# E TechSmith Camtasia® Camtasia Hilfe

Ausführung 2022.5.0 Februar 2023

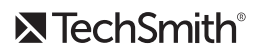

Copyright 2023 © TechSmith Corporation. All rights reserved.

### **Alle Rechte vorbehalten**

Dieses Handbuch und die darin beschriebene Software werden unter Lizenz bereitgestellt und dür-fen nur gemäß den Lizenzbestimmungen verwendet oder vervielfältigt werden. Der Inhalt dieses Handbuchs wird ausschließlich zu Informationszwecken zur Verfügung gestellt. Er kann ohne Vorankündigung geändert werden und schließt keinerlei Verpflichtung seitens TechSmith Cor-poration ein. TechSmith Corporation übernimmt keine Verantwortung oder Haftung für etwaige Fehler oder Ungenauigkeiten in diesem Handbuch.

### **Handelsmarken**

All-In-One Capture, Camtasia, Camtasia Relay, Camtasia Studio, Coach's Eye, Coach's Eye +, DubIt, EnSharpen, Enterprise Wide, Jing, Knowmia, Morae, Rich Recording Technology (RRT), Screencast, Screencast.com, ScreenChomp, Show The World, SmartFocus, Snagit, TechSmith, TechSmith AppShow, TechSmith Fuse, TechSmith Loop, TechSmith Relay, TechSmith Screencast, TechSmith Smart Player und TSCC sind Marken oder eingetragene Marken der TechSmith Corporation in den USA und/oder anderen Ländern. Die vorstehende Aufzählung ist keine vollständige Liste sämtlicher Marken von TechSmith Corporation. Das Nichtvorkommen eines Namens/einer Marke oder eines Logos in diesem Hinweis stellt keinen Verzicht auf geistige Eigentumsrechte dar, die TechSmith Cor-poration an Namen/Marken oder Logos für seine Produkte, Merkmale oder Dienste angemeldet hat. Alle anderen Marken sind Eigentum ihrer jeweiligen Inhaber.

# Inhaltsverzeichnis

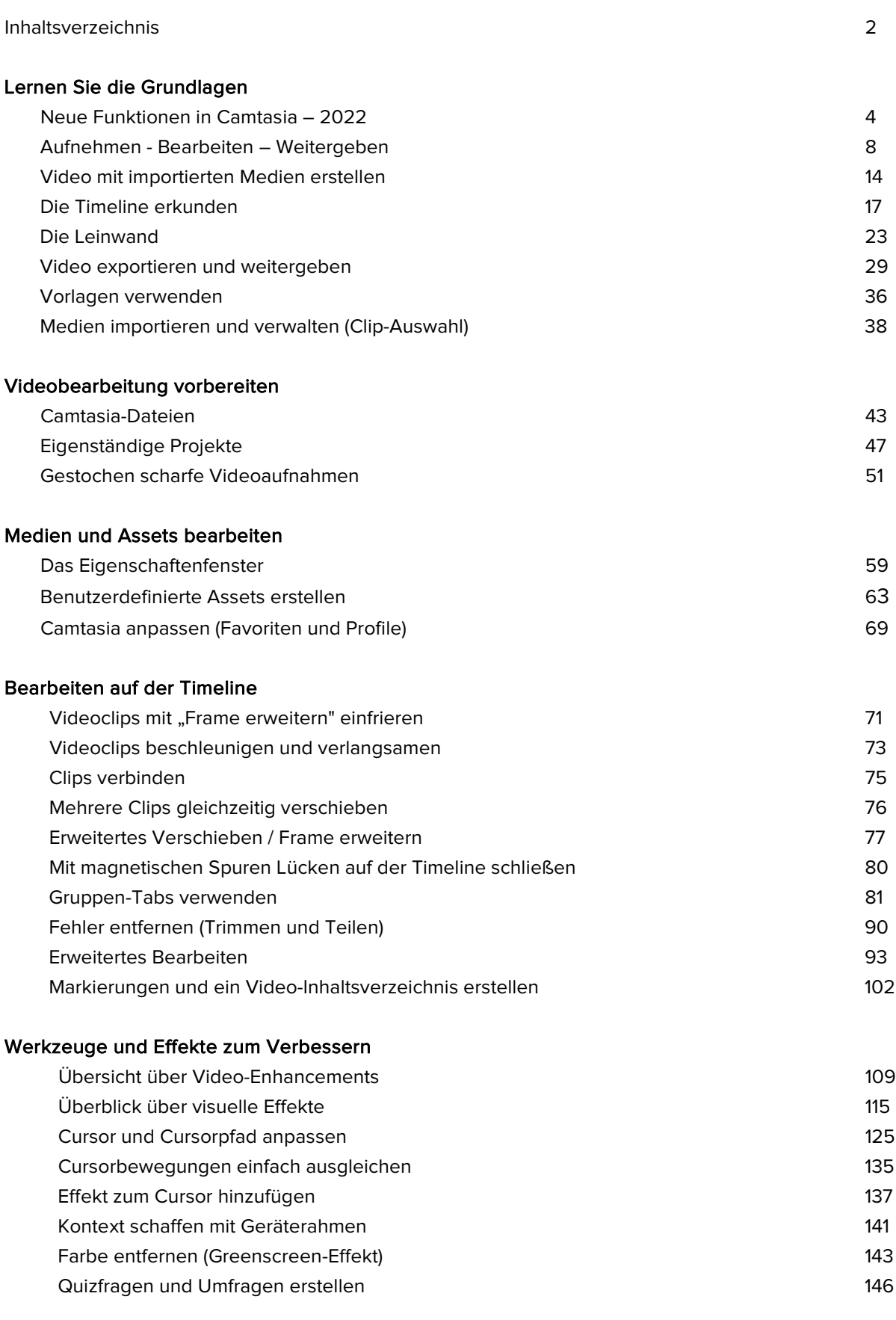

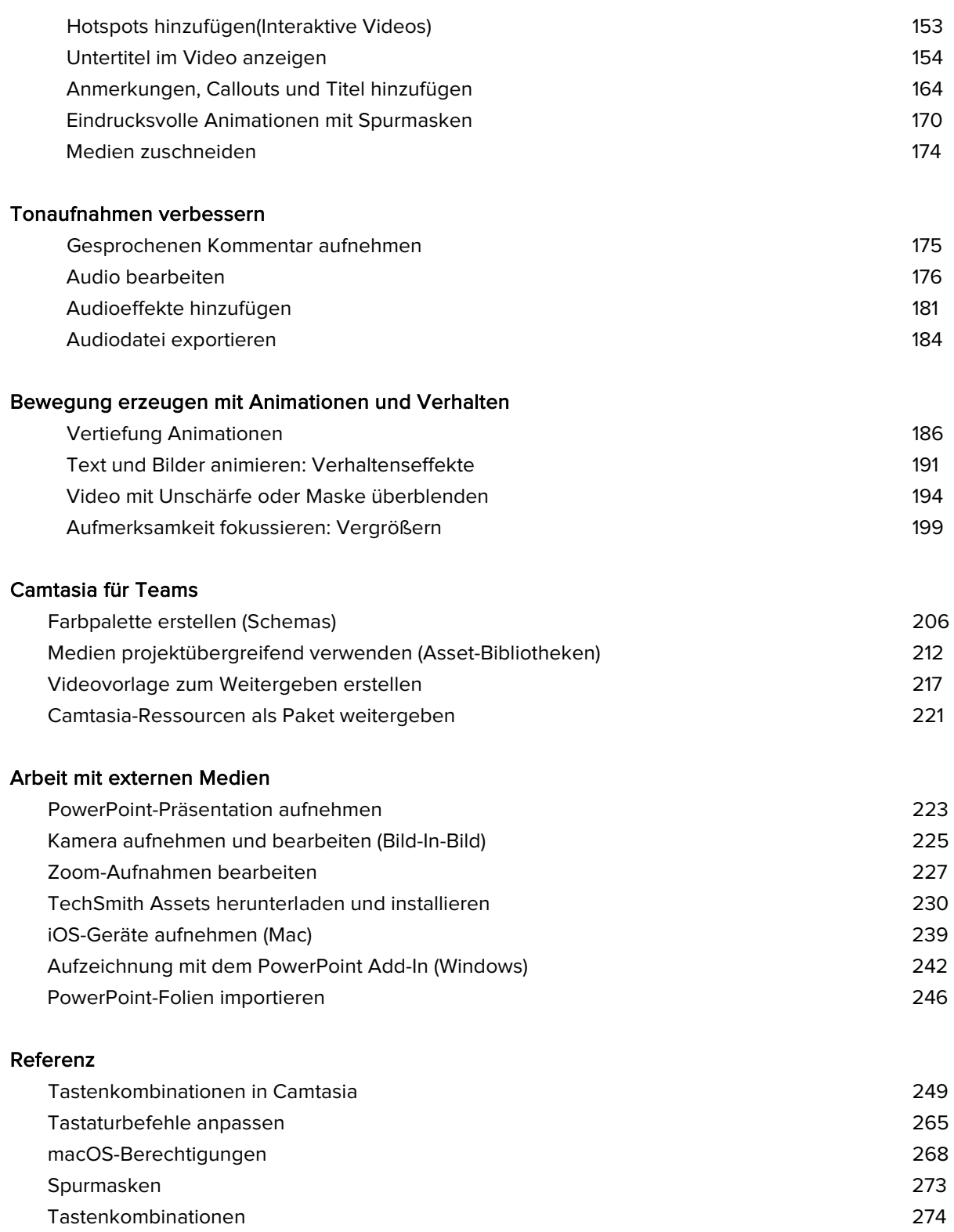

# <span id="page-4-0"></span>**Neue Funktionen in Camtasia – 2022**

Lernen Sie die neuen Funktionen und Verbesserungen in Camtasia 2022 kennen, mit denen es noch einfacher wird, Ihren Videos den letzten Schliff zu verleihen.

# **Erweiterte Camtasia-Bibliothek**

Mit Camtasia 2022 erhalten Sie auch eine brandneue Bibliothek mit über 1.000 Assets. Die aktualisierte Bibliothek wurde um viele neue Kategorien für Assets und Medienelemente erweitert, mit denen Sie jedem Video den perfekten Schliff verleihen.

- Animationen
- Audiotracks
- Zeitzähler
- Callout-Labels und -Anzeigen
- und vieles mehr!

Siehe [Medien projektübergreifend verwenden \(Asset-](https://www.techsmith.de/learn/?post_type=tutorial&p=182344)Bibliotheken).

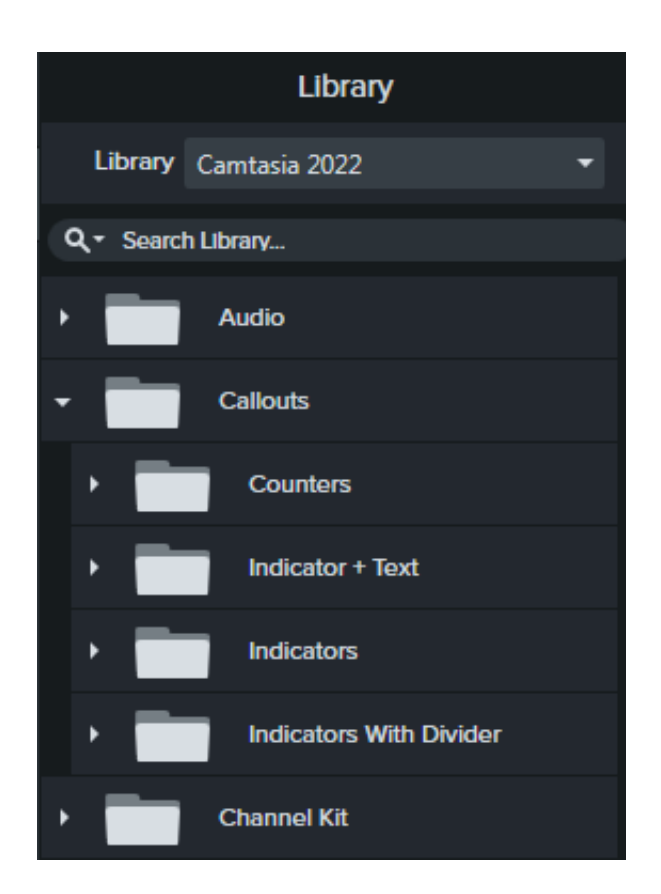

### **Camtasia Startfenster**

Das neue Camtasia Startfenster bietet schnellen Zugriff auf neue Projekte, Vorlagen, Lernmaterialien und andere Ressourcen. Dieses Fenster wird beim Programmstart angezeigt.

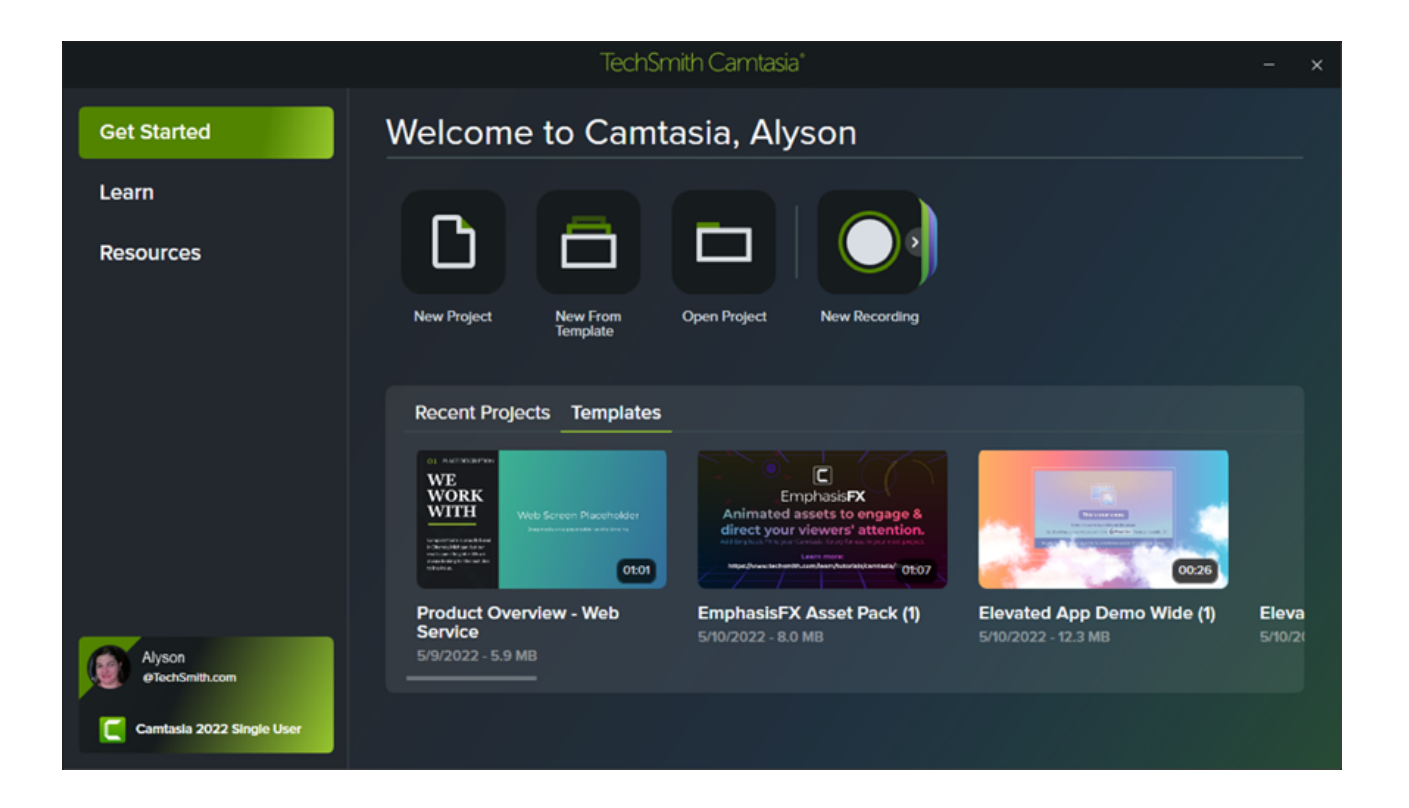

# **Cursor automatisch ersetzen**

Mit Camtasia lässt sich der Cursor in Ihren Aufnahmen (Dateiformat TREC) automatisch durch einen passenden Vektorcursor ersetzen. So lässt er sich ohne Unschärfe oder Qualitätsverlust ganz nach Bedarf skalieren, sogar bei der plattformübergreifenden Weitergabe zwischen Windows und Mac.

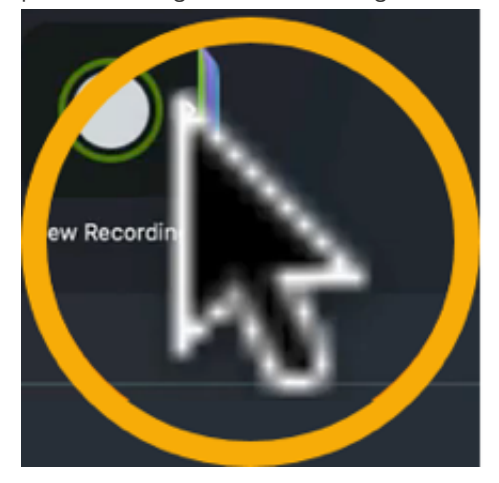

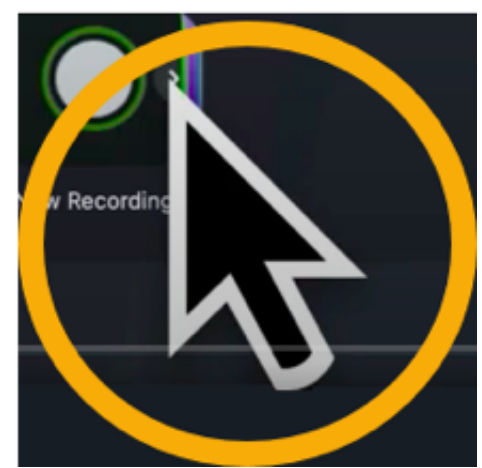

# **Cursorpfadbearbeitung**

Sie können den Cursorpfad in Ihren Camtasia-Aufnahmen (Dateiformat TREC) bearbeiten, löschen oder ganz neu erstellen oder neue Cursorpfade zu statischen Bildern, Videos, gruppierten Medien und anderen Elementen hinzufügen. So wirken Ihre Videos besonders professionell:

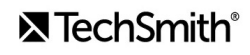

- Software- oder Produktdemos
- Anleitungsvideos und So-Geht's-Videos
- Geschäftliche Präsentationen und aufgezeichnete Slideshows.

Weisen Sie mit dem Cursor auf Schaltflächen oder Links hin, erstellen Sie Cursorbewegungen passend zum Sprecherkommentar, korrigieren Sie fehlerhafte Cursorbewegungen in Aufnahmen und vieles mehr.

Siehe [Cursorpfadbearbeitung](https://www.techsmith.de/blog/?post_type=tutorial&p=182332).

## **Synchronisierung von Camtasia und Audiate**

Sie können Sprecheraufnahmen nach [TechSmith Audiate](https://www.techsmith.com/audiate.html) (erfordert kostenlose Testphase oder Abo) exportieren, um schnelle und leistungsstarke Funktionen zur Audiobearbeitung zu nutzen:

- Optimierung der Tonqualität durch automatische Effekte
- Textbasierte Bearbeitung zum einfachen Beseitigen von Sprechpausen und Fehlern

Exportieren Sie dann Ihre Audiodaten zurück nach Camtasia, wo sie automatisch in Ihr Camtasia-Projekt eingebunden werden.

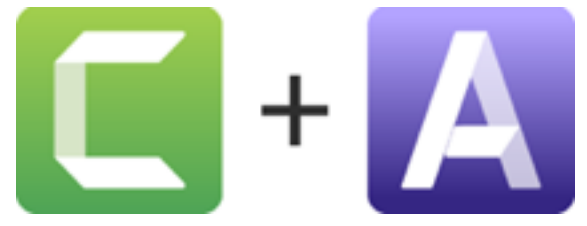

Siehe [Audio bearbeiten](https://www.techsmith.de/blog/?post_type=tutorial&p=182336).

# **Neue Videovorlagen**

Camtasia hat jetzt eine neue Sammlung integrierter Vorlagen, mit denen Sie im Handumdrehen professionelle und elegante Videos erstellen.

Siehe [Vorlagen verwenden](https://www.techsmith.de/blog/?post_type=tutorial&p=182297).

# **Neue visuelle Effekte**

### **Mischmodus**

Sie können die visuellen Elemente zweier Medienclips ineinander blenden, um das Aussehen des Bildschirminhalts anzupassen oder mit Videoaufnahmen, statischen Bildern und B-Roll-Material einen Kinoeffekt erzeugen.

### **Scheinwerfer (neu in Windows)**

Zeigen Sie Ihr Video im besten Licht und lenken Sie die Aufmerksamkeit der Betrachter auf das Wesentliche. Ziehen Sie diesen visuellen Effekt auf den gewünschten Medienclip und passen Sie die Eigenschaften an, um das gewünschte Aussehen zu erzielen.

### **Außenkonturen (neu in Windows)**

Mit diesem Effekt wirkt Ihre Videoaufnahme plötzlich wie eine Zeichnung.

Siehe [Überblick über visuelle Effekte](https://www.techsmith.de/learn/?post_type=tutorial&p=194361).

### **Vereinfachter Export unter Windows**

In Camtasia 2022 wurde der Exportprozess unter Windows optimiert. Jetzt werden die am häufigsten verwendeten Einstellungen direkt angezeigt. Alle anderen Exportoptionen sind dabei weiterhin verfügbar.

Siehe Video exportieren und weitergeben.

# <span id="page-8-0"></span>**Aufnehmen – Bearbeiten – Weitergeben**

Lernen Sie, wie Sie mit Camtasia eine Aufnahme vorbereiten, grundlegende Videobearbeitungsschritte durchführen und Videos erfolgreich weitergeben.

Themen in diesem Tutorial:

- [Bildschirm aufnehmen](#page-8-1)
- [Aufnahme bearbeiten](#page-12-0)
- **[Exportieren und weitergeben](#page-13-0)**

## <span id="page-8-1"></span>**Bildschirm aufnehmen**

Mit dem Camtasia Recorder können Sie Ihren Bildschirm, Ihre Kamera und Audio aufnehmen.

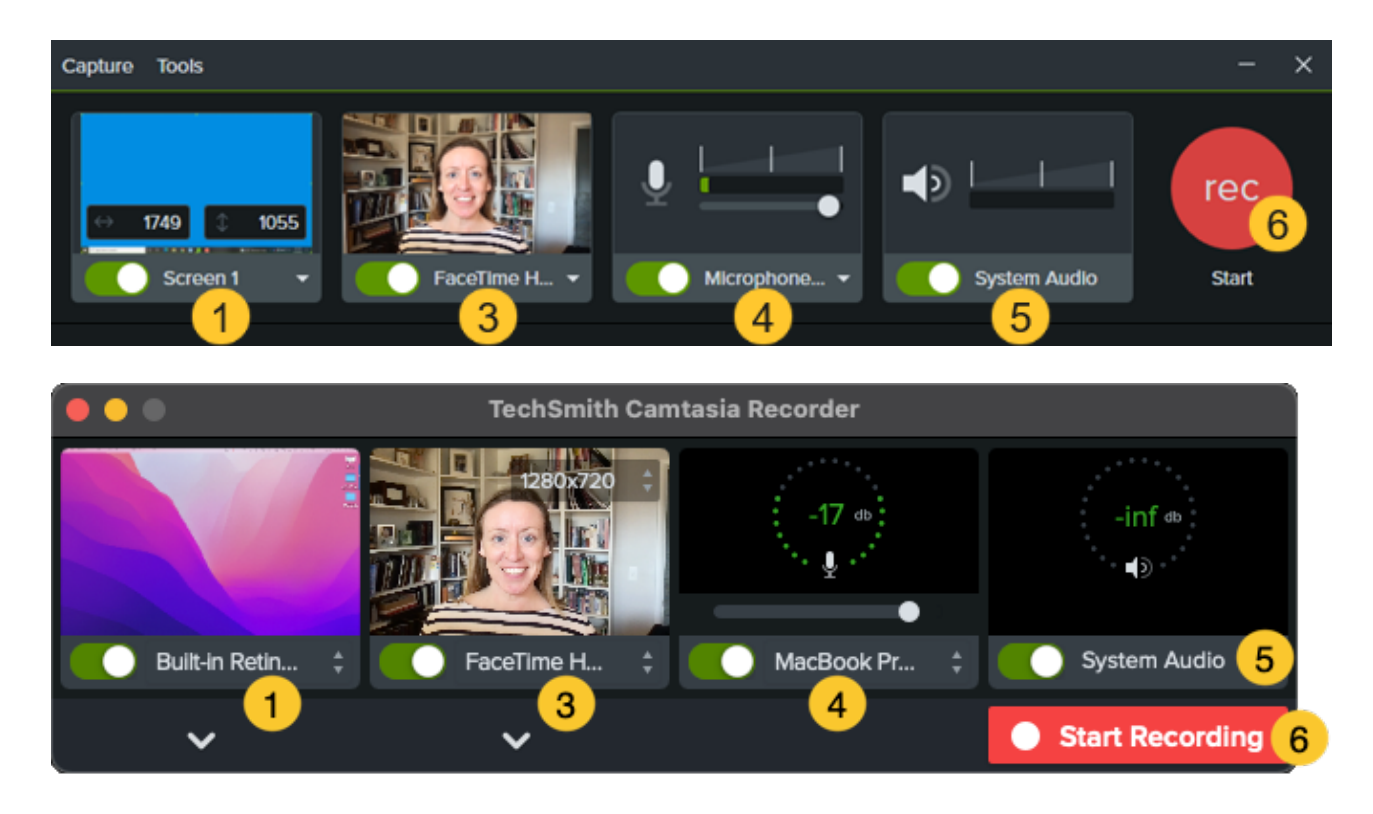

### **Aufnahme einrichten**

- 1. Legen Sie den Aufnahmebereich fest:
	- Klicken Sie auf den Schalter, um die Bildschirmaufnahme ein- oder auszuschalten.

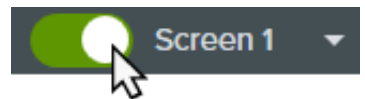

Klicken Sie auf das Dropdown-Menü und wählen Sie eine Option für den Aufnahmebereich aus.

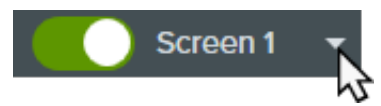

- 2. Der gewählte Aufnahmebereich wird auf dem Bildschirm hervorgehoben. So können Sie den Aufnahmebereich ändern:
	- Passen Sie den Auswahlbereich durch Ziehen der Ziehpunkte an.

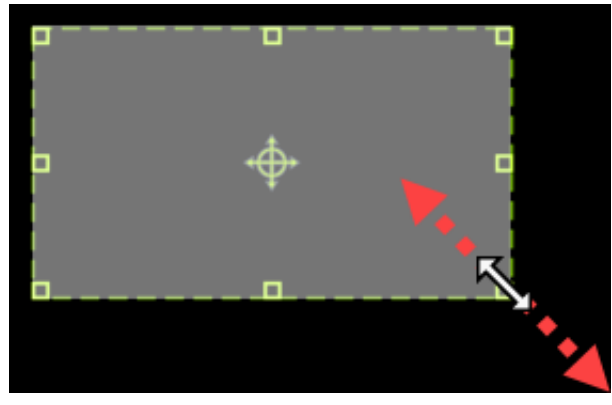

Um einen Bereich mit bestimmten Abmessungen festzulegen, geben Sie diese (in Pixeln) in die Felder **Breite** und **Höhe** ein.

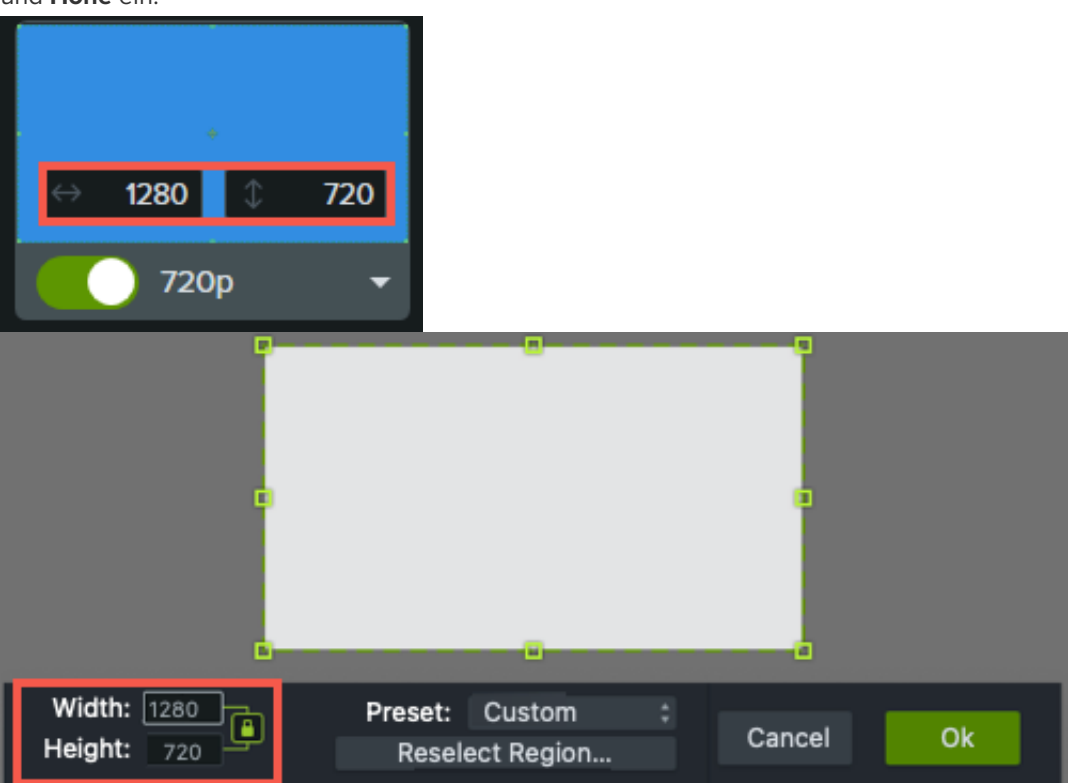

Um den Auswahlbereich auf dem Bildschirm zu verschieben, klicken Sie auf den mittleren Ziehpunkt (Windows) bzw. innerhalb des gewählten Bereichs (Mac) und ziehen Sie diesen mit gedrückter Maustaste an die gewünschte Position.

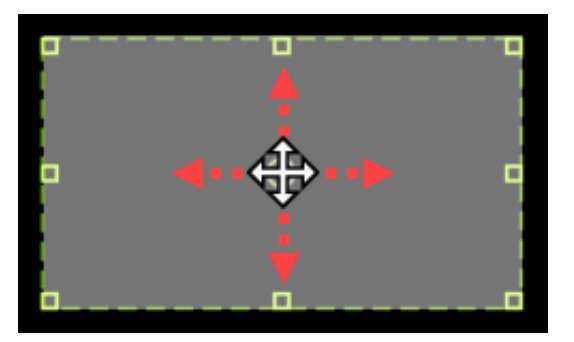

- Wenn Ihr Computer mit mehreren Bildschirmen verbunden ist, können Sie den Aufnahmebereich von einem Bildschirm auf den anderen ziehen.
- 3. Videoaufnahmen mit einer integrierten oder angeschlossenen Kamera können Sie mit dem entsprechenden Schalter [ein- oder ausschalten. Im Dropdown-Menü wählen Sie die gewünschte Kamera aus. Siehe](https://www.techsmith.de/blog/?post_type=tutorial&p=182351) Webkamera aufnehmen und bearbeiten (Bild-In-Bild).

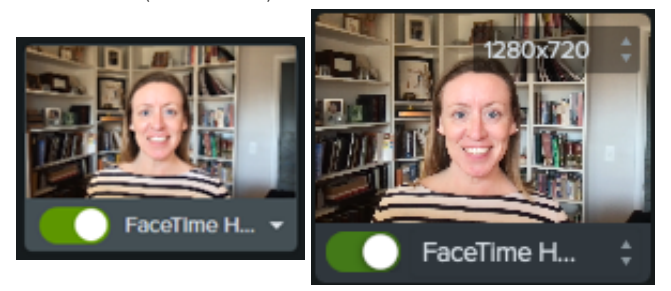

4. To record audio from your computer's built-in microphone or from a connected USB microphone:

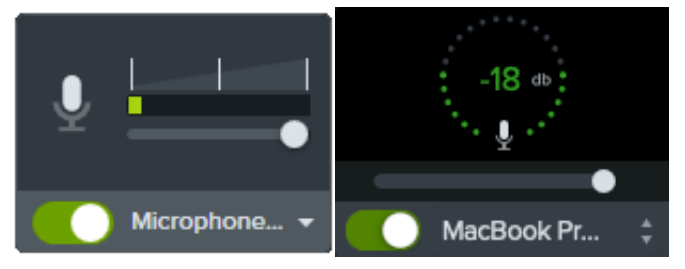

- Klicken Sie auf den Schalter, um die Mikrofonaufnahme ein- oder auszuschalten. Im Dropdown-Menü wählen Sie das gewünschte Mikrofon aus.
- Ziehen Sie den Schieberegler, um den Audiopegel zu abzusenken oder zu erhöhen.
- 5. Schalten Sie System-Audio ein oder aus. Bei der System-Audio-Aufnahme werden die Klänge aufgezeichnet, die Ihr Computer ausgibt, z. B. Anwendungs-Warntöne oder die Audiowiedergabe über Lautsprecher.

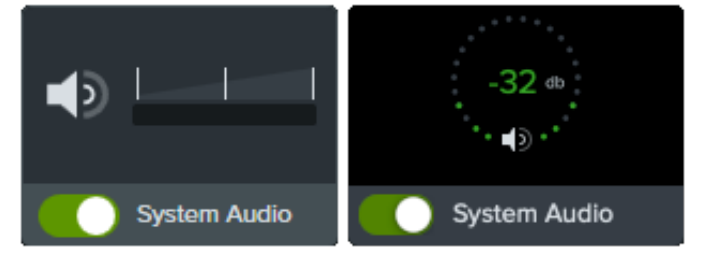

- 6. Aufnahme starten:
	- **Windows:** Klicken Sie auf die Schaltfläche **Aufnahme** oder drücken Sie die Taste **F9**.
	- **Mac:** Klicken Sie auf die Schaltfläche **Aufnahme starten** oder drücken Sie die Tastenkombination

#### **Cmd+Umschalt+2**.

#### 7. Aufnahme beenden:

- **Windows:**
	- Klicken Sie in der Aufnehmen-Symbolleiste auf die Schaltfläche **Stopp**.
	- Sie können stattdessen auch die Taste **F10** drücken.
	- Oder Sie klicken auf das **Camtasia Recorder-Symbol** in der Taskleiste und dann auf die Schaltfläche **Beenden**.

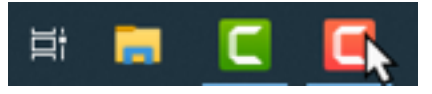

- **Mac:**
	- Klicken Sie in der Aufnehmen-Symbolleiste auf die Schaltfläche **Aufnahme beenden**.
	- Sie können stattdessen auch die Tastenkombination **Cmd+Wahltaste+2** drücken.
	- Oder Sie klicken auf das **Camtasia-Symbol** in der-Menüleiste und dann auf **Aufnahme beenden**.

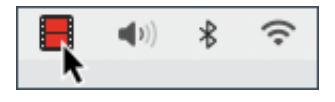

Die TREC-Aufnahmedatei wird in der [Clip-Auswahl](https://www.techsmith.de/learn/?post_type=tutorial&p=182296) angezeigt.

Ihre erste Aufnahme wird automatisch zur [Timeline](https://www.techsmith.de/learn/?post_type=tutorial&p=182300) hinzugefügt. Wenn Sie weitere Aufnahmen machen, ziehen Sie diese aus der Clip-Auswahl auf die Timeline, um sie in Ihrem Video zu verwenden.

### **Tipps zum Aufnehmen**

- **Desktop-Symbole ausblenden (nur Mac):** Blenden Sie App-, Ordner- und Dateisymbole aus, bevor Sie Ihren Desktop aufnehmen. Klicken Sie auf das **Camtasia-Symbol > Desktop-Symbole ausblenden**.
- **Machen Sie eine Probeaufnahme, um das Audio zu testen:**
	- **Mikrofon wird nicht aufgenommen:** Wählen Sie im Dropdown-Menü ein Audiogerät aus oder aktivieren Sie die Option Mikrofon im Recorder.
	- **System-Audio wird nicht aufgenommen:** Aktivieren Sie die Option System-Audio im Recorder.
	- **Mikrofonaufnahme ist zu leise:** Erhöhen Sie den Audiopegel mit dem Audio-Schieberegler und achten Sie darauf, dass sich das angeschlossene Gerät für die Audioaufnahme nahe genug beim Sprecher befindet.
- **Tastenkombinationen anpassen:** Mit Tastenkombinationen für die Aufnahme können Sie Zeit sparen. Siehe [Tastenkombinationen anpassen](https://www.techsmith.de/blog/?post_type=tutorial&p=182359).
- **Verwenden Sie zum Aufnehmen ein über USB angeschlossenes Mikrofon:** Um eine zuverlässige Verbindung zu gewährleisten, verwenden Sie ein über USB angeschlossenes Mikrofon anstelle eines Bluetooth-Mikrofons.
- **Stellen Sie die maximale Framerate ein (nur Windows):** Um eine hochwertige Videoaufzeichnung zu gewährleisten, legen Sie die maximale Capture-Framerate fest. Wählen Sie in Camtasia Recorder **Werkzeuge > Einstellungen > Eingangsquellen > Maximale Capture-Framerate**. Siehe [Gestochen scharfe Bildschirmaufnahmen](https://www.techsmith.de/blog/?post_type=tutorial&p=182307) und Camtasia

[Zielerfassungs-Bildfrequenz](https://support.techsmith.com/hc/de-de/articles/360040788091).

**Wählen Sie einen Encoder (nur Windows):** Überlegen Sie, welcher Encoder für Ihre Zwecke am besten geeignet ist: Der voreingestellte TSC2-Encoder oder der H264-Encoder. Wählen Sie in Camtasia Recorder im Menü **Werkzeuge > Einstellungen > Eingangsquellen > Aufnahmecodierung**. Siehe hierzu auch den englischsprachigen Artikel When to [Use TSC2 vs H264 in Camtasia for Screen Recording](https://support.techsmith.com/hc/en-us/articles/360042592752-When-to-Use-TSC2-vs-H264-in-Camtasia-for-Screen-Recording).

### <span id="page-12-0"></span>**Aufnahme bearbeiten**

Mit ein paar schnellen Bearbeitungsschritten können Sie Fehler aus Ihrem Video entfernen und ihm den letzten Schliff geben.

### **Fehler am Anfang und Ende wegschneiden**

Sie können nicht benötigte Inhalte am Anfang oder Ende Ihres Clips entfernen. Dieser Vorgang heißt Zuschneiden. Die ursprüngliche Aufnahme in der Clip-Auswahl bleibt dabei unverändert erhalten.

- 1. Wählen Sie die Aufnahme auf der Timeline per Mausklick aus.
- 2. Ziehen Sie den Endpunkt des Clips nach innen zur Mitte hin.
- 3. Wenn zuviel entfernt wurde, ziehen Sie das Ende des Clips wieder nach außen, um den Videoinhalt wiederherzustellen.

### **Fehler in der Mitte herausschneiden**

Sie können Fehler oder nicht benötigte Bereiche aus Ihrer Aufnahme herausschneiden.

- 1. Wählen Sie den zu entfernenden Bereich mit dem roten oder grünen Ziehpunkt der Positionsanzeige aus.
- 2. Klicken Sie dann auf **Ausschneiden**, um ihn zu löschen.

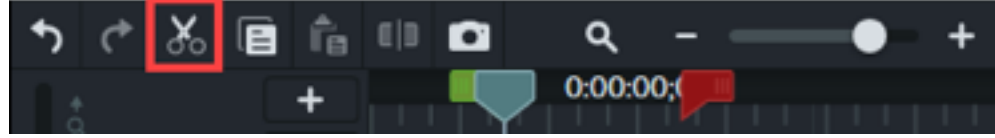

Die Schnittstelle ist anschließend durch eine Nahtlinie markiert.

#### Tipp: Auswahl rückgängig machen

Doppelklicken Sie auf die Positionsanzeige, um den roten und den grünen Ziehpunkt wieder zusammenzubringen.

### **Titel, Anmerkungen, Effekte und mehr hinzufügen**

Mit attraktiven Titeln, Anmerkungen und weiteren Effekten sorgen Sie dafür, dass Ihre Videos professionell wirken und Eindruck machen. Klicken Sie im Auswahlfenster auf diese Elemente und ziehen Sie sie einfach auf die Timeline oder auf die Leinwand. Siehe [Anmerkungen, Callouts und Titel hinzufügen](https://www.techsmith.de/learn/?post_type=tutorial&p=182325).

# <span id="page-13-0"></span>**Exportieren und weitergeben**

Wenn Ihr Video fertig ist und Sie es exportieren oder weitergeben möchten, klicken Sie auf die Schaltfläche **Exportieren** oben rechts im Editor. Wählen Sie dann Ihr Ziel aus. Siehe [Video exportieren und weitergeben](https://www.techsmith.de/learn/?post_type=tutorial&p=182298).

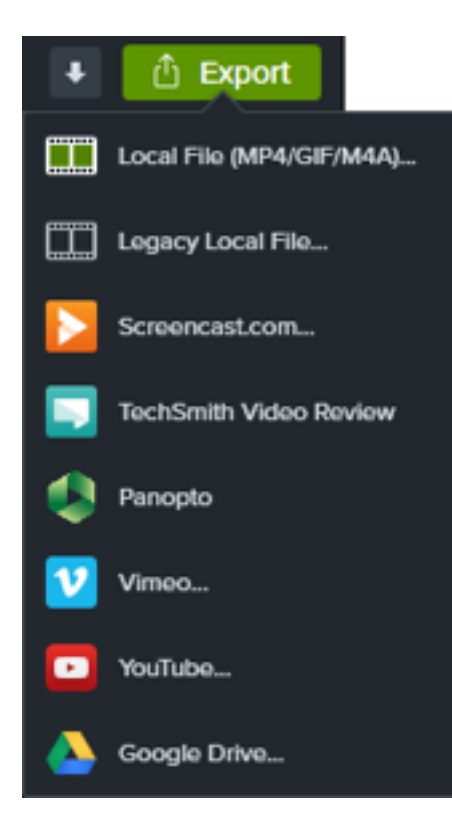

# <span id="page-14-0"></span>**Video mit importierten Medien erstellen**

Lernen Sie, wie Sie Mediendateien importieren und bearbeiten können, um Ihre Videos professionell zu gestalten.

# **Medien importieren**

Sie können Ihre Aufnahmen sowie Video-, Audio- und Bilddateien für Ihr aktuelles Projekt in die Clip-Auswahl importieren und dort verwalten.

- 1. Klicken Sie auf den Tab **Medien**.
- 2. Klicken Sie auf die Schaltfläche **> Medien importieren** oder doppelklicken Sie in der Clip-Auswahl.
- 3. Klicken Sie auf das Medium, das Sie importieren möchten. Halten Sie beim Klicken die Taste **Strg** (Windows) bzw. **Cmd** (Mac) gedrückt, um mehrere Aufnahmen auszuwählen.
- 4. Klicken Sie auf **Ö"nen** (Windows) oder **Importieren** (Mac).
- 5. Ziehen Sie die Medien auf die Timeline.

Die importierten Medien werden in der Clip-Auswahl und auf der Timeline angezeigt. Weitere Informationen hierzu finden Sie im Abschnitt [Medien importieren und verwalten](https://www.techsmith.de/blog/?post_type=tutorial&p=182296).

**Hinweis:** Beim Bearbeiten des Projekts können Sie die [Leinwandabmessungen](https://www.techsmith.de/blog/?post_type=tutorial&p=182307/#h-canvas-dimensions), die [Bearbeitungs-Framerate](https://www.techsmith.de/blog/?post_type=tutorial&p=182307/#h-editing-frame-rate) und die [Audiopegel](https://www.techsmith.de/blog/?post_type=tutorial&p=182307/#h-consistent-audio-levels) festlegen.

# **Intro/Outro hinzufügen**

Ein Intro dient dazu, einen Sprecher vorzustellen oder eine Szene einzuleiten. Mit einem Outro können Sie eine Handlungsaufforderung an die Betrachter Ihres Videos richten.

Um ein vorgefertigtes Intro oder Outro hinzuzufügen, ziehen Sie es aus der Bibliothek an die gewünschte Position auf der Timeline, oder klicken Sie mit der rechten Maustaste (Windows) bzw. bei gedrückter Taste Ctrl (Mac) darauf und wählen Sie **An Abspielposition zur Timeline hinzufügen**.

- [Wie Sie weitere Intros und Outros herunterladen können, erfahren Sie unter](https://www.techsmith.de/learn/?post_type=tutorial&p=182349) TechSmith Assets herunterladen und installieren.
- Wie Sie benutzerdefinierte Intros und Outros erstellen, erfahren Sie im Abschnitt [Intro oder Titel selbst erstellen](https://www.techsmith.de/blog/?post_type=tutorial&p=182325#h-custom-intro-or-title)

### **Medienclips trimmen**

Sie können Fehler beheben, wenn Ihre Bildschirmaufnahme nicht so läuft wie geplant.

- 1. Ziehen Sie Medienelemente aus der Clip-Ablage auf die Timeline.
- 2. Markieren Sie einen Clip auf der Timeline durch Klicken mit der Maus (nur Mac).
- 3. Positionieren Sie Ihren Cursor auf dem Anfang oder Ende des Clips.
- 4. Ziehen Sie den Endpunkt des Clips nach innen oder außen.

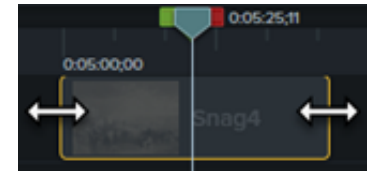

Weitere Informationen zum finden Sie unter [Fehler entfernen \(Trimmen und Teilen\)](https://www.techsmith.de/learn/?post_type=tutorial&p=182315).

**Hinweis:** Entfernen Sie automatisch den Abstand zwischen Medienelementen auf der Timeline, um Medien einzufügen oder neu anzuordnen. Siehe [Timeline-Lücken mit magnetischen Spuren schließen](https://www.techsmith.de/learn/?post_type=tutorial&p=182317).

# **Anmerkungen hinzufügen**

Mit Anmerkungen können Sie Ihr Video aufwerten und die Aufmerksamkeit der Zuschauer fokussieren.

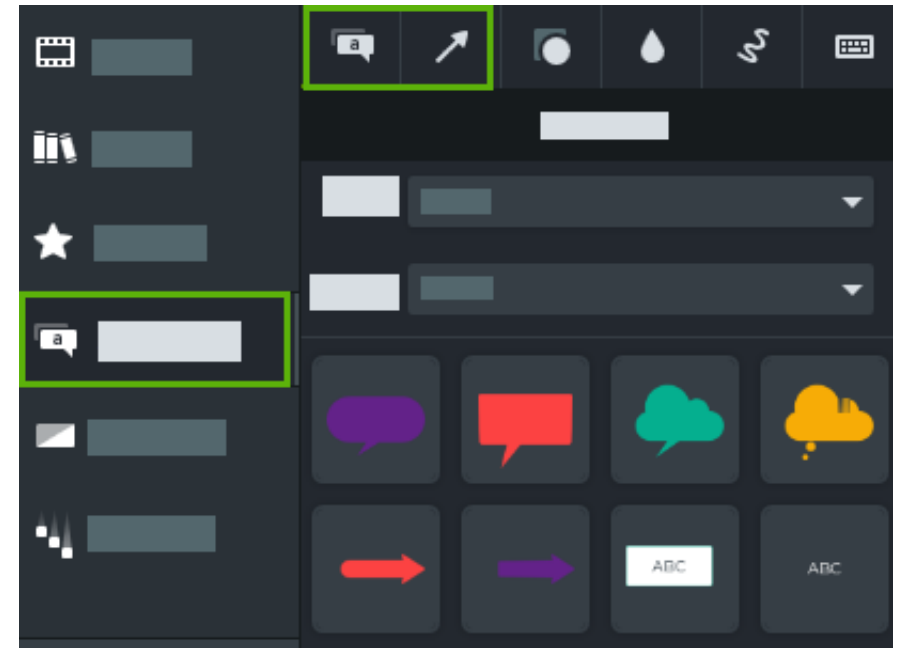

1. Klicken Sie auf **Anmerkungen > Reiter "Callouts"** oder **Reiter "Pfeile und Linien"**.

- 2. Ziehen Sie eine Anmerkung aus dem Werkzeugbereich auf die Timeline oder Leinwand.
- 3. Doppelklicken Sie auf die Anmerkung, um den Text zu ändern.
- 4. Klicken Sie auf die Schaltfläche **Eigenschaften**, um Schriftart, Hintergrundfarbe und weitere Merkmale zu ändern.
- 5. Ziehen Sie die Ziehpunkte des Anmerkungselements auf der Leinwand in die gewünschte Richtung, um Größe,

Position oder Drehung zu ändern.

Weitere Informationen finden Sie im Abschnitt [Anmerkungen, Callouts und Titel hinzufügen](https://www.techsmith.de/learn/?post_type=tutorial&p=182325).

# **Video exportieren**

Sie können Ihr Projekt als Videodatei auf Ihrem Computer exportieren oder direkt auf beliebten Plattformen im Internet veröffentlichen. Siehe [Video exportieren und weitergeben](https://www.techsmith.de/blog/?post_type=tutorial&p=182298).

# <span id="page-17-0"></span>**Die Timeline erkunden**

Erfahren Sie, wie Sie die Elemente Ihres Videos auf der Timeline anordnen können.

# **Timeline-Überblick**

Auf der Timeline sind alle Medienelemente in einem Video in ihrer zeitlichen Abfolge angeordnet. Auf der Timeline stellen Sie Ihr Video zusammen.

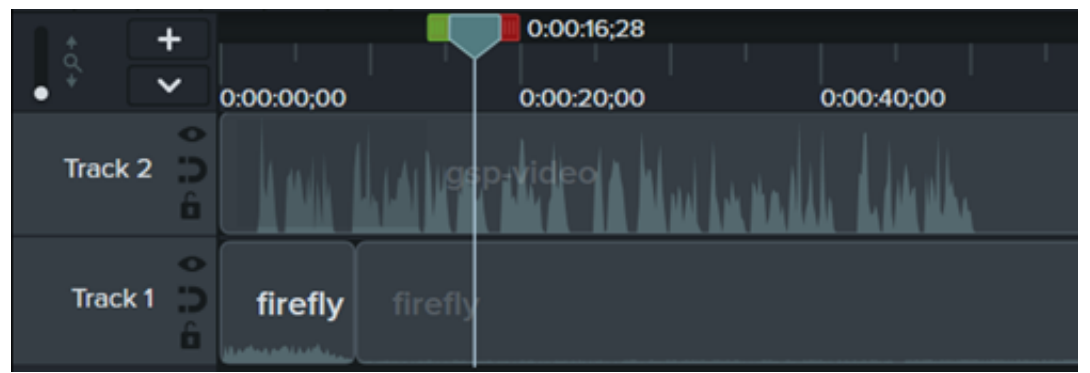

# **Inhalt zu einem Video hinzufügen**

Ziehen Sie Medienelemente aus der [Clip-Ablage](https://www.techsmith.de/learn/?post_type=tutorial&p=182296) oder [Bibliothek](https://www.techsmith.de/blog/?post_type=tutorial&p=182344) auf die Timeline.

Wenn Sie auf der Timeline Medienelemente bearbeiten, bleiben die entsprechenden Originalversionen in der Clip-Auswahl [unverändert. Weitere Informationen zur Verwaltung der Medienelemente in Ihrem Video finden Sie unter](https://www.techsmith.de/learn/?post_type=tutorial&p=182301) Video mit importierten Medien erstellen.

# **Vorschau eines Videos anzeigen**

Die Positionsanzeige kennzeichnet einen bestimmten Zeitpunkt im Video. Alle Medienelemente, die sich an diesem Punkt auf der Timeline befinden, werden als aktueller Frame auf der [Leinwand](https://www.techsmith.de/learn/?post_type=tutorial&p=182299) dargestellt.

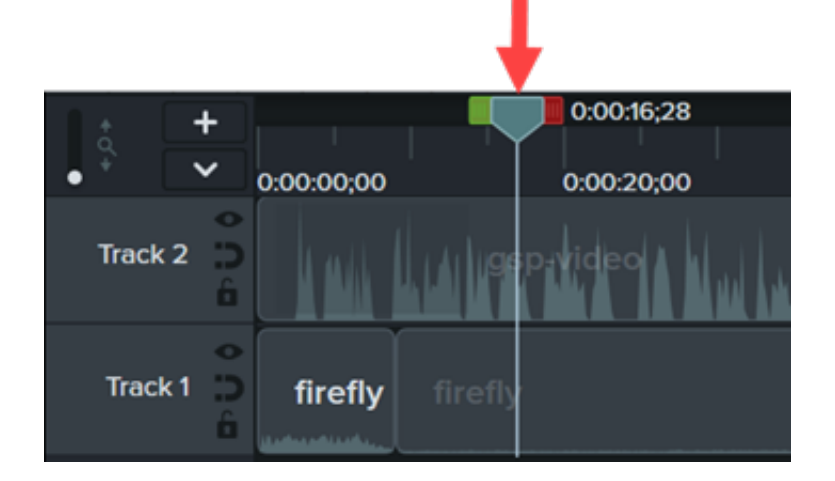

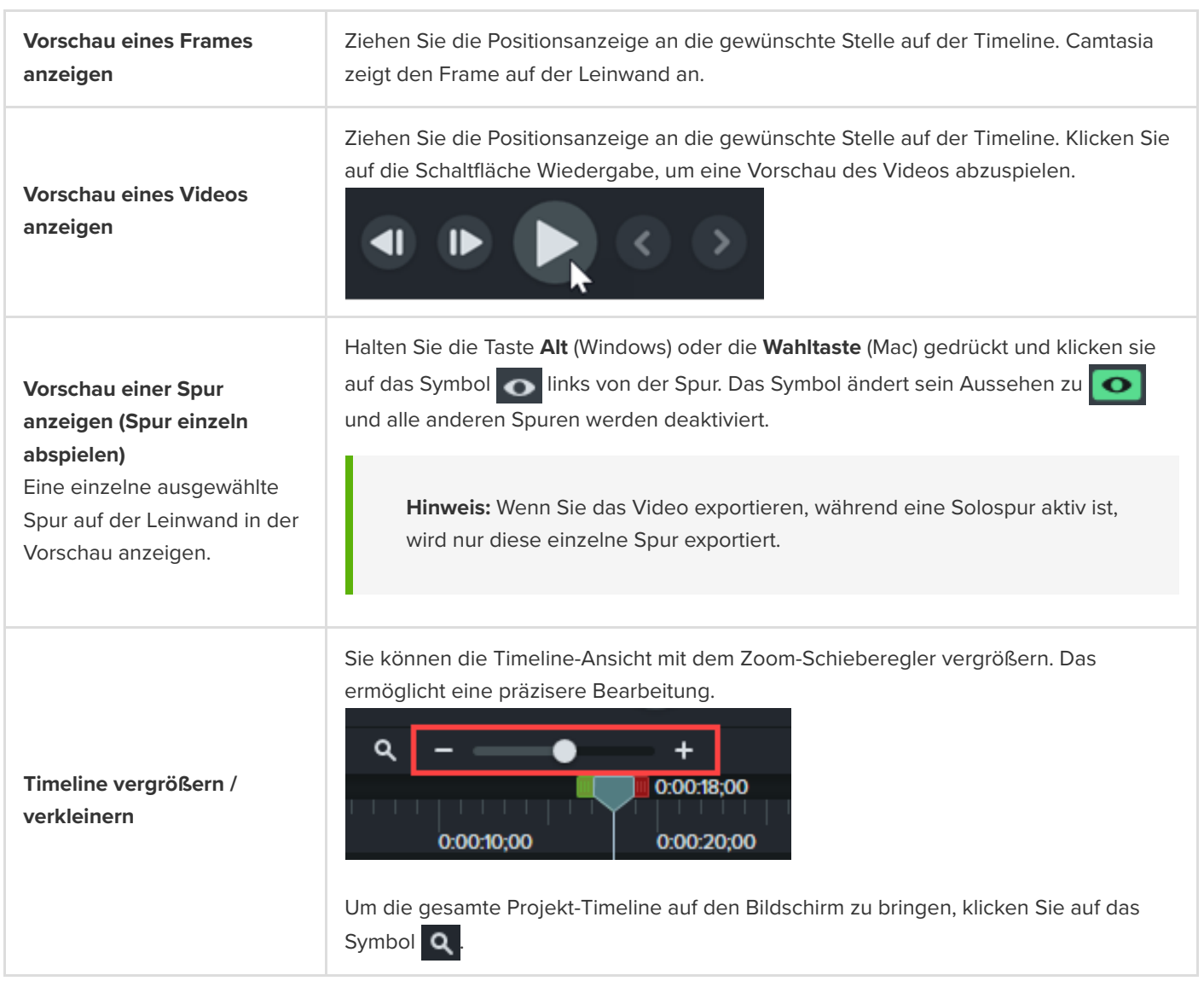

# **Timeline-Spuren**

Die Timeline besteht aus mehreren Ebenen oder Spuren. Medien auf der jeweils oberen Spur überdecken Medien auf den darunter befindlichen Spuren.

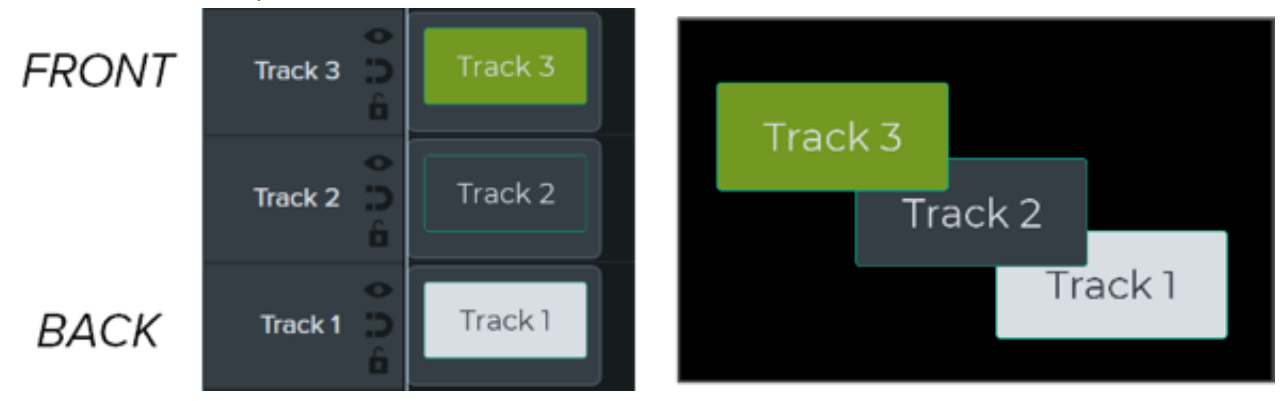

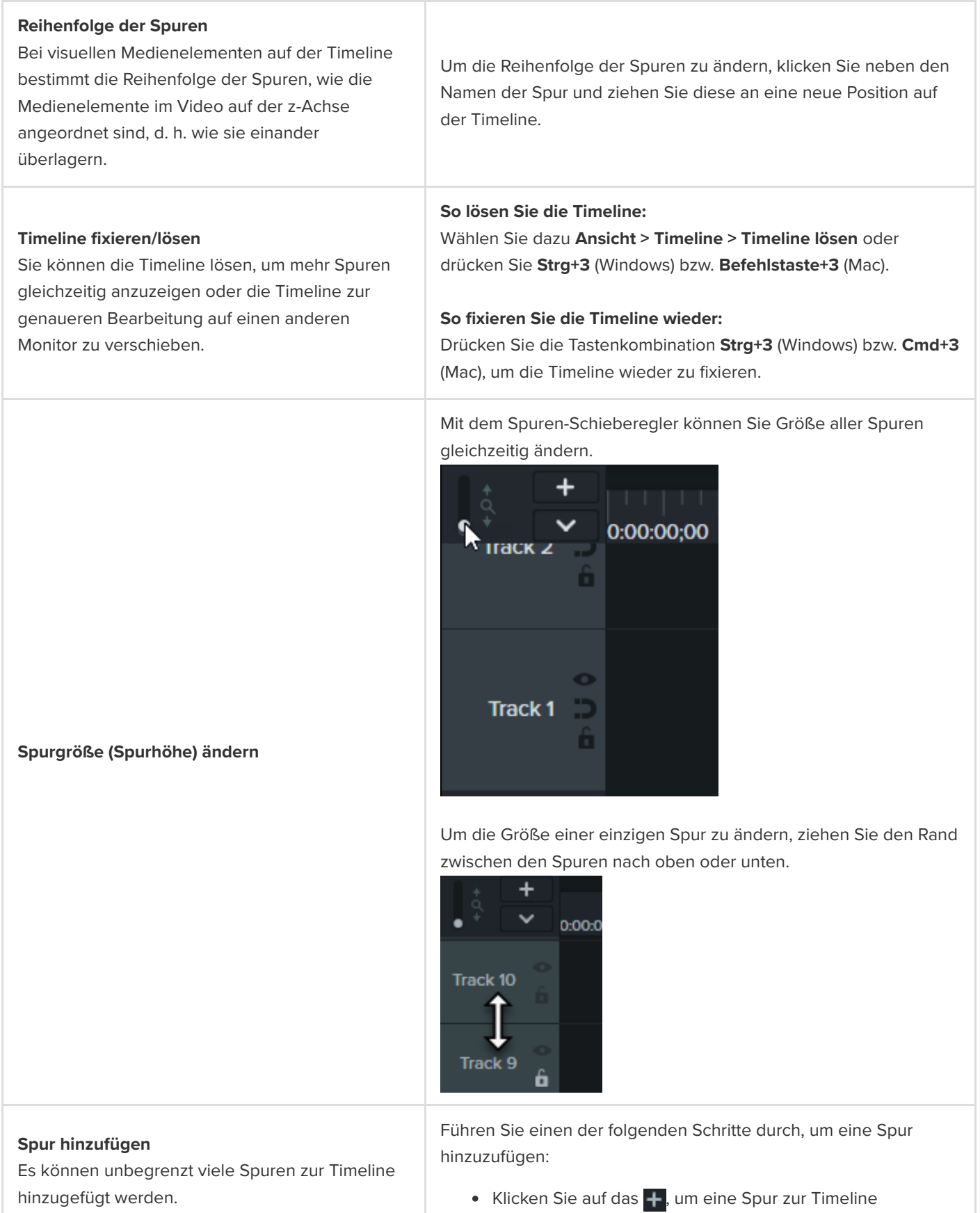

hinzuzufügen.

- Ziehen Sie ein Medienelement aus der Clip-Ablage oder Bibliothek auf einen leeren Bereich der Timeline. • Klicken Sie mit der rechten Maustaste auf eine Spur und
	- wählen Sie **Spur einfügen > Oben** oder **Unten**.
	- Klicken Sie mit der rechten Maustaste auf den Namen einer Spur und wählen Sie **Spur entfernen**.
	- Rechtsklicken Sie auf den Namen einer Spur und wählen Sie **Alle leeren Spuren entfernen**.

Klicken Sie dazu auf die Bildlaufleiste rechts von der Timeline und ziehen Sie sie nach oben oder unten.

### **Durch die Spuren scrollen**

**Spur entfernen**

Wenn die Timeline mehrere Spuren enthält, verwenden Sie die Bildlaufleiste, um weitere Spuren anzuzeigen.

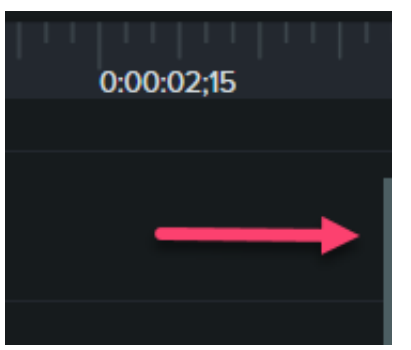

**Spur umbenennen** Doppelklicken Sie auf den Namen der Spur und geben Sie einen neuen Namen ein.

#### **Spur sperren**

Klicken Sie auf das Symbol **fin** links neben der Spur. Das Symbol wird weiß hervorgehoben und die Spur wird abgeblendet und schraffiert dargestellt, um zu zeigen, dass sie gesperrt ist.

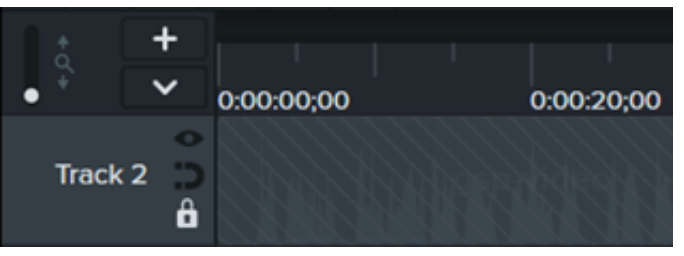

### **Spur sperren / entsperren**

Sie können eine Spur sperren, damit die Medienelemente auf dieser Spur nicht bearbeitet oder modifiziert werden können.

### **Spur entsperren**

Klicken Sie auf das weiße Schloss-Symbol links neben der Spur. Die Farbe des Symbols ändert sich zu grau und die Spur wird nicht mehr abgeblendet dargestellt, um zu zeigen, dass sie nicht mehr gesperrt ist.

### **Info zu gesperrten Spuren**

- Medien auf einer gesperrten Spur werden auf der Leinwand, in der Vorschau und im exportierten Video wiedergegeben.
- Medien auf einer gesperrten Spur können nicht ausgeschnitten, kopiert, gelöscht, eingefügt oder auf andere Weise bearbeitet werden.

### **Spur deaktivieren**

Klicken Sie auf das Symbol **Inks neben der Spur.** Das Symbol wird weiß hervorgehoben und die Spur wird abgeblendet, um zu zeigen, dass sie deaktiviert ist.

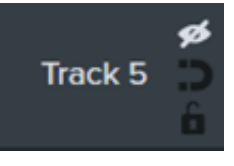

#### **Spur aktivieren**

Klicken Sie auf das weiße Augensymbol links von der Spur. Die Farbe des Symbols ändert sich zu grau und die Spur wird nicht mehr abgeblendet dargestellt, um zu zeigen, dass sie aktiv ist.

#### **Hinweis zu deaktivierten Spuren**

- Medien, die sich auf deaktivierten Spuren befinden, sind im exportierten Video nicht zu sehen.
- Das Deaktivieren von Spuren kann nützlich sein, um verschiedene Audioclips zu erproben. So können Sie etwa die Spur mit dem Sprecherkommentar deaktivieren, um bei der Wiedergabe nur die Hintergrundmusik anzuhören.
- Medien auf einer deaktivierten Spur können nicht ausgeschnitten, kopiert, gelöscht, eingefügt usw. werden.

#### **Magnetische Spur aktivieren**

Klicken Sie auf das Symbol binks neben der Spur. Lücken zwischen den Medienclips werden automatisch entfernt.

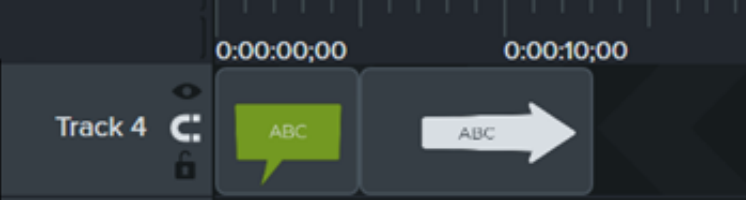

#### **Magnetische Spur deaktivieren**

#### **Spur aktivieren/deaktivieren**

Wenn Sie eine Spur deaktivieren, werden die darauf enthaltenen Medien von der Leinwand, aus der Vorschau und dem exportierten Video entfernt.

#### **Magnetische Spur aktivieren/deaktivieren**

Sie können Lücken zwischen den Medienclips auf einer Spur automatisch entfernen.

Klicken Sie auf das Symbol **der links neben der Spur.** 

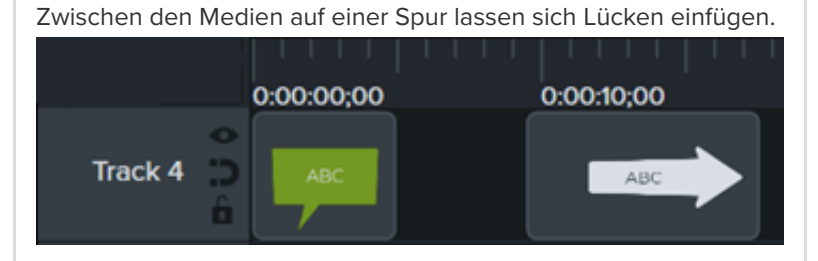

#### **Informationen zu magnetischen Spuren**

- Sie können Medienelemente auf einer magnetischen Spur verschieben oder neu anordnen, es ist aber nicht möglich, Lücken zwischen Medienelementen einzufügen.
- Innerhalb von Gruppen auf magnetischen Spuren bleiben Lücken erhalten.

Informationen zu häufig verwendeten Aufgaben bei der Timeline-[Bearbeitung für magnetische Spuren finden Sie unter](https://www.techsmith.de/learn/?post_type=tutorial&p=182317) Grundlagen der Timeline-Bearbeitung.

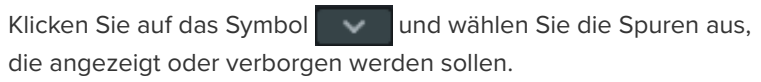

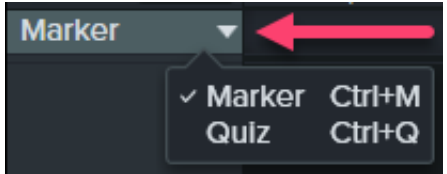

Weitere Informationen zu Quizfragen und Markierungen finden Sie unter [Quizfragen und Umfragen erstellen](https://www.techsmith.de/learn/?post_type=tutorial&p=182328) oder Markierungen hinzufügen.

#### Tipp: Mit effizienten Bearbeitungstechniken können Sie Zeit bei der Bearbeitung sparen.

**Quiz-/Markierungsansicht anzeigen/verbergen** Wenn ein Quiz oder eine Markierung zur Timeline

hinzugefügt wird, wird die Quiz- bzw. Markierungsansicht automatisch geöffnet.

Im Abschnitt [Erweitertes Bearbeiten](https://www.techsmith.de/learn/?post_type=tutorial&p=182314) stellen wir Ihnen Techniken vor, mit denen Sie Ihre Videos effizienter bearbeiten und Mehrfachaufnahmen vorbeugen können.

# <span id="page-23-0"></span>**Die Leinwand**

Erfahren Sie, wie Sie auf der Leinwand Medien für Ihr Video arrangieren und in der Vorschau anzeigen können.

# **Übersicht: Leinwand**

Die Leinwand ist der Vorschau- und Arbeitsbereich, in dem Sie die Medien auf der Timeline arrangieren, drehen, in der Größe anpassen und anordnen.

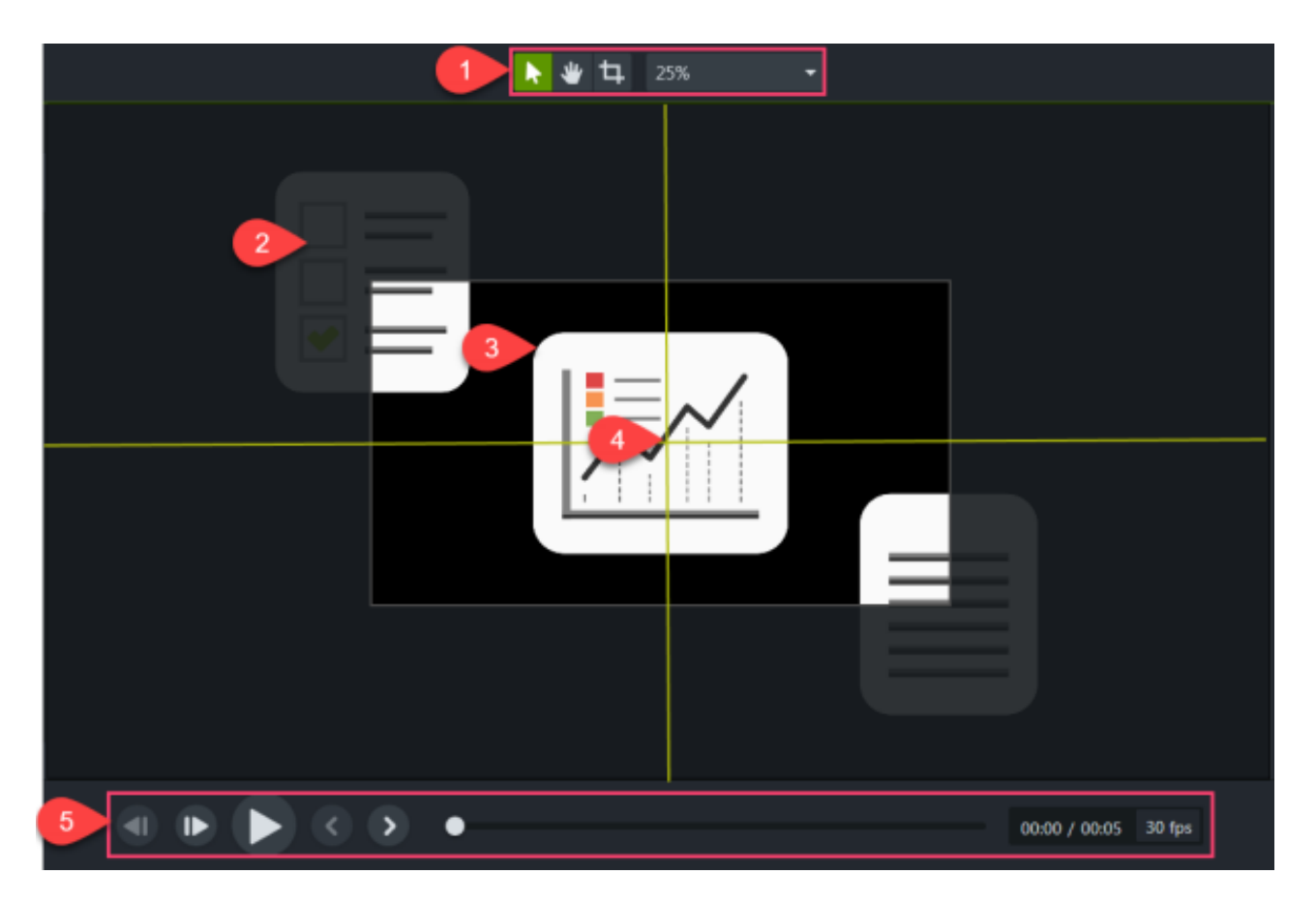

- 1. Die [Leinwand-Werkzeuge](#page-23-1) und [Projekteinstellungen](https://www.techsmith.de/learn/?post_type=tutorial&p=182307) befinden sich in der Symbolleiste oberhalb der Leinwand.
- 2. Das endgültige Video enthält nur Medienelemente, die sich innerhalb der Leinwandgrenzen befinden.
- 3. Die Überlagerung der Medienelemente auf der z-Achse der Leinwand wird durch ihre Position auf der [Timeline](https://www.techsmith.de/learn/?post_type=tutorial&p=182300) festgelegt. Medienelemente auf der oberen Timeline-Spur überdecken auf der Leinwand die Medienelemente auf den darunter befindlichen Spuren.
- 4. Die Begrenzungslinien am Rand der Leinwand helfen Ihnen, Medienelemente am Rand, an der Mitte oder an anderen Medienelementen auszurichten und einzurasten.
- 5. Klicken Sie auf die Wiedergabe-Schaltflächen, um eine Vorschau des Videos abzuspielen.

### <span id="page-23-1"></span>**Leinwand-Werkzeuge**

Der Hintergrund der Leinwand ist im fertigen Video zu sehen, wenn Medien oder Elemente nicht die gesamte Leinwand füllen.

Für das gesamte Video:

- 1. Klicken Sie mit der rechten Maustaste auf die Leinwand und wählen Sie **Projekteinstellungen**
- 2. Das Dialogfeld "Projekteinstellungen" wird angezeigt. Wählen Sie im Dropdown-Menü Farbe eine Farbe aus.
- 3. Klicken Sie auf **Übernehmen**.

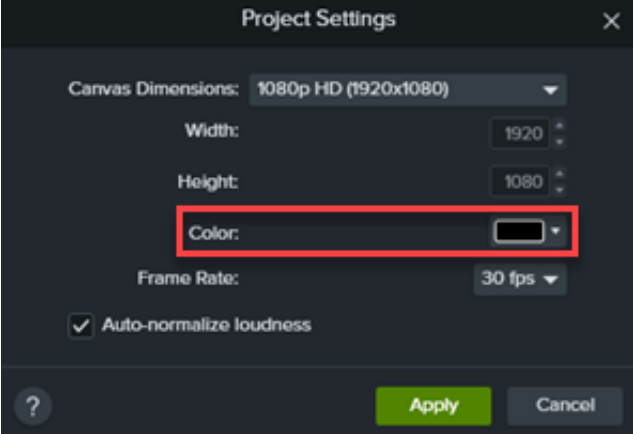

Für einen Teil des Videos:

- 1. Klicken Sie auf den Tab **Anmerkungen**.
- 2. Klicken Sie auf den Reiter **Formen**.
- 3. Ziehen Sie ein Rechteck auf die Leinwand. Ziehen Sie die Ziehpunkte, bis die Anmerkung die gesamte Leinwand ausfüllt.

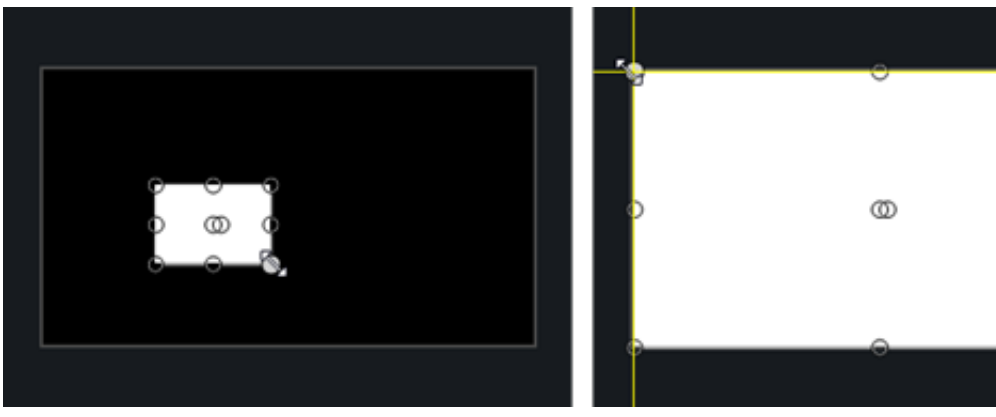

- 4. Klicken Sie mit der rechten Maustaste auf die Anmerkung auf der Leinwand und wählen Sie **Anordnen > An hinterste Position**.
- 5. Wählen Sie in den Eigenschaften die gewünschte Hintergrundfarbe aus den Farbauswahl-

### Hintergrundfarbe der Leinwand ändern

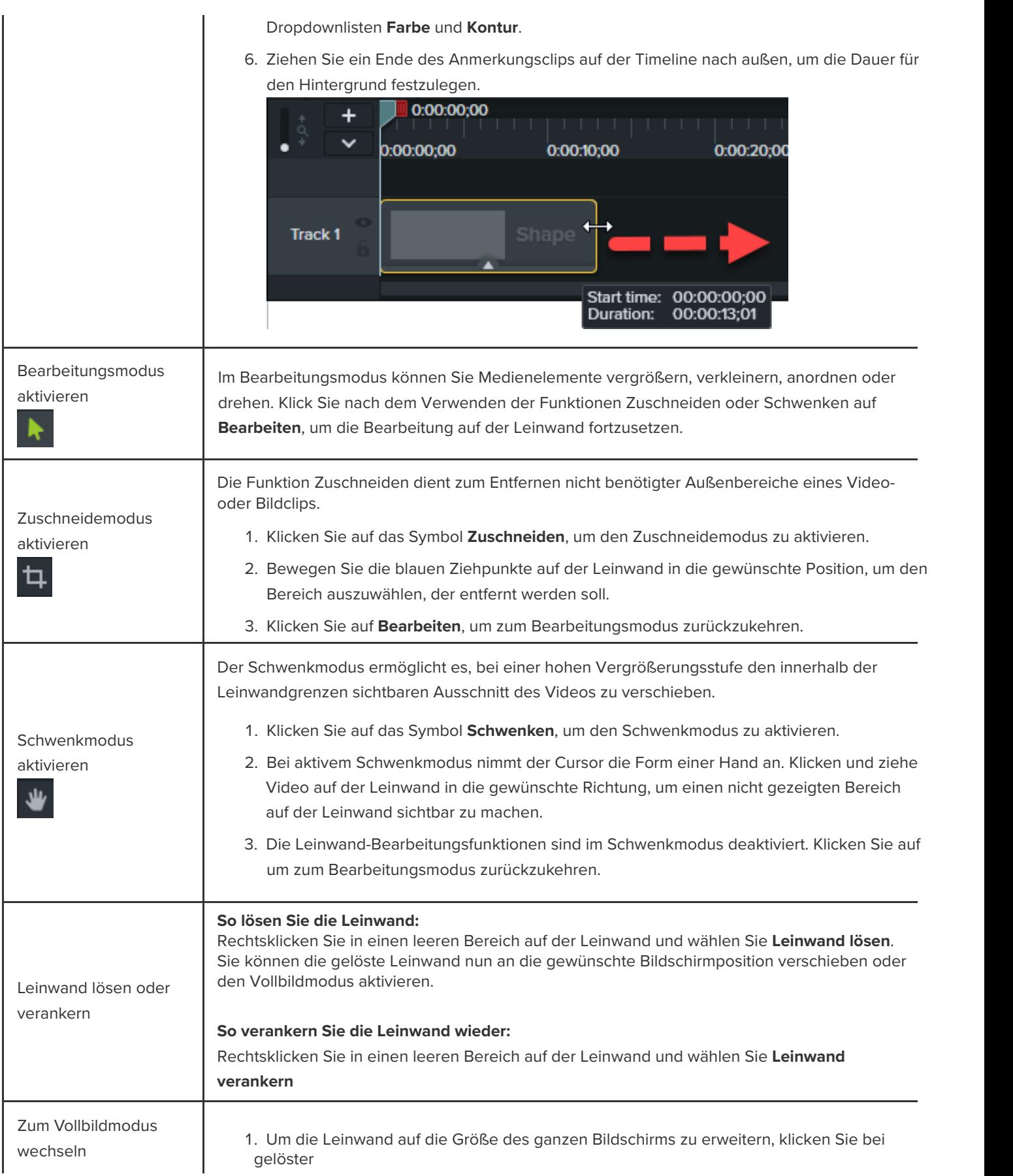

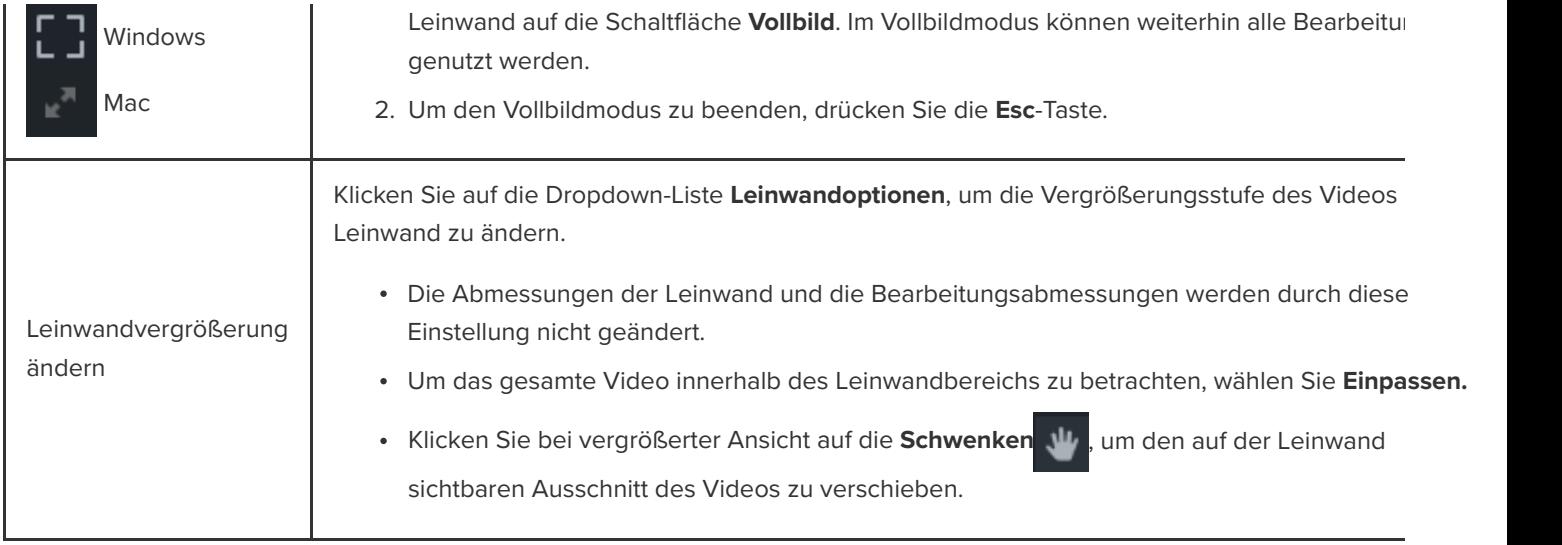

# **Medienelemente auf der Leinwand bearbeiten**

Lernen Sie, wie Sie die folgenden Leinwandaktionen nutzen können, um das Aussehen von Medien in einem Video anzupassen:

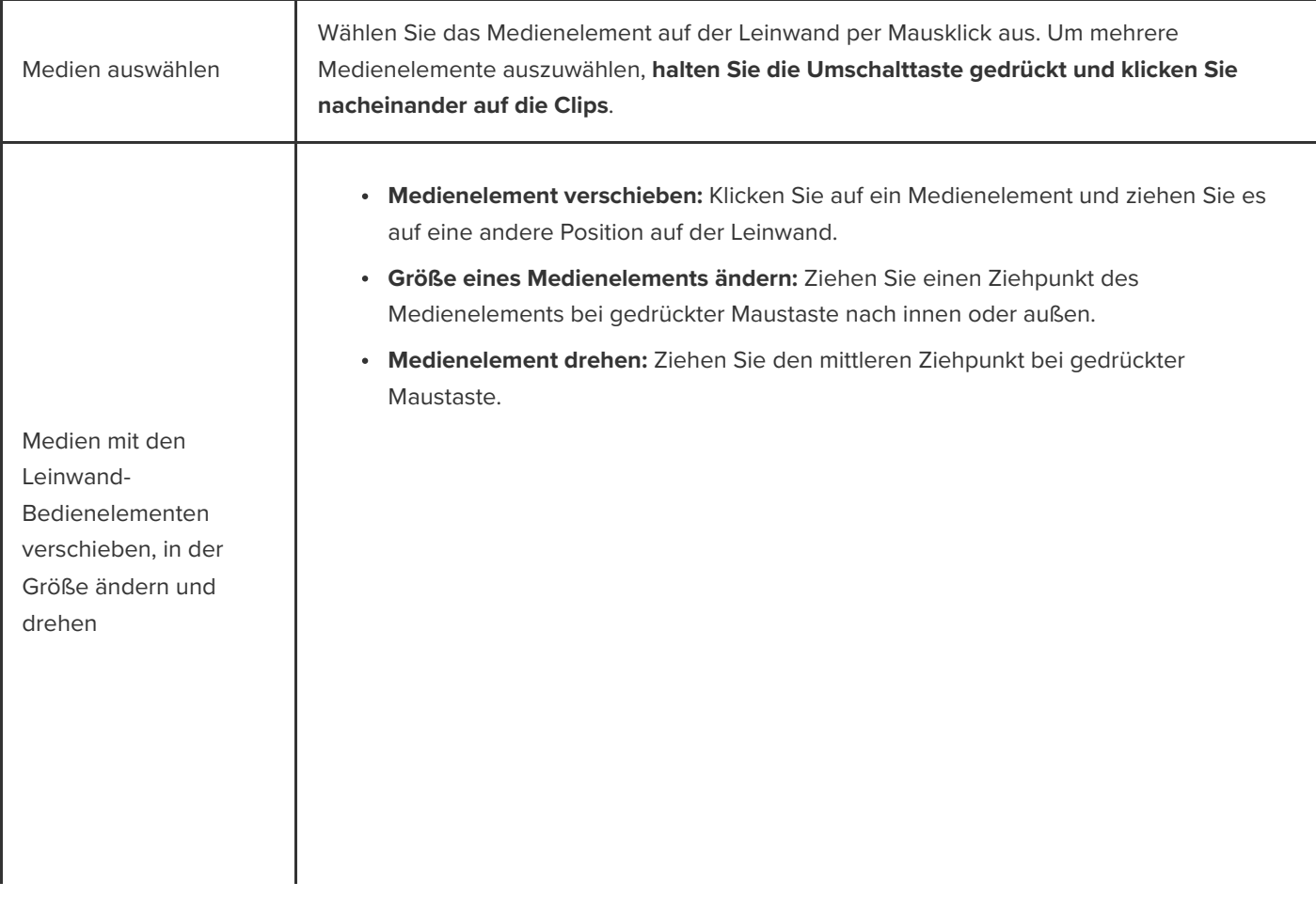

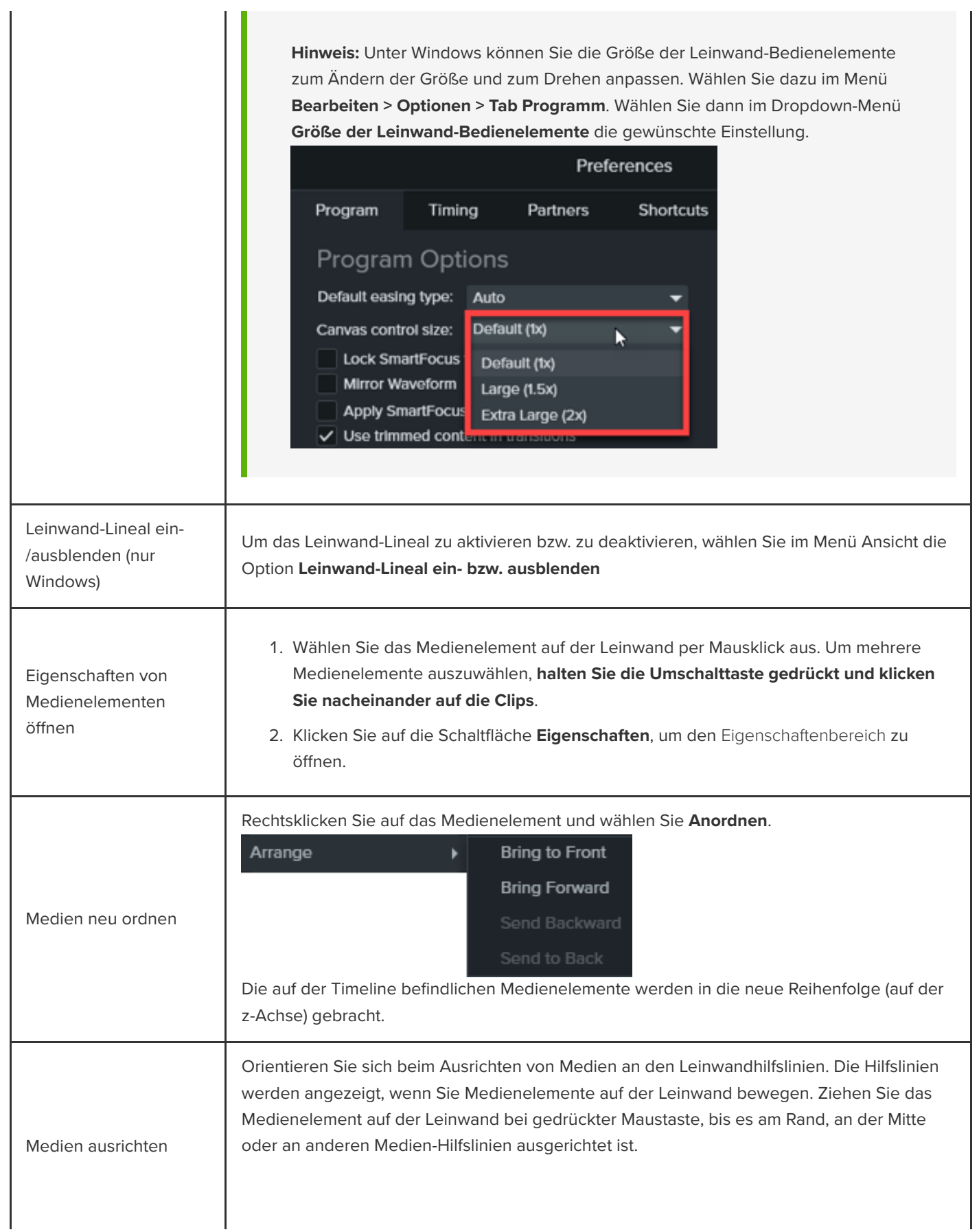

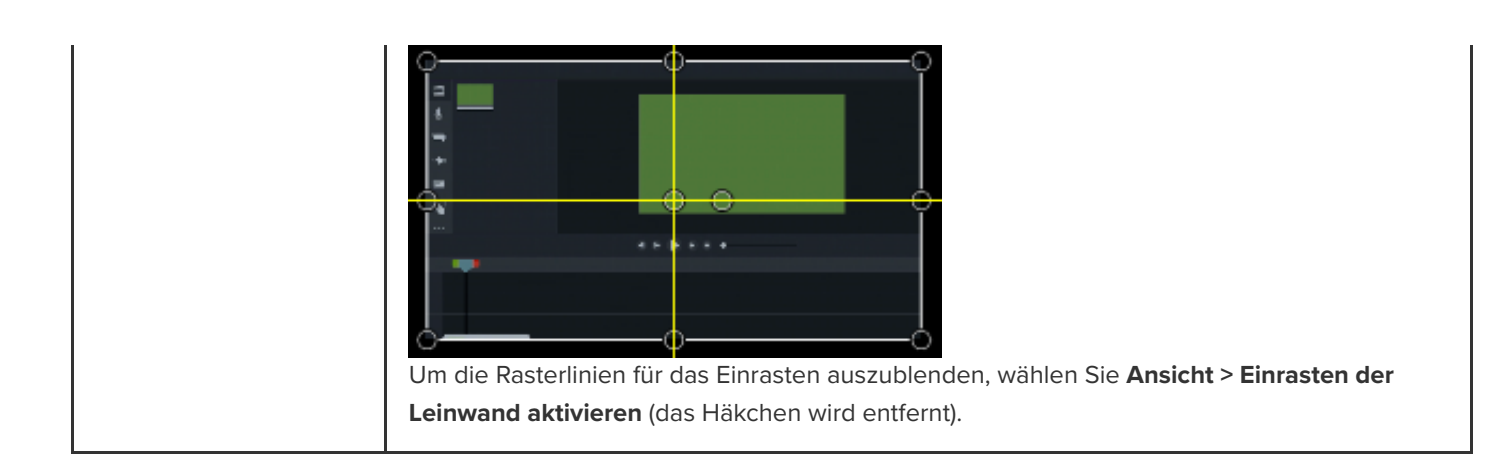

# <span id="page-29-0"></span>**Video exportieren und weitergeben**

Lernen Sie, wie Sie Ihr Projekt als Videodatei auf Ihrem Computer exportieren oder direkt auf beliebten Plattformen im Internet veröffentlichen können.

Themen in diesem Tutorial:

- [Video exportieren](#page-29-1)
- [Auswahl der Timeline exportieren](#page-30-0)
- [Nach YouTube exportieren](#page-31-0)
- [Videos mit interaktiven Funktionen exportieren](#page-32-0)

Sie können aus den Medien auf der Timeline (Aufnahmen, Videoclips, Audioclips, Bilder und Effekte) ein Video produzieren und weitergeben.

### <span id="page-29-1"></span>**Video exportieren**

In den Exportoptionen finden Sie optimierte Voreinstellungen für gängige Weitergabeziele, z. B. Screencast, YouTube oder Ihr Festplattenlaufwerk.

1. Klicken Sie auf **Exportieren**.

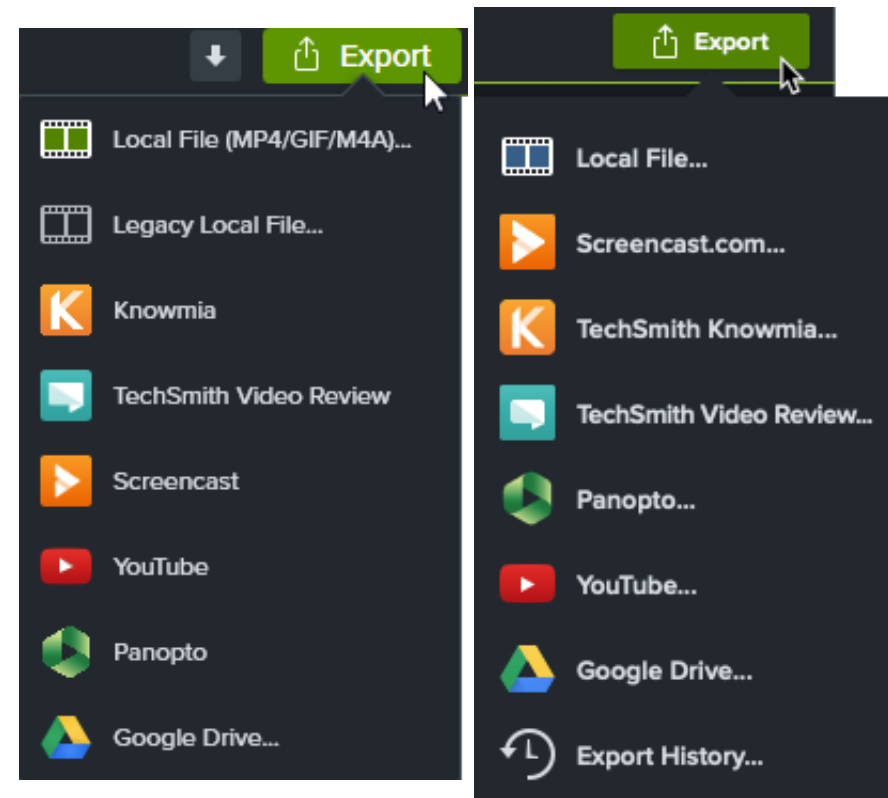

2. Wählen Sie im Menü **Exportieren** die gewünschte Option aus.

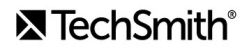

- **Lokale Datei (Windows):** Öffnet den Exportdialog für lokale Dateien, über den das Projekt als Datei im Format MP4, GIF oder M4A gespeichert werden kann.
- **Lokale Datei (Mac):** Öffnet den Dialog "Exportieren als", über den das Projekt als Datei im Format MP4, MOV oder GIF gespeichert werden kann.
- **Lokale Datei (alt) (Windows):** Öffnet den Produktions-Assistenten, über den das Projekt als Datei im Format MP4, WMV, AVI, GIF oder M4A gespeichert werden kann. Folgen Sie den Anweisungen, um Ihr Video zu produzieren.
- Die anderen Optionen dienen zum Export an Webdienste. Hierzu müssen Sie sich bei einem Benutzerkonto anmelden.

**Hinweis:** Wenn Ihr Video ein Inhaltsverzeichnis, geschlossene Untertitel, Suchfunktionen, Quizfragen oder Hotspots enthält, beachten Sie die Informationen im Abschnitt [Videos mit interaktiven Funktionen exportieren](#page-32-0).

### <span id="page-30-0"></span>**Auswahl der Timeline exportieren**

Sie können einen ausgewählten Bereich der Timeline exportieren, um ein kurzes Video zu erstellen oder eine Vorschau zum Überprüfen eines Effekts zu erzeugen.

1. Ziehen Sie die grünen und roten Markierungen der Positionsanzeige, um einen Timeline-Bereich auszuwählen.

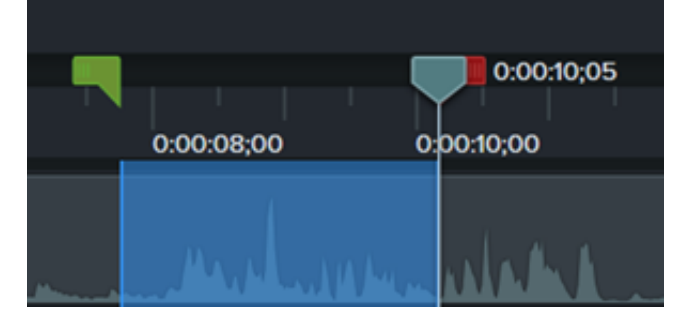

- 2. Exportieren Sie die Auswahl:
	- **Windows:**
		- 1. Rechtsklicken Sie auf den Auswahlbereich und wählen Sie **Timeline-Auswahl produzieren als**.
		- 2. Der Produktions-Assistent wird geöffnet. Führen Sie die vom Assistenten vorgegebenen Arbeitsschritte durch, um Ihr Video zu produzieren.

**Mac:**

- 1. Wählen Sie **Exportieren > Lokale Datei**.
- 2. Ein Bestätigungsdialog wird angezeigt. Klicken Sie auf **Fortsetzen**, um nur den ausgewählten Bereich der Timeline zu exportieren.
- 3. Der **Exportdialog** wird angezeigt. Wählen Sie die gewünschten Optionen aus, um Ihr Video zu produzieren.

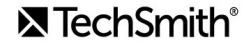

# <span id="page-31-0"></span>**Nach YouTube exportieren**

Sie können Ihr Video direkt aus Camtasia auf YouTube hochladen.

**Hinweis:** Die empfohlene Auflösung für Videos auf YouTube hängt von verschiedenen Faktoren ab. Für die Wiedergabe auf Standardmonitoren ist eine Auflösung von 720p oder 1080p (HD) am besten geeignet.

- 1. Klicken Sie auf **Exportieren > YouTube**. Wenn Sie nicht bei Ihrem YouTube-Konto angemeldet sind, werden Sie zur Anmeldung aufgefordert.
- 2. Geben Sie einen Titel, eine Beschreibung, Tags, Datenschutzeinstellungen und eine Kategorie ein.

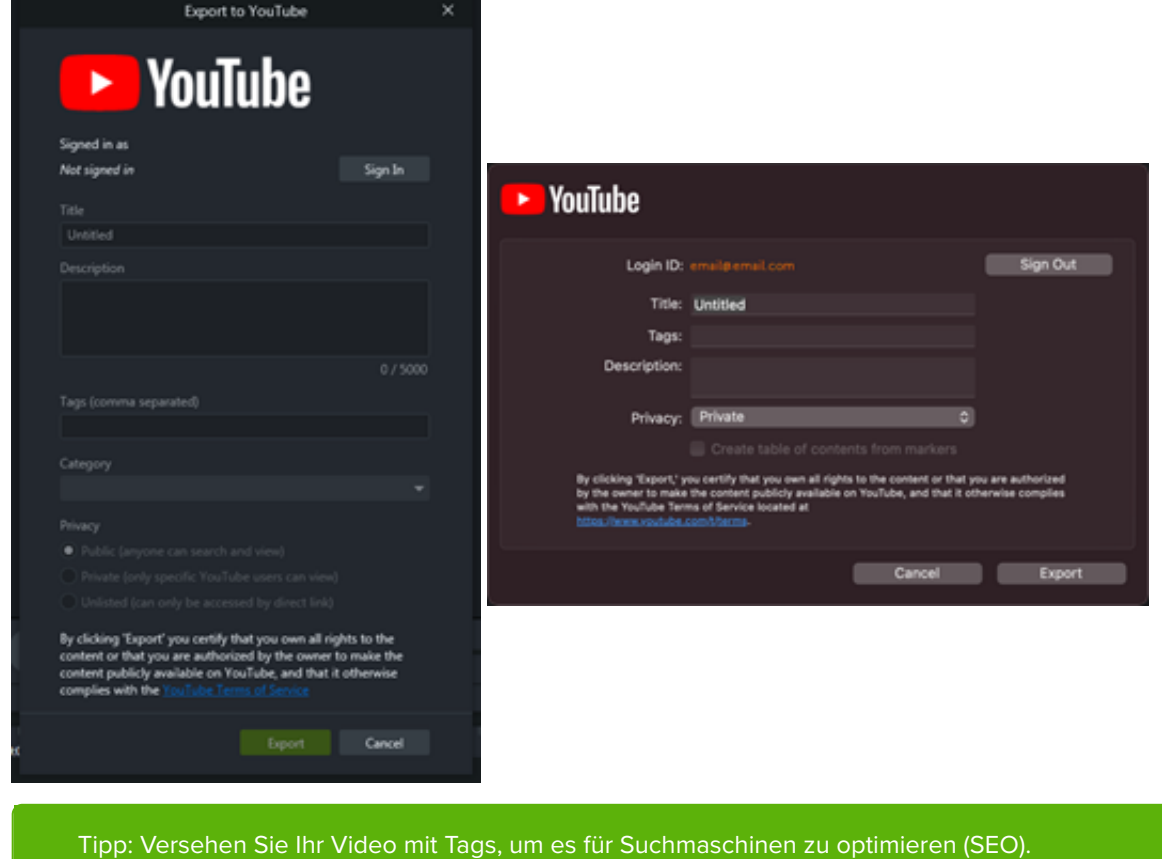

Geben Sie auch gängige Fehlschreibungen relevanter Wörter als Tags ein, damit Benutzer Ihr Video auf YouTube leichter finden.

- 3. Nehmen Sie die gewünschten Einstellungen für den Datenschutz vor.
- 4. Klicken Sie auf **Exportieren**.

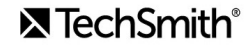

**Hinweis:** Wenn Ihre Timeline Untertitel oder ein Inhaltsverzeichnis enthält:

- **Windows:** In Camtasia 2022.1.0 und neueren Versionen werden Untertitel und Inhaltsverzeichnis automatisch mit auf YouTube hochgeladen.
- **Mac:** Wählen Sie **Inhaltsverzeichnis aus Markierungen erstellen**, um das Inhaltsverzeichnis hochzuladen. Untertitel werden automatisch mit auf YouTube hochgeladen.

Das Video wird aus Camtasia nach YouTube hochgeladen und in einem Browserfenster zur Wiedergabe geöffnet.

**Hinweis:** Quizfragen und interaktive Hotspots in Camtasia werden von YouTube nicht unterstützt.

### <span id="page-32-0"></span>**Videos mit interaktiven Funktionen exportieren**

Der TechSmith Smart Player wird benötigt, wenn in einem Video [Inhaltsverzeichnisse](https://www.techsmith.de/learn/?post_type=tutorial&p=182313), [Untertitel](https://www.techsmith.de/learn/?post_type=tutorial&p=182326), Durchsuchbarkeit, [Quizfragen](https://www.techsmith.de/learn/?post_type=tutorial&p=182328) und/oder [interaktive Hotspots](https://www.techsmith.de/learn/?post_type=tutorial&p=182327) verwendet werden sollen. Um den TechSmith Smart Player in Ihr Video einzubinden, exportieren Sie es nach:

- **Knowmia:** Interaktive Funktionen werden automatisch exportiert.
- **Screencast (Windows)** Interaktive Funktionen werden automatisch exportiert.

**Hinweis:** Quizberichte werden derzeit nicht unterstützt.

- **Screencast.com (Mac):** Wählen Sie im Exportdialog einen **Untertitelstil** oder eine der Optionen **Quiz** bzw. **Inhaltsverzeichnis aufgrund der Markierungen erstellen**.
- **Lokale Datei (Mac)** Wählen Sie im **Exportdialog** einen **Untertitelstil** oder eine der Optionen **Quiz** bzw. **Inhaltsverzeichnis aufgrund der Markierungen erstellen**.
- **Lokale Datei (alt) (Windows):** Siehe unten.

### **Lokale Datei (alt) (Windows)**

So passen Sie den Smart Player an und exportieren Ihr Video als MP4-Datei:

- 1. Klicken Sie auf **Exportieren > Lokale Datei (alt)**.
- 2. Wählen Sie im Dropdown-Menü **Benutzerdefinierte Produktionseinstellungen** und klicken Sie auf **Weiter**.
- 3. Wählen Sie **MP4 Smart Player (HTML5)** und klicken Sie auf **Weiter**.
- 4. Das Dialogfeld Optionen für Smart Player wird angezeigt.
	- Wählen Sie im Tab **Controller** die Option **Mit Controller produzieren**.
	- Legen Sie in den anderen Tabs die gewünschten Einstellungen fest. Siehe [Smart Player-Optionen](#page-33-0).
- 5. Klicken Sie auf **Weiter**.
- 6. Das Dialogfeld Video-Optionen wird angezeigt. Legen Sie die gewünschten Einstellungen fest, zum Beispiel zu Quizergebnisberichten für SCORM-kompatible LMS-Pakete.

**Hinweis:** Die Optionen für Quizergebnisberichte werden nur angezeigt, wenn sich ein Quiz auf der Timeline befindet.

- 7. Klicken Sie auf **Weiter**.
- 8. Das Dialogfeld "Video produzieren" wird angezeigt. Geben Sie den Namen und den Speicherort der Videodatei ein und legen Sie fest, ob das Video nach dem Produzieren wiedergegeben werden soll.
- 9. Klicken Sie auf **Fertig stellen**.
- 10. Klicken Sie nach dem Exportieren auf **Produktionsordner ö!nen**, um die exportierten Dateien anzuzeigen.

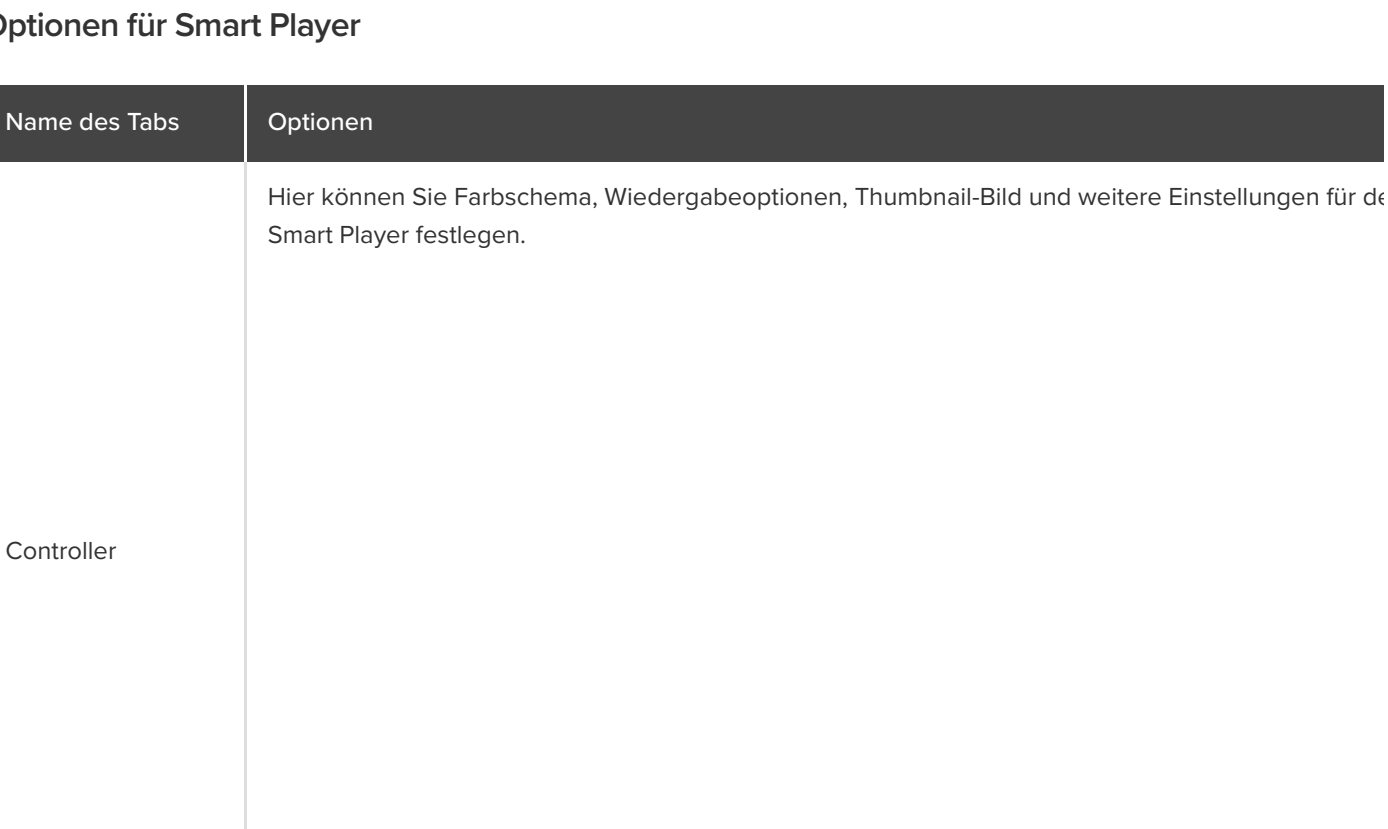

### <span id="page-33-0"></span>**Optionen für Smart Player**

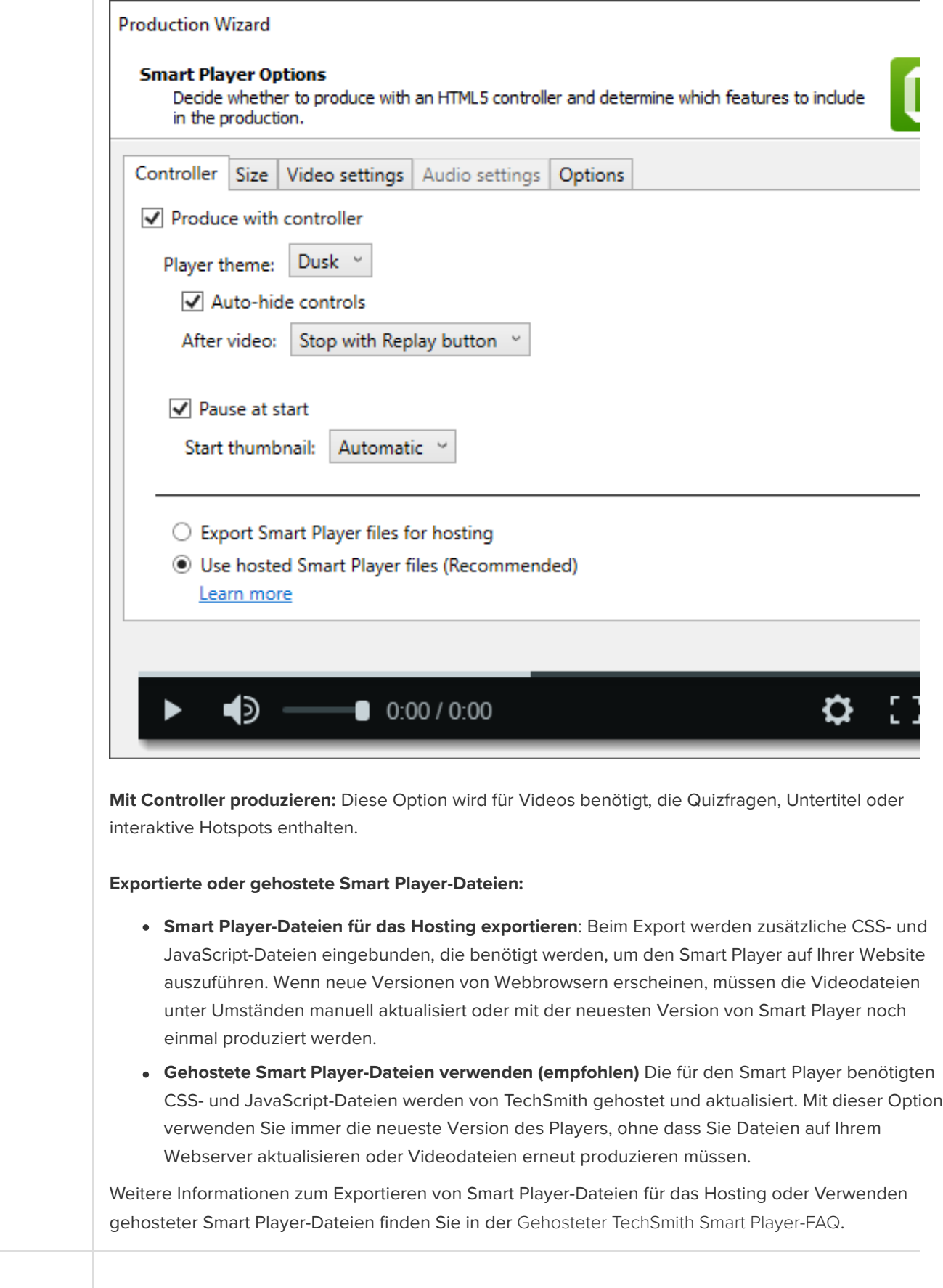

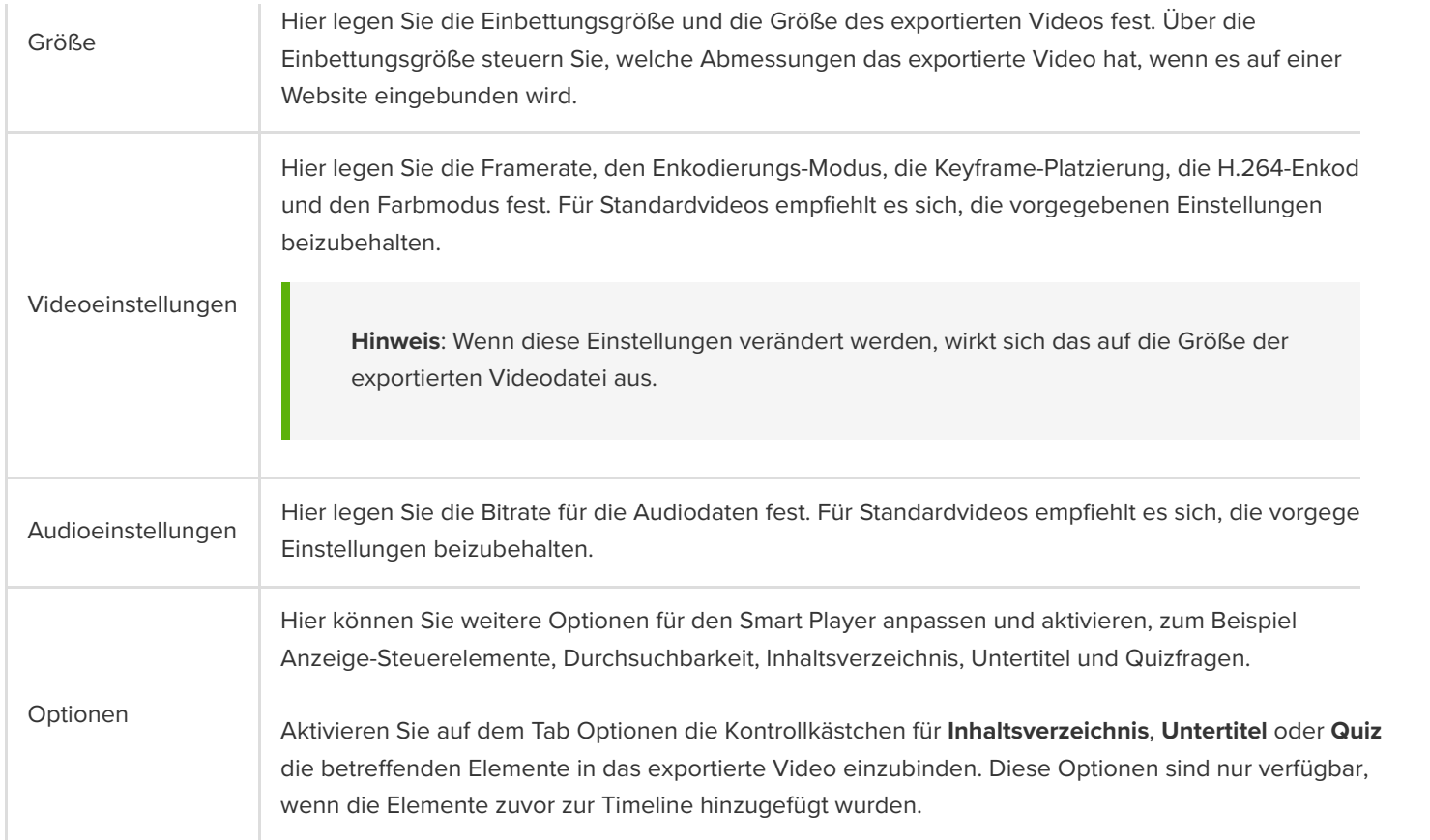

Tipp: Archivieren Sie abgeschlossene Projekte zusammen mit allen darin verwendeten Medien in einem Ordner.

- $\bullet$  Unter Windows wählen Sie dazu im Menü "Datei" > Exportieren > Gezippte Projektdatei.
- Wählen Sie in Camtasia für Mac den Befehl **Datei > Speichern unter** und aktivieren Sie die Option **Eigenständiges Projekt erstellen**.
# **Vorlagen verwenden**

Lernen Sie, wie Sie mit Vorlagen arbeiten können, um allein oder im Team einheitlich gestaltete Videos zu erstellen.

Themen in diesem Tutorial:

- [Vorlage importieren](#page-36-0)
- [Videoprojekt aus einer Vorlage erstellen](#page-36-1)
- [Vorlage umbenennen](#page-37-0)
- [Vorlage löschen](#page-37-1)

#### <span id="page-36-0"></span>**Vorlage importieren**

- 1. Wählen Sie **Datei > Vorlagen verwalten** (Windows) oder **Camtasia 2022 > Vorlagen verwalten** (Mac).
- 2. Der Vorlagen-Manager wird angezeigt. Wählen Sie eine Option aus, um eine Vorlage zu importieren:
	- Klicken Sie auf die Schaltfläche **Weitere Vorlagen herunterladen**, um eine Vorlage online von der Website [TechSmith Assets für Camtasia](https://library.techsmith.com/camtasia) herunterzuladen.
	- Klicken Sie auf das Symbol +, um eine Vorlage zu importieren, die sich auf Ihrem Computer befindet. Wählen Sie die zu importierende Vorlagendatei (Dateiformat .camtemplate) und klicken Sie auf **Ö"nen**.

Die Vorlage wird nun zum Vorlagen-Manager hinzugefügt. Im Vorlagen-Manager sind alle Vorlagen aufgeführt, die aktuell in Camtasia verfügbar sind.

**Hinweis:** Hinweise zum Erstellen einer Videovorlage finden Sie unter [Videovorlage zum Weitergeben erstellen](https://www.techsmith.de/learn/?post_type=tutorial&p=182343).

### <span id="page-36-1"></span>**Videoprojekt aus einer Vorlage erstellen**

- 1. Klicken Sie auf **Datei > Neues Projekt aus Vorlage** und wählen Sie die gewünschte Vorlage aus der Liste aus.
- 2. Der Vorlagen-Manager wird angezeigt. Wählen Sie eine Vorlage aus und klicken Sie auf **Neu aus Vorlage**. **Hinweis:** Wenn die gewünschte Vorlage noch nicht zum Vorlagen-Manager hinzugefügt wurde, lesen Sie den Abschnitt [Vorlage importieren](#page-36-0).
- 3. Die Vorlage wird als neues Projekt geöffnet. Um die Videoprojektdatei zu speichern (Dateiendung .tscproj für Windows oder .cmproj für Mac), wählen Sie **Datei > Speichern unter**.
- 4. Um Medien oder Platzhalter in einer Vorlage auszutauschen, ziehen Sie das neue Medienelement aus dem Tab [Medien](https://www.techsmith.de/learn/?post_type=tutorial&p=182296) oder [Bibliothek](https://www.techsmith.de/learn/?post_type=tutorial&p=182344) auf das ursprüngliche Medium oder den Platzhalter auf der Timeline. Wenn das Medienelement oder der Platzhalter auf der Timeline mit einem grünen Rahmen angezeigt wird, lassen Sie die Maustaste los.

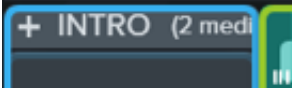

**OUTRO** 

 $(3 \text{ m})$ 

Drag media here to replace.

- 5. Es wird ein Menü mit Optionen für den Austausch angezeigt. Wenn die Dauer des neuen Medienelements von der des ursprünglichen Elements oder Platzhalters abweicht, wählen Sie eine der folgenden Optionen:
	- **Ersetzen und Lücke schließen:** Alle Clips auf der Spur werden nach rechts verschoben, um Platz für die volle Dauer des neuen Medienelements zu schaffen.
	- **Mit Clipgeschwindigkeit ersetzen:** Die Wiedergabegeschwindigkeit des neuen Medienelements wird angepasst, damit es dieselbe Dauer wie der Platzhalter hat.
	- **Vom Ende her ersetzen:** Das neue Medienelement wird auf die Dauer des Platzhalters getrimmt. Wenn das neue Medienelement länger ist, wird es am Anfang gekürzt, damit es der Dauer des Platzhalters entspricht.
	- **Vom Anfang her ersetzen:** Das neue Medienelement wird auf die Dauer des Platzhalters getrimmt. Wenn das neue Medienelement länger ist, wird es am Ende gekürzt, damit es der Dauer des Platzhalters entspricht.
- 6. Wie Sie das Video weitergeben können, erfahren Sie im Abschnitt [Video exportieren und weitergeben](https://www.techsmith.de/learn/?post_type=tutorial&p=182298).

### <span id="page-37-0"></span>**Vorlage umbenennen**

- 1. Wählen Sie **Datei > Vorlagen verwalten** (Windows) oder **Camtasia 2022 > Vorlagen verwalten** (Mac).
- 2. Der Vorlagen-Manager wird angezeigt. Klicken Sie auf eine Vorlage, um sie auszuwählen.
- 3. Klicken Sie auf das Symbol und wählen Sie Vorlage umbenennen.
- 4. Geben Sie den Namen der neuen Vorlage ein und drücken Sie die **Eingabetaste**.

## <span id="page-37-1"></span>**Vorlage löschen**

- 1. Wählen Sie **Datei > Vorlagen verwalten** (Windows) oder **Camtasia 2022 > Vorlagen verwalten** (Mac).
- 2. Der Vorlagen-Manager wird angezeigt. Klicken Sie auf eine Vorlage, um sie auszuwählen.
- 3. Klicken Sie auf das Symbol und wählen Sie **Vorlage löschen**.
- 4. Klicken Sie zur Bestätigung auf **OK** (Windows) oder **Ja** (Mac).

# **Medien importieren und verwalten (Clip-Auswahl)**

Sie können Ihre Aufnahmen sowie Video-, Audio- und Bilddateien für Ihr aktuelles Projekt in die Clip-Auswahl importieren und dort verwalten.

Um Medienelemente zu Ihrem Videoprojekt hinzuzufügen oder zu verwalten, wählen Sie eine der folgenden Optionen:

- [Auf Ihrem Computer gespeicherte Medien](#page-38-0) **importieren**
- [Medien von einem Mobilgerät importieren](#page-38-1)
- [Medien von Google Drive importieren](#page-39-0)
- [Arbeiten mit der Clip-Auswahl](#page-39-1)
- [Gesprochenen Kommentar aufnehmen](https://www.techsmith.de/learn/?post_type=tutorial&p=182335)
- [iOS-Geräte aufnehmen](https://www.techsmith.de/learn/?post_type=tutorial&p=182348)
- [PowerPoint-Präsentation aufnehmen](https://www.techsmith.de/learn/?post_type=tutorial&p=182352)
- [PowerPoint-Folien importieren](https://www.techsmith.de/learn/?post_type=tutorial&p=182346)
- [Medien projektübergreifend verwenden \(Asset-](https://www.techsmith.de/learn/?post_type=tutorial&p=182344)Bibliotheken)
- [TechSmith Assets herunterladen und installieren](https://www.techsmith.de/learn/?post_type=tutorial&p=182349)

Um Inhalte zu einem Video hinzuzufügen, ziehen Sie Medien mit gedrückter Maustaste aus dem Tab Medien auf die Timeline oder Leinwand.

**Hinweis:** [Informationen zu den von Camtasia unterstützten Dateiformaten finden Sie im Abschnitt](https://www.techsmith.de/learn/tutorials/camtasia/medien-importieren-verwalten/#h-camtasia-2022-supported-file-formats) Unterstützte Dateiformate für Camtasia 2022.

#### <span id="page-38-0"></span>**Auf Ihrem Computer gespeicherte Medien importieren**

- 1. Klicken Sie auf den Tab **Medien**.
- 2. Klicken Sie auf **> Medien importieren** oder doppelklicken Sie in der Clip-Auswahl.
- 3. Klicken Sie auf das Medium, das Sie importieren möchten. Halten Sie beim Klicken die Taste **Strg** (Windows) bzw. **Cmd** (Mac) gedrückt, um mehrere Aufnahmen auszuwählen.
- 4. Klicken Sie auf **Ö"nen** (Windows) oder **Importieren** (Mac).

Die importierten Medien werden in der Clip-Auswahl angezeigt.

#### <span id="page-38-1"></span>**Medien von einem Mobilgerät importieren**

Senden Sie Bilder oder Videos von Ihrem Mobilgerät direkt an Camtasia.

- 1. Wählen Sie **Datei > Mobilgerät verbinden**.
- 2. Folgen Sie den Anweisungen im Bildschirmdialog "Mobilgerät verbinden".

Die importierten Medien werden in der Clip-Auswahl angezeigt.

#### <span id="page-39-0"></span>**Medien von Google Drive importieren**

- 1. Klicken Sie auf den Tab **Medien**.
- 2. Klicken Sie auf die Schaltfläche + Symbol > Import von Google Drive.
- 3. Geben Sie Ihre Google-E-Mail-Adresse und das zugehörige Kennwort ein.
- 4. Klicken Sie auf das Medium, das Sie importieren möchten. Halten Sie beim Klicken die Taste **Strg** (Windows) bzw. **Cmd** (Mac) gedrückt, um mehrere Aufnahmen auszuwählen.
- 5. Klicken Sie auf **Importieren**.

Die importierten Medien werden in der Clip-Auswahl angezeigt.

## <span id="page-39-1"></span>**Arbeiten mit der Clip-Auswahl**

Nachdem Sie Medien zu Ihrem Projekt hinzugefügt haben, helfen die folgenden Aufgaben Ihnen beim Anzeigen und Organisieren von Inhalten in der Clip-Auswahl.

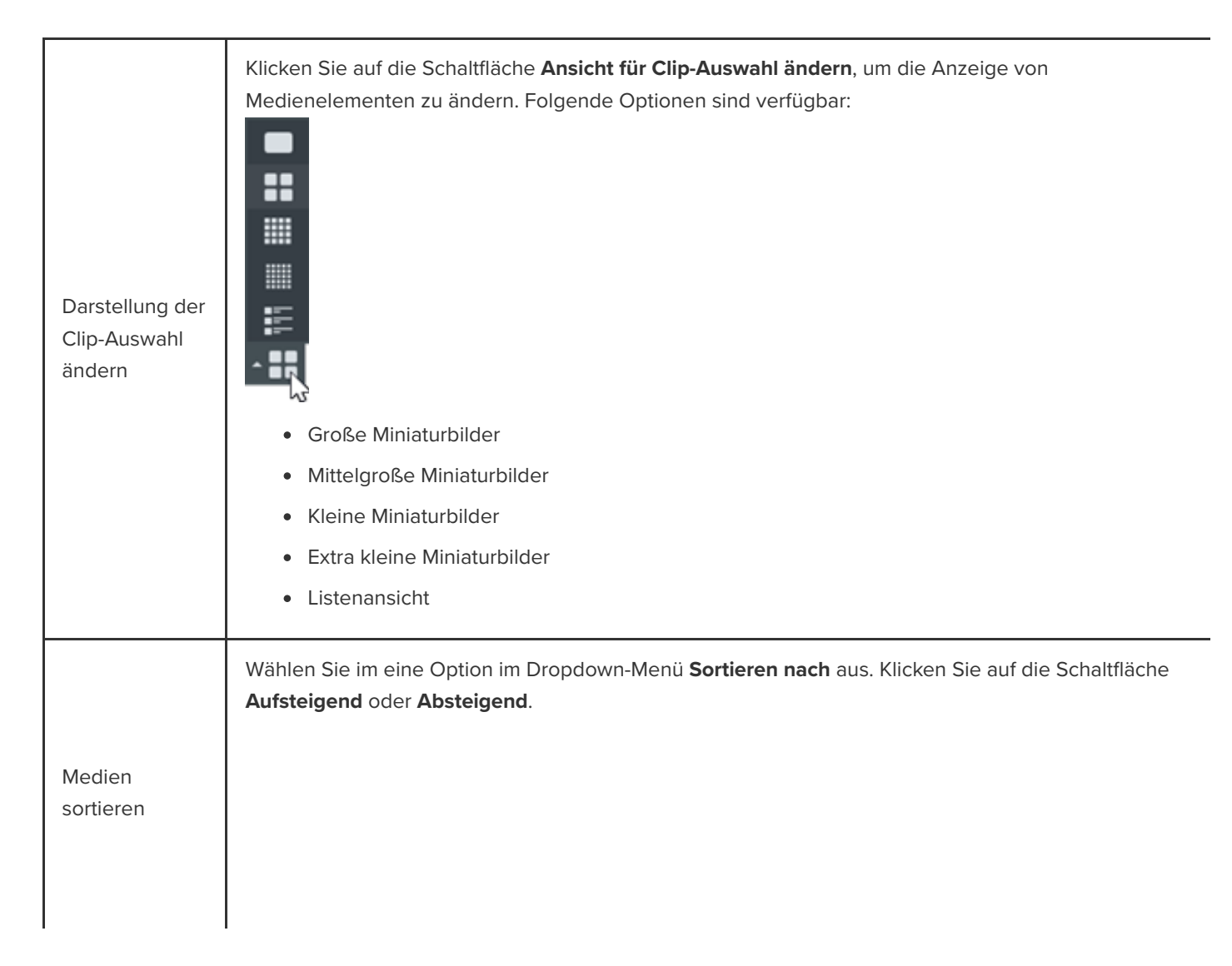

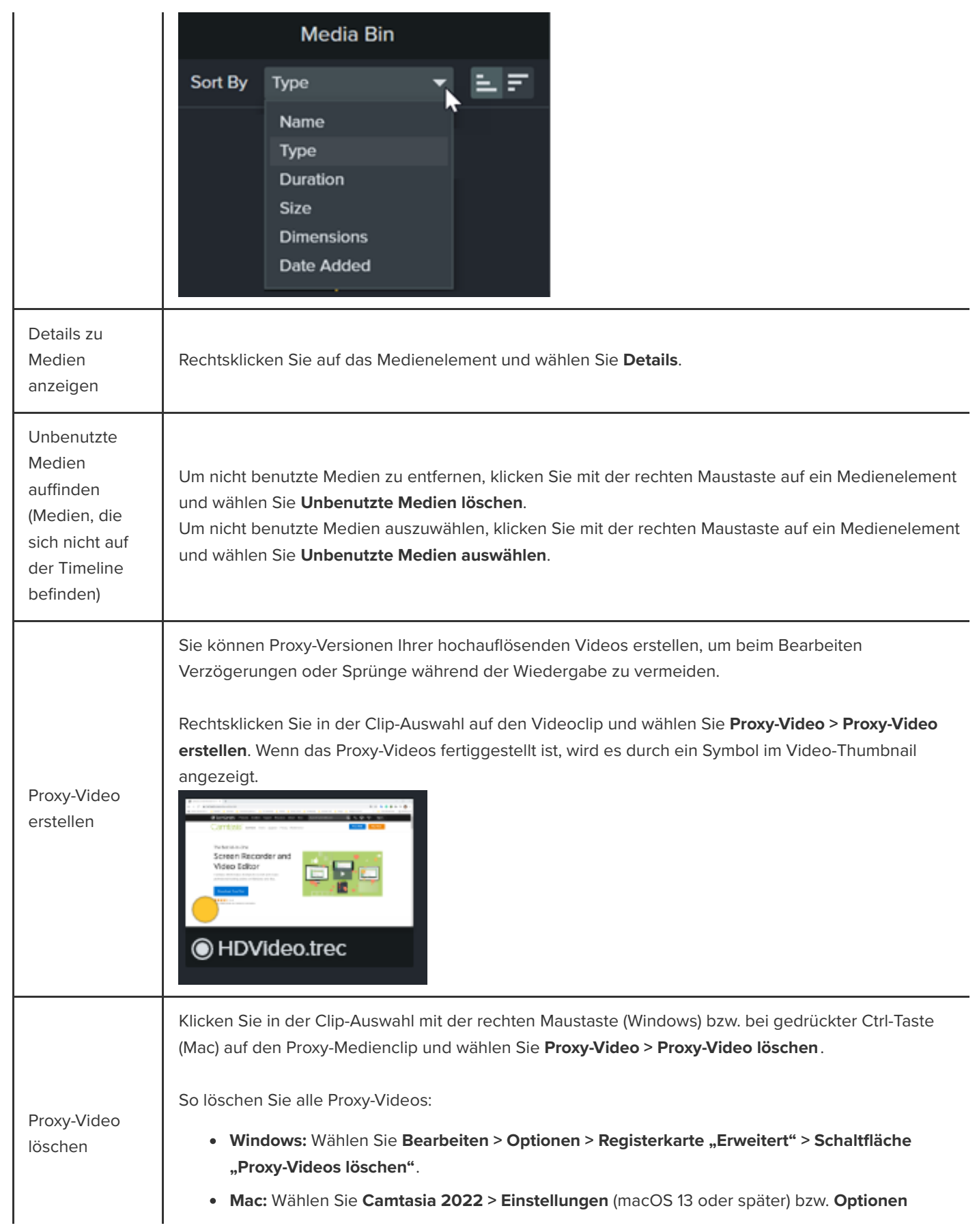

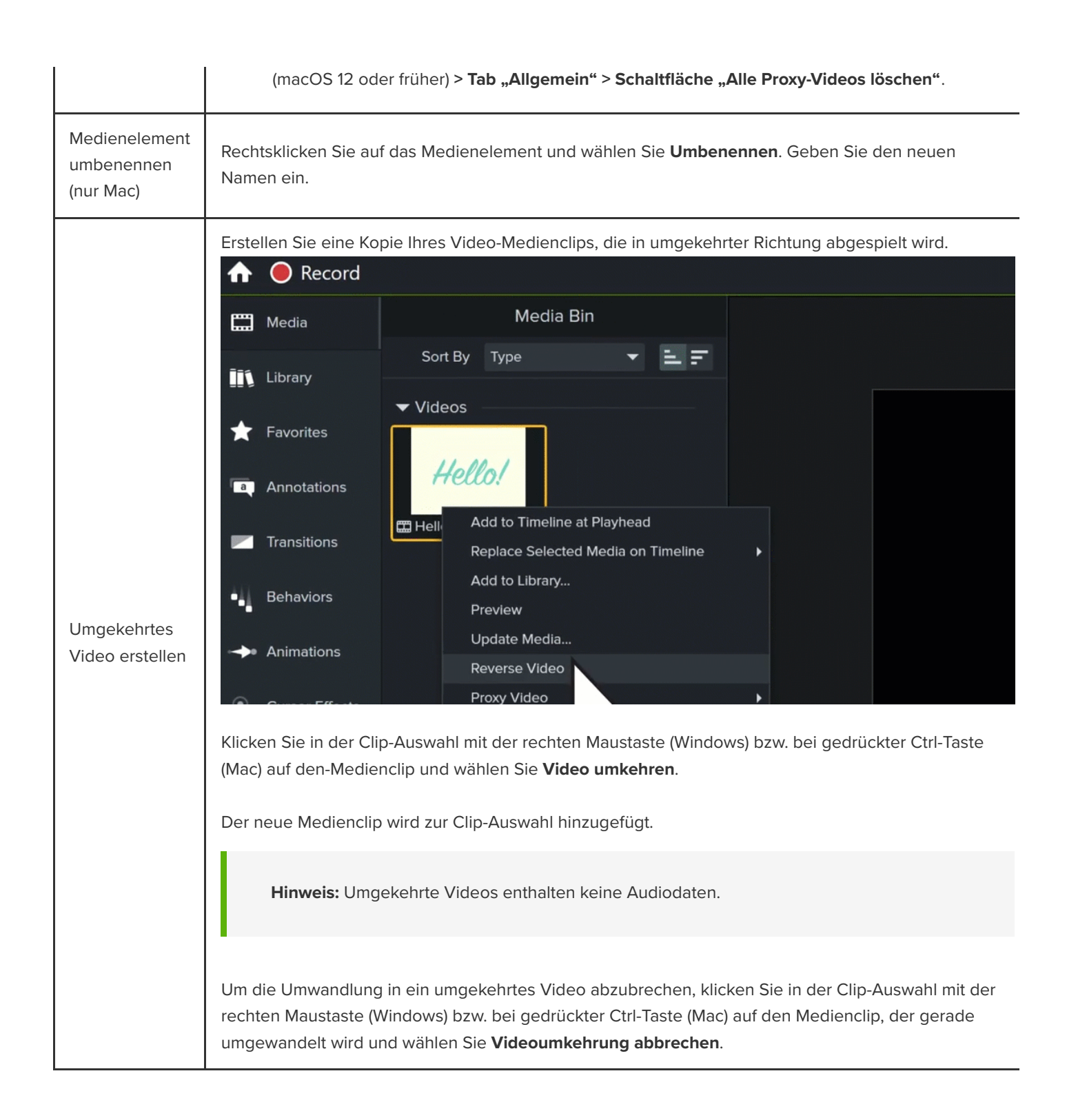

# **Unterstützte Dateiformate für Camtasia**

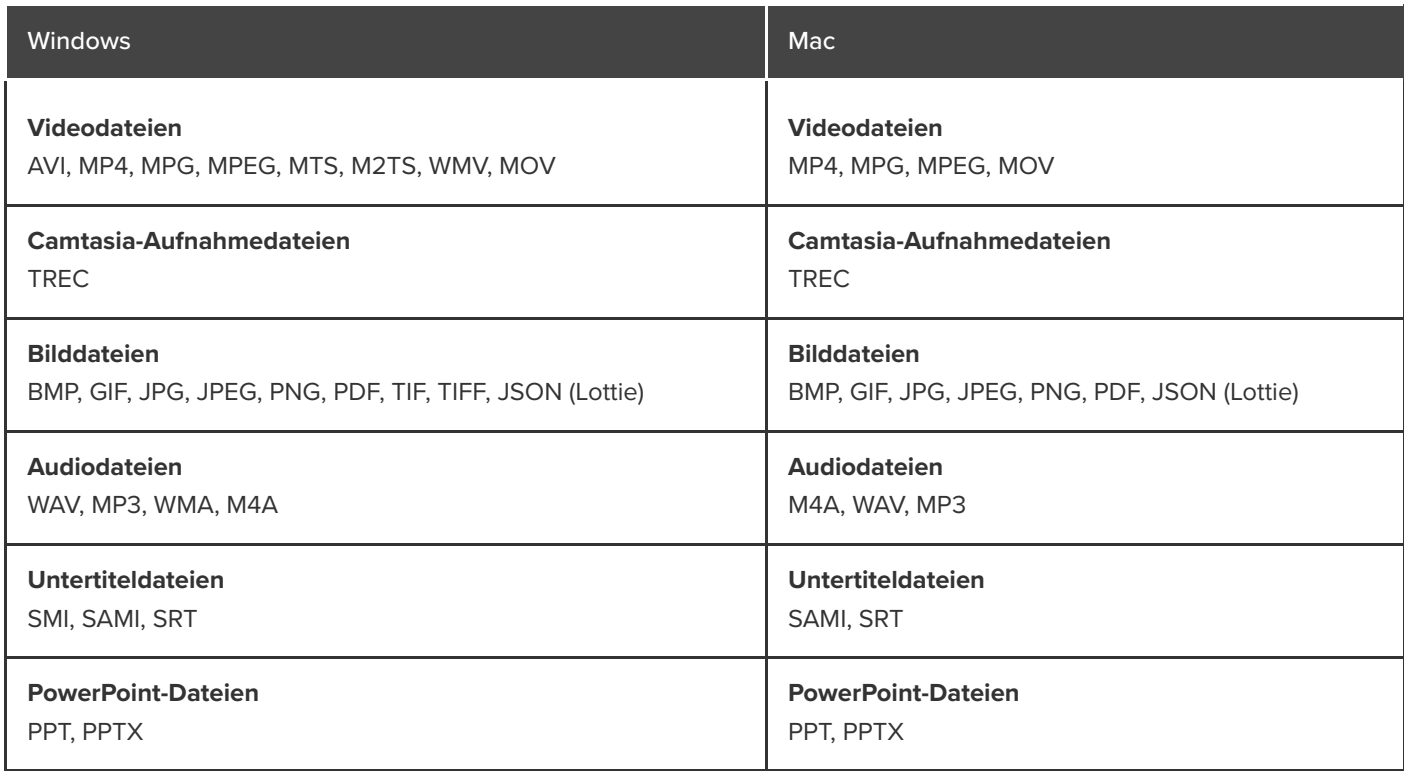

# **Camtasia-Dateien**

Lernen Sie bewährte Verfahrensweisen kennen, um Ihre Camtasia-Projekt- und Aufnahmedateien zu organisieren.

Themen in diesem Tutorial:

- [Camtasia-Dateitypen](#page-43-0)
- [Aufnahmen manuell speichern](#page-43-1)
- [Tipps zur Dateiverwaltung](#page-44-0)
- [Camtasia-Dateitypen](#page-45-0)

## <span id="page-43-0"></span>**Dateitypen in Camtasia**

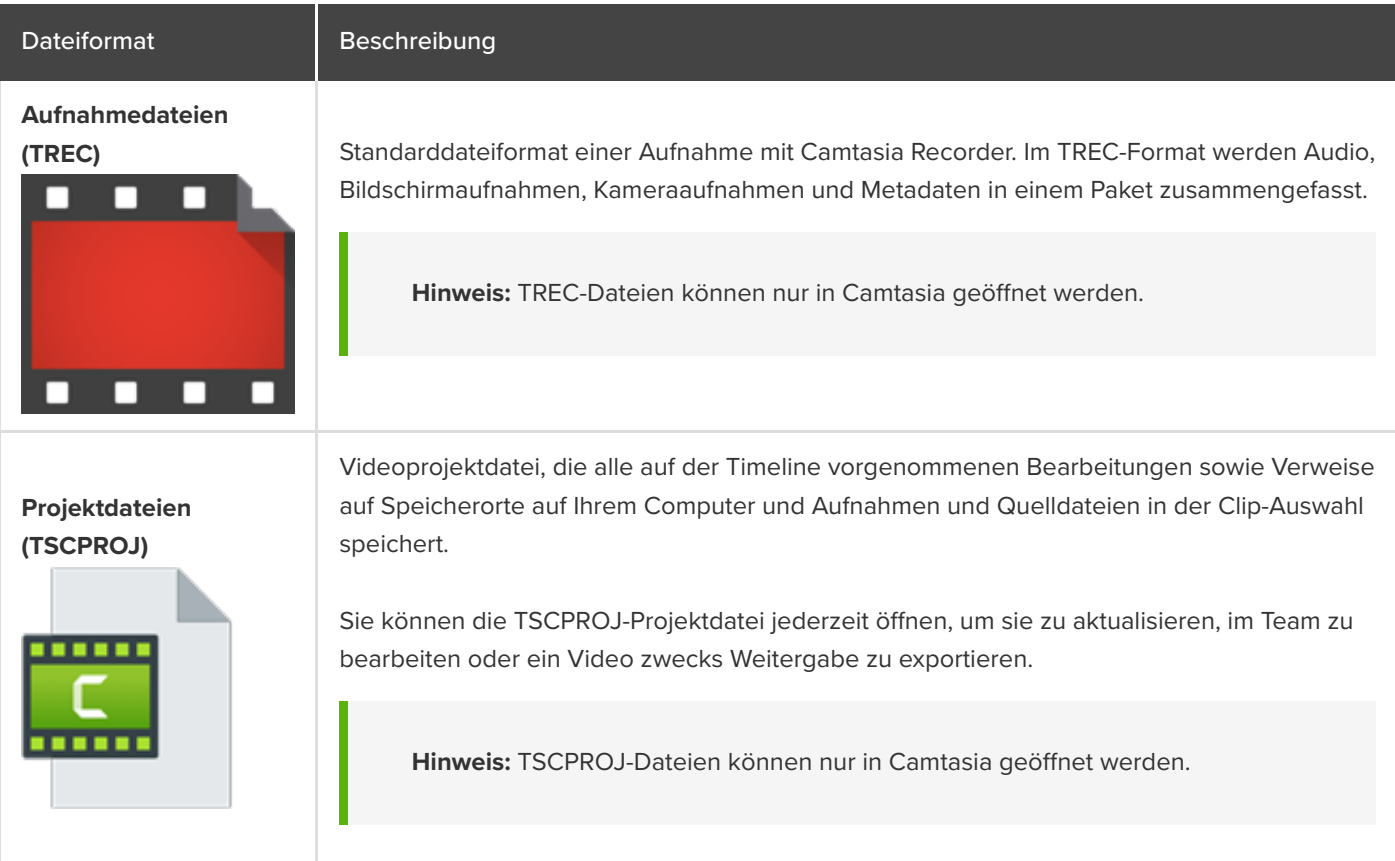

## <span id="page-43-1"></span>**Aufnahmen manuell speichern**

Standardmäßig benennt Camtasia alle TREC-Aufnahmen automatisch und speichert sie automatisch im Camtasia-Ordner unter diesem Pfad:

**Windows** C:\Benutzer\Benutzername\Dokumente\Camtasia

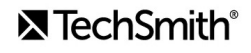

**Mac:** Benutzer/Benutzername/Filme/Camtasia 2022/Temporary Recordings

Sie können den Camtasia Recorder so konfigurieren, dass nach einer Aufnahme ein Dialogfeld zum Speichern geöffnet wird, in dem Sie einen Dateinamen und einen Speicherort für die TREC-Aufnahme eingeben können.

#### **Windows:**

- 1. Wählen Sie in Camtasia Recorder **Werkzeuge > Einstellungen**.
- 2. Der Dialog "Recorder-Einstellungen" wird angezeigt. Klicken Sie auf den Tab Dateien.
- 3. Wählen Sie die Option **Nach Dateiname fragen** aus.
- 4. Klicken Sie auf **OK**.

#### **Mac:**

- 1. Wählen Sie im Menü **Camtasia 2022 > Einstellungen** (macOS 13 oder später) bzw. **Optionen** (macOS 12 oder früher) **>** Tab "Aufnahme".
- 2. Wählen Sie im Dropdown-Menü **Nach Aufnahme** die Option **Zum Speichern au"ordern**.

Nachdem eine Aufnahme beendet wurde, wird das Dialogfeld "Speichern" angezeigt. Hier können Sie einen Dateinamen eingeben und die Aufnahme am gewünschten Ort speichern.

#### <span id="page-44-0"></span>**Tipps zur Dateiverwaltung**

Die Verwaltung von Videodateien kann schnell unübersichtlich werden. Hier sind ein paar Tipps und Arbeitsabläufe, die wir bei TechSmith nutzen und die Ihnen beim Einstieg helfen können:

Wenn Sie mit einem neuen Videoprojekt anfangen, richten Sie ein Verzeichnis ein, in dem Sie alle Quelldateien speichern – zum Beispiel Audio, Aufnahmen und Skripte. Dies ist ein Beispiel für einen Ordnerstruktur:

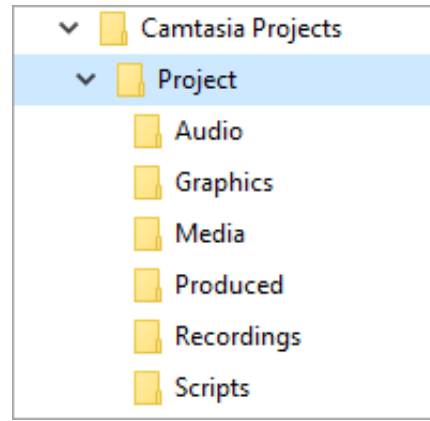

Verschieben Sie nach der Aufnahme auch die Aufnahmedateien (TREC) aus dem Camtasia-Standardordner in Ihr Video-Projektverzeichnis. Sie können sich diesen Schritt sparen, indem Sie Camtasia Recorder so einrichten, dass Sie [nach der Aufnahme nach einem Dateinamen und einem Speicherort gefragt werden – siehe](#page-43-1) Aufnahmen manuell

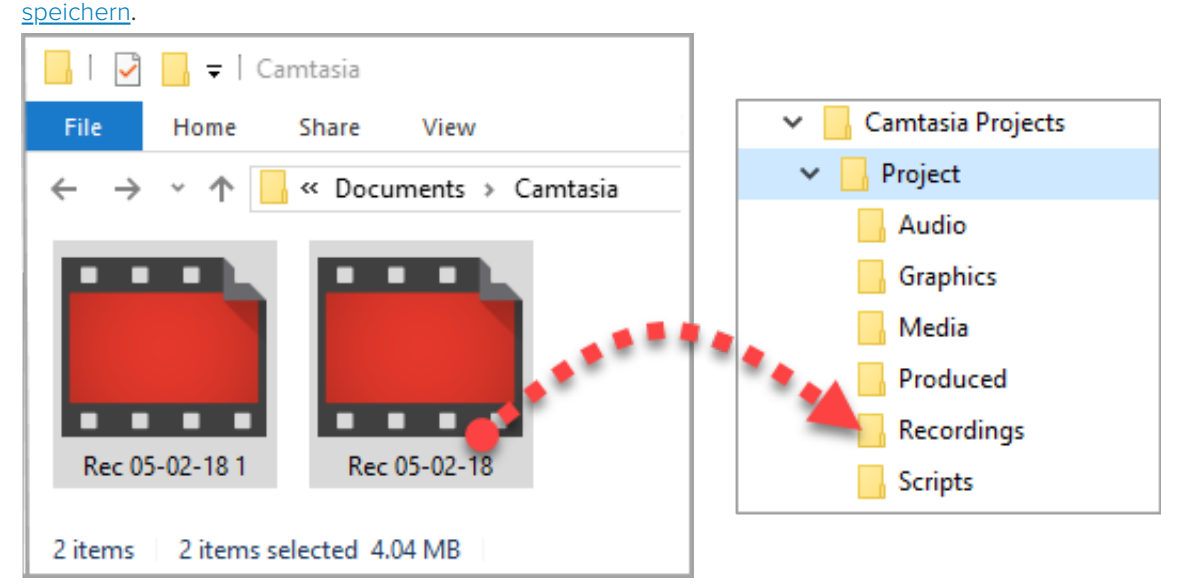

- Um Ihrer Videoprojektdatei (TSCPROJ) Aufnahmen und andere Medien hinzuzufügen, wählen Sie **Camtasia > Datei > Importieren > Medien**. Wählen Sie die Dateien in Ihrem Projektverzeichnis aus. Camtasia importiert die Dateien in die Clip-Auswahl. Mehr dazu, wie Sie Quelldateien zu Ihrem Projekt hinzufügen können und welche Dateiformate unterstützt werden, finden Sie im Abschnitt [Medien importieren und verwalten \(Clip-Auswahl\)](https://www.techsmith.de/learn/?post_type=tutorial&p=182296).
- Um ein Videoprojekt zu archivieren, als Backup zu sichern oder auf einen anderen Computer zu verschieben, wählen Sie **Datei > Exportieren > Gezippte Projektdatei** (Windows) oder **Datei > Exportieren > Projekt für Windows** (Mac), um das endgültige Projekt als ZIP-Datei zu speichern.
	- **Wichtig:** Vergewissern Sie sich, dass Sie das gezippte Projekt in Camtasia öffnen können (Datei > Importieren > **Gezippte Projektdatei**) und dass das Projekt alle Quelldateien enthält, bevor Sie Dateien von Ihrem Computer löschen.
- Nutzen Sie dieselben Video-Assets immer wieder? Unter [Medien projektübergreifend verwenden \(Bibliotheken\)](https://www.techsmith.de/learn/?post_type=tutorial&p=182344) erfahren Sie, wie Sie Medienelemente in der Bibliothek speichern, damit Sie sie immer wieder in verschiedenen Camtasia-Videoprojekten verwenden können.

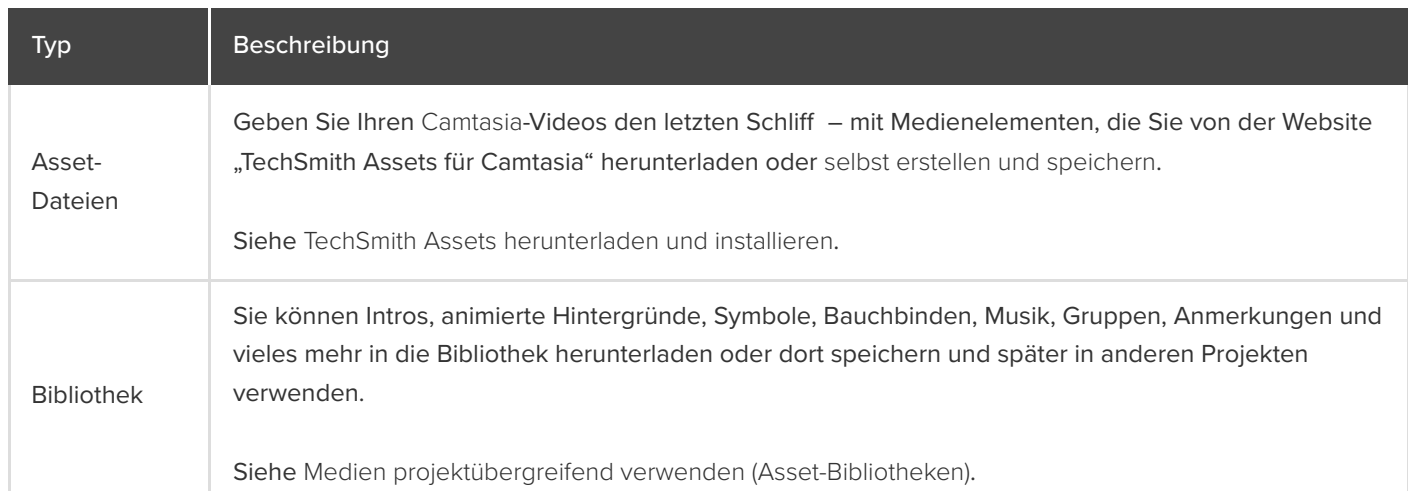

## <span id="page-45-0"></span>**Andere Camtasia-Dateien**

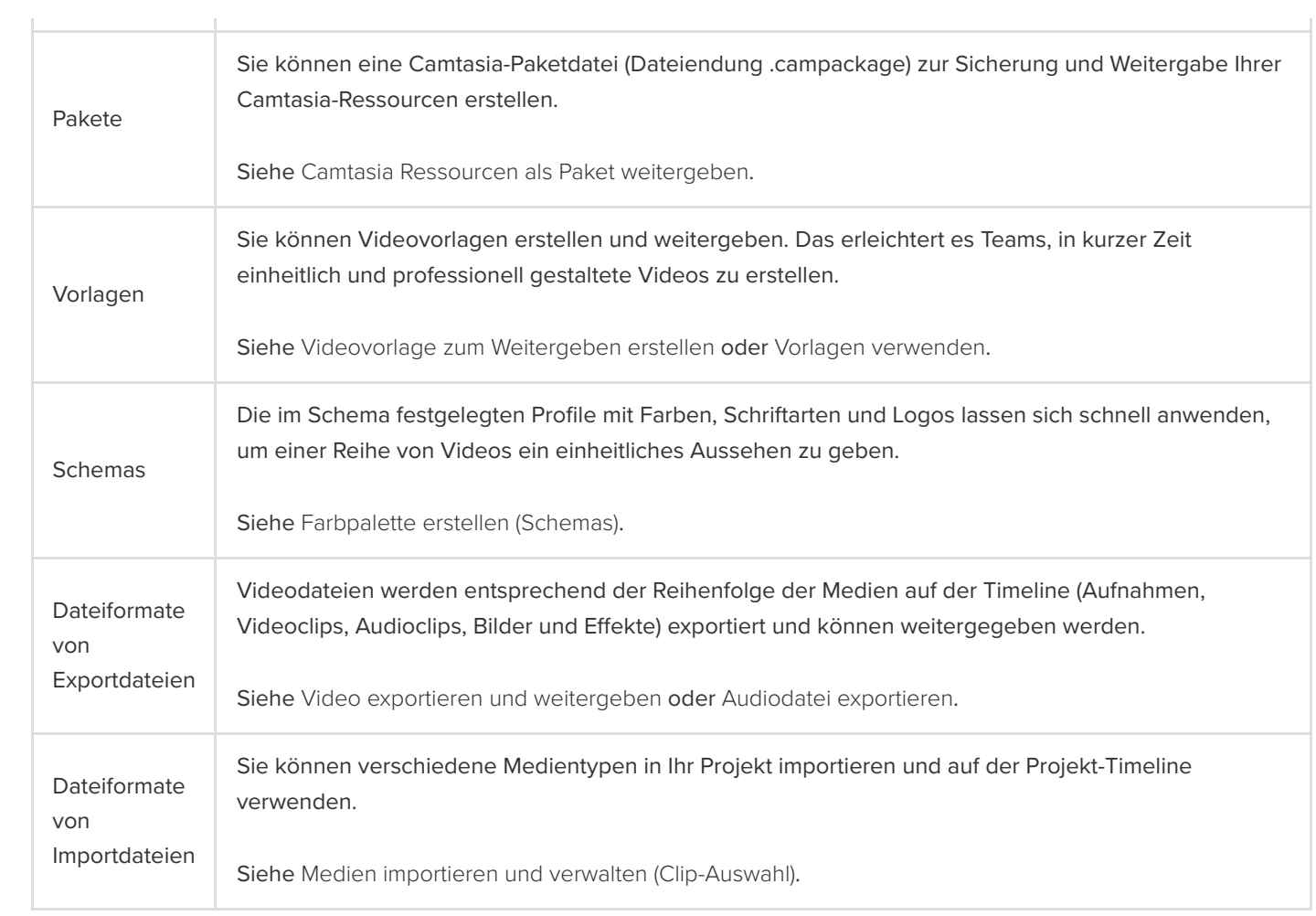

# **Eigenständige Projekte**

Sie können Ihre Camtasia-Projektdateien in eigenständigen Projektordnern organisieren.

## **Camtasia-Projekte**

Sie können ihre Videoprojekte schnell und einfach im Camtasia-Projektdateiformat (Dateiendung .tscproj) [speichern](#page-47-0) und [weitergeben](#page-48-0).

- Geben Sie eigenständige Camtasia-Projekte an andere Benutzer weiter, um gemeinsam Videos zu erstellen und zu bearbeiten.
- Geben Sie eigenständige Camtasia-Projekte weiter, um sie auf verschiedenen Computern zu arbeiten, zum Beispiel im Büro und zu Hause.

Eigenständige Projekte werden zusammen mit allen darin verwendeten Medienelementen und Assets gespeichert. Wenn Sie ein neues Camtasia-Projekt zum ersten Mal speichern, ist die Einstellung **Eigenständiges Projekt erstellen** schon ausgewählt.

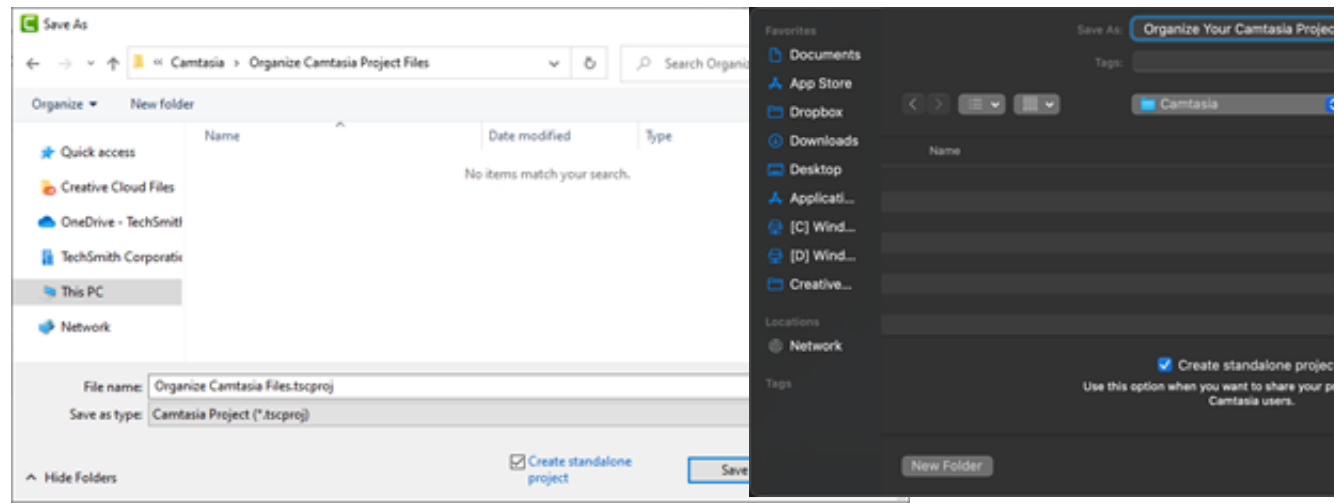

## <span id="page-47-0"></span>**Projekt speichern**

- 1. Wählen Sie **Datei** (Windows) bzw. **Camtasia 2022** (Mac) **> Speichern unter**.
- 2. Der Dialog "Speichern unter" wird angezeigt. Geben Sie einen Projektnamen ein und wählen Sie einen Speicherort für die Datei aus.
- 3. Achten Sie darauf, dass die Option **Eigenständiges Projekt erstellen** aktiviert ist. Diese Einstellung bewirkt, dass alle im Video verwendeten Medienelementen und Assets in der Projektdatei gespeichert werden.
- 4. Klicken Sie auf **Speichern**.

## <span id="page-48-0"></span>**Projekt weitergeben**

Erstellen Sie eine Zip-Datei, um Ihr Projekt zu sichern oder weiterzugeben. Zip-Dateien enthalten die Camtasia Projektdatei (Dateiendung .tscproj), den Inhalt der Clip-Auswahl und die Enhancements, die dem Projekt hinzugefügt wurden.

**Hinweis:** Wie Sie alle Camtasia-Ressourcen einschließlich Asset-Bibliotheken, Profilen, Schemas und Vorlagen exportieren können, erfahren Sie im Abschnitt [Camtasia Ressourcen als Paket weitergeben](https://www.techsmith.de/learn/?post_type=tutorial&p=182342).

#### **Projekt zur Bearbeitung auf derselben Plattform weitergeben**

- 1. Führen Sie im Camtasia Editor folgende Schritte durch:
- Windows: Wählen Sie **Datei > Exportieren > Gezippte Projektdatei**.
- Mac: Wählen Sie **Datei > Speichern unter**.
- 2. Geben Sie einen Projektnamen ein und wählen Sie einen Speicherort für die Datei aus.
- 3. Klicken Sie auf **Speichern**.

Die gezippte Projektdatei wird auf Ihrem Computer gespeichert.

#### **Ein Projekt mit einer anderen Plattform teilen**

- 1. Wählen Sie im Camtasia Editor **Datei > Exportieren > Projekt für Windows/Mac**.
- 2. Wenn ein Warnhinweis zu Inkompatibilität oder teilweise unterstützten Medien im Projekt angezeigt wird, klicken Sie auf **Fortsetzen**, um das Projekt zu exportieren.

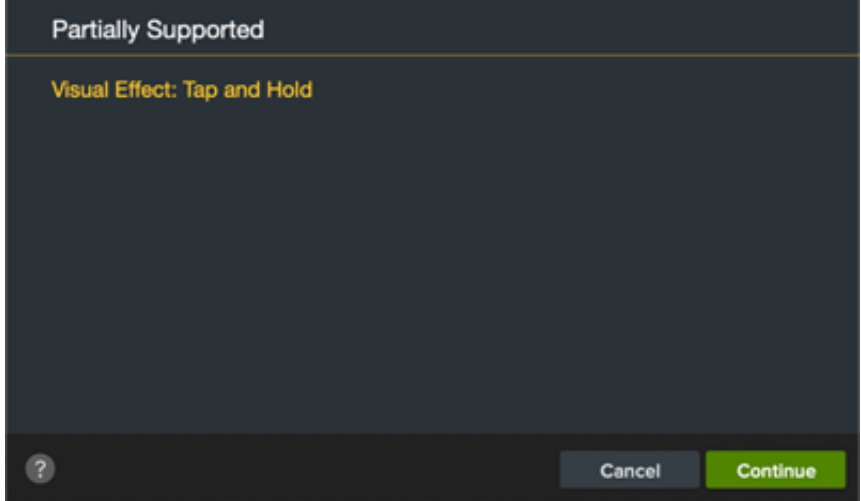

- 3. Geben Sie einen Projektnamen ein und wählen Sie einen Speicherort für die Datei aus.
- 4. Klicken Sie auf **OK**.

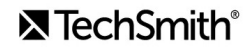

Die gezippte Projektdatei wird auf Ihrem Computer gespeichert.

Hinweis: Informationen zu Medien und Effekten, die nicht auf allen Plattformen unterstützt werden, finden Sie im Abschnitt [Inkompatible Medien und Effekte](#page-50-0).

## **Projekt öffnen**

#### **Projekt zur Bearbeitung auf derselben Plattform importieren**

- 1. Wählen Sie **Datei > Importieren > Gezippte Projektdatei**.
- 2. Navigieren Sie zum Speicherort der gezippten Datei.
- Windows: Klicken Sie auf **Importieren**.
- Mac: Klicken Sie auf **Ö"nen**.

3. Ein Dialogfeld zum Speichern wird angezeigt. Klicken Sie auf **Speichern**, um das Projekt mit allen Medien und Assets an den ausgewählten Ort zu importieren.

Das Projekt wird in Camtasia geöffnet.

#### **Projekt auf einer anderen Plattform importieren**

- 1. Wählen Sie im Camtasia Editor **Datei > Importieren > Gezippte Projektdatei**.
- 2. Wenn ein Warnhinweis zu inkompatiblen oder teilweise kompatiblen Medien im Projekt angezeigt wird, klicken Sie auf Fortsetzen, um das Projekt zu öffnen.

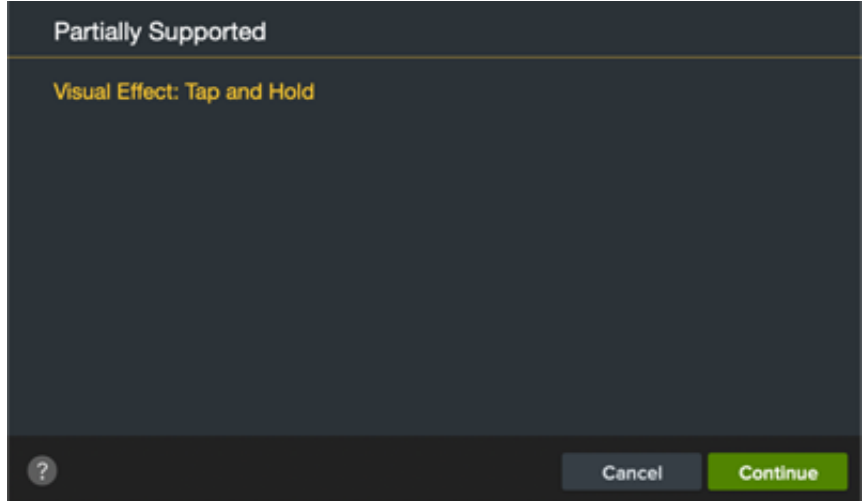

Inkompatible Medien werden auf der Timeline durch einen Platzhalter ersetzt. Wenn Sie das Projekt auf der ursprünglichen Systemplattform öffnen, wird das Medium dort wieder angezeigt.

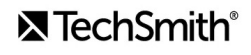

Hinweis: Informationen zu Medien und Effekten, die nicht auf allen Plattformen unterstützt werden, finden Sie im Abschnitt [Inkompatible Medien und Effekte](#page-50-0).

## <span id="page-50-0"></span>**Inkompatible Medien und Effekte**

Das Camtasia-Projektdateiformat (Dateiendung .tscproj) kann plattformübergreifend verwendet werden. Allerdings werden nicht alle Medien und Effekte auf jeder Plattform unterstützt.

# **Gestochen scharfe Videoaufnahmen**

Erfahren Sie, wie Sie Aufnahmeabmessungen, Projekteinstellungen und Exporteinstellungen festlegen können, um ein gestochen scharfes Video zu erhalten.

Themen in diesem Tutorial:

- [Aufnahmeabmessungen](#page-51-0)
- [Projekteinstellungen.](#page-51-1)
- [Exporteinstellungen](#page-56-0)
- [Tipps zum Skalieren](#page-56-1)

Die folgenden Einstellungen beeinflussen die Videoqualität:

- [Aufnahmeabmessungen:](#page-51-0) Die Größe der Aufnahme. Wenn Sie den ganzen Bildschirm aufnehmen, entsprechen die Aufnahmeabmessungen in der Regel der Auflösung Ihres Monitors.
- [Projekteinstellungen:](#page-51-1) Die Größe Ihrer Leinwand in Camtasia, die Bearbeitungs-Framerate und die Audiopegel.
- [Exporteinstellungen:](#page-56-0) Die Exporteinstellungen sind die Optionen, die Sie beim Exportieren Ihres Videos auswählen. Dazu gehört auch die Größe des Videos.

Passen Sie diese Einstellungen an, um Videoaufnahmen in hoher Qualität zu machen.

#### <span id="page-51-0"></span>**Aufnahmeabmessungen**

Eine Möglichkeit, ein Bildschirmvideo gestochen scharf wiederzugeben, besteht darin, es in der Originalgröße zu zeigen.

Wenn ein Video in einem größeren oder kleineren Format als die ursprüngliche Aufnahme abgespielt wird, wird das als "Skalieren" bezeichnet. Das Skalieren von Videos beeinträchtigt die Bildqualität. Sie wirken dann unscharf oder verzerrt. Unter [Tipps zum Skalieren](#page-56-1) erfahren Sie, in welchen Fällen ein Video skaliert werden sollte und wie Sie die Skalierung sinnvoll nutzen können.

#### Tipp: Beginnen Sie mit den Aufnahme-Abmessungen.

Wenn Sie die vorgesehenen Abmessungen des endgültigen Videos kennen, geben Sie diese Werte bei der Aufnahme in die Felder für die Breite und Höhe ein. Siehe [Aufnehmen – Bearbeiten – Weitergeben](https://www.techsmith.de/learn/?post_type=tutorial&p=182295).

### <span id="page-51-1"></span>**Projekteinstellungen**

Beim Bearbeiten des Projekts können Sie die [Leinwandabmessungen](#page-52-0), die [Bearbeitungs-Framerate](#page-53-0) und die [Audiopegel](#page-55-0) festlegen.

#### <span id="page-52-0"></span>**Leinwandabmessungen**

Sobald die Aufnahme vorliegt, stellen Sie die Abmessungen der Leinwand auf die Werte der Aufnahmeabmessungen ein.

Tipp: Ändern Sie die Leinwandabmessungen, bevor Sie mit der Bearbeitung des Videos beginnen.

Wenn Sie die Abmessungen nach der Bearbeitung ändern, können bearbeitete Elemente verzerrt werden.

1. Wählen Sie **Dropdownmenü Vergrößerung > Projekteinstellungen**.

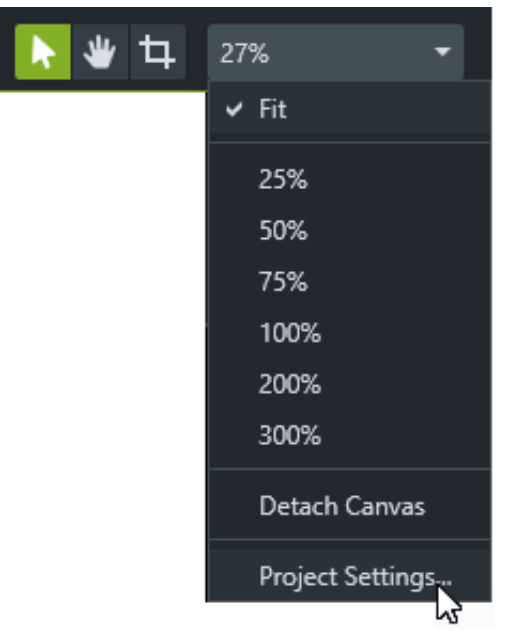

- 2. Das Dialogfeld "Projekteinstellungen" wird angezeigt.
	- Um eine Standard-Videogröße zu verwenden, klicken Sie auf **Leinwandabmessungen** (Windows) oder **Abmessungen** (Mac) und wählen Sie ein Profil aus.

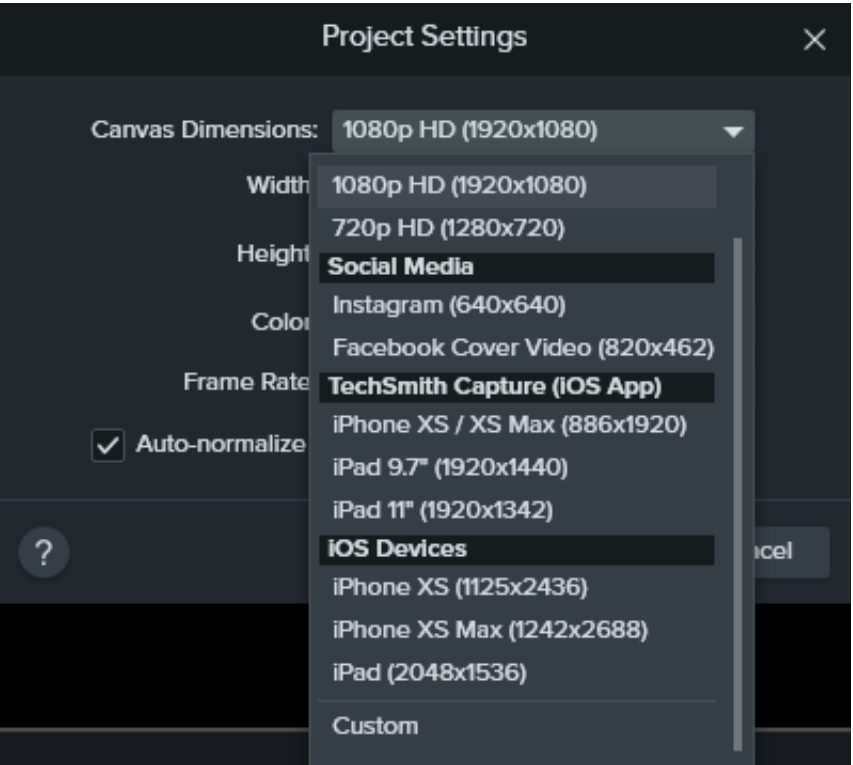

Um die Breite und Höhe selbst festzulegen, klicken Sie auf **Leinwandabmessungen** und wählen Sie **Benutzerdefiniert**. Geben Sie die Abmessungen (in Pixeln) in die Felder **Breite** und **Höhe** ein.

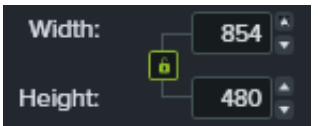

Hinweis: Klicken Sie auf das Schloss-Symbol **der der Australien Seitenverhältnis zu aktivieren oder zu** deaktivieren.

3. Klicken Sie auf **Übernehmen**.

#### <span id="page-53-0"></span>**Bearbeitungs-Framerate**

Die Framerate variiert in der Regel innerhalb eines Videos. Um die Videoqualität zu erhalten, sollte ein Video mit derselben Framerate aufgenommen, bearbeitet und weitergegeben werden.

**Hinweis:** Wenn Sie ein Video bei einer hohen Framerate (60 fps) bearbeiten und exportieren möchten, müssen auch die Videoclips auf der Timeline die entsprechende Framerate aufweisen.

1. Um die tatsächliche Framerate eines Medienelements anzuzeigen, klicken Sie in der Clip-Auswahl mit der rechten Maustaste (Windows) bzw. bei gedrückter Ctrl-Taste (Mac) auf das Element und wählen Sie **Details**.

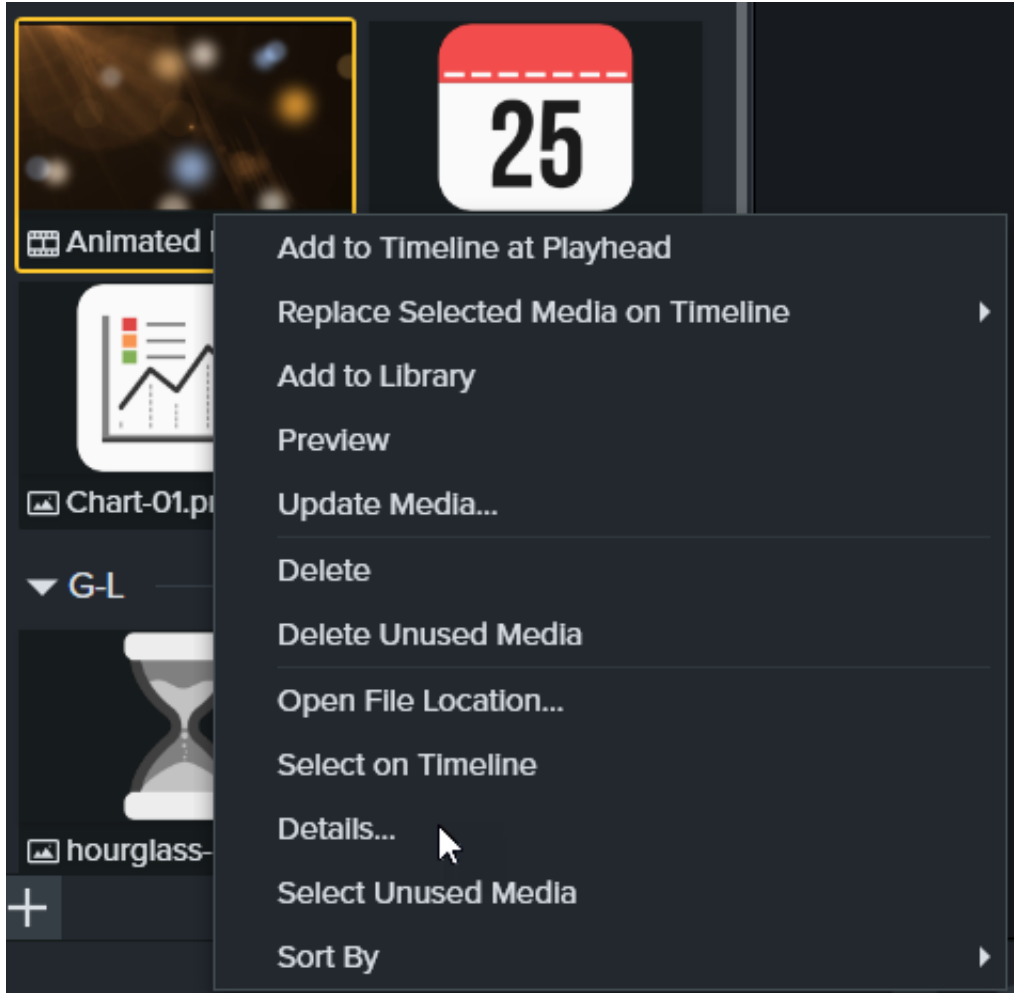

2. Wählen Sie **Dropdownmenü Vergrößerung > Projekteinstellungen > Framerate**, um die Bearbeitungs-Framerate zu ändern.

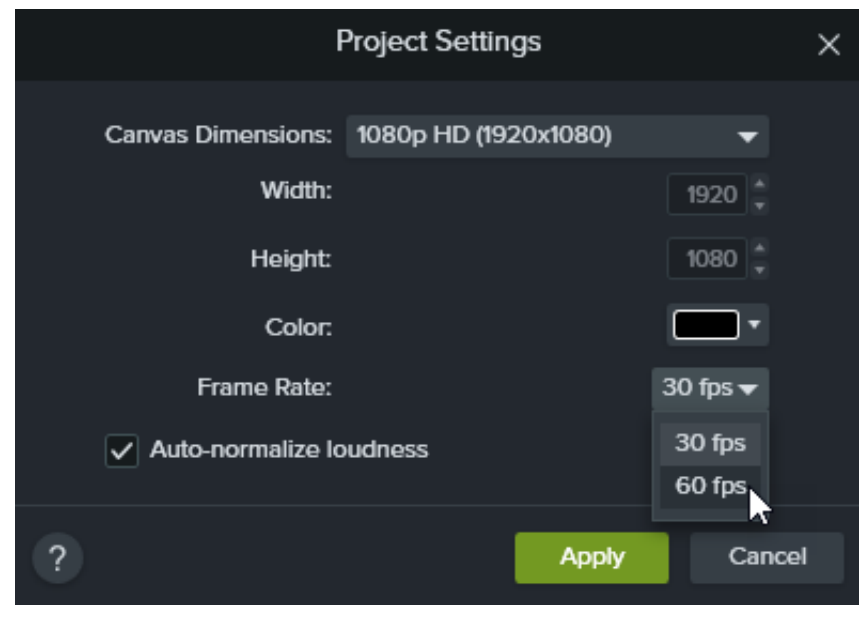

3. Klicken Sie auf **Übernehmen**.

#### <span id="page-55-0"></span>**Angleichen der Audiopegel**

Zu einem hochwertigen Video gehört auch klarer, sauberer Ton. Aktivieren Sie die Option **Lautstärke automatisch normalisieren**, um die Lautstärke in allen Clips automatisch anzupassen, damit alle Audioclips in einem Projekt einheitlich laut sind.

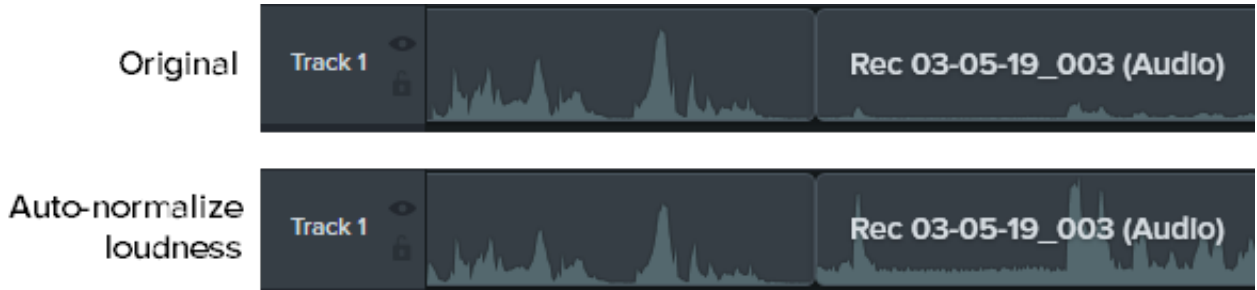

1. Wählen Sie die Option **Dropdownmenü Vergrößerung > Projekteinstellungen**.

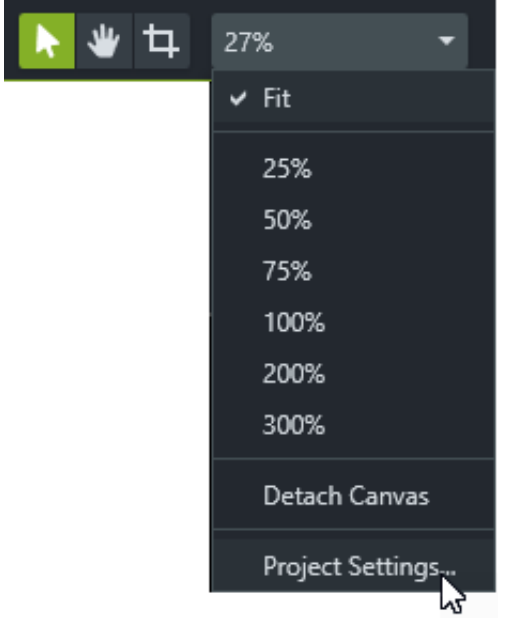

2. Aktivieren Sie die Option **Lautstärke automatisch normalisieren** per Klick.

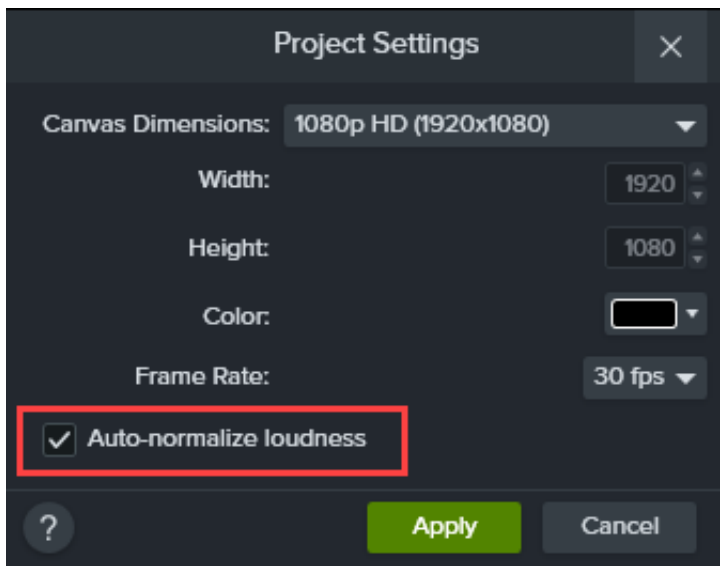

3. Klicken Sie auf **Übernehmen**.

Weitere Informationen zum Optimieren der Audioqualität finden Sie unter [Audioeffekte hinzufügen](https://www.techsmith.de/learn/?post_type=tutorial&p=196578).

#### <span id="page-56-0"></span>**Exporteinstellungen**

Um die Qualität zu erhalten, sollten beim Aufnehmen, Bearbeiten und Exportieren des Videos dieselben Abmessungen und dasselbe Seitenverhältnis verwendet werden. Wählen Sie eine der folgenden Optionen aus, um ein Video mit den bei der Bearbeitung verwendeten Projektabmessungen zu exportieren:

#### **Windows:**

- 1. Klicken Sie auf die Schaltfläche **Exportieren** und wählen Sie **Lokale Datei**.
- 2. Geben Sie einen **Dateinamen** ein und wählen Sie einen **Speicherort** für die Datei aus.
- 3. Klicken Sie auf **Erweiterte Einstellungen**.
- 4. Wählen Sie im Tab **Abmessungen** die Option **Aktuelle Projektabmessungen** aus.
- 5. Klicken Sie auf **Exportieren**.

#### **Mac:**

- 1. Klicken Sie auf die Schaltfläche **Exportieren** und wählen Sie **Lokale Datei**.
- 2. Geben Sie im Feld **Dateiname** einen Dateinamen ein und wählen Sie einen Speicherort.
- 3. Wählen Sie im Dropdown-Menü **Dateiformat** die Option **Exportieren als MP4**.
- 4. Klicken Sie auf die Schaltfläche **Optionen**.
- 5. Wählen Sie im Tab **Abmessungen** die Option **Aktuell** und klicken Sie auf **OK**.
- <span id="page-56-1"></span>6. Klicken Sie auf **Exportieren**.

## **Tipps zum Skalieren**

#### **Manchmal ist Skalierung unvermeidlich**

Manchmal ist es nicht zu vermeiden, dass die Projektabmessungen von den Aufnahmeabmessungen abweichen. Zum Beispiel in diesen Fällen:

- Sie nehmen einen Bildschirm auf, der größer oder kleiner als das vorgesehene Videoformat ist.
- Ihr Monitor hat nicht das Standard-Seitenverhältnis 16:9.

In solchen Situationen kommen Sie nicht darum herum, die Aufnahme zu skalieren. Sie können die Skalierung jedoch zu Ihrem Vorteil nutzen.

#### **So lässt sich die Skalierung vorteilhaft einsetzen**

Unsere Tutorial-Videos zeichnen wir auf einem Monitor auf, der doppelt so groß ist wie die Projektabmessungen. Die Aufnahme des gesamten Bildschirms wird also in halber Größe angezeigt. Dabei entsteht ein geringer Qualitätsverlust, den wir bewusst in Kauf nehmen. Denn die meiste Zeit über wird die Aufnahme vergrößert dargestellt und zeigt bestimmte Teile der Benutzeroberfläche. Hier brauchen wir optimale Bildqualität und Detailschärfe.

Deshalb vergrößern wir auf die Originalabmessungen des Videos, das heißt auf 100 %. Um einen benachbarten Bildschirmbereich zu zeigen, schwenken wir einfach dorthin und bleiben bei 100 % Skalierung.

In unserem Tutorial [Aufmerksamkeit fokussieren: Vergrößern](https://www.techsmith.de/learn/?post_type=tutorial&p=182337) erfahren Sie mehr über das Vergrößern und Verkleinern in Camtasia.

#### **Halten Sie sich an die 100-Prozent-Regel**

Im Zweifelsfall gilt: Zeigen Sie Ihre Bildschirmaufnahme mit 100-Prozent-Skalierung. So wird sie mit optimaler Qualität dargestellt.

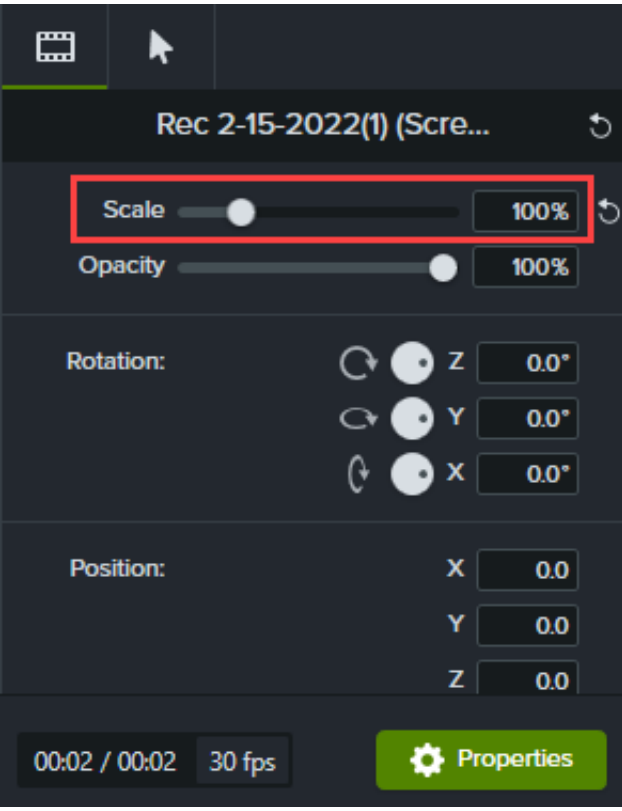

# **Das Eigenschaftenfenster**

Im Eigenschaften-Fenster von Camtasia können Sie Medienelemente, Anmerkungen, Verhalten, Effekte und Assets auf der Timeline anpassen.

Im Eigenschaften-Fenster von Camtasia können Sie [Medienelemente](https://www.techsmith.de/learn/?post_type=tutorial&p=182296), [Anmerkungen](https://www.techsmith.de/learn/?post_type=tutorial&p=182325), [Verhalten](https://www.techsmith.de/learn/?post_type=tutorial&p=182339), [Effekte](https://www.techsmith.de/learn/?post_type=tutorial&p=194361) und [Assets](https://www.techsmith.de/learn/?post_type=tutorial&p=182349) auf der Timeline anpassen.

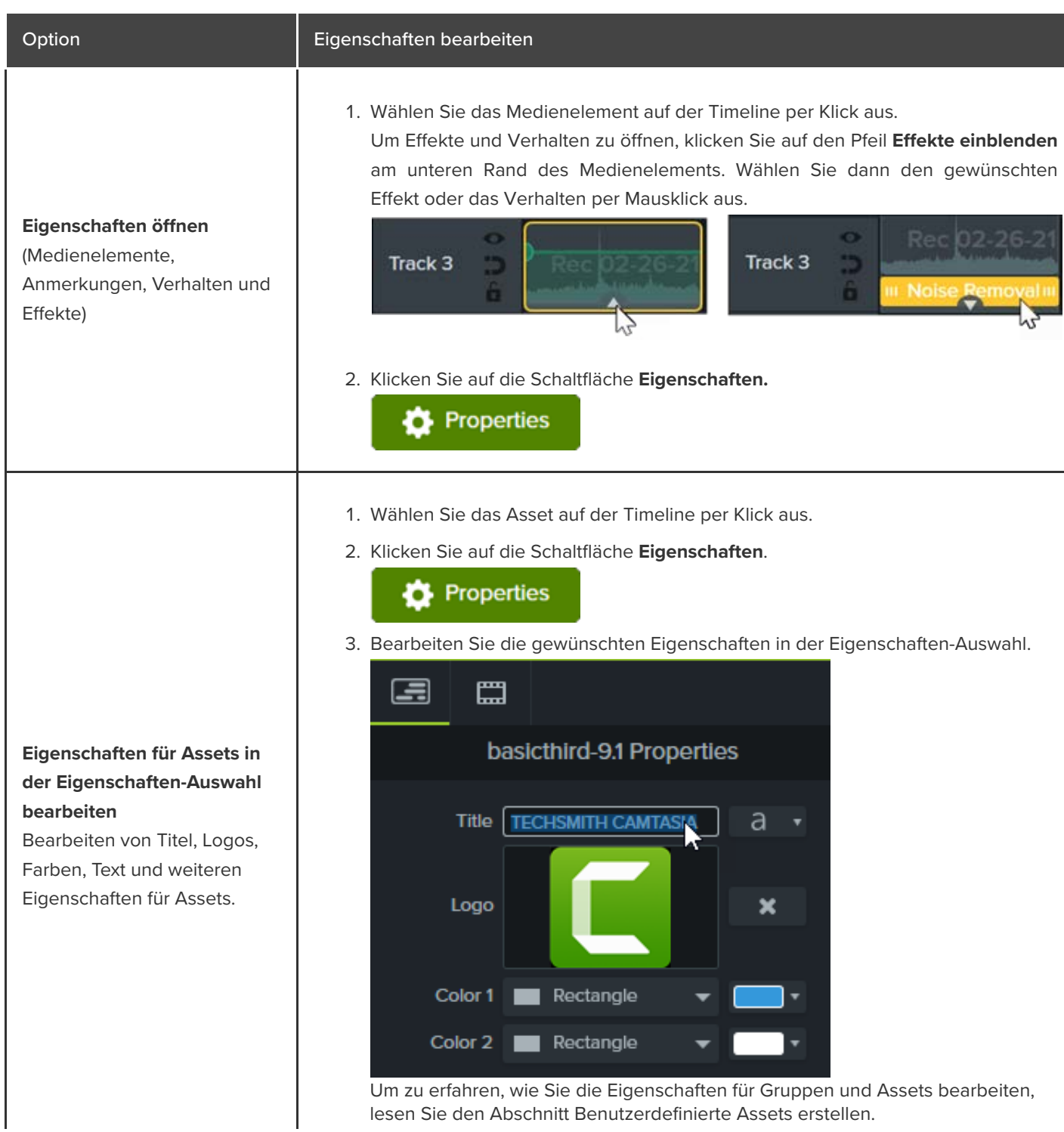

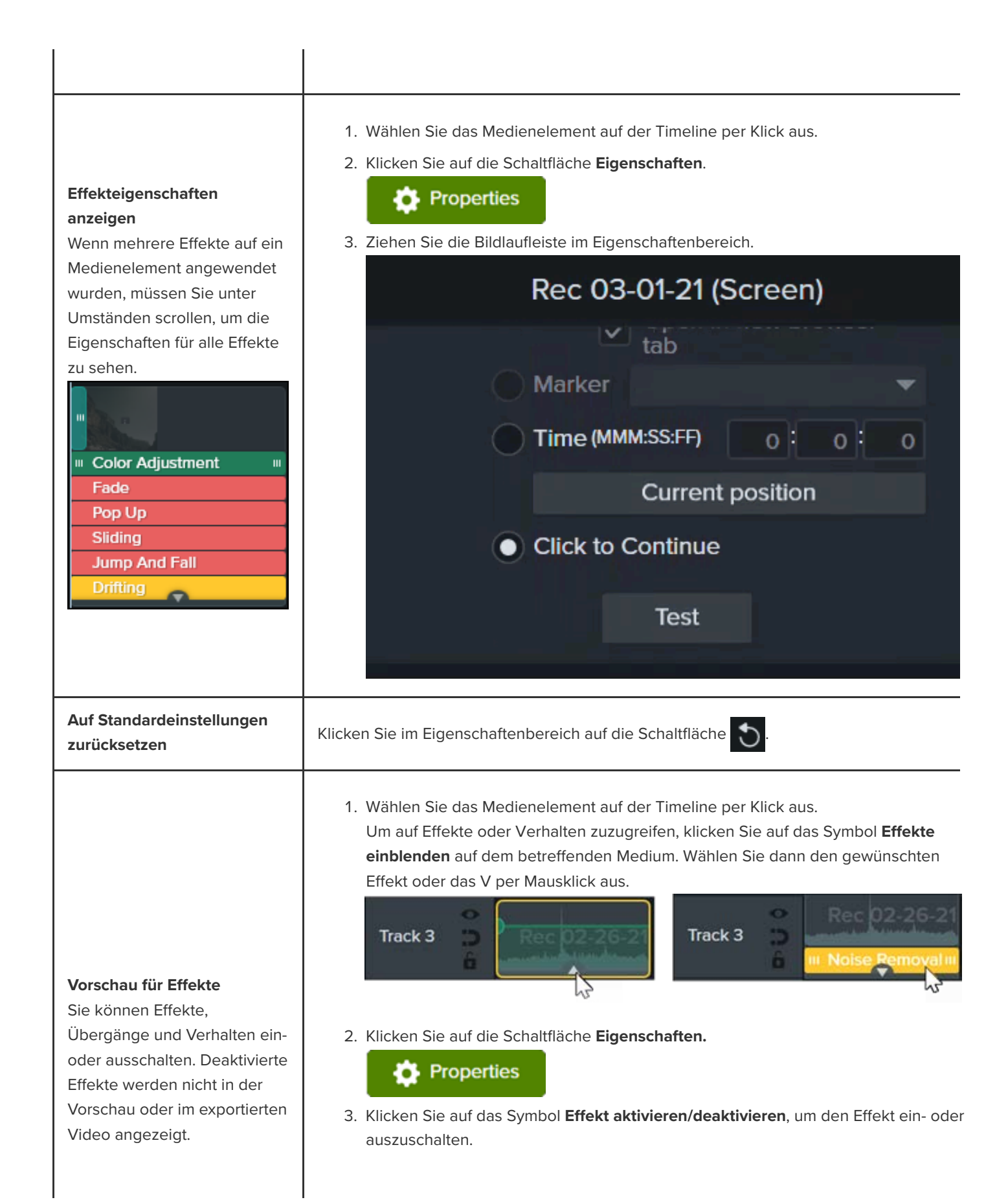

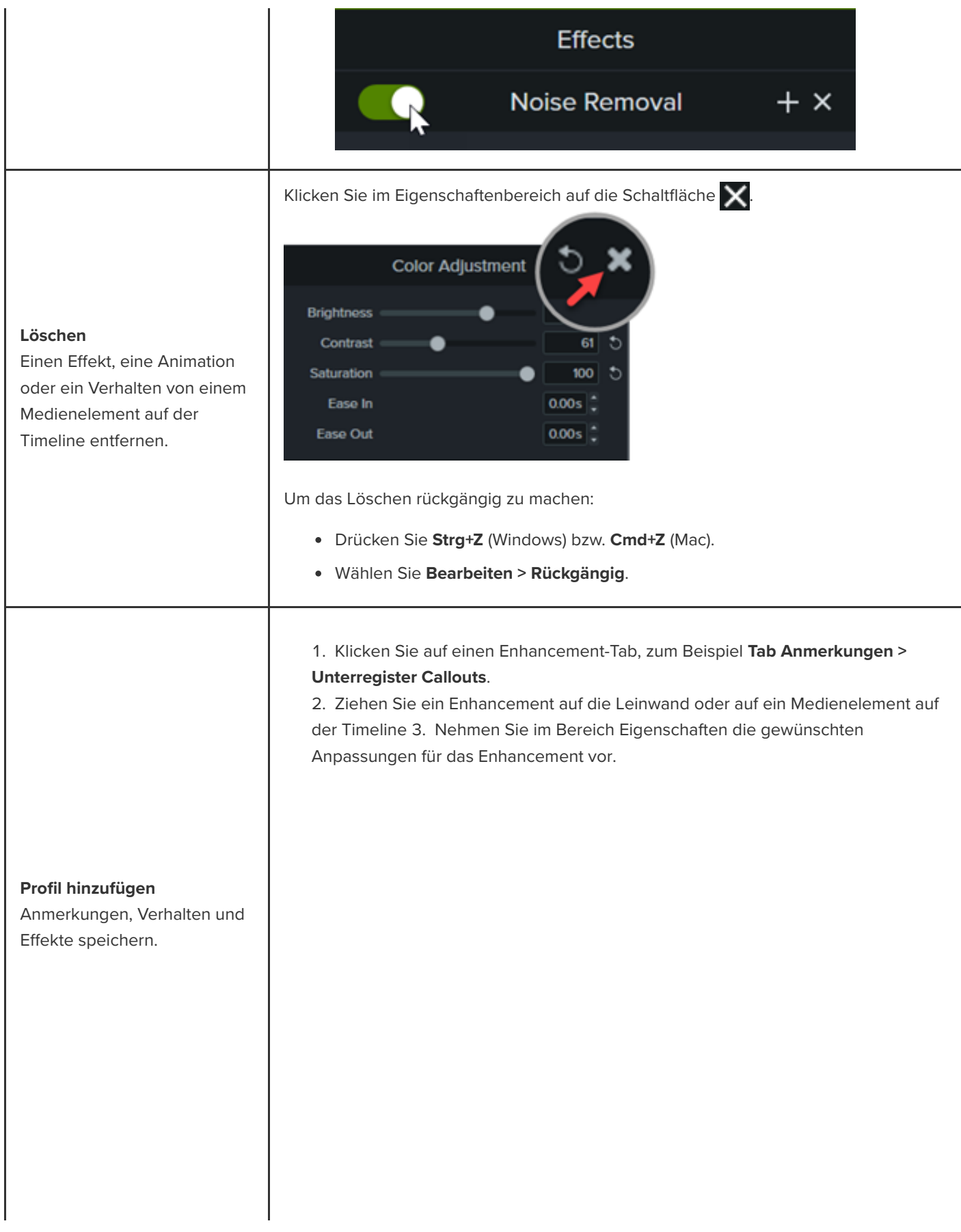

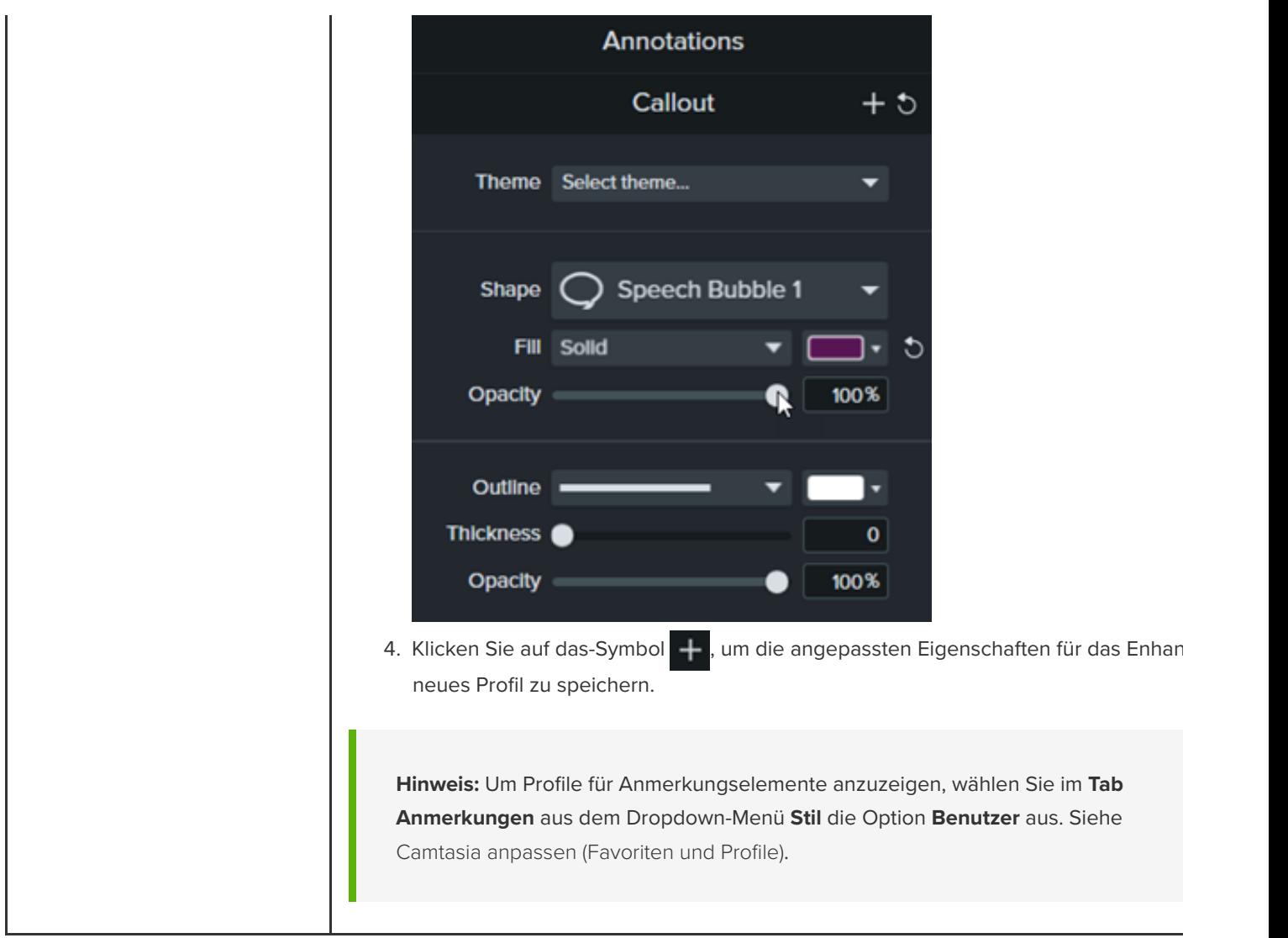

# **Benutzerdefinierte Assets erstellen**

Sie können benutzerdefinierte Assets erstellen und sie in mehreren Projekten verwenden. Auch ein einheitliches Markendesign oder Erscheinungsbild lässt sich einfacher realisieren, wenn Sie Assets selbst erstellen und an Ihr Team weitergeben.

### **Ein benutzerdefiniertes Asset erstellen**

Um ein benutzerdefiniertes Asset zu erstellen, gruppieren Sie Medienelemente auf der Timeline.

1. Arrangieren Sie zunächst die gewünschten Medien auf der Leinwand oder der Timeline – zum Beispiel Logos und Anmerkungselemente wie Callouts, Formen und Linien.

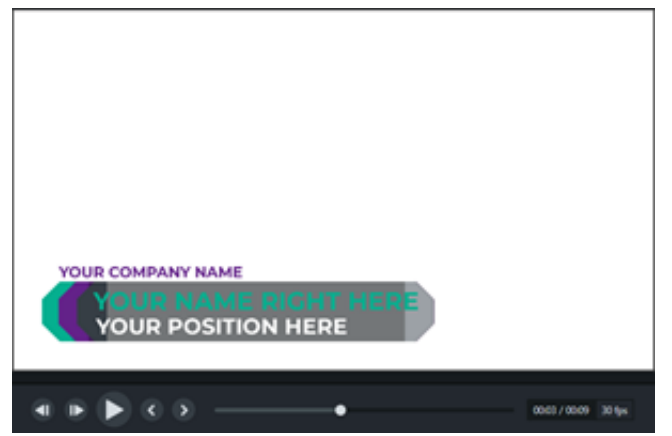

- 2. Wählen Sie alle Medien aus, die zum benutzerdefinierten Asset gehören sollen. Klicken Sie mit der rechten Maustaste [\(Windows\) oder bei gedrückter Taste Ctrl \(Mac\) auf die Auswahl und wählen Sie](https://www.techsmith.de/learn/?post_type=tutorial&p=182316) **Gruppe**. Siehe Gruppen-Tabs verwenden.
- 3. Klicken Sie auf die Schaltfläche **Eigenschaften.** Das Eigenschaftenfenster mit den bearbeitbaren Eigenschaften der Gruppe wird angezeigt. Führen Sie einen der folgenden Schritte durch, um die Gruppeneigenschaften zu bearbeiten:

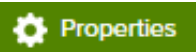

- Sie können ein Schema auf die gesamte Gruppe anwenden. Siehe [Farbpalette erstellen \(Schemas\)](https://www.techsmith.de/learn/?post_type=tutorial&p=182345).
- Sie können die Eigenschaften innerhalb der Gruppe auch individuell bearbeiten.

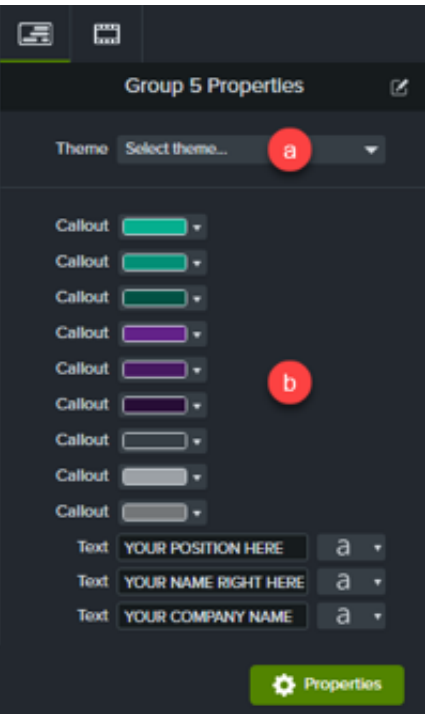

## **Asset-Eigenschaften anpassen**

Im Editor für die Eigenschaften-Auswahl legen Sie fest, wie die Eigenschaften für ein benutzerdefiniertes Asset angezeigt und angeordnet werden. Sie können:

- Festlegen, welche Eigenschaften bearbeitbar sind
- Assets verknüpfen, um mehrere Assets schnell auf einmal zu bearbeiten
- Eigene, aussagekräftige Beschriftungen für ein Asset oder mehrere verknüpfte Assets erstellen

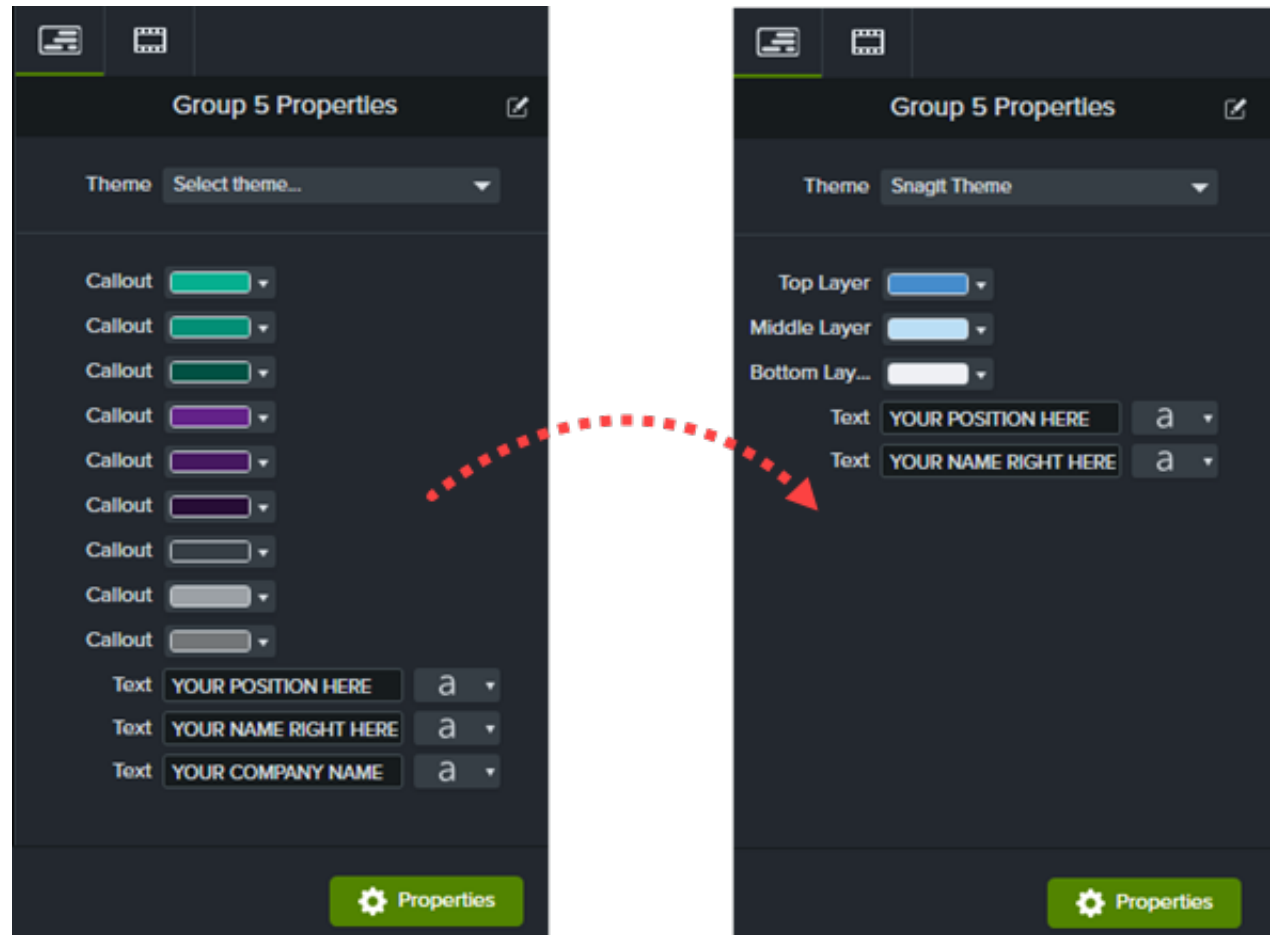

#### **Assets verknüpfen**

Sie können mehrere Assets verknüpfen, um sie schnell auf einmal zu bearbeiten.

#### Option Schritt für Schritt für Schritt für Schritt für Schritt für Schritt für Schritt für Schritt (Schritt für

1. Ziehen Sie die **Neu ordnen**-Symbole nach oben oder unten, bis sich die Assets, die Sie verknüpfen möchten, nebeneinander befinden.

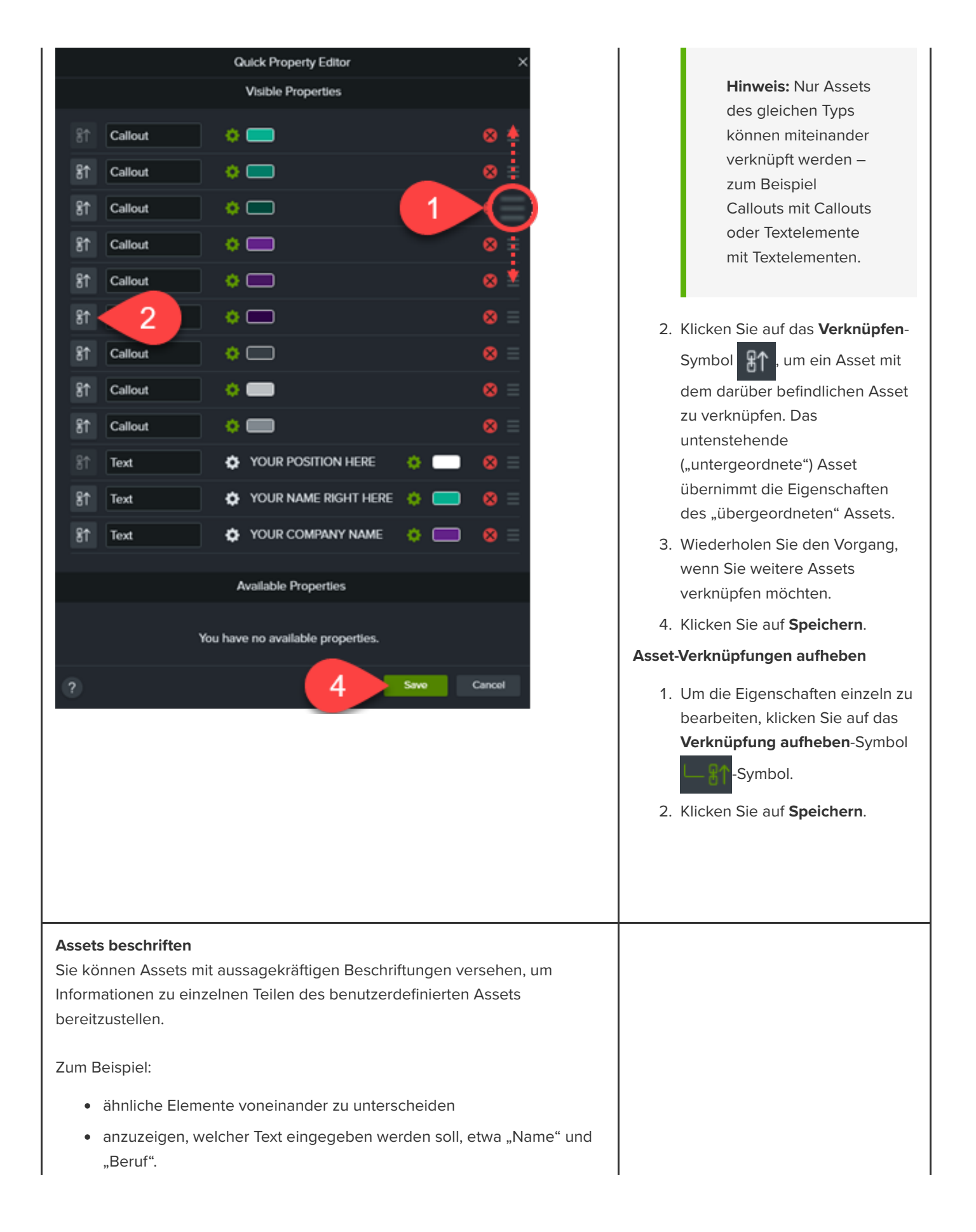

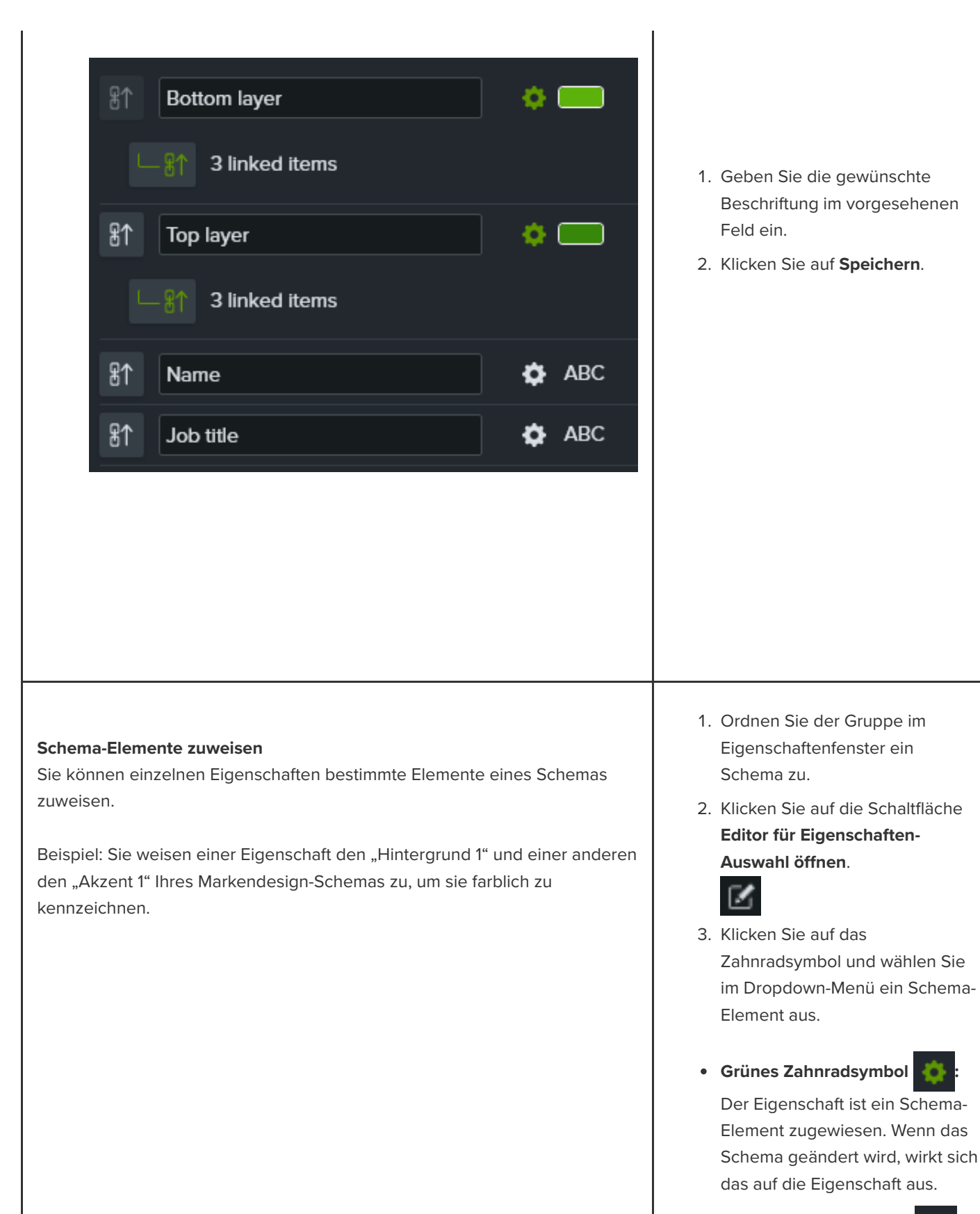

**Weißes Zahnradsymbol :**

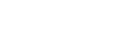

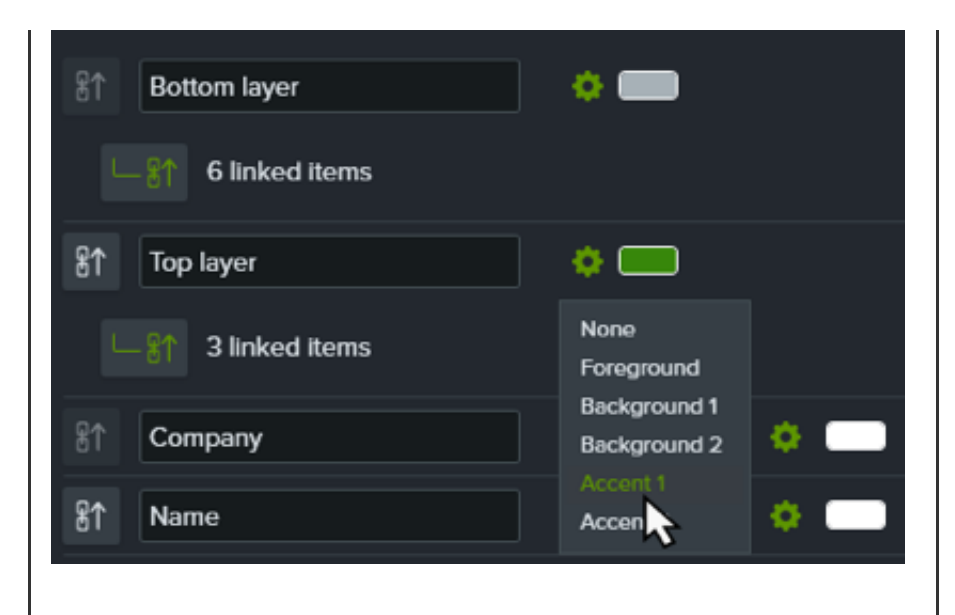

#### **Sichtbare Eigenschaften bearbeiten**

Sie können festlegen, welche Eigenschaften im Eigenschaftenfenster als bearbeitbar angezeigt werden.

Beispiel: Sie entfernen Assets, die den Firmennamen oder die Markenfarben zeigen, aus den sichtbaren Eigenschaften, damit sie nicht verändert werden können.

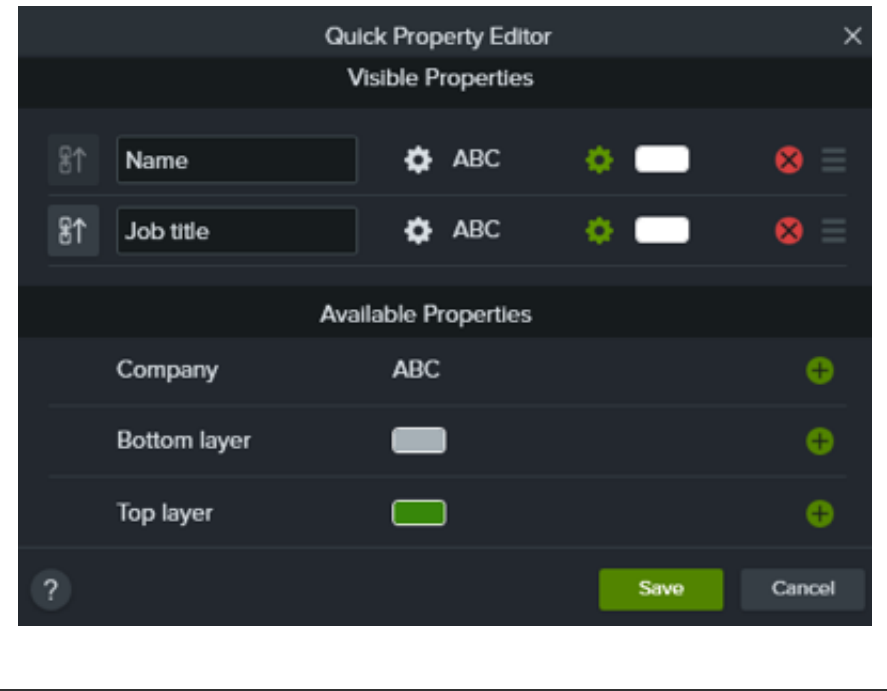

Der Eigenschaft ist kein Schema-Element zugewiesen.

Klicken Sie auf **Speichern**.

- 1. Bearbeiten Sie das Asset und seine Eigenschaften wie gewünscht.
- 2. Klicken Sie dann auf das Symbol
	- **Eigenschaft entfernen** X, um

die Eigenschaft von den sichtbaren zu den verfügbaren Eigenschaften zu verschieben. Die Eigenschaft wird jetzt nicht mehr im Eigenschaftenfenster angezeigt und kann nicht bearbeitet werden.

3. Um eine Eigenschaft zum Eigenschaftenfenster hinzuzufügen, damit sie bearbeitet werden kann, klicken Sie auf das Symbol **Eigenschaft**

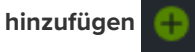

4. Klicken Sie auf **Speichern**, damit die Änderungen im Eigenschaftenfenster zu sehen sind.

# **Camtasia anpassen (Favoriten und Profile)**

Sie können häufig benötigte Video-Enhancements und benutzerdefinierte Eigenschaften als Profile oder Favoriten speichern, um Zeit bei der Bearbeitung zu sparen.

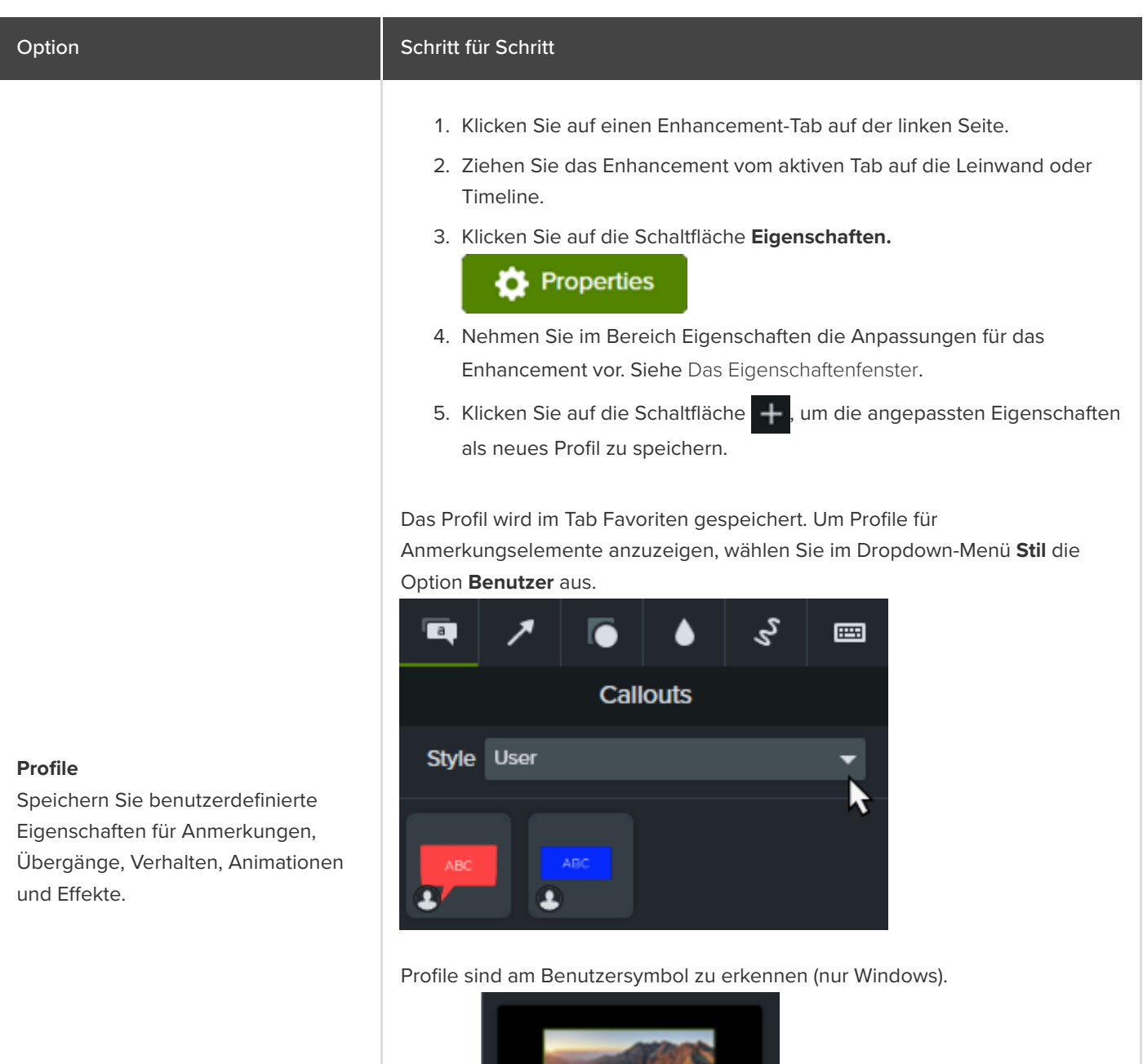

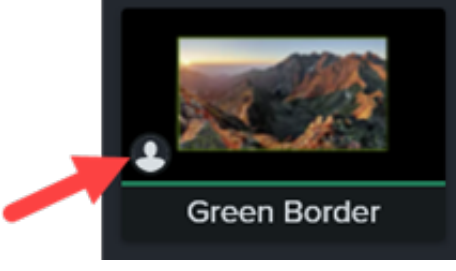

#### Tipp: Geben Sie Ihren Profilen aussagekräftige Namen.

Um ein Profil umzubenennen, rechtsklicken Sie (Windows) oder klicken Sie bei gedrückter Ctrl-Taste darauf (Mac) und wählen Sie **Umbenennen**. Geben Sie den neuen Namen ein und drücken Sie die **Eingabetaste**. Anmerkungselemente können nicht umbenannt werden.

- 1. Klicken Sie auf einen Enhancement-Tab auf der linken Seite.
- 2. Klicken Sie auf das Favoriten-Symbol **der auf einem Enhancement.**

#### Das Enhancement wird zum Tab **Favoriten** hinzugefügt.

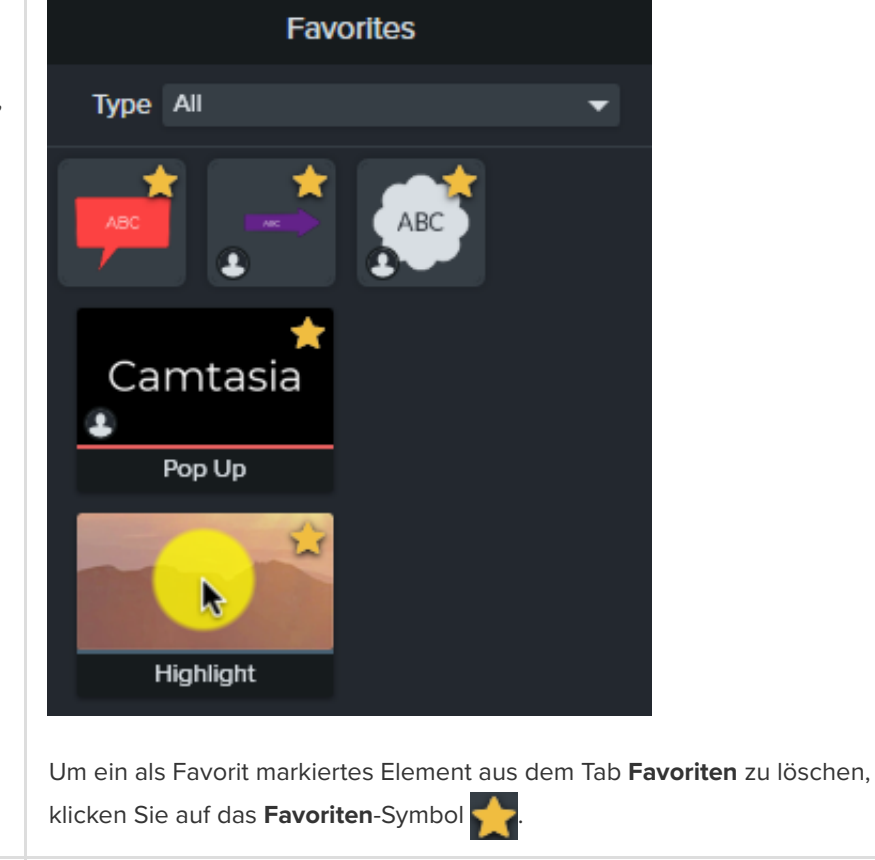

**Standards wiederherstellen**

Sie können Anmerkungen, Übergänge, Verhalten, Animationen und Effekte auf dem aktiven Tab auf die Standardeinstellungen zurücksetzen.

- 1. Klicken Sie auf einen Enhancement-Tab auf der linken Seite.
- 2. Rechtsklicken Sie (Windows) oder klicken Sie mit gedrückter Ctrl-Taste (Mac) auf einen leeren Bereich im Tab-Bereich und wählen Sie die Option **Alle Standards wiederherstellen** (Windows) oder **Standards wiederherstellen** (Mac).

#### **Favoriten**

Speichern Sie häufig benötigte Anmerkungen, Übergänge, Verhalten, Animationen und Effekte im Tab **Favoriten**.

[Speichern Sie Ihre Favoriten als](https://www.techsmith.de/learn/?post_type=tutorial&p=182342) Paketdatei, um sie an andere Anwender weiterzugeben und

- die einheitliche Gestaltung von Videos zu erleichtern
- Ihrem Team Ihre bevorzugten Enhancements für professionell wirkende Videos zur Verfügung zu stellen.

# **Videoclips mit "Frame erweitern" einfrieren**

Erfahren Sie, wie Sie einen Frame erweitern können, um die Dauer eines Videoclips zu verlängern.

Sie können einen Videoclip verlängern, um ihn an die Tonspur oder den Sprecherkommentar anzupassen oder um Zeit zum Erklären eines bestimmten Bilds in Ihrer Aufnahme zu gewinnen.

#### **Windows:**

- 1. Ziehen Sie die Positionsanzeige auf den Frame, der erweitert werden soll.
- 2. Rechtsklicken Sie auf den Videoclip und wählen Sie **Frame erweitern** oder drücken Sie **Umsch+E** auf der Tastatur.
- 3. Das Dialogfeld Frame erweitern wird angezeigt. Geben Sie die gewünschte Dauer für den erweiterten Frame ein.
- 4. Klicken Sie auf **OK**.

Sie können den Frame auch erweitern, indem Sie die **Alt**-Taste gedrückt halten, während Sie das Ende eines Clips ziehen.

#### **Mac:**

Halten Sie die **Wahltaste** gedrückt, während Sie das Ende eines Clips ziehen.

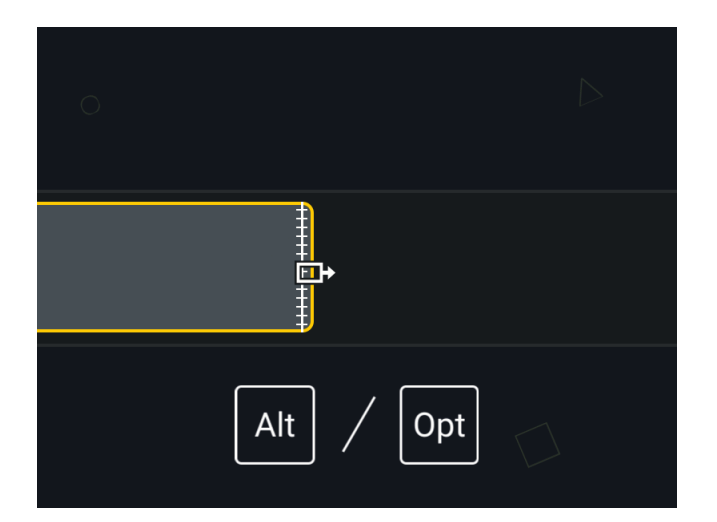

#### **Erweitern und Lücke schließen**

Um Raum für den verlängerten Clip zu schaffen, können Sie die Medienelemente verschieben, die sich rechts davon auf derselben Spur befinden.

#### **Windows**

Halten Sie die **Umschalt- und die Alt-Taste** gedrückt, während Sie das Ende des Medienelements ziehen.

**Mac:**

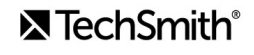
- 1. Halten Sie die **Wahltaste** gedrückt, während Sie die folgenden Schritte ausführen.
- 2. Klicken Sie auf das Ende des Medienclips und halten Sie die Maustaste gedrückt, um ihn zu erweitern. Das Symbol "Frame erweitern" wird angezeigt.

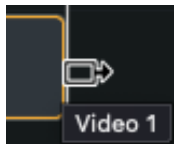

3. Halten Sie die Taste **Cmd** gedrückt, während Sie das Ende des Clips ziehen.

# **Exportierten Frame als Bilddatei einfügen**

Fügen Sie einen Frame auf einer neuen Spur hinzu, um mehr Flexibilität beim Bearbeiten zu haben.

- 1. Ziehen Sie die Positionsanzeige auf den gewünschten Frame.
- 2. Klicken Sie mit der rechten Maustaste (Windows) oder bei gedrückter Taste Ctrl (Mac) auf die Positionsanzeige und wählen Sie **Exportierten Frame hinzufügen**.

Der Frame wird als Bilddatei in die Clip-Auswahl exportiert und automatisch auf einer neuen Spur zur Timeline hinzugefügt.

# **Videoclips beschleunigen und verlangsamen**

Erfahren Sie, wie Sie die Geschwindigkeit von Medien auf der Timeline erhöhen oder verringern.

Wenn Sie die Clipgeschwindigkeit ändern, wird der Videoclip schneller oder langsamer abgespielt.

1. Klicken Sie auf den Tab Visuelle Effekte.

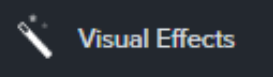

2. Ziehen Sie den Effekt Clipgeschwindigkeit auf ein Medienelement auf der Timeline.

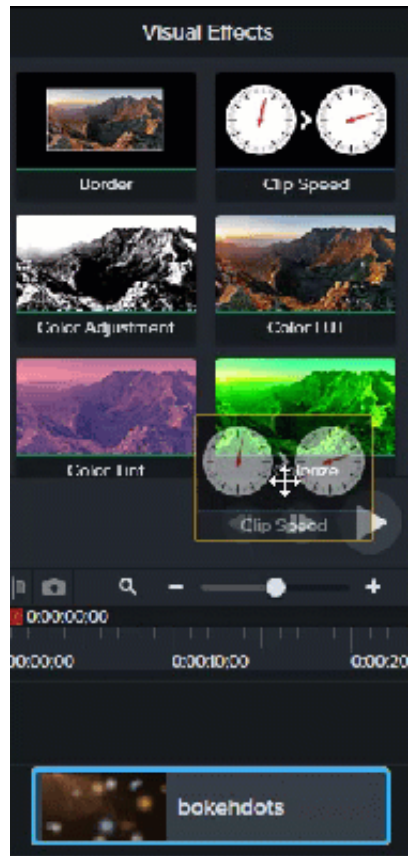

3. Wählen Sie das Medium mit dem Clipgeschwindigkeits-Effekt aus. Klicken Sie auf den Pfeil an der unteren Seite des Clips, um die Effekte-Ablage einzublenden.

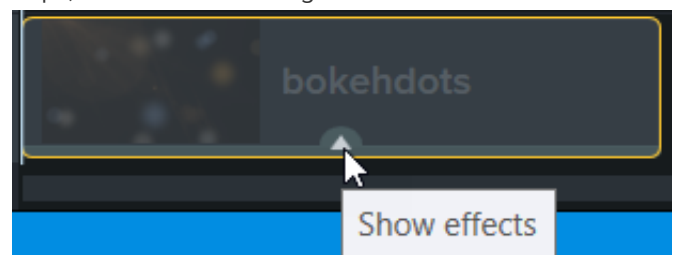

4. Wählen Sie in der E#ekte-Ablage die Option **Clipgeschwindigkeit** aus und führen Sie einen der folgenden Schritte durch:

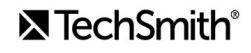

Passen Sie die Clipgeschwindigkeit durch Ziehen der Ziehpunkte an.

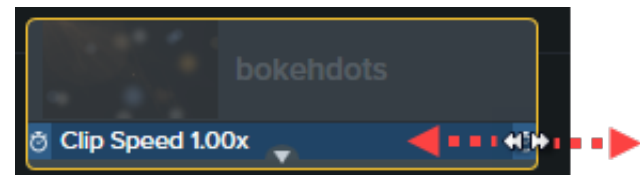

Klicken Sie auf die Schaltfläche **Eigenschaften** und passen Sie **Dauer** und **Geschwindigkeit** an, um den gewünschten Effekt zu erzielen.

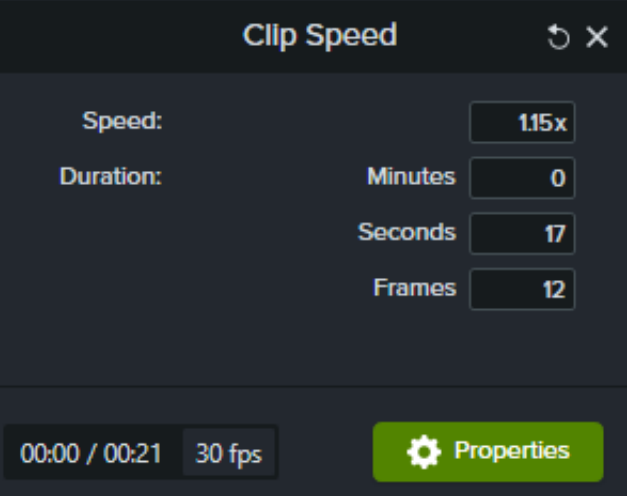

- Erhöhen Sie die Geschwindigkeit, damit das Video schneller abgespielt wird.
- Verringern Sie die Geschwindigkeit, damit das Video langsamer abgespielt wird.

#### Tipp: Teilen Sie den Medienclip, um die Clipgeschwindigkeit segmentweise anzupassen.

Wenn Sie Dauer und Geschwindigkeit in verschiedenen Abschnitten des Clips variieren möchten, teilen Sie ihn zunächst, bevor Sie den Effekt Clipgeschwindigkeit anwenden. Weitere Informationen zum Teilen von Clips finden Sie unter [Fehler entfernen \(Trimmen und Teilen\)](https://www.techsmith.de/learn/?post_type=tutorial&p=182315).

# <span id="page-75-0"></span>**Clips verbinden**

Sie können Medienclips zusammenheften, um sie als Einheit auszuwählen, zu verschieben und zu bearbeiten.

# **Medien heften**

Wenn Sie Medienclips aufgeteilt haben, können Sie sie später wieder zusammenheften und als einen Clip bearbeiten.

Weitere Informationen zum Aufteilen von Clips finden Sie unter [Fehler entfernen \(Trimmen und Teilen\)](https://www.techsmith.de/learn/?post_type=tutorial&p=182315).

- 1. Wählen Sie durch Klicken und Ziehen des Cursors die beiden Medienclips aus, die Sie zusammenheften möchten.
- 2. Klicken Sie mit der rechten Maustaste (Windows) oder bei gedrückter Taste Ctrl (Mac) auf die Medienelemente und wählen Sie **Ausgewählte Medien heften**.
	- Abschnitte von Medienelementen können nur geheftet werden, wenn sie ursprünglich zu demselben Clip gehörten.
	- Medienelemente müssen benachbart sein, damit sie geheftet werden.
	- Medienelemente werden automatisch geheftet, wenn Sie einen Bereich ausgeschnitten haben.
	- Medienelemente werden NICHT geheftet, wenn Sie einen Bereich gelöscht haben. In diesem Fall wird eine Lücke auf der Timeline gelassen.

### **Geheftete Medien lösen**

So trennen Sie geheftete Medienclips:

- **Windows:** Rechtsklicken Sie auf die Heftnaht und wählen Sie **Heftung lösen**.
- **Mac:** Klicken Sie bei gedrückter Taste Ctrl auf die Heftnaht und wählen Sie **Geheftete Medien lösen**.

### **Enhancement zu gehefteten Medien hinzufügen**

Geheftete Medien haben die gleichen Eigenschaften. Animationen oder Effekte, die Sie zu gehefteten Medien hinzufügen, werden auf beide Clips angewendet. Animationen können über die Heftnaht hinweg angewendet werden.

- 1. Heften Sie die Medien zusammen. Siehe [Medien heften](#page-75-0).
- 2. Klicken Sie auf einen Enhancement-Tab, zum Beispiel **Animationen**, **Audioe!ekte** oder **Visuelle E!ekte**.
- 3. Ziehen Sie das Enhancement auf das geheftete Medium auf der Timeline.
- 4. (Optional) Wenn Sie einen Animationseffekt auf das Medium anwenden, passen Sie die Länge des Animationspfeils so an, dass er die Heftnaht überbrückt.

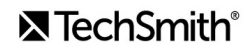

# **Mehrere Clips gleichzeitig verschieben**

Erfahren Sie, wie Sie Videoclips auf verschiedenen Spuren verschieben können, um Platz zu schaffen oder eine Gruppe von Medienelementen zu verschieben.

## **Medienelemente auf einer Spur verschieben**

Halten Sie die **Umschalt**-Taste gedrückt und ziehen Sie das Medienelement an eine neue Position auf der Timeline. Alles, was sich rechts vom Medienelement befindet, wird zusammen mit der Auswahl verschoben.

# **Medienelemente auf mehreren Spuren verschieben**

- 1. Wählen Sie den ersten Videoclip auf jeder Spur mit **Umschalt+Klick** aus.
- 2. Halten Sie die **Umschalt**-Taste gedrückt und ziehen Sie das Medienelement an eine neue Position auf der Timeline. Alles, was sich rechts vom Medienelement befindet, wird zusammen mit der Auswahl verschoben.

# **Erweitertes Verschieben / Frame erweitern**

Lernen Sie, wie Sie Ihre Videos mit den Funktionen "Erweitertes Verschieben" und "Frame erweitern" noch professioneller gestalten können.

Manchmal muss man in der Mitte eines Projekts Platz für eine längere Erklärung oder zusätzliche Inhalte schaffen.

Mit den Funktionen "Erweitertes Verschieben." oder "Erweitertes Teilen" können Sie den nötigen Platz erzeugen und anschließend den Video-Frame erweitern, um mehr Zeit für eine längere Audioaufnahme zu gewinnen.

### **Medien neu anordnen oder eine Lücke einfügen**

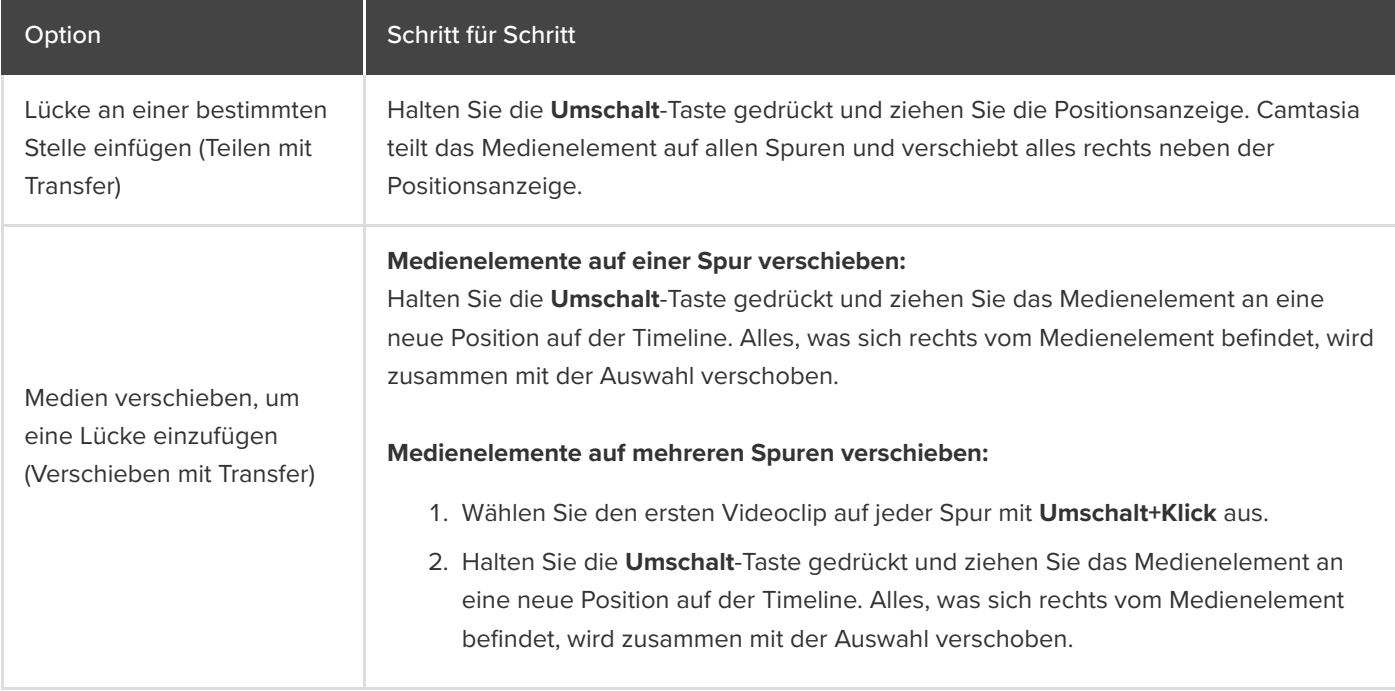

# **Frame erweitern (Frame einfrieren)**

Sie können einen Frame in einem Video erweitern, um die Dauer passend zur Tonspur bzw. zum Sprachkommentar zu verlängern. Es ist auch möglich, einen Videoframe als Bilddatei zur Timeline hinzuzufügen, um mehr Möglichkeiten bei der Bearbeitung zu haben, oder ihn als Bilddatei zu speichern und außerhalb Ihres Projekts zu verwenden.

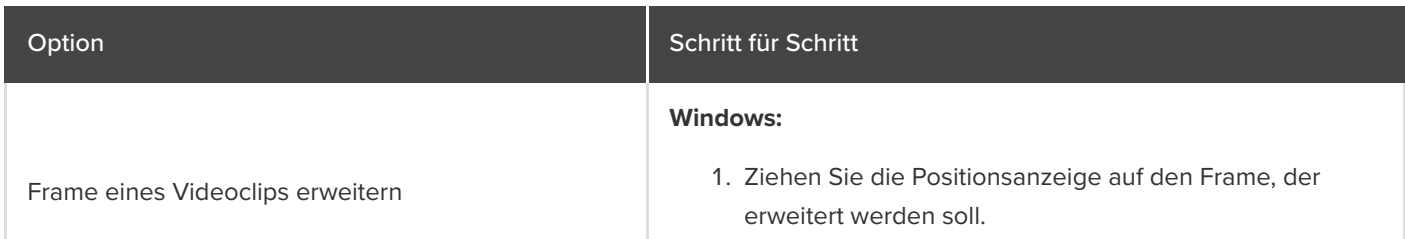

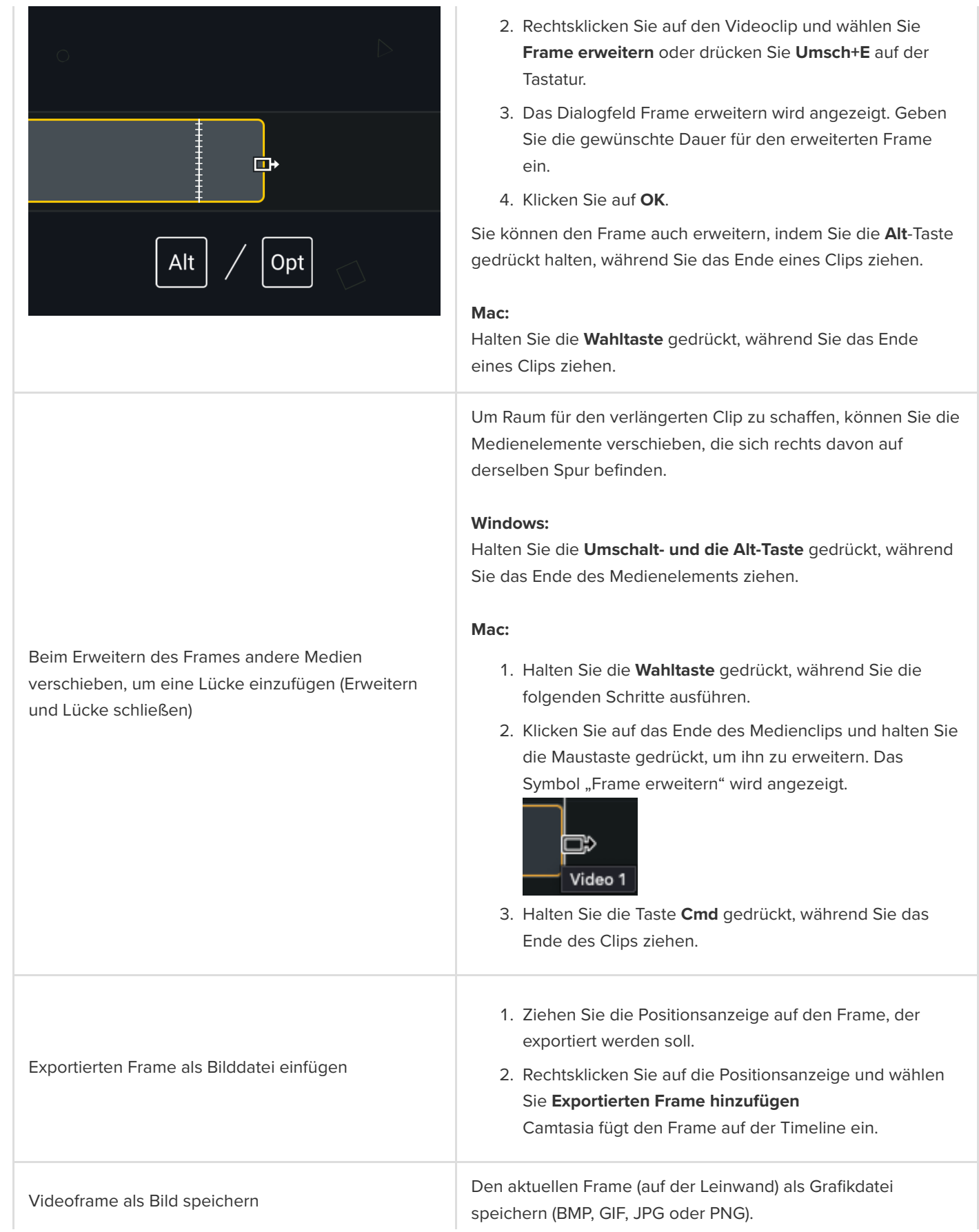

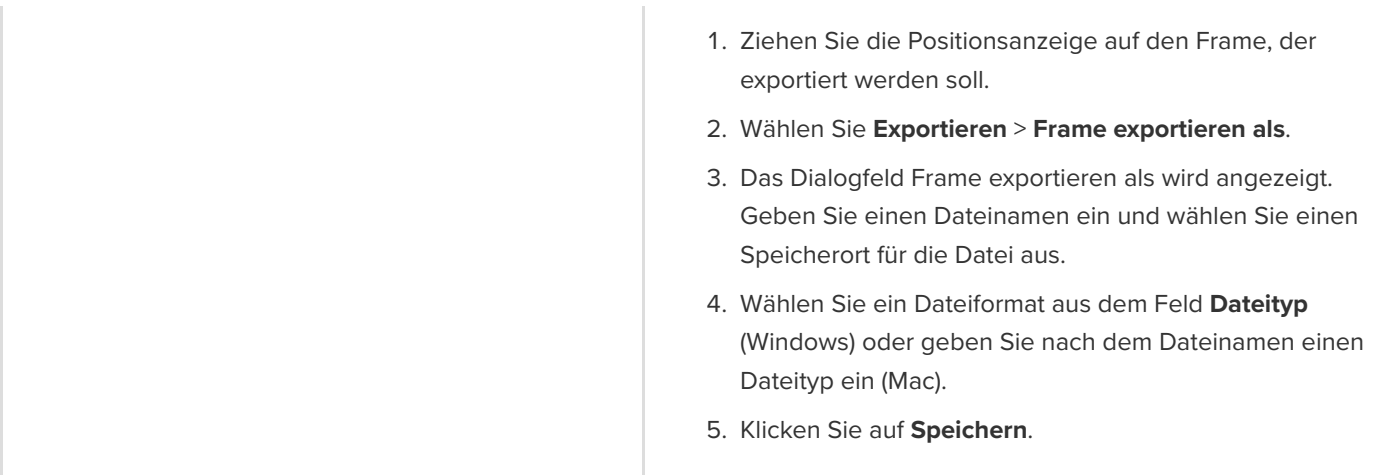

# **Mit magnetischen Spuren Lücken auf der Timeline schließen**

Sie können automatisch Lücken zwischen den Medienelementen auf einer Spur entfernen, um Medien auf der Timeline einzufügen oder neu anzuordnen.

Auf magnetischen Spuren werden alle Lücken zwischen Medienclips automatisch entfernt.

- Sie können Medienelemente auf einer magnetischen Spur verschieben oder neu anordnen. Es ist jedoch nicht möglich, Lücken zwischen Medienelementen einzufügen.
- Innerhalb von Gruppen auf magnetischen Spuren bleiben Lücken erhalten.

# **Magnetische Spur aktivieren**

Klicken Sie auf das Symbol **Du**links neben der Spur.

Lücken zwischen den Medienclips werden automatisch entfernt.

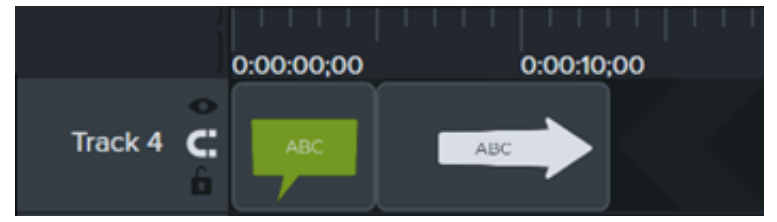

### **Medien einfügen**

Ziehen Sie Medienelemente aus der **Clip-Ablage** oder **Bibliothek** auf eine Spur.

Wenn Sie Medienelemente zwischen zwei Clips hinzufügen, machen die anderen Medien auf der Spur automatisch Platz, d. h. sie werden verschoben.

### **Medien neu anordnen**

Klicken und ziehen Sie Medien an eine neue Position auf der Spur.

Wenn Sie Medienelemente zwischen zwei Clips verschieben, ändern die anderen Medien auf der Spur automatisch ihre Position, um Platz zu schaffen.

# **Magnetische Spur deaktivieren**

Klicken Sie auf das Symbol **der links neben der Spur.** 

Zwischen den Medien auf einer Spur lassen sich Lücken einfügen.

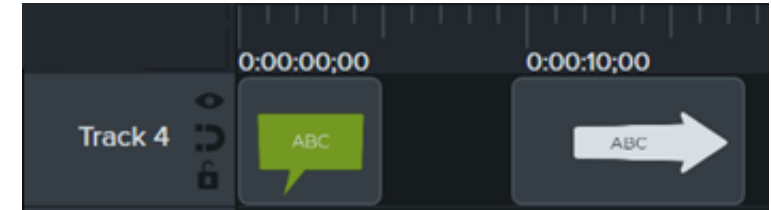

# **Gruppen-Tabs verwenden**

Sie können Medienelemente gruppieren, um Übersicht auf Ihrer Timeline zu schaffen und mehrere Medienclips gleichzeitig zu bearbeiten.

Themen in diesem Tutorial:

- [Arbeit mit Gruppen](#page-81-0)
- [Gruppe erstellen](#page-81-1)
- [Gruppe bearbeiten](#page-82-0)
- [Gruppe zur Bibiothek hinzufügen](#page-88-0)
- · Vorschau 'für Gruppe anzeigen

### <span id="page-81-0"></span>**Arbeit mit Gruppen**

Eine Gruppe ist ein Set von Medien, Anmerkungen und/oder Enhancements, die in einer einzelnen Spur kombiniert sind.

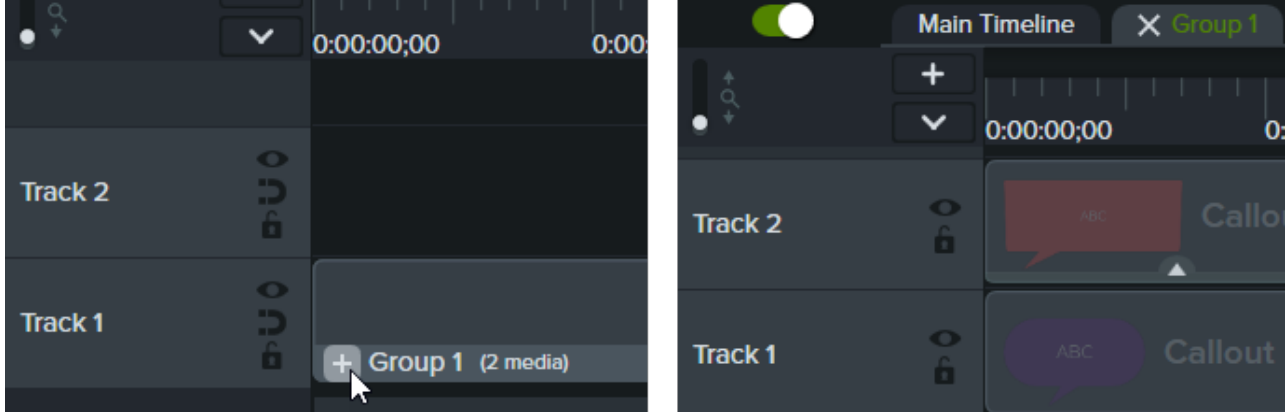

Sie können Medien gruppieren, um Folgendes zu tun:

- die Timeline organisieren
- mehrere Medien auf der Leinwand oder auf der Timeline zusammen verschieben
- Eigenschaften wie Skalierung oder Deckkraft für alle Medien in der Gruppe gemeinsam bearbeiten
- [benutzerdefinierte Assets](https://www.techsmith.de/learn/?post_type=tutorial&p=182311) erstellen, die geteilt und projektübergreifend verwendet werden können
- **·** [eine Mediengruppe in Ihrer Bibliothek speichern](https://www.techsmith.de/learn/tutorials/camtasia/gruppierte-medien/#h-add-a-group-to-the-library), um sie später in einem anderen Projekt zu verwenden.

Merkmale einer Gruppe:

- Gruppen können eine unbegrenzte Anzahl von Medien, Anmerkungen, Enhancements oder Spuren enthalten.
- Gruppen können ihrerseits wieder in anderen Gruppen enthalten sein.
- <span id="page-81-1"></span>Leerräume bleiben zwischen Medien in Gruppen auf magnetischen Spuren enthalten.

### **Eine Gruppe erstellen**

- 1. Klicken Sie **bei gedrückter Umschalt-Taste** auf Medien auf der Timeline, um sie der Gruppe hinzuzufügen.
- 2. Klicken Sie mit der rechten Maustaste (Windows) oder bei gedrückter Ctrl-Taste (Mac) auf die Auswahl und wählen Sie **Gruppieren** oder drücken Sie **Strg+G** (Windows) bzw. **Cmd+G** (Mac).

## <span id="page-82-0"></span>**Eine Gruppe bearbeiten**

Einige Gruppen in der Standardbibliothek von Camtasia und auf der Website [TechSmith Assets für Camtasia](https://library.techsmith.com/camtasia) [haben Eigenschaften, die Sie bearbeiten können, zum Beispiel Titel, Zwischentitel oder Formen. Siehe](https://www.techsmith.de/learn/?post_type=tutorial&p=182312) Das Eigenschaftenfenster.

# Option Schritt für Schritt Klicken Sie in der Gruppe auf der Timeline auf das Symbol **oder klicken Sie auf eine** Gruppe auf der Leinwand und drücken Sie die Tastenkombination **Strg+Umschalt+G** (Windows).  $\bullet$ Track 2 Ð n  $\bullet$ э **Track1** α Group 1 (2 media) Die Medienelemente in der Gruppe werden auf eigenen Spuren angezeigt. Der Name der Gruppe wird in einem Tab oberhalb der Timeline angezeigt. **Gruppe ö!nen** Eine Gruppe auf der Timeline erweitern, um Medienelemente einzeln anzuzeigen und zu bearbeiten.

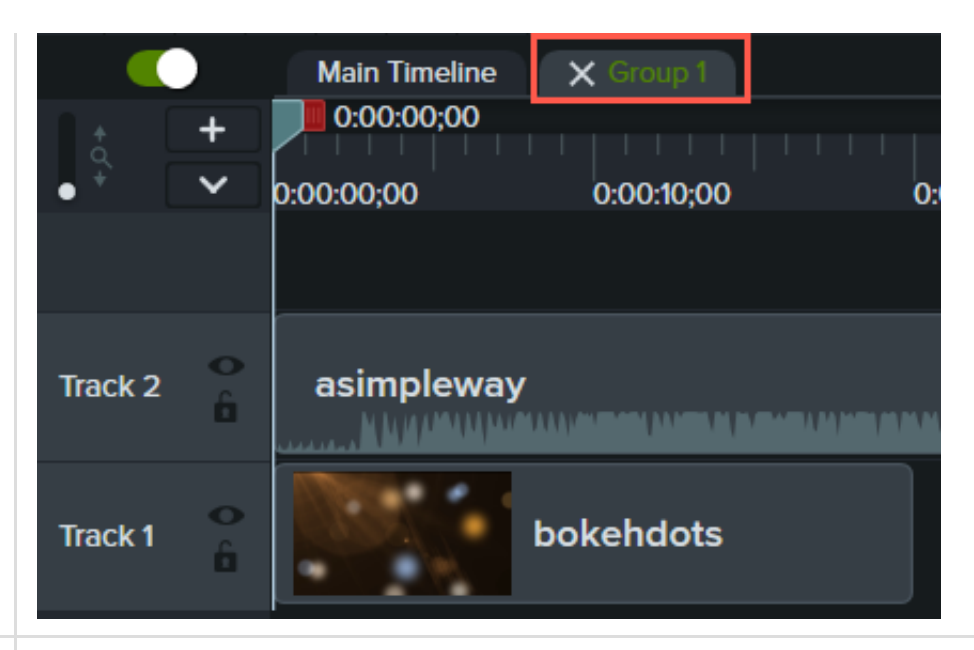

Klicken Sie auf dem Gruppen-Tab oberhalb der Timeline auf das Symbol X oder drücken Sie die Tastenkombination **Strg+Umschalt+ U** (Windows).

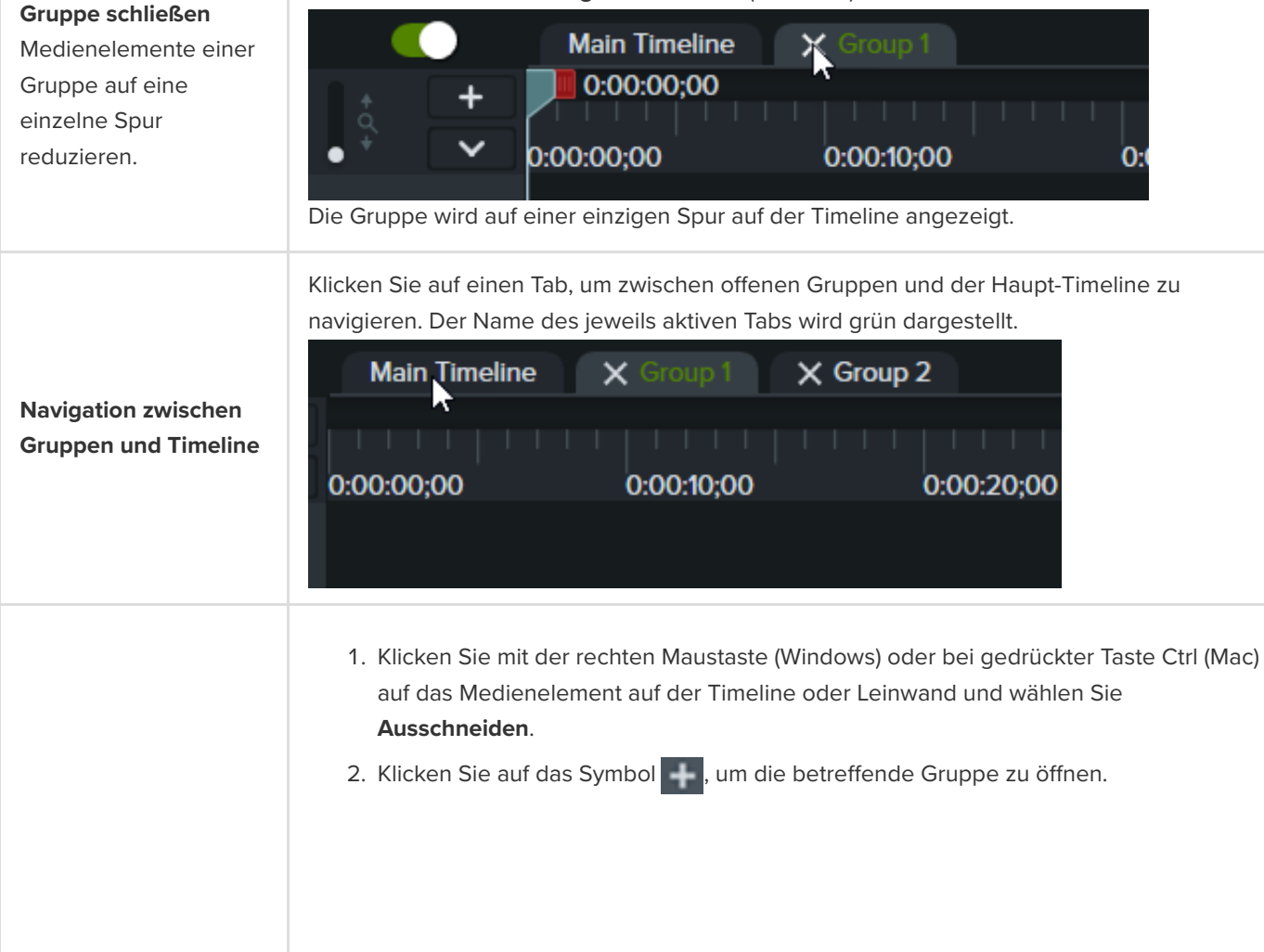

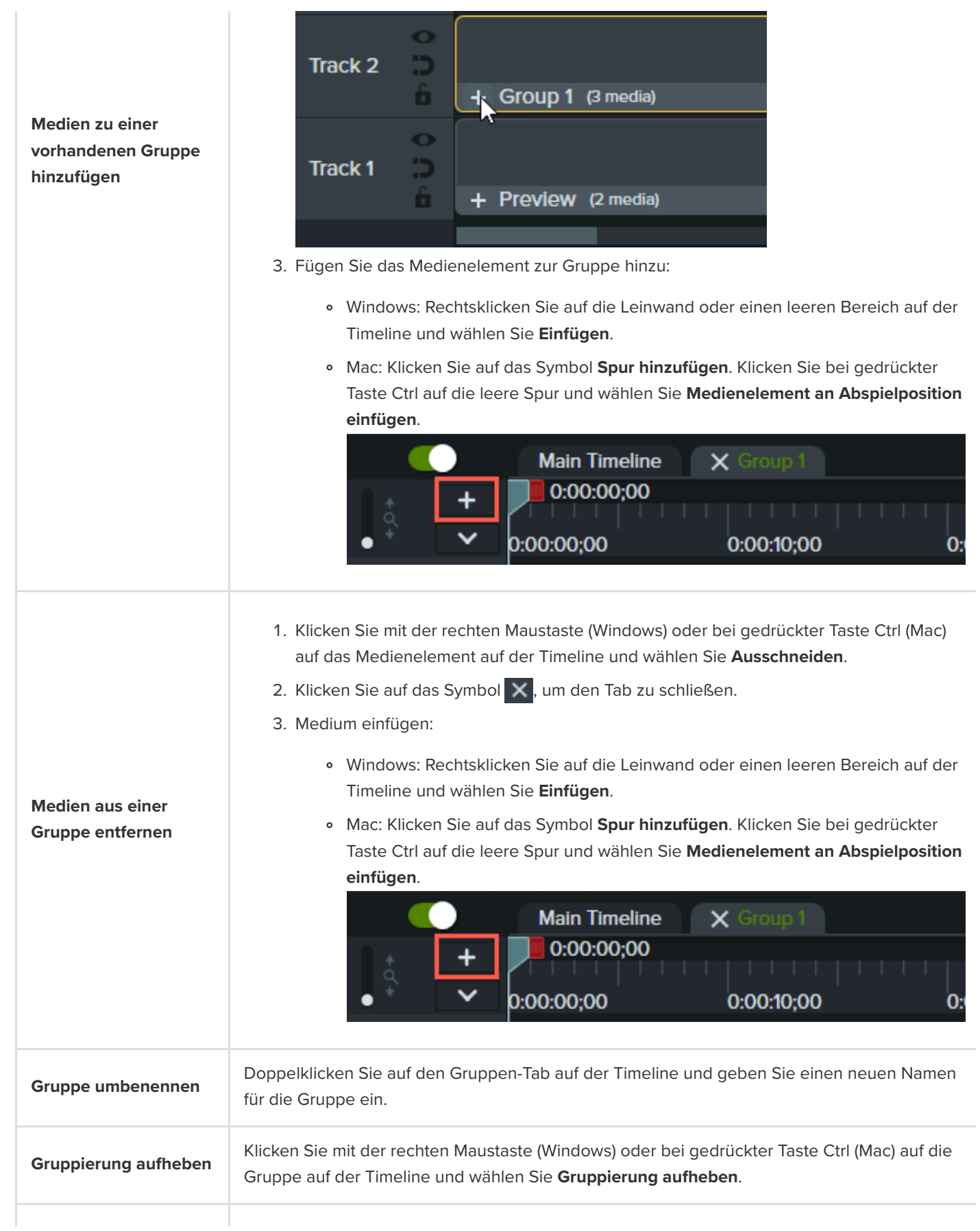

Wählen Sie eine Gruppe auf der Timeline oder auf der Leinwand aus und klicken Sie auf die Schaltfläche **Eigenschaften**.

**Gruppeneigenschaften bearbeiten**

# **D** Properties

Das Eigenschaftenfenster (die Eigenschaften-Auswahl) mit den bearbeitbaren Eigenschaften der Gruppe wird angezeigt. Siehe [Benutzerdefinierte Assets erstellen](https://www.techsmith.de/learn/?post_type=tutorial&p=182311).

Wählen Sie eine Gruppe auf der Timeline oder auf der Leinwand aus und ziehen Sie die Eckziehpunkte auf der Leinwand. Alle Medien in der Gruppe werden proportional skaliert.

**Alle Medien in einer Gruppe vergrößern oder verkleinern**

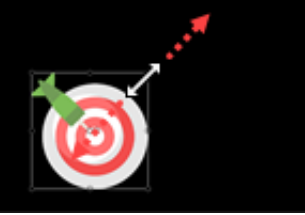

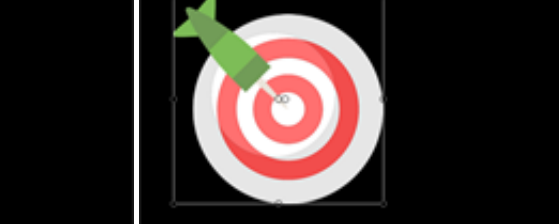

.

Klicken Sie mit der rechten Maustaste (Windows) oder bei gedrückter Taste Ctrl (Mac) auf eine Gruppe auf der Timeline und wählen Sie **Größe der Gruppe ändern**. Wählen Sie eine der folgenden Optionen aus:

**Leinwandgröße:** Die Gruppe nimmt die Größe der Leinwand ein. Elemente, die über den Rand der Leinwand hinausreichen, werden abgeschnitten. Mit dieser Option lässt sich eine Gruppe in der Mitte der Leinwand positionieren, ohne dass sie versehentlich verschoben wird.

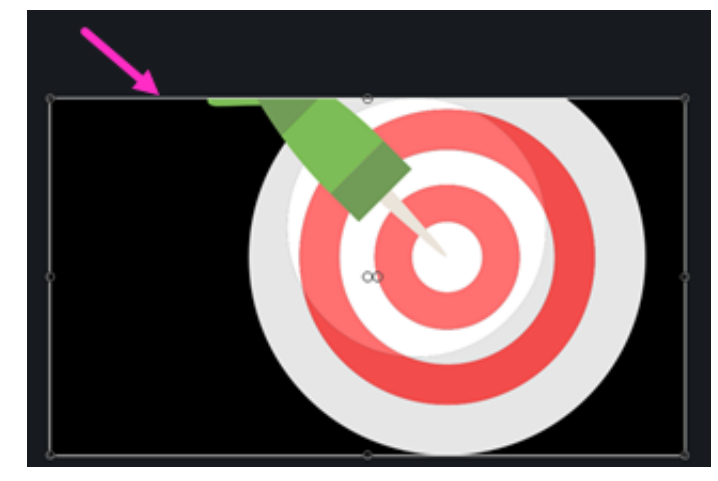

**Sichtbare Größe:** Der Gruppenbereich enthält alle Medienelemente, ohne dass Teile abgeschnitten werden. Diese Option eignet sich zum Verkleinern, wenn Elemente über den Rand der Leinwand hinausreichen.

**Gruppenbereich vergrößern oder verkleinern** Sie können den Gesamtbereich der Gruppe zur erweiterten Bearbeitung vergrößern oder verkleinern. Die Größen der einzelnen Medien in der Gruppe bleibt dabei unverändert.

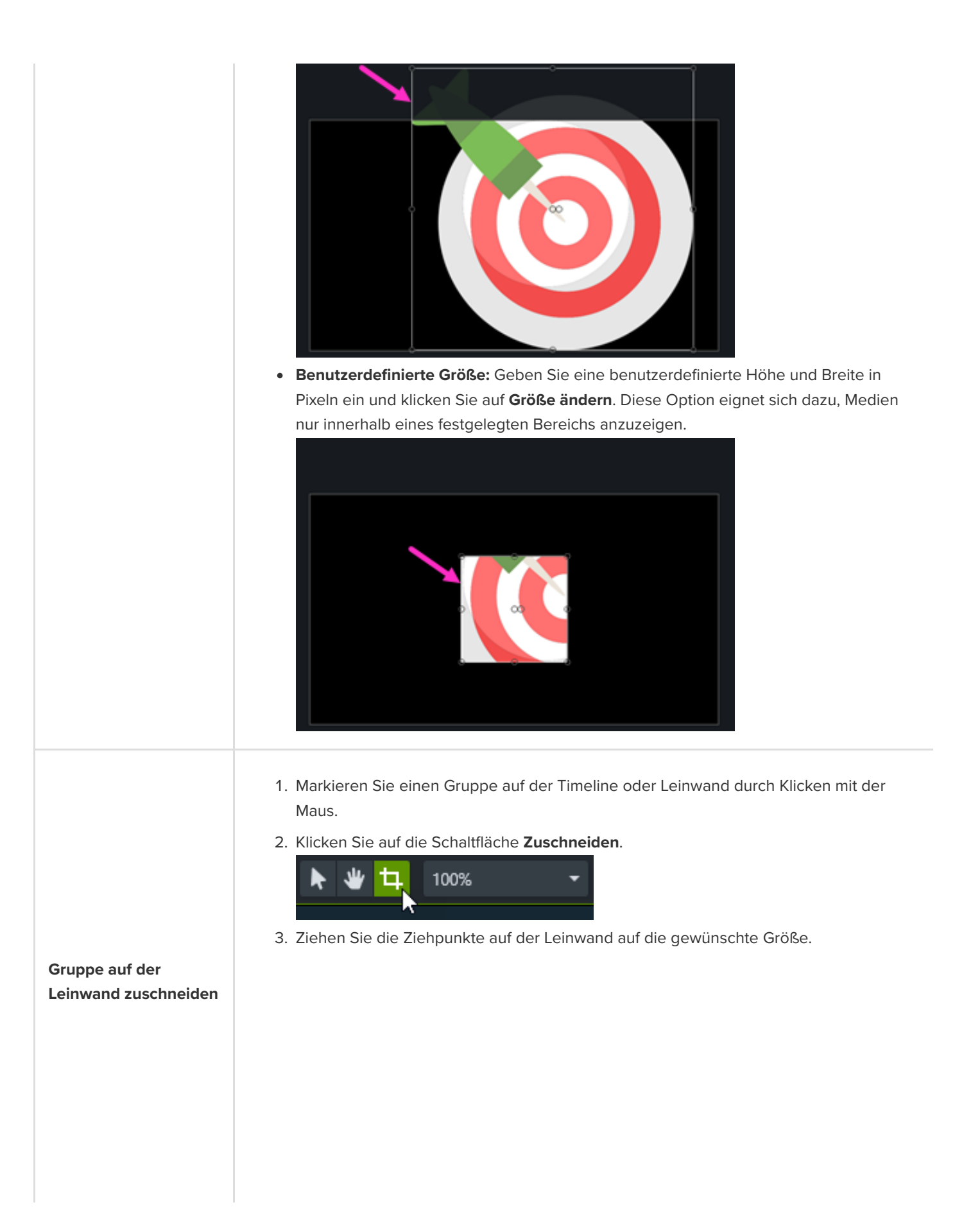

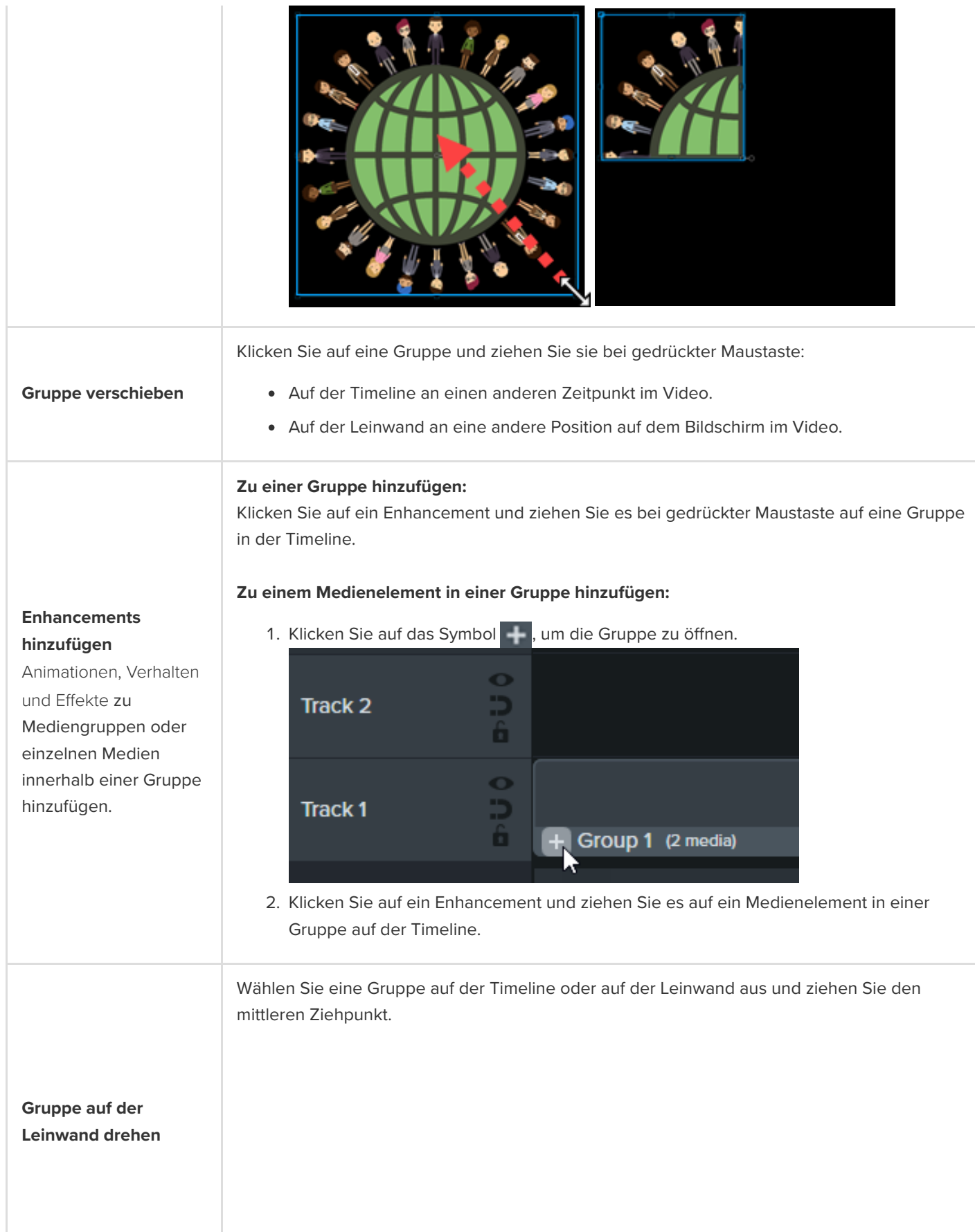

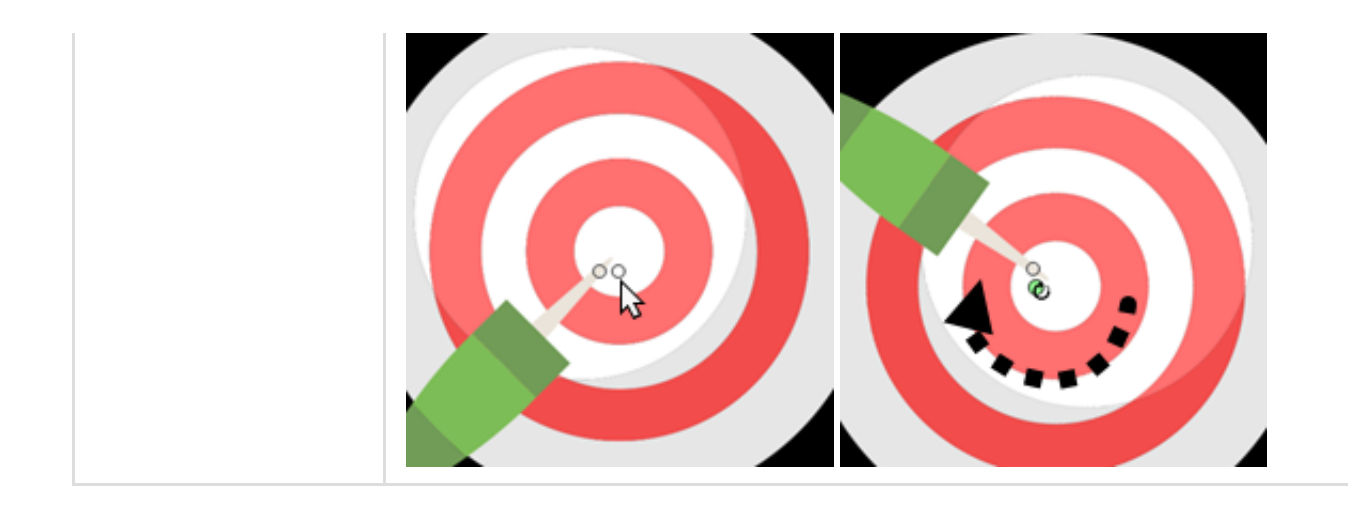

# <span id="page-88-0"></span>**Gruppe zur Bibliothek hinzufügen**

Speichern Sie Mediengruppen in Ihrer Bibliothek, um sie weiterzugeben oder später in einem anderen Projekt zu verwenden.

- 1. Klicken Sie mit der rechten Maustaste (Windows) oder bei gedrückter Taste Ctrl (Mac) auf eine Gruppe auf der Timeline und wählen Sie **Zur Bibliothek hinzufügen**.
- 2. Geben Sie einen Namen ein.
- 3. Wählen Sie eine Bibliothek aus.
- 4. Klicken Sie auf **Größe der Leinwand verwenden** oder **Sichtbare Größe verwenden**, um den Auswahlbereich um die [Gruppe herum auf der Leinwand festzulegen. Weitere Informationen zu diesen Optionen finden Sie unter](https://www.techsmith.de/learn/?post_type=tutorial&p=182344) Medien projektübergreifend verwenden (Asset-Bibliotheken).
- 5. Klicken Sie auf **OK** (Windows) oder **Hinzufügen** (Mac).

# <span id="page-88-1"></span>**Gruppe in der Vorschau anzeigen**

Sie können in der Vorschau entweder alle Medien oder nur die zur Gruppe gehörenden Medien auf der Leinwand anzeigen.

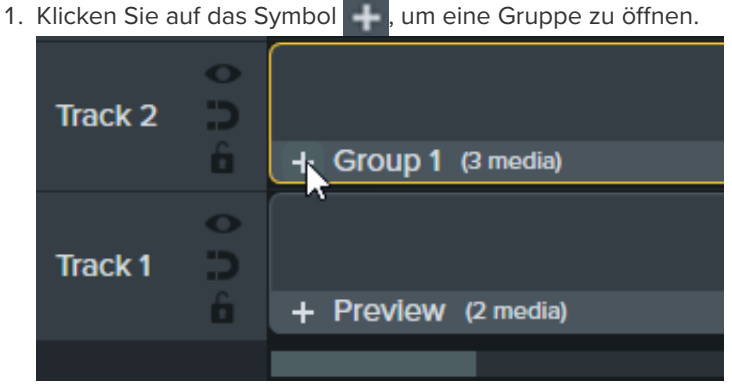

2. Klicken Sie auf die Schaltfläche **Vorschau-Modus**.

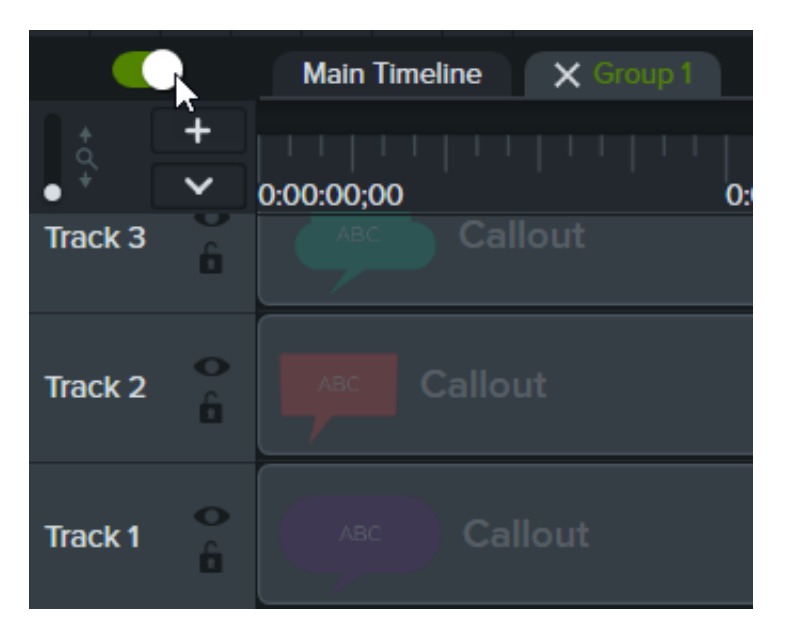

**Vorschaumodus aktiviert:** Alle Medien auf der Haupt-Timeline sind auf der Leinwand zu sehen.

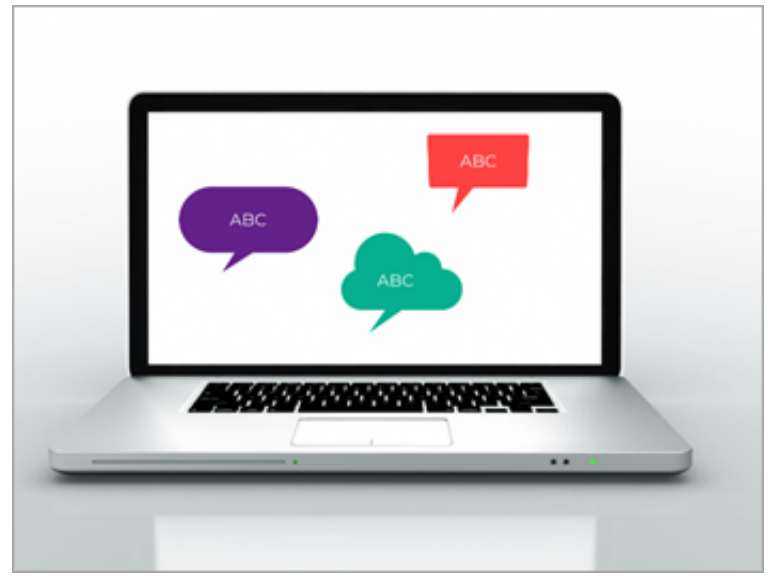

**Vorschaumodus deaktiviert:** Nur die Medienelemente, die zur Gruppe gehören, sind auf der Leinwand zu sehen. Im exportierten Video werden alle Medien angezeigt.

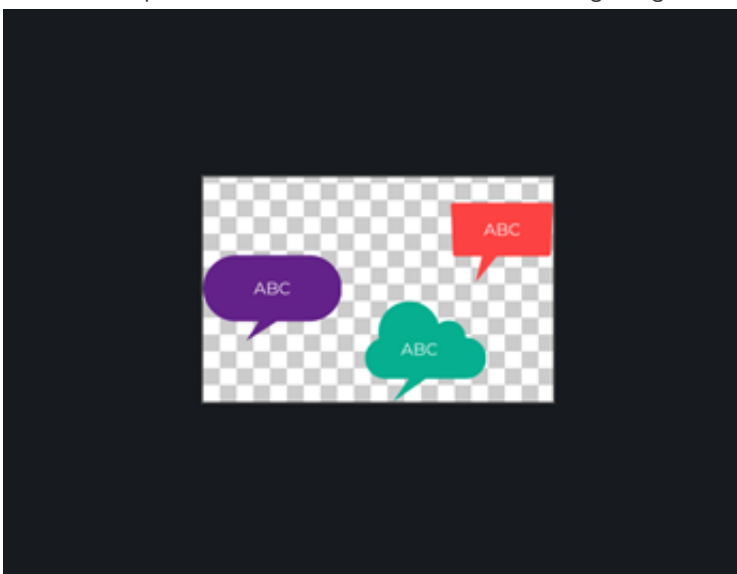

# **Fehler entfernen (Trimmen und Teilen)**

Erfahren Sie, wie Sie Fehler beheben können, wenn Bildschirmaufnahmen nicht wie geplant verlaufen und wie Sie Medienelemente in mehrere Clips aufteilen können.

## **Unerwünschte Teile entfernen**

Camtasia bietet mehrere Optionen,um unerwünschte Abschnitte aus Medienelementen zu entfernen.

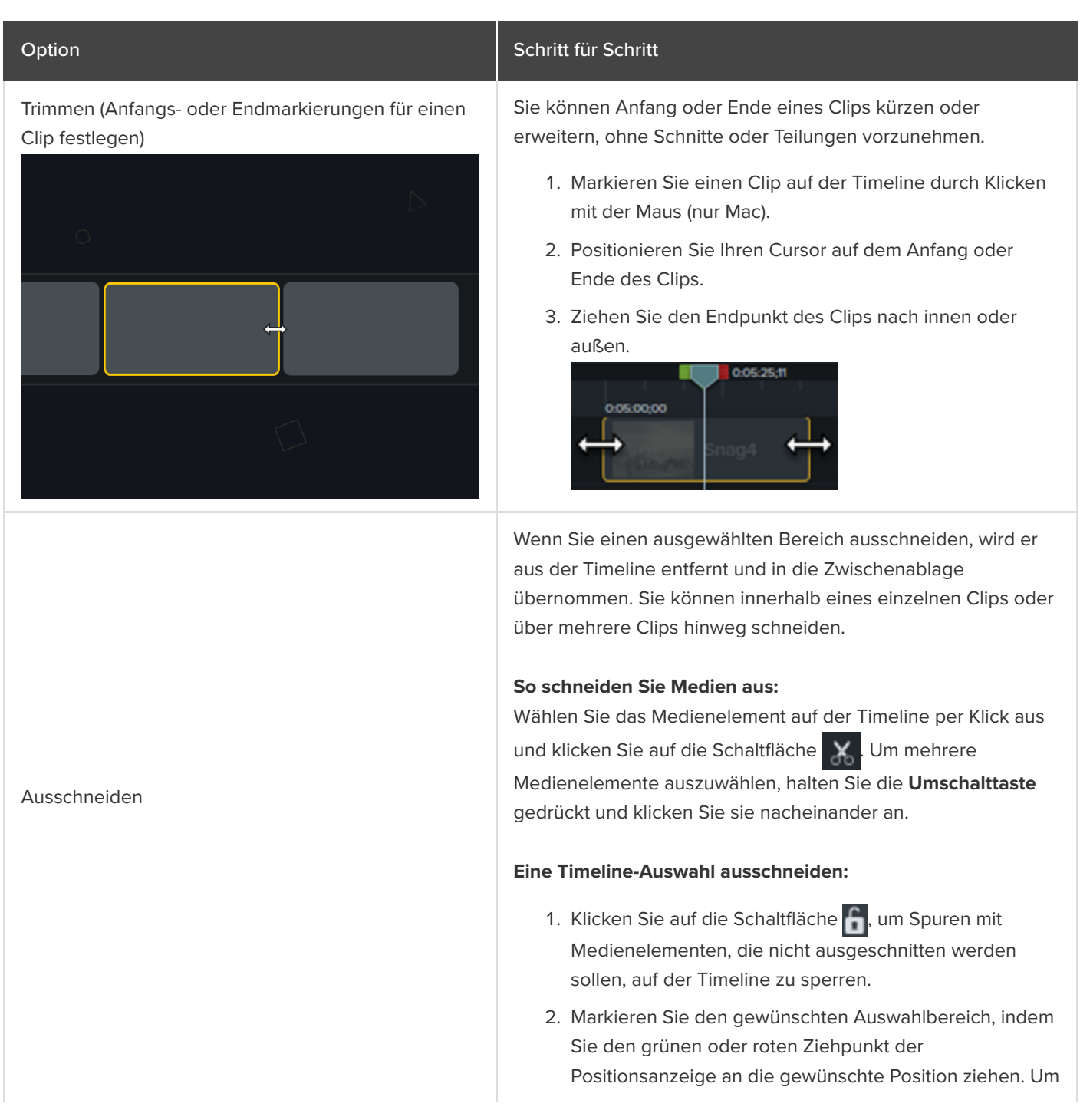

eine genauere Auswahl zu treffen, vergrößern Sie die Timeline-Anzeige mit dem **Zoom**-Regler. 0:00:10:05 0:00:08;00 0:00:10:00 3. Klicken Sie auf die Schaltfläche **X.** Der ausgewählte Bereich wird ausgeschnitten und die auf der Timeline verbleibenden Medienteile werden zusammengeheftet. 4. Um die Auswahl auf der Timeline einzufügen, ziehen Sie die Abspielposition an eine neue Position und klicken Sie auf die Schaltfläche **in Medien löschen:** Wählen Sie ein Medienelement auf der Timeline aus und drücken Sie **Löschen**. **So löschen Sie eine Timeline-Auswahl:** 1. Klicken Sie auf die Schaltfläche f, um Spuren mit Medienelementen, die nicht gelöscht werden sollen, auf der Timeline zu sperren. 2. Markieren Sie den gewünschten Auswahlbereich, indem Sie die grüne oder rote Positionsanzeige an die gewünschte Position ziehen. Um eine genauere Auswahl zu treffen, vergrößern Sie die Timeline-Anzeige mit dem **Zoom**-Regler. 0:00:10:05 0:00:08;00 0:00:10:00 3. Drücken Sie die **Löschen**-Taste auf der Tastatur.

Medien oder Auswahl löschen

# **Medien neu anordnen oder eine Lücke einfügen**

Sie können Medien in mehrere Clips aufteilen, um

- die einzelnen Clips separat zu verschieben und zu bearbeiten
- Übergangseffekte, Titelfolien oder Grafiken zwischen einzelnen Szenen einzufügen.

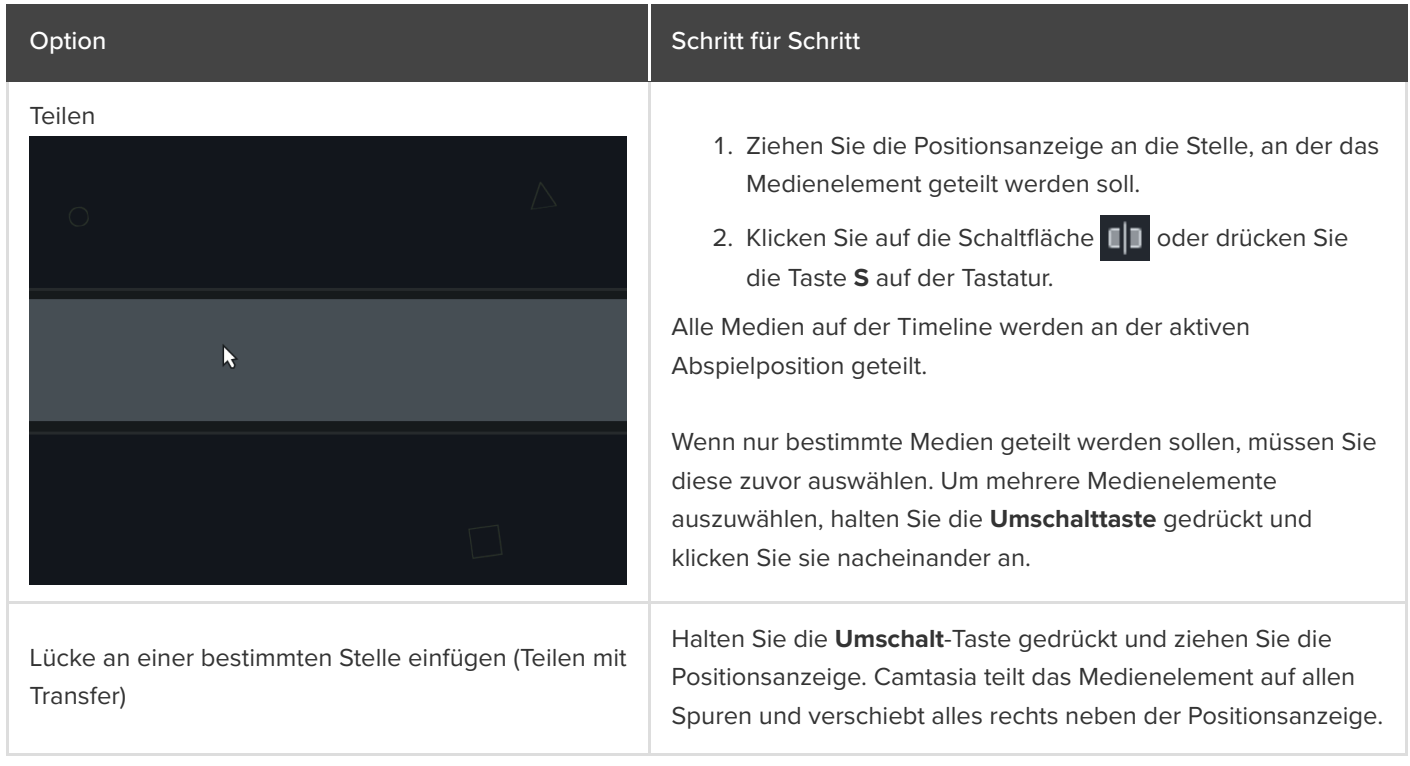

# **Erweitertes Bearbeiten**

Lernen Sie Bearbeitungstechniken kennen, um wiederholte Aufnahmen zu vermeiden und Videos effizienter zu bearbeiten.

Themen in diesem Tutorial:

- **[Einen Bereich auswählen](#page-93-0)**
- [Medien neu anordnen oder eine Lücke einfügen](#page-94-0)
- [Unerwünschte Teile entfernen](#page-96-0)
- [Medien erweitern \(Frame einfrieren\)](#page-98-0)
- [Weitere Bearbeitungsaufgaben](#page-99-0)

### <span id="page-93-0"></span>**Einen Bereich auswählen**

Wählen Sie ein Medienelement aus, um es auf der Timeline zu bearbeiten, zu verschieben oder zu löschen.

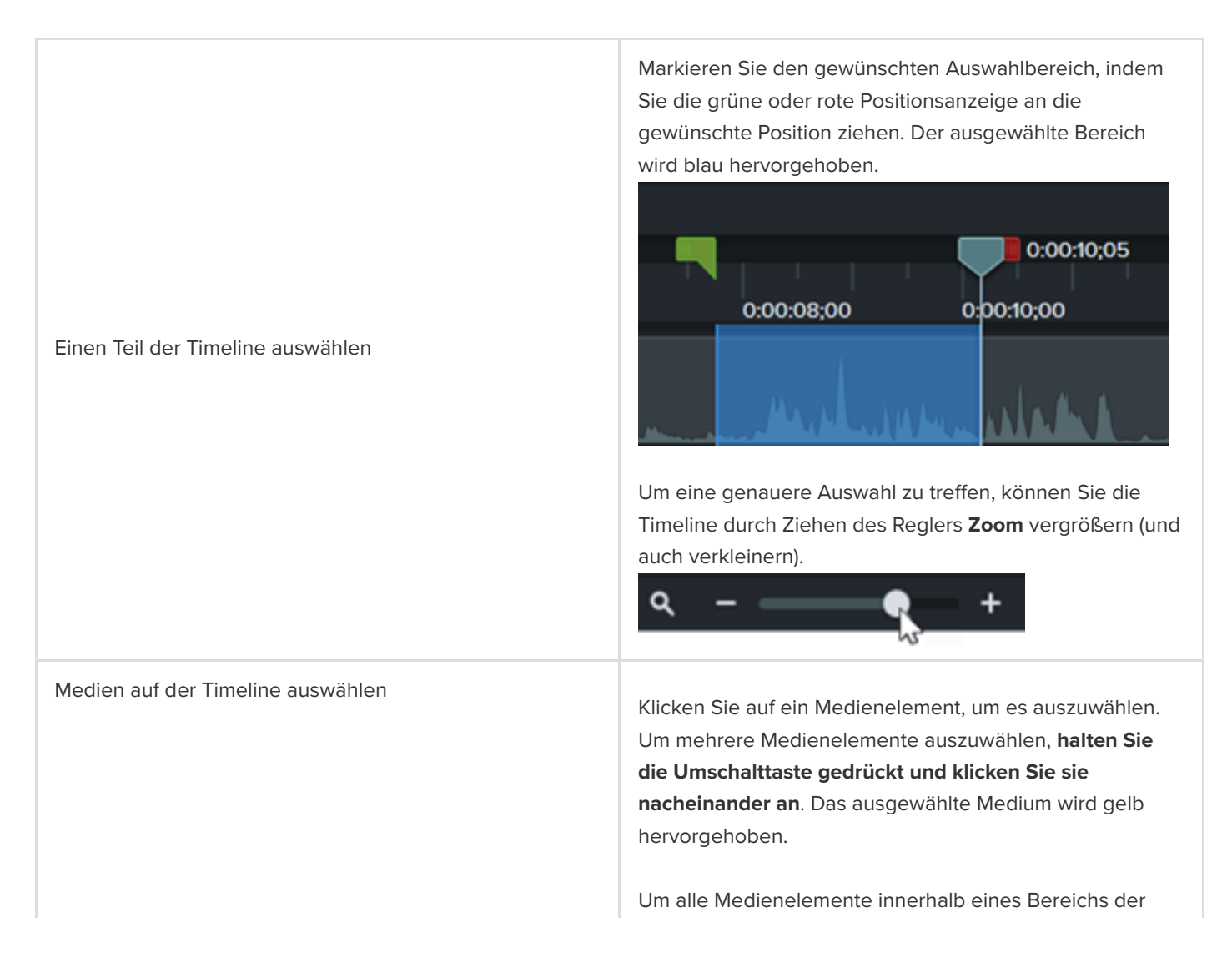

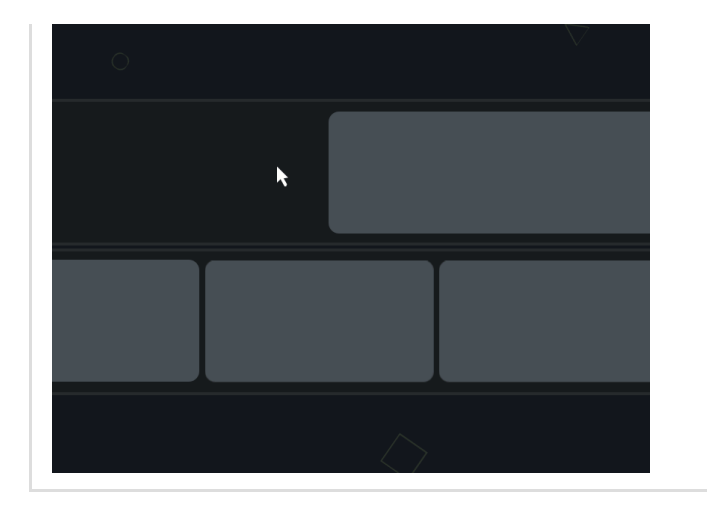

Timeline auszuwählen, klicken Sie an der Cursorposition und ziehen Sie den Mauszeiger über die betreffenden Medien.

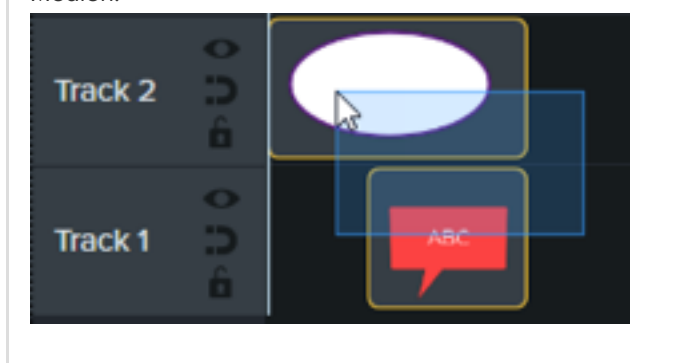

### <span id="page-94-0"></span>**Medien neu anordnen oder eine Lücke einfügen**

Entfernen Sie automatisch alle Zwischenräume zwischen den Medienelementen auf einer Spur, um Medien auf der Timeline einzufügen oder neu anzuordnen.

#### **Magnetische Spur aktivieren**

Klicken Sie auf das Symbol **ich links neben der Spur. Alle** Zwischenräume zwischen den Medienclips werden automatisch entfernt.

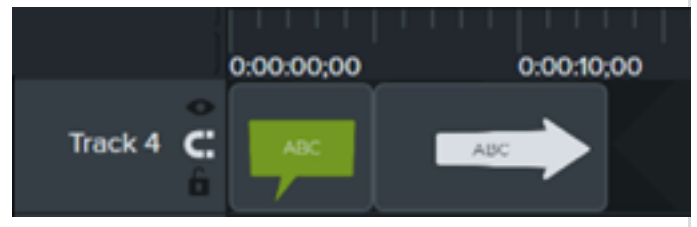

#### **Medien einfügen**

Ziehen Sie Medienelemente aus der [Clip-Ablage](https://www.techsmith.de/blog/?post_type=tutorial&p=182296) oder [Bibliothek](https://www.techsmith.de/blog/?post_type=tutorial&p=182344) auf eine Spur. Wenn Sie Medienelemente zwischen zwei Clips hinzufügen, machen die anderen Medien auf der Spur automatisch Platz, d. h. sie werden verschoben.

#### **Medien neu anordnen**

Klicken und ziehen Sie Medien an eine neue Position auf der Spur. Wenn Sie Medienelemente zwischen zwei Clips verschieben, ändern die anderen Medien auf der Spur automatisch ihre Position, um Platz zu schaffen.

**Magnetische Spur deaktivieren**

### Magnetische Spuren

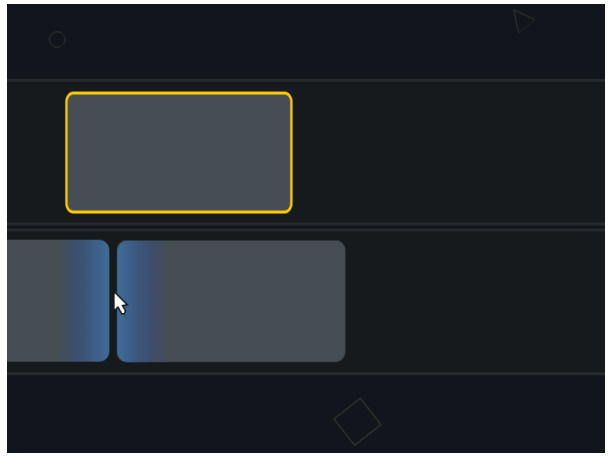

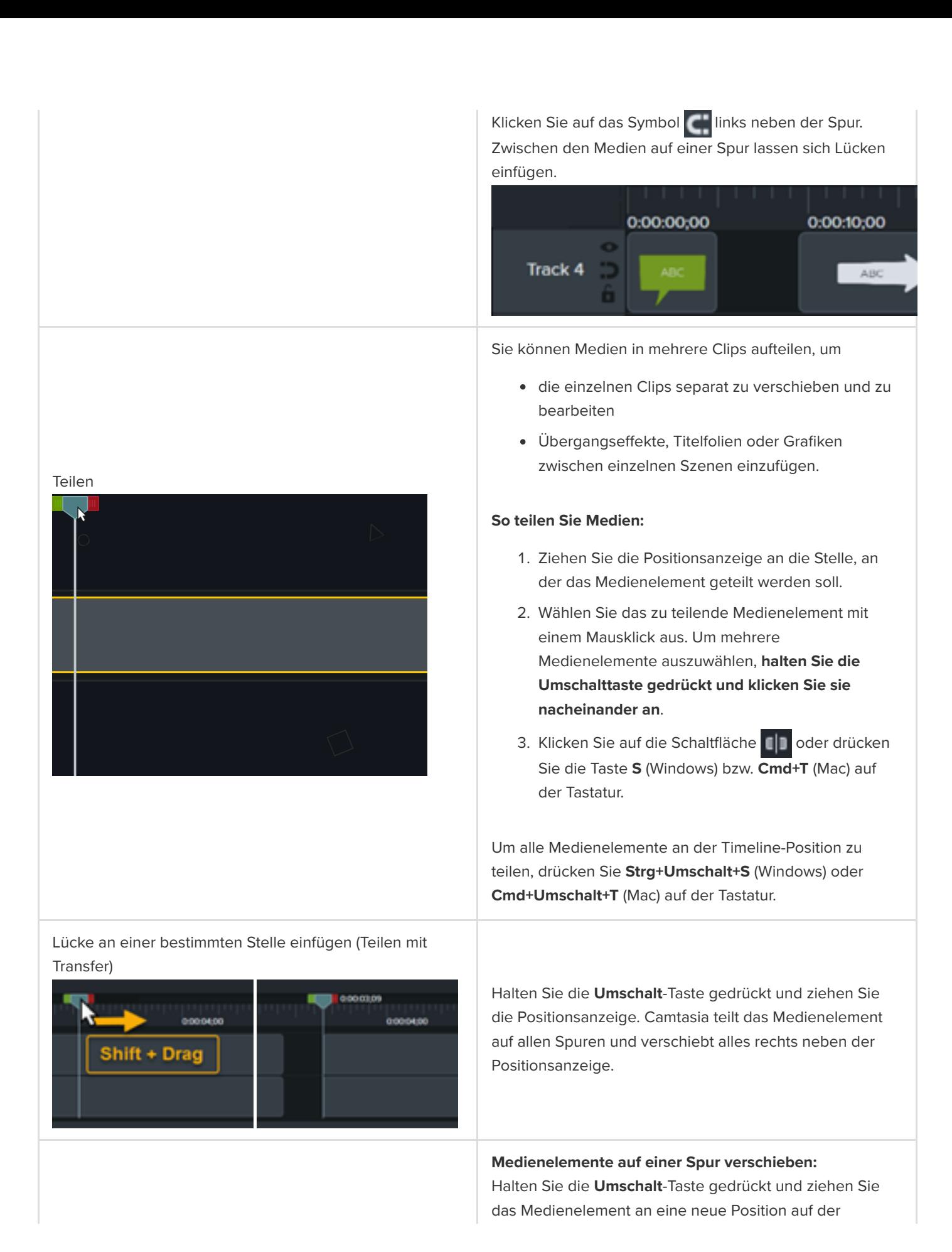

Medien verschieben, um eine Lücke einzufügen (Verschieben mit Transfer)

Timeline. Alles, was sich rechts vom Medienelement befindet, wird zusammen mit der Auswahl verschoben.

#### **Medienelemente auf mehreren Spuren verschieben:**

- 1. Wählen Sie den ersten Videoclip auf jeder Spur mit **Umschalt+Klick** aus.
- 2. Halten Sie die **Umschalt**-Taste gedrückt und ziehen Sie das Medienelement an eine neue Position auf der Timeline. Alles, was sich rechts vom Medienelement befindet, wird zusammen mit der Auswahl verschoben.

Siehe [Erweitertes Verschieben + Frame erweitern](https://www.techsmith.de/learn/?post_type=tutorial&p=182318) oder [Mehrere Clips gleichzeitig verschieben](https://www.techsmith.de/learn/?post_type=tutorial&p=182319).

### <span id="page-96-0"></span>**Unerwünschte Teile entfernen**

Trimmen (Anfangs- oder Endmarkierungen für einen Clip festlegen)

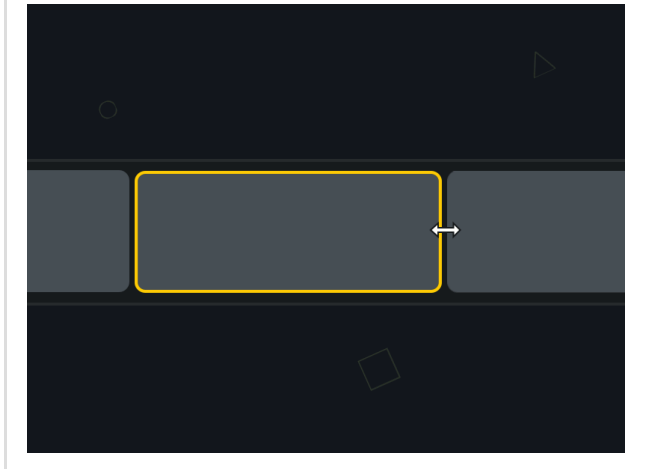

Ausschneiden

Sie können Anfang oder Ende eines Clips kürzen oder erweitern, ohne Schnitte oder Teilungen vorzunehmen.

- 1. Markieren Sie einen Clip auf der Timeline durch Klicken mit der Maus (nur Mac).
- 2. Positionieren Sie Ihren Cursor auf dem Anfang oder Ende des Clips.
- 3. Ziehen Sie den Endpunkt des Clips nach innen oder außen.

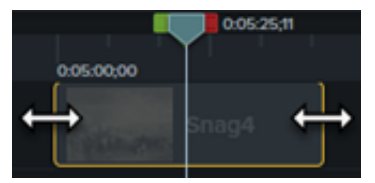

Wenn Sie einen ausgewählten Bereich ausschneiden, wird er aus der Timeline entfernt und in die Zwischenablage übernommen. Sie können innerhalb eines einzelnen Clips oder über mehrere Clips hinweg schneiden.

#### **So schneiden Sie Medien aus:**

1. Wählen Sie den Medienclip per Mausklick aus oder **halten Sie die Umschalttaste gedrückt und klicken Sie nacheinander auf mehrere Medienclips**.

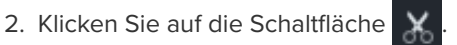

### **Eine Timeline-Auswahl ausschneiden:**

- 1. Klicken Sie auf die Schaltfläche num Spuren mit Medienelementen, die nicht ausgeschnitten werden sollen, auf der Timeline zu sperren.
- 2. Markieren Sie den gewünschten Auswahlbereich, indem Sie den grünen oder roten Ziehpunkt der Positionsanzeige an die gewünschte Position ziehen. Um eine genauere Auswahl zu treffen, vergrößern Sie die Timeline-Anzeige mit dem **Zoom**-Regler.

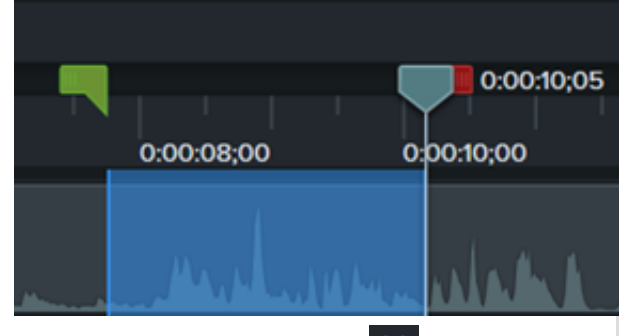

- 3. Klicken Sie auf die Schaltfläche **X.** Der ausgewählte Bereich wird ausgeschnitten und die auf der Timeline verbleibenden Medienteile werden zusammengeheftet.
- 4. Um die Auswahl auf der Timeline einzufügen, ziehen Sie die Abspielposition an eine neue Position, und klicken Sie auf die Schaltfläche

#### **Medien löschen:**

Wählen Sie ein Medienelement auf der Timeline aus und drücken Sie **Löschen**.

### **So löschen Sie eine Timeline-Auswahl:**

- 1. Klicken Sie auf die Schaltfläche , um Spuren mit Medienelementen, die nicht gelöscht werden sollen, auf der Timeline zu sperren.
- 2. Markieren Sie den gewünschten Auswahlbereich, indem Sie die grüne oder rote Positionsanzeige an die gewünschte Position ziehen. Um eine genauere Auswahl zu treffen, vergrößern Sie die Timeline-Anzeige mit dem **Zoom**-Regler.

#### Medien oder Auswahl löschen

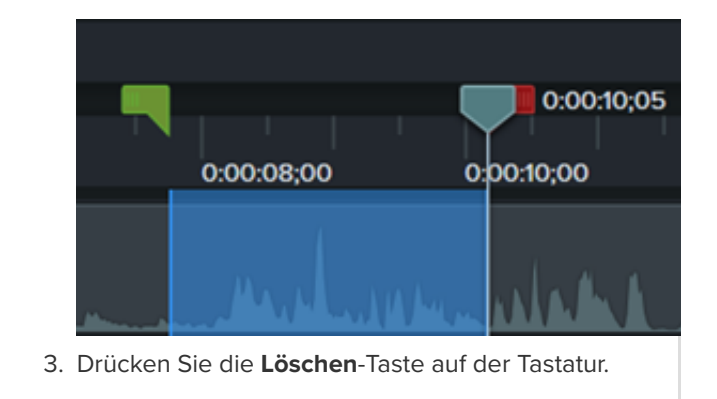

# <span id="page-98-0"></span>**Medien erweitern (Frame einfrieren)**

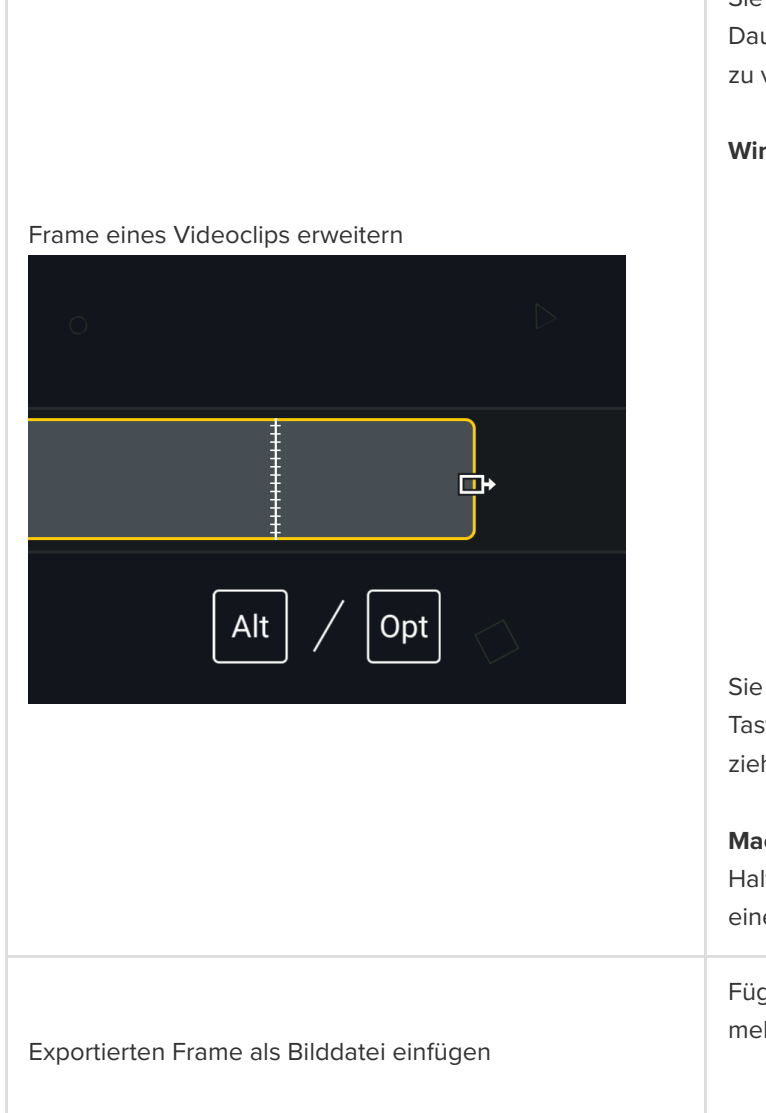

Sie können einen Frame in einem Video erweitern, um die Dauer passend zur Tonspur bzw. zum Sprachkommentar zu verlängern.

#### **Windows:**

- 1. Ziehen Sie die Positionsanzeige auf den Frame, der erweitert werden soll.
- 2. Markieren Sie den Clip auf der Timeline durch Klicken mit der Maus.
- 3. Rechtsklicken Sie auf den Clip und wählen Sie **Frame erweitern** oder drücken Sie **Umsch+E** auf der Tastatur.
- 4. Das Dialogfeld Frame erweitern wird angezeigt. Geben Sie die gewünschte Dauer für den erweiterten Frame ein.
- 5. Klicken Sie auf **OK**.

Sie können den Frame auch erweitern, indem Sie die **Alt**-Taste gedrückt halten, während Sie das Ende des Clips ziehen.

### **Mac:**

Halten Sie die **Wahltaste** gedrückt, während Sie das Ende eines Clips ziehen.

Fügen Sie einen Frame auf einer neuen Spur hinzu, um mehr Flexibilität beim Bearbeiten zu haben.

1. Ziehen Sie die Positionsanzeige auf den

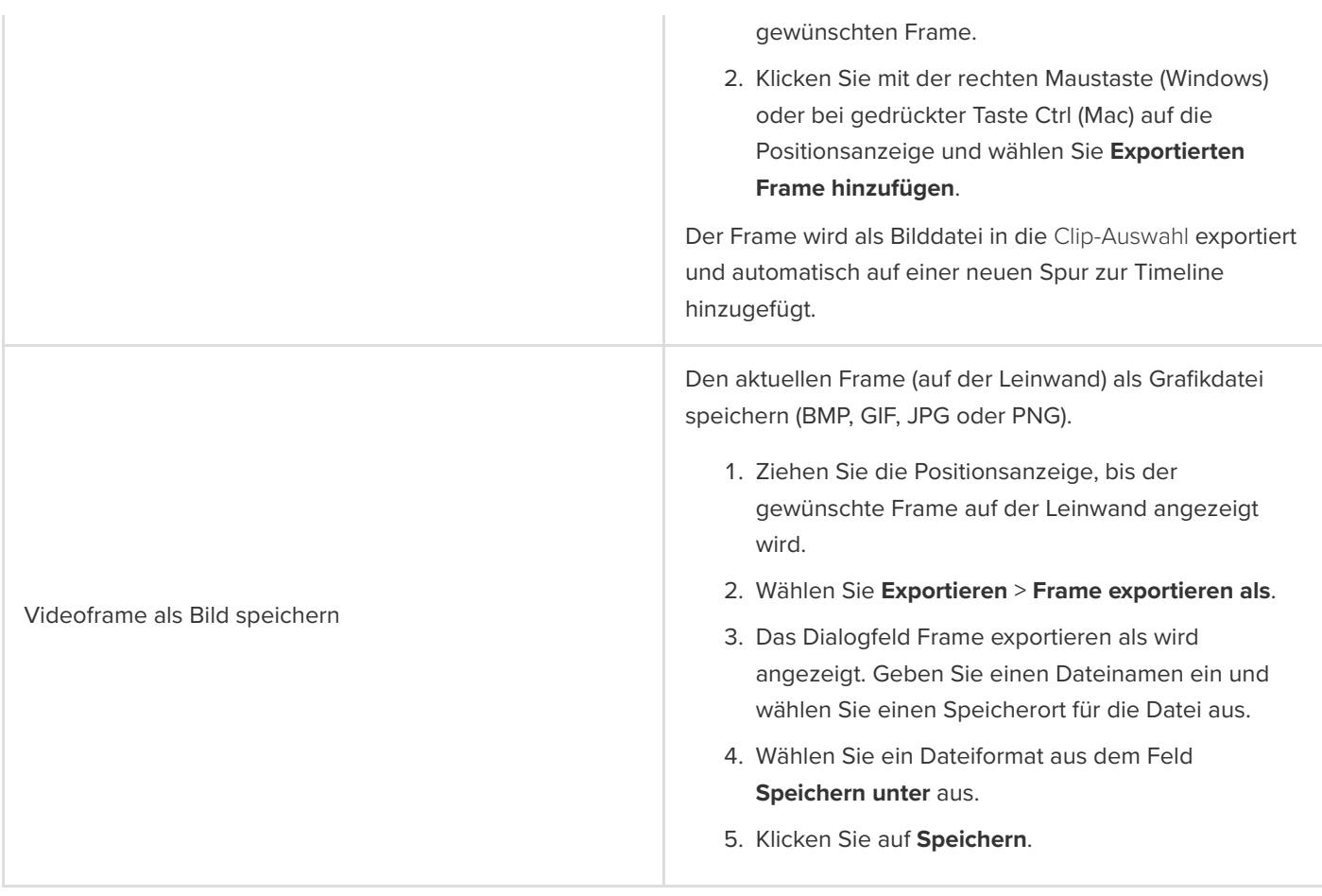

# <span id="page-99-0"></span>**Weitere Bearbeitungsaufgaben**

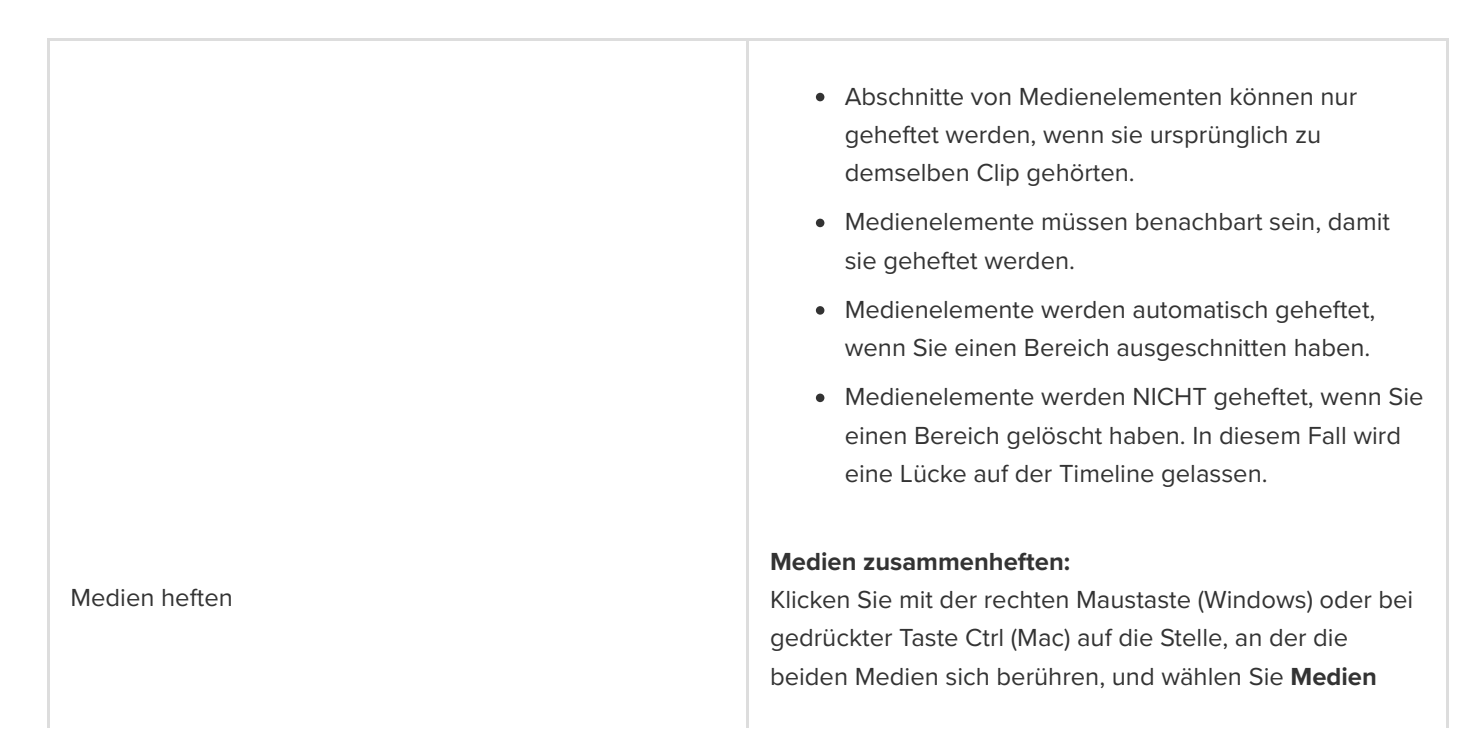

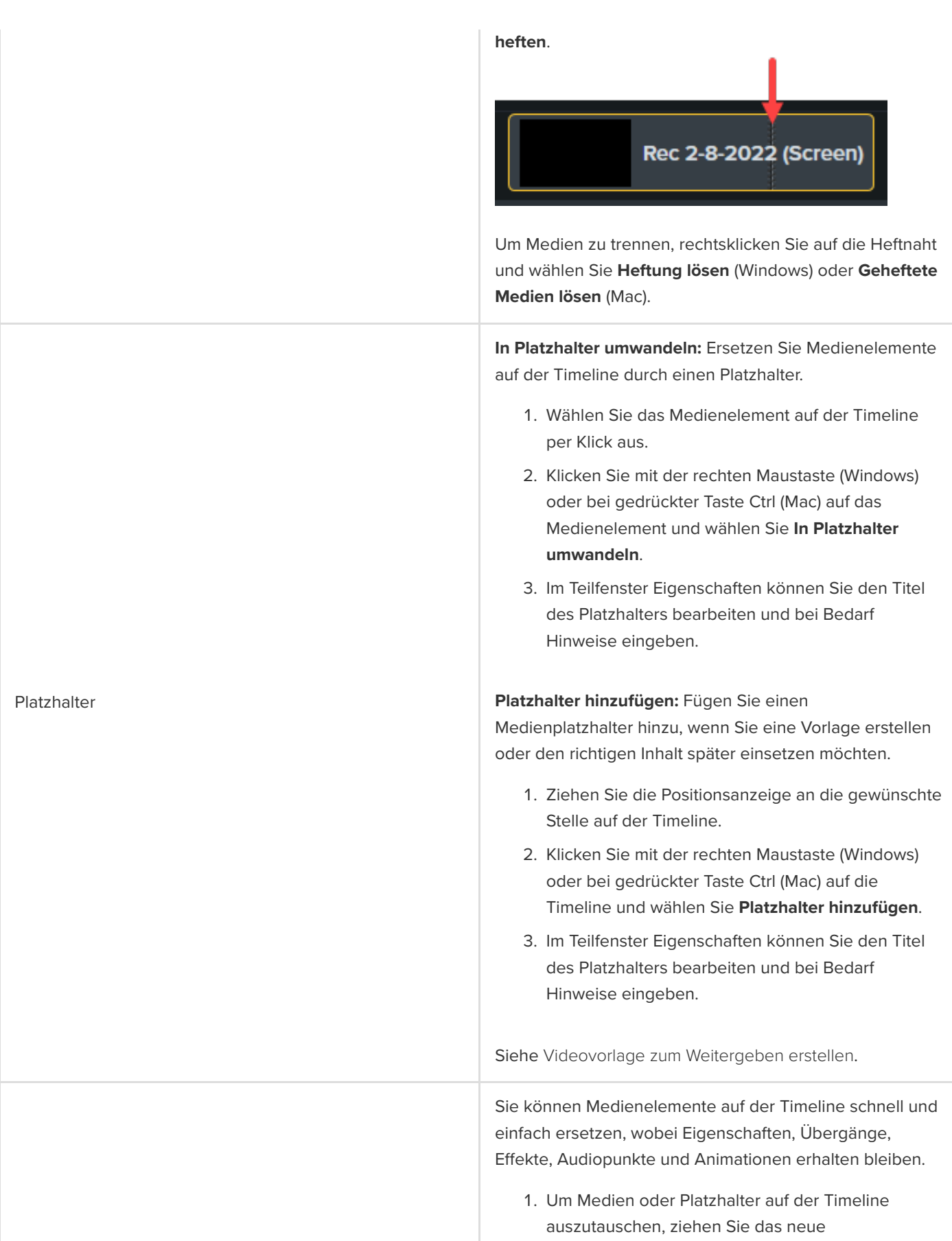

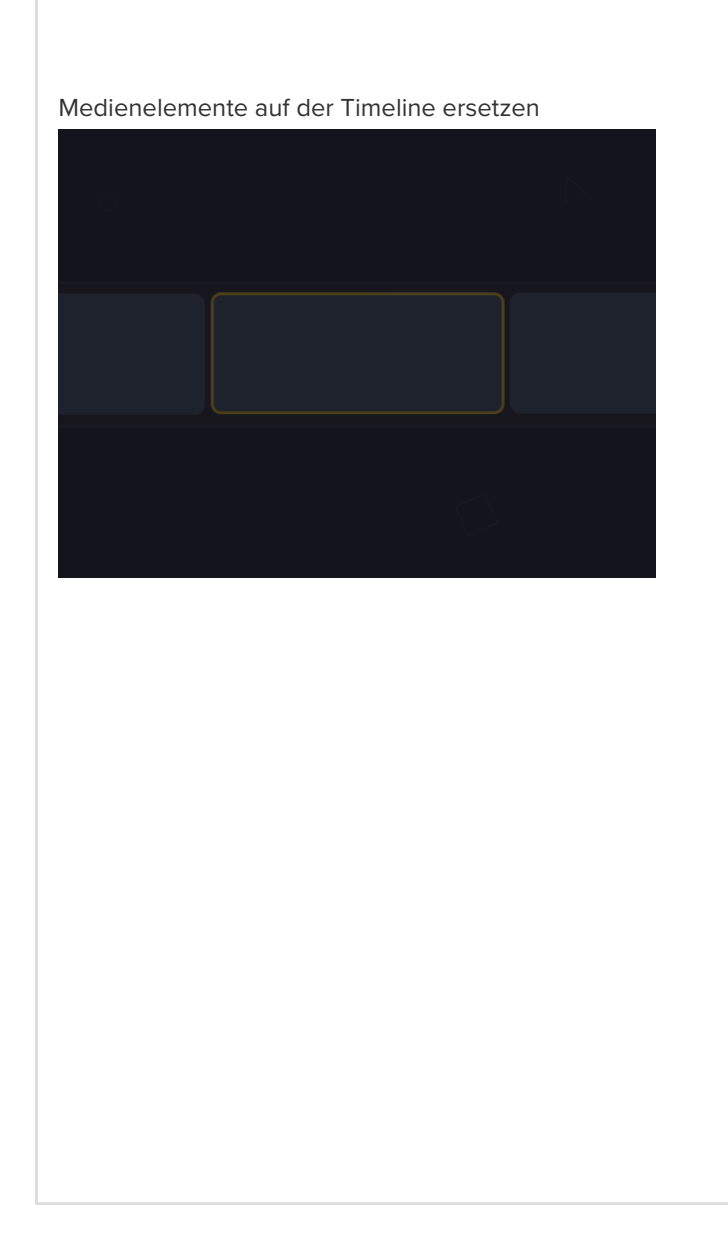

Medienelement aus der [Clip-Auswahl](https://www.techsmith.de/learn/?post_type=tutorial&p=182296) oder [Bibliothek](https://www.techsmith.de/learn/?post_type=tutorial&p=182344) auf das zu ersetzende Medienelement bzw. den Platzhalter auf der Timeline. Wenn das Medienelement oder der Platzhalter auf der Timeline mit einem grünen Rahmen angezeigt wird, lassen Sie die Maustaste los.

+ INTRO (2 med **REX** Screen Video Recording Here 

- 2. Es wird ein Menü mit Optionen für den Austausch angezeigt. Wenn das neue Medienelement eine andere Dauer als das ursprüngliche Medienelement oder der Platzhalter hat, wählen Sie eine der folgenden Optionen aus:
	- **Ersetzen und Lücke schließen:** Alle Clips auf der Spur werden nach rechts verschoben, um Platz für die volle Dauer des neuen Medienelements zu schaffen.
	- **Vom Anfang her ersetzen:** Das neue Medienelement wird auf die Dauer des ursprünglichen Medienelements getrimmt. Wenn das neue Medienelement länger ist, wird es am Ende gekürzt, damit es der Dauer des ursprünglichen Medienelements entspricht.
	- **Vom Ende her ersetzen:** Das neue Medienelement wird auf die Dauer des ursprünglichen Medienelements getrimmt. Wenn das neue Medienelement länger ist, wird es am Anfang gekürzt, damit es der Dauer des Platzhalters entspricht.
	- **Mit Clipgeschwindigkeit ersetzen:** Die Wiedergabegeschwindigkeit des neuen Medienelements wird angepasst, damit es dieselbe Dauer wie das ursprüngliche Medium hat.

# **Markierungen und ein Video-Inhaltsverzeichnis erstellen**

Fügen Sie Markierungen zur Timeline hinzu, um bestimmte Stellen zu kennzeichnen oder ein interaktives Inhaltsverzeichnis zu erstellen, mit dem die Betrachter im Video navigieren können.

Themen in diesem Tutorial:

- [Arbeit mit Markierungen](#page-102-0)
- [Ein Video-Inhaltsverzeichnis erstellen](#page-105-0)
- [Video mit Inhaltsverzeichnis exportieren](#page-106-0)

### <span id="page-102-0"></span>**Arbeit mit Markierungen**

Markierungen kennzeichnen bestimmte Punkte auf der Timeline oder innerhalb von Medien.

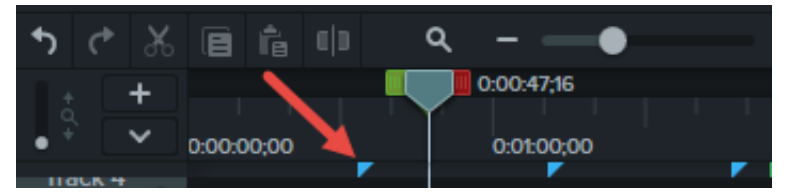

Mit Markierungen können Sie:

- Einem Video ein interaktives Inhaltsverzeichnis hinzufügen, um Navigationspunkte für die Betrachter zu erstellen. Siehe [Ein Video-Inhaltsverzeichnis erstellen](#page-105-0).
- Bearbeitungspunkte markieren, zum Beispiel Fehler, die bei der Aufnahme entstanden sind, oder Abschnitte, die entfernt werden sollen.
- Punkte markieren, an denen ein langes Video in mehrere kürzere Videos geteilt werden soll.
- Automatisch jede Folie auf der Timeline markieren, wenn Sie eine PowerPoint- oder Keynote-Präsentation aufnehmen.

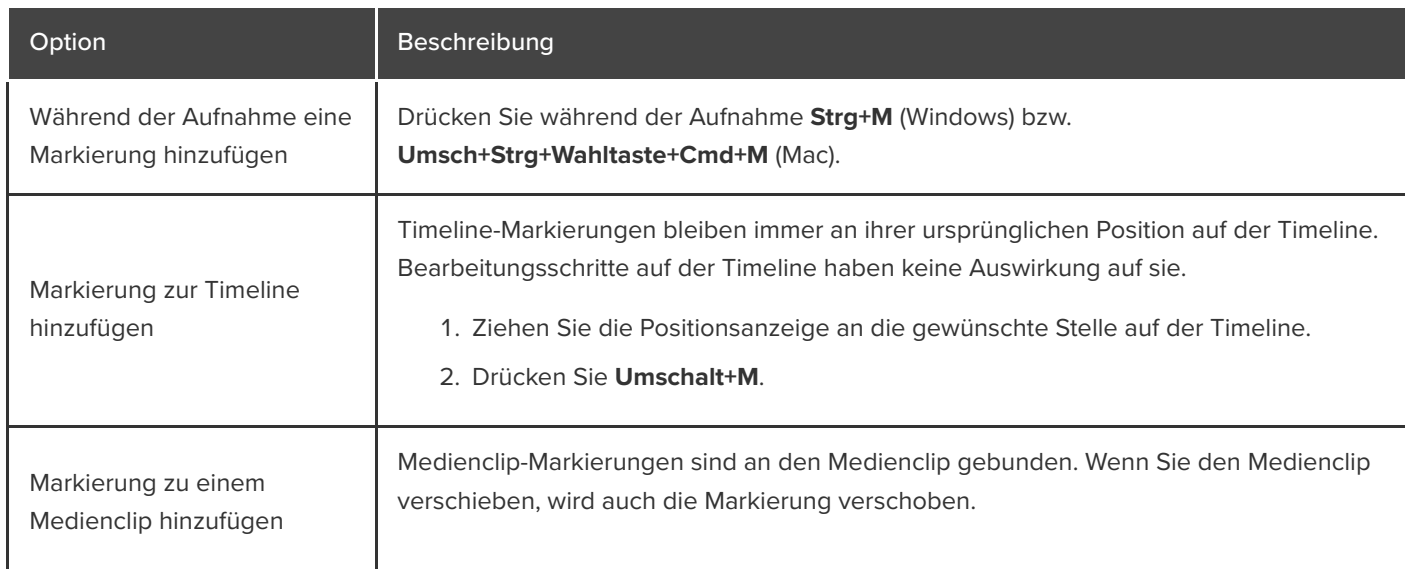

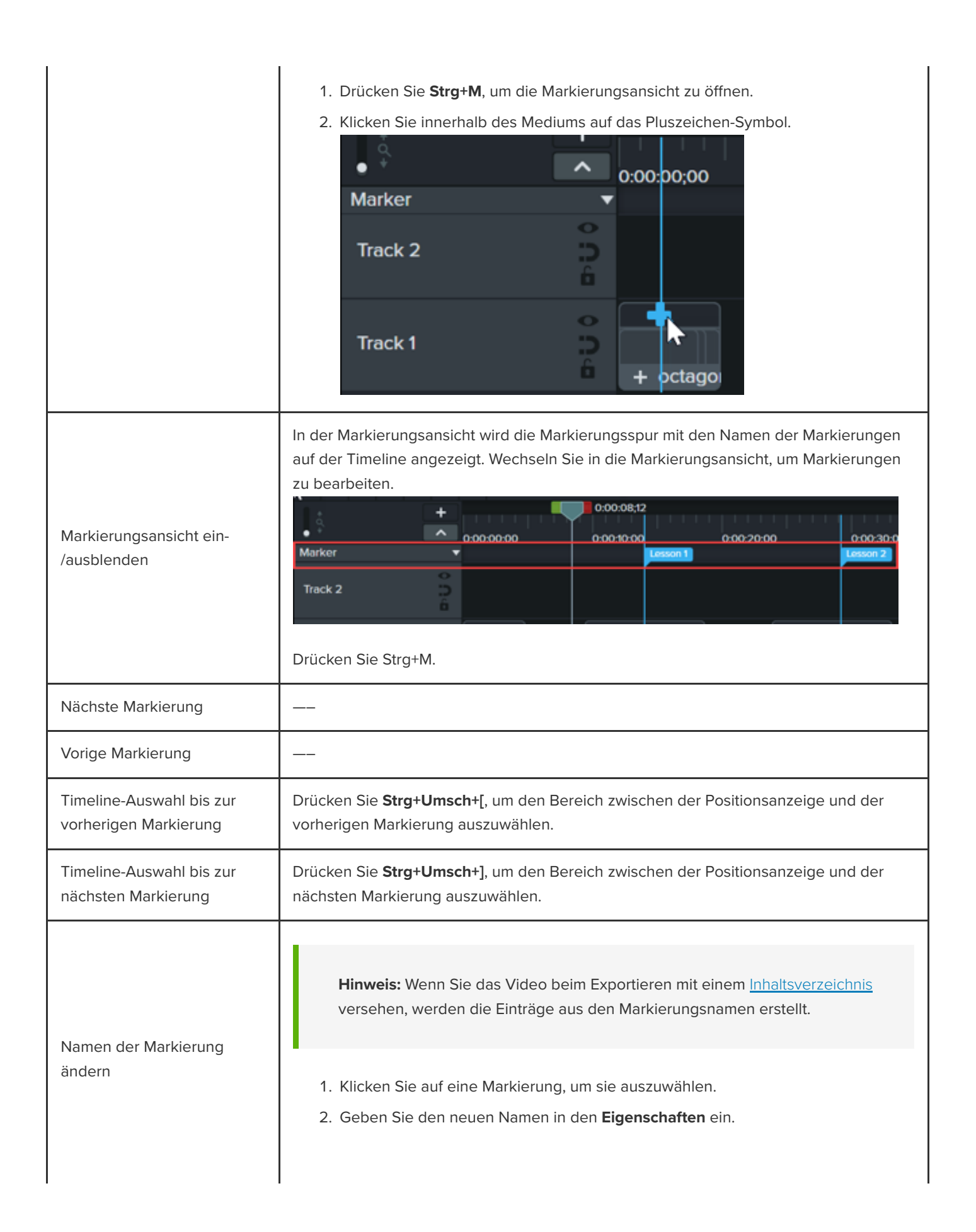

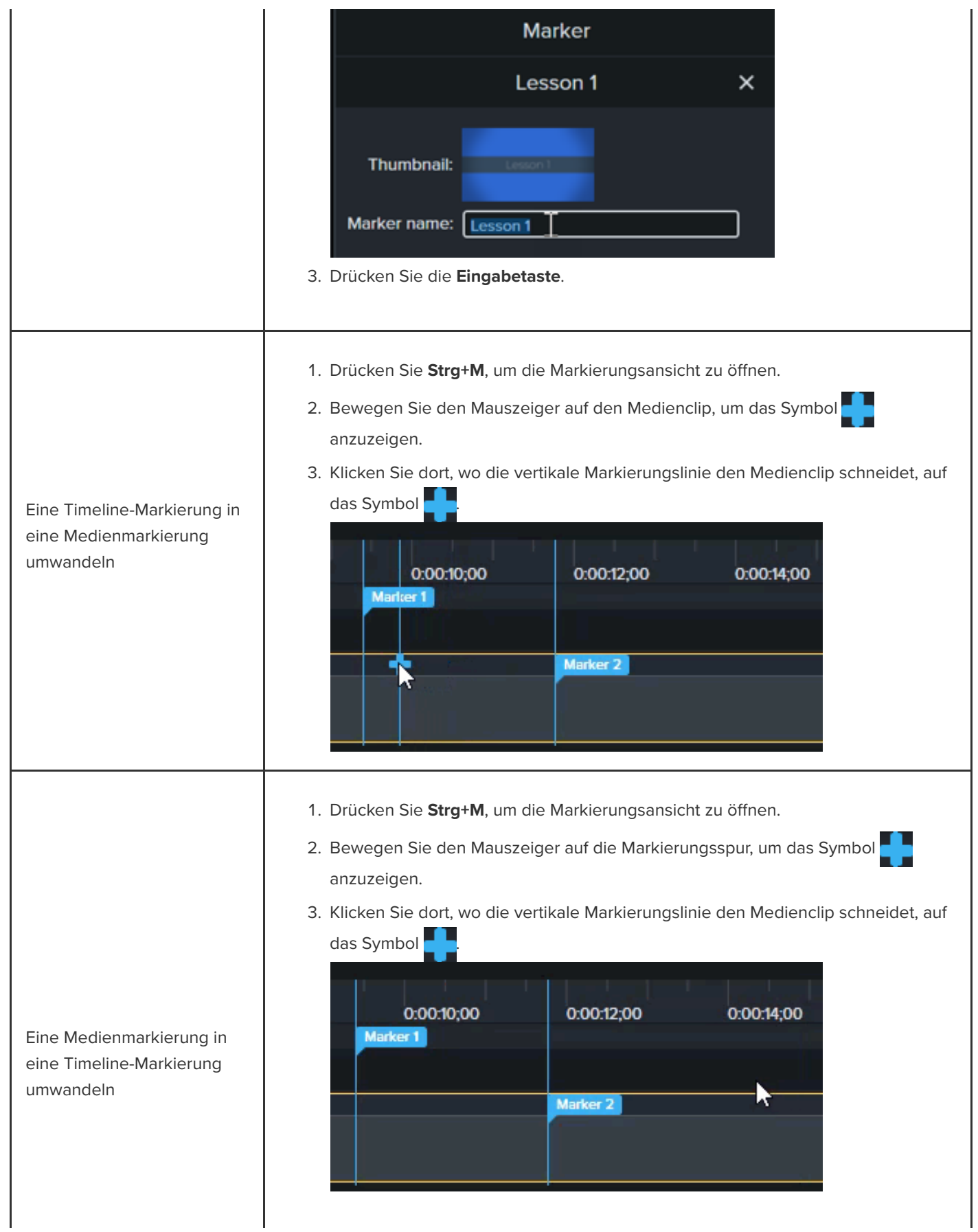

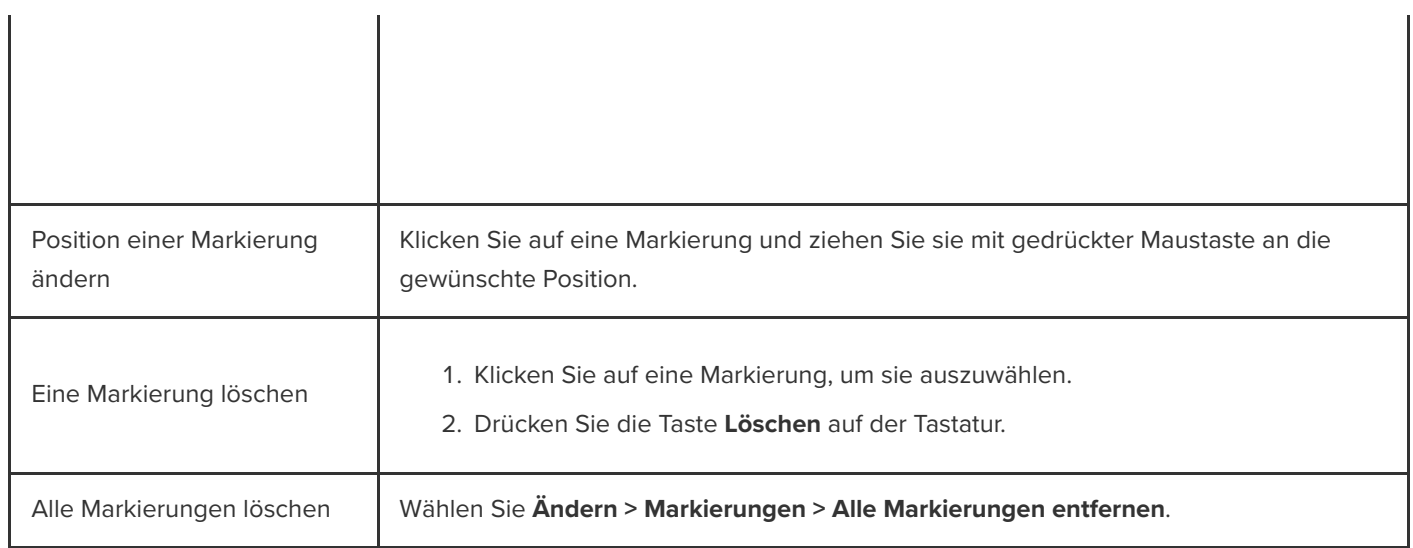

# <span id="page-105-0"></span>**Ein Video-Inhaltsverzeichnis erstellen**

Fügen Sie Markierungen als Navigationspunkte in Ihrem Video-Inhaltsverzeichnis zur Timeline hinzu. Die Namen der Markierungen erscheinen im Inhaltsverzeichnis des Videos.

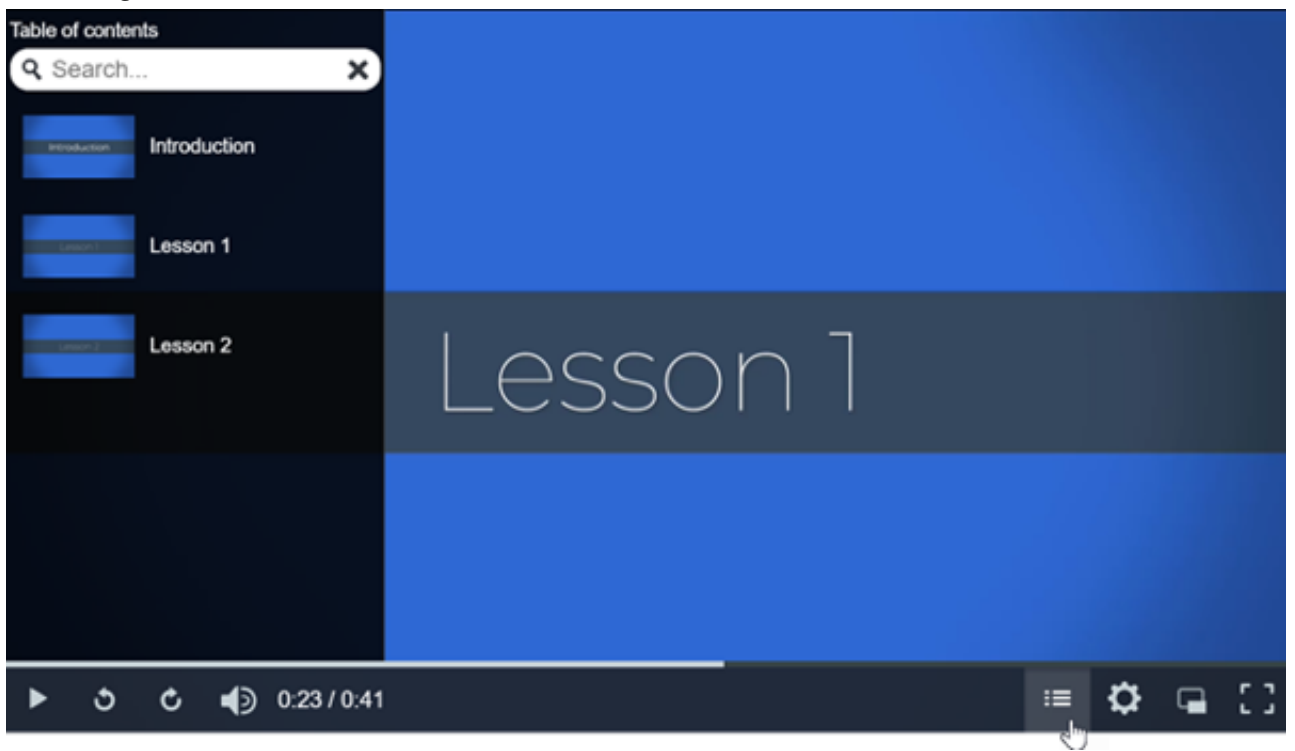

1. Um die Spur mit dem Markierungen anzuzeigen, klicken Sie auf das Dropdown-Menü **Quiz/Markierung** und wählen Sie "Markierung" oder drücken Sie Strg+M.

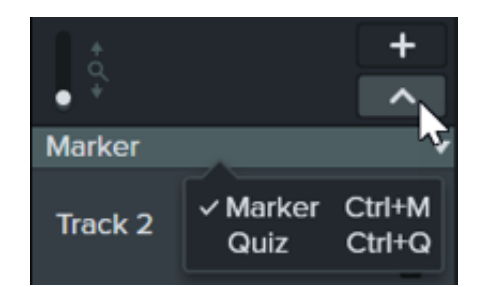

- 2. Ziehen Sie die Positionsanzeige an die gewünschte Stelle auf der Timeline. Um eine Markierung zur Timeline hinzufügen, klicken Sie auf die Markierungsspur oder drücken Sie **Umsch+M**, um eine Timeline-Markierung hinzuzufügen.
- 3. Geben Sie im Eigenschaftenbereich einen Namen ein und drücken Sie die **Eingabetaste**.

### <span id="page-106-0"></span>**Video mit Inhaltsverzeichnis exportieren**

**Hinweis:** Der TechSmith Smart Player wird benötigt, wenn in einem Video Inhaltsverzeichnisse, geschlossene Untertitel, Durchsuchbarkeit, Quizfragen und/oder interaktive Hotspots verwendet werden sollen. Um den TechSmith Smart Player in Ihr Video einzubinden, exportieren Sie es als "Lokale Datei (alt)" (Windows), "Lokale Datei" (Mac), Knowmia oder Screencast.

### **Windows**

Wählen Sie einen der folgenden Speicherorte aus:

- **Knowmia** Wählen Sie **Exportieren > Knowmia**.
- **Screencast** Wählen Sie **Exportieren > Screencast**.
- **Lokale MP4-Datei mit Smart Player:**
	- 1. Wählen Sie **Exportieren > Lokale Datei (alt)**.
	- 2. Wählen Sie im Produktions-Assistenten **Benutzerdefinierte Produktionseinstellungen** und klicken Sie auf **Weiter**.
	- 3. Wählen Sie **MP4 Smart Player** und klicken Sie auf **Weiter**.
	- 4. Klicken Sie im Tab **Optionen** auf **Inhaltsverzeichnis** und dann auf **Weiter**.
	- 5. Klicken Sie auf **Weiter**, um die Markierungsoptionen anzuzeigen.
	- 6. Wählen Sie die gewünschten [Markierungsoptionen](#page-106-1).
	- 7. Führen Sie die weiteren Schritte des Exportassistenten aus, um den Exportprozess abzuschließen. Die Inhaltsverzeichnis wird in den HTML-Dateien angezeigt, die zusammen mit der MP4-Datei exportiert werden.

### <span id="page-106-1"></span>**Markierungsoptionen**

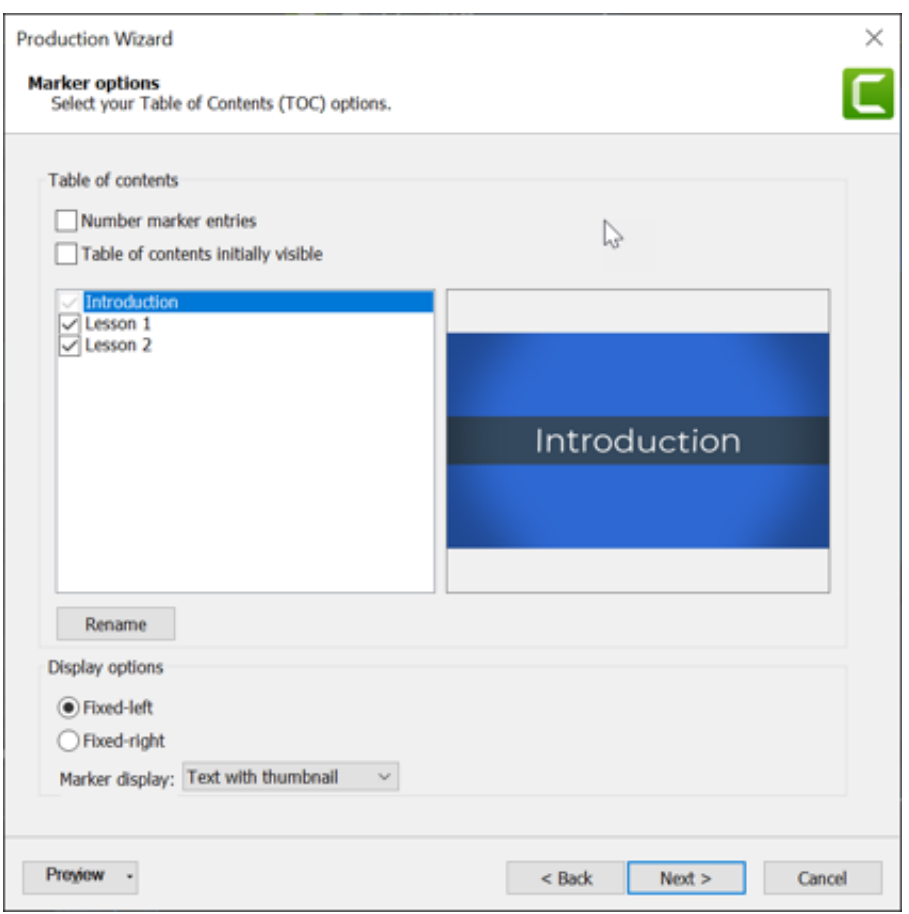

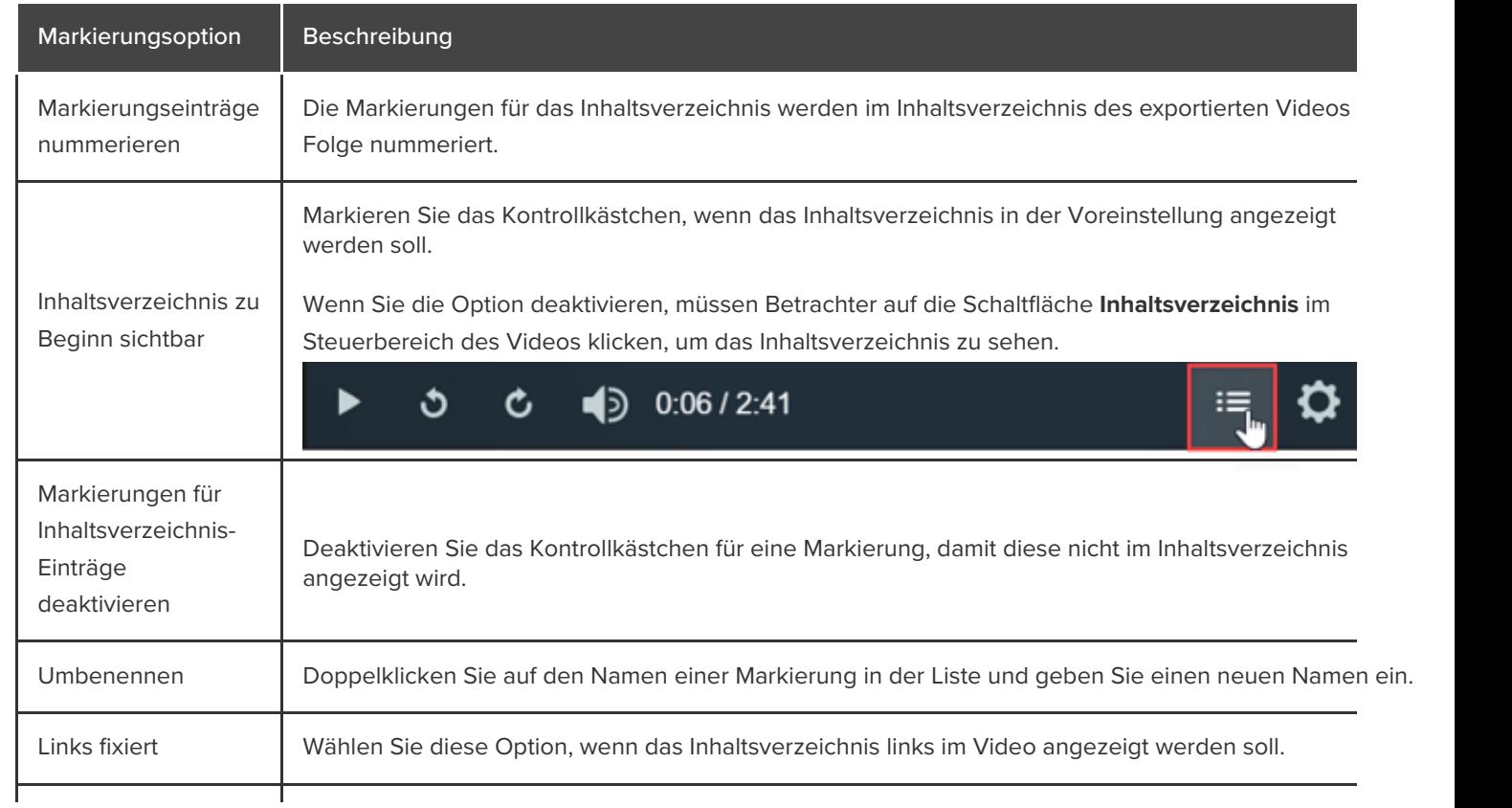
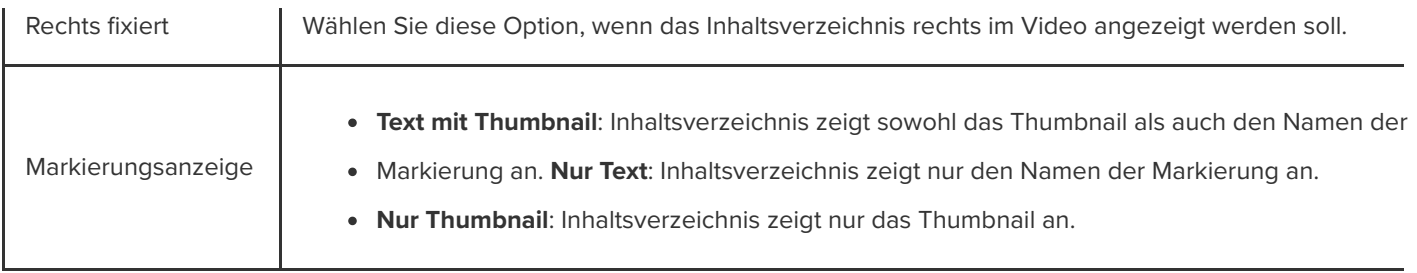

#### **Mac**

- 1. Wählen Sie einen der folgenden Speicherorte für das Video aus:
	- **Knowmia** Wählen Sie **Exportieren > TechSmith Knowmia**.
	- **Screencast.com** Wählen Sie **Exportieren > Screencast.com**.
	- **Lokale MP4-Datei mit Smart Player:** Wählen Sie **Exportieren > Lokale Datei > Exportieren als MP4 (.mp4)**.
- 2. Um ein Inhaltsverzeichnis einzubinden, wählen Sie die folgenden Optionen:
	- **Für Screencast.com**: Melden Sie sich an und wählen Sie die Option **Inhaltsverzeichnis aus Markierungen erstellen**.
	- **Für lokale MP4-Datei mit SmartPlayer:** Wählen Sie **Exportieren als Webseite** und **Inhaltsverzeichnis aus Markierungen erstellen**.
- 3. Klicken Sie auf **Exportieren**.

Um das Inhaltsverzeichnis anzuzeigen, müssen Betrachter auf die Schaltfläche **Inhaltsverzeichnis** im Steuerbereich des Videos klicken.

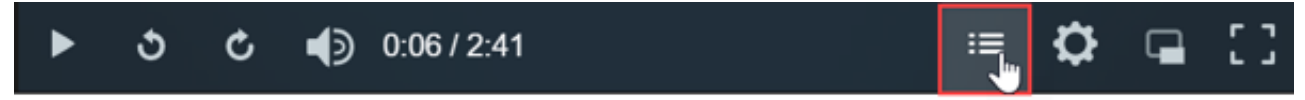

# **Übersicht über Video-Enhancements**

Geben Sie Ihrem Video professionellen Schliff, indem Sie Enhancements wie Effekte, Animationen, Verhalten, Übergänge und Anmerkungen hinzufügen.

Themen in diesem Tutorial:

- [Video-Enhancement-Typen](#page-109-0)
- [Enhancement hinzufügen](#page-110-0)
- **[Enhancements bearbeiten](#page-111-0)**

## <span id="page-109-0"></span>**Video-Enhancement-Typen**

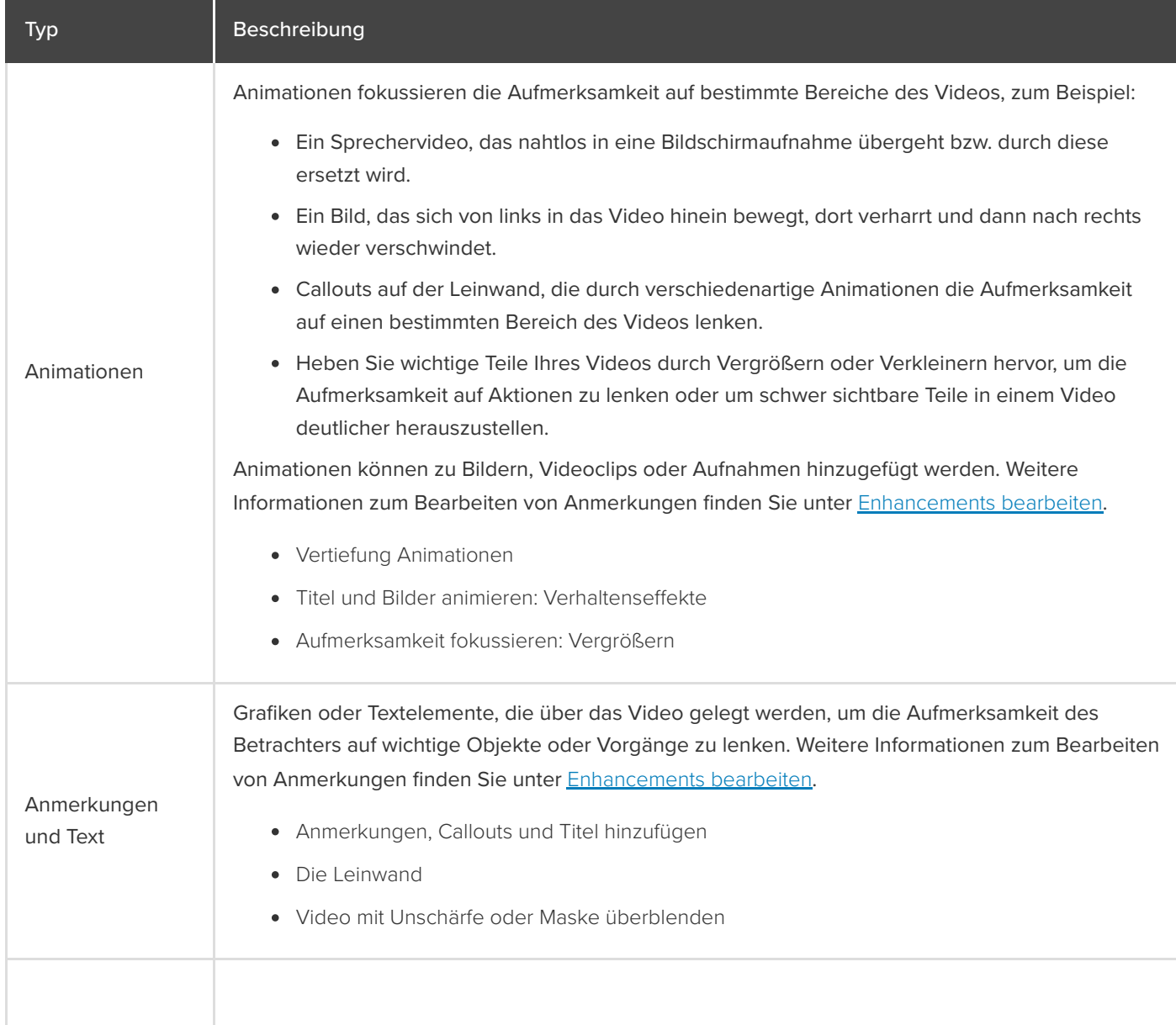

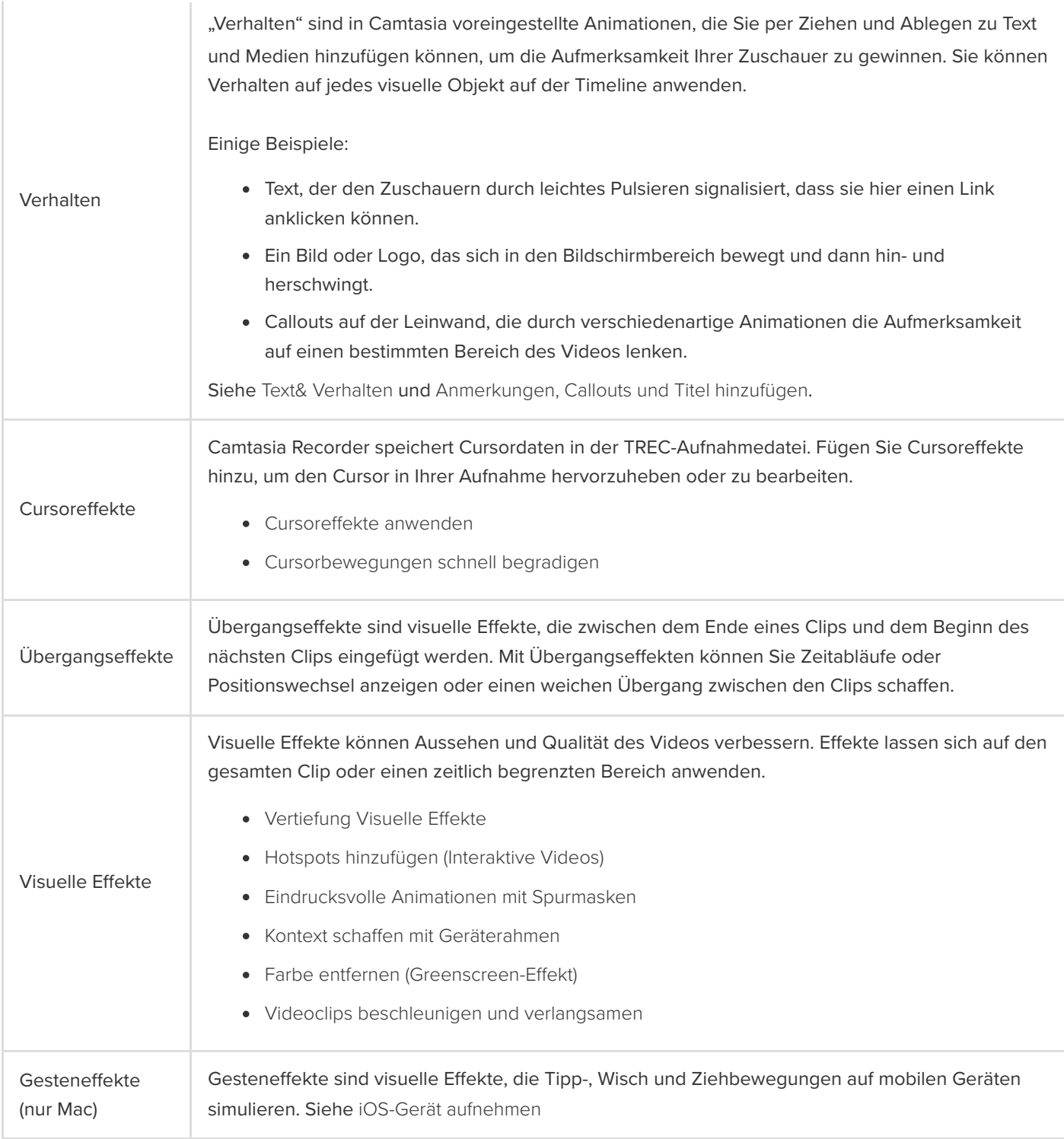

## <span id="page-110-0"></span>**Enhancement hinzufügen**

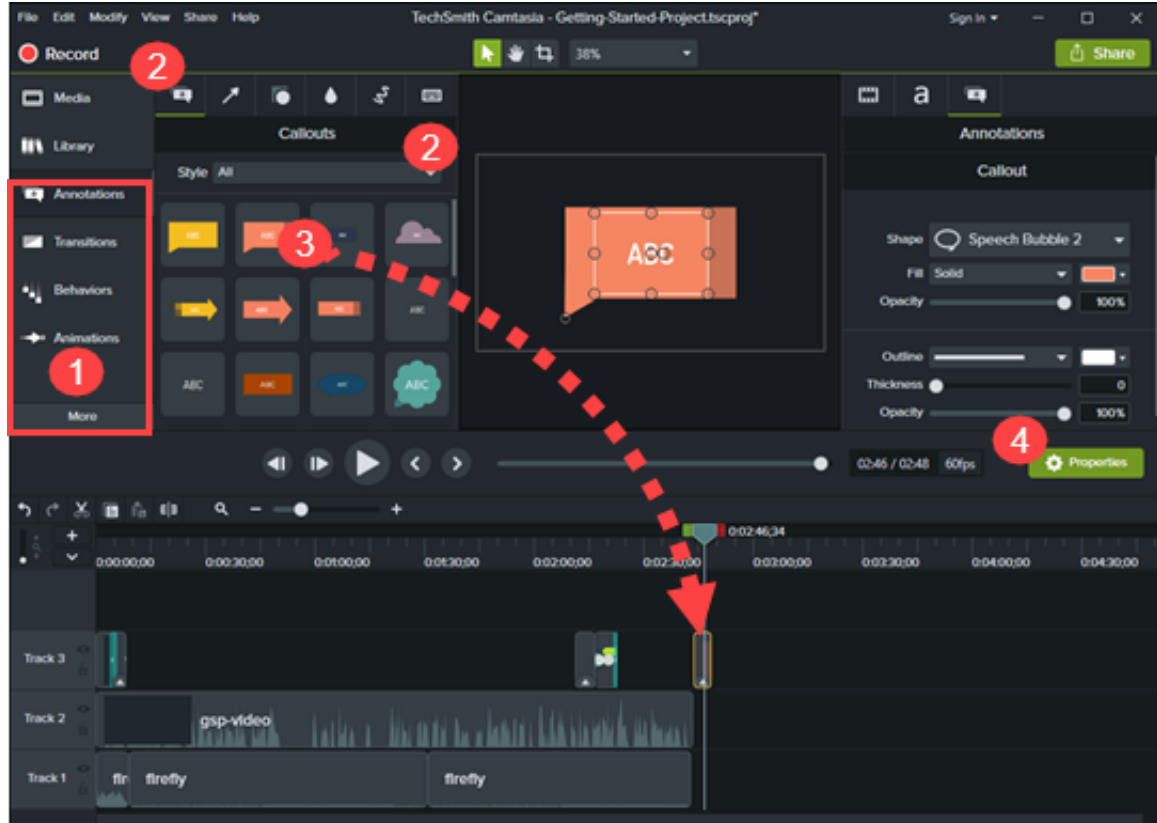

- 1. Klicken Sie auf einen Enhancement-Tab, zum Beispiel "Anmerkungen" oder "Verhalten".
- 2. Wählen Sie über die Reiter oder Dropdown-Menüs das gewünschte Enhancement aus.
- 3. Ziehen Sie das Enhancement auf die Timeline. Bei einigen Enhancements zeigt Camtasia an, wo die Auswahl angewendet werden kann.
- 4. Hinweise zum Bearbeiten der Eigenschaften finden Sie im Abschnitt [Das Eigenschaftenfenster](https://www.techsmith.de/learn/?post_type=tutorial&p=182312).

Tipp: Speichern Sie benutzerdefinierte Enhancements, um bei der Bearbeitung Zeit zu sparen.

Sie können benutzerdefinierte Enhancements als Profile oder Favoriten speichern, um in späteren Projekten effizienter zu arbeiten. Siehe [Camtasia anpassen](https://www.techsmith.de/learn/?post_type=tutorial&p=182310).

### <span id="page-111-0"></span>**Enhancements bearbeiten**

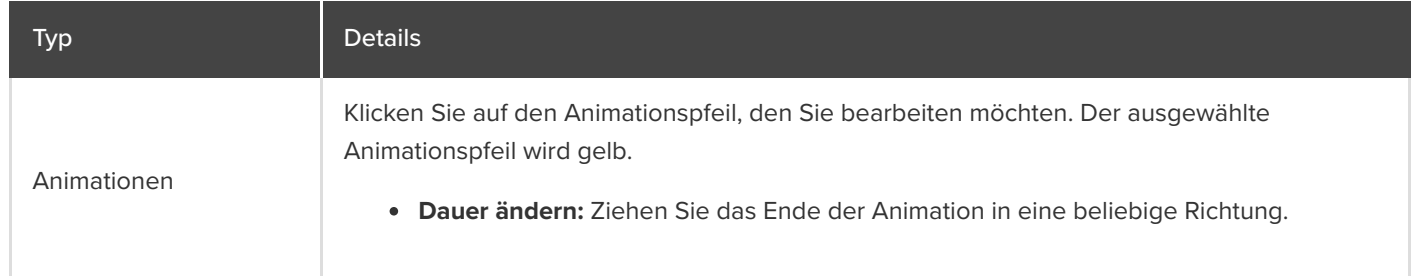

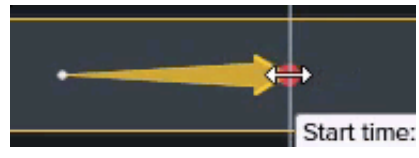

**Verschieben:** Klicken Sie auf den Animationspfeil und ziehen Sie ihn auf eine andere Stelle im Medium auf der Timeline.

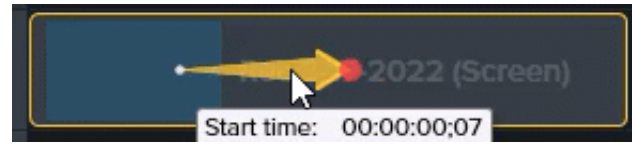

**Wiederherstellen**: Ziehen Sie die Animation **Wiederherstellen** auf einen Clip hinter eine andere Animation, um die vorherige Animation in ihren Ausgangszustand zu versetzen.

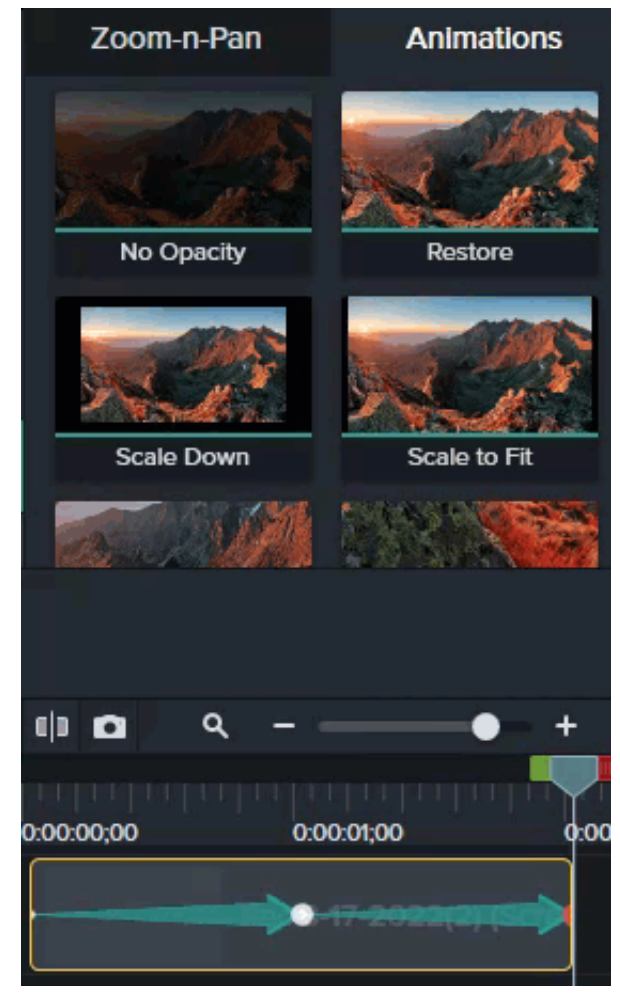

**Löschen:** Drücken Sie die **Löschen**-Taste.

Weitere Informationen zum Bearbeiten finden Sie unter [Vertiefung Animationen](https://www.techsmith.de/learn/?post_type=tutorial&p=182340) und [Aufmerksamkeit fokussieren: Vergrößern und Titel hinzufügen](https://www.techsmith.de/learn/?post_type=tutorial&p=182337).

Klicken Sie auf die Anmerkung, die Sie bearbeiten möchten.

Anmerkungen und Text **Fext bearbeiten:** Doppelklicken Sie auf der Leinwand auf die betreffende Anmerkung

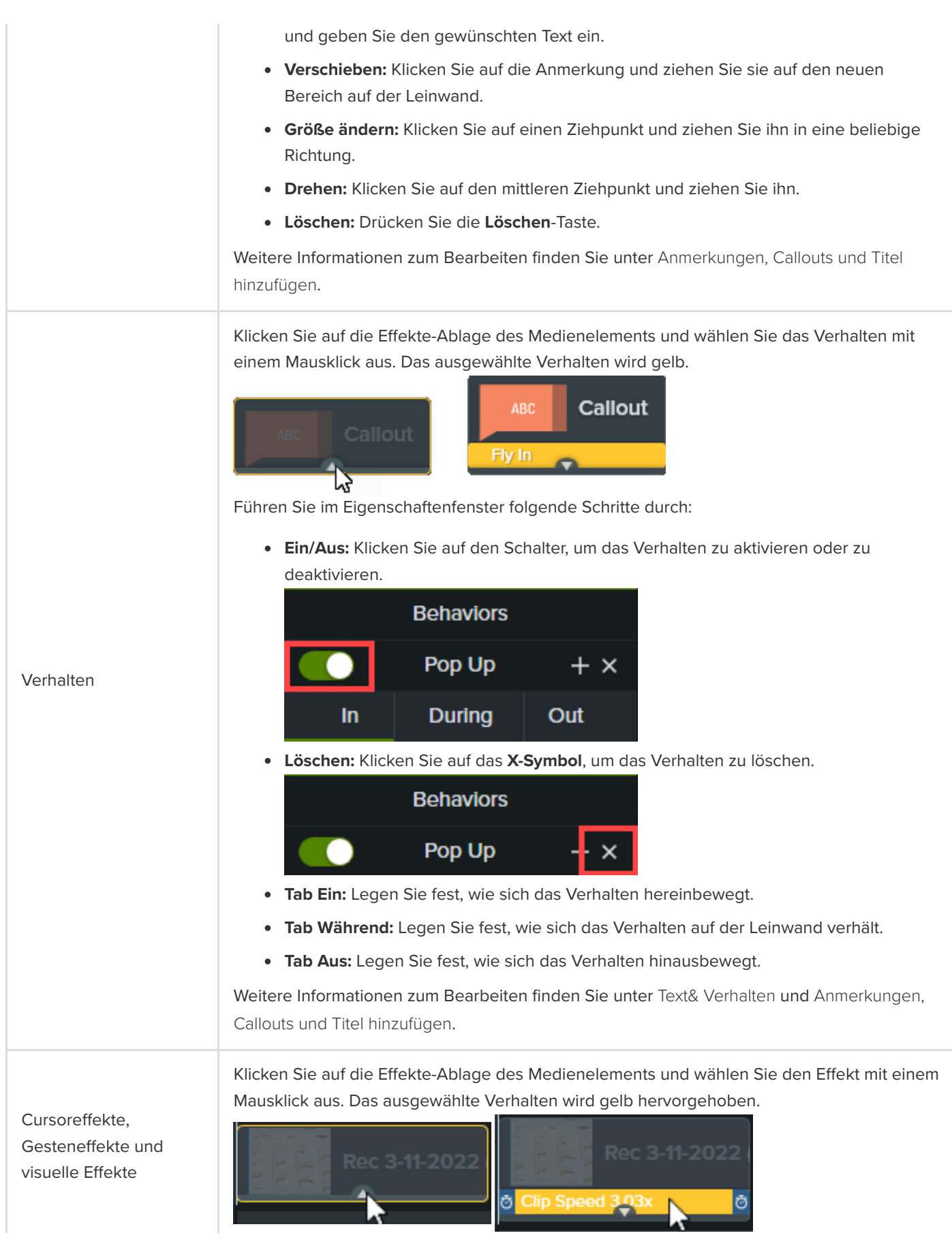

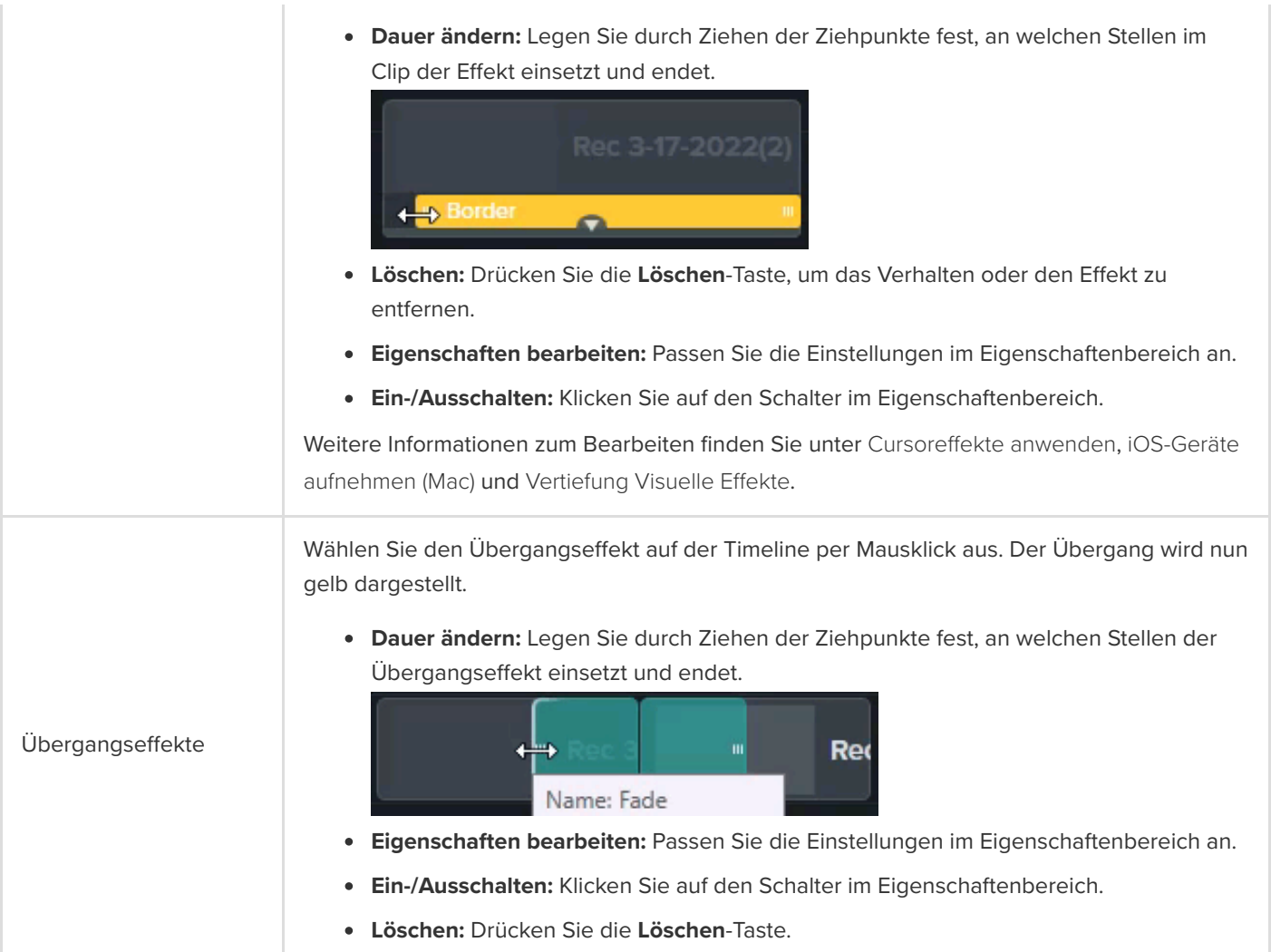

#### Tipp: Nutzen Sie Proxy-Videos, um ihr Projekt flüssiger zu bearbeiten.

Wenn Ihr Projekt während des Bearbeitens verzögert reagiert, vor allem beim Abspielen von oder Navigieren in hochauflösenden Videos, können Sie die Performance verbessern, indem Sie ein Proxy-Video erstellen. Siehe [Medien importieren und verwalten \(Clip-Auswahl\)](https://www.techsmith.de/learn/?post_type=tutorial&p=182296).

# **Überblick über visuelle E!ekte**

Sie können Effekte anwenden, um ihren Videos einen professionellen Touch zu verleihen, die Aufmerksamkeit der Betrachter zu gewinnen und Ihre Inhalte klar zu vermitteln.

## **Visuellen Effekt hinzufügen**

Mit visuellen Effekten können Sie Videoclips beschleunigen oder verlangsamen, Farben anpassen oder entfernen, anklickbare Links hinzufügen und vieles mehr.

1. Klicken Sie auf den Tab **Visuelle E!ekte**.

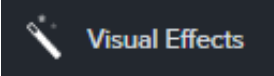

2. Ziehen Sie einen Effekt auf einen Medienclip auf der Timeline.

### **Visuellen Effekt bearbeiten**

Klicken Sie auf die Effekte-Ablage des Medienelements und wählen Sie den Effekt mit einem Mausklick aus. Der ausgewählte Effekt wird gelb hervorgehoben.

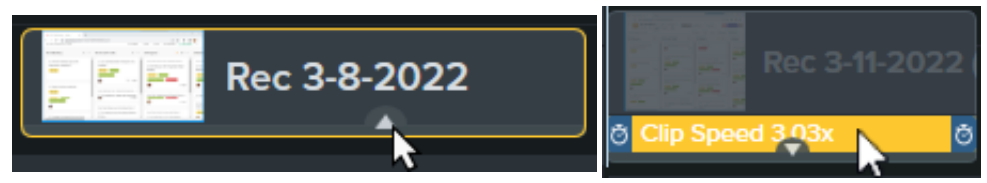

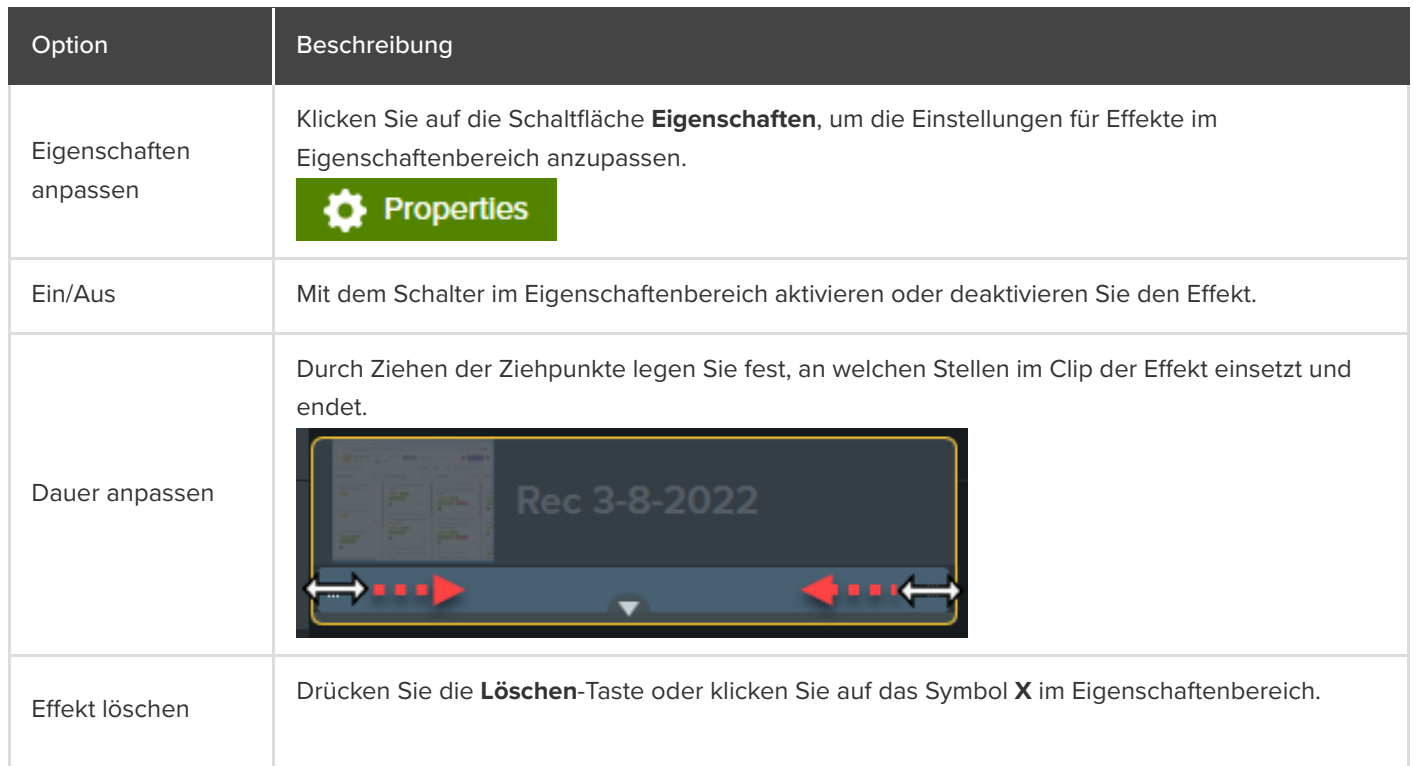

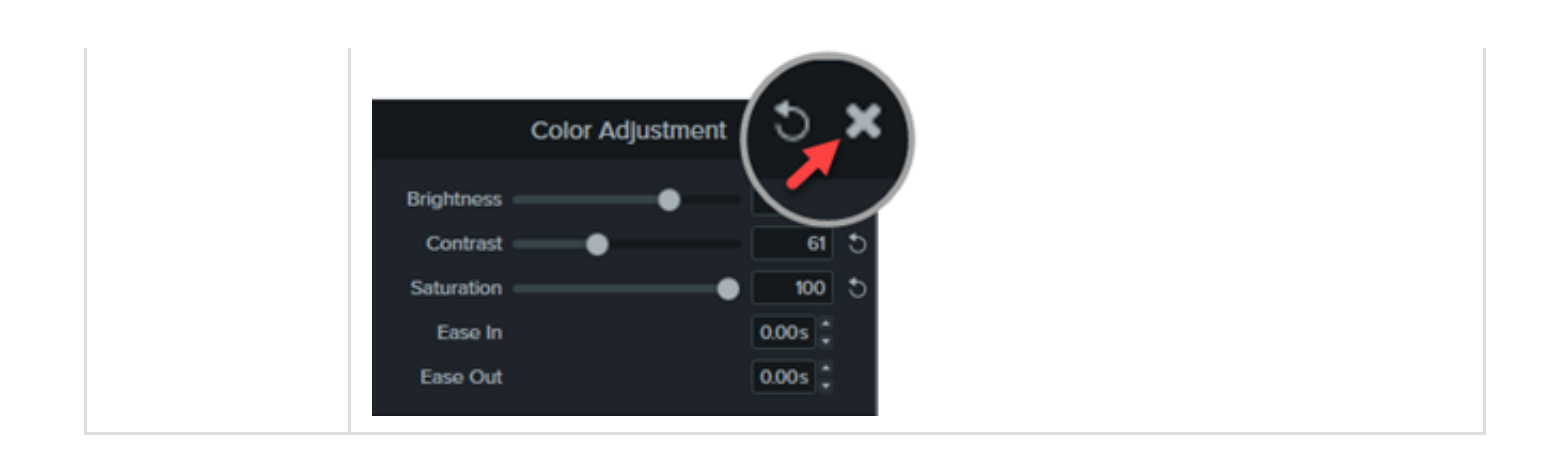

## **Arten visueller Effekte**

- [Farbeffekte](#page-116-0)
- [Grafikanzeige-Effekte](#page-118-0)
- [Bewegungseffekte](#page-122-0)
- [Mehrspureffekte](#page-123-0)

#### <span id="page-116-0"></span>**Farbeffekte**

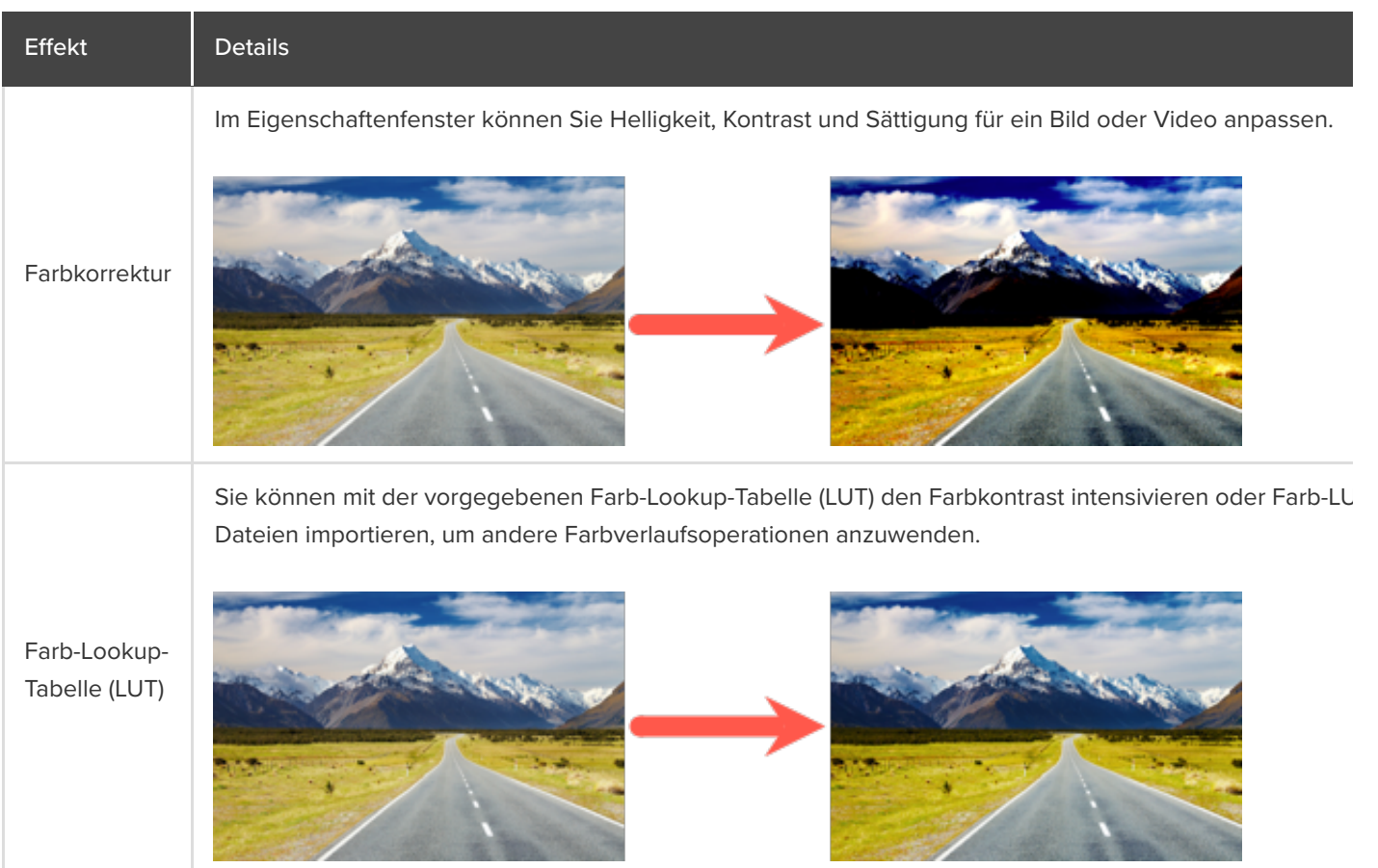

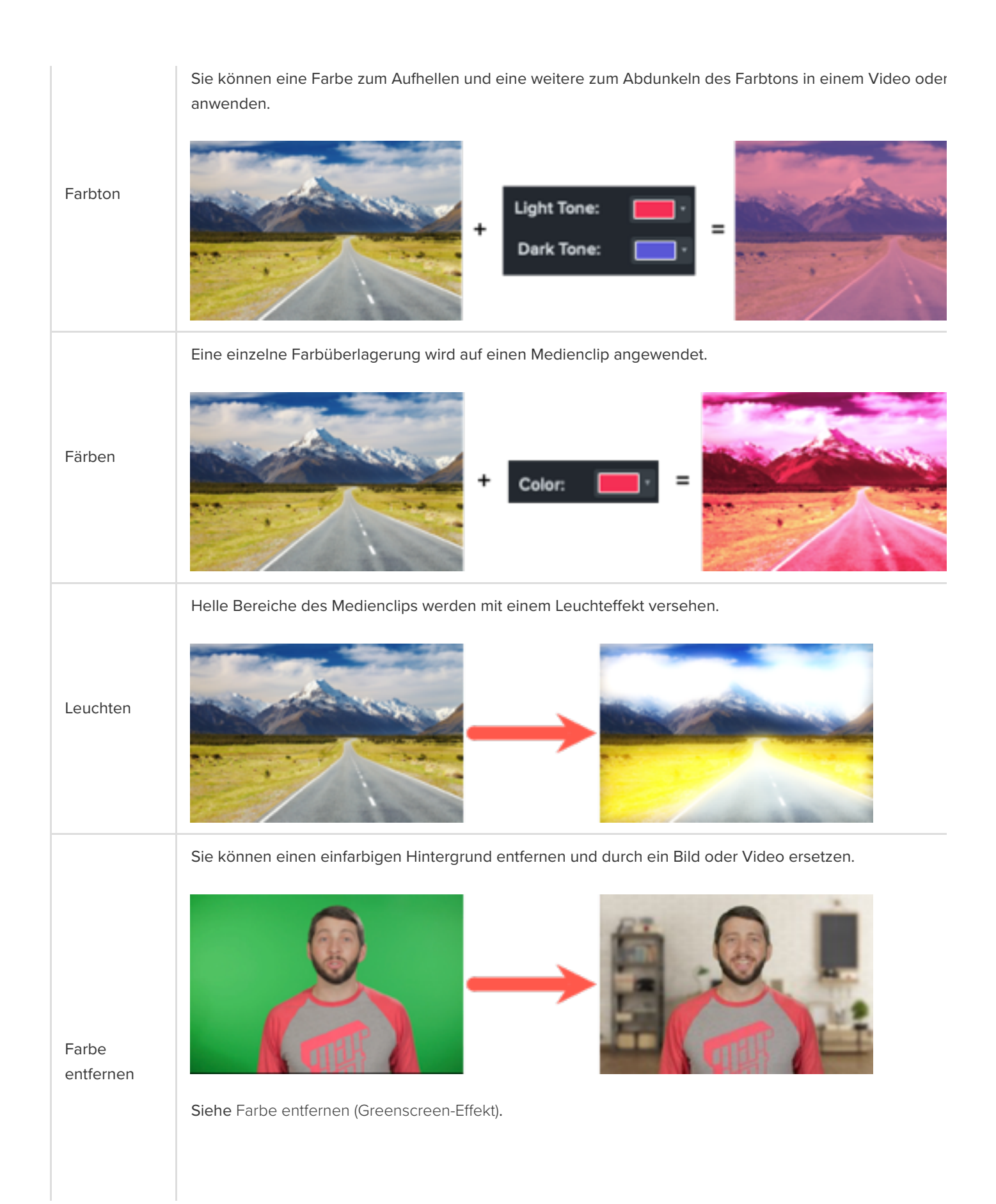

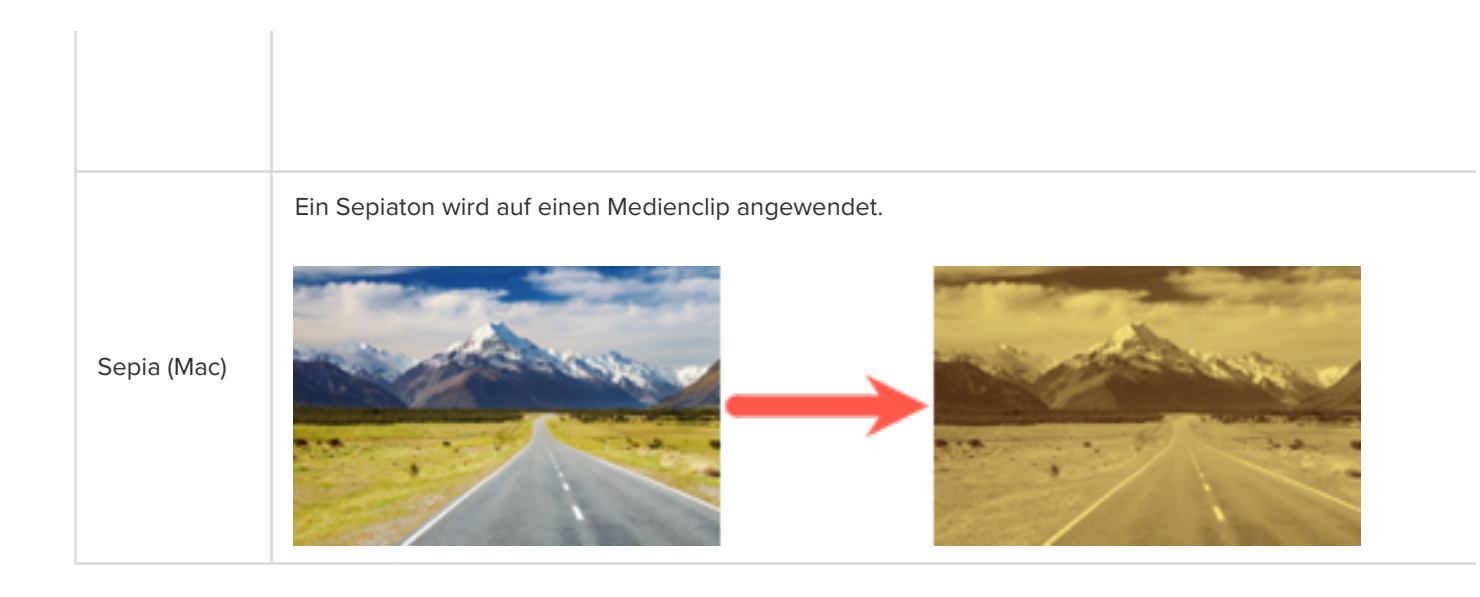

#### <span id="page-118-0"></span>**Grafikanzeige-Effekte**

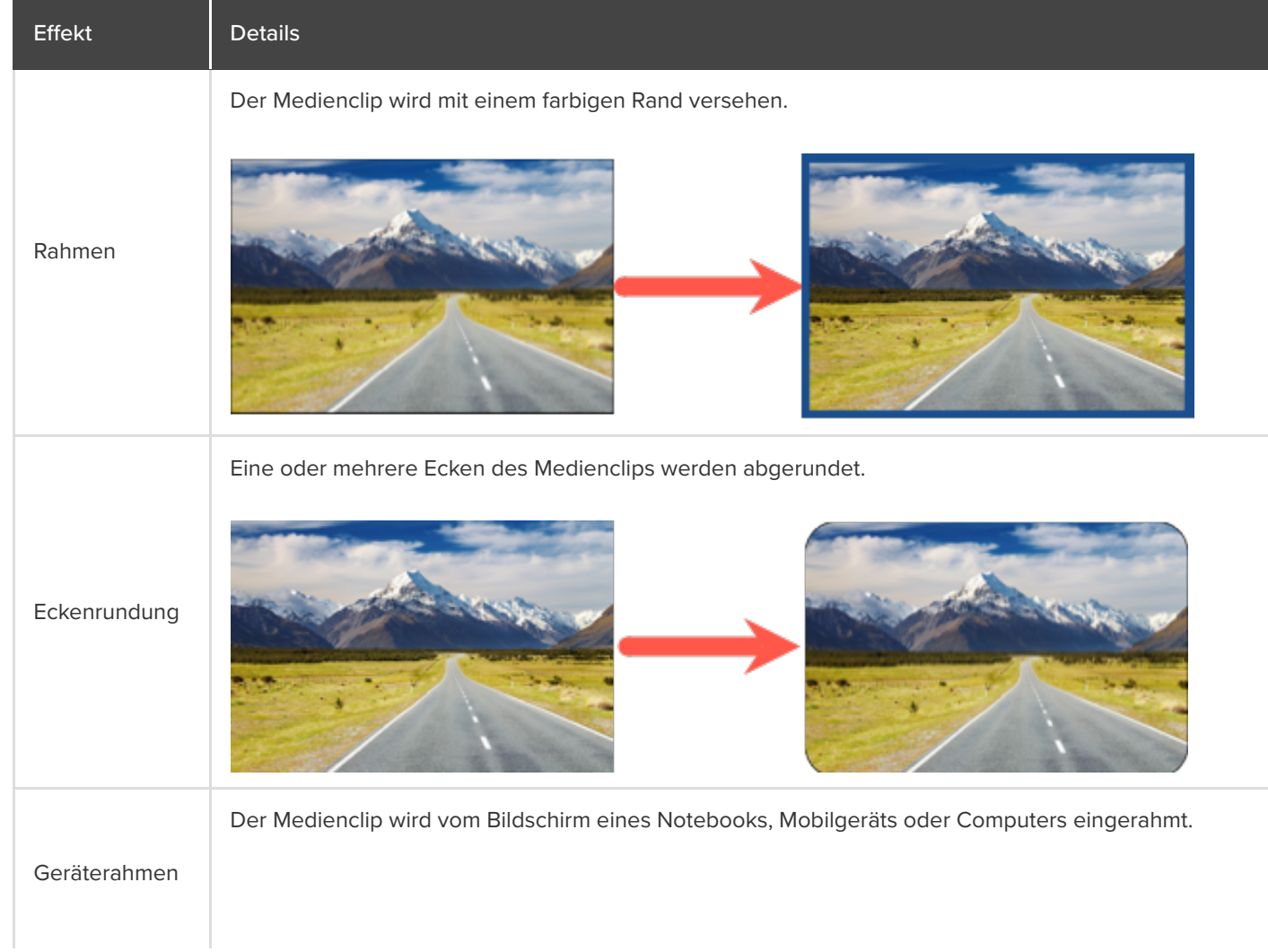

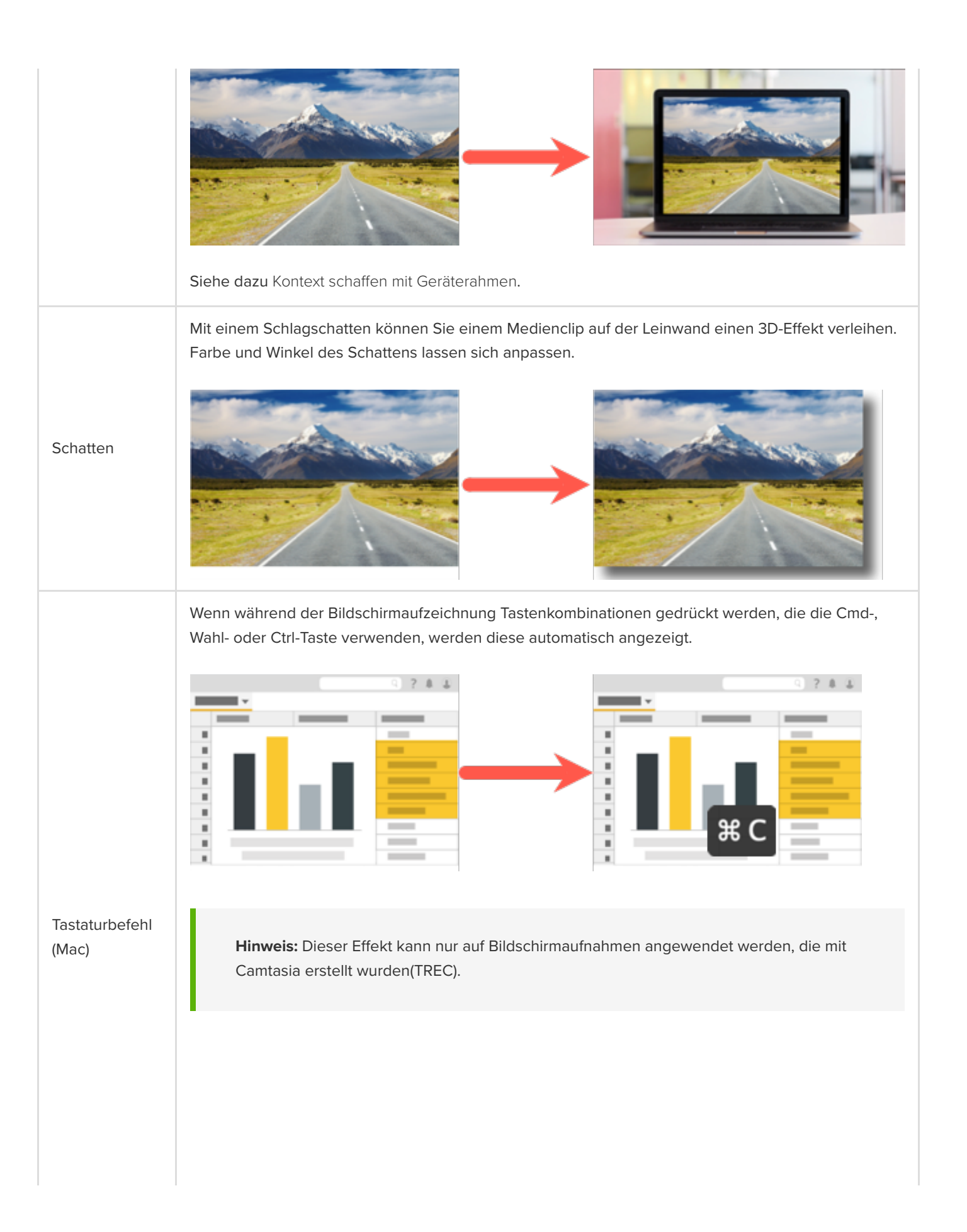

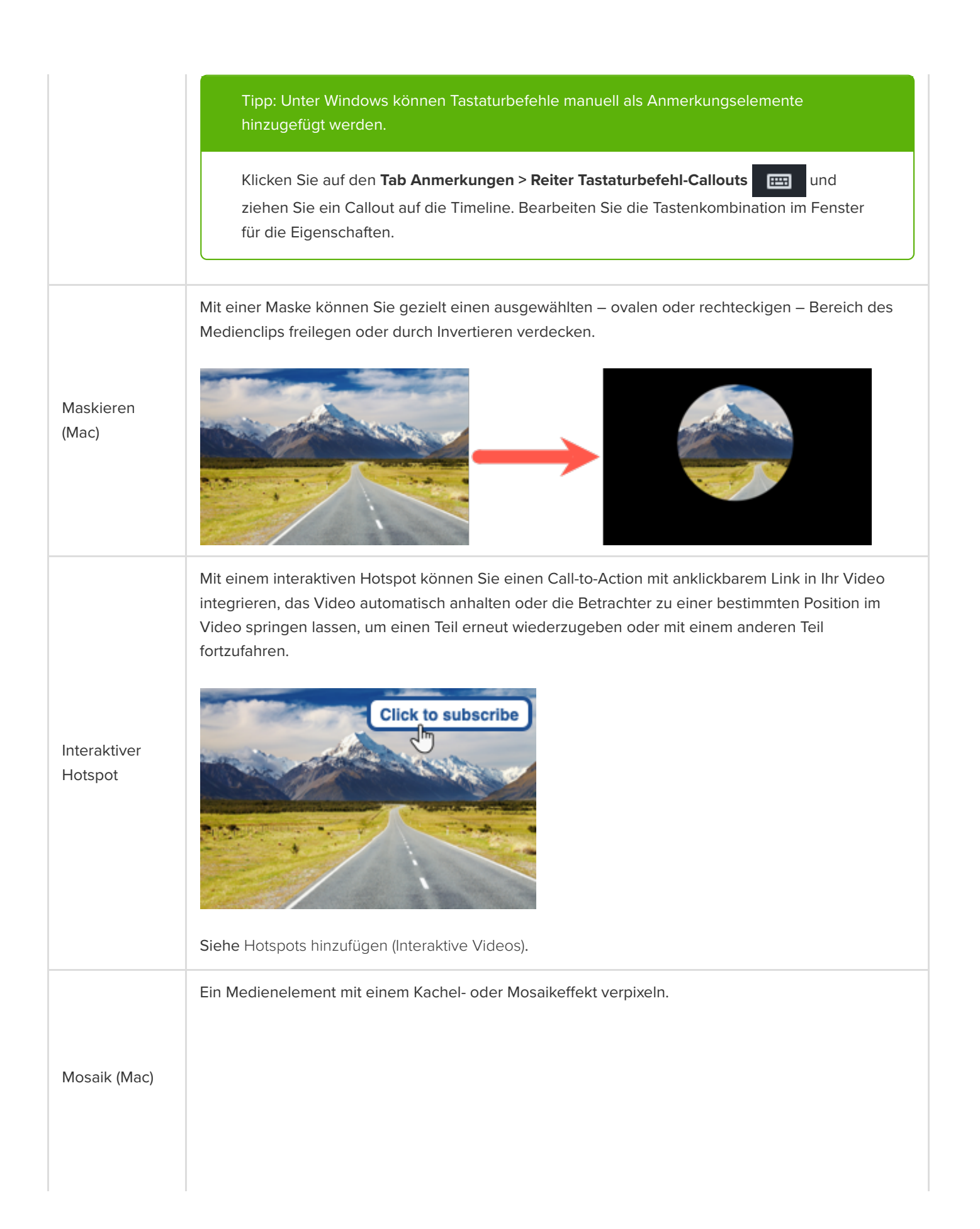

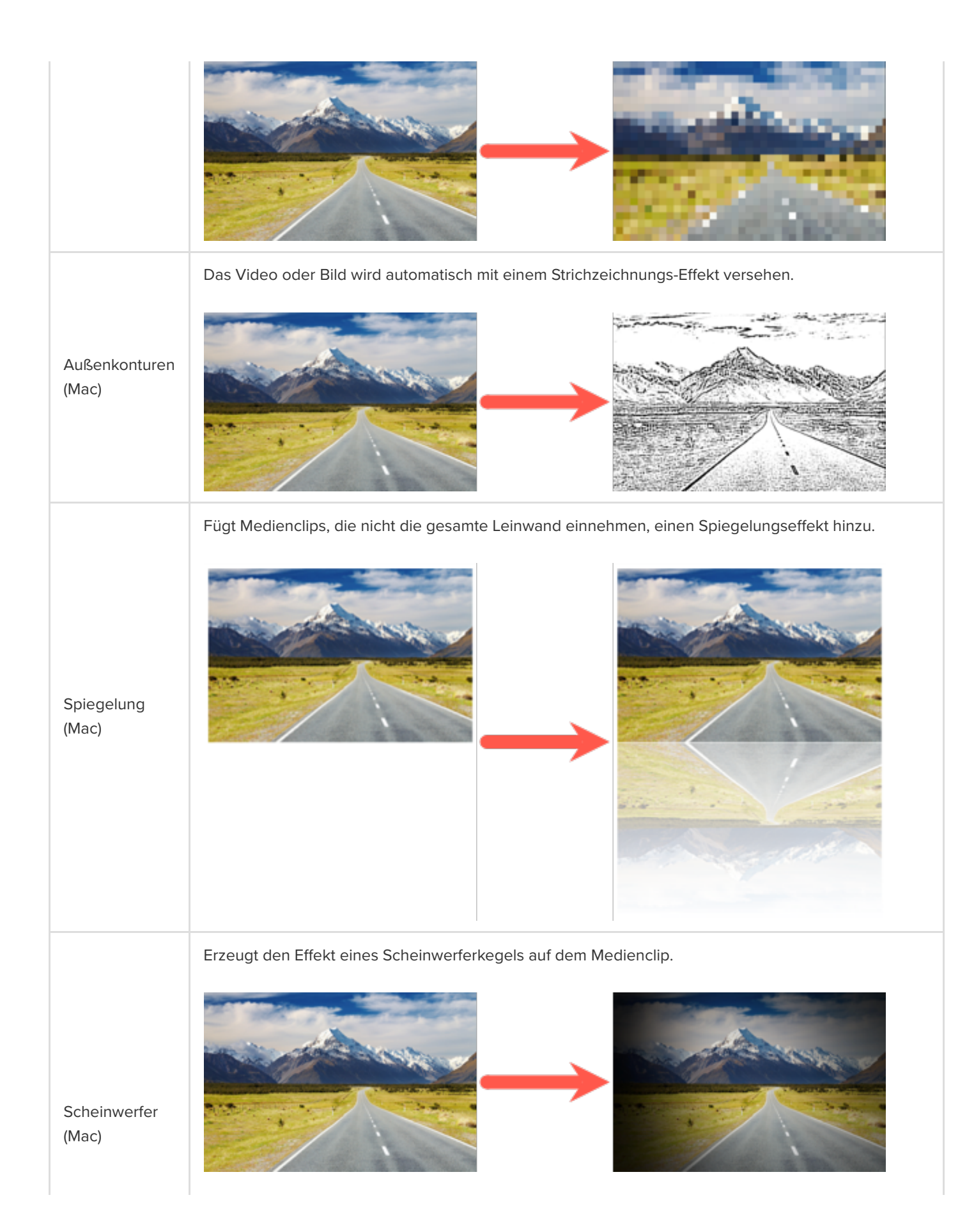

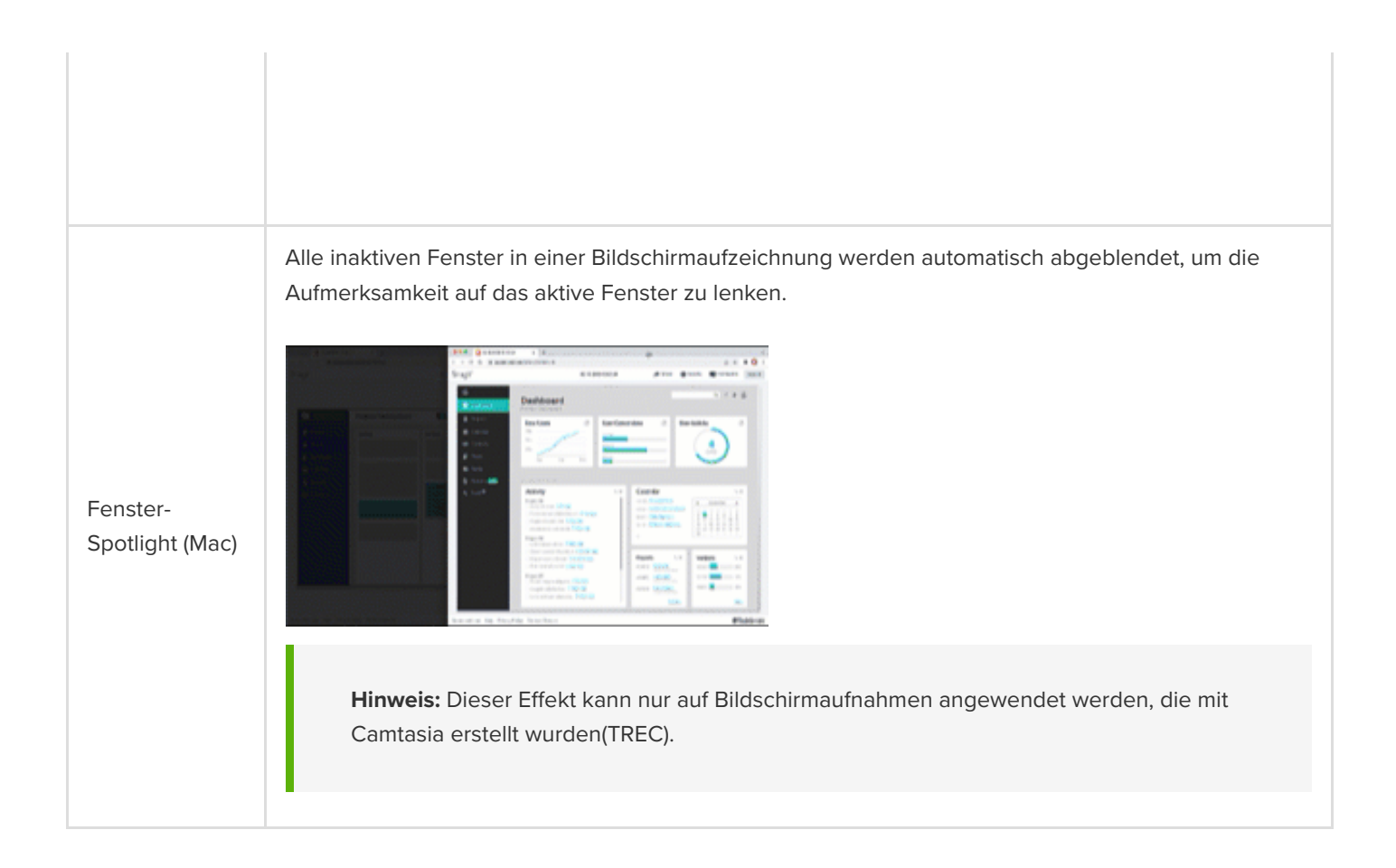

#### <span id="page-122-0"></span>**Bewegungseffekte**

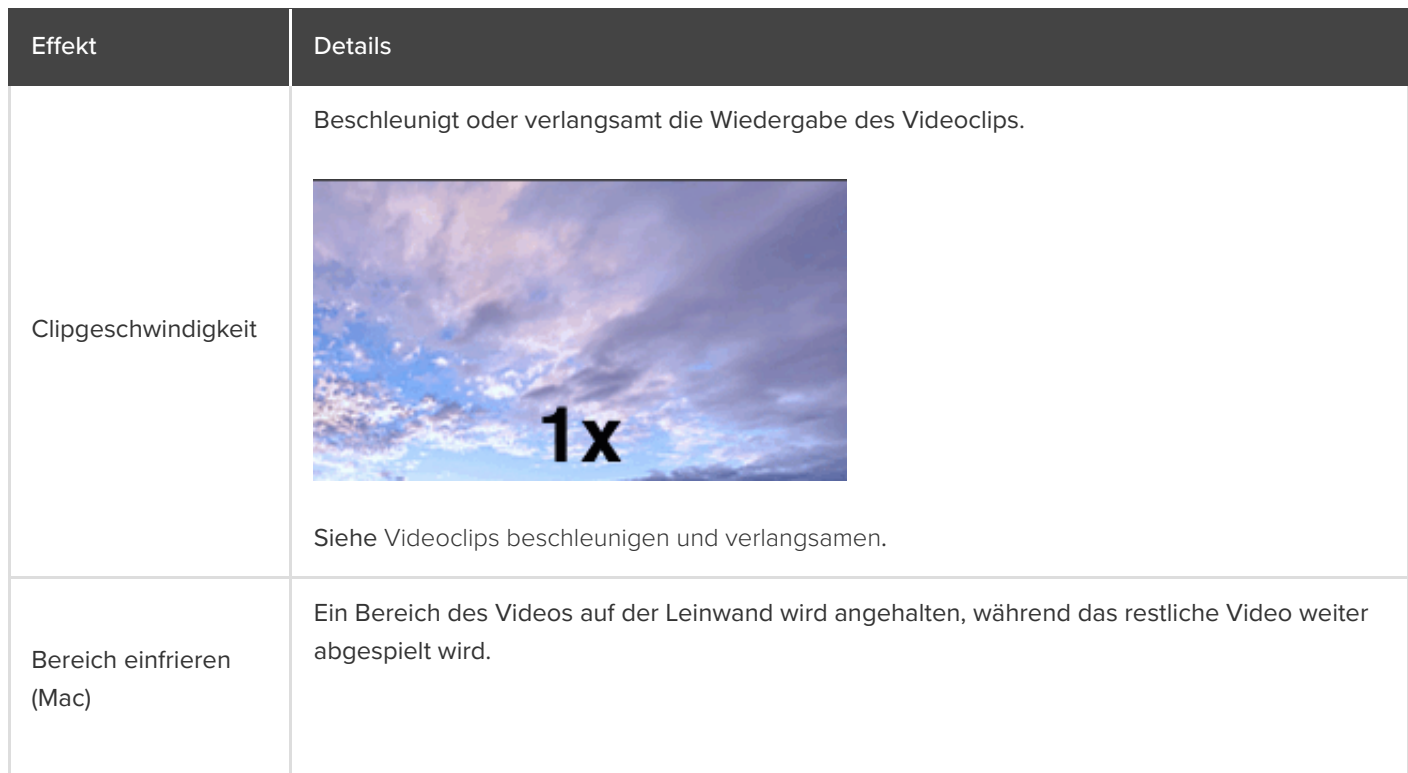

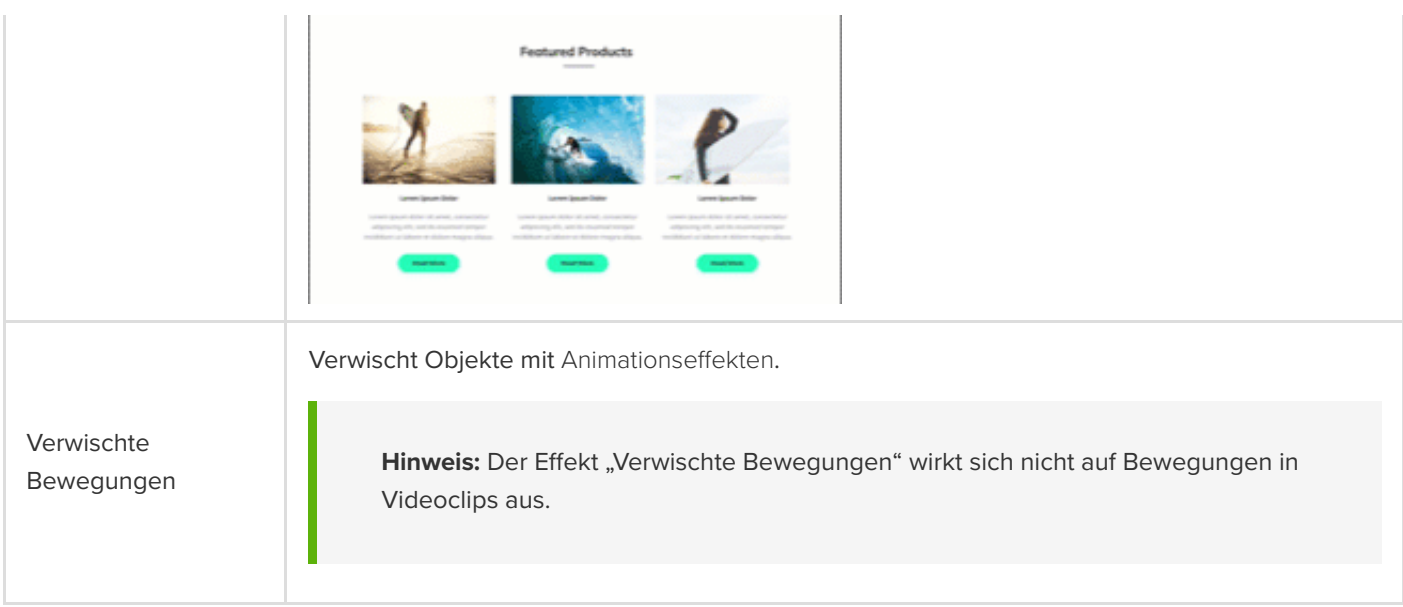

#### <span id="page-123-0"></span>**Mehrspureffekte**

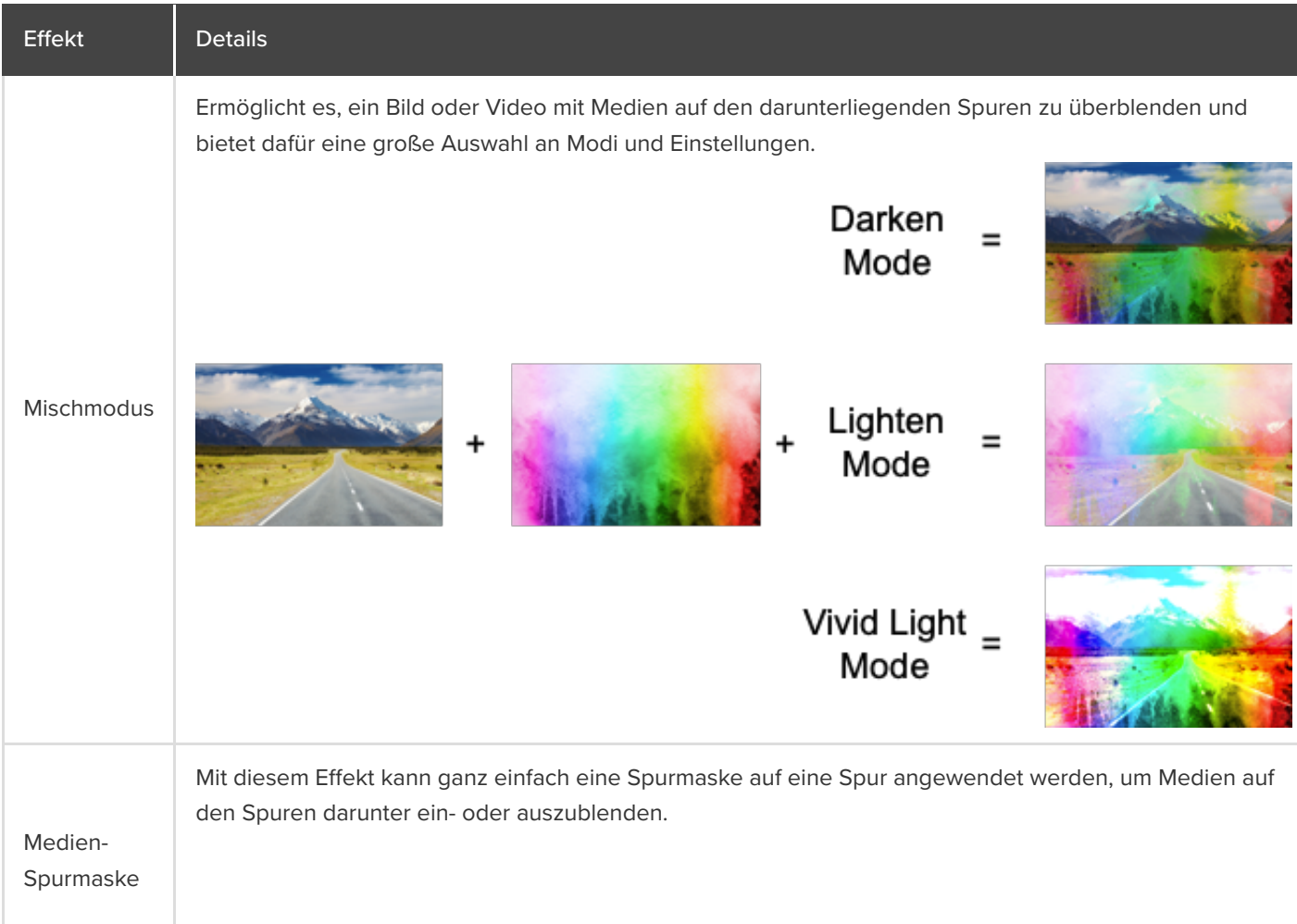

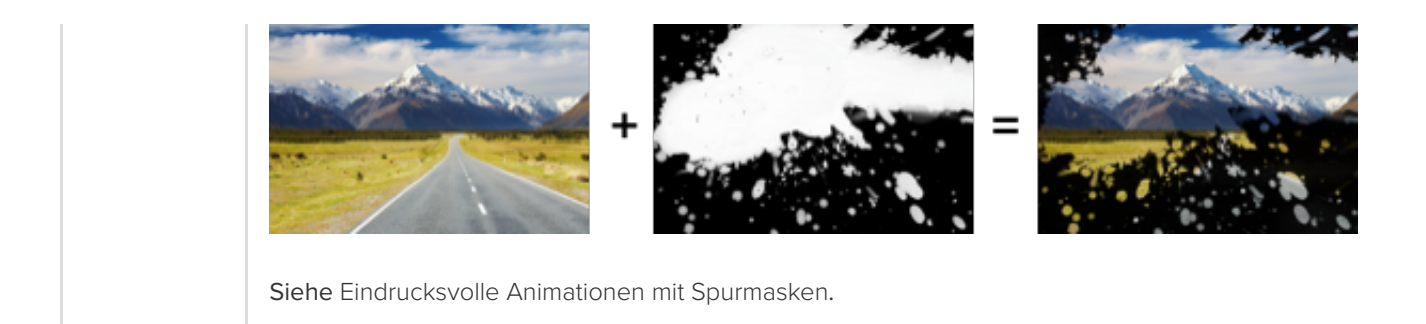

## **Cursor und Cursorpfad anpassen**

Lernen Sie, wie Sie einen Cursor ersetzen oder importieren, einen Cursorpfad bearbeiten oder einen neuen Cursorpfad zu Ihrem Video hinzufügen können.

Themen in diesem Tutorial:

- [Cursor ersetzen oder importieren](#page-125-0)
- [Einen aufgenommenen Cursorpfad bearbeiten](#page-127-0)
- [Einen neuen Cursorpfad hinzufügen](#page-131-0)
- [Den ursprünglichen Cursorpfad wiederherstellen](#page-134-0)

Sie können mit Camtasia Cursorpfade neu zu Medienclips hinzufügen oder bearbeiten, um professionell wirkende Videos zu erstellen, zum Beispiel:

- Software- oder Produktdemos
- Anleitungsvideos und So-Geht's-Videos
- Geschäftliche Präsentationen und aufgezeichnete Slideshows.

Der Cursor hilft in Bildschirmvideos, die Erzählung zu strukturieren, wichtige Bildschirmbereiche hervorzuheben oder dem Video den letzten Schliff zu verleihen.

Weisen Sie mit dem Cursor auf Schaltflächen oder Links hin, erstellen Sie Cursorbewegungen passend zum Sprecherkommentar, korrigieren Sie fehlerhafte Cursorbewegungen in Aufnahmen und vieles mehr.

#### <span id="page-125-0"></span>**Cursor ersetzen oder importieren**

Sie können Größe und Stil Ihres Cursors anpassen oder einen benutzerdefinierten Cursor hinzufügen, um Ihre Videos aufzuwerten und Ablenkungen zu beseitigen.

1. Wählen Sie eine Camtasia-Aufnahme (Dateiformat TREC) auf der Timeline oder Leinwand aus.

**Hinweis:** Der Cursorpfad kann nur bearbeitet werden, wenn die Bildschirmaufnahme mit Camtasia erstellt wurden (Dateiformat TREC) oder nachdem ein neuer Cursorpfad hinzugefügt wurde. Wie Sie einen Cursorpfad zu einem Video oder Bild hinzufügen können, das in Camtasia importiert wurde, erfahren Sie unter [Einen neuen Cursorpfad erstellen](#page-131-0).

2. Klicken Sie im Cursor-Tab des Eigenschaftenfensters auf die Schaltfläche **Cursorpfad bearbeiten**.

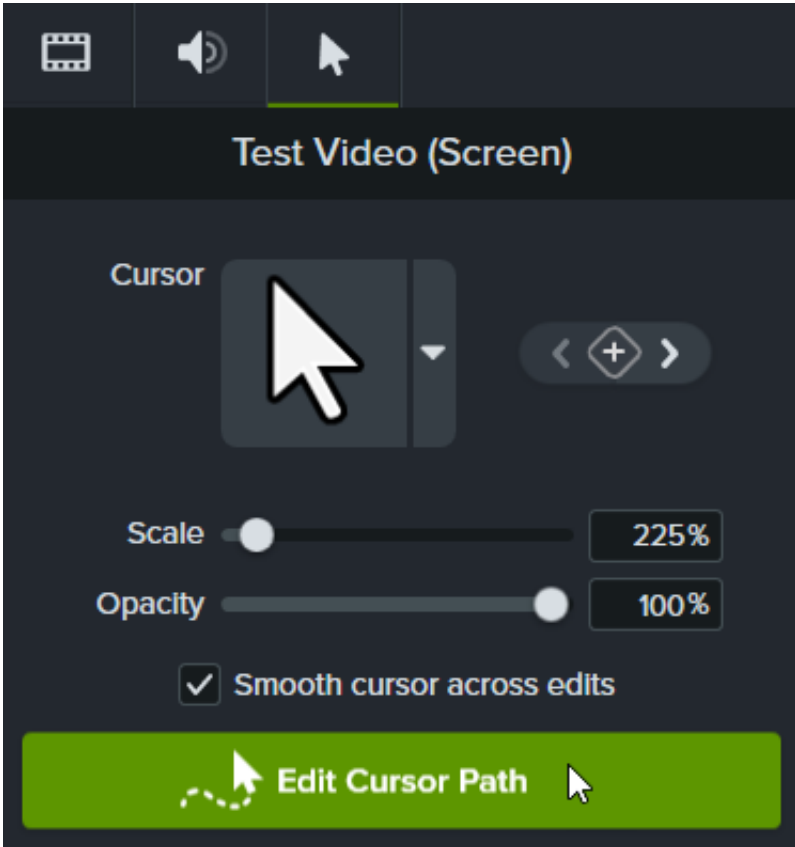

3. Wählen Sie in der Dropdown-Liste des Dialogs "Cursorpfad bearbeiten" eine der Optionen Pfad vereinfachen oder **Neuen Pfad erstellen** und klicken Sie auf **Fortsetzen**.

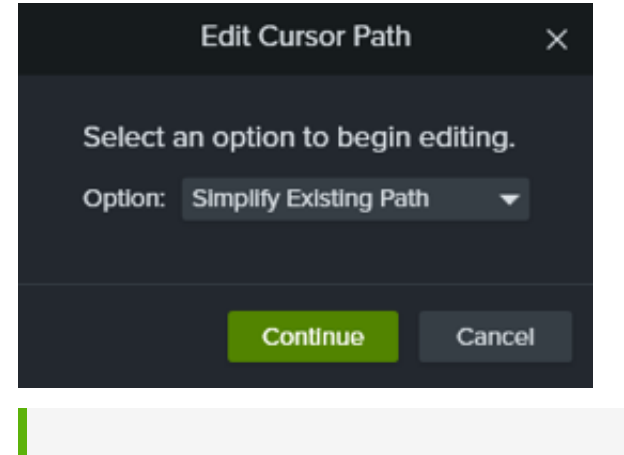

**Hinweis:** Diesen Schritt müssen Sie nur ausführen, wenn Sie den Cursor zum ersten Mal bearbeiten.

4. Wählen Sie per Mausklick auf der Timeline den Cursorpunkt aus, den Sie bearbeiten möchten.

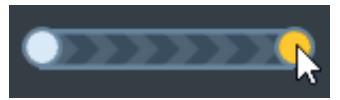

Durch Klick auf die Keyframe-Pfeile im Cursor-Eigenschaftenfenster können Sie zwischen Cursor-Keyframes hin- und herwechseln, um sie auszuwählen.

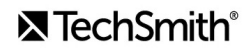

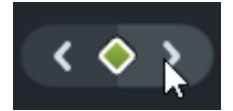

- 5. Klicken Sie auf den Dropdown-Dialog "Cursor" und wählen Sie eine der folgenden Optionen unter **Cursorsymbol ersetzen**:
	- **Aktuell:** Nur das an der Abspielposition befindlichen Cursorsymbol bearbeiten.
	- **Ähnlich:** Alle Cursorsymbole bearbeiten, die aussehen wie das Symbol an der Abspielposition.
	- **Alle:** Alle Cursorsymbole auf der Timeline bearbeiten.
- 6. Um den Cursor zu ersetzen, führen Sie einen der folgenden Schritte durch:
	- Klicken Sie auf eines der verfügbaren Cursorbilder in der Aufnahme.

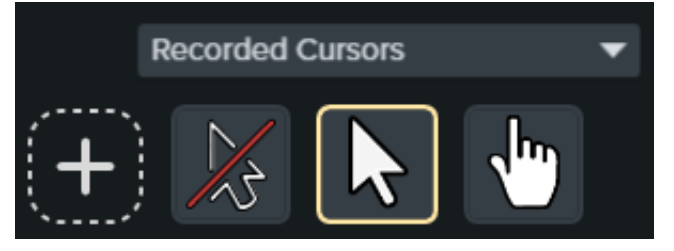

- Klicken Sie auf die Dropdown-Liste **Aufgezeichnete Cursor** und wählen Sie eine andere Kategorie verfügbarer Cursorsymbole. Wählen Sie dann den gewünschten Cursor aus.
- Klicken Sie auf das Pluszeichen, um ein neues Cursorbild zu importieren. Folgende Dateitypen können als Cursorbilder importiert werden: BMP, JPG, JPEG, PNG, PDF, TIF und TIFF.

**Hinweis:** Um die Position der Spitze des importierten Cursorsymbols festzulegen, bewegen Sie das Fadenkreuz im Cursorbild an die gewünschte Stelle. Klicken Sie auf **Cursorbearbeitung speichern**, um die Änderung anzuwenden.

7. Passen Sie die Größe des Cursors auf der Leinwand durch Klicken und Ziehen des Schiebereglers **Skalieren** an.

Der bearbeitete Cursor wird jetzt bei der Wiedergabe des Videos angezeigt.

#### <span id="page-127-0"></span>**Einen aufgenommenen Cursorpfad bearbeiten**

Sie können einen aufgenommenen Cursorpfad bearbeiten, um die Abfolge der Cursorbewegungen in Ihrem Video zu glätten.

1. Wählen Sie eine Camtasia-Aufnahme (Dateiformat TREC) auf der Timeline oder Leinwand aus.

**Hinweis:** Der Cursorpfad kann nur bearbeitet werden, wenn die Bildschirmaufnahme mit Camtasia erstellt wurden (Dateiformat TREC) oder nachdem ein neuer Cursorpfad hinzugefügt wurde. Wie Sie einen Cursorpfad zu einem Video oder Bild hinzufügen können, das in Camtasia importiert wurde, erfahren Sie unter [Einen neuen Cursorpfad erstellen](#page-131-0).

2. Klicken Sie im Cursor-Tab des Eigenschaftenfensters auf die Schaltfläche **Cursorpfad bearbeiten**.

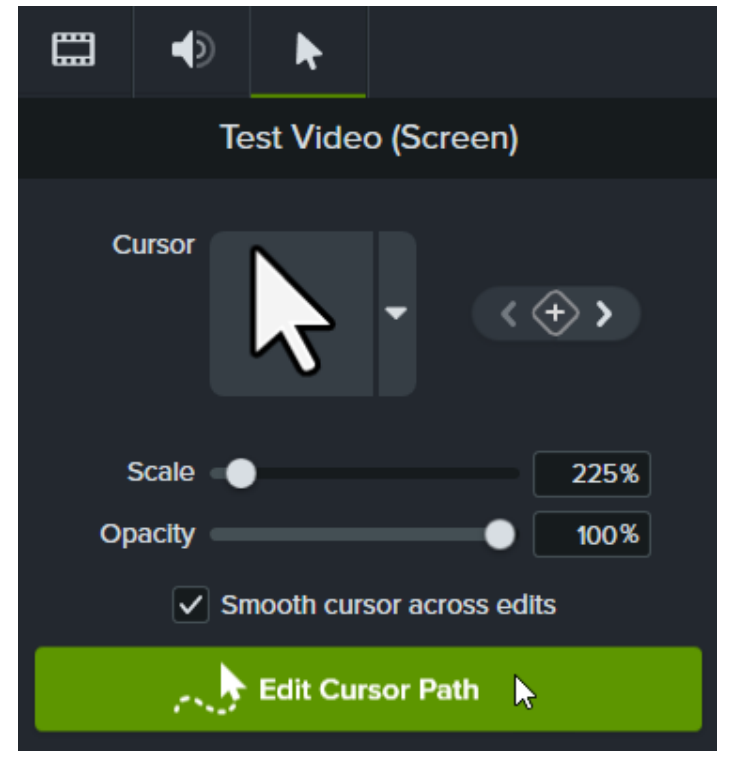

3. Wählen Sie in der Dropdown-Liste des Dialogs "Cursorpfad bearbeiten" eine der Optionen **Pfad vereinfachen** oder **Neuen Pfad erstellen** und klicken Sie auf **Fortsetzen**.

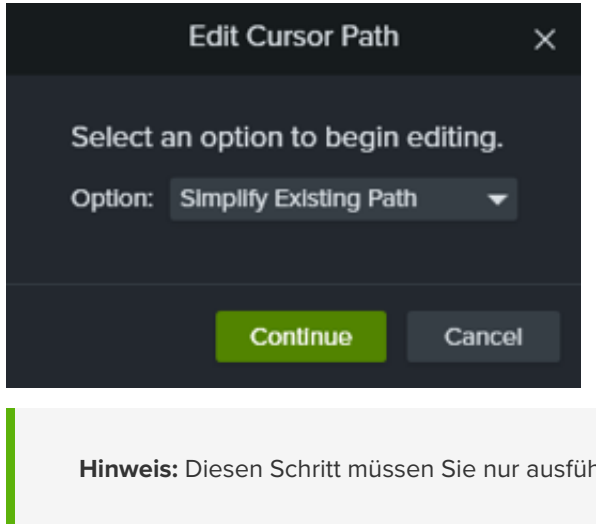

**Hinweis:** Diesen Schritt müssen Sie nur ausführen, wenn Sie den Cursor zum ersten Mal bearbeiten.

4. Cursorpfad und Cursorpunkte werden auf der Timeline und der Leinwand angezeigt.

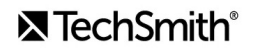

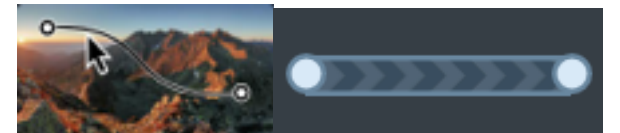

Klicken Sie auf einen Cursorpunkt, um ihn zur Bearbeitung auszuwählen und führen Sie dann nach Bedarf einen der folgenden Bearbeitungsschritte durch:

- Um einen Cursorpunkt zu entfernen, rechtsklicken Sie auf der Timeline auf den Punkt und wählen Sie **Löschen**.
- Um die Bewegung des Cursors in der Aufnahme anzupassen, klicken Sie auf einen Punkt auf der Leinwand und ziehen Sie ihn mit gedrückter Maustaste an die gewünschte Position.

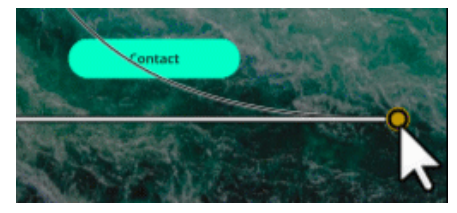

Um die Dauer der Cursorbewegung zu einem Cursorpunkt zu verlängern oder zu verkürzen, klicken Sie auf der Timeline auf den betreffenden Punkt und ziehen Sie ihn mit gedrückter Maustaste an die gewünschte Position. Um die Dauer zu verlängern, ziehen Sie den Punkt nach rechts. Um die Dauer zu verkürzen, ziehen Sie den Punkt nach links.

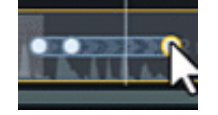

Wählen Sie im Eigenschaftenbereich einen **Linientyp**, um festzulegen, ob die Bewegungen zu und von einem Cursorpunkt gerade oder kurvenförmig verlaufen sollen.

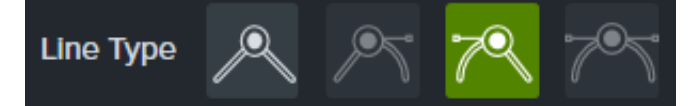

**Hinweis:** Nach der Auswahl des Linientyps können Sie den Verlauf der Cursorbewegung bei Bedarf manuell anpassen, indem Sie den Cursorpunkt mit gedrückter Maustaste ziehen.

Wählen Sie in der Dropdownliste **Beschleunigung** die gewünschte Option aus, um die Geschwindigkeit des Cursors beim Durchlaufen des gewählten Punkts festzulegen. So lässt sich ein natürlicherer Eindruck erzeugen.

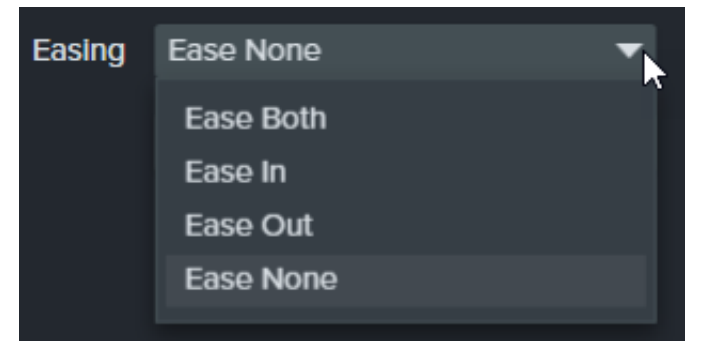

5. Bewegen Sie die Positionsanzeige durch Klicken und Ziehen an die Stelle, an der die Bearbeitung vorgenommen werden soll. Rechtsklicken Sie auf die Positionsanzeige und wählen Sie eine der folgenden Optionen, um den

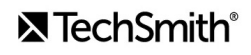

Cursorpfad zu bearbeiten:

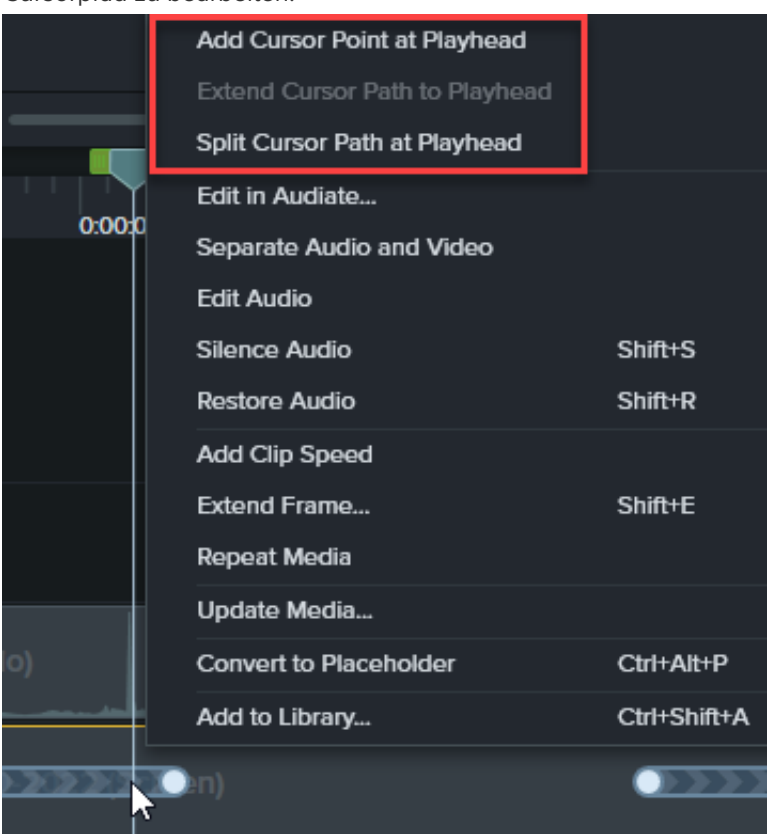

- **Cursorpunkt an aktiver Position einfügen**: Fügt einen weiteren Punkt zum Cursorpfad hinzu und ermöglicht es so, Bewegung und Aussehen des Cursors genauer zu steuern.
- **Cursorpfad an Abspielposition teilen**: Fügt ein neues Cursorpfadsegment und zwei neue Punkte zur Timeline hinzu. Dies ist praktisch, wenn der Cursor an einer Position innehalten soll, bevor er seinen Weg fortsetzt.
- **Cursorpfad bis zur Abspielposition erweitern**: Verlängert den Cursorpfad zur ausgewählten Position und fügt zwei neue Cursorpunkte auf der Timeline hinzu.

**Hinweis:** Die Menüoption **Cursorpfad bis zur Abspielposition erweitern** ist nur verfügbar, wenn sich die Abspielposition an einem Cursor-Keyframe befindet und an der betreffenden Stelle kein Timeline-Cursorpfad vorhanden ist.

- 6. Wenn die Cursorpfade nach dem Bearbeiten geteilt sind, aktivieren Sie im Eigenschaftenfenster das Kontrollkästchen **Gleichmäßige Cursorbewegung über Bearbeitungsschritte hinweg**, damit die Cursorbewegung gleichmäßiger verläuft.
- 7. Passen Sie die Größe des Cursors auf der Leinwand durch Klicken und Ziehen des Schiebereglers **Skalieren** an.
- 8. Wenn Sie mit dem Bearbeiten fertig sind, klicken Sie auf **Bearbeitung beenden**.

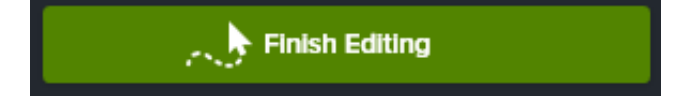

## <span id="page-131-0"></span>**Einen neuen Cursorpfad erstellen**

Sie können in Camtasia einen Cursor zu Bildern oder Videos hinzufügen.

**Hinweis:** Der E!ekt **Cursorpfad-Editor** kann nicht Medienclips hinzugefügt werden, die mit Camtasia aufgenommen wurden. Wie Sie einen Cursorpfad in einer mit Camtasia erstellten Videoaufzeichnung (Dateiformat TREC) bearbeiten können, erfahren Sie unter [Einen aufgenommenen Cursorpfad bearbeiten](#page-127-0).

1. Ziehen Sie den Effekt Cursorpfad-Editor aus einem der Tabs "Cursoreffekte" oder "Visuelle Effekte" auf ein Bild oder Video auf der Leinwand oder Timeline.

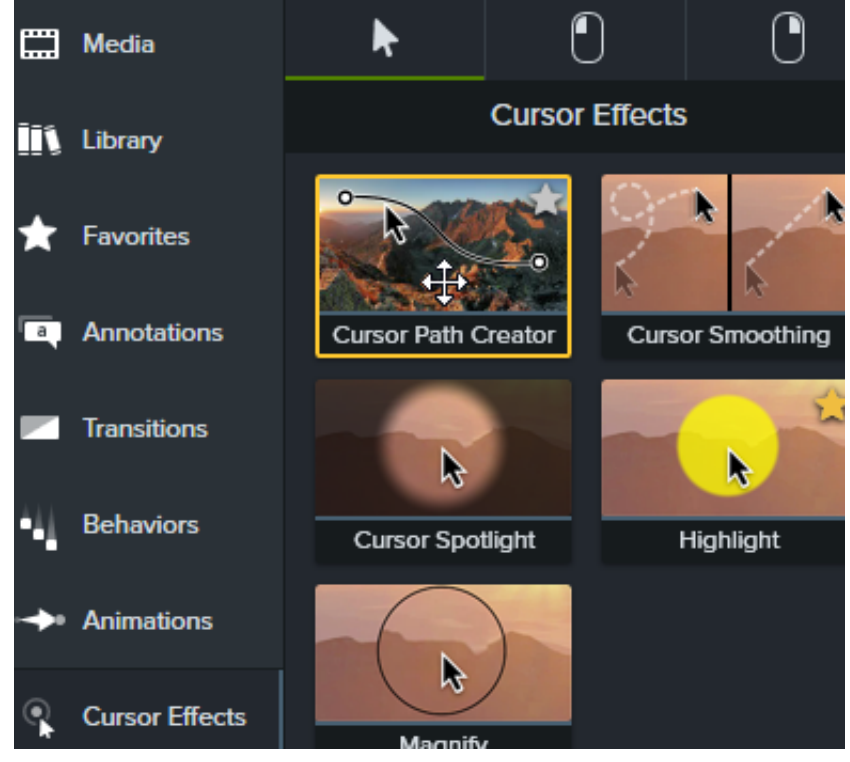

- 2. Cursorpfad und Cursorpunkte werden auf der Timeline und der Leinwand angezeigt. Klicken Sie auf einen Cursorpunkt, um ihn zur Bearbeitung auszuwählen und führen Sie dann nach Bedarf einen der folgenden Bearbeitungsschritte durch:
	- Um einen Cursorpunkt zu entfernen, rechtsklicken Sie auf der Timeline auf den Punkt und wählen Sie **Löschen**.
	- Um die Bewegung des Cursors in der Aufnahme anzupassen, klicken Sie auf einen Punkt auf der Leinwand und ziehen Sie ihn mit gedrückter Maustaste an die gewünschte Position.

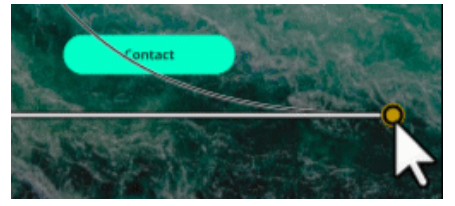

Um die Dauer der Cursorbewegung zu einem Cursorpunkt zu verlängern oder zu verkürzen, klicken Sie auf der Timeline auf den betreffenden Punkt und ziehen Sie ihn mit gedrückter Maustaste an die gewünschte Position. Um die Dauer zu verlängern, ziehen Sie den Punkt nach rechts. Um die Dauer zu verkürzen, ziehen Sie den Punkt nach links.

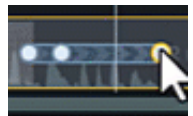

Wählen Sie im Eigenschaftenbereich einen **Linientyp**, um festzulegen, ob die Bewegungen zu und von einem Cursorpunkt gerade oder kurvenförmig verlaufen sollen.

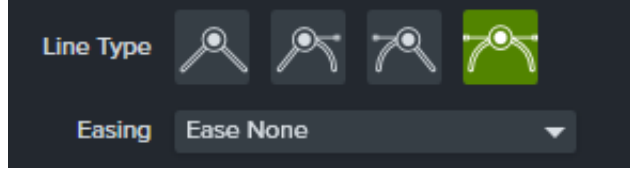

**Hinweis:** Nach der Auswahl des Linientyps können Sie den Verlauf der Cursorbewegung bei Bedarf manuell anpassen, indem Sie den Cursorpunkt mit gedrückter Maustaste ziehen.

Wählen Sie in der Dropdownliste **Beschleunigung** die gewünschte Option aus, um die Geschwindigkeit des Cursors beim Durchlaufen des gewählten Punkts festzulegen. So lässt sich ein natürlicherer Eindruck erzeugen.

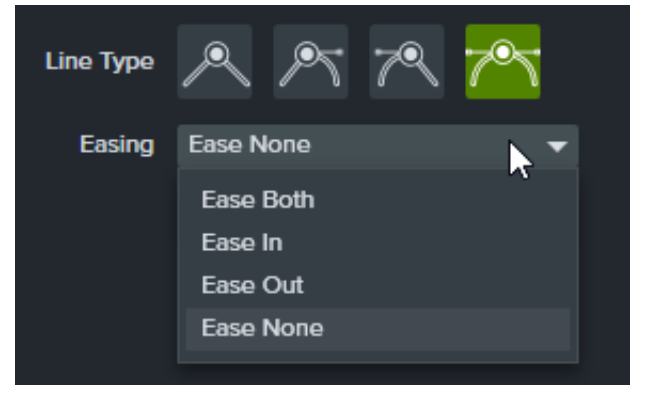

3. Bewegen Sie die Positionsanzeige durch Klicken und Ziehen an die Stelle, an der die Bearbeitung vorgenommen werden soll. Rechtsklicken Sie auf die Positionsanzeige und wählen Sie eine der folgenden Optionen, um den Cursorpfad zu bearbeiten:

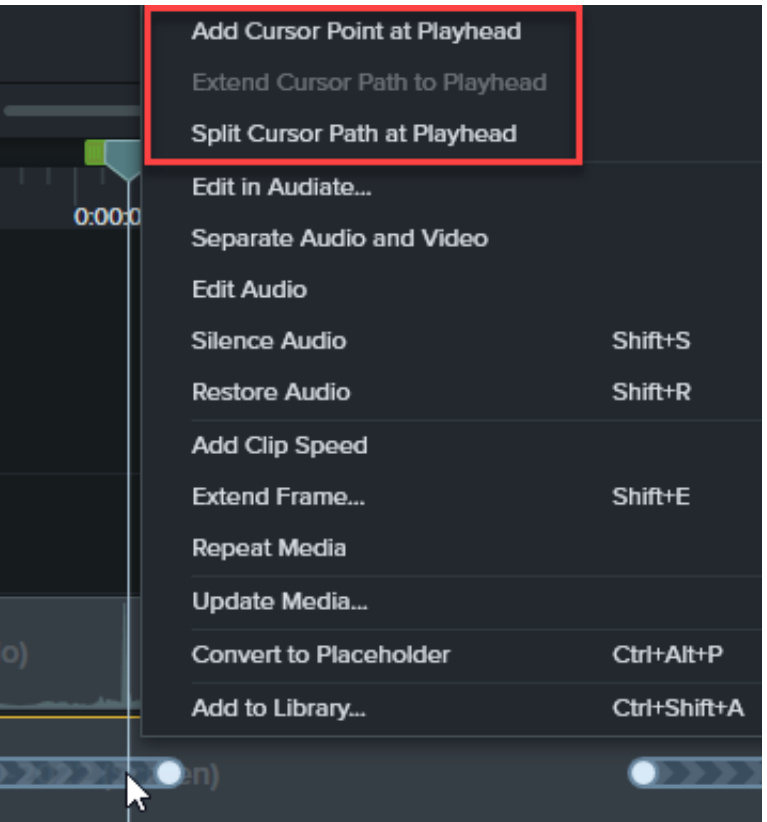

- **Cursorpunkt an aktiver Position einfügen**: Fügt einen weiteren Punkt zum Cursorpfad hinzu und ermöglicht es so, Bewegung und Beschleunigung des Cursorpfads genauer zu steuern.
- **Cursorpfad an Abspielposition teilen**: Fügt ein neues Cursorpfadsegment und zwei neue Cursorpunkte zur Timeline hinzu. Dies ist praktisch, wenn der Cursor an einer Position innehalten soll, bevor er seinen Weg fortsetzt.
- **Cursorpfad bis zur Abspielposition erweitern**: Verlängert den Cursorpfad zur ausgewählten Position und fügt zwei neue Cursorpunkte auf der Timeline hinzu.

**Hinweis: Die Option Cursorpfad bis zur Abspielposition erweitern** ist nur verfügbar, wenn sich die Abspielposition an einem Cursor-Keyframe befindet und an der betreffenden Stelle kein Timeline-Cursorpfad vorhanden ist.

- 4. Wenn die Cursorpfade nach dem Bearbeiten geteilt sind, aktivieren Sie im Eigenschaftenfenster das Kontrollkästchen **Gleichmäßige Cursorbewegung über Bearbeitungsschritte hinweg**, damit die Cursorbewegung gleichmäßiger verläuft.
- 5. Passen Sie die Größe des Cursors auf der Leinwand durch Klicken und Ziehen des Schiebereglers **Skalieren** an.
- 6. Wenn Sie mit dem Bearbeiten fertig sind, klicken Sie auf **Bearbeitung beenden**.

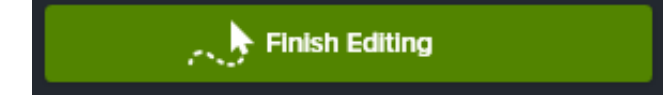

## <span id="page-134-0"></span>**Ursprünglichen Cursorpfad wiederherstellen**

Um den ursprünglichen Cursorpfad wiederherzustellen, klicken Sie im Eigenschaftenbereich auf **Pfad wiederherstellen**.

**Restore Path** 

## **Cursorbewegungen einfach ausgleichen**

Mit dem Cursorausgleich-Effekt können Sie Cursorbewegungen in Bildschirmaufnahmen gleichmäßiger und glatter gestalten.

Hinweis: Das Cursorausgleich-Effekt kann nur zu Bildschirmaufnahmen hinzugefügt werden, die mit Camtasia erstellt wurden. Sobald sich der aufgenommene Clip auf der Timeline befindet, kann der Effekt angewendet werden.

#### **Cursorausgleich-Effekt hinzufügen**

- 1. Wählen Sie den Tab **Cursore!ekte**.
- 2. Ziehen Sie die Cursorausgleich-Effekt an die gewünschte Stelle auf der Timeline.
- 3. Passen Sie die Einstellungen im Eigenschaftenbereich an. Siehe [Cursorausgleich-Eigenschaften bearbeiten](#page-135-0).

#### **Länge und Zeit für Cursorausgleich anpassen**

1. Klicken Sie auf das Symbol Effekte einblenden auf einem Medium mit Cursorausgleich-Effekt.

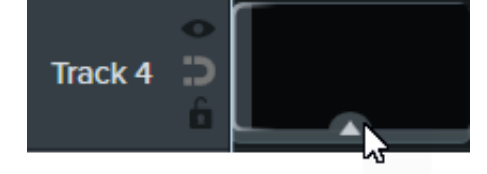

- 2. Klicken Sie auf das rechte oder linke Ende des Effekts, um die Länge anzupassen.
- 3. Durch Klicken und Ziehen können Sie die Position des Effekts im Clip ändern.

#### Tipp: Sie können den Cursorausgleich an mehreren Stellen in einem Clip anwenden.

Um den Effekt auf mehrere Bereiche eines Medienclips anzuwenden, bewegen Sie den Effekt ein weiteres Mal durch Klicken und Ziehen auf den Clip. Passen Sie dann Länge und Position an.

### <span id="page-135-0"></span>**Cursorausgleich-Eigenschaften bearbeiten**

Im Eigenschaftenbereich können Sie die Einstellungen für den Cursorausgleich-Effekt anpassen.

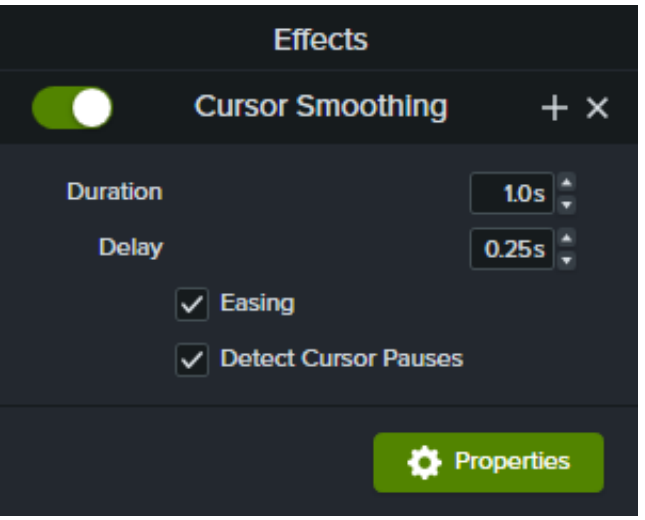

- **Dauer**: Die Zeit, die für die Bewegung des Mauszeigers von einem Punkt zum anderen benötigt wird.
- **Verzögerung**: Die Zeit, für die der Cursor vor und nach einem Klick pausiert.
- **Beschleunigung**: Der Cursor wird abgebremst, wenn er sich einem Zielpunkt nähert und beschleunigt, wenn er ihn wieder verlässt. Dadurch wirkt die Cursorbewegung natürlicher.
- **Cursorpausen erkennen**: Wenn diese Option aktiv ist, werden Pausen, bei denen der Mauszeiger sich mindestens eine Sekunde lang nicht bewegt, erkannt und im Cursorpfad angezeigt. Ist die Option nicht aktiv, werden nur Klicks als Punkte auf dem Cursorpfad dargestellt.

## **E!ekt zum Cursor hinzufügen**

Lernen Sie, wie Sie den Cursor in Bildschirmvideos mit Cursoreffekten hervorheben oder ihn ausblenden können.

Themen in diesem Tutorial:

- [Cursoreigenschaften bearbeiten](#page-137-0)
- [Cursoreffekte hinzufügen und bearbeiten](#page-137-1)
- [Cursor ausblenden](#page-139-0)

Hinweis: Damit Sie Cursor-Eigenschaften bearbeiten, Effekte hinzufügen und den Cursor ausblenden können, müssen Sie den Bildschirm mit Camtasia aufnehmen und im Camtasia-Dateiformat TREC speichern.

## <span id="page-137-0"></span>**Cursoreigenschaften bearbeiten**

Sie können Größe und Deckkraft des Cursors anpassen.

- 1. Ziehen Sie eine Camtasia-Bildschirmaufnahme auf die Timeline.
- 2. Klicken Sie auf die Schaltfläche **Eigenschaften**, um den Eigenschaftenbereich anzuzeigen.

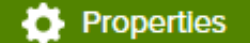

3. Wählen Sie den Tab **Cursor**.

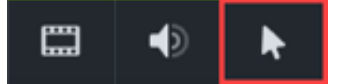

- 4. Passen Sie die Cursoreinstellungen an:
	- **Skalieren:** Ziehen Sie den Schieberegler oder geben Sie einen Wert ein, um den Cursor kleiner oder größer darzustellen. Die voreingestellte Größe liegt bei 225 %.
	- **Deckkraft:** Ziehen Sie den Schieberegler oder geben Sie einen Wert ein, um die Deckkraft des Cursors zu erhöhen oder zu verringern.

### <span id="page-137-1"></span>**Cursoreffekte hinzufügen und bearbeiten**

Mithilfe von Cursoreffekten können Sie den Cursor zeitweise oder während der ganzen Aufnahme deutlicher hervorheben.

- 1. Ziehen Sie eine Camtasia-Bildschirmaufnahme auf die Timeline.
- 2. Klicken Sie auf den Tab **Cursore!ekte**.

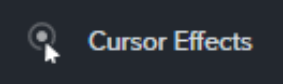

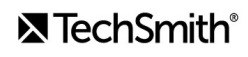

- 3. Ziehen Sie einen [Effekt](#page-138-0) auf einen Medienclip auf der Timeline.
- 4. Bearbeiten Sie dann den Effekt wie gewünscht:
	- Passen Sie die Dauer an, um den Cursor nur für einen Teil des Clips hervorzuheben:
		- 1. Klicken Sie auf den Pfeil am unteren Rand des Clips. Die Effekte-Ablage wird eingeblendet.

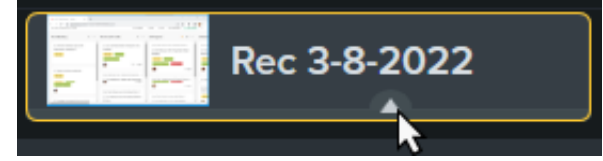

2. Legen Sie durch Ziehen der Ziehpunkte fest, an welchen Stellen im Clip der Effekt einsetzt und endet.

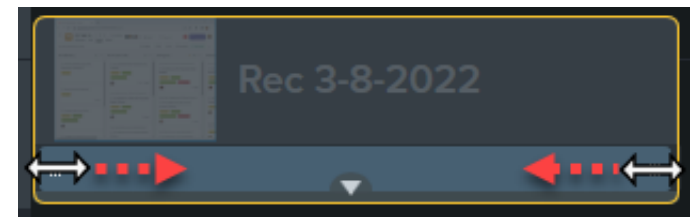

- Bearbeiten Sie die [Cursoreffekt-Eigenschaften](#page-138-0):
	- 1. Klicken Sie auf die Schaltfläche **Eigenschaften**, um den Eigenschaftenbereich anzuzeigen.
	- 2. Wählen Sie den Tab **Cursor**.

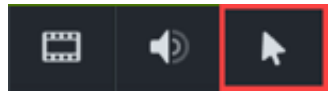

3. Passen Sie die Einstellungen an.

Hinweis Um einen Cursoreffekt zu entfernen, klicken Sie auf die Effekte-Ablage des Medienclips, wählen Sie den Effelt mit einem Mausklick aus und drücken Sie die Löschen-Taste auf der Tastatur.

<span id="page-138-0"></span>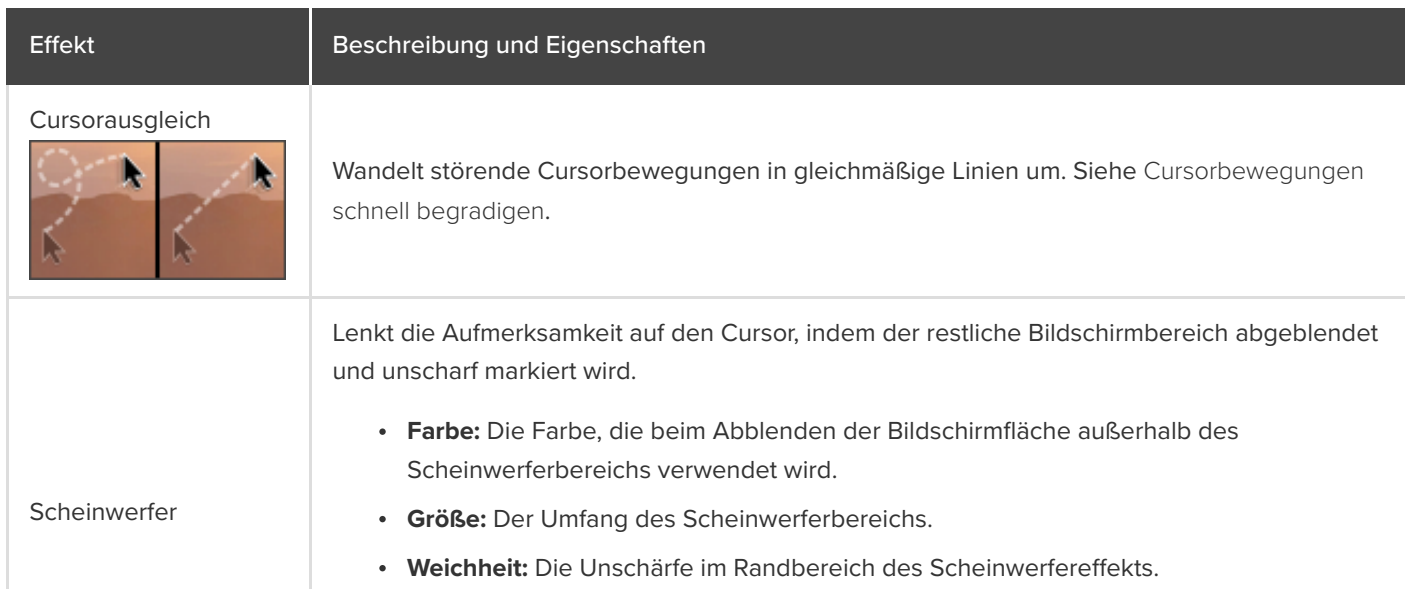

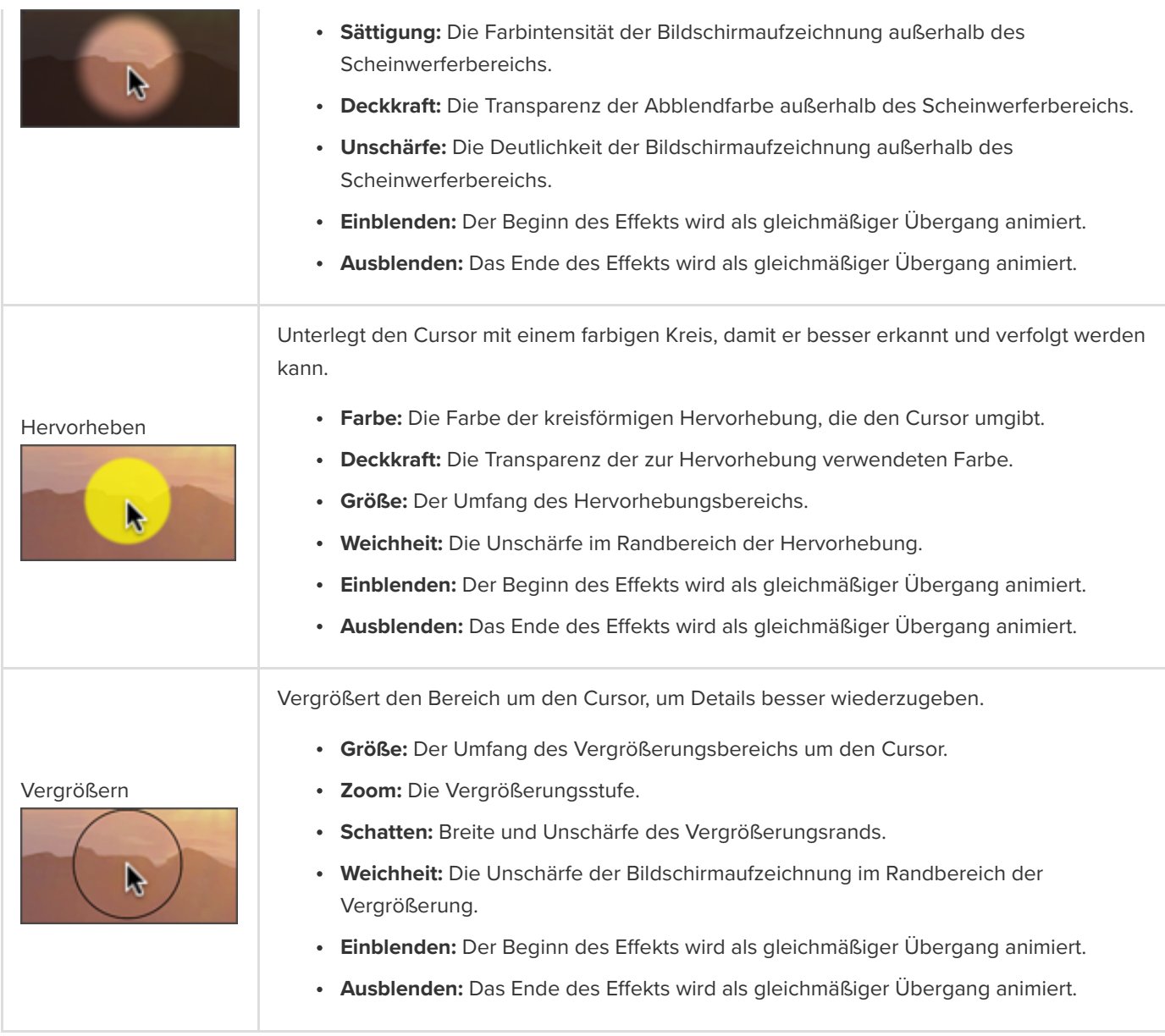

## <span id="page-139-0"></span>**Cursor ausblenden**

Das Ausblenden des Cursors ist in allen Camtasia-Bildschirmaufnahmen (TREC) auf Ihrer Timeline möglich.

So blenden Sie den Cursor für den gesamten Clip aus:.

- 1. Markieren Sie eine TREC-Aufnahme auf der Timeline durch Klicken mit der Maus.
- 2. Klicken Sie auf die Schaltfläche **Eigenschaften**.
- 3. Klicken Sie auf den Tab **Cursor** und setzen Sie die **Deckkraft** auf 0%.

So blenden Sie den Cursor für einen Teil des Clips aus:.

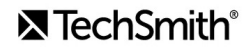

. Wählen Sie den **Tab Animationen > Reiter Animationen**.

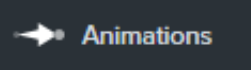

- . Ziehen Sie die **benutzerdefinierte** Animation auf die TREC-Aufnahme auf der Timeline.
- . Ziehen Sie den Animationspfeil an die Position, an der der Cursor ausgeblendet werden soll.

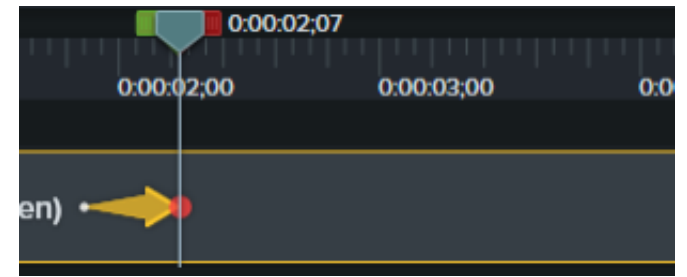

. Klicken Sie in den Eigenschaften auf den Tab **Cursor** und setzen Sie die **Deckkraft** auf 0 %.

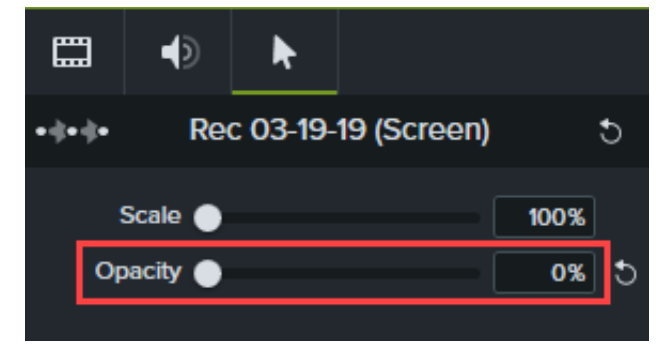

- . Um den Cursor im Video wieder einzublenden, ziehen Sie die **benutzerdefinierte** Animation auf die TREC-Aufnahme auf der Timeline.
- . Ziehen Sie das Ende des Animationspfeils an die Position, an der der Cursor eingeblendet werden soll.

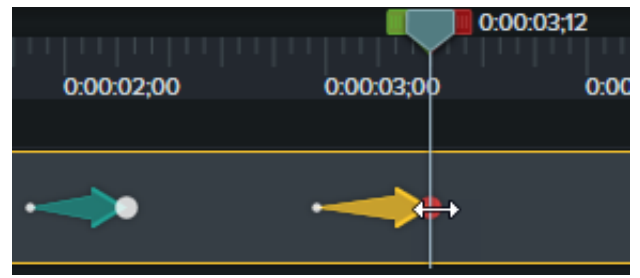

. Klicken Sie in den Eigenschaften auf den Tab **Cursor** und setzen Sie die **Deckkraft** auf 100 %.

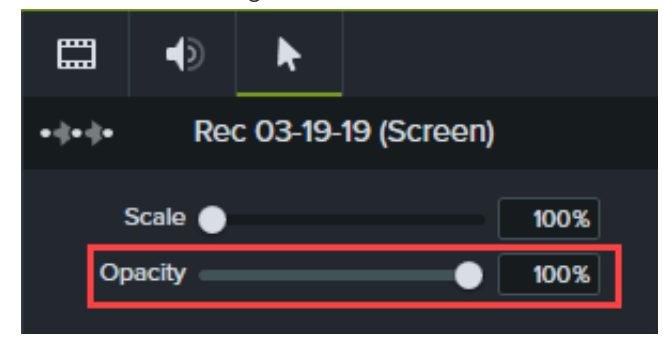

## **Kontext scha!en mit Geräterahmen**

Fügen Sie einen Geräterahmen um ein Bild oder um einen Videoclip hinzu, um Zusammenhänge herzustellen und Ihrem Video ein professionelles Aussehen zu geben.

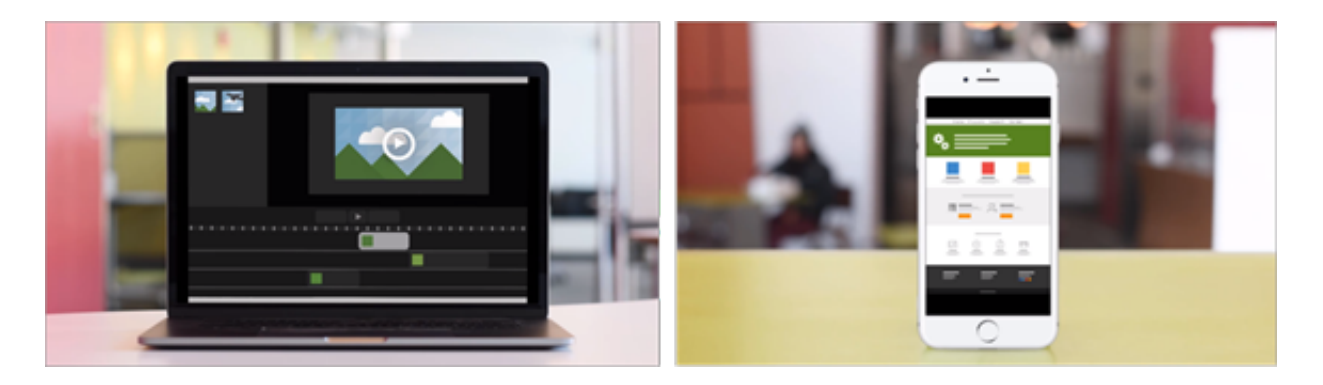

Hier sind Geräterahmen besonders hilfreich:

- Eine Szene einleiten, zum Beispiel als Mobilgerät- oder Desktop-Demo
- Ihre Unternehmens-Website innerhalb eines Produktmarketingvideos zeigen

## **Geräterahmen hinzufügen**

1. Klicken Sie auf den Tab Visuelle Effekte.

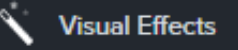

- 2. Ziehen Sie den Effekt Geräterahmen auf ein Bild oder einen Clip auf der Timeline.
- 3. Klicken Sie auf die Schaltfläche Eigenschaften, um die Eigenschaften zu öffnen.
- 4. Wählen Sie in den Eigenschaften im Dropdownmenü **Typ** einen Geräterahmen aus.

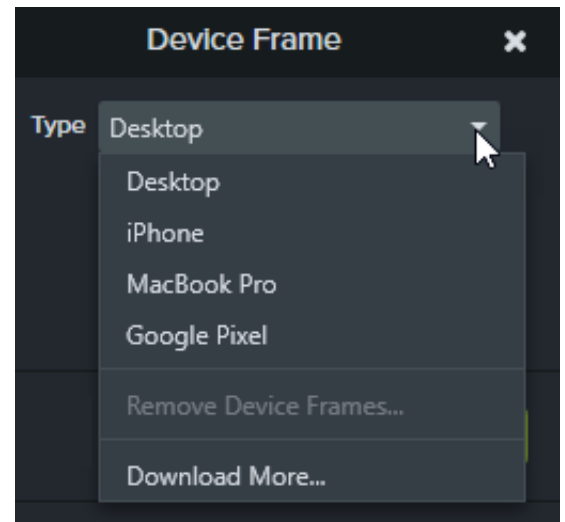

5. Geräterahmen sind für das Seitenverhältnis 16:9 ausgelegt – also genau passend für Videos mit

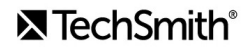

Standardabmessungen wie 1080 oder 720 Pixel. Wenn ein Geräterahmen nicht die gesamte Leinwand ausfüllt: Ziehen Sie die Rahmenränder mit gedrückter Maustaste nach außen, bis sie am Rand der Leinwand einrasten.

**Hinweis:** Um weitere Geräterahmen herunterzuladen, wählen Sie die Option **Weitere Downloads** im Dropdownmenü **Typ** oder besuchen Sie [https://library.techsmith.com/Camtasia](https://library.techsmith.com/camtasia?webSyncID=90356c01-215e-e6b0-23dc-96662ae1972d&sessionGUID=ce0632c5-34bd-2c34-9b08-2267da319011).

### **Geräterahmen entfernen**

Klicken Sie in den Eigenschaften auf das Symbol X.

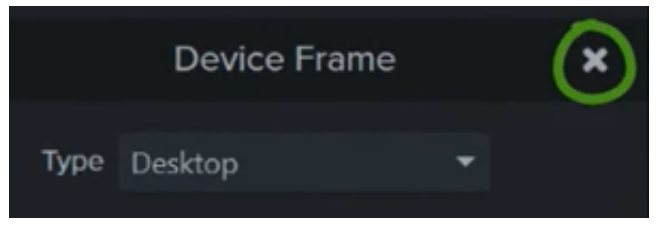

## **Farbe entfernen (Greenscreen-Effekt)**

Lernen Sie, wie Sie mit dem Effekt "Farbe entfernen" einen einfarbigen Hintergrund aus einem Video entfernen können.

Nehmen Sie eine Person oder ein Objekt vor einem einfarbigen Hintergrund auf. Fügen Sie anschließend den Effekt "Farbe entfernen" zu dem Videoclip hinzu und ersetzen Sie den Hintergrund durch einen anderen Medienclip. Dieser Effekt wird auch als Greenscreen- oder Chromakey-Effekt bezeichnet.

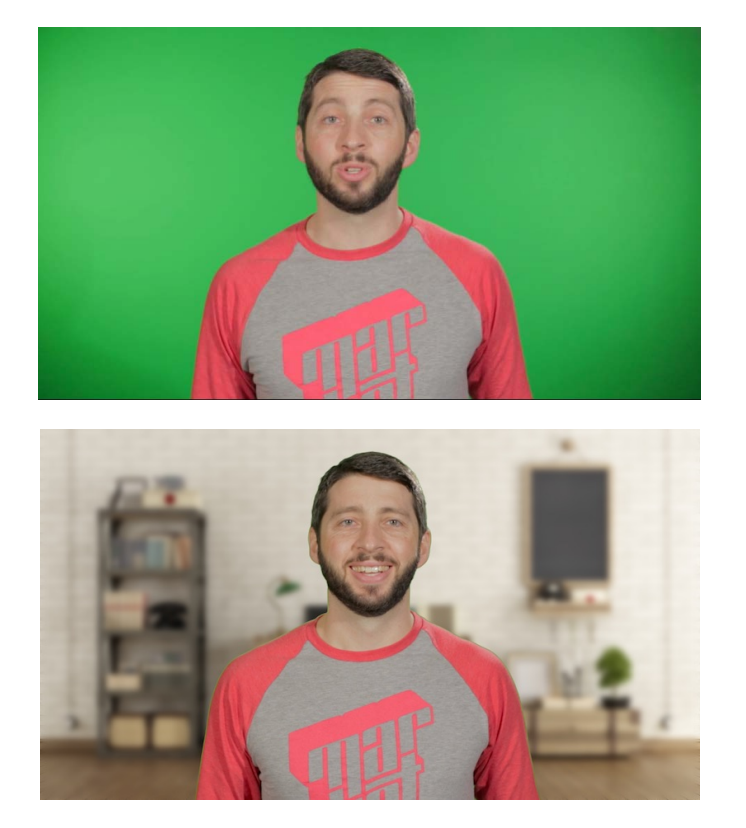

Hinweis: Sie können unser [Greenscreen-Beispielvideo](https://assets.techsmith.com/Downloads/ua-tutorials-camtasia-9-3/green-screen-video-for-download.mp4) herunterladen, um die Anwendung dieses Effekts zu üben. Klicken Sie auf die Optionen-Schaltfläche in der unteren rechten Ecke des Beispielvideos und wählen Sie **Herunterladen**.

1. Klicken Sie auf den Tab Visuelle Effekte.

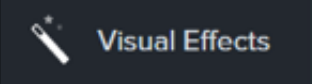

2. Ziehen Sie den Effekt Farbe entfernen auf ein Medienelement auf der Timeline.
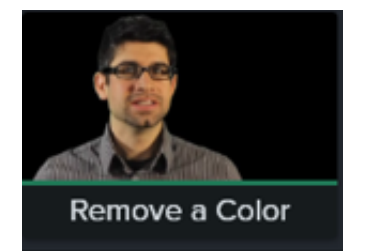

- 3. Klicken Sie auf die Schaltfläche Eigenschaften, um die Eigenschaften zu öffnen.
- 4. Klicken in den Eigenschaften auf das Dropdown-Menü **Farbe** und anschließend auf **Pipette**, um die Farbe auszuwählen, die von dem Medienelement oder der Leinwand entfernt werden soll.

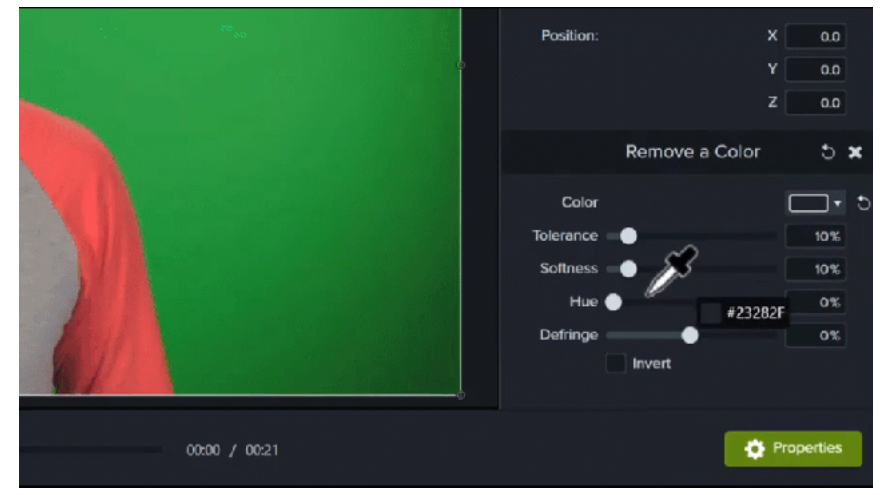

5. Passen Sie die folgenden Eigenschaften an, um die zu entfernende Farbe weitern zu bearbeiten:

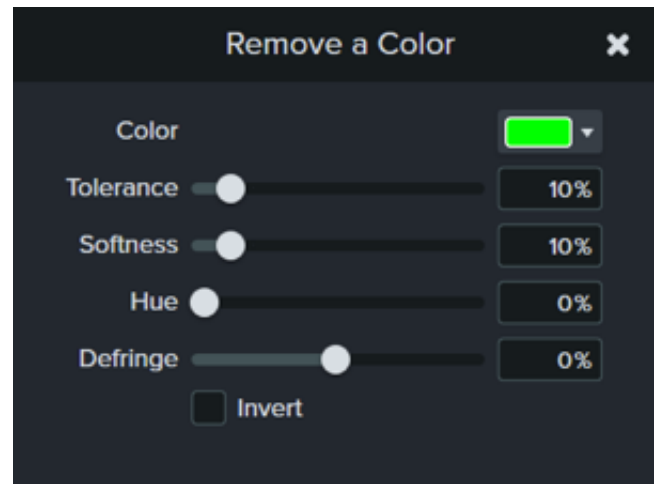

- **Toleranz:** Ziehen Sie den Schieberegler, um den Bereich der in die Auswahl einbezogenen Farben zu erweitern oder einzuschränken.
- **Weichheit:** Verwenden Sie den Schieberegler, um pixelige und kantige Farbränder um Ihr Aufnahmesubjekt herum zu glätten.
- **Rand** Bewegen Sie den Schieberegler nach links oder rechts, damit die Farbe der verbliebenen Bildinhalte weniger auffällt.
- **Farbton:** Passen Sie mit dem Schieberegler den Farbton des Medienelements an den neuen Hintergrund an.
- · Invertieren: Wählen Sie diesen Effekt, um das Ergebnis dess Effekts "Farbe entfernen" umzudrehen. Alle

## **X** TechSmith®

Bildinhalte außer der ausgewählten Farbe werden entfernt.

6. Um einen neuen Hintergrund hinzuzufügen, ziehen Sie Medien mit gedrückter Maustaste auf die Spur unter dem bearbeiteten Clip.

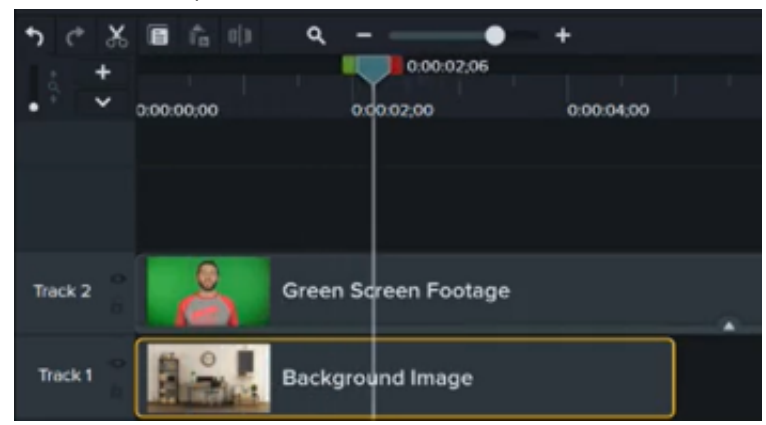

# **Quizfragen und Umfragen erstellen**

Nutzen Sie Quizfragen und Umfragen in Camtasia, um Feedback und Informationen über Ihre Betrachter einzuholen. Erfahren Sie, wie Sie ein Quiz einrichten, bearbeiten und veröffentlichen.

Themen in diesem Tutorial:

- [Quiz-Merkmale](#page-146-0)
- [Quiz einrichten](#page-146-1)
- [Quizfragen und Optionen](#page-148-0)
- [Quizberichte](#page-150-0)

Sie können ein Quiz oder eine Umfrage in Ihr Video einfügen, um

- mittels Multiple-Choice-Fragen, Lückentexten, Fragen mit Kurzantwort und Richtig/Falsch-Fragen das Wissen der Betrachter zu testen.
- · mittels offener Fragen Feedback oder Informationen wie z. B. die E-Mail-Adresse des Betrachters zu erhalten und diesen so später kontaktieren zu können.

**Hinweis:** Der TechSmith Smart Player wird benötigt, wenn in einem Video Inhaltsverzeichnisse, geschlossene Untertitel, Durchsuchbarkeit, Quizfragen und/oder interaktive Hotspots verwendet werden sollen. Um den TechSmith Smart Player in Ihr Video einzubinden, exportieren Sie es als "Lokale Datei (alt)" (Windows), "Lokale Datei" (Mac), nach Screencast.com oder Knowmia. Siehe [Video exportieren und weitergeben](https://www.techsmith.de/learn/?post_type=tutorial&p=182298).

### <span id="page-146-0"></span>**Quiz-Merkmale**

- Unbegrenzte Anzahl an Lückentexten, Multiple-Choice-Fragen, Fragen mit Kurzantwort oder Richtig/Falsch-Fragen.
- Bis zu dreißig Antwortmöglichkeiten pro Frage.
- Bezug von Auswertungsberichten über den [Camtasia Quiz Service](#page-150-0).
- Abfrage von Name und E-Mail-Adresse der Teilnehmer am Quiz bzw. der Umfrage.
- Quiz mit oder ohne Bewertung.
- Um Umfragen zu erstellen, deaktivieren Sie die Bewertungsfunktion.

### <span id="page-146-1"></span>**Quiz einrichten**

1. Wählen Sie ein Medienelement aus oder bewegen Sie die Positionsanzeige an die Stelle, wo das Quiz eingefügt werden soll. Klicken Sie dann auf den Tab **Interaktivität**.

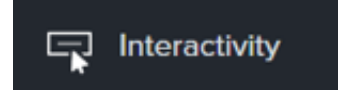

2. Wählen Sie, ob das Quiz zu den ausgewählten Medien oder zur Timeline hinzugefügt werden soll.

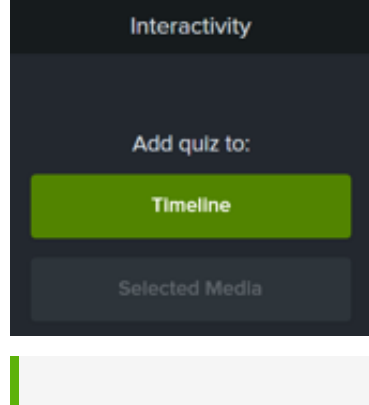

**Hinweis:** Wenn das Quiz beim Bearbeiten immer mit einem bestimmten Medienelement verbunden bleiben soll, fügen Sie es zu diesem Medienelement hinzu.

3. Das Quiz wird hinzugefügt und der Quiz-Modus wird aktiviert.

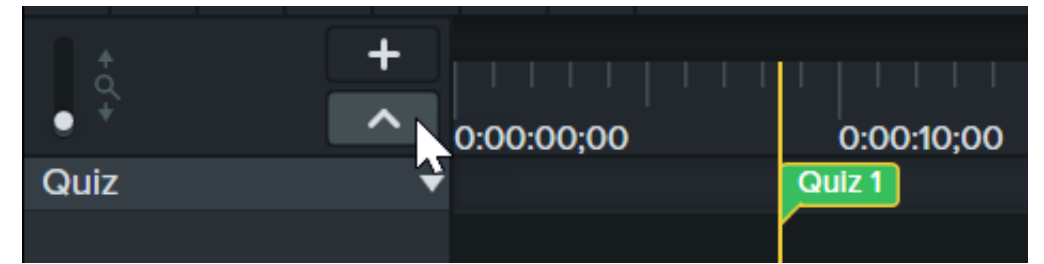

4. Legen Sie die Optionen für das Quiz im Tab **Eigenschaften > Optionen** fest.

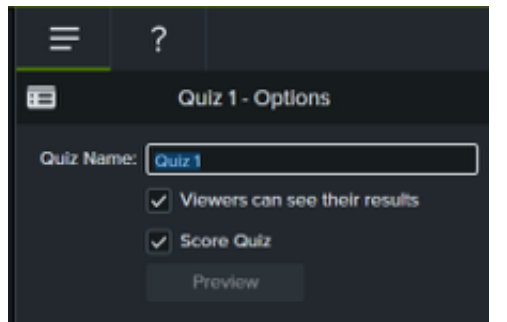

5. Geben Sie die Quizfragen im Tab **Eigenschaften > Fragen** ein.

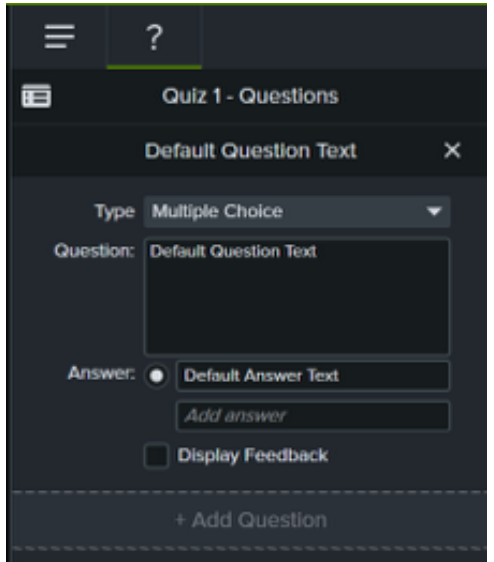

- 6. Um ein weiteres Quiz hinzuzufügen, bewegen Sie den Cursor in der Quizspur entlang der Timeline und fügen Sie das Quiz an der gewünschten Stelle mit einem Klick ein. Dies ist jederzeit möglich, solange der Quizmodus aktiviert ist.
- 7. Um den Quizmodus zu deaktivieren, klicken Sie unterhalb der Timeline-Symbolleiste auf den kleinen Pfeil neben **Quiz** oder drücken Sie **Strg+Q (Windows) / Ctrl+Q (Mac)**.

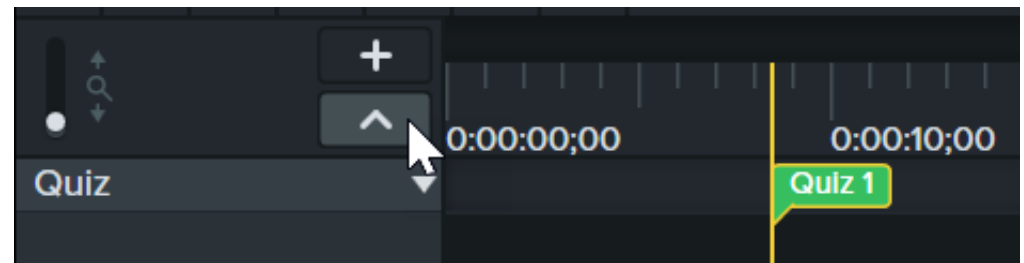

## <span id="page-148-0"></span>**Quizfragen und Optionen**

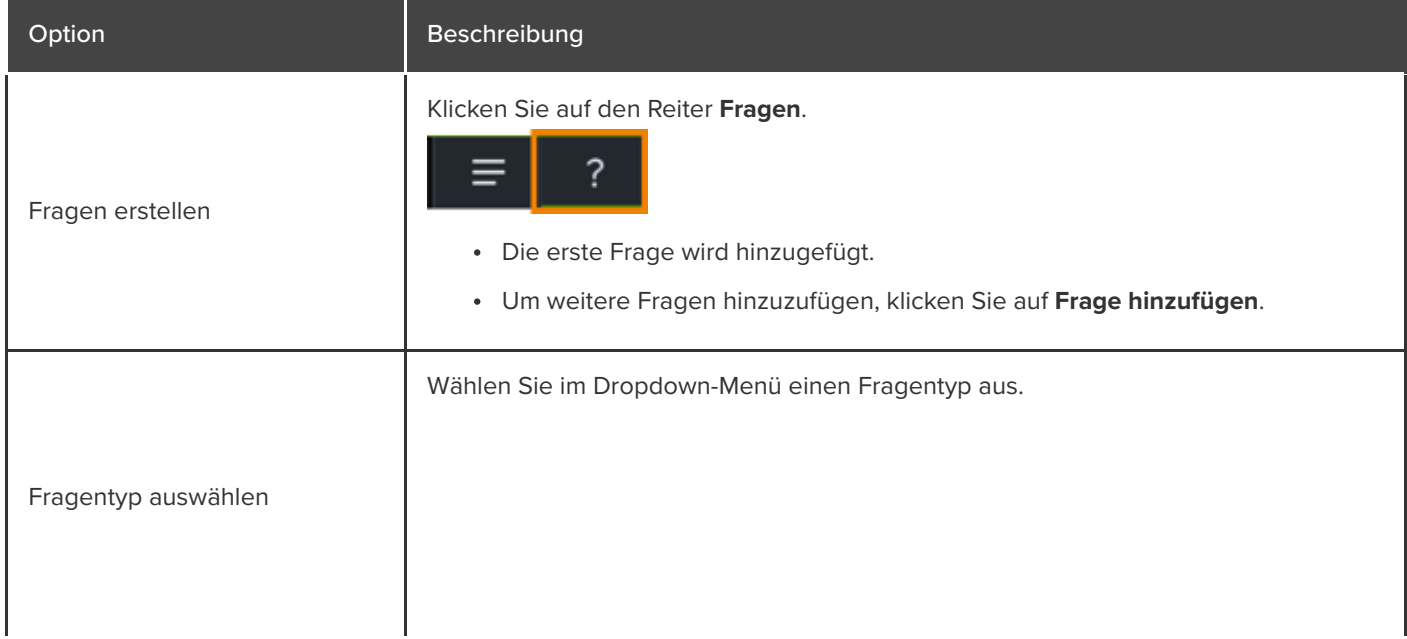

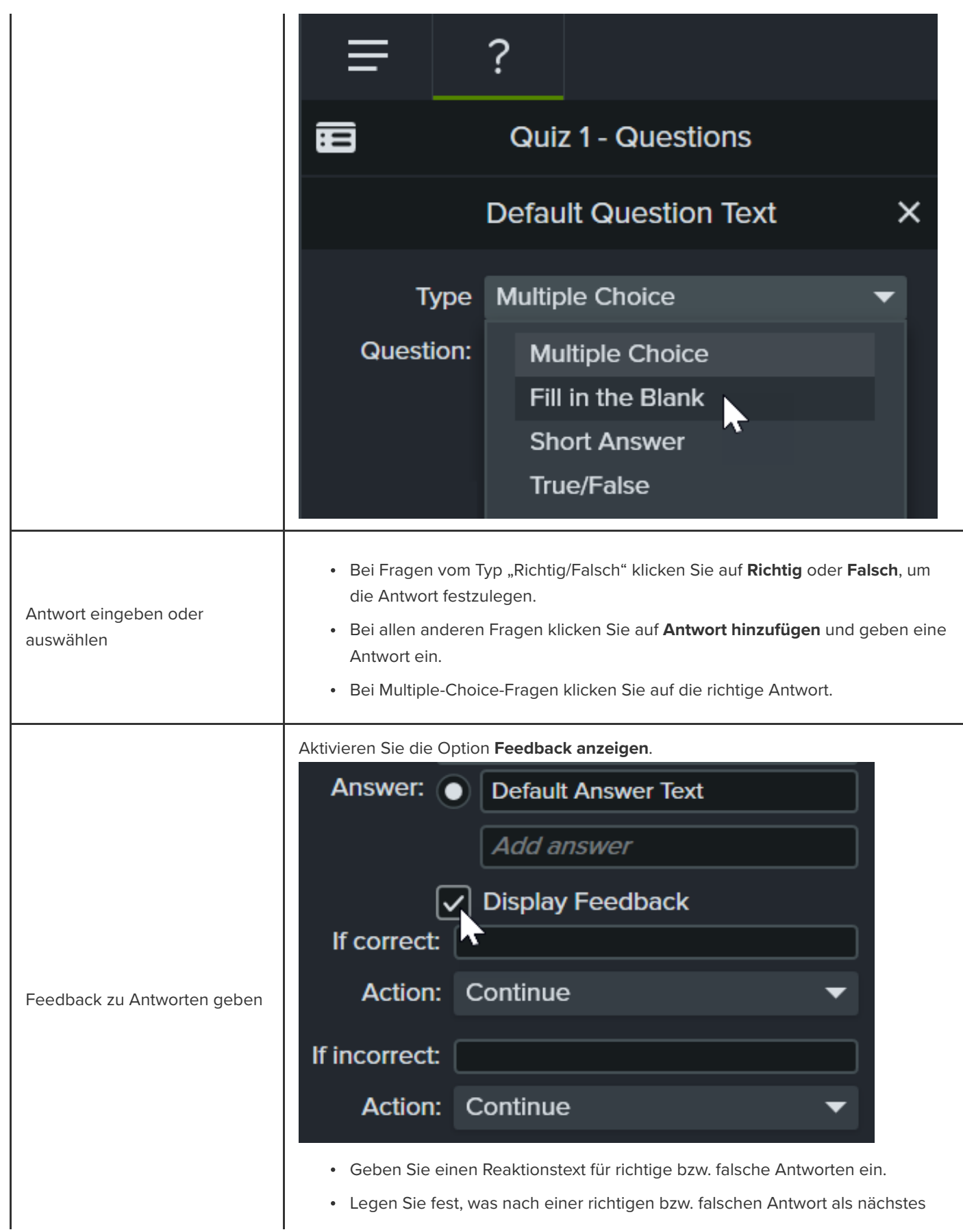

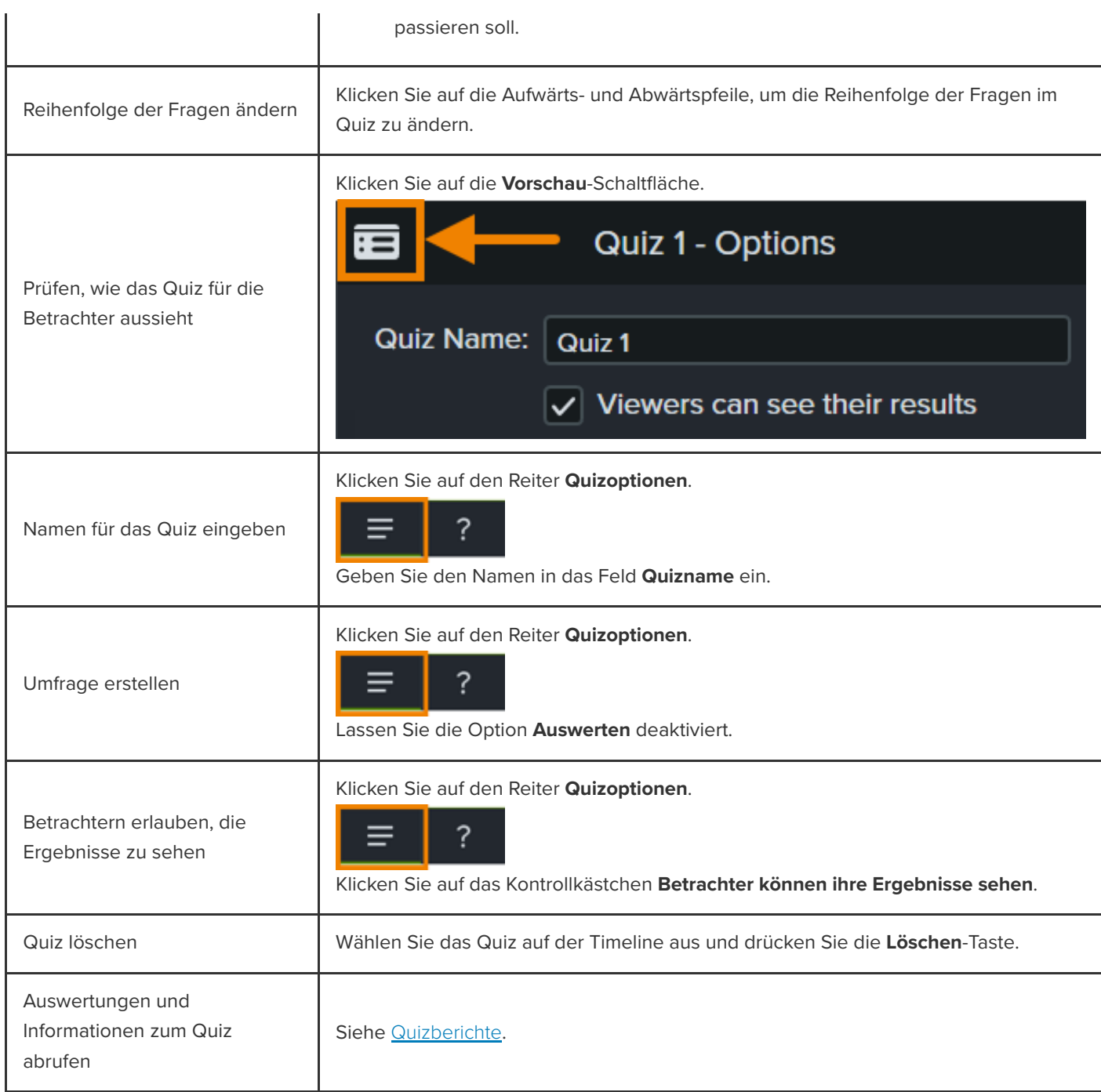

## <span id="page-150-0"></span>**Quizberichte**

Sie können die Quizergebnisse per E-Mail oder über ein SCORM-kompatibles Learning Management System (LMS) versenden.

Wenn Sie beim Exportieren die Option **Quizergebnisbericht per E-Mail** aktivieren, werden Ihnen die Ergebnisse vom Camtasia Quiz Service per E-Mail zugeschickt. Klicken Sie auf den Link in der E-Mail und folgen Sie der Anleitung, um den zusammenfassenden und den ausführlichen Bericht im Dateiformat CSV herunterzuladen.

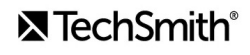

### **Informationen zum CSV-Bericht**

Der zusammenfassende Bericht enthält eine Gesamtpunktzahl und einen Prozentwert je Teilnehmer und Video. Wenn ein Video mehr als ein Quiz enthält, kombiniert der zusammenfassende Bericht die Bewertungen aller im Video enthaltenen Quizfragen zu einem Gesamtergebnis.

- Der ausführliche Bericht enthält einen Zeitstempel, ausführliche Frage-/Antwort-Bewertungen, Textfeldeingaben und mehr.
- Die Berichte sind als kommagetrennte Textdateien (Dateiformat CSV) abgespeichert. Zur Anzeige von Dateien in diesem Format eignen sich am besten Programme, die die Bearbeitung der Daten in Spaltenform ermöglichen wie z. B. Microsoft Excel oder Google Tabellen.
- Die Berichte werden einmal pro Tag verschickt. Wenn keine neuen Daten erfasst wurden, werden auch keine Berichte versandt.
- Daten in Berichten werden aggregiert. Jeder Bericht enthält sowohl alte als auch neue Daten.
- Der Quiz Service kann nicht abbestellt werden. Wenn Sie keine weiteren Berichte erhalten möchten, müssen Sie entweder die Benutzer auffordern, nicht mehr an dem Quiz teilzunehmen oder das Video aus dem freigegebenen Speicherort entfernen.
- Die E-Mail-Adresse, an die die Berichte verschickt werden, kann nicht geändert werden.

### **Video mit Quiz exportieren (Windows)**

Um ein Video mit Quiz zu exportieren, wählen Sie eine der folgenden Optionen:

#### **Screencast.com**

- 1. Wählen Sie Exportieren > Screencast.com > Schaltfläche "Optionen".
- 2. Klicken Sie im Tab "Optionen" auf **Quiz** und dann auf OK.
- 3. Klicken Sie auf **Weiter**.
- 4. Aktivieren Sie im Dialog "Optionen für Quizberichte" die Option Quizergebnisbericht per E-Mail und geben Sie eine E-Mail-Adresse ein. Legen Sie die anderen Quizoptionen nach Bedarf fest.
- 5. Klicken Sie auf **Fertig stellen**.

#### **MP4 – Smart Player**:

- 1. Wählen Sie **Exportieren > Lokale Datei (alt)**.
- 2. Wählen Sie im Dropdown-Menü **Benutzerdefinierte Produktionseinstellungen** und klicken Sie auf **Weiter**.
- 3. Wählen Sie **MP4 Smart Player** und klicken Sie auf **Weiter**.
- 4. Wählen Sie im Tab "Optionen" die Option Quiz und klicken sie auf Weiter.
- 5. Klicken Sie auf den Bildschirmen "Videooptionen" und "Markierungsoptionen" auf Weiter.
- 6. Geben Sie im Bildschirm "Optionen für Quizberichte" eine E-Mail-Adresse zum Empfang der Quizergebnisse ein und legen Sie die Optionen für Quizberichte wie gewünscht fest.

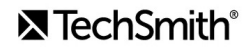

- 7. Wenn Sie aus das Video als SCORM-Paket in ein SCORM-kompatibles Lern-Management-System hochladen möchten, wählen Sie die Option **Quizergebnisbericht mit SCORM** SCORM aus. Klicken Sie auf die Schaltfläche **SCORM Optionen**, um Anpassungen vorzunehmen.
- 8. Führen Sie die weiteren Schritte des Exportassistenten aus, um den Exportprozess abzuschließen.

### **Video mit Quiz exportieren (Mac)**

Um ein Video mit Quiz zu exportieren, wählen Sie eine der folgenden Optionen:

#### **Screencast.com**

- 1. Wählen Sie **Exportieren > Screencast.com**.
- 2. Aktivieren Sie die Option **Quiz einbinden**.
- 3. Klicken Sie auf die Schaltfläche **Optionen**, um die Berichtsoptionen festzulegen.
- 4. Um die Berichterstattung zu aktivieren, wählen sie unter "Optionen" die Option Quizergebnis-Berichte über E-**Mail** aus und geben Sie eine E-Mail-Adresse ein. Klicken Sie auf **OK**.
- 5. Klicken Sie auf **Exportieren**.
- **MP4**:
	- 1. Wählen Sie **Exportieren > Lokale Datei**.
	- 2. Wählen Sie im Dropdown-Menü "Dateiformat" die Option Exportieren als MP4 aus.
	- 3. Aktivieren Sie die Option **Quiz einbinden**. Klicken Sie auf die Schaltfläche **Optionen**.
	- 4. Um die Berichterstattung zu aktivieren, wählen sie unter "Optionen" die Option Quizergebnis-Berichte über E-**Mail** aus und geben Sie eine E-Mail-Adresse ein. Klicken Sie auf **OK**.
	- 5. Wenn Sie aus das Video als SCORM-Paket in ein SCORM-kompatibles Lern-Management-System hochladen möchten, aktivieren sie die Option **SCORM einbinden**. Klicken Sie auf die Schaltfläche **Optionen**, um Anpassungen vorzunehmen.
	- 6. Klicken Sie auf **Exportieren**.

# **Hotspots hinzufügen(Interaktive Videos)**

Lernen Sie die Möglichkeiten der interaktiven Hotspots von Camtasia kennen: Verlinken Sie in Ihrem Video auf eine Website, halten Sie das Video automatisch an oder sorgen Sie dafür, dass Benutzer einzelne Teile erneut abspielen und ansteuern können.

Mit Hotspots können Sie anklickbare Aktionselemente in ein Video einbinden, zum Beispiel:

- Das nächste Video in einer Reihe öffnen
- Einen Link, um Ihren Newsletter, Kanal oder Social Media- Account zu abonnieren
- Zu einer bestimmten Stelle in einem Video springen, um mehr zu einem bestimmten Thema zu erfahren
- Einen Link, um Ihr Produkt oder Ihre Software zu kaufen

## **Interaktiven Hotspot hinzufügen**

- 1. Klicken Sie auf den Tab Visuelle Effekte.
- 2. Ziehen Sie den E!ekt **Interaktiver Hotspot** auf den visuellen Medienclip auf der Timeline, der als Aktionselement dienen soll, zum Beispiel einen Text-, Bild- oder Anmerkungsclip.
- 3. Klicken Sie auf die Schaltfläche **Eigenschaften**, um den Hotspot anzupassen. Standardmäßig wird das Video am Ende eines Hotspots angehalten, sodass der Benutzer zum Fortfahren klicken muss. Es gibt aber auch andere Optionen:
	- **URL:** Den Betrachter zu der eingegebenen URL umleiten.
	- **Markierung:** Den Betrachter zu einer bestimmten Markierung im Video schicken. Diese Option können Sie nur [auswählen, wenn Sie Markierungen auf der Timeline haben. Siehe](https://www.techsmith.de/learn/?post_type=tutorial&p=182313) Markierungen und Video-Inhaltsverzeichnis hinzufügen.
	- **Zeit:** Den Betrachter zu einer bestimmten Zeit oder zu einem Frame im Video schicken.
- 4. Klicken Sie auf die Schaltfläche **Test**, um die Optionen für URL, Markierung oder Zeit zu testen.

**Hinweis:** Der TechSmith Smart Player wird benötigt, wenn in einem Video Inhaltsverzeichnisse, geschlossene Untertitel, Durchsuchbarkeit, Quizfragen und/oder interaktive Hotspots verwendet werden sollen. Um den TechSmith Smart Player in Ihr Video einzubinden, exportieren Sie es als "Lokale Datei (alt)" (Windows), "Lokale Datei" (Mac), nach Screencast oder Knowmia. Siehe [Video exportieren und weitergeben](https://www.techsmith.de/learn/?post_type=tutorial&p=182298).

# **Untertitel im Video anzeigen**

Erfahren Sie, wie Sie Ihr Video mit Untertiteln versehen, Barrierefreiheit gemäß ADA gewährleisten und das Video mit Untertiteln exportieren.

Themen in diesem Tutorial:

- [Untertiteltypen](#page-154-0)
- [Untertitel hinzufügen](#page-157-0)
- · [Tipps zur Barrierefreiheit gemäß ADA](#page-160-0)
- [Arbeit mit Untertiteln](#page-161-0)

Untertitel setzen Sprache, Töne und Handlungen in einem Video als Text auf dem Bildschirm um. Mit Untertiteln lässt sich ein Video für einen größeren Zuschauerkreis zugänglich machen – zum Beispiel für:

- Gehörlose oder hörgeschädigte Zuschauer
- Zuschauer, die aufgrund ihrer Geräte- und Systemeinstellungen keine Audioinhalte hören können
- Zuschauer, die die Sprache im Video nicht verstehen (durch Bereitstellung von Übersetzungen in den Untertiteln)

## <span id="page-154-0"></span>**Untertiteltypen**

Der Untertiteltyp wird beim Exportieren des Videos ausgewählt.

### **Geschlossene Untertitel**

**Hinweis:** Der TechSmith Smart Player wird benötigt, wenn in einem Video Inhaltsverzeichnisse, geschlossene Untertitel, Durchsuchbarkeit, Quizfragen und/oder interaktive Hotspots verwendet werden sollen. Um den TechSmith Smart Player in Ihr Video einzubinden, exportieren Sie es als "Lokale Datei (alt)" (Windows), "Lokale Datei" (Mac), nach Screencast.com oder Knowmia. Siehe [Video exportieren und weitergeben](https://www.techsmith.de/learn/?post_type=tutorial&p=182298).

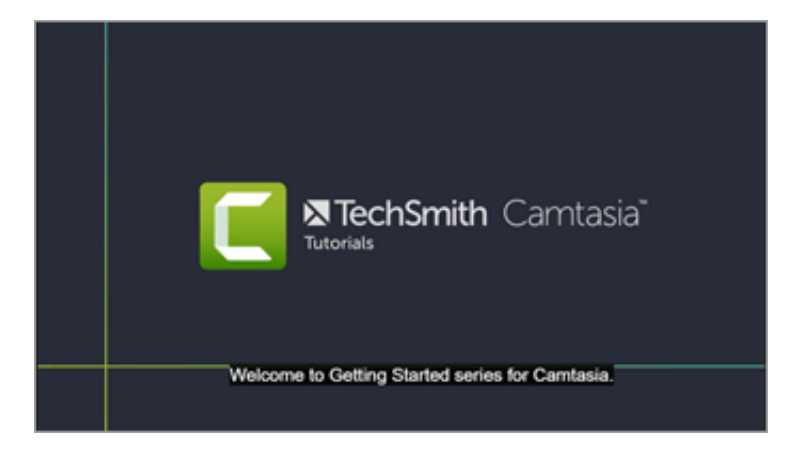

- Die Untertitel lassen sich vom Betrachter über die Controller-Schaltfläche CC aktivieren und deaktivieren.
- Die Untertitel sind ADA-konform.
- Die Untertitel können angepasst werden.
- Die Untertitel sind durchsuchbar, wenn das Video im Dateiformat MP4 produziert wird.
- Durch Klicken auf ein Suchergebnis gelangen die Betrachter zur entsprechenden Position im Video.

### **Windows**

- 1. Wählen Sie **Exportieren > Lokale Datei (alt)**.
- 2. Wählen Sie im Produktions-Assistenten **Benutzerdefinierte Produktionseinstellungen** und klicken Sie auf **Weiter**.
- 3. Wählen Sie **MP4 Smart Player** und klicken Sie auf **Weiter**.
- 4. Aktivieren Sie im Tab "Optionen" die Option Untertitel und wählen Sie in der Dropdown-Liste "Untertiteltyp" die Option **Geschlossene Untertitel**.
- 5. Führen Sie die weiteren Schritte des Exportassistenten aus, um den Exportprozess abzuschließen.

### **Mac**

- Wählen Sie **Exportieren > Screencast.com > Untertitelstil > Geschlossene Untertitel**.
- Oder: Wählen Sie **Exportieren > Lokales Laufwerk > Dateiformat > MP4 > Exportieren als Webseite > Untertitelstil > Geschlossene Untertitel.**

### **In das Video eingebrannt**

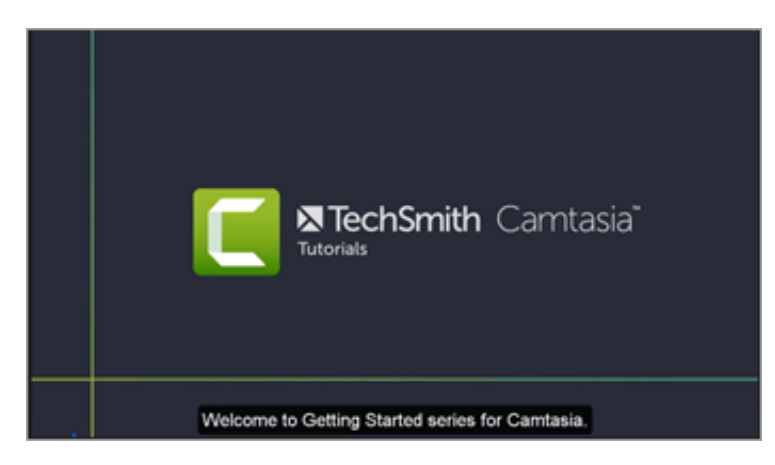

- In das Video eingebrannte Untertitel werden auch "offene" Untertitel genannt. Sie sind fest in die Aufnahme eingebrannt und können vom Betrachter nicht abgeschaltet werden.
- Die Untertitel sind ADA-konform.
- Die Untertitel können angepasst werden.

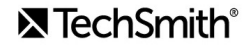

Die Untertitel sind durchsuchbar, wenn das Video im Dateiformat MP4 mit Smart Player produziert wird. Durch Klicken auf ein Suchergebnis gelangen die Betrachter zur entsprechenden Position im Video.

### **Windows**

- 1. Wählen Sie **Exportieren > Lokale Datei**.
- 2. Wählen Sie im Dropdown-Menü "Dateiformat" die Option MP4.
- 3. Klicken Sie auf **Exportieren**.

### $**W**$

Wählen Sie **Exportieren > Lokales Laufwerk > Dateiformat > MP4 > Untertitelstil > In das Video eingebrannt**.

### **Untertitel unterhalb des Videos**

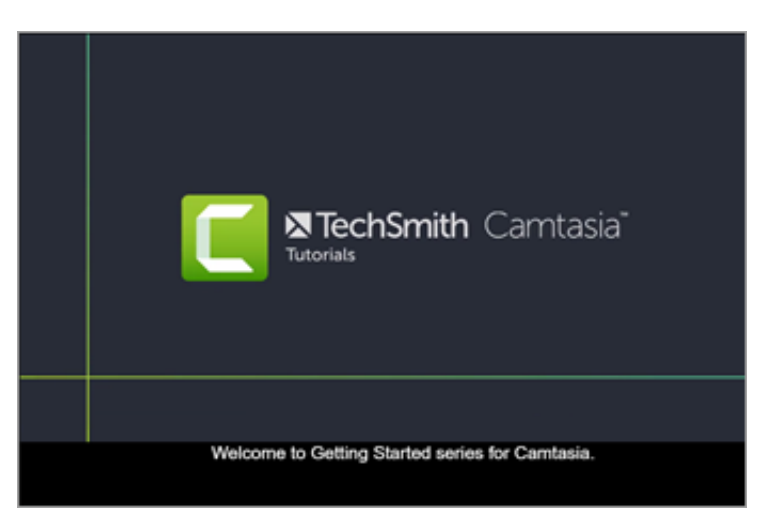

- Die Untertitel können vom Betrachter nicht deaktiviert werden.
- Die Untertitel können angepasst werden.
- Bei diesem Untertiteltyp werden die Untertitel unterhalb des Videos angezeigt. Dadurch vergrößern sich die vertikalen Abmessungen des Videos.

### **Windows**

- 1. Wählen Sie **Exportieren > Lokale Datei (alt)**.
- 2. Wählen Sie im Produktions-Assistenten **Benutzerdefinierte Produktionseinstellungen** und klicken Sie auf **Weiter**.
- 3. Wählen Sie **MP4 Smart Player** und klicken Sie auf **Weiter**.
- 4. Aktivieren Sie im Tab "Optionen" die Option **Untertitel** und wählen Sie in der Dropdown-Liste "Untertiteltyp" die Option **Untertitel unterhalb des Videos**.

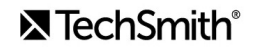

5. Führen Sie die weiteren Schritte des Exportassistenten aus, um den Exportprozess abzuschließen.

### **Mac**

Wählen Sie **Exportieren > Lokales Laufwerk > Dateiformat > MP4 > Untertitelstil > Untertitel unterhalb des Videos**.

## <span id="page-157-0"></span>**Untertitel hinzufügen**

Camtasia bietet Untertitelungsmethoden an:

- [Untertitel manuell hinzufügen](#page-157-1)
- [Untertitel aus einem Skript synchronisieren \(nur Windows\)](#page-158-0)
- [Sprache-zu-Schrift \(nur Windows\)](#page-159-0)
- [Untertiteldatei importieren oder exportieren](#page-160-1)

### <span id="page-157-1"></span>**Untertitel manuell hinzufügen**

Sie können die Untertitel manuell eingeben, während Sie das Video ansehen.

- 1. Bewegen Sie die Positionsanzeige zum Anfang der Timeline.
- 2. Untertitel hinzufügen:
	- **Windows:** Klicken Sie auf den Tab **Untertitel** und dann auf die Schaltfläche **Untertitel hinzufügen**.
	- **Mac:** Klicken Sie auf den Tab Audioeffekte und ziehen Sie den Effekt Untertitel auf die Audiospur auf der Timeline. Klicken Sie auf das erste Untertitel-Segment.
- 3. Im Eigenschaftenfenster können Schriftart, Textfarbe und weitere Schrifteigenschaften festgelegt werden.

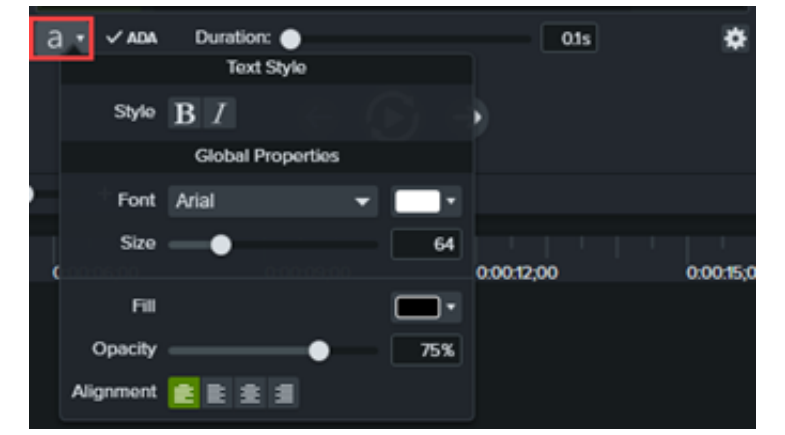

4. Klicken Sie auf die **Schaltfläche zum erneuten Abspielen** oder drücken Sie die **Eingabetaste**, um den Audioabschnitt abzuspielen. Schreiben Sie ab, was Sie hören, oder fügen Sie den entsprechenden Text aus einem schriftlichen Skript ein.

## **X** TechSmith®

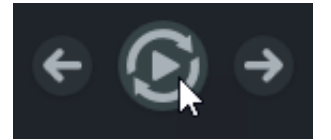

Wenn der Untertitel die Länge von drei Zeilen überschreitet, wird der überschüssige Text grau dargestellt. Klicken Sie auf die Schaltfläche **Teilen**, um den grauen Text in einen neuen Untertitel zu verschieben.

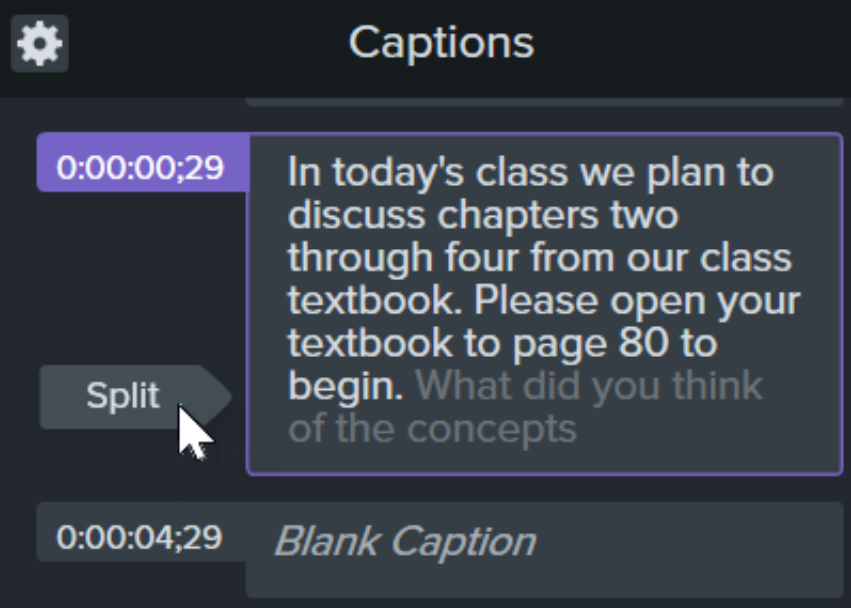

Um die Dauer des E&ekts anzupassen, ziehen Sie den Schieberegler **Dauer** an die gewünschte Position. Die voreingestellte Anzeigedauer beträgt 4 Sekunden.

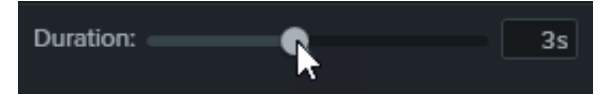

- Hinweise zum Verfassen von Untertiteln finden Sie im Abschnitt [Tipps für ADA-konforme Untertitel](#page-160-0).
- 5. Um einen weiteren Untertitel einzugeben, klicken Sie auf die Schaltfläche **Neuen Untertitel hinzufügen** oder drücken Sie die **Tabulatortaste**.

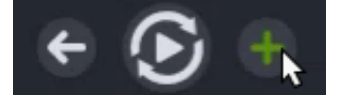

#### <span id="page-158-0"></span>**Untertitel aus einem Skript synchronisieren (nur Windows)**

Sie können ein zuvor erstelltes Skript in den Untertitel-Editor einfügen und die Untertitel mit der Audiowiedergabe synchronisieren.

- 1. Bewegen Sie die Positionsanzeige zum Anfang der Timeline.
- 2. Klicken Sie auf den Tab **Untertitel** und dann auf die Schaltfläche **Untertitel hinzufügen**.
- 3. Fügen Sie das gesamte Skript in den Untertitel-Editor ein.
- 4. Klicken Sie auf das Zahnrad-Symbol und anschließend auf Untertitel synchronisieren.

### **X** TechSmith®

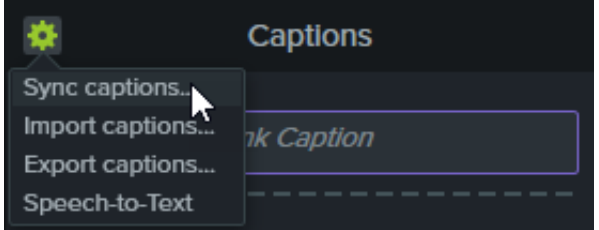

- 5. Eine Anleitung wird angezeigt. Lesen Sie sie. Wenn Sie bereit sind, die Untertitel zu synchronisieren, klicken Sie auf **Weiter**. Das Video wird abgespielt, und unterhalb des Untertitel-Editors werden die Steuerelemente für die Synchronisierung eingeblendet.
- 6. Um einen neuen Untertitel hinzuzufügen, klicken Sie auf ein Wort, wenn es in der Audiospur wiedergegeben wird.

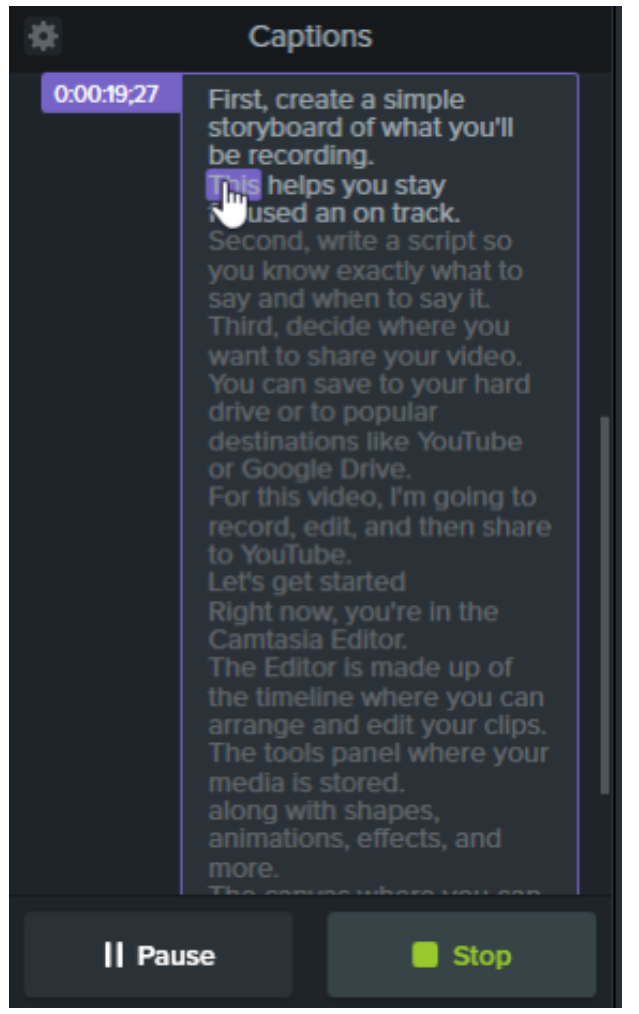

- Klicken Sie auf **Pause**, um das Abspielen des Videos zu unterbrechen.
- Klicken Sie auf **Stopp**, um die Synchronisierung des Skripts und der Untertitel zu beenden.

### <span id="page-159-0"></span>**Sprache-zu-Schrift (nur Windows)**

Sprachaufnahmen in Ihrem Projekt können mithilfe der Spracherkennungs-Engine von Microsoft direkt in Camtasia automatisch in Untertitel umgewandelt werden.

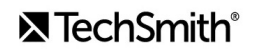

- 1. Wählen Sie per Mausklick den Medienclip auf der Timeline aus, den Sie untertiteln möchten.
- 2. Klicken Sie auf den Tab **Untertitel**.
- 3. Klicken Sie auf das Zahnrad-Symbol und anschließend auf **Sprache-zu-Schrift**.

**Hinweis:** Wenn sich auf der Timeline keine Sprachaufnahme befindet, ist diese Option deaktiviert und wird grau dargestellt.

- 4. Ein Dialog mit Tipps zur Sprache-zu-Schrift-Umwandlung wird angezeigt. Klicken Sie auf die einzelnen Links, um die Spracherkennungs-Engine von Microsoft zu trainieren, damit sie Ihre Stimme optimal erkennt. Richten Sie Ihr Mikrofon ein und fügen Sie Wörter zum Wörterbuch der Spracherkennung hinzu.
- 5. Wenn Sie die Funktion "Sprache-zu-Schrift" fertig eingerichtet haben, klicken Sie auf **Weiter**.
- 6. Ein weiteres Dialogfeld wird angezeigt. Wählen Sie aus, was untertitelt werden soll:
	- **Gesamte Timeline:** Sämtliche Medien mit Audiodaten auf der Timeline werden untertitelt.
	- **Ausgewählte Medien:** Nur die ausgewählten Audiomedien auf der Timeline werden untertitelt.
- 7. Prüfen und bearbeiten Sie die Untertitel im Untertitel-Editor. Siehe [Arbeit mit Untertiteln](#page-161-0).

Tipp: Trainieren Sie die Funktion "Sprache-zu-Schrift", um die Erkennungsgenauigkeit zu verbessern

Wenn Sie die Funktion "Sprache-zu-Schrift" weiterhin trainieren, erkennt sie Ihre Aussprache nach und nach immer genauer und Sie erzielen bei der Transkription bessere Ergebnisse.

#### <span id="page-160-1"></span>**Untertiteldatei importieren oder exportieren**

Sie können Untertitel als SAMI- oder SRT (SubRip)-Dateien exportieren. Der Export von Untertiteln, die in Camtasia erstellt wurden, ermöglicht die Archivierung, die Nutzung in anderen Programmen oder Verwendung auf unterschiedlichen Betriebssystem-Plattformen.

#### **Untertiteldatei importieren**

Wählen Sie **Datei > Importieren > Untertitel** und wählen Sie eine SAMI- oder SRT (SubRip)-Datei aus. Die Untertiteldatei wird im Untertitel-Editor geöffnet.

#### **Untertiteldatei exportieren**

- 1. Wählen Sie im Menü **Exportieren > Untertitel exportieren**.
- 2. Geben Sie einen Dateinamen ein und wählen Sie das Dateiformat aus (SAMI oder SRT).
- 3. Windows: Klicken Sie auf **Speichern**. Mac: Klicken Sie auf **Exportieren**.

### <span id="page-160-0"></span>**Tipps für ADA-konforme Untertitel**

Der Americans with Disabilities Act (ADA) ist ein Antidiskriminierungsgesetz der US-Bundesregierung. Er soll sicherstellen, dass qualifizierte Personen mit Behinderungen Chancen und Vorteile gleichberechtigt nutzen können. In vielen staatlichen, behördlichen und Bildungseinrichtungen müssen Videos Untertitel enthalten, damit die Barrierefreiheit gewährleistet ist.

Beachten Sie die folgenden Hinweise, damit Ihre Untertitel barrierefrei gemäß ADA sind:

- Verwenden Sie maximal 32 Zeichen pro Zeile.
- Ein bis drei Textzeilen werden drei bis sieben Sekunden lang gleichzeitig auf dem Bildschirm eingeblendet und dann durch den nächsten Untertitel ersetzt.
- Untertitel sind während des gesamten Videos präsent, auch wenn gerade nicht gesprochen wird.
- Blenden Sie die Untertitel synchron zur Tonspur ein.
- Es müssen Groß- und Kleinbuchstaben verwendet werden.
- Verwenden Sie eine Schrift, die der Schriftart "Helvetica medium" ähnelt.

**Hinweis:** Wenn der Untertitelstil nicht ADA-konform ist, wird unter Windows unterhalb des Untertitel-Editors das rote ADA-Symbol angezeigt. Um die ADA-Konformität der Untertitel wiederherzustellen, klicken Sie auf das Dropdown-Menü **ADA** und wählen Sie die Option **Konform machen**.

- Untertitel sollten für diejenigen, die sie benötigen oder nutzen wollen, gut lesbar und leicht zugänglich sein.
- Untertitel sollten so lang auf dem Bildschirm zu sehen sein, dass sie gelesen werden können.
- Wenn mehrere Personen gezeigt werden oder der Sprecher nicht sichtbar ist, sollte der Sprecher bezeichnet werden.
- Die Rechtschreibung sollte korrekt sein.
- Formulierungen sollten wörtlich übernommen werden, wenn die Zeit ausreicht und sich ansonsten möglichst nah am gesprochenen Text orientieren.
- Alle Worte sollten verschriftlicht werden gleich welche Sprache oder welcher Dialekt verwendet wird.
- Zeichensetzung dient der Verdeutlichung.
- Verwenden Sie Klammern, um auf Musik oder andere Vorgänge hinzuweisen, z. B. "[Musik]" oder "[Gelächter]".
- · Geben Sie an, wenn gerade nicht gesprochen wird und beschreiben Sie alle relevanten Klangeffekte.
- Slang und Akzente sollten beibehalten und als solche kenntlich gemacht werden.

### <span id="page-161-0"></span>**Arbeit mit Untertiteln**

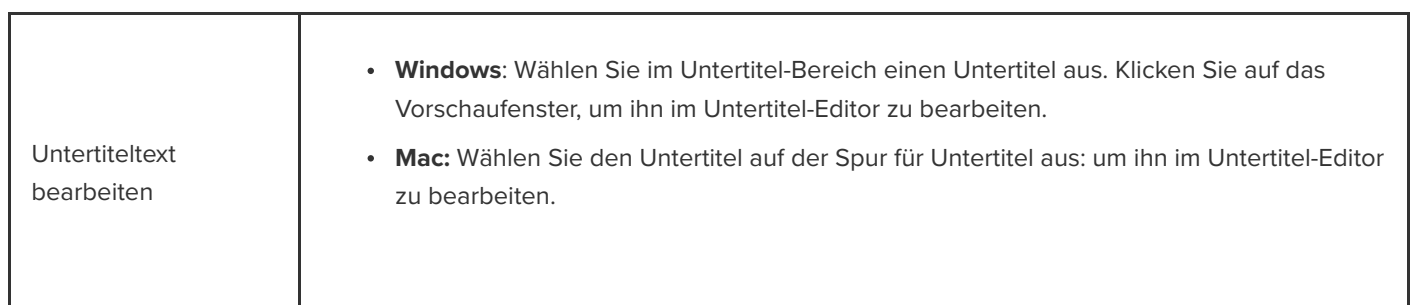

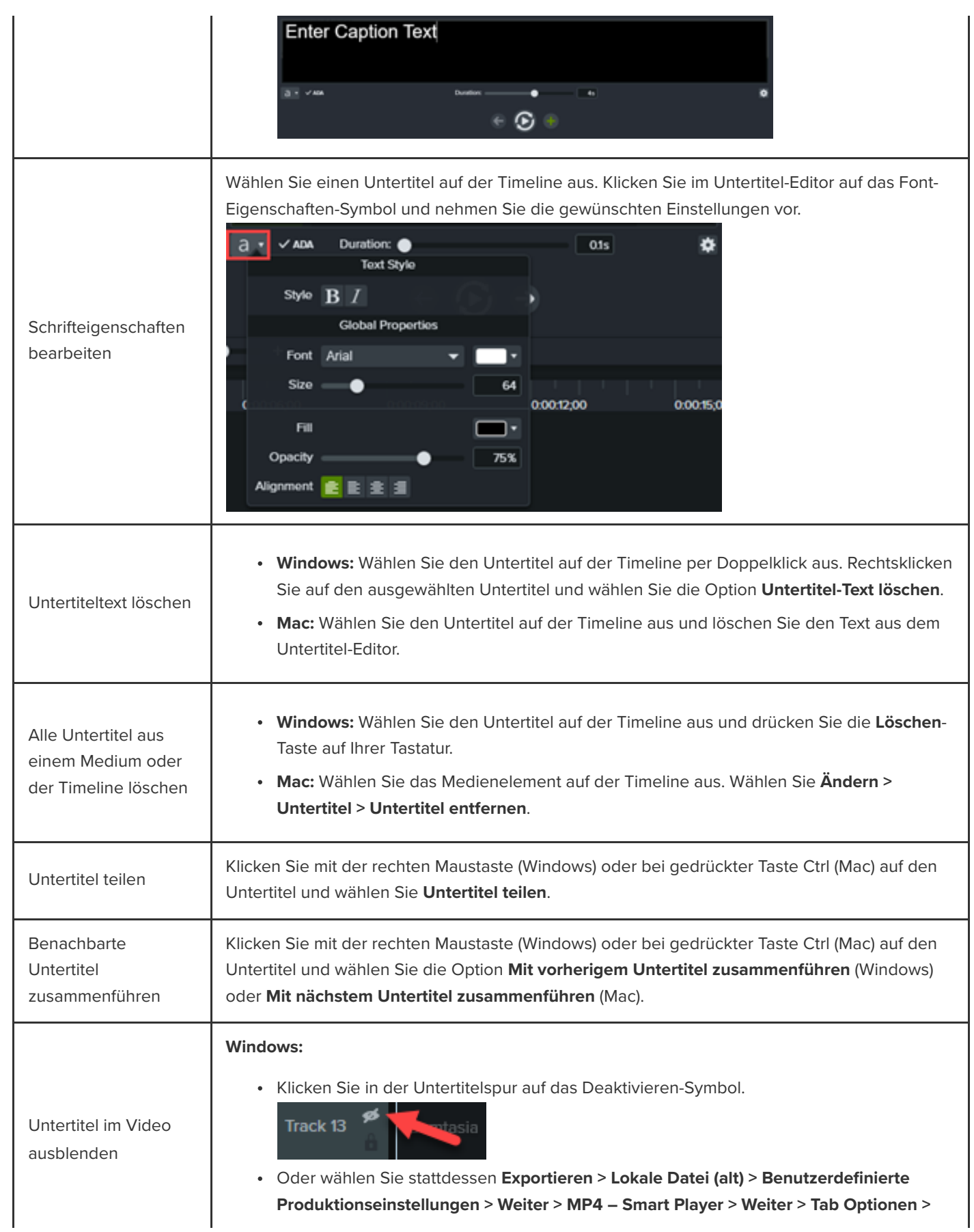

## **X** TechSmith®

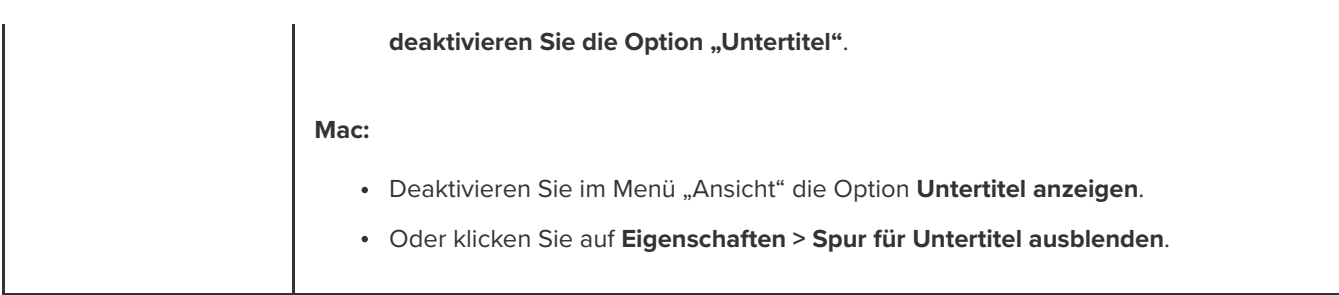

# **Anmerkungen, Callouts und Titel hinzufügen**

Lernen Sie, wie Sie mit anpassbaren visuellen Effekten aus der Camtasia Bibliothek Ihr Video aufwerten und die Aufmerksamkeit der Zuschauer fokussieren.

Themen in diesem Tutorial:

- [Anmerkungen](#page-164-0)
- [Formen und Unschärfe](#page-164-1)
- **[Animationszeichnung](#page-165-0)**
- [Benutzerdefiniertes Intro oder Titel erstellen](#page-166-0)
- [Bauchbinden](#page-168-0)
- **[Schema auf eine Anmerkung anwenden](#page-168-1)**

### <span id="page-164-0"></span>**Anmerkungen**

Wichtige Details in Videos lassen sich hervorheben, indem Sie Anmerkungen verwenden und anpassen.

1. Klicken Sie auf den Reiter **Anmerkungen > Callouts** oder **Pfeile und Linien**.

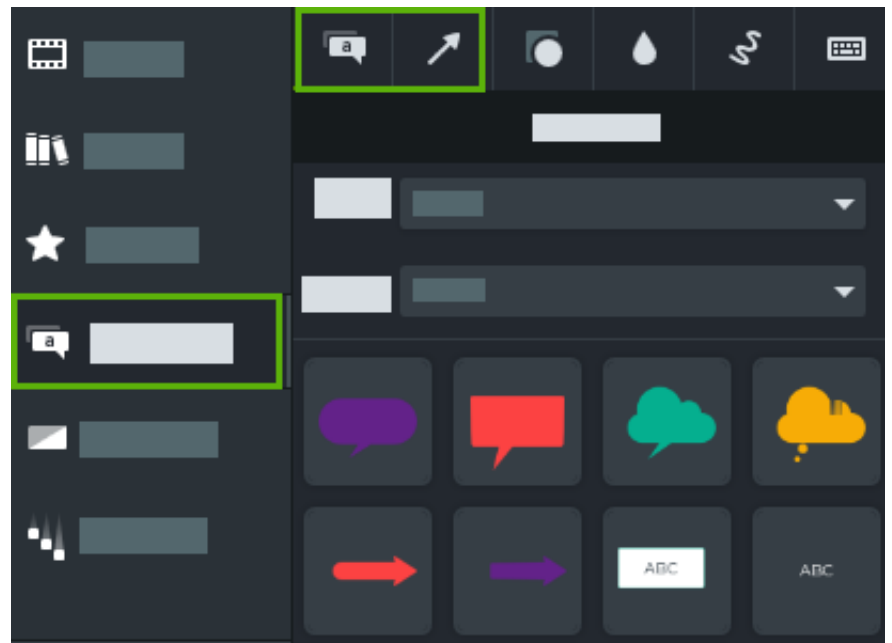

- 2. Ziehen Sie eine Anmerkung aus dem Werkzeugbereich auf die Timeline oder Leinwand.
- 3. Doppelklicken Sie auf die Anmerkung, um den Text zu ändern.
- 4. Klicken Sie auf die Schaltfläche **Eigenschaften**, um Schriftart, Hintergrundfarbe und weitere Merkmale zu ändern.
- <span id="page-164-1"></span>5. Ziehen Sie die Ziehpunkte des Anmerkungselements auf der Leinwand in die gewünschte Richtung, um Größe, Position oder Drehung zu ändern.

## **[Formen und Unschärfe](https://www.techsmith.de/learn/?post_type=tutorial&p=182338)**

Sie können vertrauliche Informationen in einem Bild mit einer Form verdecken oder unscharf maskieren. Siehe Video mit Unschärfe oder Maske überblenden.

Hinweis: Der Verpixelungseffekt kann mit einigen Hilfsprogrammen von Drittanbietern rückgängig gemacht werden. Um vertrauliche Informationen wirksam zu schützen, verdecken Sie sie mit einer Form, anstatt sie mit Unschärfe zu markieren oder zu verpixeln.

1. Klicken Sie auf den Reiter **Anmerkungen > Formen** oder **Unschärfe und Hervorheben**.

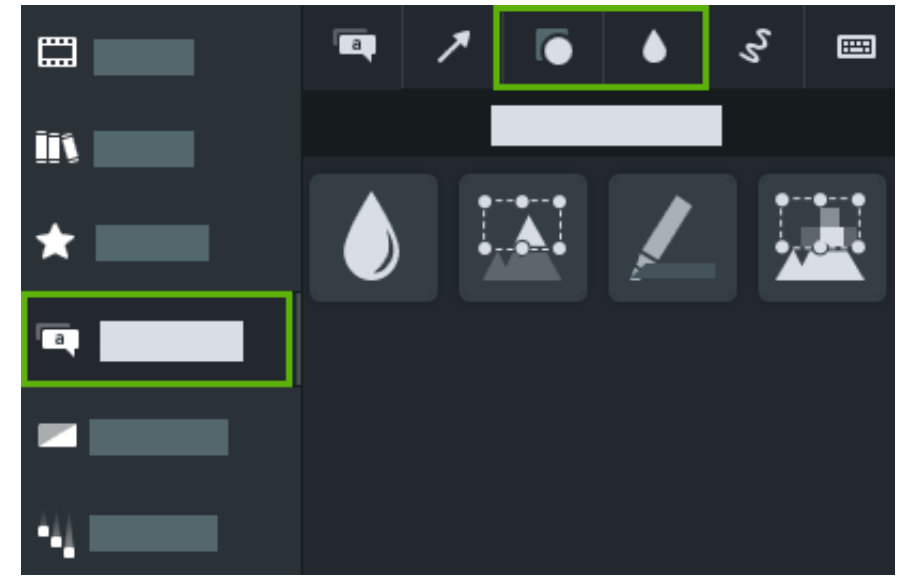

- 2. Ziehen Sie eine Form oder eine Unschärfe-Option aus dem Werkzeugbereich auf die Leinwand.
- 3. Klicken Sie auf die Schaltfläche **Eigenschaften**, um im Eigenschaftenbereich die Farbe des Formelements bzw. die Intensität der Unschärfe-Markierung zu ändern.
- <span id="page-165-0"></span>4. Ziehen Sie die Ziehpunkte des Form- oder Unschärfe-Elements auf der Leinwand in die gewünschte Richtung, um Größe, Position oder Drehung zu ändern.

### **Animationszeichnung**

Mit Animationszeichnungs-Callouts können Sie in Ihrem Video zeichnen und wichtige Informationen hervorheben.

1. Klicken Sie auf den Reiter **Anmerkungen > Animationszeichnung**.

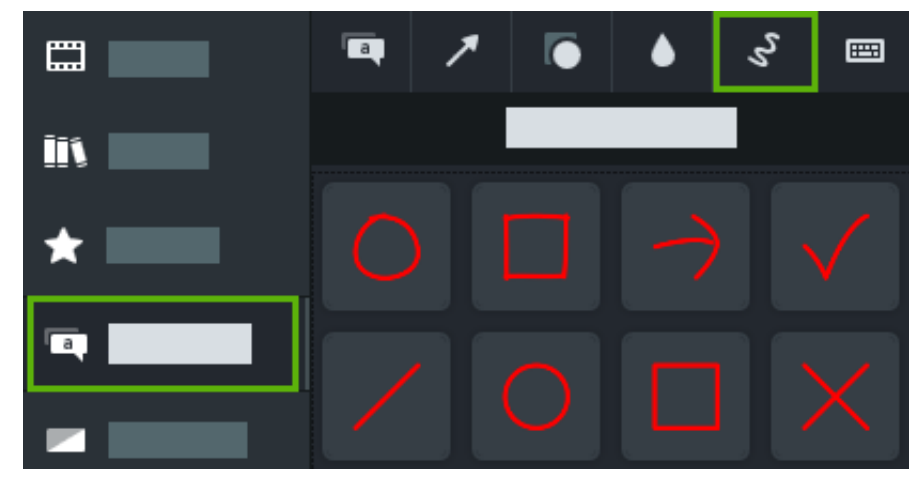

- 2. Ziehen Sie eine Animationszeichnungs-Option aus dem Werkzeugbereich auf die Leinwand.
- 3. Ziehen Sie die Ziehpunkte des Animationszeichnungs-Elements auf der Leinwand in die gewünschte Richtung, um Größe, Position oder Drehung zu ändern.
- 4. Klicken Sie in Camtasia für Windows auf die Schaltfläche **Eigenschaften** und passen Sie den Wert unter **Zeichenzeit** an, um festzulegen, wie lang die Zeichnungsanimation dauert.

## <span id="page-166-0"></span>**Benutzerdefinierte Intro oder Titel**

Mit Intros oder Titeln können Sie ein Video oder eine Szene einleiten oder eine Handlungsaufforderung an die Betrachter richten.

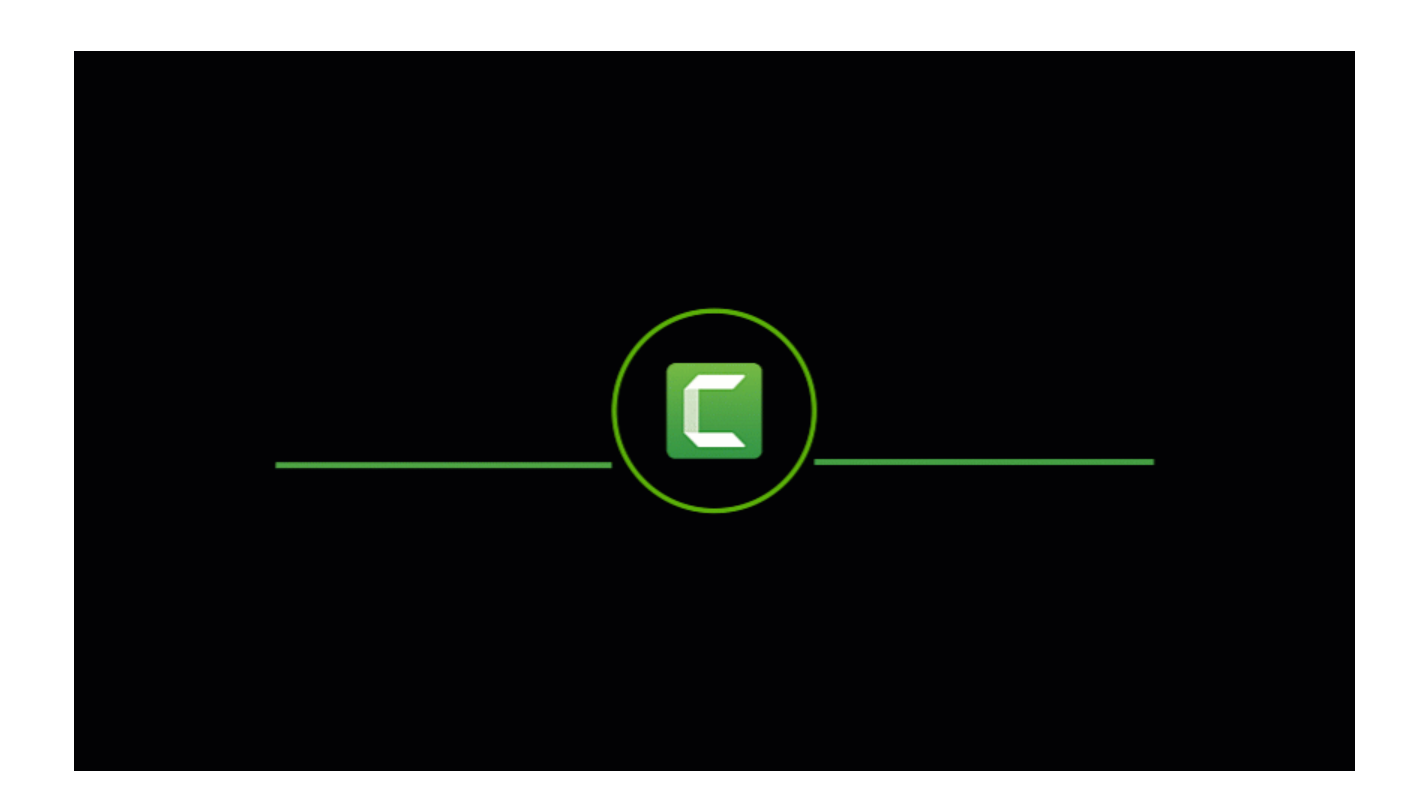

**Hinweis:** Wenn Sie eines der vorgefertigten Intros von Camtasia nutzen möchten, ziehen Sie ein Intro aus der [Camtasia 2022 Bibliothek](https://www.techsmith.de/learn/?post_type=tutorial&p=182344) auf die Timeline oder [laden Sie weitere Intros herunter](https://www.techsmith.de/learn/?post_type=tutorial&p=182349).

1. Um Platz für das Intro einzufügen, ziehen Sie die Positionsanzeige an die gewünschte Position auf der Timeline. Halten Sie die **Umschalt**-Taste gedrückt und ziehen Sie die Positionsanzeige. Camtasia teilt das Medienelement auf allen Spuren und verschiebt alles rechts neben der Positionsanzeige.

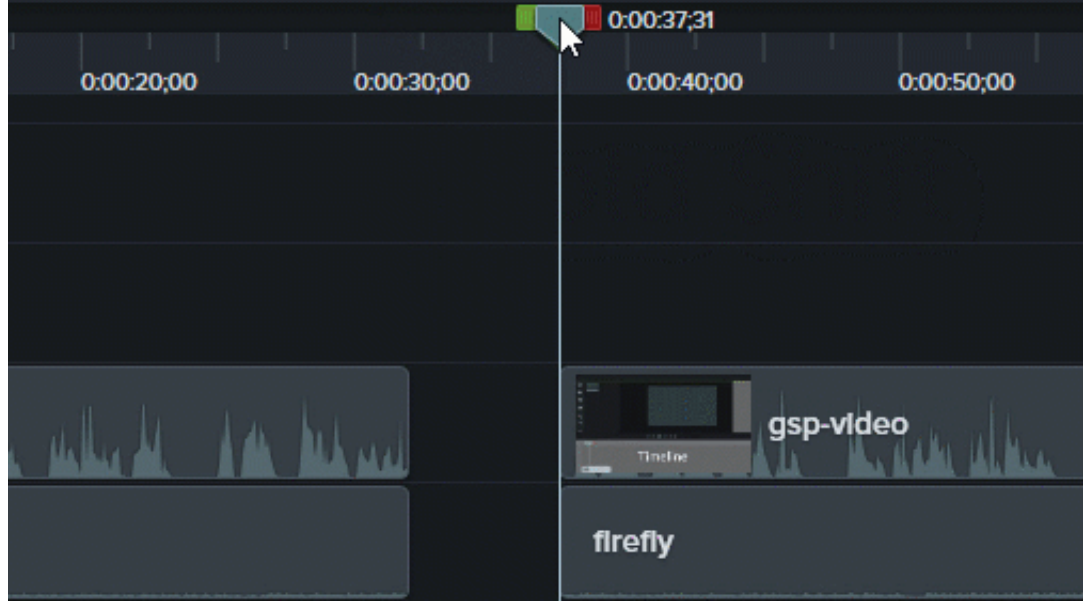

- 2. Fügen Sie einen Hintergrund hinzu:
	- **Einfarbiger Hintergrund:** Klicken Sie auf den Tab **Anmerkungen** und ziehen Sie eine rechteckige Form auf die Timeline. Ziehen Sie die Ziehpunkte, um die Leinwand abzudecken. Klicken Sie auf die Schaltfläche **Eigenschaften**, um die Farbe zu ändern.
	- **Statisches Bild oder Animierte Hintergründe:** Ziehen Sie Medien aus der [Bibliothek](https://www.techsmith.de/blog/?post_type=tutorial&p=182344) oder [Clip-Auswahl](https://www.techsmith.de/learn/?post_type=tutorial&p=182296) auf die Timeline.
- 3. Ziehen Sie das Ende des Medien-Clips, um die Dauer zu anzupassen, dass der vorgesehene Platz auf der Timeline gefüllt ist.

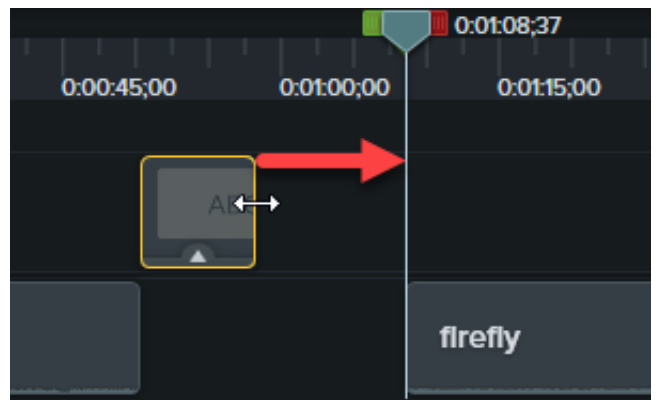

4. Fügen Sie Text hinzu, zum Beispiel das Thema der Szene, den Namen Ihres Unternehmens oder den des Sprechers:

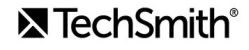

- 1. Klicken Sie auf den Reiter **Anmerkungen > Callouts** und ziehen Sie eine Textanmerkung auf die Timeline.
- 2. Doppelklicken Sie auf der Leinwand auf das Callout und geben Sie Text ein.
- 3. Klicken Sie auf die Schaltfläche **Eigenschaften**, um die Texteigenschaften zu bearbeiten.

5. Fügen Sie weitere Anpassungen hinzu:

- Ziehen Sie Assets wie das Logo Ihres Unternehmens oder andere visuelle Elemente aus der [Bibliothek](https://www.techsmith.de/blog/?post_type=tutorial&p=182344) oder [Clip-Auswahl](https://www.techsmith.de/learn/?post_type=tutorial&p=182296) auf die Timeline.
- Wenn Sie eine anklickbare Handlungsaufforderung hinzufügen möchten, zum Beispiel einen Link, über den Betrachter Ihren Newsletter, Kanal oder Social-Media-Feed abonnieren können, lesen Sie das Tutorial [Interaktive Hotspots](https://www.techsmith.de/learn/?post_type=tutorial&p=182327).
- Wenn Sie Text oder visuelle Elemente animieren möchten, lesen Sie [Übersicht über Video-Enhancements](https://www.techsmith.de/learn/?post_type=tutorial&p=182334).

### <span id="page-168-0"></span>**Bauchbinden**

Als Bauchbinde wird eine Textgrafik bezeichnet, die im unteren Bildschirmbereich eingeblendet wird. Sie stellt Kontextinformationen zum Video bereit, zum Beispiel Name und Beruf des Sprechers.

So fügen Sie eine Bauchbinden-Vorlage aus der Camtasia-Bibliothek hinzu:

- 1. Klicken Sie auf den Tab **Bibliothek**.
- 2. Wählen Sie das im Dropdown-Menü **Bibliothek** die Option **Camtasia 2022**.
- 3. Doppelklicken Sie auf den Ordner **Bauchbinden** und doppelklicken Sie auf eine Bauchbinde, um sie in der Vorschau anzusehen.
- 4. Ziehen Sie eine Bauchbinde auf di Timeline oder die Leinwand.
- 5. Klicken Sie auf die Schaltfläche **Eigenschaften**, um Farbe, Text und weitere Merkmale zu ändern.

Um zu erfahren, wie Sie Bauchbinden-Vorlagen bearbeiten oder eigene Bauchbinden erstellen können, lesen Sie den das Tutorial [Benutzerdefinierte Assets erstellen](https://www.techsmith.de/learn/?post_type=tutorial&p=182311).

### <span id="page-168-1"></span>**Schema auf eine Anmerkung anwenden**

Mit einem Schema können Sie das Aussehen von Anmerkungen, Callouts und Textelementen in Ihren Projekten ganz einfach ändern.

- 1. Wählen Sie die Anmerkung auf der Timeline oder Leinwand per Mausklick aus.
- 2. Klicken Sie auf die Schaltfläche Eigenschaften, um die Eigenschaften zu öffnen.
- 3. Wählen Sie ein Schema aus dem Dropdown-Menü.

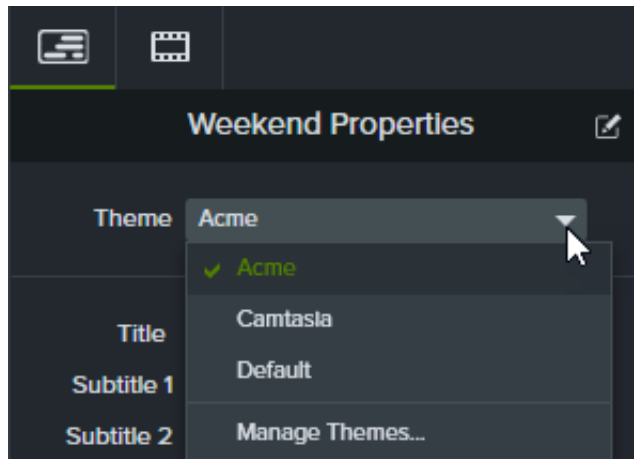

Weitere Informationen zu Schemas in Camtasia finden Sie unter [Farbpalette erstellen](https://www.techsmith.de/learn/?post_type=tutorial&p=182345).

# **Eindrucksvolle Animationen mit Spurmasken**

So nutzen Sie Medien-Spurmasken für eindrucksvolle Animationen oder Übergangseffekte.

Themen in diesem Tutorial:

- [Medien-Spurmasken](#page-170-0)
- [Medien-Spurmaskeneffekt anwenden](#page-171-0)
- [Modi für Medien-Spurmasken](#page-172-0)
- **·** [Spurmasken manuell hinzufügen](#page-173-0)
- [Weitere Ressourcen](#page-173-1)

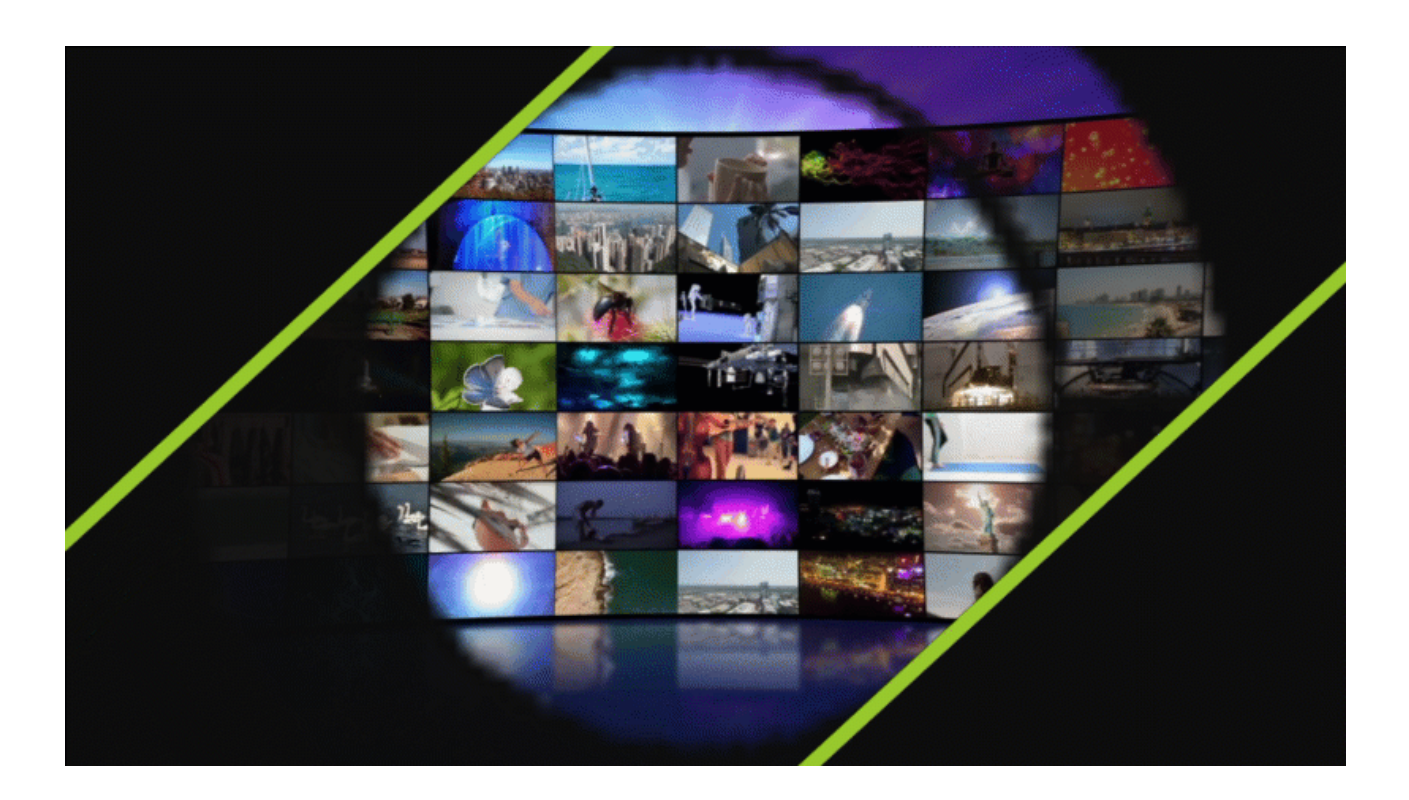

### <span id="page-170-0"></span>**Medien-Spurmasken**

Der visuelle Effekt "Medien-Spurmaske" erleichtert die Anwendung von Spurmasken in Ihrem Video.

Wenn Sie den Effekt "Medien-Spurmaske" auf ein Medienelement auf einer Timeline-Spur anwenden, können Sie dessen Transparenz- und Helligkeitseigenschaften nutzen, um Bereiche von Medienelementen auf den direkt darunter befindlichen Spuren zu zeigen oder zu verbergen.

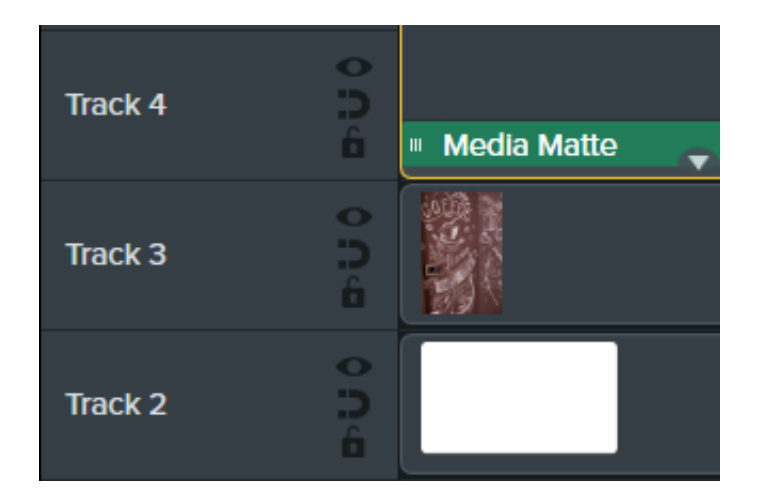

Camtasia unterstützt die folgenden Dateiformate für transparente Medien: MP4, MOV, GIF, PNG und BMP.

**Hinweis:** Eine Medien-Spurmaske mit Alphakanal-Modus sollte auf eine Spur mit Medien angewendet werden, die entweder transparente Pixel enthalten oder nicht die gesamte Leinwandfläche bedecken, zum Beispiel statische Bilder oder Anmerkungen.

### <span id="page-171-0"></span>**Medien-Spurmaskeneffekt anwenden**

Wenden Sie den Medien-Spurmaskeneffekt auf ein kompatibles Medienelement auf einer Spur an.

- 1. Klicken Sie auf den Tab **Visuelle E!ekte**.
- 2. Ziehen Sie den Effekt Medien-Spurmaske auf ein Bild oder einen Clip auf der Timeline.
- 3. Klicken Sie auf die Schaltfläche **Eigenschaften.**
- 4. Wählen Sie im Dropdown-Menü Modus einen Modus aus. Siehe [Modi für Medien-Spurmasken](#page-172-0).

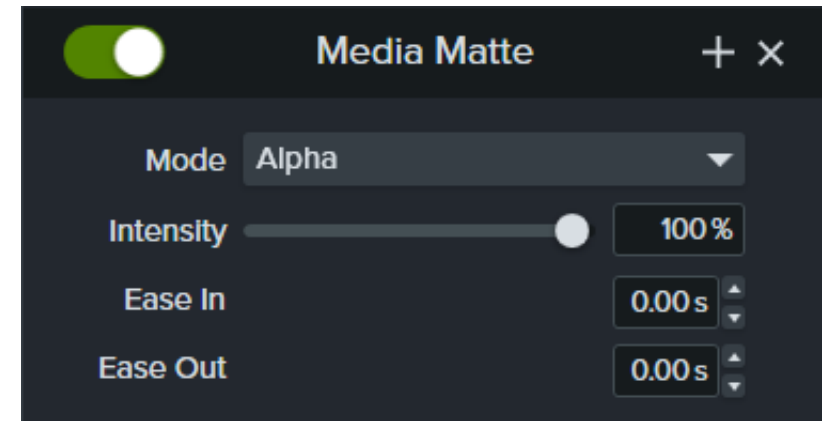

- 5. Passen Sie die Sichtbarkeit des aktiven Modus durch Ziehen des Schiebereglers **Intensität** an.
- 6. Legen Sie die Zeitdauer für den Effekt über die Wiedergabe-Optionen Einblenden und Ausblenden fest. (Optional)

Hinweis: Sie können komplexe Animationen und Übergangseffekte mit Spurmasken erstellen, indem Sie Medienelemente gruppieren. Siehe [Gruppen-Tabs verwenden](https://www.techsmith.de/learn/?post_type=tutorial&p=182316).

## <span id="page-172-0"></span>**Modi für Medien-Spurmasken**

Nach dem Anwenden des Medien-Spurmaskeneffekts stehen im Eigenschaftenbereich vier Modi zur Wahl:

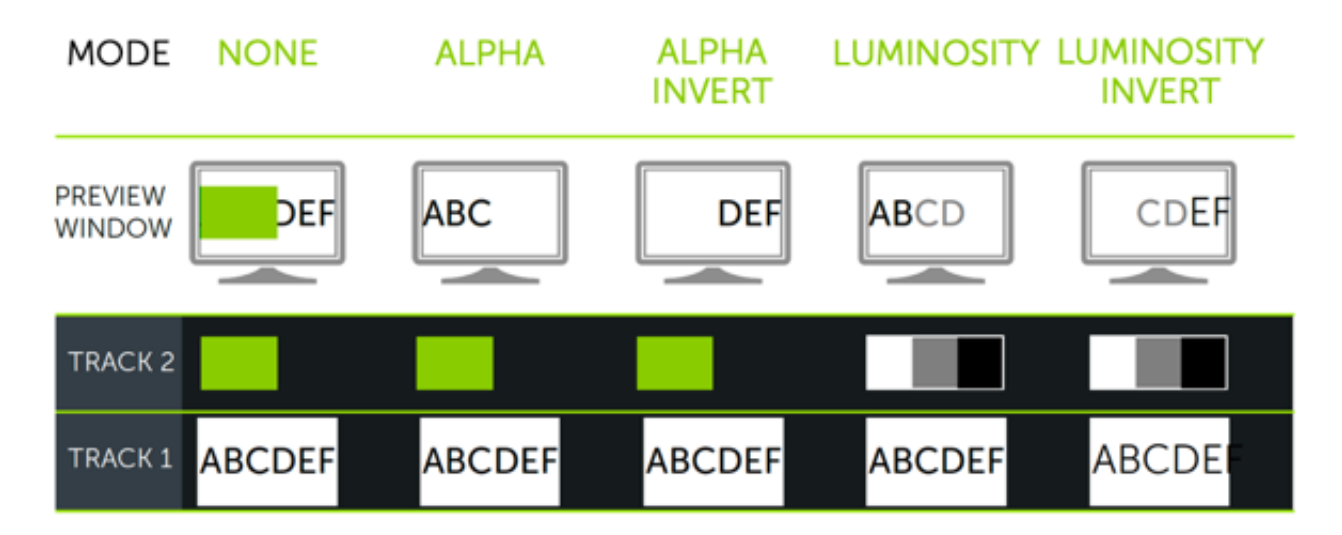

- **Alphakanal:** Medienelemente auf den unteren Spuren werden von den transparenten Pixeln der darüberliegenden Spur verborgen, sind aber durch die nicht transparenten (deckenden) Pixel hindurch sichtbar.
	- Maximale Intensität = 100% sichtbar
	- Minimale Intensität = 0% sichtbar
- **Alphakanal invertieren:** Medienelemente auf den unteren Spuren sind durch die transparenten Pixel der darüberliegenden Spur hindurch sichtbar, werden hingegen von den nicht transparenten (deckenden) Pixeln verborgen.
	- Maximale Intensität = 0 % sichtbar
	- Minimale Intensität = 100 % sichtbar
- **Luminanz:** Die Intensität der Medienelemente bestimmt das Ausmaß der Pixelsichtbarkeit und Transparenz zwischen den Spuren.
	- Maximale Intensität = 100% sichtbar
	- Minimale Intensität = 0% sichtbar
- **Luminanz invertieren:** Die Intensität der Medienelemente bestimmt das Ausmaß der Pixelsichtbarkeit und Transparenz zwischen den Spuren.
	- Maximale Intensität = 0 % sichtbar
	- Minimale Intensität = 100 % sichtbar

## **X** TechSmith®

## <span id="page-173-0"></span>**Spurmasken manuell hinzufügen**

Um manuell Spurmasken auf der Camtasia-Timeline hinzuzufügen, klicken Sie mit der rechten Maustaste (Windows) oder bei gedrückter Taste Control (Mac) auf das Symbol , um einen der folgenden Spurmaskenmodi auszuwählen: **Alphakanal**, **Alphakanal invertieren**, **Luminanz** oder **Luminanz invertieren**. Siehe [Modi für Medien-Spurmasken](#page-172-0).

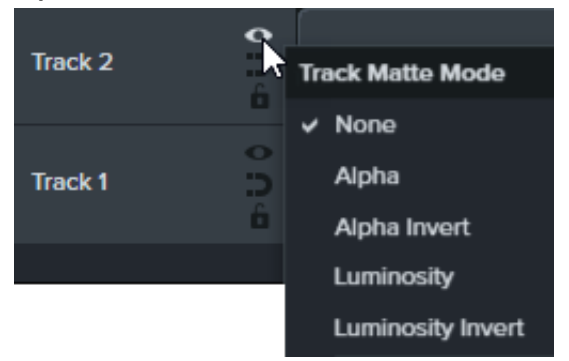

## <span id="page-173-1"></span>**Zusätzliche Ressourcen**

- **Track Mattes Explained:** In diesem [englischsprachigen YouTube-Video \(6 Min.\)](https://www.youtube.com/watch?v=0TDd9K4Mg2g) wird der alternative manuelle Bearbeitungsweg für Spurmasken vorgestellt.
- **PDF-Referenzübersicht für Spurmasken:** Laden Sie diese [PDF-Referenzübersicht](https://www.techsmith.com/blog/wp-content/uploads/2022/02/TrackMattes_DE_2022-1.pdf?webSyncID=90356c01-215e-e6b0-23dc-96662ae1972d&sessionGUID=ce0632c5-34bd-2c34-9b08-2267da319011) der Spurmaskenmodi und Tastenkombinationen zur Navigation auf der Timeline herunter.
- **Einstiegsprojekt für Spurmasken:** Laden Sie dieses [Beispiel-Projektpaket](https://content.screencast.com/users/ScreencastViking/folders/Camtasia%202020%20Track%20Matte%20Project/media/6a38a1a7-5e07-42ff-9e25-6a56ff9fd2dc/TrackMatteExampleProject.campackage?downloadOnly=true) mit Medien, Spurmasken und Animationseffekten herunter, um selbst mit dem Effekt zu experimentieren. Im Tutorial [Vorlagen verwenden](https://www.techsmith.de/learn/?post_type=tutorial&p=182297) erfahren Sie, wie Sie aus dieser Vorlage ein Videoprojekt erstellen.

# **Medien zuschneiden**

Wenn Platz auf der Leinwand kostbar ist, zeigen Sie, was wirklich wichtig ist, indem Sie durch Zuschneiden unnötige Teile eines Videos oder Bildes ausblenden.

Die Funktion Zuschneiden dient zum Entfernen nicht benötigter Außenbereiche eines Video- oder Bildclips.

1. Klicken Sie in der Symbolleiste über der Leinwand auf **Zuschneiden**, um den Zuschneidemodus zu aktivieren.

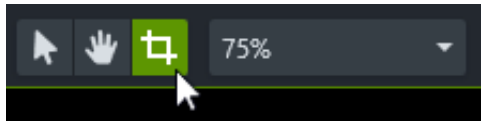

- 2. Bewegen Sie die blauen Ziehpunkte auf der Leinwand in die gewünschte Position, um den Bereich auszuwählen, der entfernt werden soll.
- 3. Klicken Sie auf **Bearbeiten**, um zum Bearbeitungsmodus zurückzukehren.

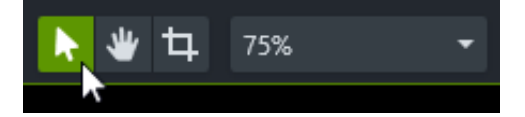

# **Gesprochenen Kommentar aufnehmen**

Einen gesprochenen Kommentar für ein Video aufnehmen und bearbeiten.

Mit der Option "Gesprochener Kommentar" können Sie einen gesprochenen Kommentar aufnehmen, während das Video auf der Timeline wiedergegeben wird. Sie können ein Skript einfügen, um es während der Aufnahme abzulesen.

#### Tipp: Beginnen Sie mit hervorragender Audioqualität.

- Verwenden Sie das beste Mikrofon, das Sie sich leisten können.
- Verwenden Sie die vorgegebenen Audioeinstellungen von Camtasia Recorder oder beginnen Sie Ihr Projekt, indem Sie mit [TechSmith Audiate](https://www.techsmith.com/audiate.html?webSyncID=90356c01-215e-e6b0-23dc-96662ae1972d&sessionGUID=ce0632c5-34bd-2c34-9b08-2267da319011) Sprecherkommentare aufnehmen und bearbeiten.
- Machen Sie IMMER eine kurze Testaufnahme, um sicherzustellen, dass Audiodaten aufgezeichnet werden.
- Verwenden Sie [Audioeffekte](https://www.techsmith.de/learn/?post_type=tutorial&p=196578), um die Audioqualität zu verbessern oder zu korrigieren.
- Fügen Sie Audiopunkte ein, um in ausgewählten Bereichen der Wellenform die Lautstärke anzupassen.

#### 1. Klicken Sie auf den Tab **Gesprochener Kommentar**.

### **Voice Narration**

- 2. Wählen Sie im Dropdown-Menü das gewünschte Audiogerät aus.
- 3. Sprechen Sie so wie bei einer Aufnahme, um den Audiopegel zu testen. Wenn das Signal des Lautstärkemessers nicht grün ist oder wenn es zu gelb oder rot wechselt, passen Sie den Audiopegel mit dem Schieberegler an.

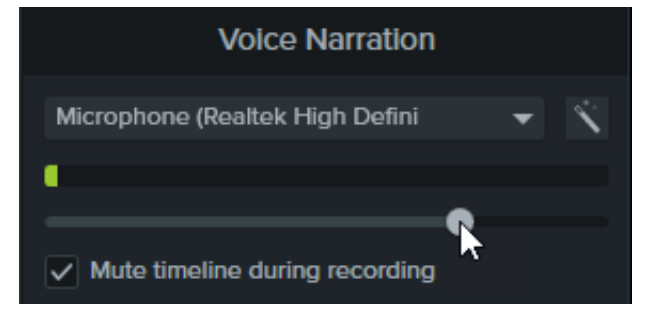

- 4. Geben Sie bei Bedarf Ihr Skript in das Textfeld ein oder kopieren Sie es und fügen Sie es ein.
- 5. Wählen Sie **Lautsprecher bei Aufnahme deaktivieren** (Windows) bzw. **Lautsprecher deaktivieren** (Mac), um zu verhindern, dass Audio auf der Timeline über Ihre Lautsprecher oder Kopfhörer wiedergegeben wird.
- 6. Ziehen Sie die Suchleiste an die gewünschte Stelle auf der Timeline.
- 7. Klicken Sie auf die Schaltfläche **Aufnahme starten**.
- 8. Camtasia spielt das Video auf der Timeline ab. Sprechen Sie in ein Mikrofon, um einen gesprochenen Kommentar aufzunehmen.
- 9. Um die Aufnahme zu beenden, klicken Sie auf **Stopp**.
- 10. Unter Windows müssen Sie einen Dateinamen eingeben und auf **Speichern** klicken.

Der Audioclip wird der Timeline und der Clip-Auswahl hinzugefügt.

## **X** TechSmith®

# **Audio bearbeiten**

Lernen Sie, wie Sie Audiodaten auf der Camtasia-Timeline bearbeiten oder zur textbasierten Bearbeitung nach Audiate exportieren können.

Themen in diesem Tutorial:

- **[Audio auf der Timeline bearbeiten](#page-176-0)**
- [Audio in Audiate bearbeiten](#page-178-0)

Die Audioqualität ist mindestens genauso wichtig wie die Videoqualität, wenn nicht sogar wichtiger.

- Fehler auf der Audiospur fallen schneller auf als visuelle Fehler.
- Die meisten Menschen schauen Videos mit schlechter Tonqualität gar nicht erst an, auch wenn das Videobild sehr gut ist.
- Umgekehrt wird ein Video mit schlechter Bildqualität durchaus angeschaut, wenn die Tonqualität gut ist.

Tipp: Beginnen Sie mit hervorragender Audioqualität.

- Verwenden Sie das beste Mikrofon, das Sie sich leisten können.
- Verwenden Sie die Standard-Audioeinstellungen von Camtasia Recorder.
- Machen Sie IMMER eine kurze Testaufnahme, um sicherzustellen, dass Audiodaten aufgezeichnet werden.
- Verwenden Sie [Audioeffekte](https://www.techsmith.de/learn/?post_type=tutorial&p=196578), um die Audioqualität zu verbessern oder zu korrigieren.
- Fügen Sie Audiopunkte ein, um in ausgewählten Bereichen der Wellenform die Lautstärke anzupassen.

### <span id="page-176-0"></span>**Audiospur auf der Timeline bearbeiten**

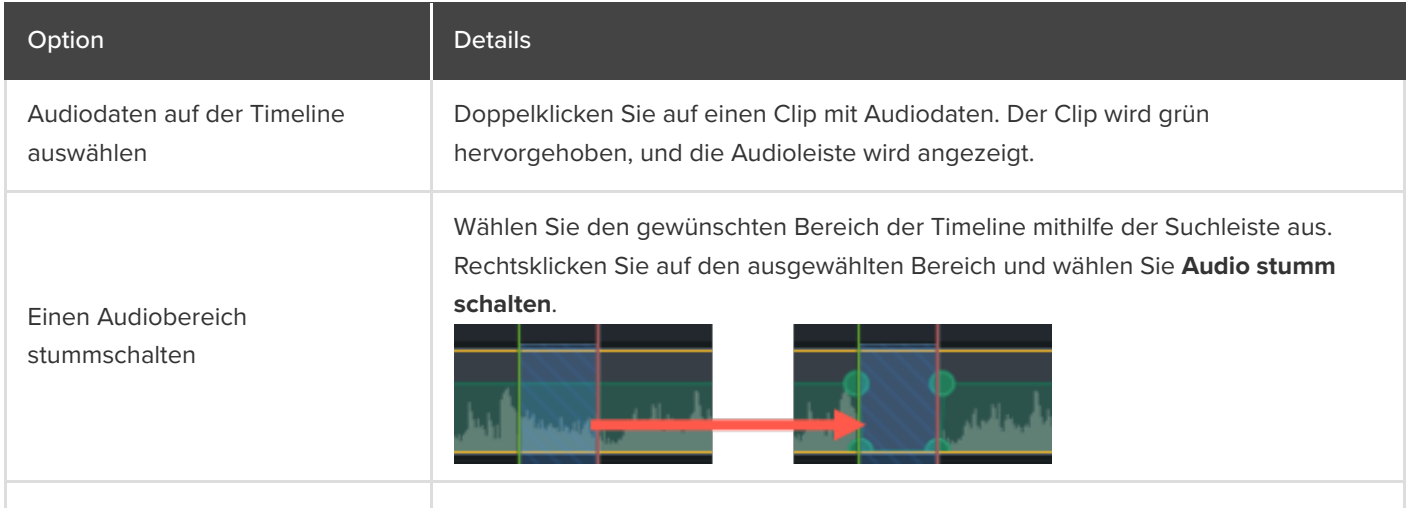

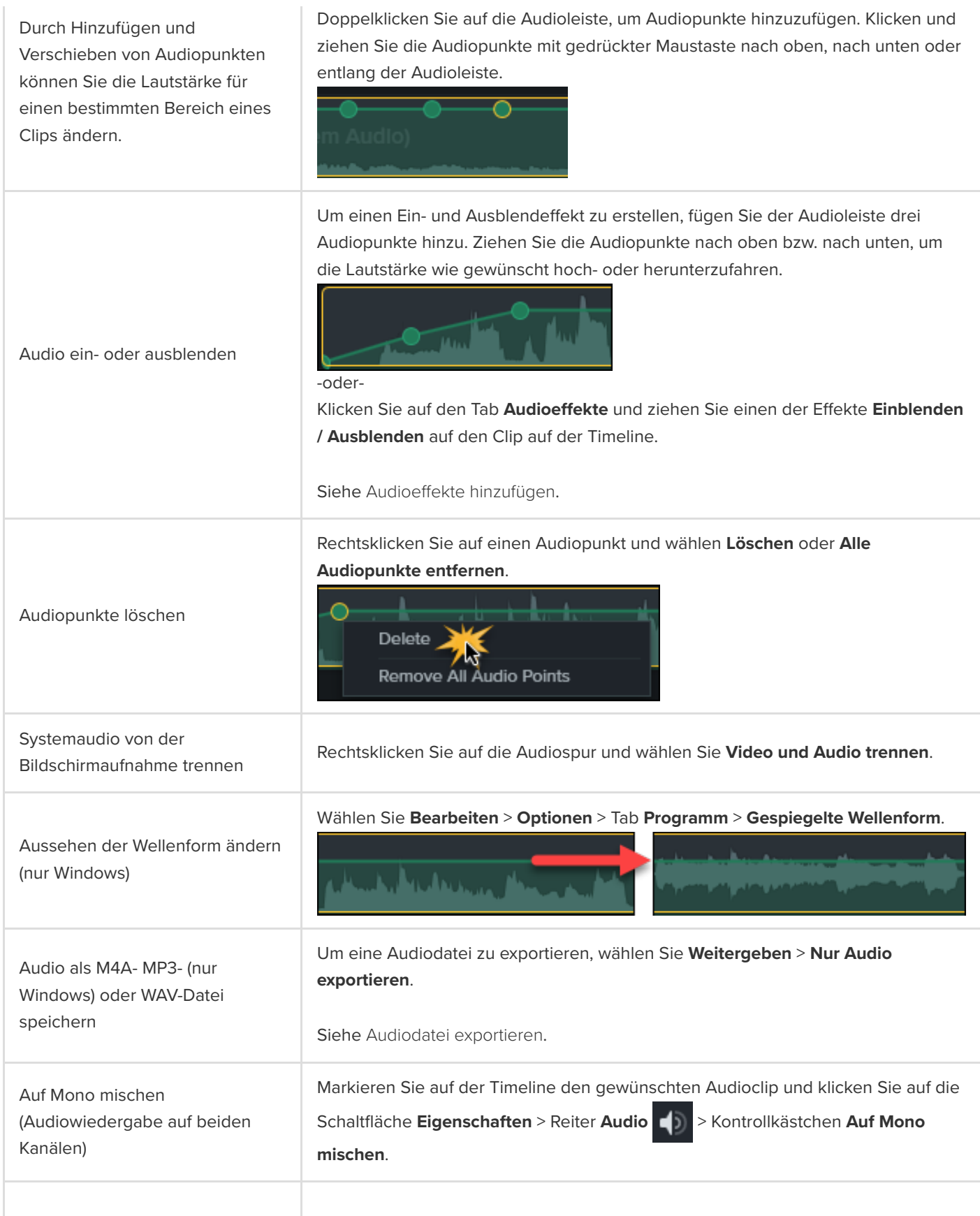

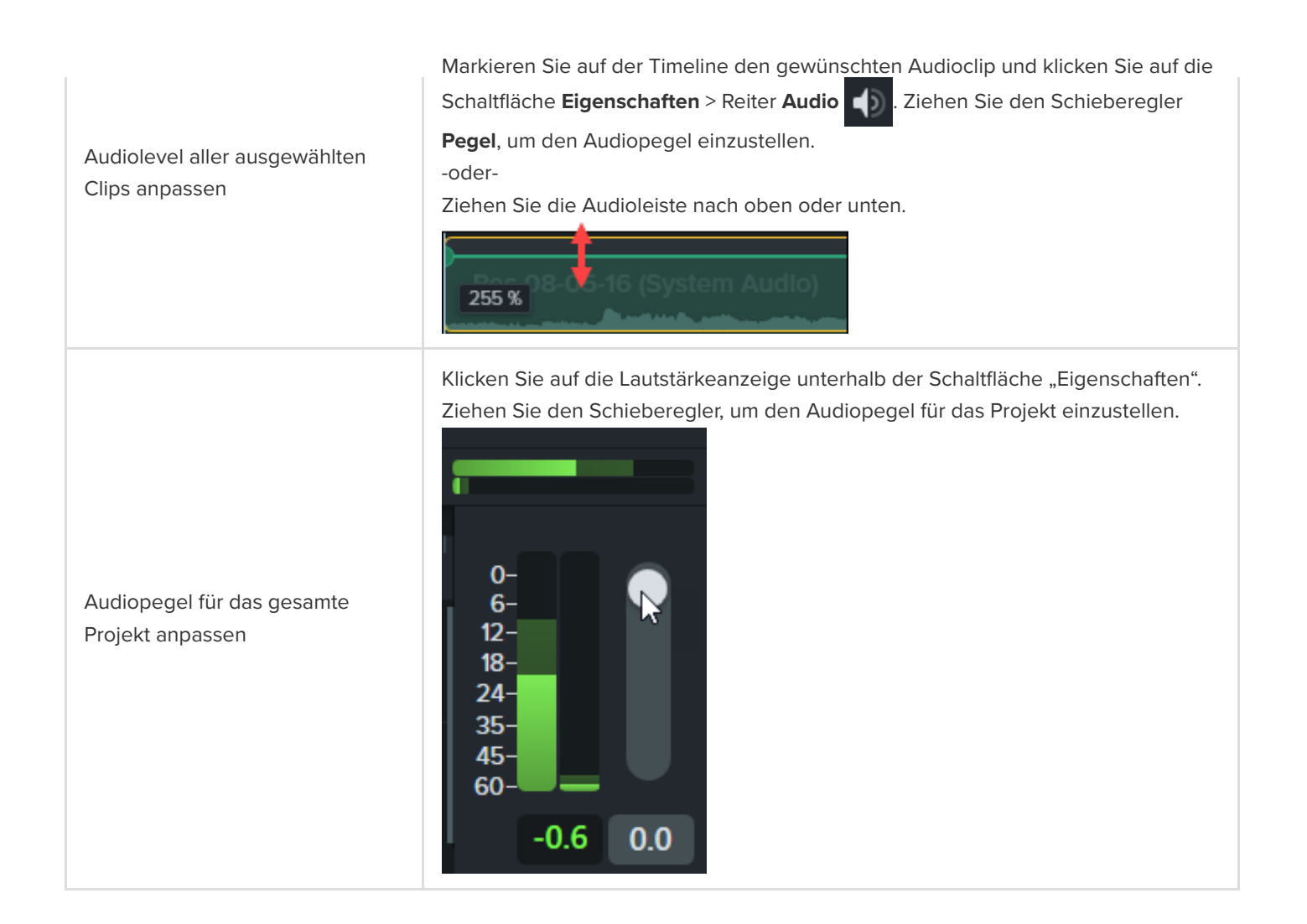

### <span id="page-178-0"></span>**Audiobearbeitung in Audiate**

Sie können Audiospuren in [TechSmith Audiate](https://www.techsmith.com/audiate.html?webSyncID=90356c01-215e-e6b0-23dc-96662ae1972d&sessionGUID=ce0632c5-34bd-2c34-9b08-2267da319011) bearbeiten, um den Zeitaufwand für die Bearbeitung von Sprecherkommentaren zu verringern und gleichmäßige, professionell klingende Stimmaufnahmen zu produzieren.

- Die textbasierte Bearbeitung in Audiate erleichtert es, bestimmte Wörter oder "Ähs" und "Mmhs" gezielt herauszuschneiden oder zu bearbeiten.
- Sie können die Transkription bearbeiten und korrigieren, um sie zur Erstellung von Skripts oder Untertiteln zu exportieren.

**Hinweis:** Audiate ist zurzeit nur in englischer Sprache erhältlich. Das Aufzeichnen und Transkribieren von gesprochener Sprache ist aber für alle nicht asiatischen Sprachen möglich.

1. Rechtsklicken Sie auf einen Clip auf der Timeline, der Sprachaufzeichnung enthält und wählen Sie **In Audiate bearbeiten**.

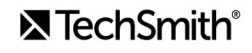

- 2. Die Projektdatei wird in Camtasia gesperrt und Audiate wird geöffnet. Wenn TechSmith Audiate auf Ihrem System noch nicht installiert ist, klicken Sie auf die Schaltfläche **Download Audiate** (Audiate herunterladen).
- 3. Bearbeiten Sie den Audioinhalt in Audiate. Informationen zum Bearbeiten von Audiodaten mit TechSmith Audiate finden Sie unter [Audio bearbeiten und Fehler beheben](https://www.techsmith.de/learn/?post_type=tutorial&p=195833).
- 4. Klicken Sie auf **Export > Export to Camtasia** (Exportieren > Nach Camtasia exportieren).

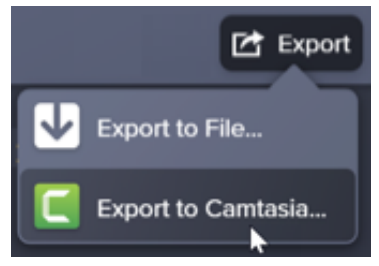

5. The Sync with Camtasia dialog appears. Select an option to sync the edited audio:

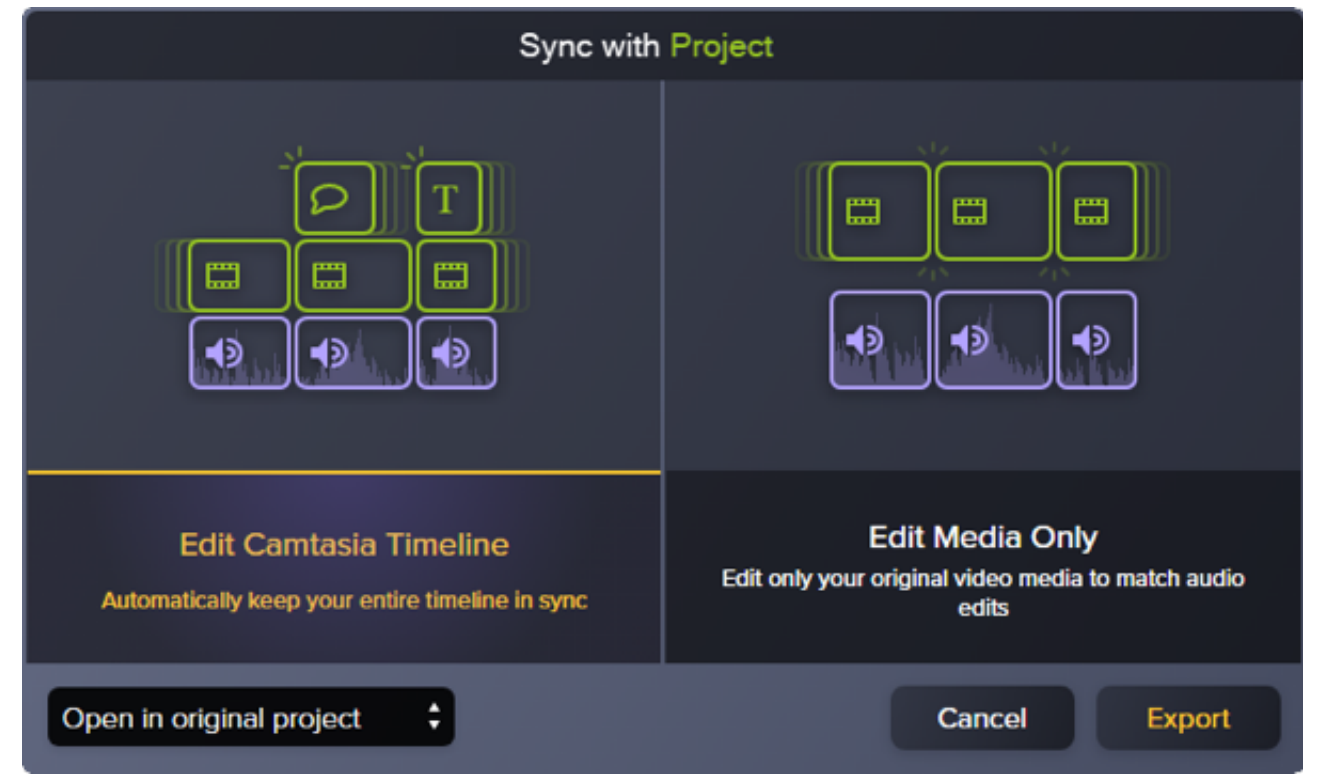

- Edit Camtasia Timeline (Camtasia-Timeline bearbeiten): Die gesamte Timeline des Camtasia-Projekts wird automatisch mit den bearbeiteten Audiodaten synchronisiert und aktualisiert. Wenn Sie beispielsweise die Dauer eines einzelnen Audioclips geändert haben, können Sie diese Option wählen, um die anderen Medienclips auf der Timeline daran anzupassen.
- Edit Media Only (Nur Medienclip bearbeiten): Nur der ursprüngliche Video-Medienclip wird an die bearbeiteten Audiodaten angepasst. Die anderen Clips auf der Timeline werden nicht geändert. Wählen Sie diese Option, wenn Sie die anderen Medien auf der Timeline lieber manuell anpassen möchten.
- 6. Klicken Sie auf **Exportieren**.

Die bearbeitete Audiodatei wird zurück an das Camtasia-Projekt übermittelt.

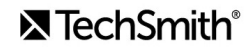
Tipp: Beginnen Sie die Projektbearbeitung in Audiate, um sich später zeitaufwändige Bearbeitungsschritte zu ersparen.

Nehmen Sie den Audioinhalt zunächst in TechSmith Audiate auf oder importieren Sie ihn dorthin. Audiate erstellt automatisch ein Transkript, so dass Sie mithilfe des textbasierten Editors Räusperer, "Äähs" und Pausen löschen [können. Exportieren Sie dann Ihre Audiodaten direkt nach Camtasia, um Ihr Projekt fertigzustellen.](https://www.techsmith.com/audiate.html?webSyncID=90356c01-215e-e6b0-23dc-96662ae1972d&sessionGUID=ce0632c5-34bd-2c34-9b08-2267da319011) Weitere Infos zu Audiate (englisch).

# **Audioe!ekte hinzufügen**

Lernen Sie, wie Sie durch Anwenden von Audioeffekten die Lautstärke auf verschiedenen Spuren anpassen, Hintergrundrauschen entfernen oder sogar die Stimmlage des Sprechers ändern können.

Themen in diesem Tutorial:

- [Beispiel für Audioeffekte: Hintergrundmusik zurückfahren](#page-181-0)
- **[Effekte hinzufügen und bearbeiten](#page-181-1)**
- [Effekttypen](#page-182-0)

#### <span id="page-181-0"></span>**Beispiel für Audioeffekte: Hintergrundmusik zurückfahren**

#### <span id="page-181-1"></span>**Effekte hinzufügen und bearbeiten**

1. Klicken Sie auf den Tab **Audioe!ekte**.

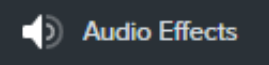

- 2. Ziehen Sie einen Effekt auf einen Audioclip auf der Timeline.
	- Um angewendete E!ekte anzuzeigen, klicken Sie auf das Symbol **E!ekte einblenden** auf dem betre!enden Medienclip.

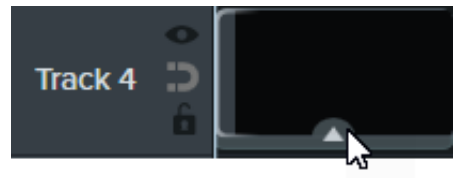

Um E!ekte für Medien auf der Timeline auszublenden, klicken Sie auf das Symbol **E!ekte ausblenden** auf dem betreffenden Medium.

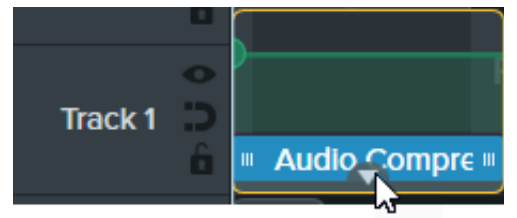

3. Um die Dauer anzupassen, ziehen Sie Anfang bzw. Ende des Effekts auf der Timeline in die gewünschte Richtung.

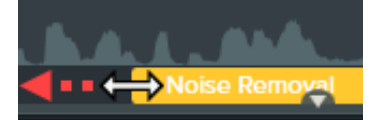

4. Um Effekte anzupassen, klicken Sie auf Eigenschaften.

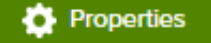

Hinweis: Einige Effekte haben keine Eigenschaften, sondern Audiopunkte, die direkt auf der Spur durch Klicken und Ziehen angepasst werden. Siehe [Audio bearbeiten](https://www.techsmith.de/learn/?post_type=tutorial&p=182336).

## <span id="page-182-0"></span>**Effektarten**

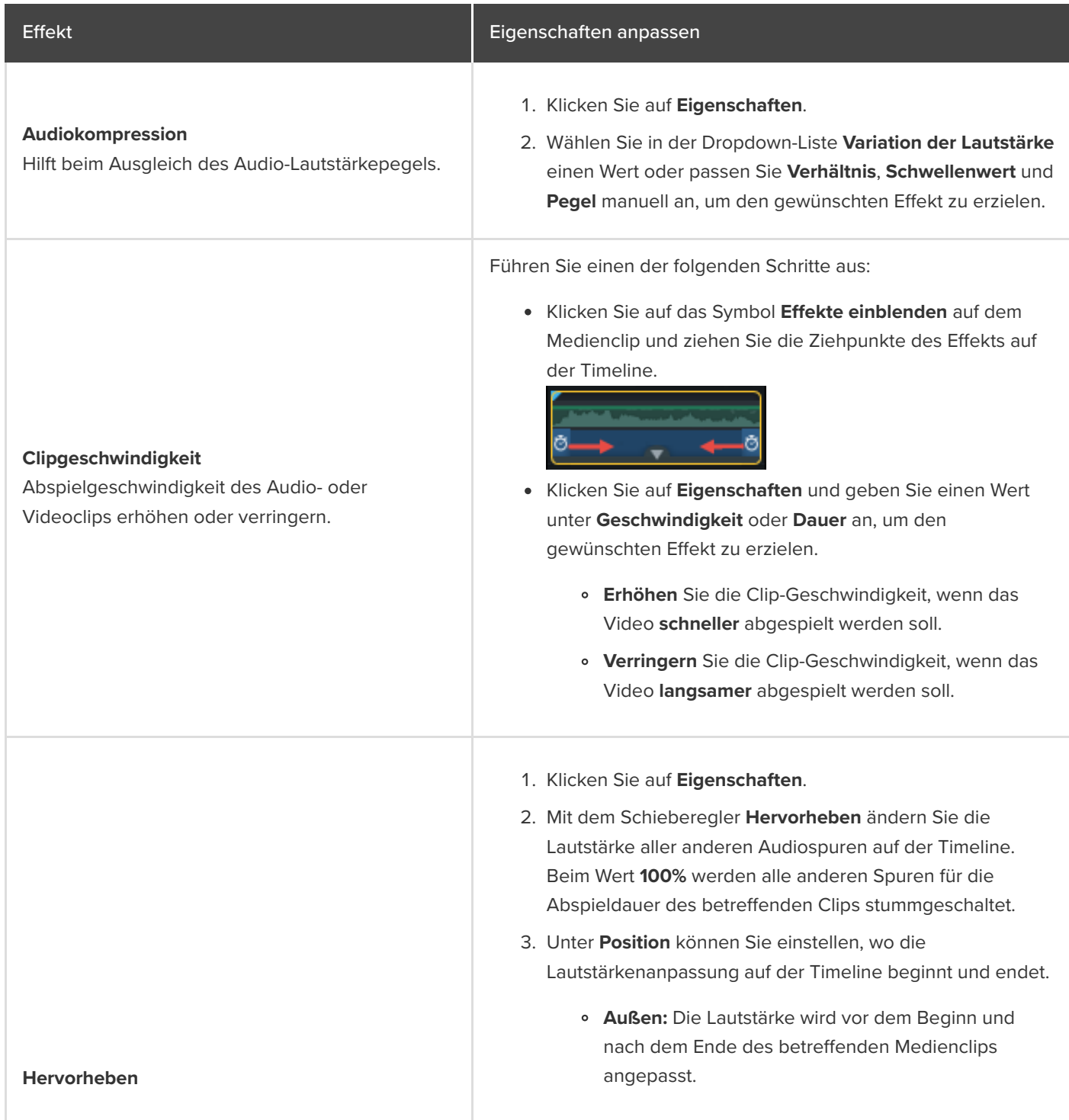

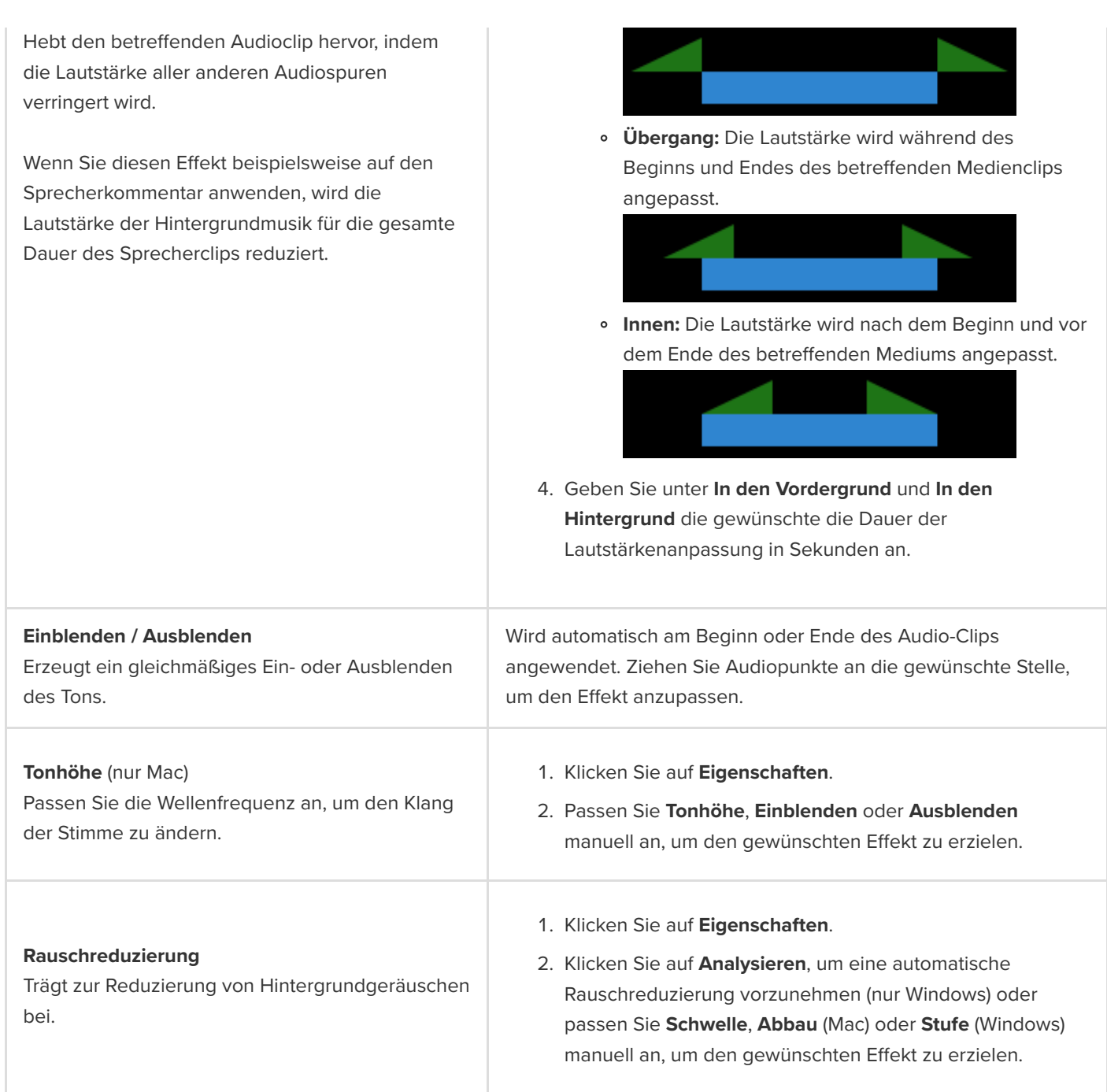

# **Audiodatei exportieren**

Erfahren Sie, wie Sie auf drei verschiedene Arten zu unterschiedlichen Zwecken Audiodaten aus Camtasia exportieren können.

Es gibt drei Möglichkeiten, Audiodaten ohne Video aus Camtasia zu exportieren:

- [Eine eigenständige Audiodatei exportieren](#page-184-0), um sie in ein anderes Camtasia-Projekt zu importieren.
- [Eine Audiodatei mit zusätzlichen Projektinformationen exportieren](#page-185-0), um sie nach iTunes oder zu einem vergleichbaren Dienst hochzuladen.
- · [Nach Audiate exportieren](#page-185-1), um ein Transkript zu generieren und Audiodaten in Textform zu bearbeiten.

#### <span id="page-184-0"></span>**Eigenständige Audiodatei exportieren**

Sie können Audiodaten aus Ihrem Projekt als eigenständige MP3-Datei (nur Windows), M4a- oder WAV-Datei exportieren.

**Hinweis:** Die exportierte Audiodatei enthält alle aktivierten Audiospuren. Wie Sie Audiospuren aktivieren oder deaktivieren, erfahren Sie unter [Die Timeline erkunden](https://www.techsmith.de/learn/?post_type=tutorial&p=182300).

#### 1. Wählen Sie im Menü **Exportieren** > **Nur Audio exportieren**.

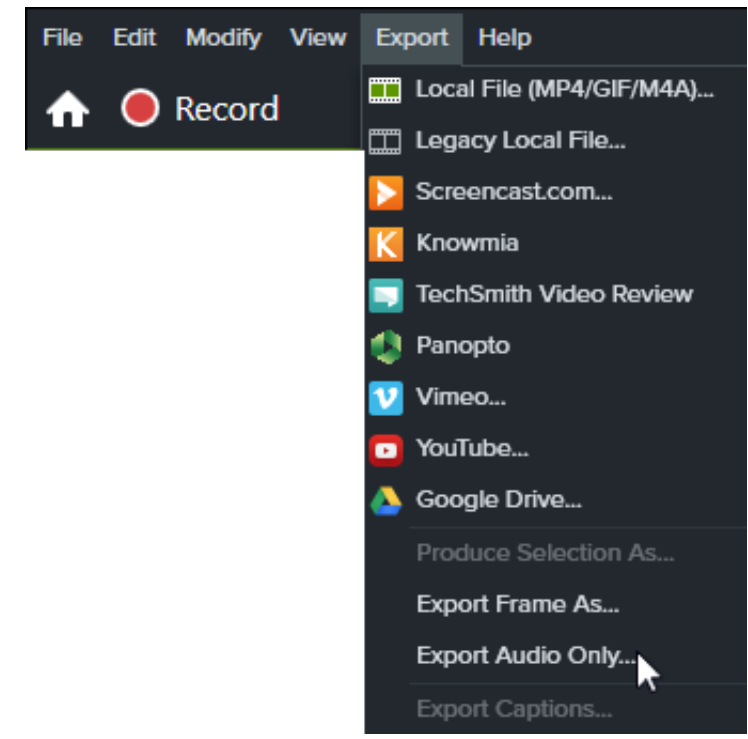

- 2. Geben Sie einen Dateinamen und einen Speicherort ein.
- 3. Wählen Sie ein Dateiformat aus.
- 4. Klicken Sie auf **Speichern** (Windows) oder **Produzieren** (Mac).

#### **X** TechSmith®

### <span id="page-185-0"></span>**Audiodaten mit zusätzlichen Projektinformationen exportieren (nur Windows)**

Über den Produktions-Assistenten können Sie Audiodateien im Format M4A mit zusätzlichen Informationen zum Projekt und zum Autor und iTunes-Angaben exportieren.

- 1. Klicken Sie auf **Exportieren** > <sup>1</sup> **Export** > Lokale Datei (alt).
- 2. Wählen Sie im Dropdown-Menü **Benutzerdefinierte Produktionseinstellungen** und klicken Sie auf **Weiter**.
- 3. Wählen Sie **M4A– Nur Audio** und klicken Sie auf **Weiter**.
- 4. Führen Sie die vom Assistenten vorgegebenen Arbeitsschritte durch, um Ihre Audiodatei zu erstellen.

### <span id="page-185-1"></span>**Zur Bearbeitung nach Audiate exportieren**

Sie können Audiodaten nach [TechSmith Audiate](https://www.techsmith.com/audiate.html) exportieren, um Zeit beim Bearbeiten von Sprecherkommentaren zu sparen.

- · Die textbasierte Bearbeitung in Audiate erleichtert es, bestimmte Wörter oder "Ähs" und "Mmhs" gezielt herauszuschneiden oder zu bearbeiten.
- Sie können die Transkription bearbeiten und korrigieren, um sie zur Erstellung von Skripts oder Untertiteln zu exportieren.
- Übermitteln Sie die bearbeiteten Audiodaten aus Audiate zurück nach Camtasia. In Camtasia werden die restlichen Medien auf der Projekt-Timeline automatisch synchronisiert.

Um zu erfahren, wie Sie Audiodaten nach Audiate exportieren und nach der Bearbeitung wieder an Camtasia übermitteln, lesen Sie den Abschnitt [Audio bearbeiten](https://www.techsmith.de/learn/?post_type=tutorial&p=182336).

# **Vertiefung Animationen**

Lernen Sie, wie Sie Animationen erstellen und bearbeiten, um Ihre Videos visuell interessanter zu gestalten.

Themen in diesem Tutorial:

- **[Animation hinzufügen](#page-186-0)**
- **[Animation bearbeiten](#page-187-0)**
- [Animations-Eigenschaften](#page-188-0)
- [Beschleunigung](#page-190-0)
- [Automatischer Animationsmodus \(nur Mac\)](#page-190-1)

Animationen fokussieren die Aufmerksamkeit auf bestimmte Bereiche des Videos, zum Beispiel:

- Ein Sprechervideo, das nahtlos in eine Bildschirmaufnahme übergeht bzw. durch diese ersetzt wird.
- Ein Bild, das sich von links in das Video hinein bewegt, dort verharrt und dann nach rechts wieder verschwindet.
- Callouts auf der Leinwand, die durch verschiedenartige Animationen die Aufmerksamkeit auf einen bestimmten Bereich des Videos lenken.
- Heben Sie wichtige Teile Ihres Videos durch Vergrößern oder Verkleinern hervor, um die Aufmerksamkeit auf Aktionen zu lenken oder um schwer sichtbare Teile in einem Video deutlicher herauszustellen.

#### <span id="page-186-0"></span>**Animation hinzufügen**

- 1. Klicken Sie auf den Tab **Animationen**.
- 2. Klicken Sie auf den Reiter **Animationen** (nur Windows).
- 3. Ziehen Sie eine Animation auf einen Medienclip auf der Timeline.

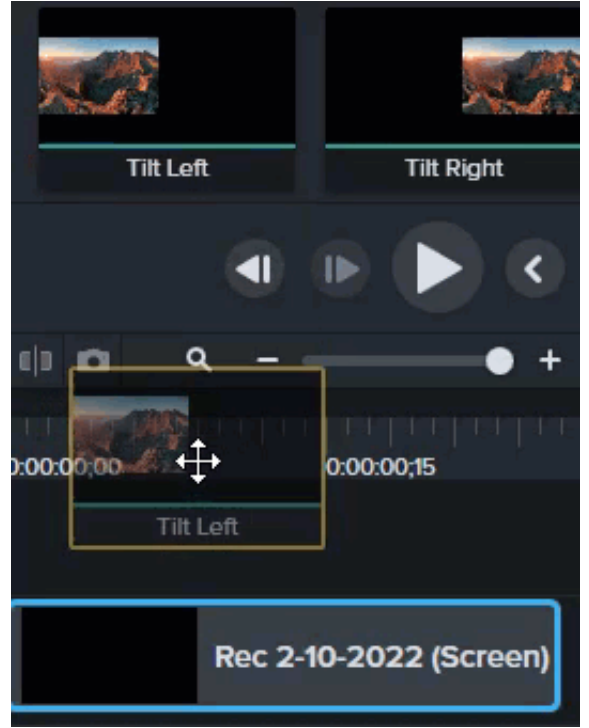

Die Animation wird in Form eines Pfeils auf dem Medienclip angezeigt.

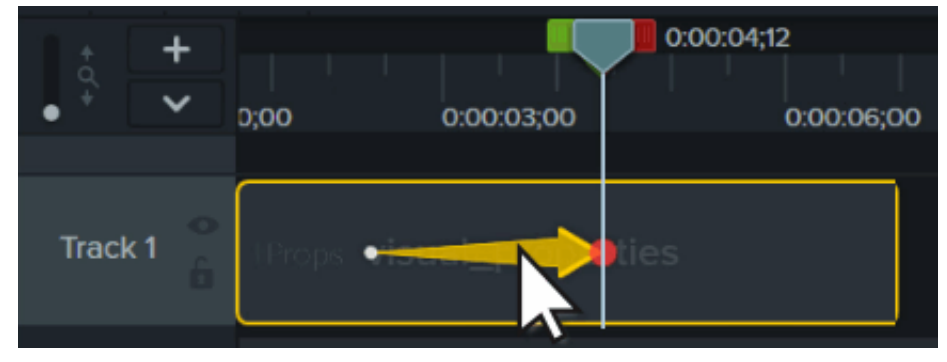

### <span id="page-187-0"></span>**Animation bearbeiten**

Mit Animationen lassen sich Medienelemente im Video bewegen. Die Bewegung erfolgt als Übergang von der Kombination visueller Eigenschaften am Anfang zur Kombination visueller Eigenschaften am Ende. Die visuellen Eigenschaften umfassen Position, Drehung, Skalierung und Deckkraft.

Ende und Spitze des Animationspfeils auf der Timeline zeigen an, wo die Animation anfängt und aufhört. Sie können die visuellen Eigenschaften an jedem Punkt anpassen, um festzulegen, wie das Medienelement am Beginn und am Ende der Animationen dargestellt wird.

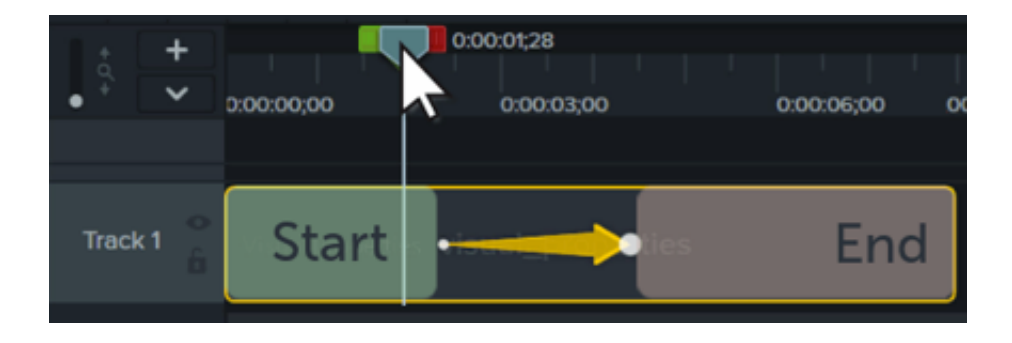

**Hinweis:** In unserem Tutorial [Aufmerksamkeit fokussieren: Vergrößern](https://www.techsmith.de/learn/?post_type=tutorial&p=182337) erfahren Sie mehr über Zoom-Animationen.

- 1. Ziehen Sie die Positionsanzeige an eine Stelle links des Animationspfeils.
- 2. Klicken Sie auf die Schaltfläche **Eigenschaften.**

#### **D** Properties

- 3. Passen Sie die visuellen Eigenschaften für den Beginn der Animation an. Siehe [Animations-Eigenschaften](#page-188-0).
- 4. Ziehen Sie die Positionsanzeige an eine Stelle rechts des Animationspfeils.
- 5. Passen Sie die visuellen Eigenschaften für das Ende der Animation an.
- 6. Ziehen Sie das Pfeilende dorthin, wo die Animation beginnen soll.
- 7. Ziehen Sie die Pfeilspitze dorthin, wo die Animation enden soll.

#### Tipp: Mit dem Modus "Alle Animationen bearbeiten" können Sie das Bearbeiten von Animationen vereinfachen.

In diesem Modus werden Änderungen, die Sie bei einer einzelnen Animation vornehmen, auf alle Animationen des ausgewählten Medienclips angewendet. Um den Modus "Alle Animationen bearbeiten" zu aktivieren oder zu deaktivieren, klicken Sie auf die Schaltfläche oben im Eigenschaftenbereich.

#### <span id="page-188-0"></span>**Animations-Eigenschaften**

# **Visual** Properties tab

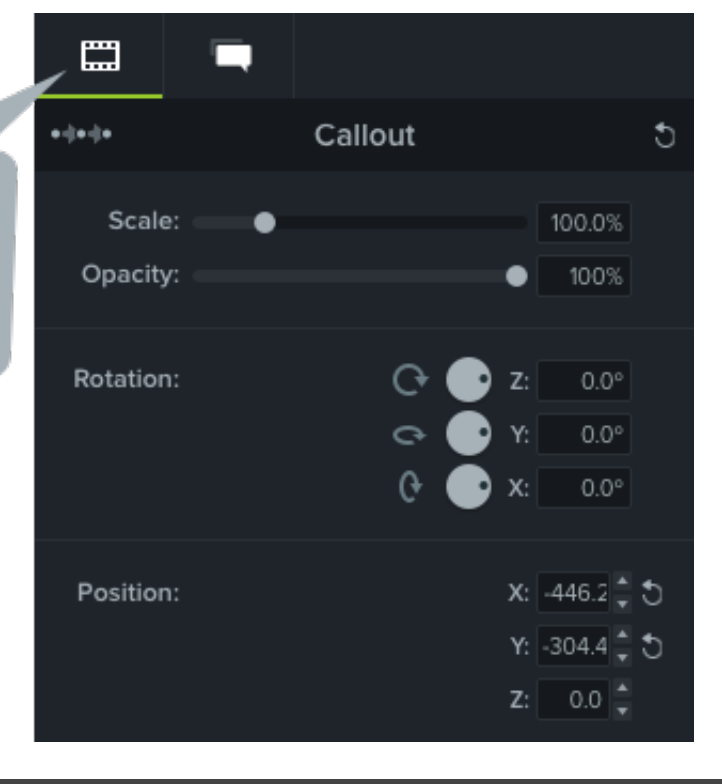

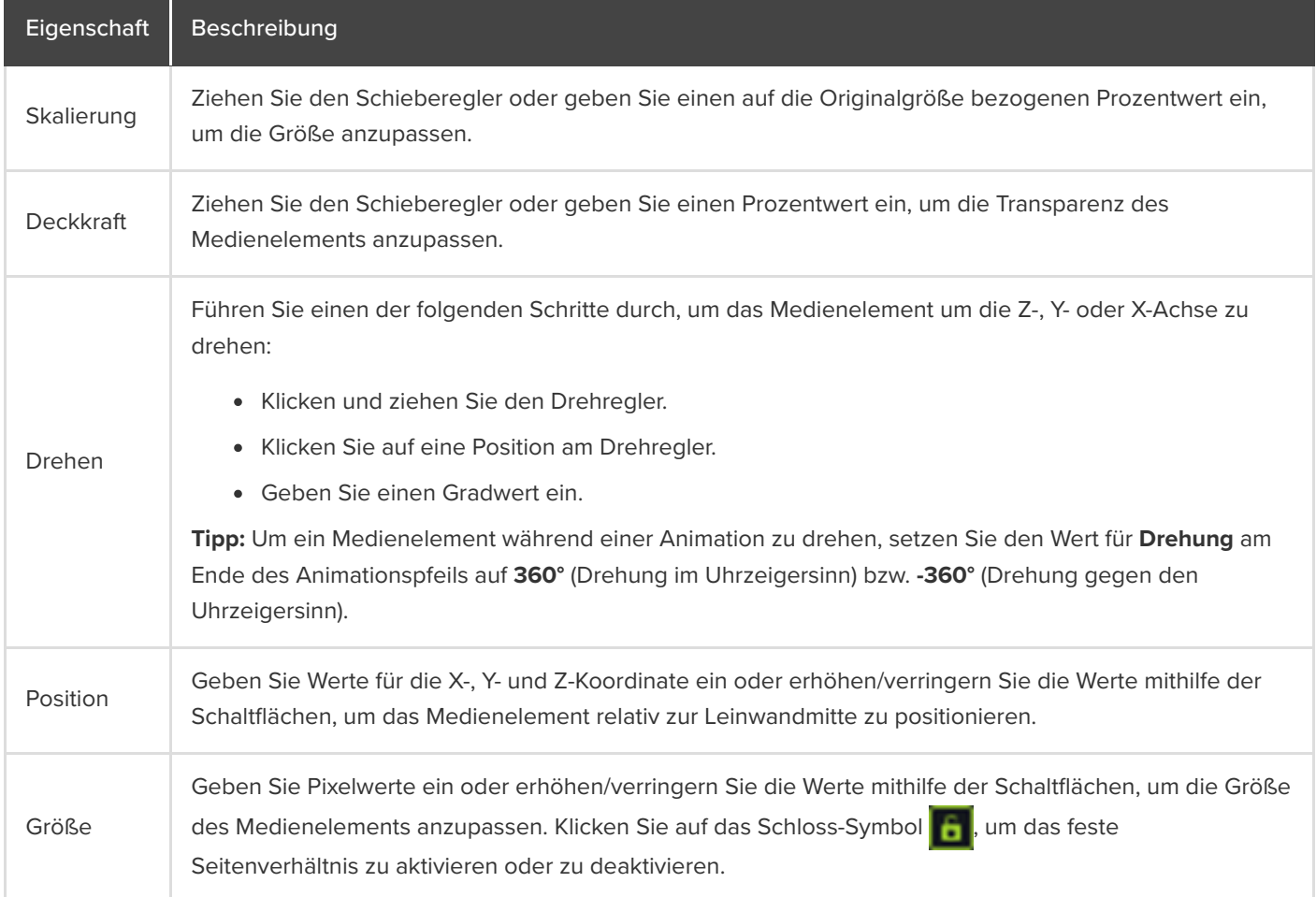

### <span id="page-190-0"></span>**Beschleunigung**

Die Beschleunigung lässt die Bewegung von Medienelementen während einer Animation natürlicher wirken. So ändern Sie die Beschleunigung:

- 1. Rechtsklicken Sie (Windows) oder klicken Sie mit gedrückter Ctrl-Taste (Mac) auf den Animationspfeil und wählen Sie **Beschleunigen aktivieren** (Windows) oder **Animation beschleunigen** (Mac).
- 2. Wählen Sie die gewünschte Option für die Beschleunigung:
	- Exponentiell Start/Ende
	- Linear (Windows) / Ohne (Mac)
	- Hüpfen
	- Federn
	- Auto (auf exponentielle Beschleunigung voreingestellt)

### <span id="page-190-1"></span>**Modus Auto-Animation (nur Mac)**

Im **Modus Auto-Animation** können Sie beim Verschieben, Drehen und Skalieren von Medienelementen auf der Leinwand und beim Anpassen der visuellen Eigenschaften von Medienelementen automatisch Animationen zur Timeline hinzufügen.

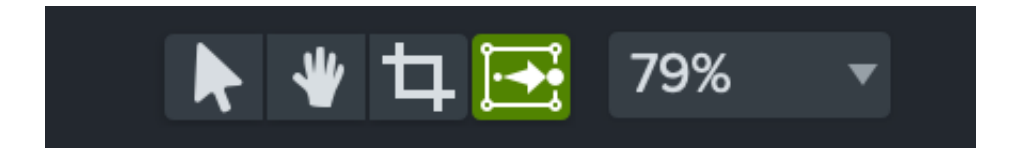

# **Text und Bilder animieren: Verhaltenseffekte**

Lernen Sie, wie Sie in Camtasia Verhaltenseffekte anwenden und individuell anpassen, um einzigartige Videos zu erstellen.

Verhaltenseffekte in Camtasia sind vorkonfigurierte Animationseffekte, mit denen Sie Ihren Videos professionellen Schliff verleihen können.

#### **Verhaltenseffekte anwenden**

1. Klicken Sie auf den Tab **Verhalten**.

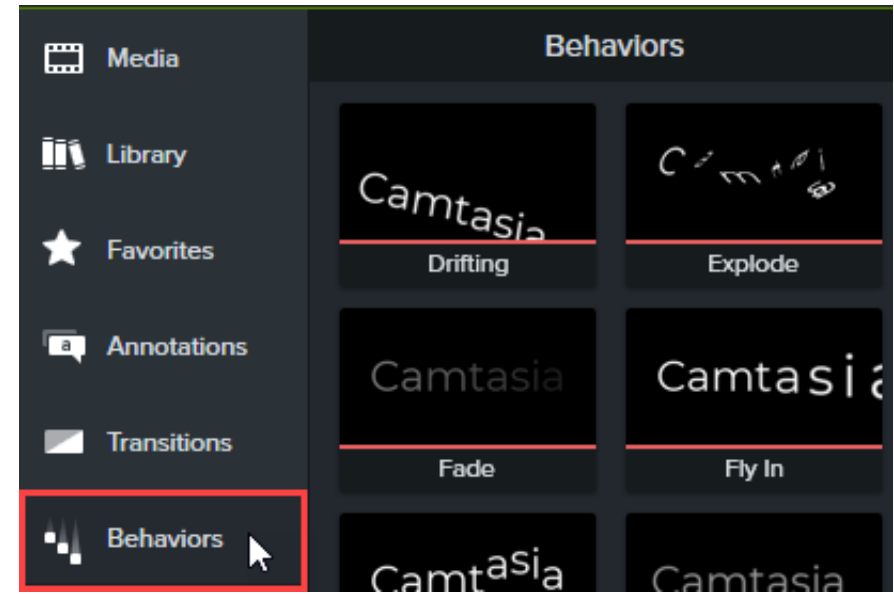

2. Ziehen Sie eine Verhaltensanimation auf einen Medienclip auf der Timeline.

Verhalten werden als Effekt in der Effekte-Ablage angezeigt.

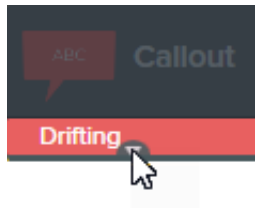

Hinweis: Sie können interessante Animationseffekte erzeugen, indem Sie mehrere Verhalten auf den gleichen Medienclip anwenden.

#### **Verhaltenseffekte bearbeiten**

Sie können das Verhalten beim Erscheinen auf dem Bildschirm, während der Anzeige und beim Verlassen des Bildschirms

### **X** TechSmith®

jeweils separat einstellen.

- 1. Wählen Sie per Mausklick auf der Timeline einen Medienclip mit Verhaltenseffekt aus. Wenn der Clip Teil einer Gruppe ist, blenden Sie die Gruppe erst ein und wenden Sie dann den Verhaltenseffekt auf den Clip an – sonst wird er auf die ganze Gruppe angewendet. Siehe [Gruppen-Tabs verwenden](https://www.techsmith.de/learn/?post_type=tutorial&p=182316).
- 2. Öffnen Sie das Eigenschaftenfenster > Reiter Verhalten.

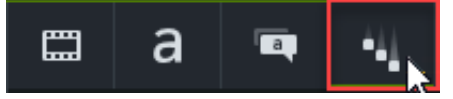

- 3. Passen Sie die Eigenschaften des Verhaltenseffekts für die Reiter "Ein", "Während" und "Aus" an. Ausführliche Informationen zu den einzelnen Eigenschaften finden Sie im Abschnitt [Verhaltens-Eigenschaften](#page-192-0).
- 4. Wenn Sie den angepassten Verhaltenseffekt später wieder verwenden möchten, können Sie ihn als Profil speichern. Klicken Sie dazu im Eigenschaftenbereich auf die Schaltfläche +.

Hinweis: Sie können mehrere Medienclips mit Verhaltenseffekten auswählen und im Eigenschaftenbereich die Verhaltenseffekte für alle Clips gleichzeitig bearbeiten.

#### <span id="page-192-0"></span>**Verhaltens-Eigenschaften**

Wenn ein neues Verhalten zur Timeline hinzugefügt wird, werden die Eigenschaften für Stil und Bewegung automatisch auf kompatible Optionen eingestellt. Eine Änderung der Stil- und Bewegungseigenschaften wirkt sich auch darauf aus, welche Eigenschaften bearbeitet werden können.

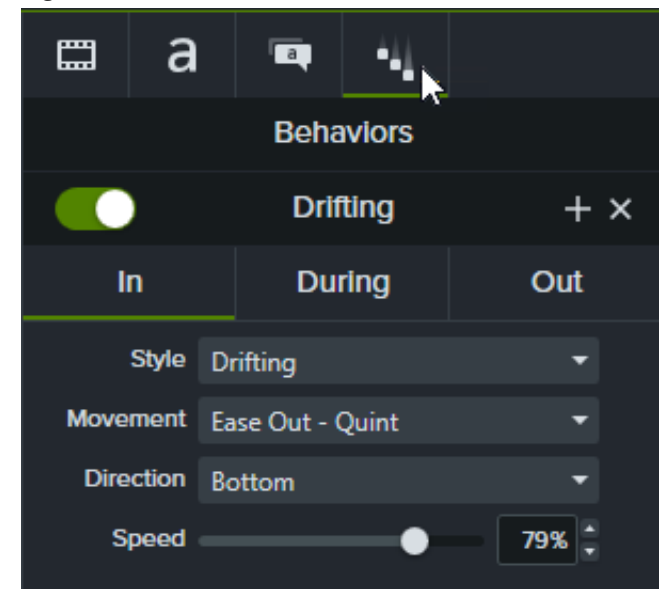

Jede Phase der Animation (Ein, Während und Aus) hat eigene Eigenschaften, die im gleichnamigen Reiter bearbeitet werden können.

#### **Reiter "Ein" und "Aus"**

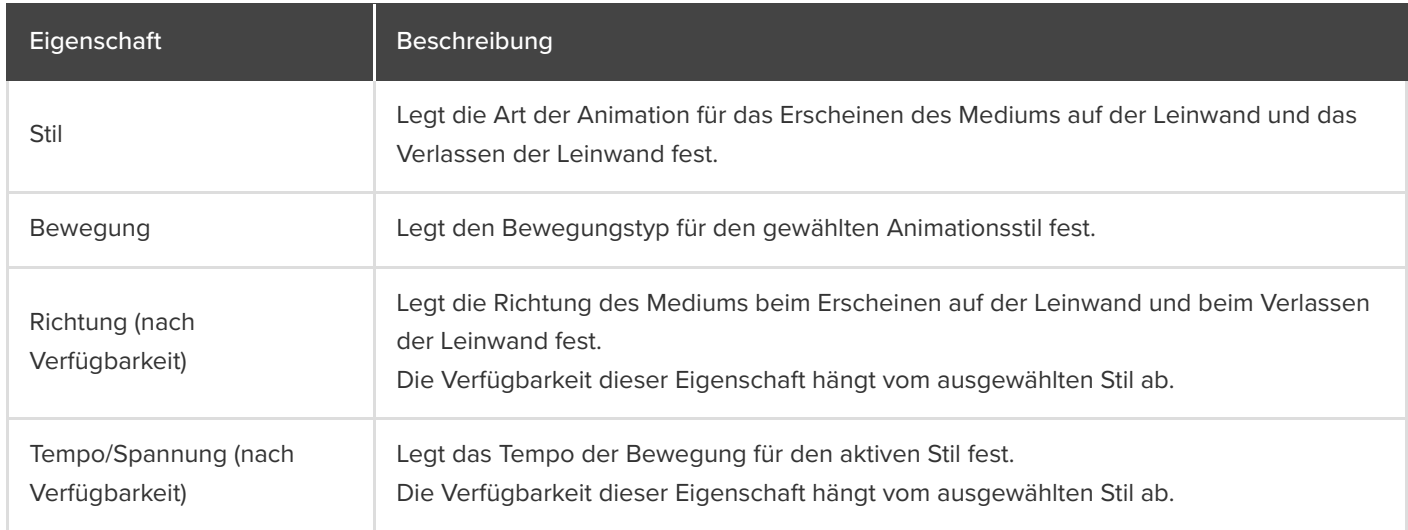

#### **Reiter "Während"**

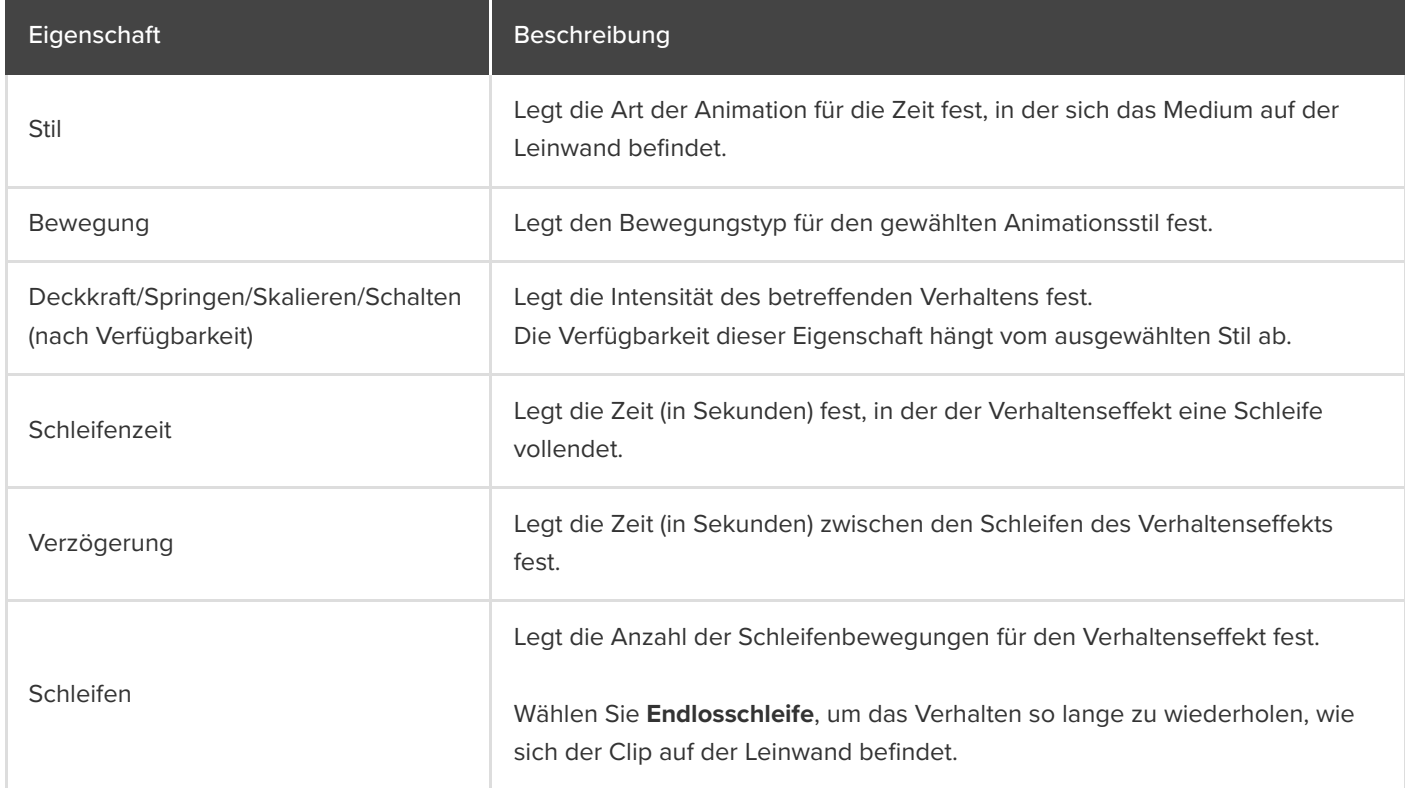

# **Video mit Unschärfe oder Maske überblenden**

Sie können vertrauliche oder ablenkende Inhalte in Videos mit Formen oder Unschärfe-Elementen verdecken.

Themen in diesem Tutorial:

- **[Einen Bereich überblenden](#page-194-0)**
- Einen Bereich maskieren
- Ein Objekt in Bewegung mit Unschärfe oder Maske überblenden

### <span id="page-194-0"></span>**Einen Bereich überblenden**

Mit einem Unschärfe-Element können Sie sensible Informationen in einem Video unkenntlich machen, zum Beispiel Namen oder E-Mail-Adressen.

Hinweis: Unscharf markierte Zahlen und Textelemente können unter Umständen trotzdem entziffert werden. Streng vertrauliche Informationen sollten Sie deshalb besser mit anderen Anmerkungselementen verdecken, zum Beispiel Beschriftungen oder Formen. Siehe Einen Bereich maskieren.

1. Klicken Sie auf den Tab **Visuelle E!ekte**.

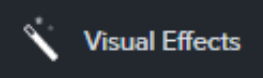

2. Ziehen Sie den Effekt Bereich unscharf machen mit gedrückter Maustaste auf das zu verbergende Element auf der Leinwand oder Timeline.

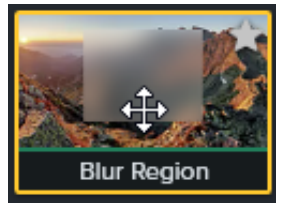

Hinweis "Bereich unscharf machen" wird als Effekt auf den Medienclip angewendet und deshalb zusammen mit dem Medienclip verschoben oder in der Größe angepasst.

- 3. Ziehen Sie die Anfasspunkte der Unschärfeform mit gedrückter Maustaste an die erforderliche Position, um das zu verbergende Element auf der Leinwand vollständig abzudecken.
- 4. Führen Sie im Eigenschaftenfenster die folgenden Schritte durch:

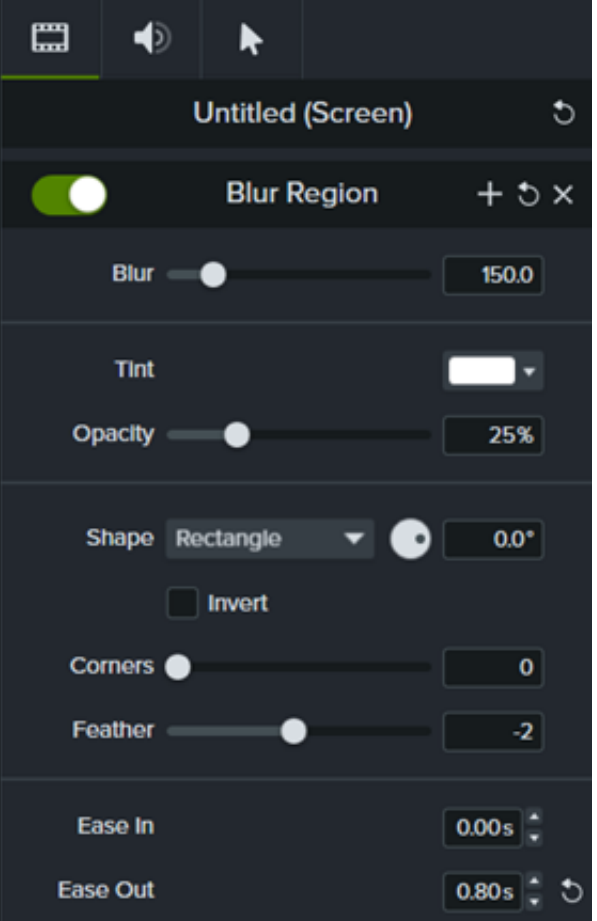

- Passen Sie durch Ziehen des Schiebereglers **Unschärfe** den Unschärfegrad an.
- Legen Sie im Dropdown-Menü **Farbton** die Farbe fest.
- **Passen Sie den Transparenzgrad des Unschärfeeffekts durch Ziehen des Schiebereglers Deckkraft an.**
- **.** Wählen Sie im Dropdown-Menü "Formen" Oval oder Rechteck aus.
- Aktivieren Sie das Kontrollkästchen **Invertieren**, um den nicht markierten Bereich unscharf zu machen und so eine Art Scheinwerfereffekt zu erzeugen.
- Passen Sie die Eckenrundung der Unschärfeform durch Ziehen des Schiebereglers **Ecken** an.
- **Passen Sie die Randübergänge des Unschärfeeffekts durch Ziehen des Schiebereglers Feder an.**
- **Passen Sie durch Ziehen des Schiebereglers Einblenden** an, wie schnell der Unschärfeeffekt auf der Leinwand erscheint. Wenn dieser Wert auf 0,0 gesetzt ist, wird der Effekt angewendet, sobald das Medienelement angezeigt wird.
- **Passen Sie durch Ziehen des Schiebereglers Ausblenden** an, wie schnell der Unschärfeeffekt von der Leinwand verschwindet. Wenn dieser Wert auf 0,0 gesetzt ist, verschwindet der Effekt, sobald das Medienelement nicht mehr angezeigt wird.

#### **Camtasia 2022.0.4 und ältere Versionen**

1. Klicken Sie auf den Tab **Anmerkungen > Unschärfe und Hervorheben**.

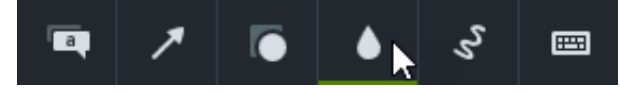

- 2. Ziehen Sie ein Unschärfe-Anmerkungselement auf die Leinwand oder Timeline:
	- **Verwischen:** Verdeckt den Bildbereich mit einem Standard-Unschärfeeffekt.

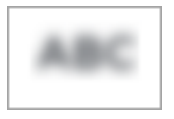

**Verpixeln**: Verdeckt den Bildbereich mit einem Klötzchen- oder Pixeleffekt.

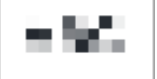

**Scheinwerfer**: Blendet das Video außerhalb des gewählten Bereichs ab.  $\circ$ 

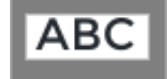

- 3. Ziehen Sie das Unschärfe-Anmerkungselement mit gedrückter Maustaste über das zu verbergende Element auf der Leinwand.
	- Um es zu verschieben, ziehen Sie den Mittelpunkt mit gedrückter Maustaste an die gewünschte Position.

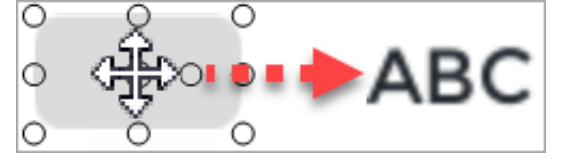

Um die Größe des Unschärfeelements anzupassen, ziehen Sie die Ziehpunkte an den Rändern in eine beliebige Richtung.

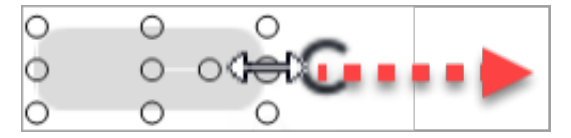

4. Die Anzeigedauer ändern Sie, indem Sie auf der Timeline einen Endpunkt der Unschärfemarkierung nach außen oder innen ziehen.

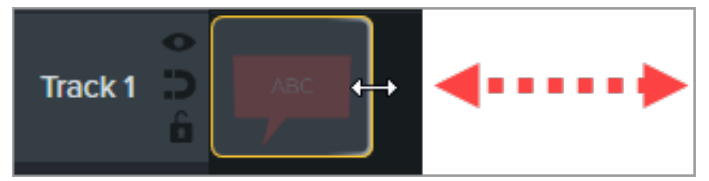

5. Klicken Sie auf **Eigenschaften** und stellen Sie durch Ziehen des Schiebereglers **Intensität** ein, wie stark der Unschärfeeffekt sein soll.

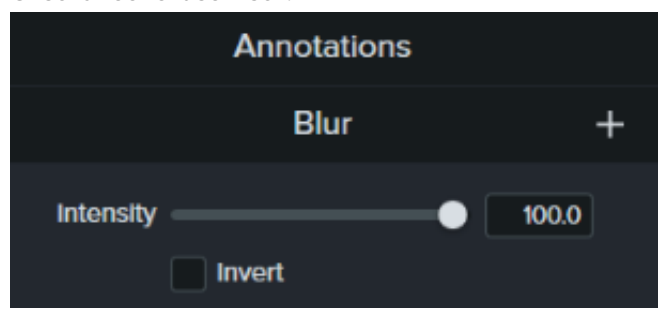

### <span id="page-197-0"></span>**Einen Bereich maskieren**

Mit Form-Anmerkungselementen können Sie Popup-Fenster verdecken, das Videobild vereinfachen oder vertrauliche Inhalte verbergen.

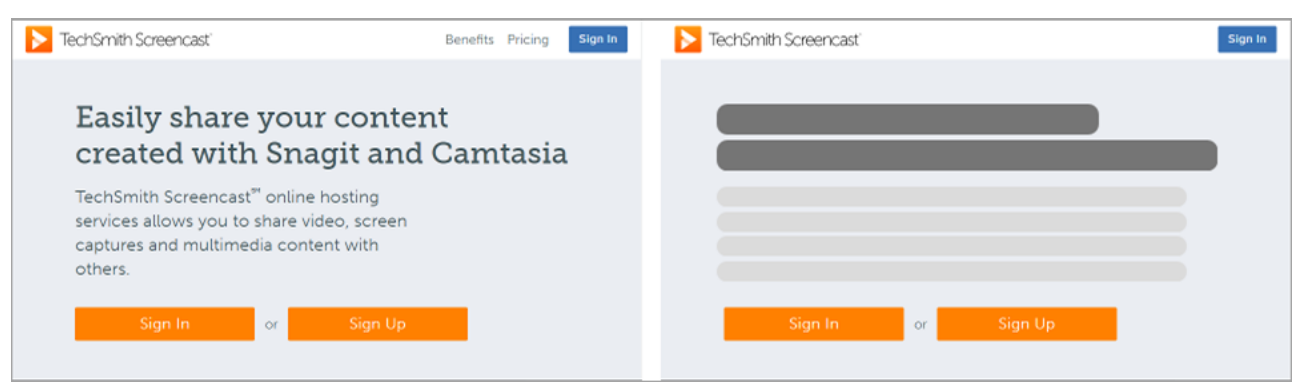

1. Klicken Sie auf das Register **Anmerkungen> Formen**.

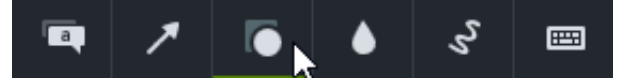

- 2. Ziehen Sie ein Form-Anmerkungselement auf die Leinwand oder Timeline:
- 3. Ziehen Sie das Form-Anmerkungselement mit gedrückter Maustaste über das zu verbergende Element auf der Leinwand.
- 4. Ziehen Sie das Form-Anmerkungselement auf die Leinwand.
	- $\circ$ Um es zu verschieben, ziehen Sie den Mittelpunkt mit gedrückter Maustaste an die gewünschte Position.

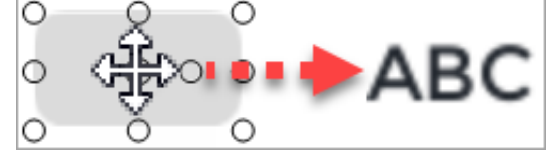

Um die Größe der Form anzupassen, ziehen Sie die Ziehpunkte an den Rändern in eine beliebige Richtung.  $\circ$ 

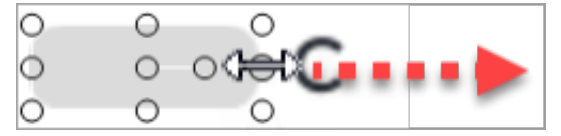

5. Die Anzeigedauer ändern Sie, indem Sie auf der Timeline einen Endpunkt der Form nach außen oder innen ziehen.

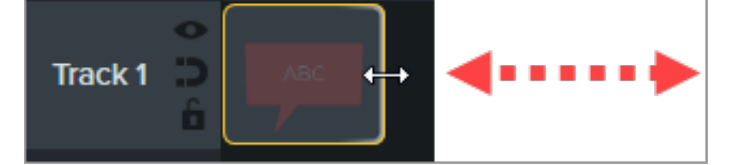

6. Um das Formelement anzupassen, klicken Sie auf **Eigenschaften**. Siehe [Das Eigenschaftenfenster](https://www.techsmith.de/blog/tutorials/camtasia-2022/media-properties-2022/).

#### **Ein Objekt in Bewegung mit Unschärfe oder Maske überblenden**

#### **X** TechSmith®

Sie können einen Animationseffekt anwenden, um ein sich bewegendes Objekt in Ihrem Video zu verdecken oder zu verwischen.

- 1. Ziehen Sie ein Unschärfe- oder [Form](#page-197-0)-Anmerkungselement auf die Leinwand oder Timeline und passen Sie es an das Objekt an, das verdeckt werden soll.
- 2. Wählen Sie das Register **Animationen > Animationen** (Windows) oder klicken Sie auf den Tab **Animationen** (Mac).
- 3. Ziehen Sie die Animation **Benutzerdefiniert** das Form- oder Unschärfeelement auf der Timeline.
- 4. Bewegen Sie das stumpfe Pfeilende an die Stelle der Timeline, an der der Effekt auftreten soll.

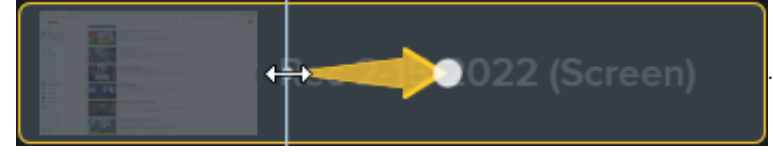

5. Ziehen Sie die Pfeilspitze auf der Timeline an die Position, wo die Animation enden soll.

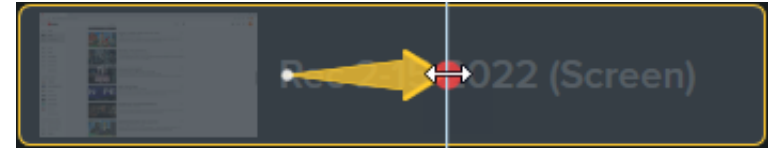

- 6. Ziehen Sie die Positionsanzeige an eine Position rechts vom Animationspfeil, bis der rote Punkt angezeigt wird.
- 7. Ziehen Sie das Form- oder Unschärfeelement mit gedrückter Maustaste an die neue Position des verbergenden Elements auf der Leinwand.

Hinweis: In unserem [vertiefenden Tutorial zu Animationen](https://www.techsmith.de/learn/?post_type=tutorial&p=182340) erfahren Sie mehr über Animationseffekte.

Das Unschärfe- oder Formelement bewegt sich zusammen mit dem Objekt deckt dieses ab.

# **Aufmerksamkeit fokussieren: Vergrößern**

Heben Sie wichtige Teile Ihres Videos durch Vergrößern oder Verkleinern hervor, um die Aufmerksamkeit auf Aktionen zu lenken oder um schwer sichtbare Teile in einem Video deutlicher herauszustellen.

Themen in diesem Tutorial:

- [Zoom und Schwenk](#page-199-0)
- **[SmartFocus](#page-202-0)**
- [Zoom-Animationen manuell anwenden](#page-204-0)  $\bullet$

#### <span id="page-199-0"></span>**Zoom & Schwenk**

Sie können Vergrößerungs-, Verkleinerungs- und Schwenk-Animationen schnell zur Timeline hinzufügen.

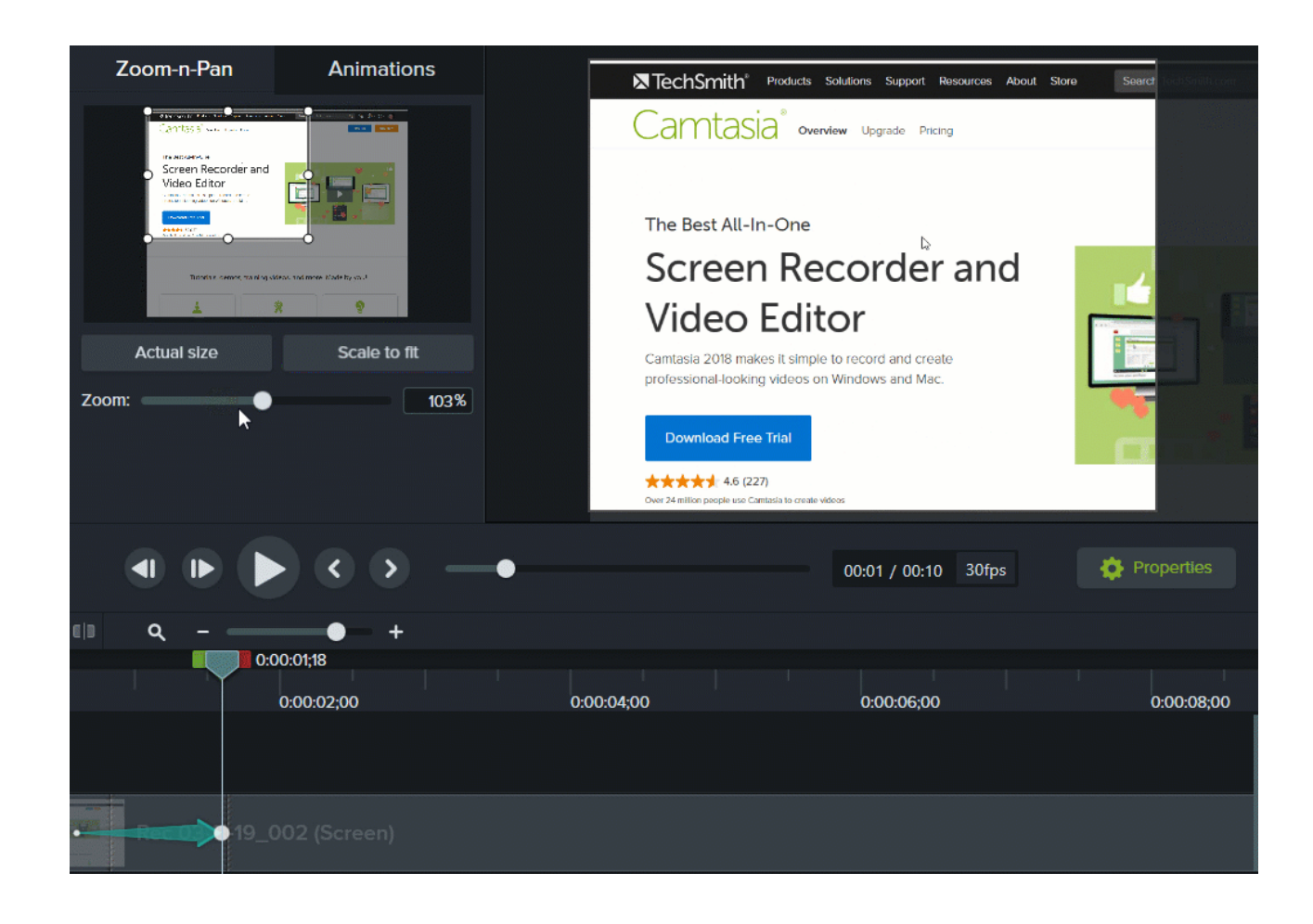

#### **Windows**

- 1. Bewegen Sie die Positionsanzeige an die Stelle der Timeline, an der der Effekt auftreten soll.
- 2. Wählen Sie **Animationen > Reiter Zoom & Schwenk**.
- 3. Legen Sie durch Verschieben und Anpassen des Zoomrechtecks den gewünschten Zoomeffekt fest. Der Bereich füllt die Leinwand aus und zeigt an, was die Betrachter des Videos sehen.

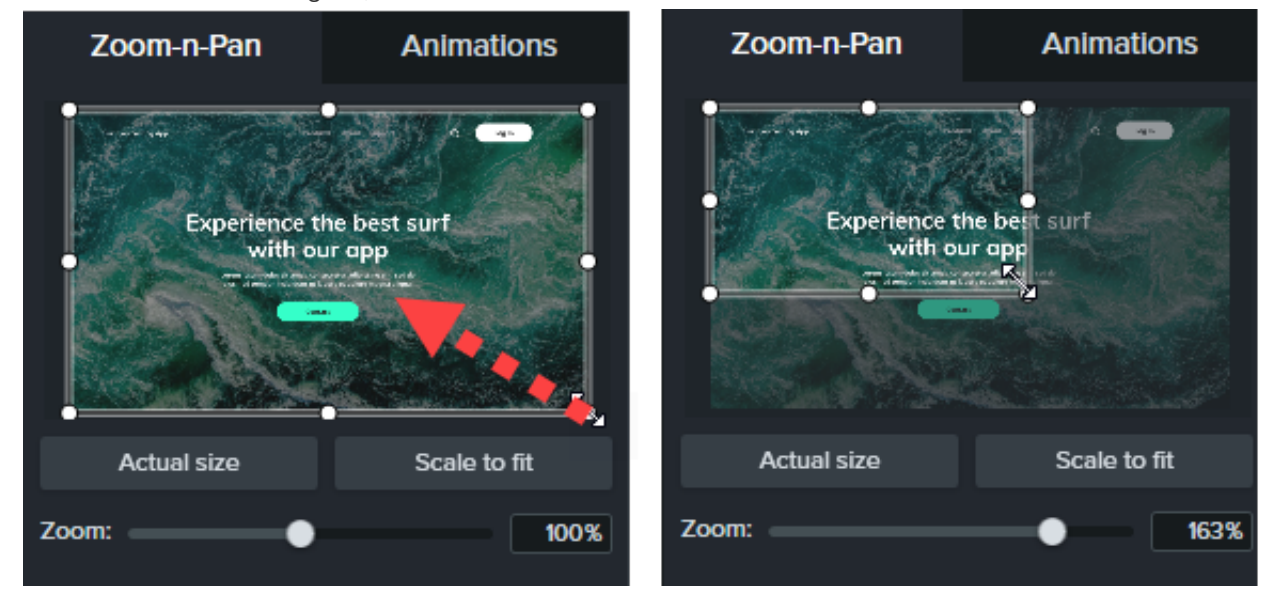

- 4. Eine Zoom-Animation wird auf der Timeline angezeigt.
	- Ziehen Sie den Pfeil an die Position, an der die Animation stattfinden soll.

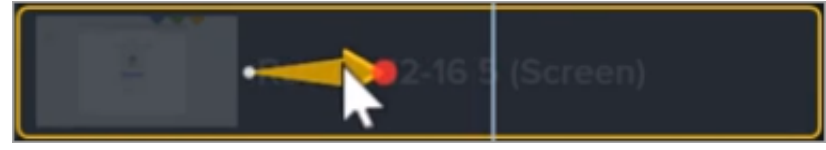

Um die Dauer einer Animation zu ändern, ziehen Sie eines der Pfeilenden mit gedrückter Maustaste.

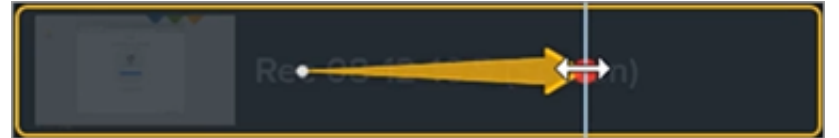

5. Um herauszuzoomen, bewegen Sie die Positionsanzeige ans Ende der Zoom-Animation. Wiederholen Sie die Schritte 3 und 4, um die Ansicht zu verkleinern, oder verwenden Sie die Schaltfläche **Größe anpassen**, um schnell auf den vollen Maßstab zu zoomen. Ein zweiter Animationspfeil wird auf der Timeline angezeigt.

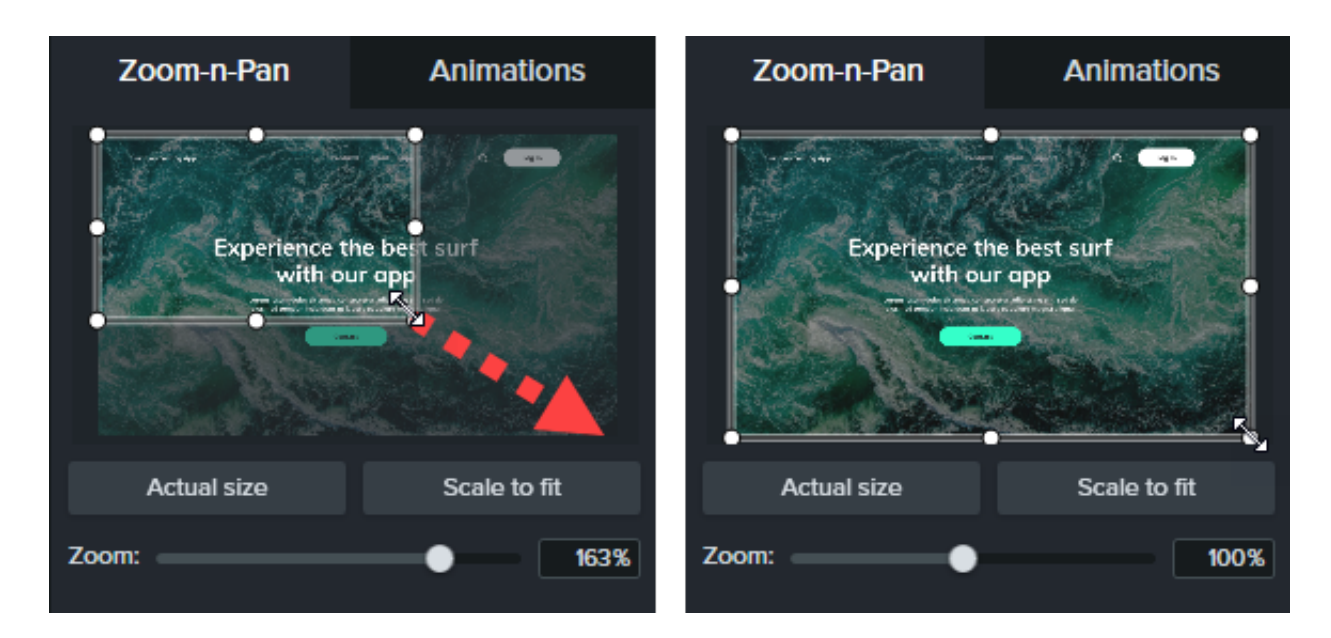

#### **Mac**

- 1. Bewegen Sie die Positionsanzeige an die Stelle der Timeline, an der der Effekt auftreten soll.
- 2. Wählen Sie das betreffende Medienelement oder die Gruppe per Mausklick aus.
- 3. Wählen Sie im Menü **Bearbeiten > Zoom & Schwenk**. Das Zoom-und-Schwenk-Fenster wird angezeigt. Der hervorgehobene Bereich im weißen Rechteck zeigt das an, was die Betrachter sehen.

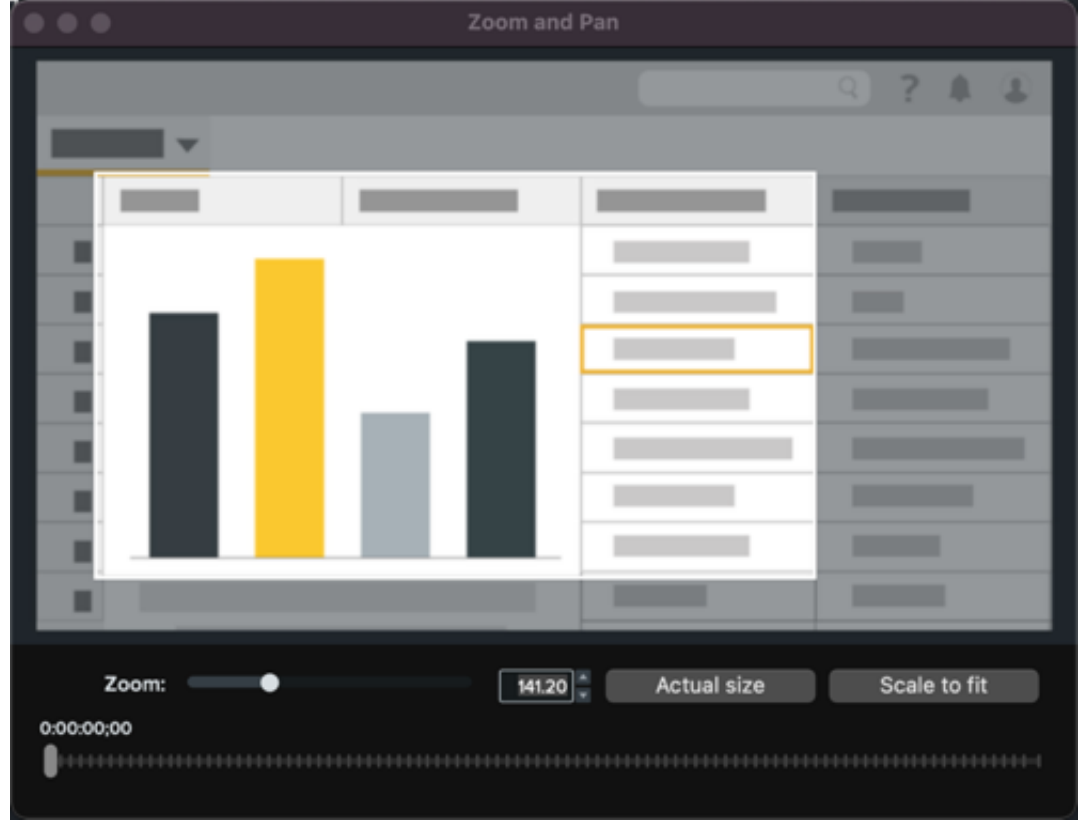

4. Führen Sie einen der folgenden Schritte aus:

Ändern Sie die Größe des weißen Rechtecks, um den Bildausschnitt zu erweitern oder zu verkleinern. Wenn die Vorschau am Rand der Leinwand einrastet, werden gelbe Linien angezeigt.

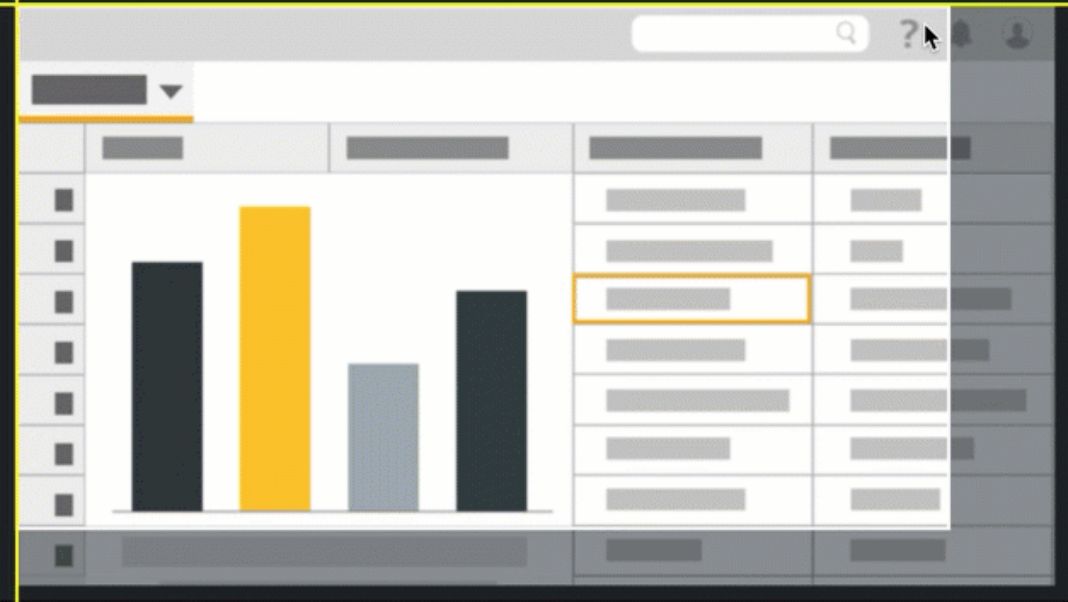

- 5. Auf der Timeline ist nun ein Animationspfeil zu sehen.
	- Ziehen Sie den Pfeil an die Position, an der die Animation stattfinden soll.

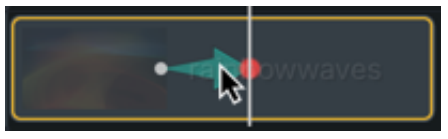

Um die Dauer einer Animation zu ändern, ziehen Sie eines der Pfeilenden mit gedrückter Maustaste.

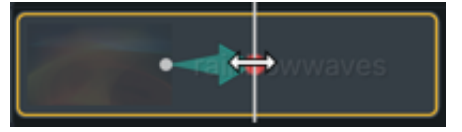

6. Um weitere Animationen hinzuzufügen, ziehen Sie die Positionsanzeige an die nächste Stelle und wiederholen Sie die Schritte 4 und 5.

#### <span id="page-202-0"></span>**SmartFocus**

SmartFocus™ erfasst bei der Aufzeichnung Daten zu Cursorbewegungen, Mausklicks und anderen Aktionen. Diese werden anschließend verwendet, um Zoom-und-Schwenk-Animationen zu Ihren Medien hinzuzufügen.

**Hinweis:** SmartFocus kann nur mit .trec-Dateien in Camtasia 2019 oder neueren Versionen verwendet werden.

- 1. Wählen Sie den **Animationen > Reiter Animationen**.
- 2. Ziehen Sie die **SmartFocus**-Animation auf eine .trec-Datei auf der Timeline.

Tipp: Wenden Sie SmartFocus als erstes an.

[Wie Sie manuell weitere – Zoom-und-Schwenk-Animationen anwenden können, erfahren Sie unter](#page-204-0) Zoom-Animationen manuell anwenden.

Beachten Sie bei der Aufnahme die folgenden Hinweise, damit SmartFocus gut erkennen kann, wo Zoom- und Schwenkanimationen angewendet werden sollen:

- **Immer mit der Ruhe.** Führen Sie langsame, überlegte Mausbewegungen aus.
- **Klicken Sie nicht mehr als nötig.** Klicken Sie nicht wahllos auf dem Bildschirm herum oder mehrmals hintereinander.
- **Nehmen Sie im Vollbildmodus auf und produzieren Sie mit kleineren Abmessungen.** SmartFocus eignet sich besonders dann, wenn Sie die Aufnahme im Vollbildmodus oder mit großen Abmessungen durchführen, das fertige Video jedoch mit kleineren Abmessungen produzieren möchten. Wenn Sie beispielsweise eine Anwendung in Vollbildaufnahme aufzeichnen und später das fertige Video für die Weitergabe auf einem kleineren mobilen Gerät produzieren, kann die Vollbilddarstellung ohne Vergrößern nicht deutlich in den ursprünglichen Abmessungen angezeigt werden.

**Hinweis:** Nach dem Anwenden der SmartFocus-Animation wird ein Dialogfeld angezeigt, in dem Sie die Bearbeitungsabmessungen Ihres Videos verkleinern können.

- **Nehmen Sie Clips auf, die länger als 30 Sekunden sind.** SmartFocus ist für Aufnahmen optimiert, die länger als 30 [Sekunden sind. Bei kürzeren Clips können Sie Zoom-und-Schwenk-Animationen manuell hinzufügen. Siehe](#page-204-0) Zoom-Animationen manuell anwenden.
- **Vermeiden Sie es, mithilfe des Cursors zu "sprechen".** Bewegen Sie den Cursor nicht über den Bildschirm und zeigen Sie damit nicht auf irrelevante Bildschirmbereiche, während Sie sprechen. Wenn Sie nicht eine konkrete Aktion vorführen, lassen Sie den Cursor an der Stelle der Aufnahme, auf die Sie die Aufmerksamkeit lenken möchten.
- **Verändern Sie die Cursorposition nicht, während Sie Text eingeben.** SmartFocus kann die richtige Aktion nicht berechnen, wenn Sie in ein Textfeld klicken, den Cursor auf die andere Seite des Bildschirms ziehen und dann anfangen zu sprechen. Wenn die Zuschauer sehen sollen, was in das Textfeld eingegeben wird, lassen Sie den Cursor im Textfeld oder in unmittelbarer Nähe.
- **Verwenden Sie zum Scrollen gegebenenfalls das Mausrad.** Wenn Sie scrollen müssen, tun Sie dies mit dem Mausrad statt durch Klicken und Ziehen der Bildlaufleiste. Andernfalls vergrößert SmartFocus möglicherweise die Bildlaufleiste, anstatt den Inhalt anzuzeigen, für den der Bildlauf durchgeführt wird. Verwenden Sie das Mausrad beispielsweise beim Scrollen durch lange Webseiten.

#### **SmartFocus-Punkt (nur Mac)**

Über den SmartFocus-Punkt können Sie SmartFocus an einer bestimmten Stelle Ihres Videos einsetzen.

1. Bewegen Sie die Positionsanzeige an die Stelle der Timeline, an der SmartFocus angewendet werden soll.

- 2. Klicken Sie auf den Tab **Animationen**.
- 3. Ziehen Sie die Animation **SmartFocus-Punkt** auf eine .trec-Datei auf der Timeline.

### <span id="page-204-0"></span>**Zoom-Animationen manuell anwenden**

Sie können Zoom-Animationen manuell anwenden, zum Beispiel nach einem SmartFocus-Effekt oder wenn Aufnahmen länger als 30 Sekunden sind.

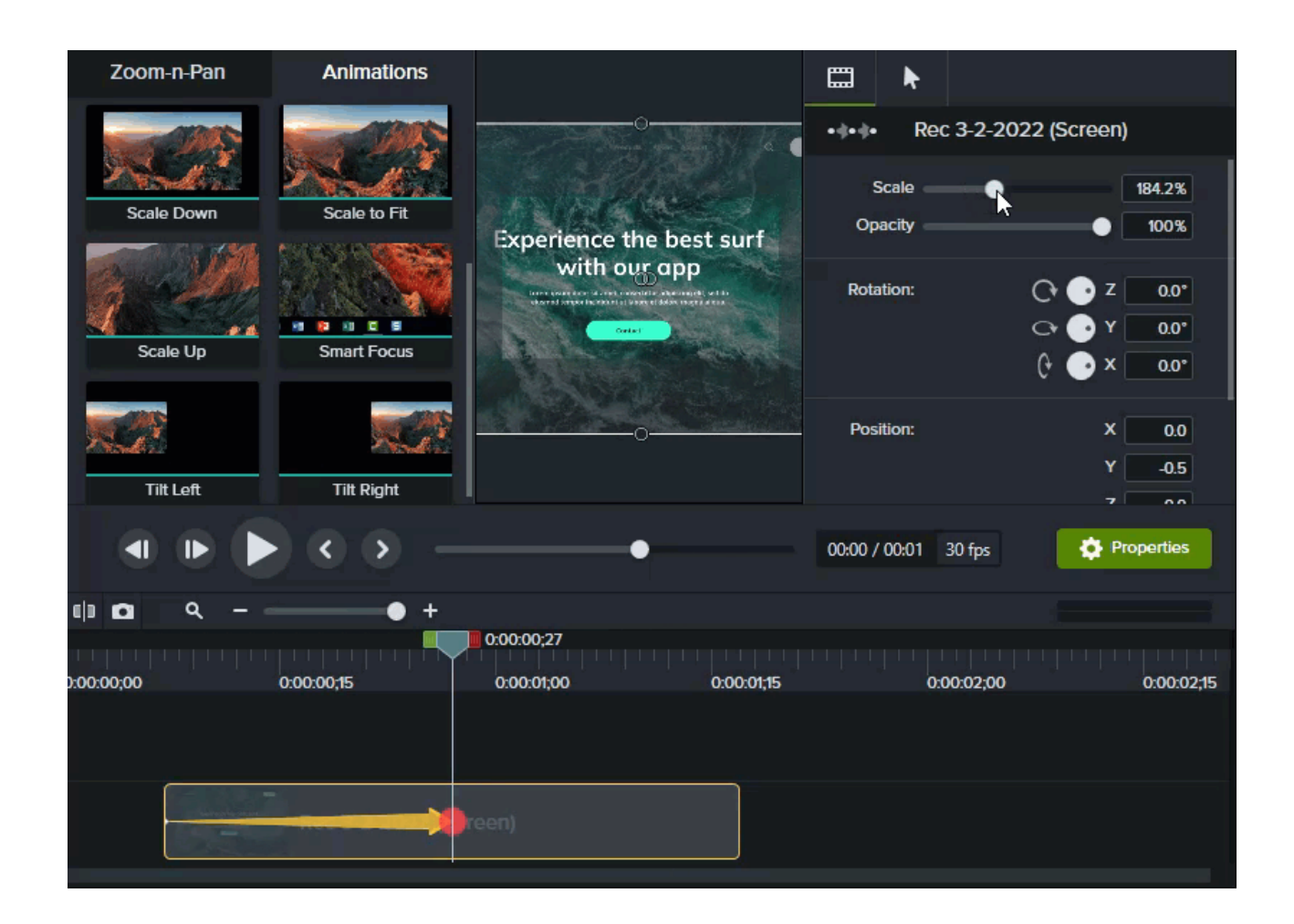

- 1. Wählen Sie den **Tab Animationen > Reiter Animationen (Windows)** oder klicken Sie auf den **Tab Animationen** (Mac).
- 2. Ziehen Sie die Animation **Vergrößern** auf ein Medienelement auf der Timeline.
	- Ziehen Sie den Pfeil an die Position, an der die Animation stattfinden soll.

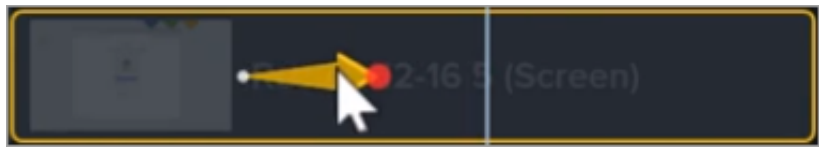

Um die Dauer einer Animation zu ändern, ziehen Sie eines der Pfeilenden mit gedrückter Maustaste.

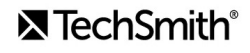

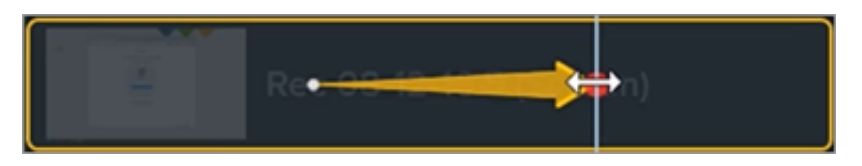

- 3. Um die Anmerkung anzupassen, klicken Sie auf **Eigenschaften**. Siehe [Das Eigenschaftenfenster](https://www.techsmith.de/learn/?post_type=tutorial&p=182312).
	- Um den Zoom anzupassen, bewegen Sie die Positionsanzeige ans rechte Ende des Pfeils und stellen Sie die Vergrößerung mit dem Schieberegler **Skalieren** ein.

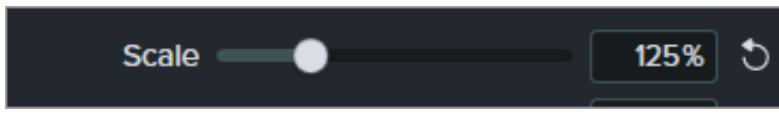

4. Um den Bildschirminhalt zu verkleinern, ziehen Sie eine der Animationen **Verkleinern** oder **Größe anpassen** auf das Medienelement auf der Timeline und passen Sie Position, Dauer und Eigenschaften der Animation an.

In der Vorschau auf der Leinwand können Sie prüfen, wie die Animationen im fertigen Video aussehen.

# **Farbpalette erstellen (Schemas)**

Lernen Sie, wie Sie Callouts, Formen, Pfeile und andere Elemente mit einem Schema schnell an Stilvorgaben oder Markenrichtlinien anpassen.

Themen in diesem Tutorial:

- [Schemas](#page-206-0)
- [Schema erstellen](#page-206-1)
- [Schema anwenden](#page-208-0)
- [Anmerkung auf Basis eines Schemas hinzufügen](#page-209-0)
- [Schema bearbeiten](#page-210-0)
- [Schema exportieren](#page-210-1)
- [Schema importieren](#page-211-0)

#### <span id="page-206-0"></span>**Schemas**

Ein Schema ist ein Satz vordefinierter Schriftarten, Farben und Logos, mit denen Sie Elemente in Ihrem Video anpassen können. Die im Schema festgelegten Profile lassen sich schnell anwenden, um einer Reihe von Videos ein einheitliches Aussehen zu geben.

Sie können Schemas einzeln [exportieren](#page-210-1) und an Ihr Team weitergeben oder sie mit anderen benutzerdefinierte Ressourcen in Form einer [Camtasia-Paketdatei](https://www.techsmith.de/learn/?post_type=tutorial&p=182342) teilen.

### <span id="page-206-1"></span>**Schema erstellen**

- 1. Wählen Sie **Datei** (Windows) bzw. **Camtasia 2022** (Mac) > **Schemas verwalten**.
- 2. Der Schema-Manager wird angezeigt. Klicken Sie auf die Schaltfläche **Neues Schema erstellen**.

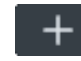

- 3. Geben Sie einen Namen für das Schema ein und klicken Sie auf **OK**.
- 4. On the **Colors** tab, set the theme colors:

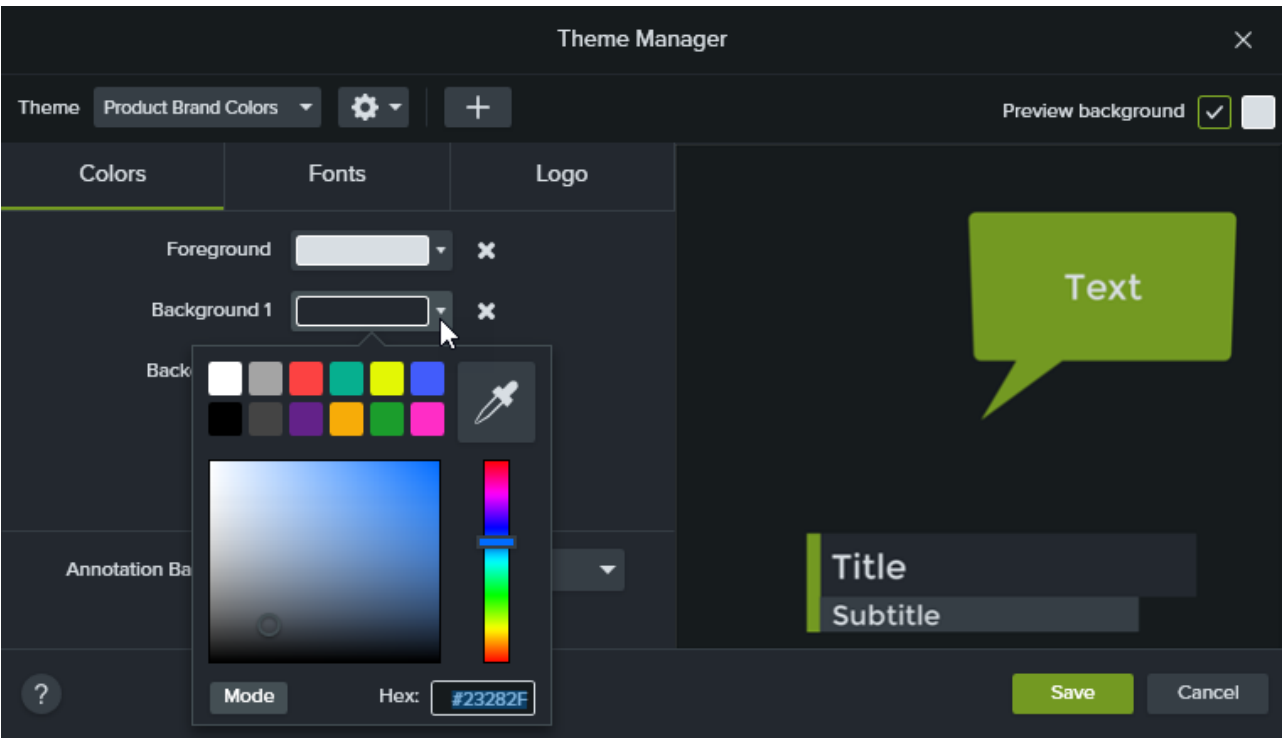

- **Farbe ändern:** Klicken Sie entweder auf ein Dropdown-Menü und wählen Sie eine Farbe aus der Palette aus, geben Sie einen Hexadezimalwert bzw. RGB-Wert ein oder klicken Sie auf die Farbauswahl, um eine Farbe auf dem Bildschirm auszuwählen.
- **Neue Farbe hinzufügen:** Klicken Sie auf **Hinzufügen** (+) und wählen Sie eine Farbe aus.

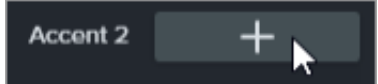

- **Hintergrund für Anmerkungen:** Wählen Sie eine Schemafarbe aus, die als Füllfarbe für Anmerkungen verwendet wird. Siehe [Schema anwenden](#page-208-0).
- **Farbe löschen:** Klicken Sie auf das Symbol .
- 5. On the **Fonts** tab, set the theme fonts:

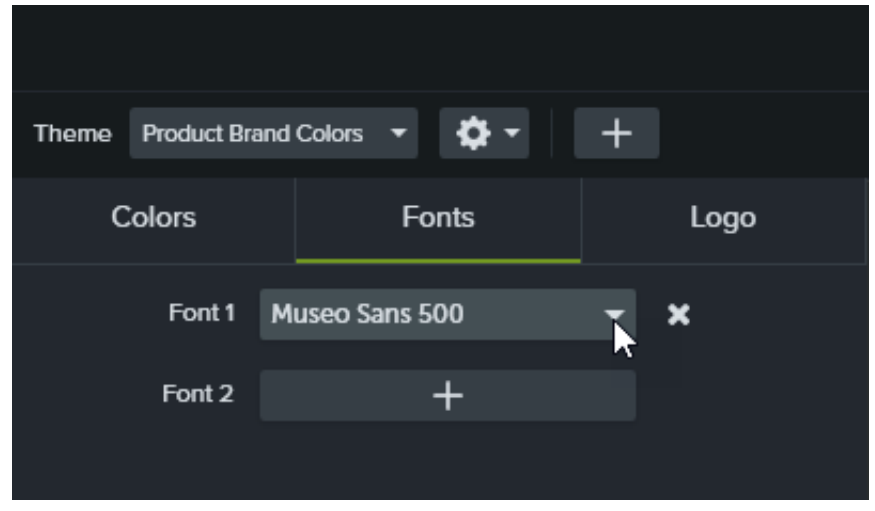

**Schriftart ändern:** Klicken Sie auf das Dropdown-Menü und wählen Sie eine Schriftart aus.

- **Neue Schriftart hinzufügen:** Klicken Sie auf **Hinzufügen** (+) und wählen Sie eine Schriftart aus.
- **Schriftart löschen:** Klicken Sie auf das Symbol
- 6. Klicken Sie auf dem Tab **Logo** auf die Schaltfläche **Durchsuchen**, um ein Bild auszuwählen. Dies kann ein Firmenlogo, ein Symbol oder ein Firmenname sein.

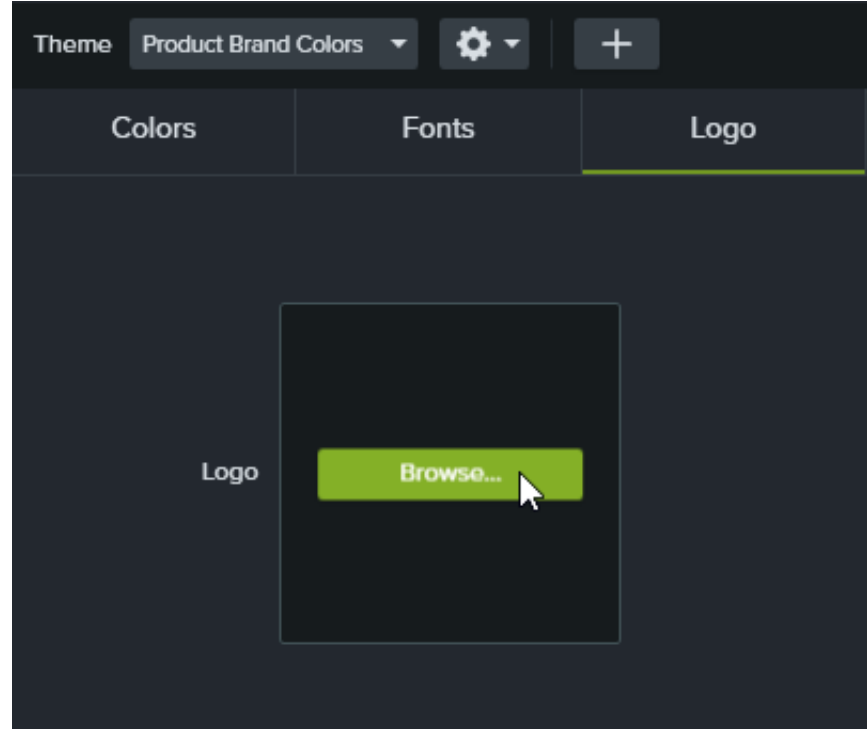

7. Klicken Sie auf **Speichern**, um die Änderungen am Schema zu speichern.

#### <span id="page-208-0"></span>**Schema anwenden**

- 1. Wählen Sie per Klick eine Anmerkung oder ein Element auf der Timeline oder Leinwand aus.
- 2. Klicken Sie auf die Schaltfläche Eigenschaften, um die Eigenschaften zu öffnen.
- 3. Führen Sie einen der folgenden Schritte durch, um ein Schema oder eine Schema-Eigenschaft anzuwenden:
	- **Schema-Einstellungen automatisch anwenden:** Wählen Sie im Dropdown-Menü **Schema** ein Schema aus.

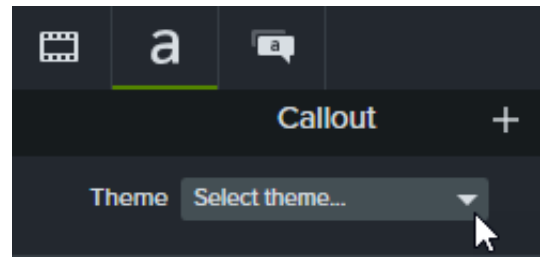

**Eine bestimmte Einstellung aus einem Schema übernehmen (Farbe, Schriftart usw.):** Wählen Sie im Dropdown-Menü der Eigenschaft, die Sie ändern möchten, ein Schema aus. Wenn das Schema für die Eigenschaft verfügbar ist, sind die Profile des Schemas in der Dropdown-Liste aufgeführt.

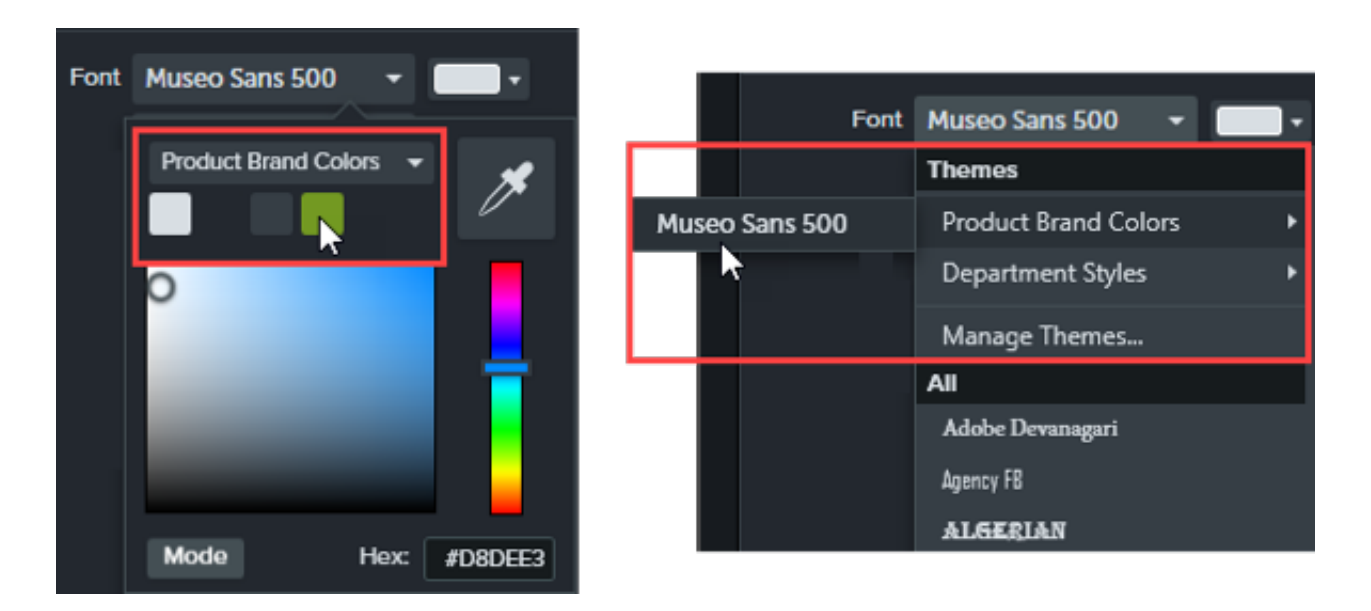

Auf dem Mac müssen Sie die Systemfarbauswahl deaktivieren, um die Schemafarben zu sehen. Wählen Sie **Camtasia 2022 > Einstellungen** (macOS 13 oder später) bzw. **Optionen** (macOS 12 oder früher) **> Tab "Allgemein" > deaktivieren Sie die Option "Systemfarbauswahl aktivieren"**.

Tipp: Sie können ein benutzerdefiniertes Asset erstellen, indem Sie Eigenschaften gruppieren und die Schema-Einstellungen die Gruppe anwenden.

- 1. Gruppieren Sie Anmerkungen auf der Timeline. Siehe [Gruppen-Tabs verwenden](https://www.techsmith.de/learn/?post_type=tutorial&p=182316).
- 2. Erstellen Sie Untergruppen, indem Sie Eigenschaften im Editor für die Eigenschaften-Auswahl verknüpfen und wenden Sie Elemente des Schemas darauf an. Siehe [Benutzerdefinierte Assets erstellen](https://www.techsmith.de/learn/?post_type=tutorial&p=182311).

#### <span id="page-209-0"></span>**Anmerkung auf Basis eines Schemas hinzufügen**

- 1. Klicken Sie auf den Tab **Anmerkungen**.
- 2. Wählen Sie eines der Unterregister für **Callouts**, **Pfeile und Linien** oder **Formen**.
- 3. Wählen Sie im Dropdown-Menü **Schema** ein Schema aus.

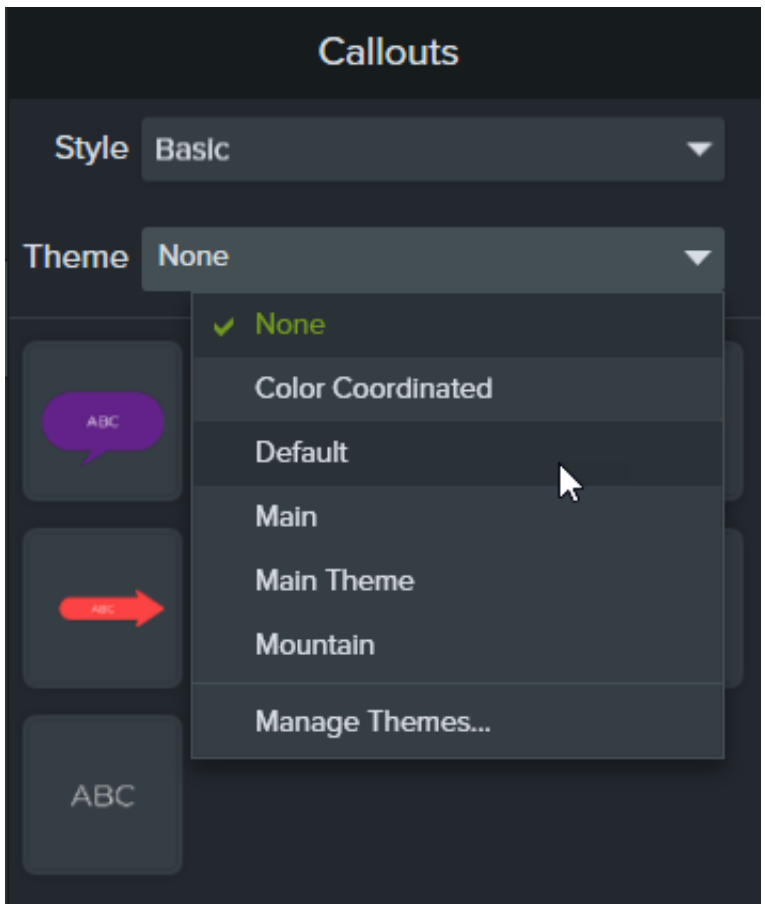

4. Camtasia wendet die Farben und Schriftarten des Schemas automatisch auf die Anmerkungselemente des Unterregisters an. Ziehen Sie ein Anmerkungselement auf die Timeline, um es zu Ihrem Video hinzuzufügen.

#### <span id="page-210-0"></span>**Schema bearbeiten**

- 1. Wählen Sie **Datei** (Windows) bzw. **Camtasia 2022** (Mac) > **Schemas verwalten**.
- 2. Der Schema-Manager wird angezeigt. Wählen Sie im Dropdown-Menü **Schema** ein Schema aus.
- 3. Nehmen Sie bei den Farben, Schriftarten und Logos des Schemas die gewünschten Einstellungen vor.
- 4. Wenn Sie das Schema umbenennen möchten, klicken sie auf das Zahnrad-Symbol  $\bullet$   $\bullet$  und wählen Sie **Umbenennen**.
- 5. Klicken Sie auf **Speichern**.

#### <span id="page-210-1"></span>**Schema exportieren**

- 1. Wählen Sie **Datei** (Windows) bzw. **Camtasia 2022** (Mac) > **Schemas verwalten**.
- 2. Der Schema-Manager wird angezeigt. Klicken Sie auf das Zahnrad-Symbol **Communist Wand wählen Sie Schema exportieren**.

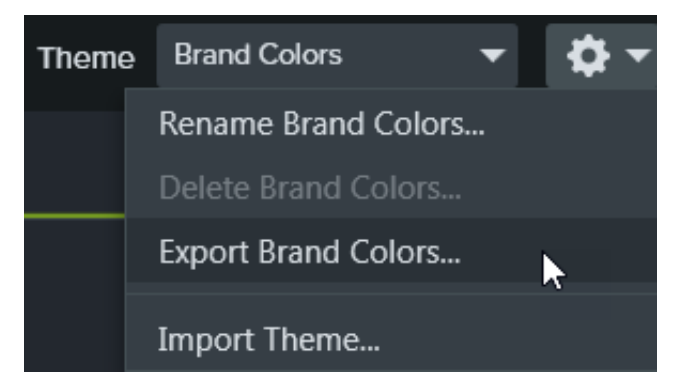

3. Navigieren Sie zu dem Ort, an dem die .camtheme-Datei gespeichert werden soll, und klicken Sie auf **Speichern**. Das Schema wird auf Ihrem Computer gespeichert.

### <span id="page-211-0"></span>**Schema importieren**

- 1. Wählen Sie **Datei** (Windows) bzw. **Camtasia 2022** (Mac) > **Schemas verwalten**.
- 2. Der Schema-Manager wird angezeigt. Wählen Sie im Dropdown-Menü Schema das Schema, das Sie importieren möchten.
- 3. Klicken Sie auf das Zahnrad-Symbol **D** v und wählen Sie Schema importieren.

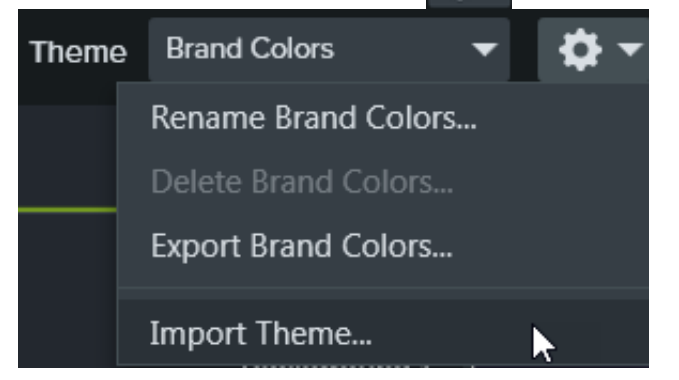

4. Navigieren Sie zum Speicherort der .camtheme-Datei und doppelklicken Sie auf die Datei, um sie in Camtasia zu öffnen.

Die .camtheme-Datei wird in den Schema-Manager von Camtasia importiert.

# **Medien projektübergreifend verwenden (Asset-Bibliotheken)**

Erfahren Sie, wie Sie mit Camtasia-Bibliotheken beim Erstellen von Videos Zeit sparen und überall einheitliche Gestaltungselemente verwenden können.

In einer Bibliothek werden Assets gespeichert. Das sind Medienelemente, die Sie in allen Camtasia-Projekten verwenden können, um Ihre Videos einheitlich zu gestalten. Sie können Intros, animierte Hintergründe, Symbole, Bauchbinden, Musik, Gruppen, Anmerkungen und vieles mehr in eine Bibliothek herunterladen oder dort speichern.

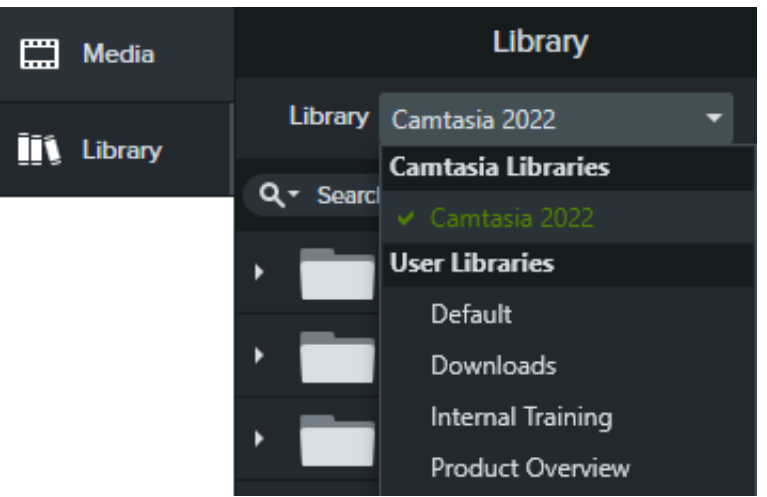

In Camtasia gibt es zwei Arten von Bibliotheken:

- **Camtasia-Bibliotheken:** Die mit Camtasia installierte Bibliothek enthält lizenzfreie Assets wie Intros, Bauchbinden und animierte Hintergründe, mit denen Sie Ihren Videos ein professionelles Aussehen verleihen können. Wie Sie weitere Assets herunterladen können, erfahren Sie unter [TechSmith Assets herunterladen und installieren](https://www.techsmith.de/learn/?post_type=tutorial&p=182349).
- **Nutzerbibliotheken:** [Erstellen Sie benutzerdefinierte Bibliotheken](#page-212-0), um Assets nach Projekt, Videotyp, Asset-Typ oder Unternehmensrichtlinie für Videos zu organisieren.

Wenn Sie ein Medienelement in Ihrem Video verwenden möchten, ziehen Sie es aus der Bibliothek an die gewünschte Position auf der Timeline, oder klicken Sie mit der rechten Maustaste (Windows) bzw. bei gedrückter Taste Ctrl (Mac) darauf und wählen Sie **An Abspielposition zur Timeline hinzufügen**.

### **Assets organisieren**

<span id="page-212-0"></span>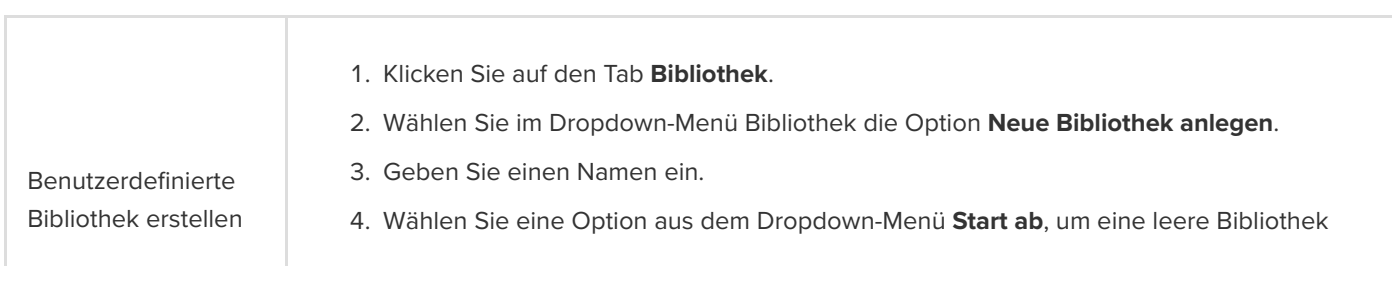

### **X** TechSmith®

oder eine Kopie einer vorhandenen Bibliothek zu erstellen.

5. Klicken Sie auf **Erstellen**.

#### **Asset oder Gruppe aus der Timeline:**

- 1. Klicken Sie mit der rechten Maustaste (Windows) oder bei gedrückter Taste Ctrl (Mac) auf ein Asset oder eine Gruppe auf der Timeline und wählen Sie **Zur Bibliothek hinzufügen**.
- 2. Geben Sie einen Namen ein.

#### Tipp: Empfehlungen zum Benennen von Assets

- Der Name sollte kurz sein.
- Vermeiden Sie allgemeine Namen wie "Callout1". Verwenden Sie aussagekräftige Namen, die auf den Zweck des Videos, den Asset-Typ oder die Farbe hinweisen. Beispiel: "blaues-Sprecherintro".
- 3. Wählen Sie im Dropdown-Menü "Bibliothek" die gewünschte Option aus.
- 4. Klicken Sie auf **Leinwandgröße verwenden**, um die Größe des Assets oder der Gruppe automatisch an die Leinwandabmessungen anzupassen oder auf **Sichtbare Größe verwenden**, um die ursprünglichen Abmessungen beizubehalten.
- 5. Klicken Sie auf **OK**.

#### **Auswahl auf der Timeline:**

1. Ziehen Sie die grünen und roten Anfangs- bzw. Endanzeigen, um einen Timeline-Bereich auszuwählen.

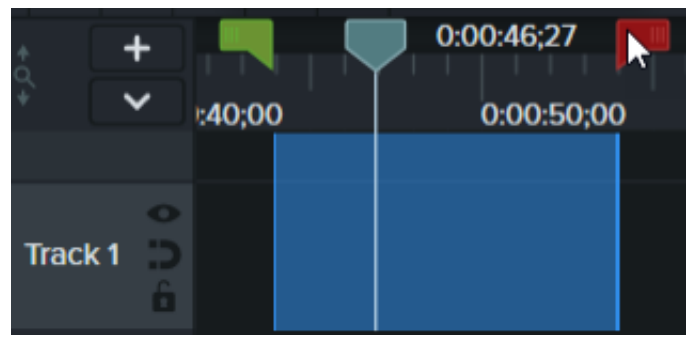

- 2. Klicken Sie mit der rechten Maustaste (Windows) oder bei gedrückter Taste Ctrl (Mac) auf den ausgewählten Bereich und wählen Sie **Timeline-Auswahl in Bibliothek speichern**.
- 3. Geben Sie einen Namen ein.
- 4. Wählen Sie eine Bibliothek aus.
- 5. Klicken Sie auf **Leinwandgröße verwenden**, um die Größe des Assets oder der Gruppe automatisch an die Leinwandabmessungen anzupassen oder auf **Sichtbare Größe verwenden**, um die ursprünglichen Abmessungen beizubehalten.
- 6. Klicken Sie auf **OK**.

Asset oder Gruppe zu einer Bibliothek hinzufügen

#### **Vom Computer:**

- 1. Klicken Sie auf den Tab **Bibliothek**.
- 2. Klicken Sie auf das Pluszeichen (+) und wählen Sie **Medien in Bibliothek importieren** oder ziehen Sie die gewünschten Assets in eine Bibliothek oder einen Ordner.

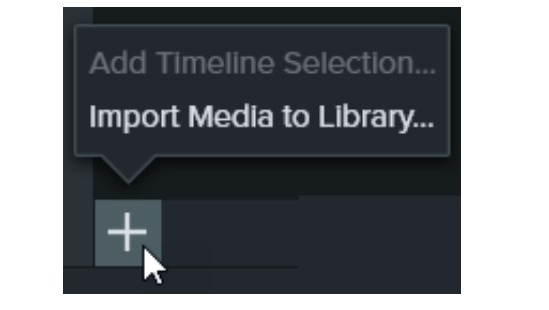

#### **Aus der Clip-Auswahl:**

- 1. Klicken Sie auf den Tab **Medien**.
- 2. Klicken Sie mit der rechten Maustaste (Windows) oder bei gedrückter Taste Ctrl (Mac) auf ein Asset in der [Clip-Auswahl](https://www.techsmith.de/learn/?post_type=tutorial&p=182296) und wählen Sie **Zur Bibliothek hinzufügen**.
- 3. Wählen Sie im Dropdown-Menü **Hinzufügen zu** eine Bibliothek aus.
- 4. Klicken Sie auf **Importieren**.

#### **Aus dem TechSmith Assets Store:**

Klicken Sie auf den Link **Weitere Assets herunterladen**. Siehe [TechSmith Assets herunterladen](https://www.techsmith.de/learn/?post_type=tutorial&p=182349) und installieren.

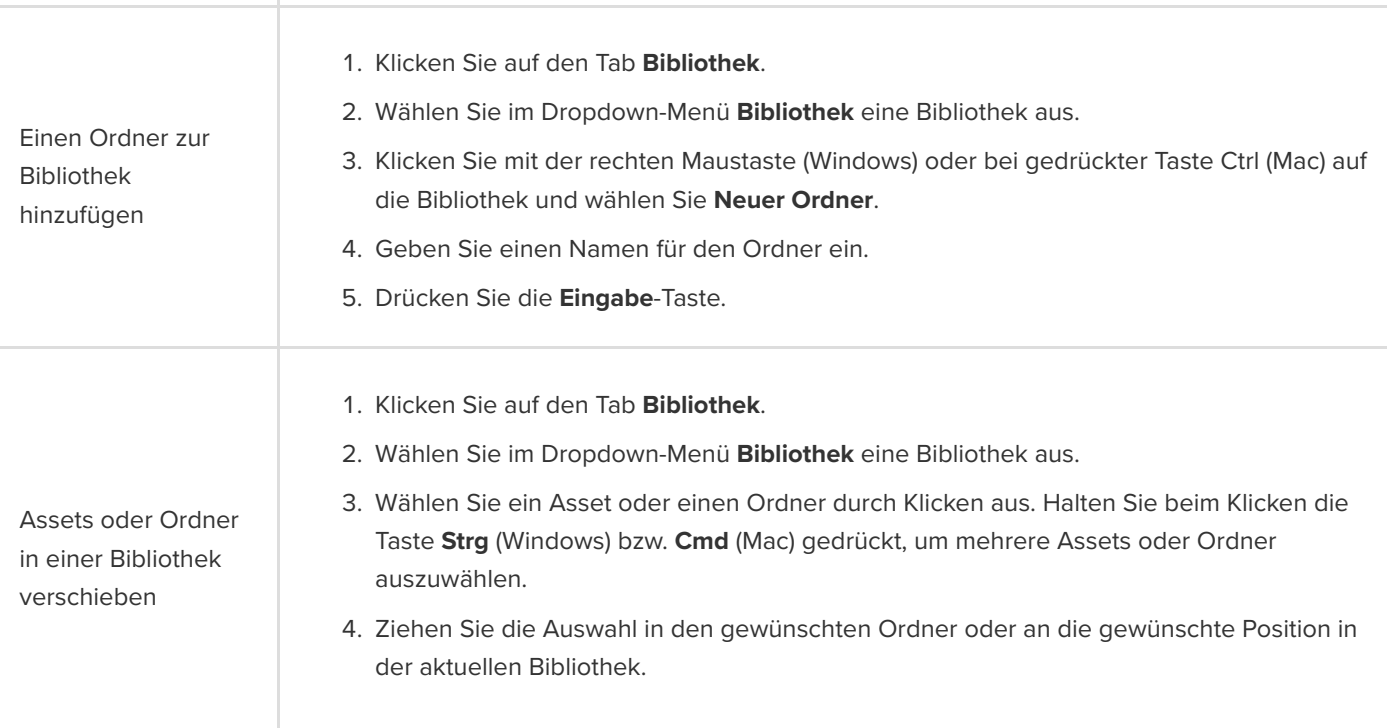

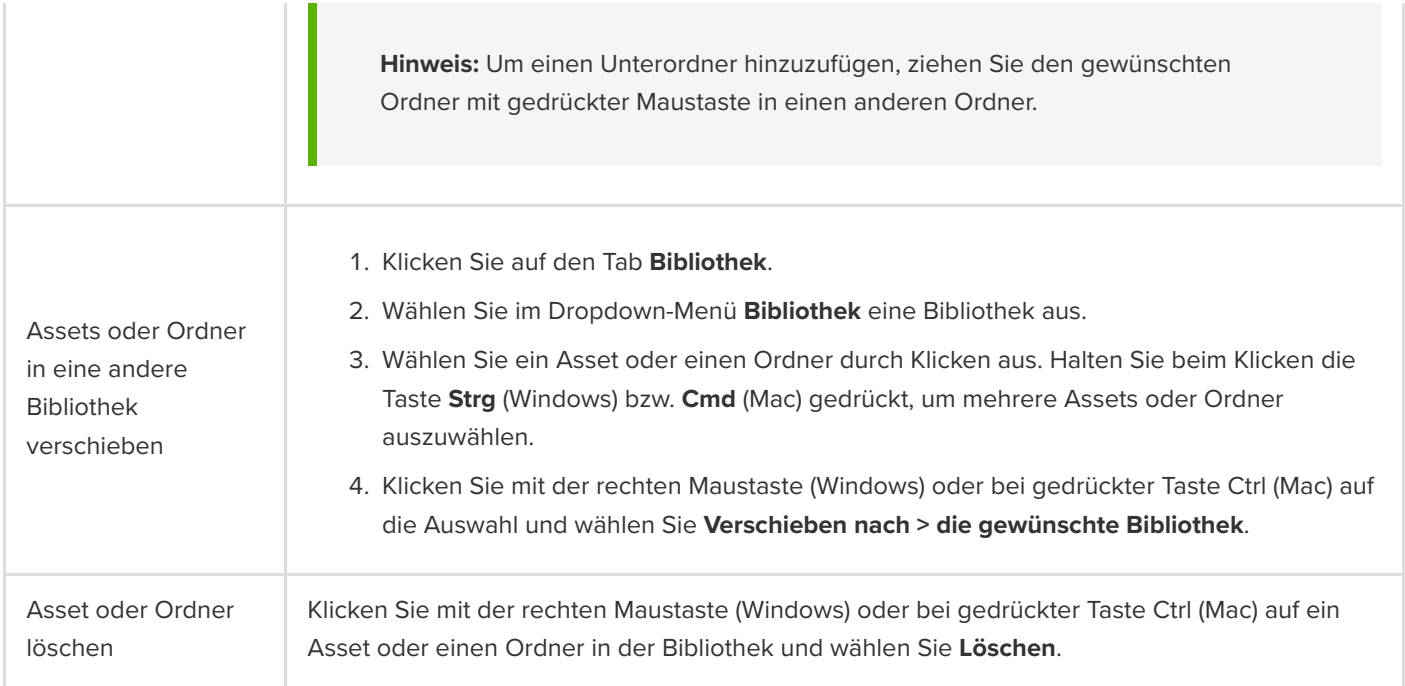

### **Assets suchen**

Sie können anhand des Dateinamens innerhalb einer bestimmten Bibliothek oder in allen Bibliotheken nach Assets suchen.

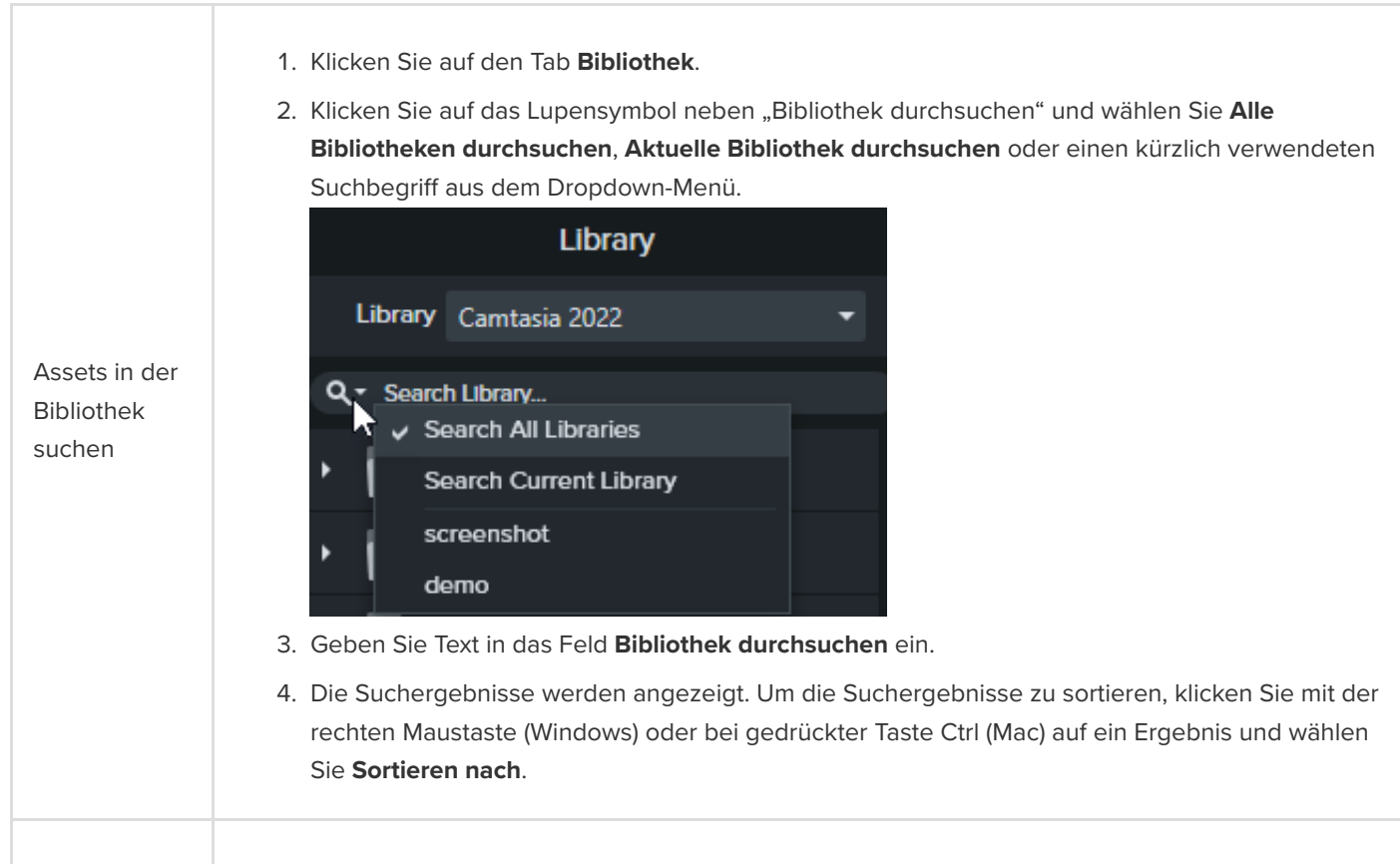
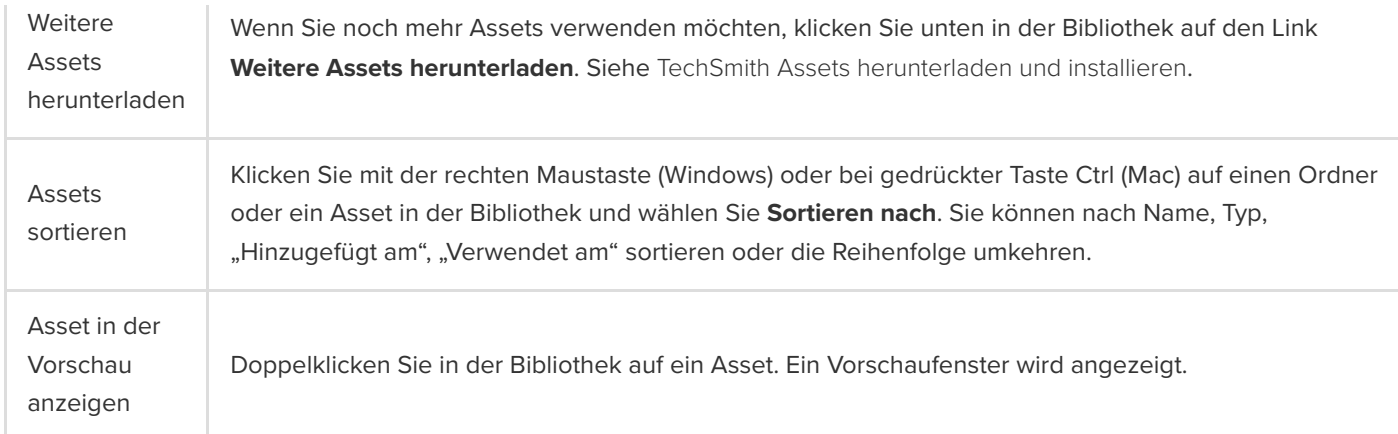

## **Bibliothek teilen**

Um innerhalb eines Projekts oder einer Organisation einen einheitlichen Videostil beizubehalten, können Sie Ihre Bibliothek mit anderen teilen.

Erstellen Sie eine Camtasia-Paketdatei (.campackage), um Camtasia-Ressourcen wie [Vorlagen](https://www.techsmith.de/learn/?post_type=tutorial&p=182343), [Tastenkombinationen](https://www.techsmith.de/learn/?post_type=tutorial&p=182360), Bibliotheken, [Schemas](https://www.techsmith.de/learn/?post_type=tutorial&p=182345) und [Profile](https://www.techsmith.de/learn/?post_type=tutorial&p=182310) [zu sichern und an andere Anwender oder Computer weiterzugeben. Siehe](https://www.techsmith.de/learn/?post_type=tutorial&p=182342) Camtasia Ressourcen als Paket weitergeben.

**Hinweis:** Bei einem Upgrade von Camtasia 2019 oder einer neueren Version werden Benutzerbibliotheken bei der Installation automatisch in die aktuelle Version von Camtasia importiert. Wenn Sie Bibliotheken aus älteren Versionen importieren möchten, gehen Sie wie hier beschrieben vor.

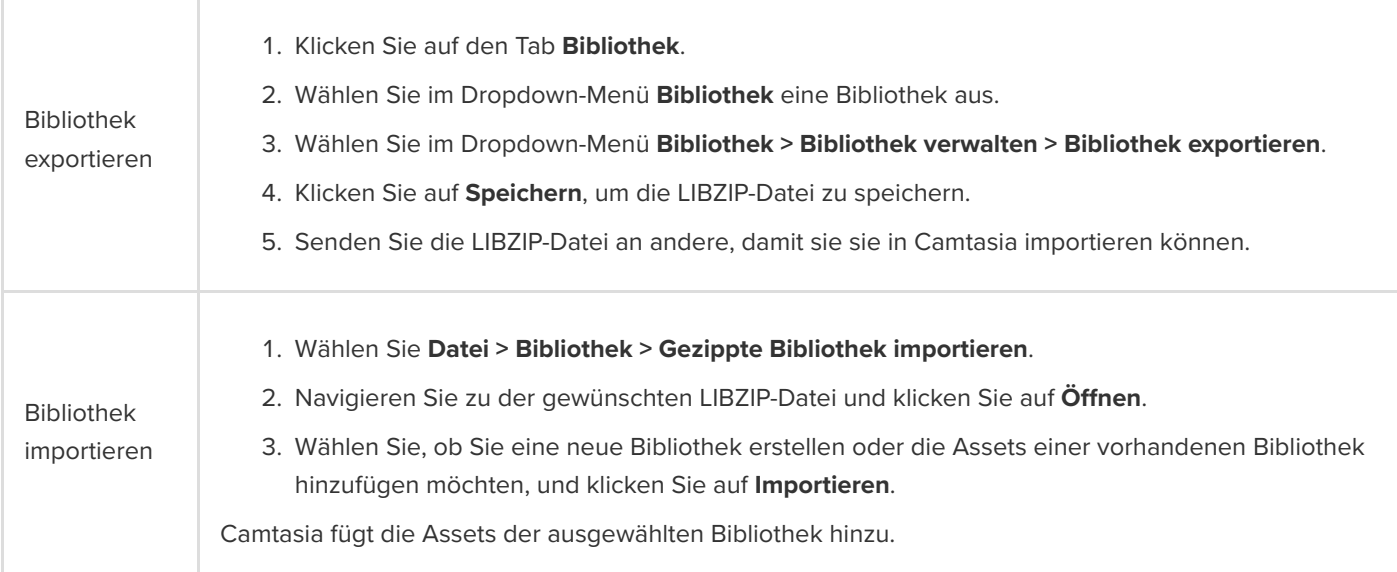

# **Videovorlage zum Weitergeben erstellen**

Sie können Videovorlagen erstellen und weitergeben. Das erleichtert es Teams, in kurzer Zeit einheitlich und professionell gestaltete Videos zu erstellen.

Themen in diesem Tutorial:

- [Videovorlage erstellen](#page-217-0)
- [Videovorlage bearbeiten](#page-218-0)
- [Videovorlage weitergeben](#page-219-0)

Erstellen Sie ein neues Projekt oder aktualisieren Sie ein vorhandenes Projekt und speichern Sie es als Videovorlage. Binden Sie die Elemente ein, die in allen Videos verwendet werden, z. B.:

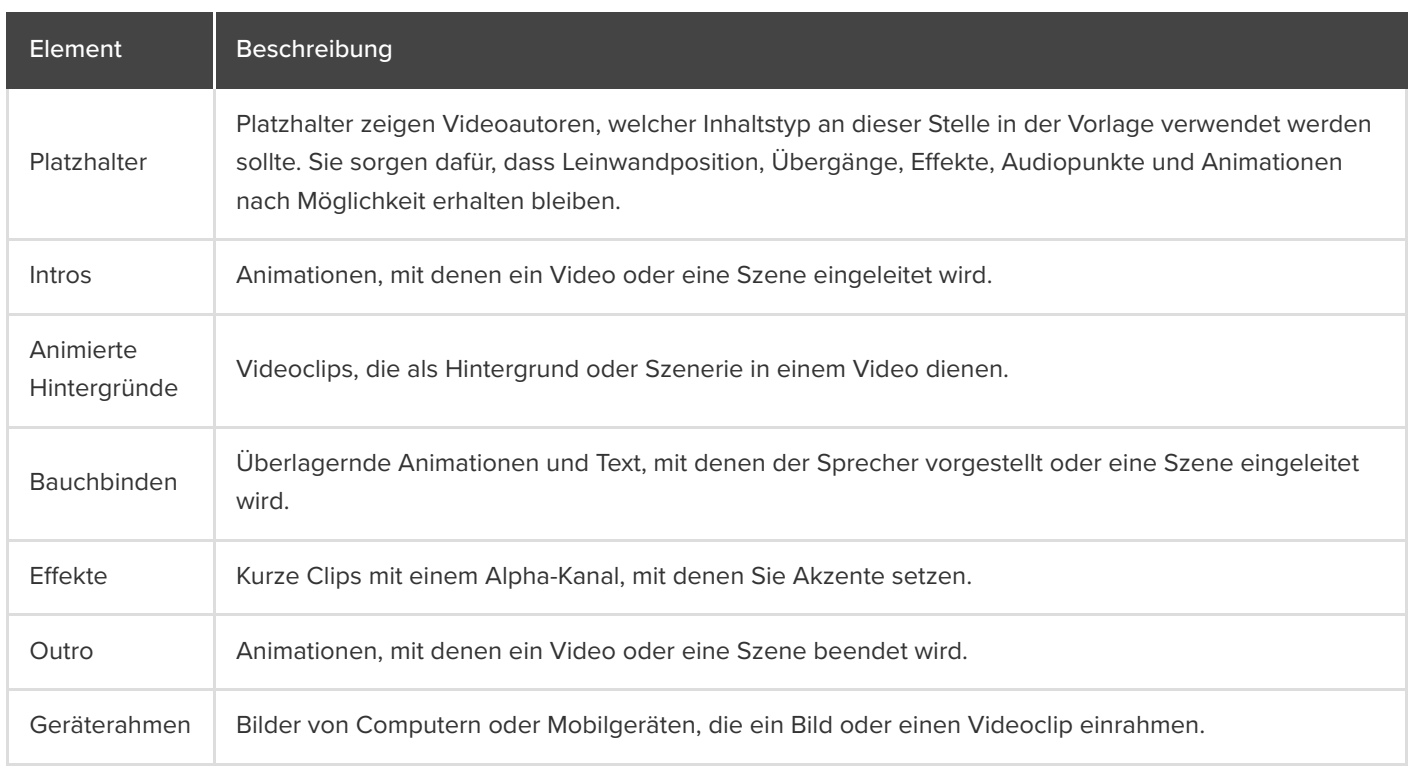

Hinweise zum Herunterladen von Assets und fertigen Vorlagen finden Sie im Abschnitt [& TechSmith Assets für herunterladen](https://www.techsmith.de/learn/?post_type=tutorial&p=182349).

## <span id="page-217-0"></span>**Videovorlage erstellen**

- 1. Wählen Sie **Datei > Neues Projekt**.
- 2. Um einen Platzhalter einzufügen, ziehen Sie die Positionsanzeige an die gewünschte Stelle auf der Timeline und wählen Sie **Bearbeiten > Platzhalter hinzufügen**, oder drücken Sie die Taste **P** auf der Tastatur.

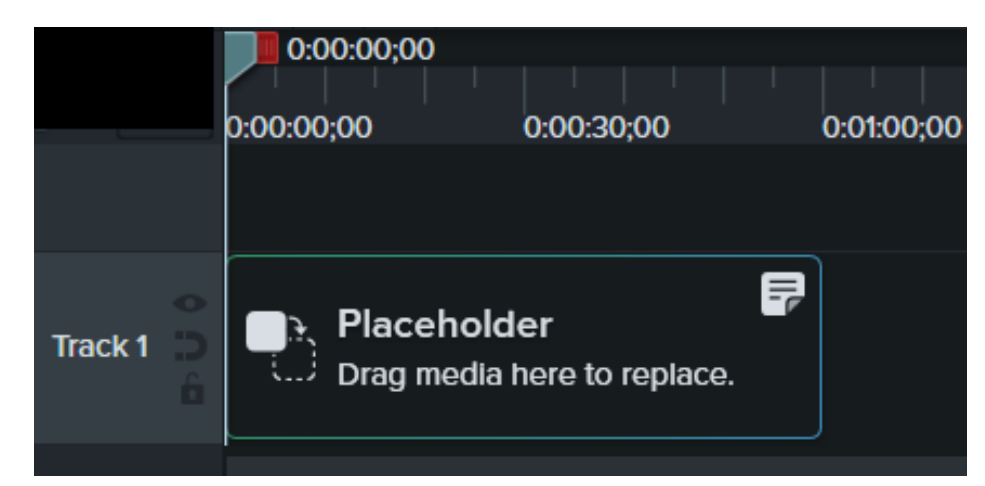

3. Camtasia fügt den Platzhalter auf der Timeline ein. Geben Sie im Eigenschaftenfenster einen Titel und einen Hinweis ein, um Videoautoren zu informieren, mit welcher Art von Inhalten oder Medienelementen der Clip ersetzt werden sollte.

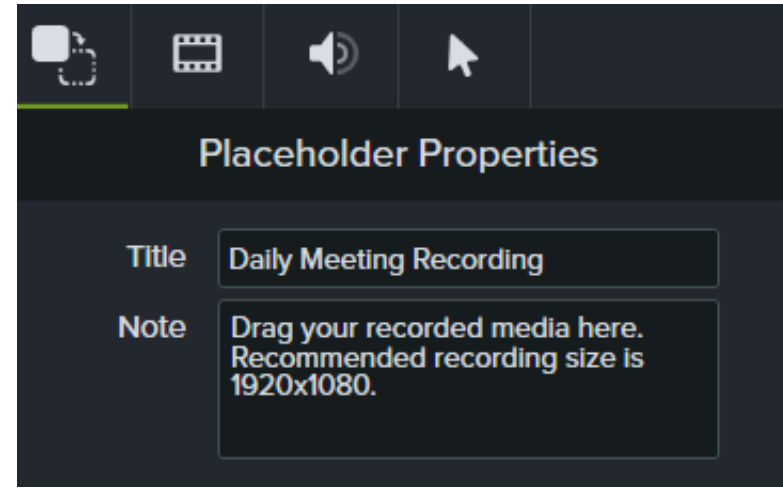

- 4. Fügen Sie im Projekt weitere Elemente auf der Timeline oder der Leinwand hinzu.
- 5. Um das Projekt als Vorlage zu speichern, wählen Sie **Datei > Projekt als Vorlage speichern**.
- 6. Geben Sie einen Namen für die Vorlage ein und klicken Sie auf **OK**.

Wie Sie die [Videovorlage weitergeben](#page-219-0) können, erfahren Sie im Abschnitt Videovorlage weitergeben.

#### Tipp: Miniaturbild für die Vorlage anpassen

Um das im Vorlagen-Manager angezeigte Miniaturbild für die Vorlage anzupassen, bewegen Sie die Positionsanzeige an die Position auf der Timeline, die als Miniaturbild verwendet werden soll. Anschließend speichern bzw. exportieren Sie die Vorlage.

### <span id="page-218-0"></span>**Videovorlage bearbeiten**

Aktualisieren Sie Ihre Videovorlagen mit dem neuesten Markendesign, Logos und anderen aktuellen Elementen. So können Sie sicherstellen, dass Videoautoren sich an Ihre Vorgaben halten.

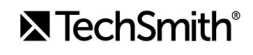

- 1. Wählen Sie **Datei** (Windows) bzw. **Camtasia 2022** (Mac) **> Vorlagen verwalten**.
- 2. Wählen Sie im Vorlagen-Manager die Vorlage aus, die Sie bearbeiten möchten:
	- Klicken Sie in der Liste auf die gewünschte Vorlage und dann auf **Neu aus Vorlage**.
	- Klicken Sie auf das Pluszeichen (+), um eine Vorlagendatei (Dateiendung .camtemplate) auf Ihrem Computer zu importieren und klicken Sie dann auf Öffnen.

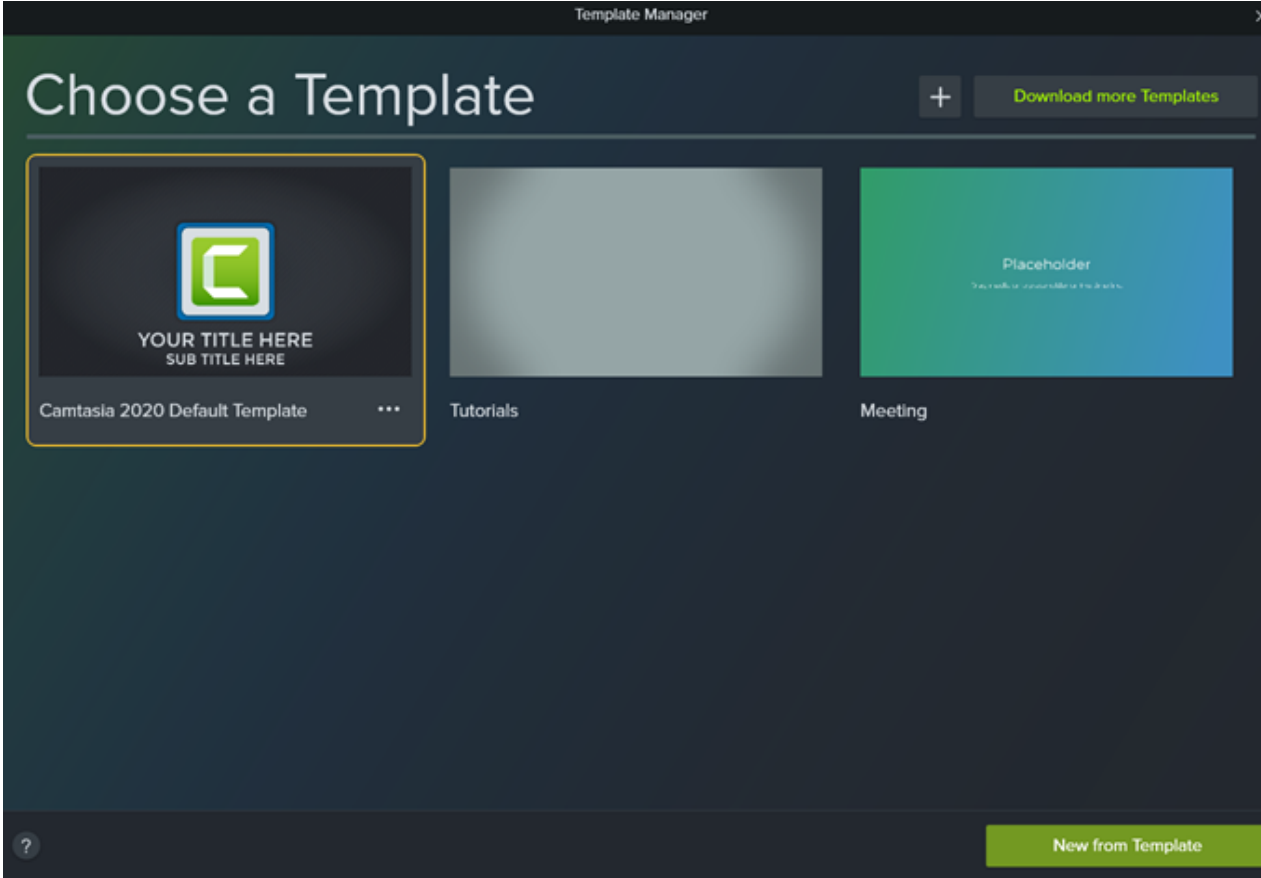

- 3. Nehmen Sie die gewünschten Bearbeitungsschritte vor und wählen Sie **Datei > Projekt als Vorlage speichern**.
- 4. Geben Sie einen Namen für die Vorlage ein und klicken Sie auf **OK**.

#### Tipp: Vorgehen beim Speichern von Änderungen an Vorlagen

- Um die bisherige Vorlage zu ersetzen, speichern Sie die geänderte Vorlage mit demselben Dateinamen.
- Um eine neue Vorlagenversion zu speichern, hängen Sie eine Zahl an den Dateinamen an.

#### <span id="page-219-0"></span>**Videovorlage weitergeben**

Sie können eine einzelne Vorlagendatei (Dateiendung .camtemplate) exportieren oder Vorlage, Quelldateien und Medienelemente zu einer [Camtasia-Paketdatei](https://www.techsmith.de/learn/?post_type=tutorial&p=182342) (Dateiendung .campackage) hinzufügen, um sie an andere Anwender weiterzugeben.

## **X** TechSmith®

- 1. Öffnen Sie eine gespeicherte Vorlage im Camtasia Editor.
- 2. Wählen Sie **Datei > Exportieren > Vorlage**.
- 3. Navigieren Sie zu einem Speicherort und geben Sie einen Dateinamen ein.
- 4. Klicken Sie auf **Speichern**.

Camtasia exportiert die Vorlage in eine Datei (Dateiendung .camtemplate). Wie Sie mit dieser Vorlage ein neues Video erstellen können, erfahren Sie im Abschnitt [Video schnell aus einer Vorlage erstellen](https://www.techsmith.de/learn/?post_type=tutorial&p=182297).

# **Camtasia-Ressourcen als Paket weitergeben**

Sie können eine Camtasia-Paketdatei (Dateiendung .campackage) zur Sicherung und Weitergabe Ihrer Camtasia-Ressourcen wie Vorlagen, Tastenkombinationen, Bibliotheken, Schemas und Profile erstellen.

Sie können eine Camtasia-Paketdatei (Dateiendung .campackage) erstellen, um

- Assets an andere Benutzer weiterzugeben, damit diese schnell und einfach einheitlich gestaltete, professionelle Videos erstellen können.
- Marken-Assets und Ressourcen auf verschiedenen Computern und in unterschiedlichen Teams und Organisationen bereitzustellen.
- Ihre Camtasia-Ressourcen zu sichern.

Camtasia-Paketdateien können folgende Ressourcen enthalten: [Vorlagen](https://www.techsmith.de/learn/?post_type=tutorial&p=182343), [Tastenkombinationen](https://www.techsmith.de/learn/?post_type=tutorial&p=182359), [Bibliotheken](https://www.techsmith.de/blog/?post_type=tutorial&p=182344), [Schemas](https://www.techsmith.de/learn/?post_type=tutorial&p=182345) und [Profile](https://www.techsmith.de/learn/?post_type=tutorial&p=182310).

### **Paket exportieren**

Sie können eine Camtasia-Paketdatei (Dateiendung .campackage) exportieren, um die von Ihnen verwendeten Videoressourcen (z. B. Vorlagen und Asset-Bibliotheken) an andere Benutzer weiterzugeben, damit diese schnell und einfach einheitlich gestaltete, professionelle Videos erstellen können.

- 1. Legen Sie ein neues Projekt in Camtasia an oder öffnen Sie ein bereits vorhandenes Projekt.
- 2. Wählen Sie **Datei > Exportieren > Paket**.
- 3. Der Exportdialog für Pakete wird angezeigt. Wählen Sie die Camtasia-Ressourcen aus, die exportiert werden sollen.

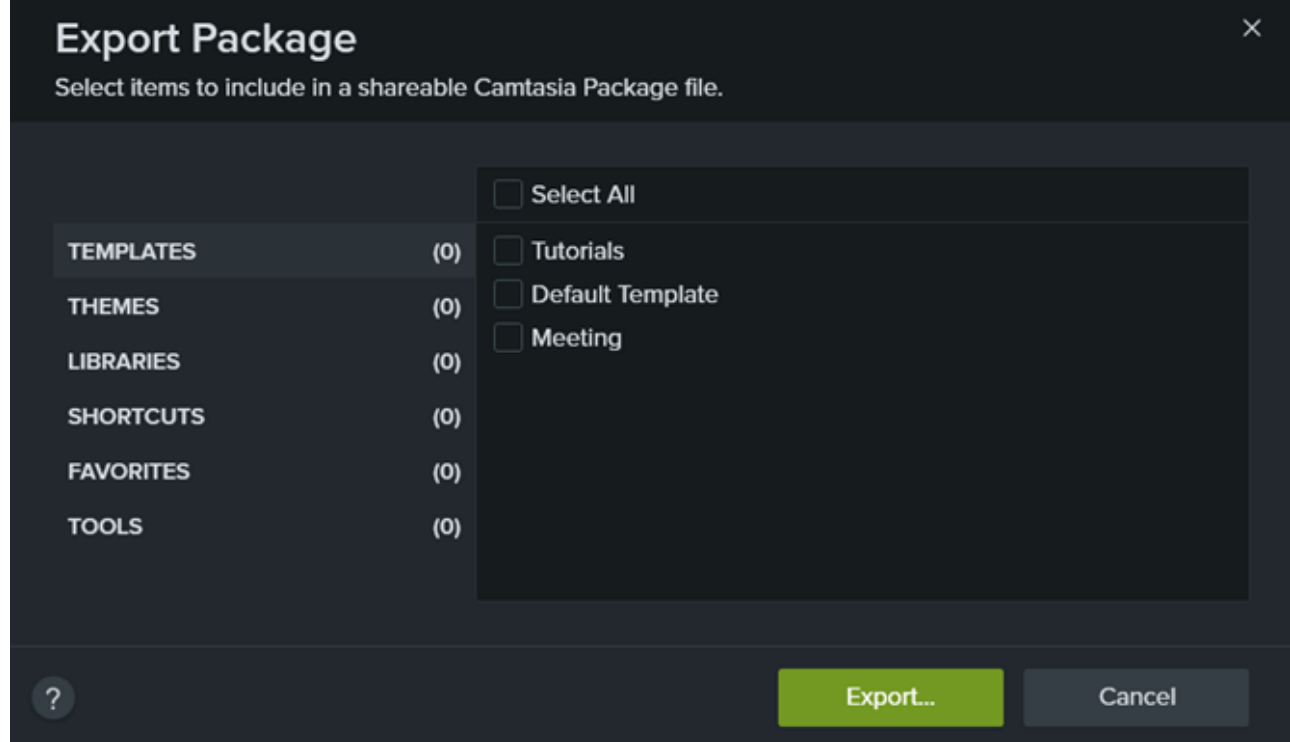

- 4. Klicken Sie auf **Exportieren**.
- 5. Geben Sie einen Namen für die Paketdatei ein und klicken Sie auf **Speichern**. Camtasia speichert die Paketdatei mit der Dateiendung .campackage. Wie Sie die Camtasia-Paketdatei auf einem anderen Computer öffnen können, erfahren Sie im Abschnitt [Paket importieren](#page-222-0).

### <span id="page-222-0"></span>**Paket importieren**

Sie können eine Camtasia-Paketdatei (Dateiendung .campackage) importieren, um Videoressourcen zu Camtasia hinzuzufügen, zum Beispiel Vorlagen, Tastenkombinationen, Bibliotheken, Schemas und Profile.

**Hinweis:** Tastenkombinationen sind nicht plattformübergreifend kompatibel.

- 1. Legen Sie ein neues Projekt in Camtasia an oder öffnen Sie ein bereits vorhandenes Projekt.
- 2. Wählen Sie **Datei > Importieren > Pakete**.
- 3. Wählen Sie die Camtasia-Paketdatei (Dateiendung .campackage) für den Import aus und klicken Sie auf **Ö"nen**.
- 4. Klicken Sie auf **Ersetzen** oder **Überspringen** (Windows und Mac) oder auf **Beide behalten** (nur Mac), wenn Sie im Fortschrittsdialog dazu aufgefordert werden.
- 5. Ein Dialogfeld mit einer Liste der importierten Ressourcen wird angezeigt. Klicken Sie auf **OK**. Camtasia importiert die ausgewählten Ressourcen.

# **PowerPoint-Präsentation aufnehmen**

Lernen Sie drei Möglichkeiten kennen, eine Microsoft PowerPoint-Präsentation mit Camtasia aufzuzeichnen.

Camtasia bietet drei Möglichkeiten, eine Microsoft PowerPoint-Präsentation aufzuzeichnen:

- 1. [Aufnahme mit dem Camtasia PowerPoint Add-In \(nur Windows\)](#page-223-0)
- 2. [Folien in Camtasia importieren und Sprecherkommentar aufnehmen](#page-224-0)
- 3. [Mit dem Camtasia Recorder aufzeichnen](#page-224-1)

### <span id="page-223-0"></span>**Aufnahme mit dem Camtasia PowerPoint Add-In (nur Windows)**

Mit dem Camtasia PowerPoint Add-In können Sie eine Präsentation direkt in Microsoft PowerPoint aufnehmen. Bei der Videoaufzeichnung werden alle Übergänge und Animationen in der Präsentation mit erfasst.

**Hinweis:** Die PowerPoint Add-In-Symbolleiste ist nur für Windows verfügbar. Informationen zum Aufzeichnen von [PowerPoint-Präsentationen auf dem Mac finden Sie unter](#page-224-1) [PowerPoint-Folien importieren](https://www.techsmith.de/learn/?post_type=tutorial&p=182346) oder Mit dem Camtasia Recorder aufzeichnen.

- 1. Öffnen Sie Microsoft PowerPoint.
- 2. Klicken Sie auf den Tab **Add-Ins**.
- 3. Wählen Sie in der Symbolleiste die Aufnahmeoptionen aus.

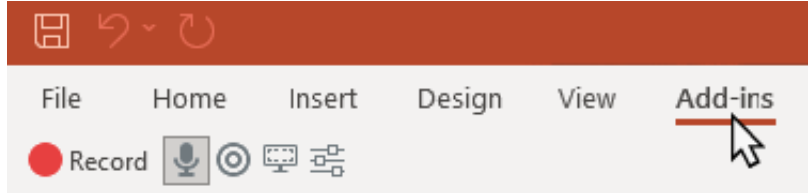

- 4. Klicken Sie auf die Schaltfläche **Aufnahme**.
- 5. Testen Sie die Audiofunktion und starten Sie dann die Aufnahme durch Klicken auf die Schaltfläche oder Drücken der Tastenkombination **STRG+UMSCH+F9**.

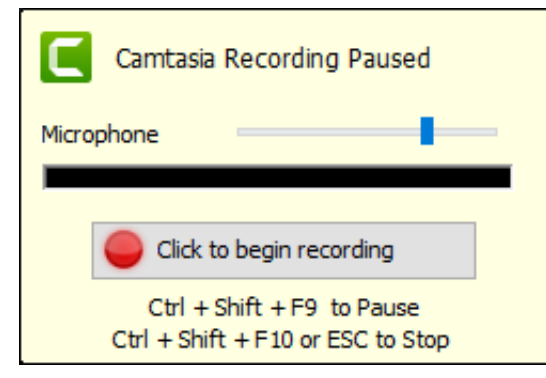

6. Um die Aufnahme zu beenden, drücken Sie die Tastenkombination **STRG+UMSCH+F10** oder die **ESC**-Taste.

## **X** TechSmith®

- 7. Klicken Sie auf die Schaltfläche **Aufnahme beenden**.
- 8. Geben Sie der Aufnahme einen Namen und klicken Sie auf **Speichern**.
- 9. Wählen Sie **Ihre Aufnahme produzieren** oder **Ihre Aufnahme bearbeiten** und klicken Sie auf **OK**.

Weitere Informationen zum Aufnehmen mit dem PowerPoint Add-In und Anpassen der Einstellungen finden Sie unter [Aufzeichnung mit dem PowerPoint Add-In](https://www.techsmith.de/learn/?post_type=tutorial&p=182347).

### <span id="page-224-0"></span>**Folien in Camtasia importieren**

Sie können einzelne Folien im Dateiformat .ppt oder .pptx in die Clip-Auswahl importieren. Ziehen Sie die Folien auf die Timeline, um ihre Videopräsentation zu erstellen nehmen Sie den gesprochenen Kommentar auf. Mit dieser Methode können Sie zusätzliche Übergangseffekte, Callouts und andere in Camtasia verfügbare Enhancements verwenden.

Siehe [PowerPoint-Folien importieren](https://www.techsmith.de/learn/?post_type=tutorial&p=182346).

### <span id="page-224-1"></span>**Mit dem Camtasia Recorder aufzeichnen**

Sie können Ihre Präsentation mit dem Camtasia Recorder aufzeichnen, während Sie sie halten. Öffnen Sie die Präsentation im Präsentationsmodus und zeichnen Sie sie mit dem Camtasia Recorder auf. Bei der Aufnahme werden alle Animationen und Übergänge in der Präsentation aufgezeichnet.

Weitere Informationen zum Einrichten der Aufnahme finden Sie im Abschnitt [Aufnehmen, bearbeiten, weitergeben](https://www.techsmith.de/learn/?post_type=tutorial&p=182295).

# **Kamera aufnehmen und bearbeiten (Bild-In-Bild)**

Sie können Video von einer Webcam oder anderen Kamera aufnehmen, um einen persönlichen Bezug zu Ihrem Publikum herzustellen. Erfahren Sie, wie Sie reine Kamera-Aufnahmen machen oder die Kamerabilder als Bild-in-Bild-Video in Ihre Bildschirmaufnahme integrieren.

Themen in diesem Tutorial:

- [Nur die Kamera aufnehmen](https://www.techsmith.de/learn/tutorials/camtasia/webkamera-aufnehmen-bearbeiten/#h-record-webcam-only)
- **[Bildschirm und Kamera zusammen aufnehmen \(Bild in Bild\)](https://www.techsmith.de/learn/tutorials/camtasia/webkamera-aufnehmen-bearbeiten/#h-record-your-screen-and-webcam-together-picture-in-picture)**
- [Animationen zum Ein- und Ausblenden und Bewegen von Medien hinzufügen](#page-226-0)

### **Nur die Kamera aufnehmen**

Um nur die Kamera und nicht den Bildschirm aufzunehmen, gehen Sie so vor:

1. Deaktivieren Sie im Camtasia Recorder per Mausklick die Schalter für **Bildschirmaufzeichnung** und **Systemaudio**.

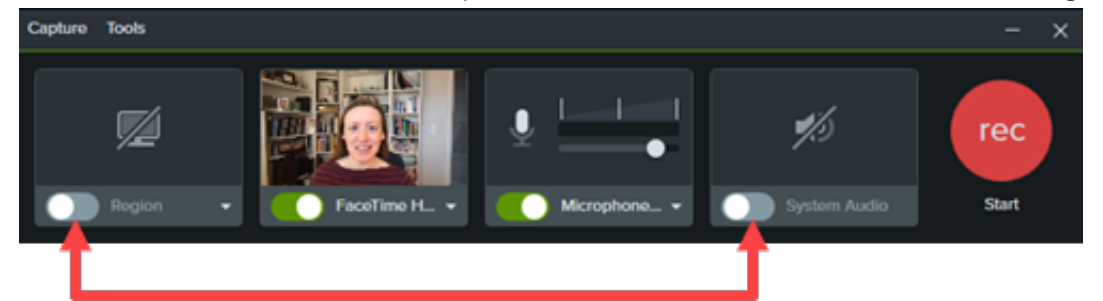

2. Aktivieren Sie per Mausklick die Schalter für die **Kamera** und das **Mikrofon**.

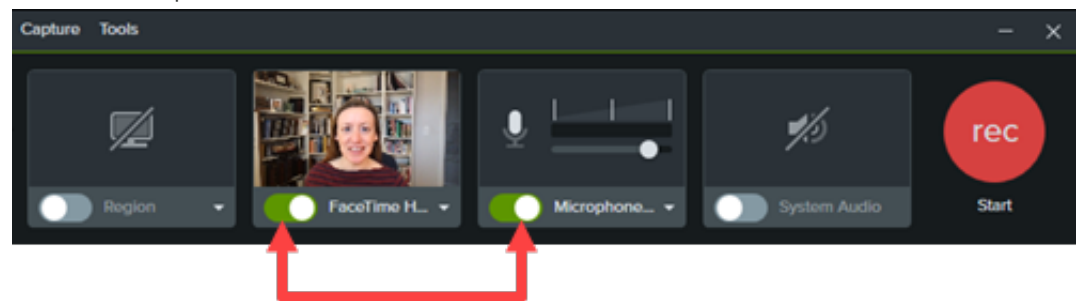

3. Klicken Sie auf die Dropdown-Menüs für **Kamera** und **Mikrofon**, um bestimmte Geräte auszuwählen.

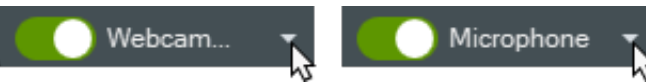

4. Ziehen Sie den Schieberegler für das Mikrofon, um den Audiopegel zu senken oder zu erhöhen.

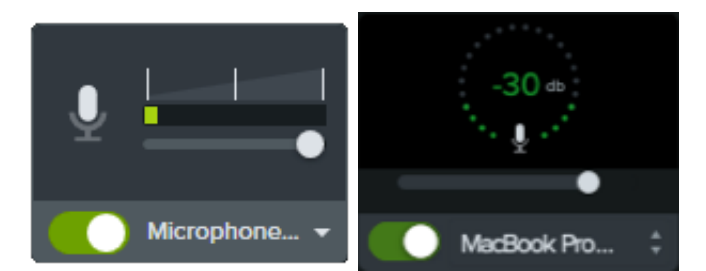

- 5. Klicken Sie auf **Aufnehmen** (Windows) oder **Aufnahme starten** (Mac).
- 6. Klicken Sie auf **Stopp** (Windows) oder **Aufnahme beenden** (Mac).

Das Kameravideo wird zusammen mit der Mikrofonaufnahme auf Spur 1 der Timeline geöffnet.

### **Bildschirm und Kamera zusammen aufnehmen (Bild in Bild)**

1. Aktivieren Sie im Camtasia Recorder per Mausklick die Schalter für **Bildschirmaufzeichnung**, **Kamera**, **Mikrofon** und **Systemaudio** (optional).

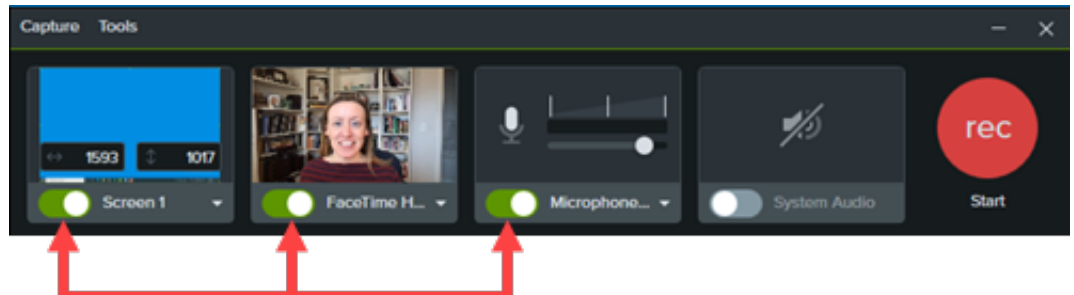

- 2. Klicken Sie auf **Aufnehmen** (Windows) oder **Aufnahme starten** (Mac).
- 3. Klicken Sie auf **Stopp** (Windows) oder **Aufnahme beenden** (Mac).

Im Editor wird die Bildschirmaufnahme auf Spur 1 und das Kameravideo zusammen mit der Audioaufnahme auf Spur 2 angezeigt.

Weitere Informationen zum Aufnehmen finden Sie im Abschnitt [Aufnehmen, bearbeiten, weitergeben](https://www.techsmith.de/learn/?post_type=tutorial&p=182295).

# <span id="page-226-0"></span>**Animationen zum Ein- und Ausblenden und Bewegen von Medien hinzufügen**

Mit Animationen, die Sie zu Medien hinzufügen, lassen sich nützliche Effekte realisieren:

- Sie können z. B. das Kameravideo am Anfang des Videos vergrößern sodass es den Bildschirm ausfüllt.
- Sie können die Position des Kameravideos ändern, um einen Bereich der Bildschirmaufnahme freizulegen.

Ausführliche Informationen zum Anwenden von Animationen erhalten Sie in unserem [vertiefenden Tutorial zu Animationen](https://www.techsmith.de/learn/?post_type=tutorial&p=182340).

# **Zoom-Aufnahmen bearbeiten**

Sie können Ihre Zoom-Aufnahmen in Camtasia bearbeiten, um nicht benötigte Passagen zu entfernen, Probleme beim Ton zu beheben und der Aufzeichnung den letzten Schliff zu geben, bevor Sie sie mit anderen teilen.

Themen in diesem Tutorial:

- [Zoom-Aufnahmen importieren](#page-227-0)
- **[Trimmen am Anfang und Ende des Videos](#page-227-1)**
- [Passagen entfernen](#page-227-2)
- · [Audio bearbeiten](#page-228-0)
- [Intro hinzufügen](#page-228-1)
- [Aufzeichnung weitergeben](#page-229-0)

### <span id="page-227-0"></span>**Zoom-Aufnahmen importieren**

- 1. Öffnen Sie Camtasia.
- 2. Klicken Sie auf den Tab **Medien**.
- 3. Klicken Sie auf die Schaltfläche **> Medien importieren** oder doppelklicken Sie der Clip-Auswahl.
- 4. Navigieren Sie zu der Zoom-aufnahme und klicken Sie auf **Ö"nen** (Windows) oder **Importieren** (Mac).
- 5. Die importierten Medien werden in der Clip-Auswahl angezeigt. Ziehen Sie dann die Zoom-Aufnahme aus der Clip-Auswahl auf die Timeline.

### <span id="page-227-1"></span>**Trimmen am Anfang und Ende des Videos**

Entfernen Sie die Wartezeit am Anfang oder die Gespräche vor Beginn der eigentlichen Sitzung durch Trimmen.

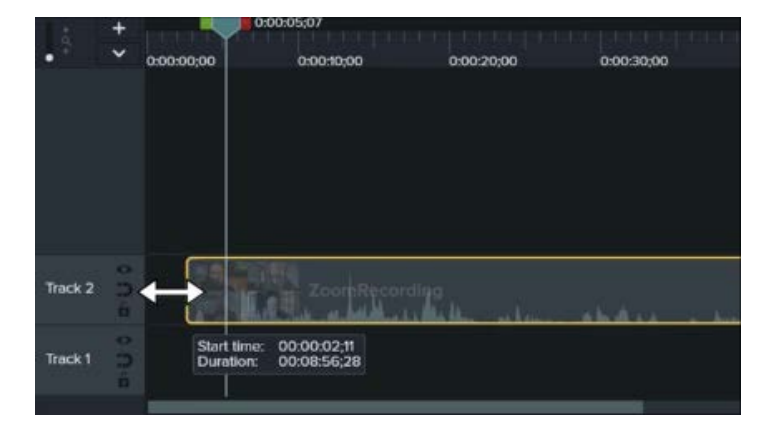

- 1. Ziehen Sie das linke Ende des Clips nach innen oder außen.
- 2. Ziehen Sie die Positionsanzeige an die gewünschte Stelle auf der Timeline und klicken Sie auf **Wiedergabe**, um den zugeschnittenen Clip in der Vorschau anzuzeigen.

#### <span id="page-227-2"></span>**Passagen entfernen**

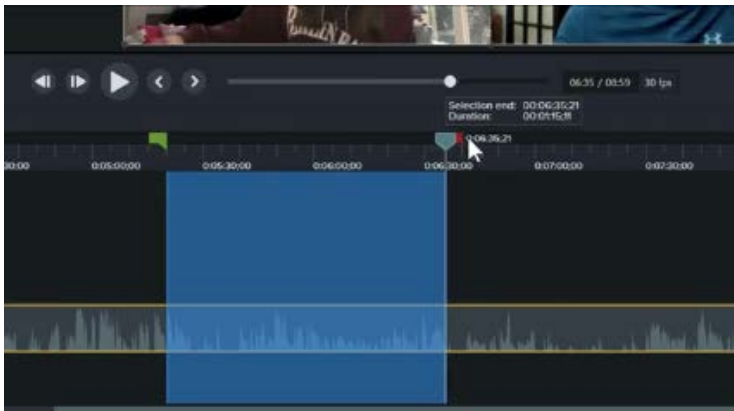

- 1. Markieren Sie den gewünschten Auswahlbereich, indem Sie den grünen oder roten Ziehpunkt der Positionsanzeige an die gewünschte Position ziehen.
- 2. Klicken Sie auf die Schaltfläche **Ausschneiden**.

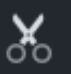

Der ausgewählte Bereich wird ausgeschnitten und die auf der Timeline verbleibenden Medienteile werden zusammengeheftet.

# <span id="page-228-0"></span>**Audio bearbeiten**

Fügen Sie Audiopunkte ein, um in ausgewählten Bereichen der Zoom-Aufnahme die Lautstärke anzupassen.

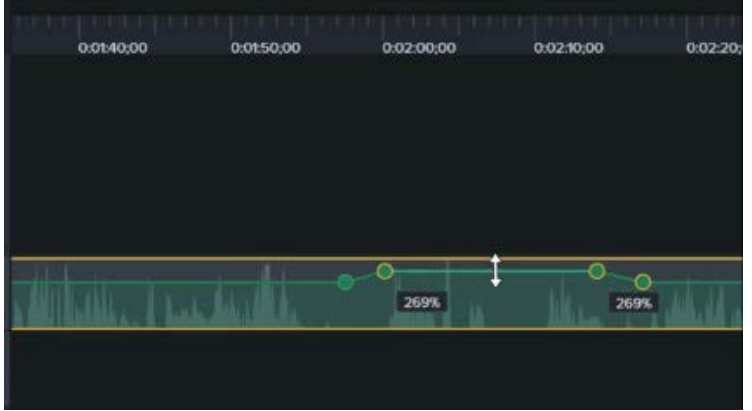

- 1. Doppelklicken Sie auf einen Clip mit Audiodaten, um einen Audiopunkt zu setzen.
- 2. Ziehen Sie Audiopunkte oder die Linie zwischen zwei Audiopunkten an die an die gewünschte Position, um die Lautstärke zu erhöhen oder zu senken.

Siehe [Audio bearbeiten und Effekte](https://www.techsmith.de/learn/?post_type=tutorial&p=182336) hinzufügen.

# <span id="page-228-1"></span>**Intro oder Outro hinzufügen**

Intros stellen mit Animationen und Text einen Rahmen für den Inhalt des Videos her. Outros nutzen Animationen und Text, um am Ende eines Videos Kontaktinformationen, URLs und Aktionen bereitzustellen.

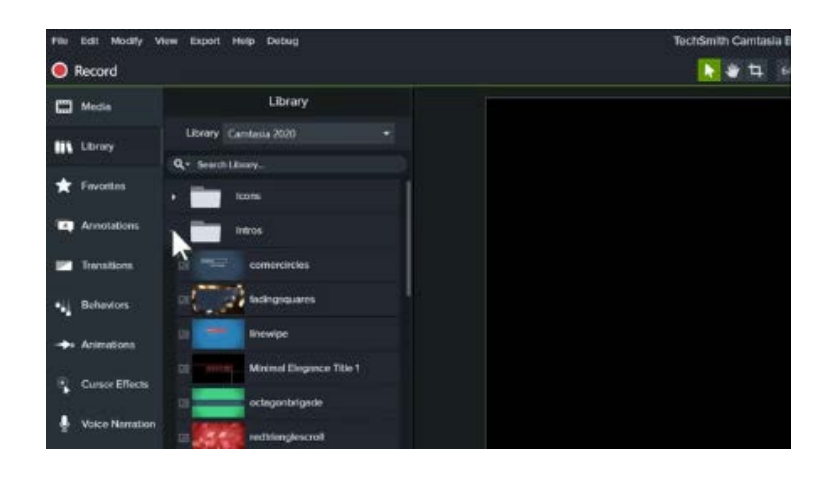

So nutzen Sie die vorgefertigten Intros von Camtasia:

- 1. Klicken Sie auf den Tab **Bibliothek**.
- 2. Klicken Sie auf das Dropdown-Menü **Intros** oder **Outros**, um die verfügbaren Assets anzuzeigen.
- 3. Ziehen Sie das Asset aus der Bibliothek an die gewünschte Stelle auf der Timeline.

Wie Sie weitere Assets in die Bibliothek herunterladen können, erfahren Sie unter TechSmith Assets herunterladen und installieren[. Um zu erfahren, wie Sie eigene](https://www.techsmith.de/learn/?post_type=tutorial&p=182349) angepasste Intros oder Outros erstellen können, lesen Sie den das Tutorial Benutzerdefinierte Assets erstellen.

#### <span id="page-229-0"></span>**Aufzeichnung weitergeben**

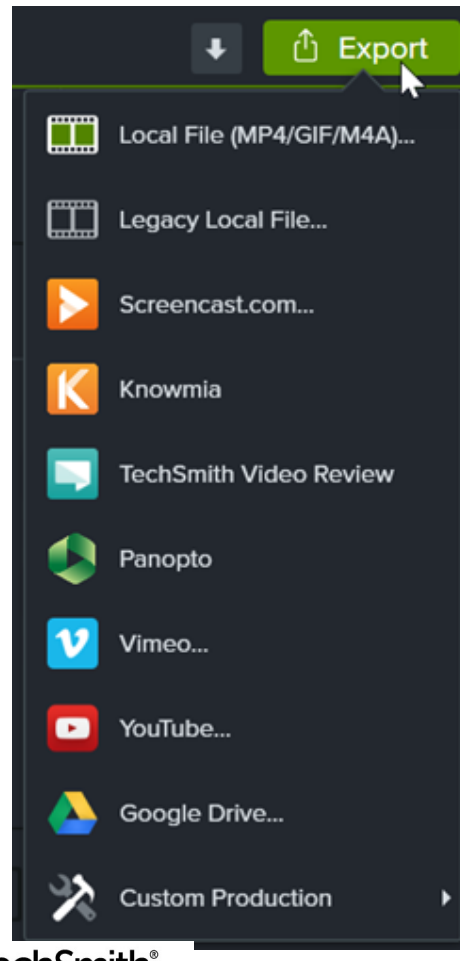

Um Ihre bearbeitete Zoom-Aufnahme an andere weiterzugeben, klicken Sie auf **Exportieren** und wählen Sie die gewünschte Option aus.

Sie können zum Beispiel auf **Lokale Datei** klicken um die Aufnahme auf Ihrem Computer zu speichern oder sie direkt auf YouTube und andere Plattformen hochladen.

Ausführliche Informationen zu den Weitergabeoptionen finden Sie unter Video exportieren und weitergeben.

#### **X** TechSmith®

# **TechSmith Assets herunterladen und installieren**

Erfahren Sie, wie Sie TechSmith Assets für Camtasia herunterladen und installieren.

Geben Sie Ihren [Camtasia](https://www.techsmith.de/camtasia.html)-Videos den letzten Schliff [– mit Medienelementen, die Sie von der Website](https://library.techsmith.com/camtasia) TechSmith Assets für Camtasia herunterladen.

Themen in diesem Tutorial:

- **[Asset-Typen](#page-230-0)**
- [Assets nach Camtasia herunterladen](#page-231-0)
- **[Assets auf Ihren Computer herunterladen](#page-233-0)**
- [Assets zu Camtasia hinzufügen](#page-237-0)

### <span id="page-230-0"></span>**Asset-Typen**

Die folgenden Asset-Typen können Sie hier herunterladen: [TechSmith Assets für Camtasia](https://library.techsmith.com/camtasia).

**Hinweis:** Die meisten Assets können Sie mit TechSmith Camtasia 2018 oder neueren Versionen verwenden.

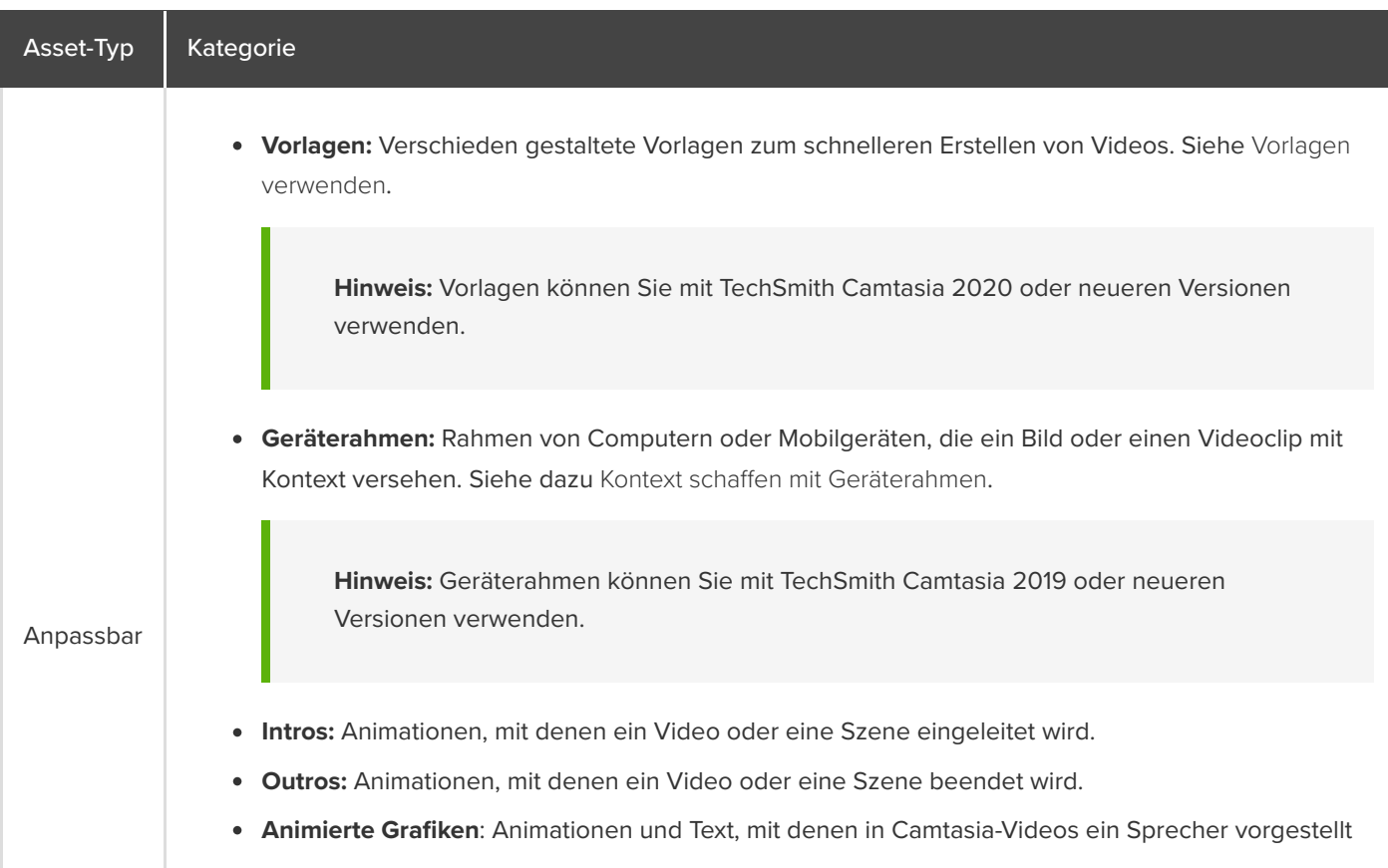

### **X** TechSmith®

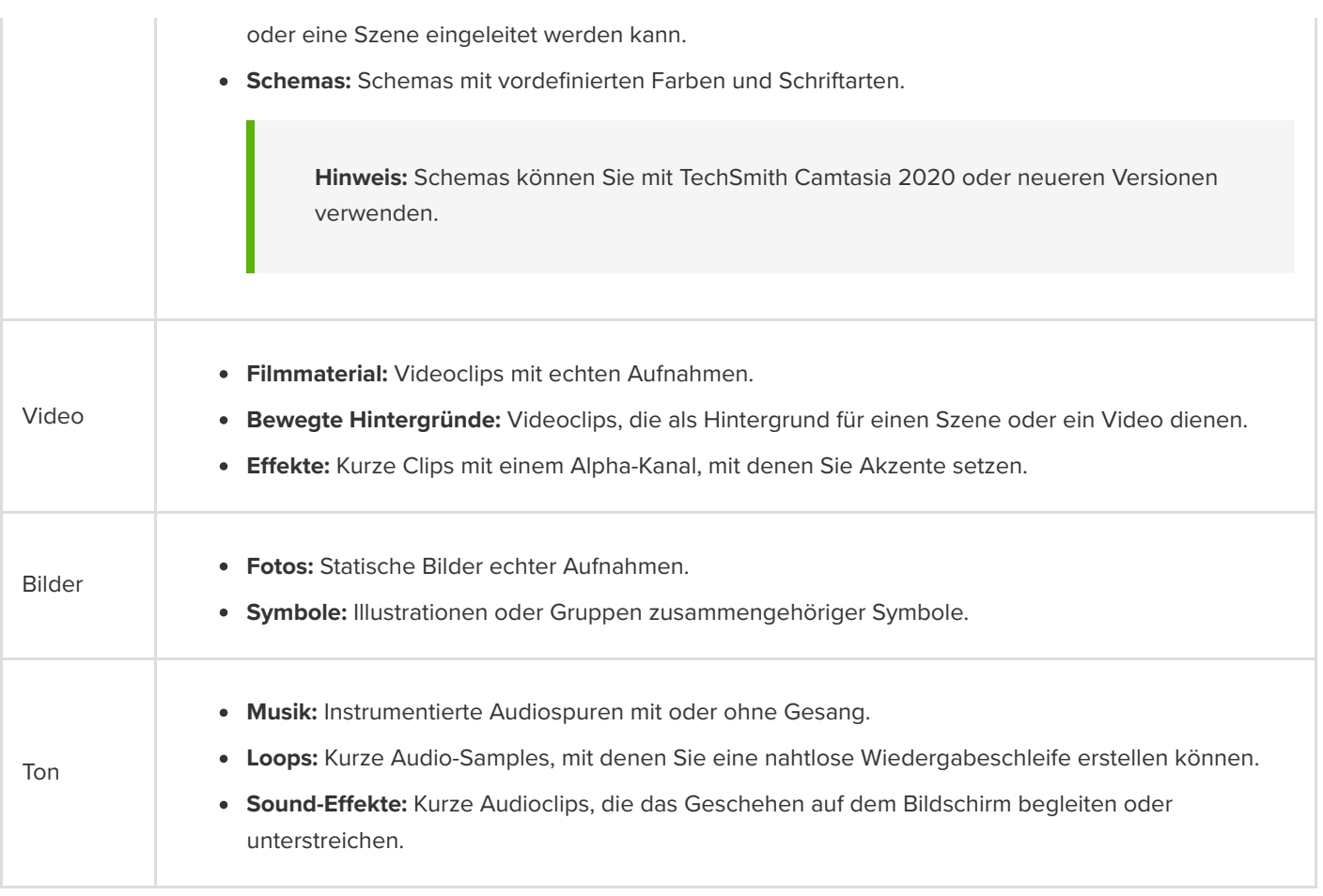

# <span id="page-231-0"></span>**Assets in Camtasia herunterladen**

Importieren Sie heruntergeladene Assets automatisch in Ihre Download-Bibliothek, damit sie für Ihre Videoprojekte immer zur Hand sind.

1. Klicken Sie in TechSmith Camtasia auf die **Herunterladen-Schaltfläche > Weitere Medienelemente herunterladen**.

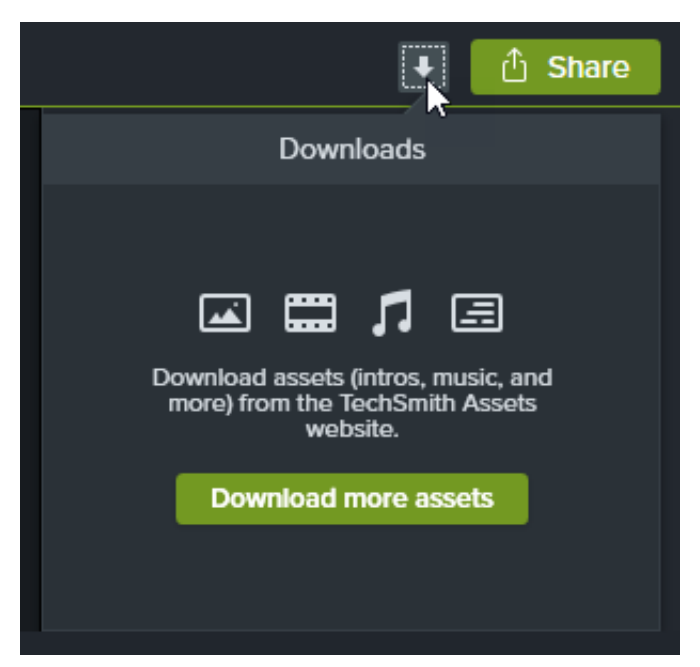

- 2. Die Website [TechSmith Assets für Camtasia](https://library.techsmith.com/camtasia) wird aufgerufen. Melden Sie sich mit Ihrem TechSmith-Konto an.
- 3. Bewegen Sie den Mauszeiger über ein Asset, um eine Vorschau zu sehen.
- 4. Klicken Sie auf die Schaltfläche **In Camtasia ö"nen**, um das Asset nach Camtasia herunterzuladen.

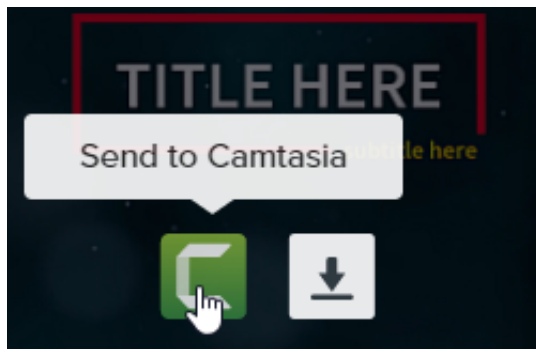

Hinweis: Damit Sie Assets direkt in Camtasia öffnen können, muss Camtasia Version 2019 oder neuer installiert sein. Wenn Sie eine ältere Version verwenden, lesen Sie [Assets auf Ihren Computer herunterladen.](#page-233-0)

In Camtasia wird das Asset nach **Bibliothek (Tab) > Bibliothek (Dropdownliste) > Downloads** heruntergeladen und wird in der Liste der heruntergeladenen Medienelemente angezeigt. Diese sehen Sie, wenn Sie auf die Schaltfläche **Downloads** (ein Pfeil nach unten) klicken.

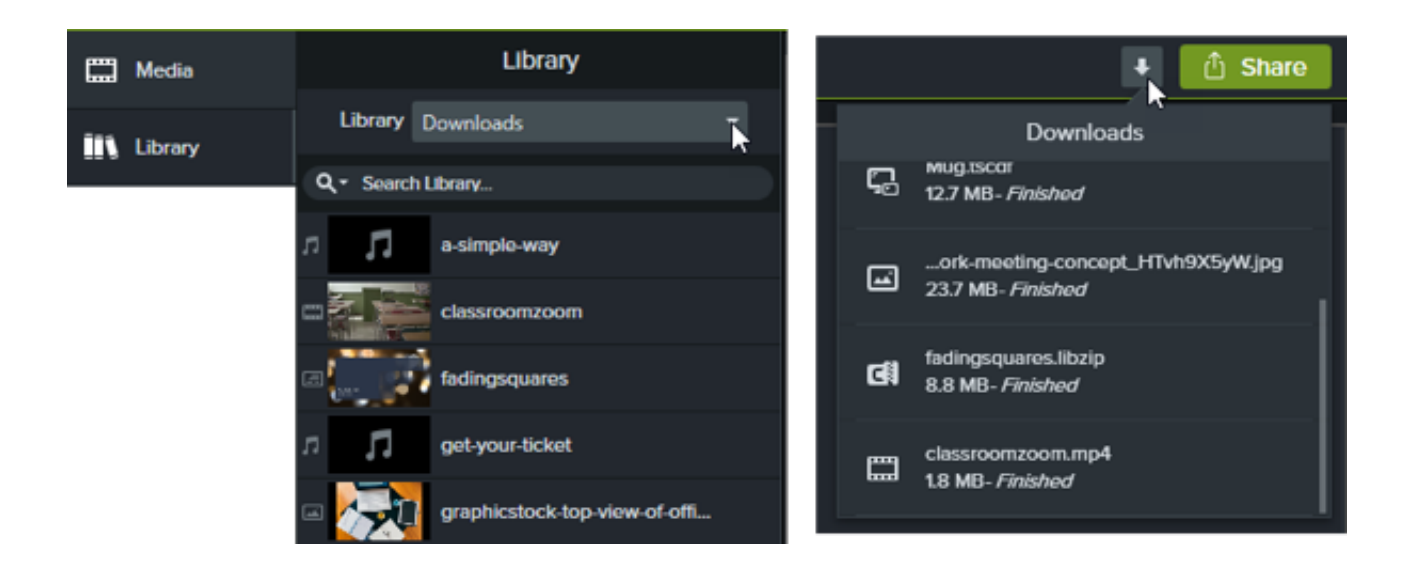

**Hinweis:** Heruntergeladene Geräterahmen werden im Eigenschaften-Bereich im Dropdown-Menü **Typ** angezeigt, wenn der Geräterahmen-Eff[ekt auf einen Clip auf der Timeline angewendet wird. Siehe dazu](https://www.techsmith.de/learn/?post_type=tutorial&p=182330) Kontext schaffen mit Geräterahmen.

#### <span id="page-233-0"></span>**Assets auf Ihren Computer herunterladen**

Wählen Sie hier Ihren Browser aus, um zu erfahren, wie Sie Assets auf Ihren Computer herunterladen können:

#### **Google Chrome**

- 1. Öffnen Sie die [TechSmith Assets-Website](https://library.techsmith.com/camtasia) und melden Sie sich bei Ihrem TechSmith-Konto an.
- 2. Bewegen Sie den Mauszeiger über ein Asset, um eine Vorschau zu sehen. Klicken Sie auf die Schaltfläche **Download**.

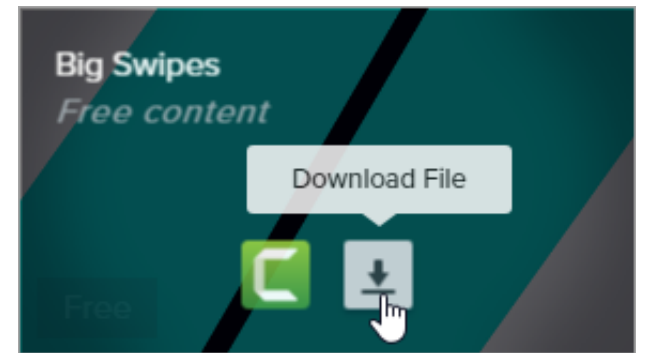

3. Google Chrome lädt das Asset in Ihren Downloads-Ordner herunter. Klicken Sie unten im Browserfenster auf die Dropdownliste neben dem Dateinamen und wählen Sie **In Ordner anzeigen**.

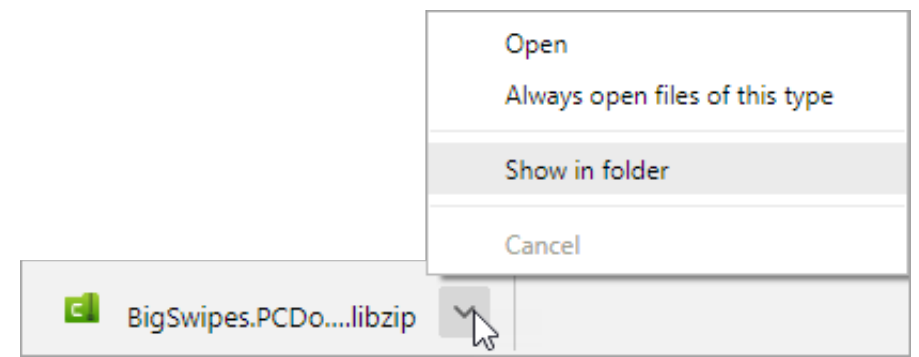

Wie Sie das Asset zu TechSmith Camtasia hinzufügen, erfahren Sie unter [Assets zu TechSmith Camtasia hinzufügen](#page-237-0).

#### **Microsoft Edge**

- 1. Öffnen Sie die [TechSmith Assets-Website](https://library.techsmith.com/camtasia) und melden Sie sich bei Ihrem TechSmith-Konto an.
- 2. Bewegen Sie den Mauszeiger über ein Asset, um eine Vorschau zu sehen. Klicken Sie auf die **Herunterladen-Schaltfläche**.

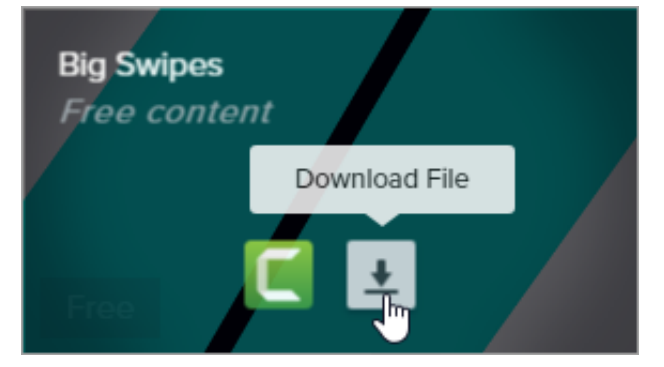

3. Klicken Sie unten im Browserfenster auf die Schaltfläche **Speichern**.

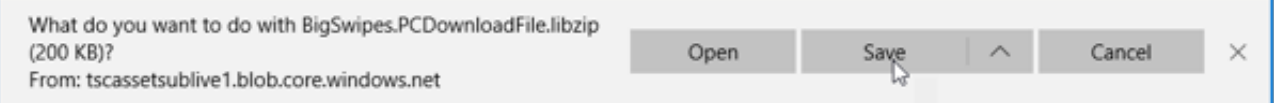

4. Microsoft Edge lädt das Asset in Ihren Downloads-Ordner herunter. Klicken Sie unten im Browserfenster auf die Schaltfläche Ordner öffnen.

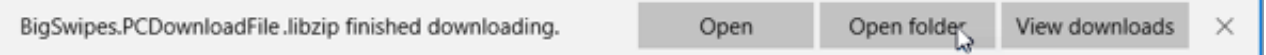

Wie Sie das Asset zu TechSmith Camtasia hinzufügen, erfahren Sie unter [Assets zu TechSmith Camtasia hinzufügen](#page-237-0).

#### **Firefox**

- 1. Öffnen Sie die [TechSmith Assets-Website](https://library.techsmith.com/camtasia) und melden Sie sich bei Ihrem TechSmith-Konto an.
- 2. Bewegen Sie den Mauszeiger über ein Asset, um eine Vorschau zu sehen. Klicken Sie auf die **Herunterladen-Schaltfläche**.

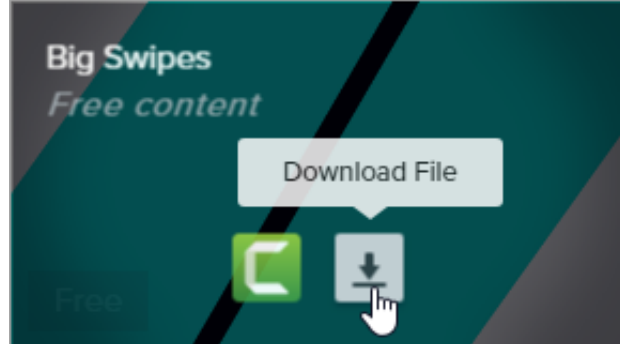

3. Ein Dialogfeld wird angezeigt. Wählen Sie **Datei speichern** und klicken Sie auf **OK**.

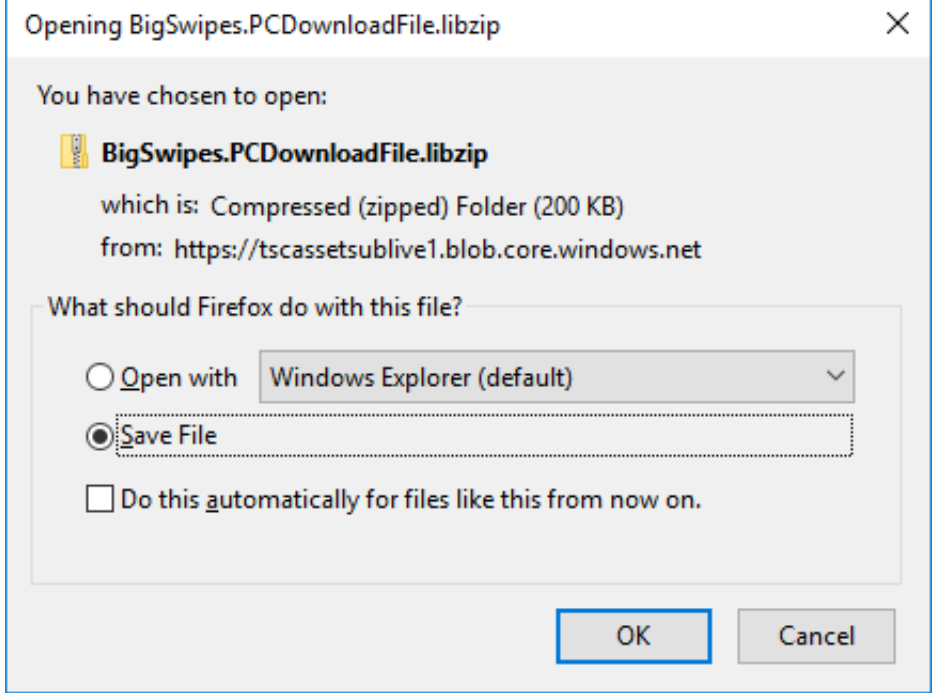

4. Firefox lädt das Asset in Ihren Downloads-Ordner herunter. Klicken Sie oben rechts im Browserfenster auf die Schaltfläche **Downloads**.

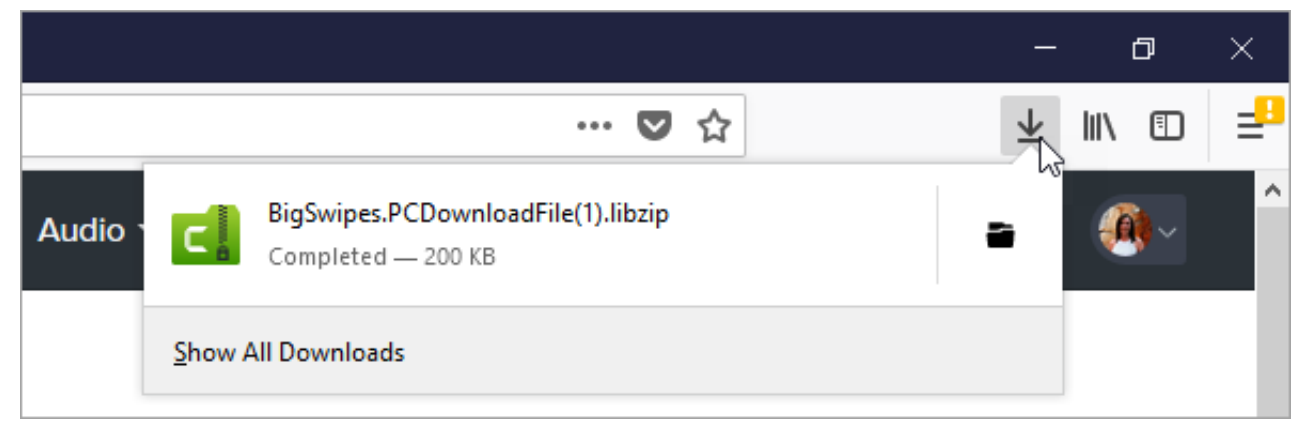

Wie Sie das Asset zu TechSmith Camtasia hinzufügen, erfahren Sie unter [Assets zu TechSmith Camtasia hinzufügen](#page-237-0).

#### **Internet Explorer**

- 1. Öffnen Sie die [TechSmith Assets-Website](https://library.techsmith.com/camtasia) und melden Sie sich bei Ihrem TechSmith-Konto an.
- 2. Bewegen Sie den Mauszeiger über ein Asset, um eine Vorschau zu sehen. Klicken Sie auf die **Herunterladen-Schaltfläche**.

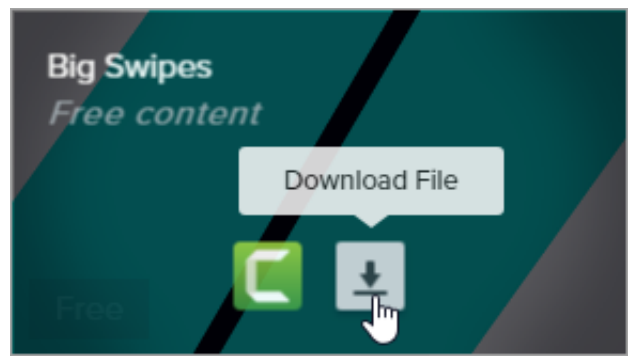

3. Klicken Sie unten im Browserfenster auf die Schaltfläche **Speichern**.

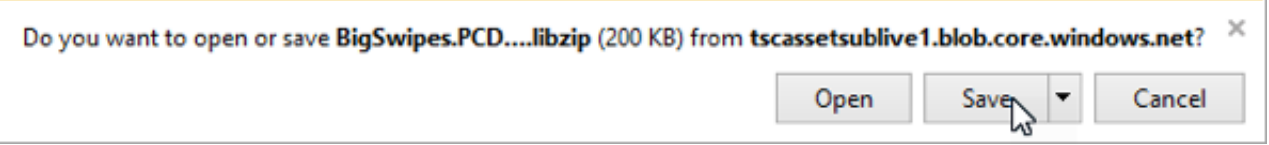

4. Internet Explorer lädt das Asset in Ihren Downloads-Ordner herunter. Klicken Sie unten im Browserfenster auf die Schaltfläche Ordner öffnen[. Wie Sie das Asset zu TechSmith Camtasia hinzufügen, erfahren Sie unter](#page-237-0) Assets zu TechSmith Camtasia hinzufügen.

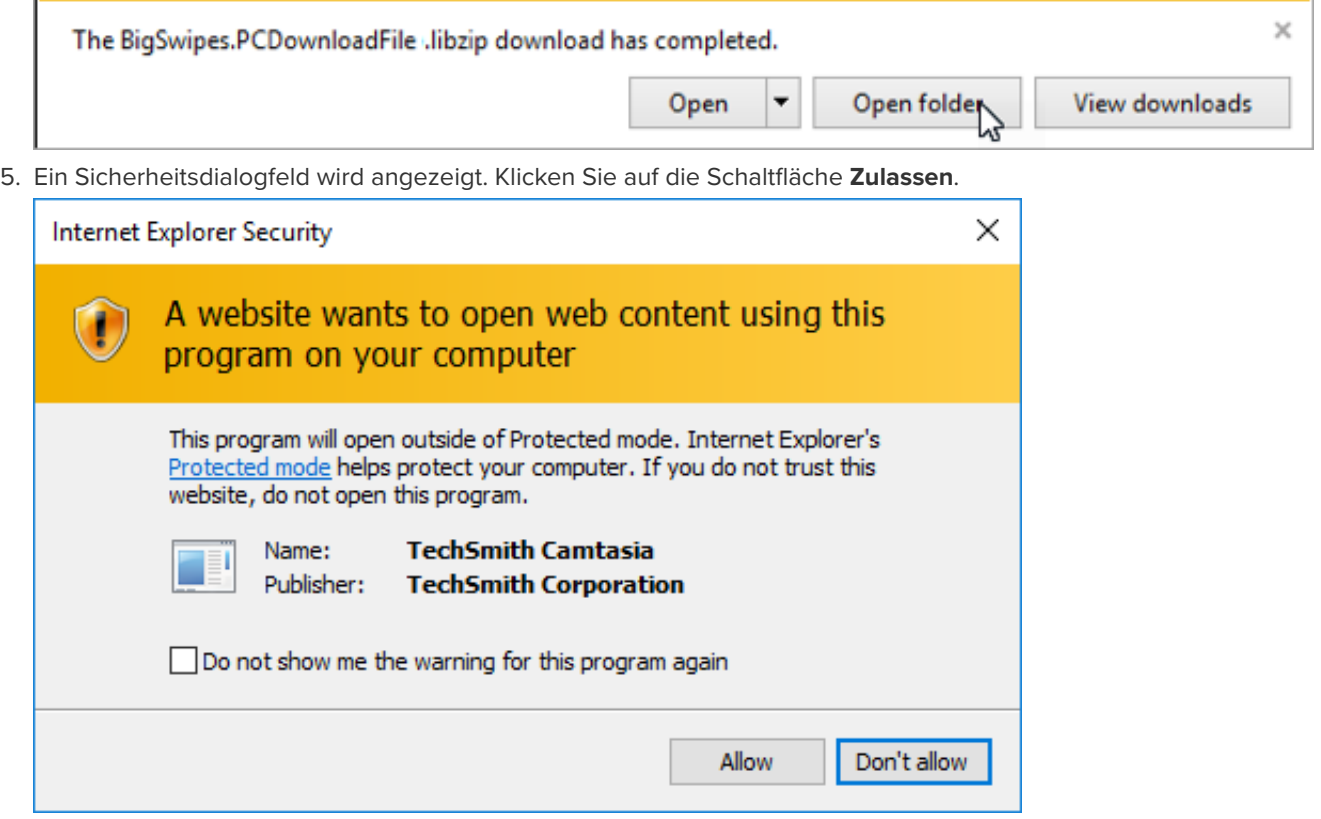

г

٦

#### **Safari**

- 1. Öffnen Sie die [TechSmith Assets-Website](https://library.techsmith.com/camtasia) und melden Sie sich bei Ihrem TechSmith-Konto an.
- 2. Bewegen Sie den Mauszeiger über ein Asset, um eine Vorschau zu sehen. Klicken Sie auf die **Herunterladen-Schaltfläche**.

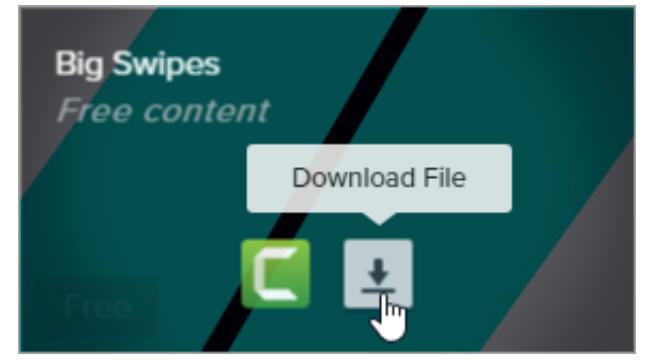

3. Safari lädt das Medienelement in Ihren Downloads-Ordner herunter.

Wie Sie das Asset zu TechSmith Camtasia hinzufügen, erfahren Sie unter [Assets zu TechSmith Camtasia hinzufügen](#page-237-0).

# <span id="page-237-0"></span>**Assets zu Camtasia hinzufügen**

Nachdem Sie ein Asset heruntergeladen haben, gehen Sie wie hier beschrieben vor, um es zu Camtasia hinzuzufügen.

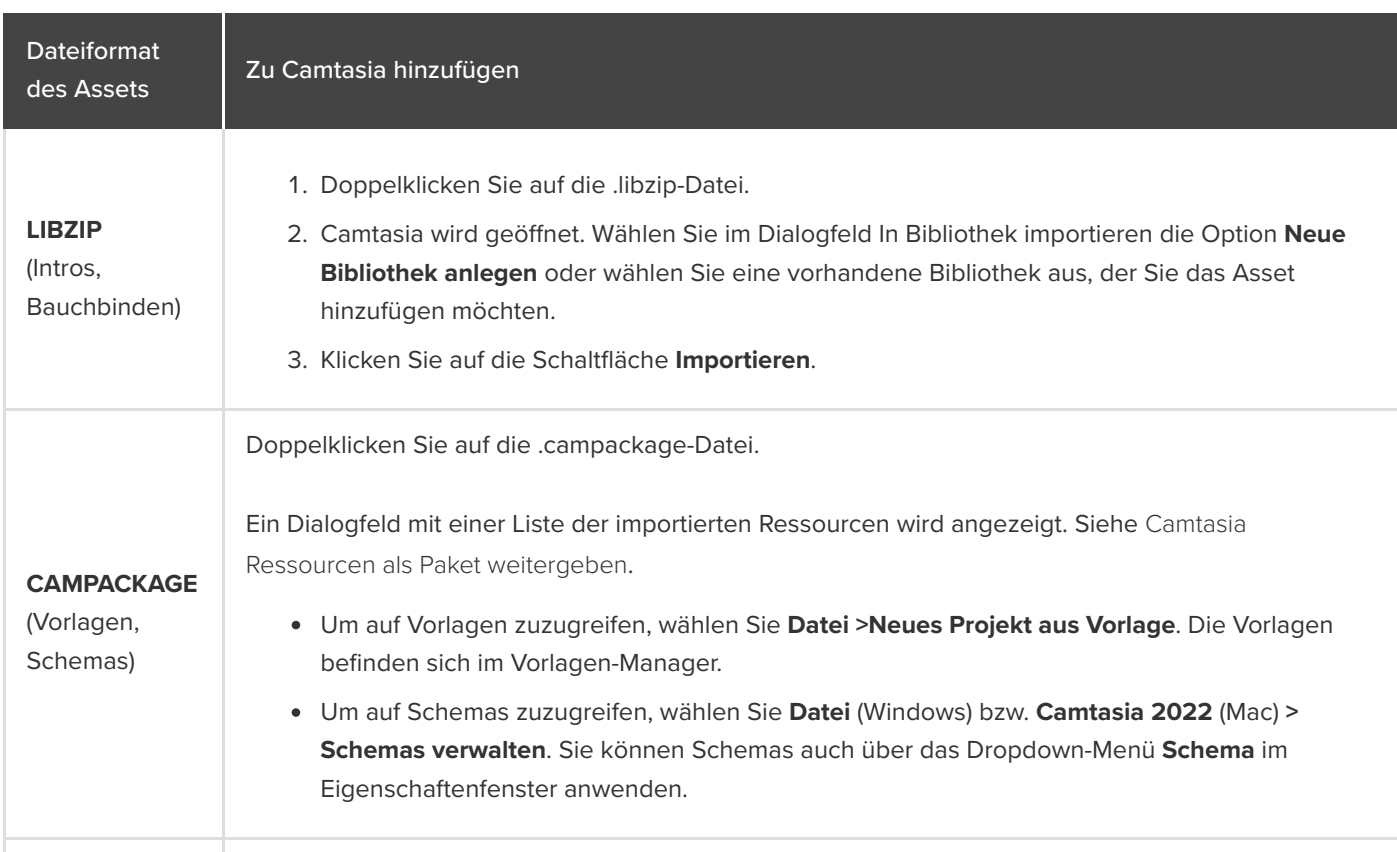

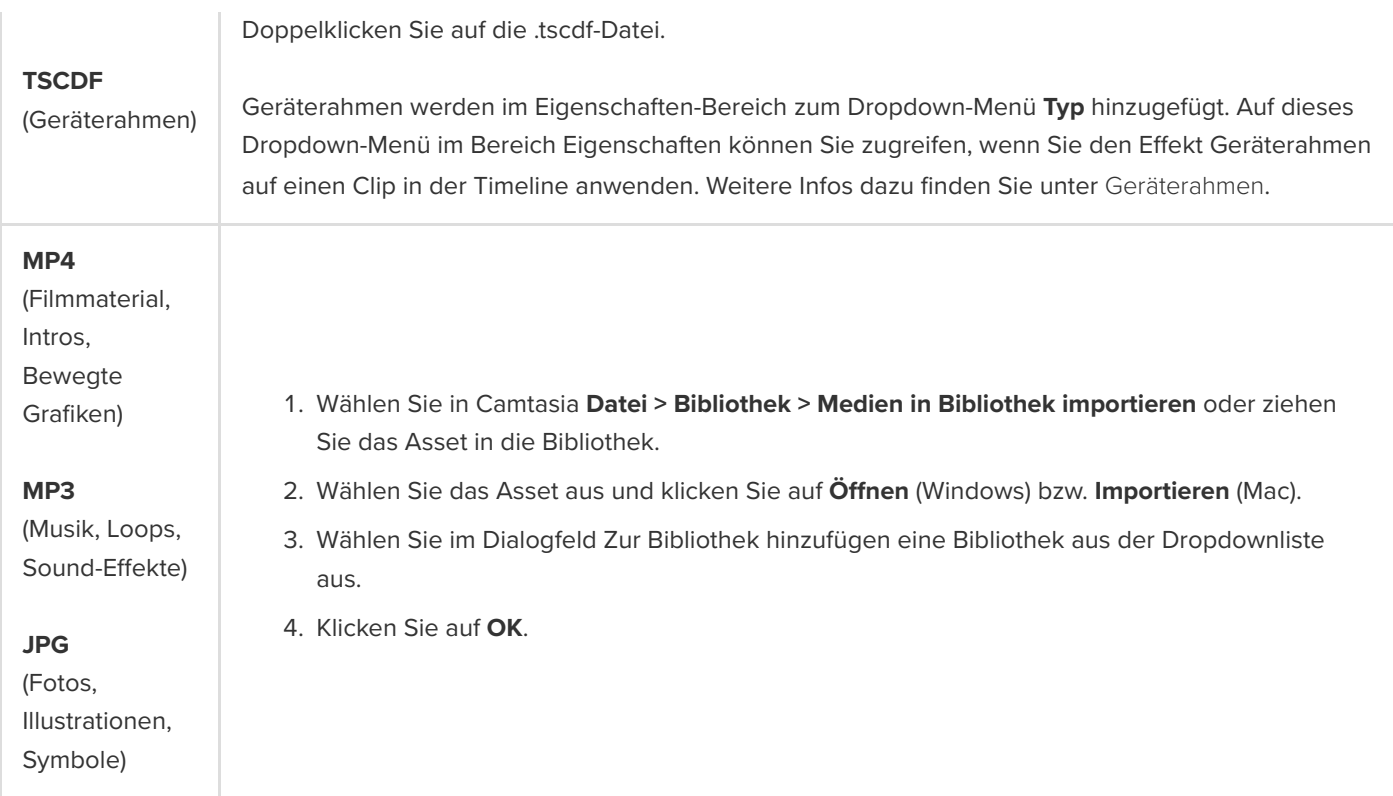

# **iOS-Geräte aufnehmen (Mac)**

Erfahren Sie, wie Sie den Bildschirm von iOS-Geräten aufzeichnen können (ab iOS Version 8.0). Lernen Sie, wie Sie Gesteneffekte hinzufügen, um Tipp-, Zieh- und Wischgesten sichtbar zu machen.

**Hinweis:** iOS-Geräte können nur mit Camtasia für Mac verbunden und aufgenommen werden. In Camtasia für Windows ist diese Option nicht verfügbar.

1. Verbinden Sie Ihr iOS-Gerät über ein Lightning-Kabel mit einem Mac, auf dem macOS 10.15 oder eine neuere Version läuft.

**Hinweis:** Auf dem iOS-Gerät muss iOS 8.0 oder neuer installiert sein.

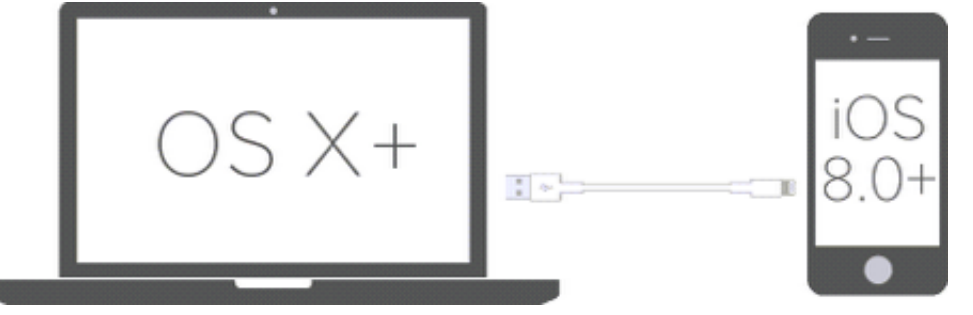

- 2. Wählen Sie in Camtasia **Datei > Neue Aufnahme**.
- 3. Camtasia Recorder wird geöffnet. Klicken Sie auf das Dropdown-Menü "Bildschirm" und wählen Sie im Bereich "Mobilgerät" das iOS-Gerät aus.

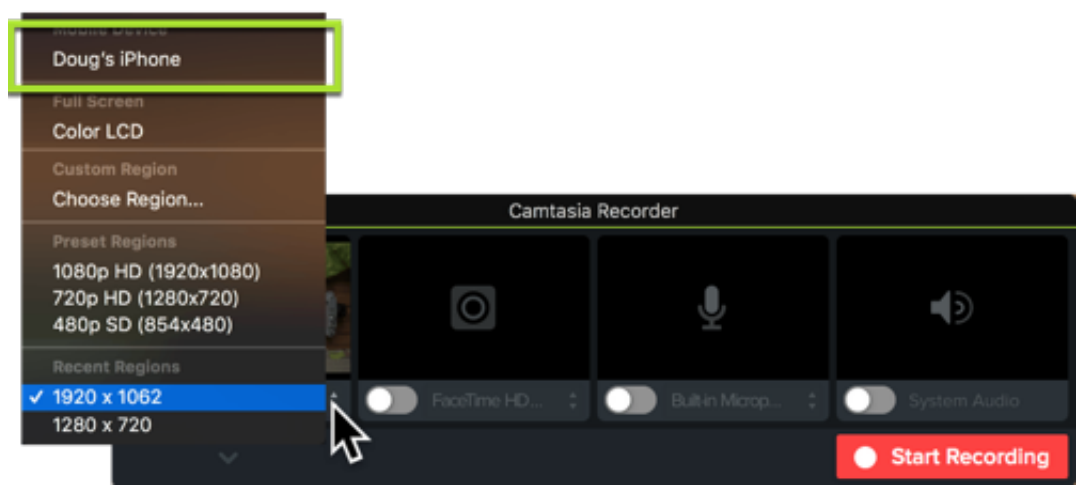

Wie Sie die anderen Aufnahmeoptionen wie Mikrofon oder System-Audio einrichten, erfahren Sie im Abschnitt [Aufnehmen, bearbeiten, weitergeben](https://www.techsmith.de/learn/?post_type=tutorial&p=182295).

- 4. Richten Sie auf Ihrem Mobilgerät den Bildschirm wie gewünscht ein und klicken Sie in Camtasia auf die Schaltfläche **Aufnahme starten**.
- 5. Wenn Sie die Bildschirmaufzeichnung des iOS-Geräts abgeschlossen haben, klicken Sie in Camtasia auf die Schaltfläche **Aufnahme beenden**.

Die Aufnahme wird in Camtasia Editor geöffnet. Fügen Sie [Gesteneffekte](#page-240-0) oder einen [Geräterahmen](#page-241-0) hinzu, um Ihrem Video

## **X** TechSmith®

den letzten Schliff zu geben.

# <span id="page-240-0"></span>**Gesteneffekte hinzufügen**

Gesteneffekte sind visuelle Effekte, die Tipp-, Wisch und Ziehbewegungen auf mobilen Geräten simulieren.

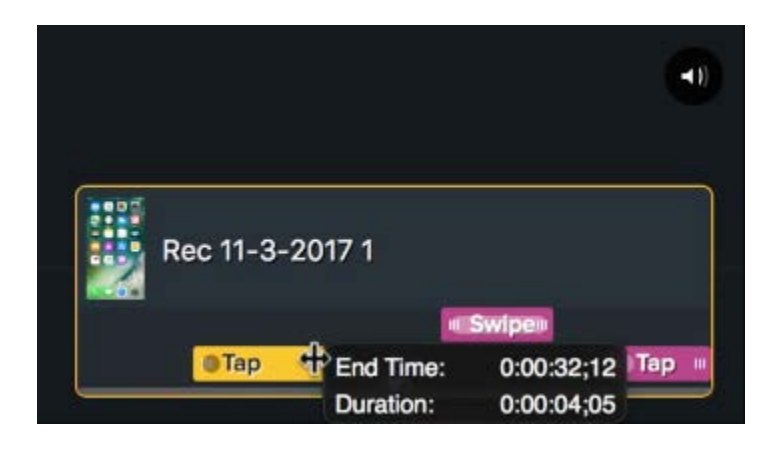

- 1. Klicken Sie auf den Tab Gesteneffekte.
- 2. Ziehen Sie einen Gesteneffekt auf die Leinwand.
- 3. Um die Dauer des Effekts anzupassen, klicken Sie auf der Timeline auf den Tab **E!ekte einblenden** und ziehen Sie die Enden des Effekts nach innen oder außen.

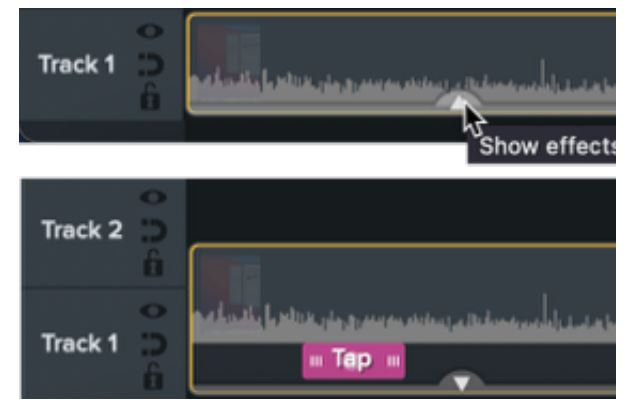

4. Um die Eigenschaften zu bearbeiten, wählen Sie den gewünschten Effekt per Klick auf der Timeline aus und bearbeiten Sie dann die Einstellungen im Eigenschaftenfester.

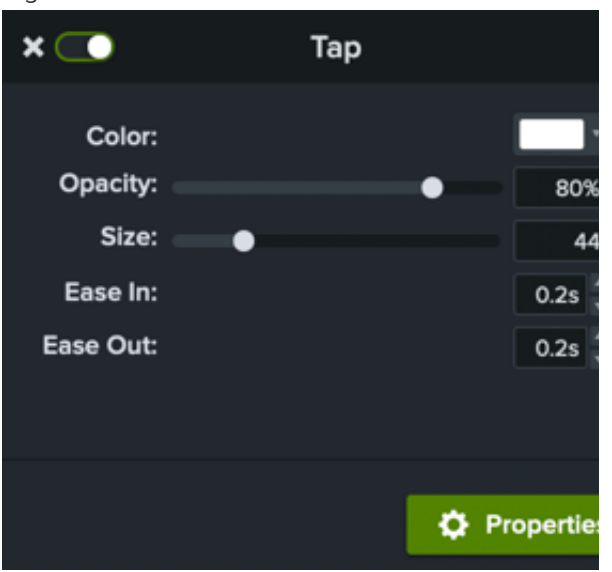

# <span id="page-241-0"></span>**Geräterahmen hinzufügen**

Fügen Sie einen Geräterahmen um ein Bild oder um einen Videoclip hinzu, um Zusammenhänge herzustellen und Ihrem Video ein professionelles Aussehen zu geben.

Wie Sie einen Geräterahmen hinzufügen, erfahren Sie unter [Kontext schaffen mit Geräterahmen](https://www.techsmith.de/learn/?post_type=tutorial&p=182330).

# **Aufzeichnung mit dem PowerPoint Add-In (Windows)**

Lernen Sie, wie Sie Camtasia Add-In für Microsoft PowerPoint anpassen können, um Präsentationen aufzuzeichnen.

Das Camtasia PowerPoint Add-In stellt zuverlässige und anpassbare Funktionen bereit, mit denen Sie Präsentationen direkt Microsoft PowerPoint aufzeichnen können, um die Aufnahme anschließend in Camtasia zu bearbeiten.

**Hinweis:** Die PowerPoint Add-In-Symbolleiste ist nur für Windows verfügbar. Informationen zum Aufzeichnen von [PowerPoint-Präsentationen auf dem Mac finden Sie unter](https://www.techsmith.de/learn/?post_type=tutorial&p=182352) [PowerPoint-Folien importieren](https://www.techsmith.de/learn/?post_type=tutorial&p=182346) oder PowerPoint-Präsentation aufnehmen.

#### <span id="page-242-0"></span>**Aufnahme einrichten**

**Hinweis:** Die PowerPoint Add-In-Symbolleiste wird standardmäßig mit Camtasia installiert. Wenn das Add-In in Microsoft PowerPoint nicht angezeigt wird, führen Sie in PowerPoint die folgenden Schritte durch: Wählen Sie **Datei > Optionen > Tab "Add-Ins" > Dropdown-Menü "Verwalten"**. Wählen Sie **Deaktivierte Elemente** und klicken Sie auf **Los**. Wenn das Camtasia Add-In in der Liste aufgeführt ist, wählen Sie es aus und klicken dann auf **Aktivieren**.

- 1. Öffnen Sie Microsoft PowerPoint.
- 2. Klicken Sie auf den Tab **Add-Ins**.

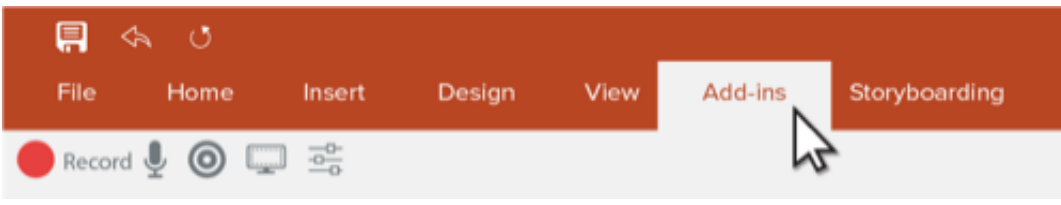

3. Select the recording options in the toolbar:

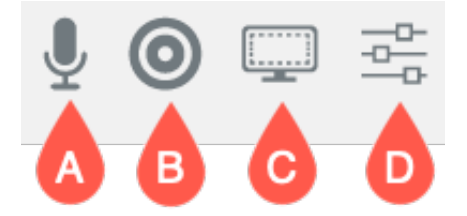

- **A. Audio aufnehmen:** Klicken Sie auf das Symbol, um die Aufzeichnung von Audiodaten (Mikrofon oder System-Audio) ein- oder auszuschalten. Hinweise zur Auswahl des Geräts und den einzelnen Audioeinstellungen finden Sie unter [Optionen des Camtasia Add-Ins](#page-243-0).
- **B. Kamera aufnehmen:** Klicken Sie auf das Symbol, um die Kamera ein- oder auszuschalten.
- **C. Kameravorschau anzeigen:** Klicken Sie auf das Symbol, um eine Vorschau des Kamerabilds anzuzeigen. Um die Vorschau zu schließen, klicken Sie in der oben rechten Fensterecke auf das Symbol **X**.

**D. Aufnahmeoptionen:** Klicken Sie auf das Symbol, um die [Optionen des Camtasia Add-Ins](#page-243-0) aufzurufen und Einstellungen vorzunehmen.

#### <span id="page-243-0"></span>**Optionen des Camtasia Add-Ins**

Klicken Sie in der Symbolleiste auf die Schaltfläche **Aufnahmeoptionen**, um die Optionen des Camtasia Add-Ins anzuzeigen.

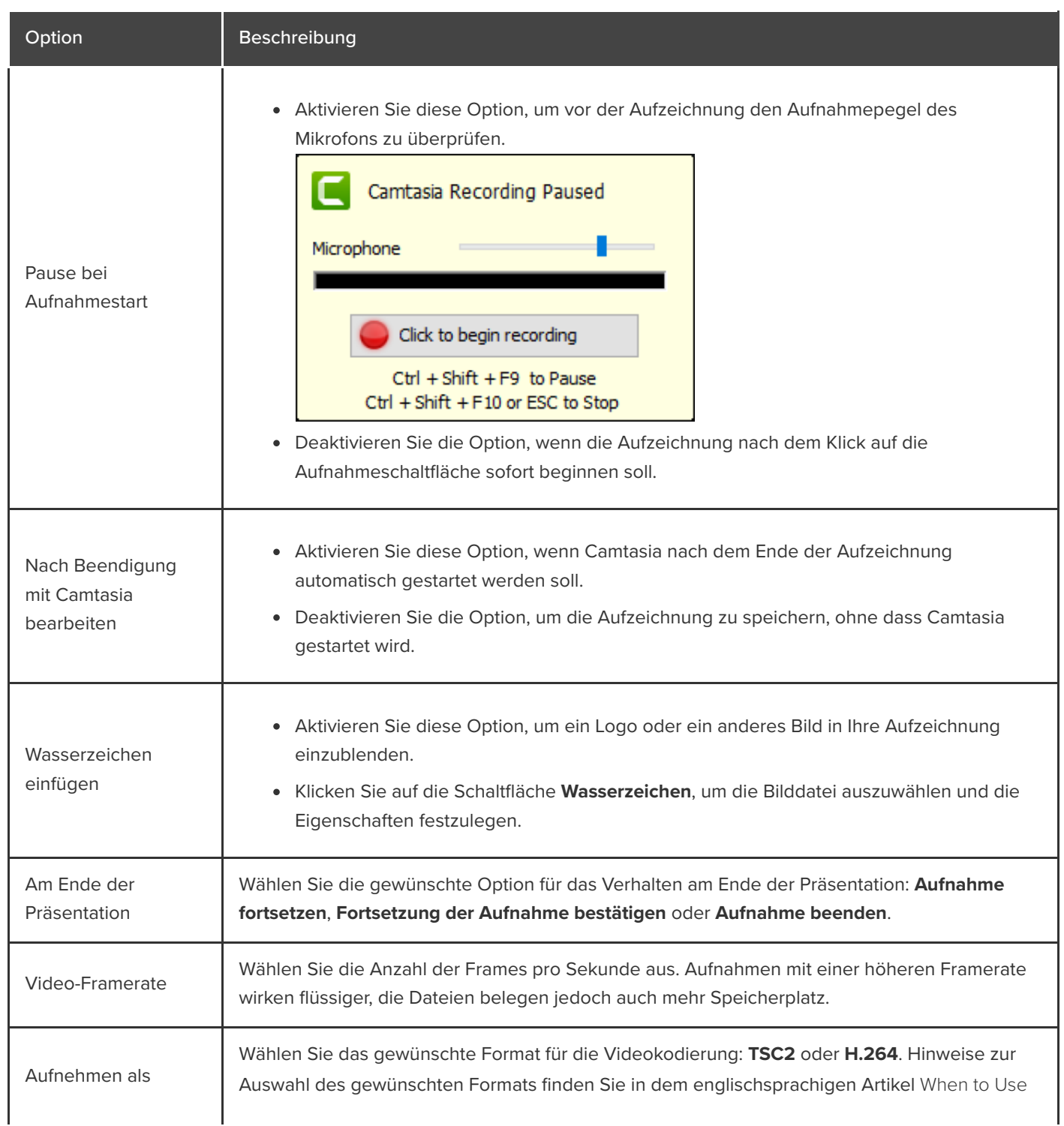

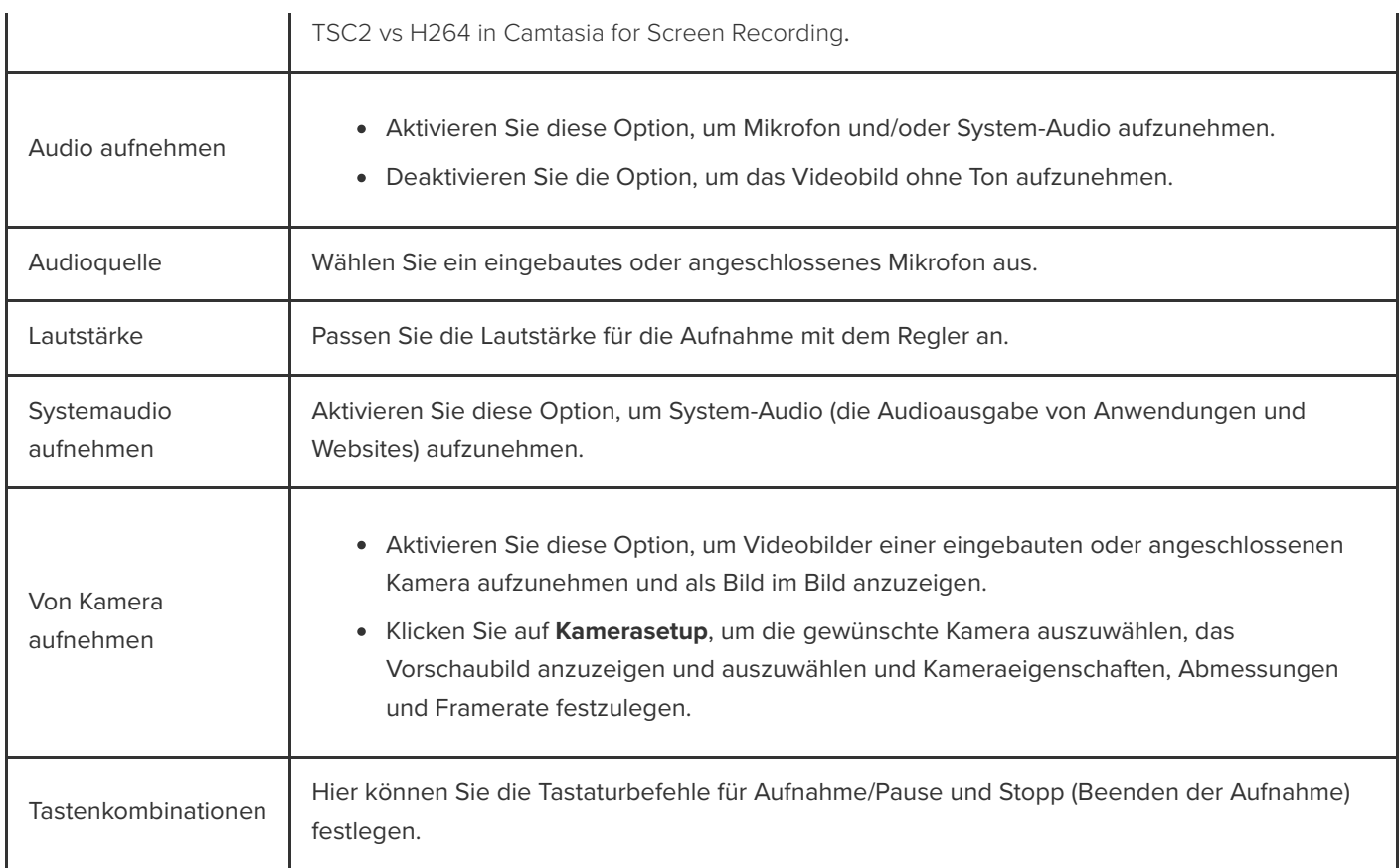

## **PowerPoint-Präsentation aufnehmen**

- 1. Zeigen Sie das Camtasia Add-In in PowerPoint an und legen Sie die Optionen für die Aufzeichnung fest. Siehe [Aufnahme einrichten](#page-242-0).
- 2. Klicken Sie auf die Schaltfläche **Aufnahme**.
	- Wenn die Option **Pause bei Aufnahmestart** nicht aktiviert ist, beginnt die Aufnahme sofort.
	- <sup>o</sup> Ist die Option Pause bei Aufnahmestart aktiviert, wird das Dialogfenster "Camtasia-Aufnahme ist angehalten" angezeigt. Testen Sie die Audioaufnahme, indem Sie ein paar Worte sprechen, und passen Sie die Lautstärke des Mikrofons mit dem Schieberegler an. Starten Sie dann die Aufnahme durch Klicken auf die Schaltfläche oder Drücken der Tastenkombination **STRG+UMSCH+F9**.

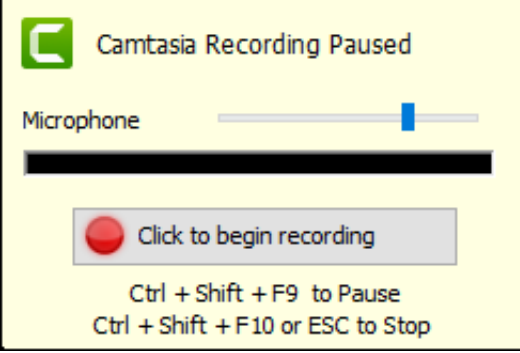

- 3. Um die Aufnahme zu beenden, drücken Sie die Tastenkombination **STRG+UMSCH+F10** oder die **ESC**-Taste.
- 4. Klicken Sie auf die Schaltfläche **Aufnahme beenden**.

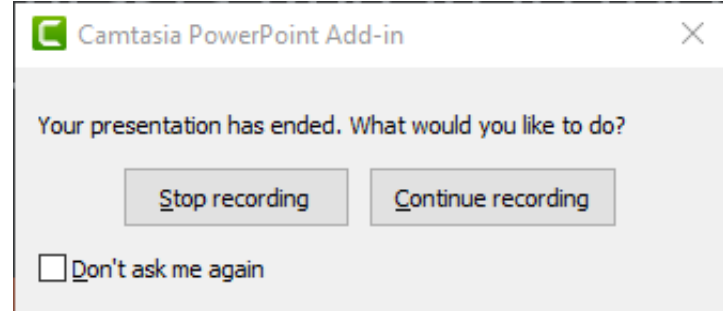

- 5. Geben Sie der Aufnahme einen Namen und klicken Sie auf **Speichern**.
- 6. Wählen Sie **Ihre Aufnahme produzieren** oder **Ihre Aufnahme bearbeiten** und klicken Sie auf **OK**.

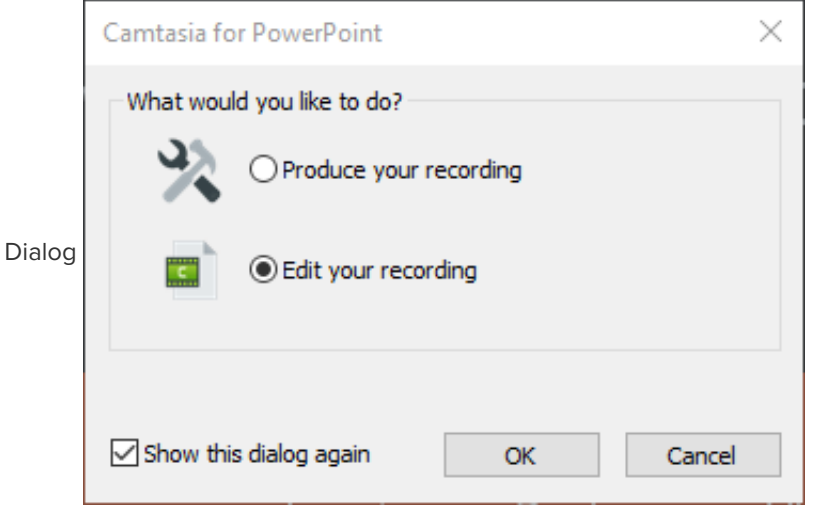

# **PowerPoint-Folien importieren**

Importieren Sie PowerPoint-Folien direkt in Camtasia und passen Sie sie schnell an Ihren gesprochenen Kommentar an.

### **PowerPoint-Folien importieren**

Sie können PowerPoint-Präsentationen (Dateiformat .ppt oder .pptx) direkt in Camtasia importieren und dort den Sprecherkommentar für die Folien aufnehmen.

- 1. Wählen Sie **Datei > Importieren > Medien**.
- 2. Wählen Sie eine PowerPoint-Präsentationsdatei (.ppt oder .pptx).

**Hinweis**: Sie können die PowerPoint-Präsentationsdatei auch direkt auf die Clip-Auswahl ziehen, um die Folien zu importieren.

- 3. Klicken Sie auf **Ö!nen** (Windows) oder **Importieren** (Mac).
- 4. Auf dem Mac wird nun Microsoft PowerPoint geöffnet.
	- Klicken Sie auf die Schaltfläche **Zugri! gewähren**.
	- Wählen Sie im Dropdown-Menü Folien die gewünschte Option: **Alle**, **Bereich** oder **Einzelseite**.
	- Klicken Sie auf **Importieren**.
- 5. Camtasia importiert die Folien als Grafiken in die Clip-Auswahl. Ziehen Sie die Folien auf die Timeline.
- 6. Die voreingestellte Anzeigedauer für eine Folie beträgt 5 Sekunden. Ziehen Sie den Endpunkt des Clips nach außen, um die Dauer zu verlängern. Wie Sie vor dem Importieren: von Präsentationsfolien und anderen Medien die Dauer anpassen können, erfahren Sie unter [Standard-Anzeigedauer für Präsentationsfolien ändern](#page-246-0).
- 7. Nehmen Sie den [gesprochenen Kommentar](https://www.techsmith.de/learn/?post_type=tutorial&p=182335) auf.

#### Tipp: Video-Inhaltsverzeichnis erstellen

Fügen Sie Markierungen zur Timeline hinzu, um ein Video-Inhaltsverzeichnis für das fertige Video zu erstellen. Siehe [Markierungen und Video-Inhaltsverzeichnis hinzufügen](https://www.techsmith.de/learn/?post_type=tutorial&p=182313).

#### <span id="page-246-0"></span>**Standard-Anzeigedauer für Präsentationsfolien ändern**

Die Anzeigedauer für Folien und Bilder, die zur Timeline hinzugefügt werden, ist auf 5 Sekunden voreingestellt.

1. Wählen Sie im Menü **Bearbeiten** (Windows) bzw. **Camtasia 2022** (Mac) > **Einstellungen** (macOS 13 oder später) bzw. **Voreinstellungen** (Windows und macOS 12 oder früher).

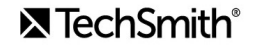

- 2. Klicken Sie auf **Timing** (Windows) oder **Timeline** (Mac).
- 3. Geben Sie eine Standarddauer unter **Bilder** (Windows) oder **Standarddauer für Bilder** (Mac) an.

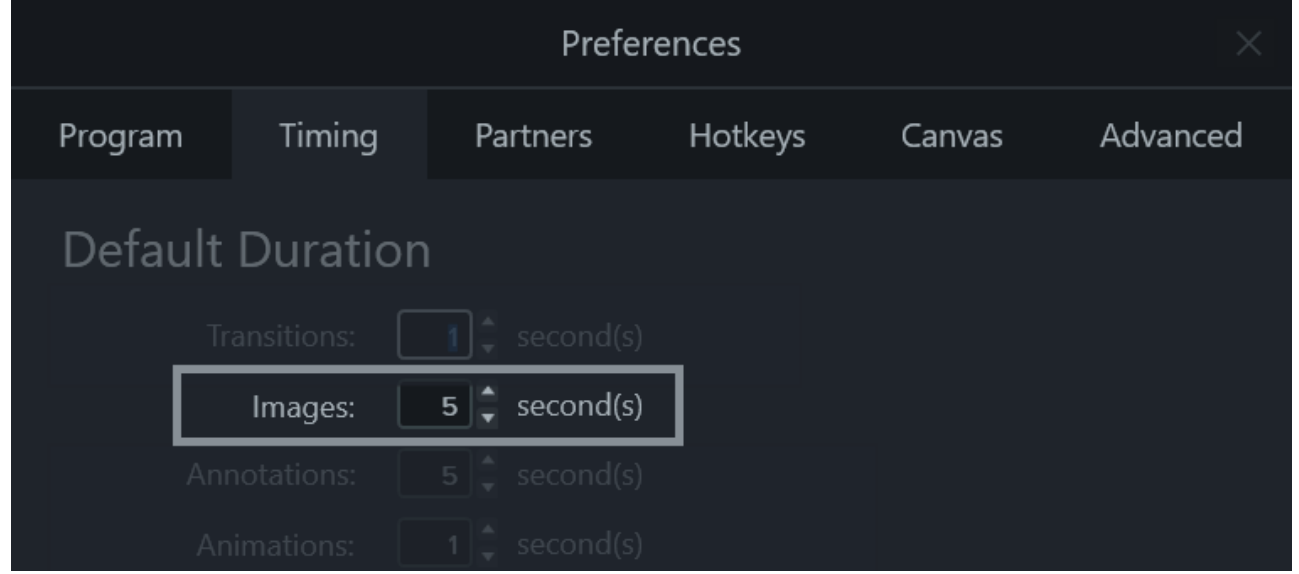

4. Klicken Sie zur Bestätigung auf **OK** (Windows) oder schließen Sie den Dialog "Optionen" (Mac), um die Änderungen zu speichern.

#### Tipp: Dauer einer einzelnen Folie anpassen

Um die Dauer einer einzelnen Präsentationsfolie anzupassen, wählen Sie den betreffenden Clip auf der Timeline aus. Ziehen Sie dann das Ende des Clips nach innen oder außen. Eventuell müssen Sie erst Leerraum zwischen den Folien einfügen, bevor Sie die Dauer erweitern können.

#### **Leerraum zwischen Präsentationsfolien einfügen**

Sie können Leerraum zwischen Folien einfügen, um Platz für einen längeren Kommentar oder zusätzliche Medien zu schaffen.

#### **Medienelemente auf einer Spur verschieben:**

Halten Sie die **Umschalt**-Taste gedrückt und ziehen Sie das Medienelement an eine neue Position auf der Timeline. Medienelemente, die sich rechts vom ausgewählten Element befinden, werden zusammen mit der Auswahl verschoben.

#### **Medienelemente auf mehreren Spuren verschieben:**

- 1. Wählen Sie den ersten Videoclip auf jeder Spur mit **Umschalt+Klick** aus.
- 2. Halten Sie die **Umschalt**-Taste gedrückt und ziehen Sie das Medienelement an eine neue Position auf der Timeline. Medienelemente, die sich rechts vom ausgewählten Element befinden, werden zusammen mit der Auswahl verschoben.

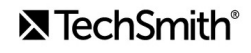

**Hinweis:** Auf dem Mac müssen Sie auf den letzten ausgewählten Medienclip klicken und ihn mit gedrückter Maustaste ziehen, um Medienelemente rechts von der Auswahl zu verschieben.

# **Tastenkombinationen in Camtasia**

Überblick über die Tastenkombinationen in Camtasia.

Themen in diesem Tutorial:

- [Recorder-Optionen](#page-249-0)
- **[Animationen und Effekte](#page-249-1)**
- [Optionen für die Leinwand](#page-250-0)
- [Programmoptionen](#page-252-0)
- [Projektoptionen](#page-254-0)
- [Timeline-Bearbeitung](#page-254-1)
- [Navigation auf der Timeline](#page-257-0)
- [Untertitel](#page-260-0)
- [Markierungs- und Quizoptionen](#page-260-1)
- [Bibliotheks-Optionen](#page-261-0)
- [Textoptionen für Anmerkungen](#page-262-0)
- [Tastenkombinationen für PowerPoint Add-In](#page-263-0)

**Hinweis:** Die-Tastenkombinationen werden auf einer QWERTY-Tastatur getestet. Möglicherweise funktionieren einige der aufgeführten Tastenkombinationen nicht auf Ihrer Tastatur. So passen Sie eine Kurztaste an:

- Windows: Wählen Sie **Bearbeiten > Optionen > Registerkarte Tastenkombinationen**.
- Mac: Wählen Sie **Camtasia 2022 > Einstellungen** (macOS 13 oder später) bzw. **Optionen** (macOS 12 oder früher) > Tab "Tastenkombinationen".

Siehe [Tastenkombinationen in Camtasia anpassen](https://www.techsmith.de/learn/?post_type=tutorial&p=182359).

# <span id="page-249-0"></span>**Recorder-Optionen**

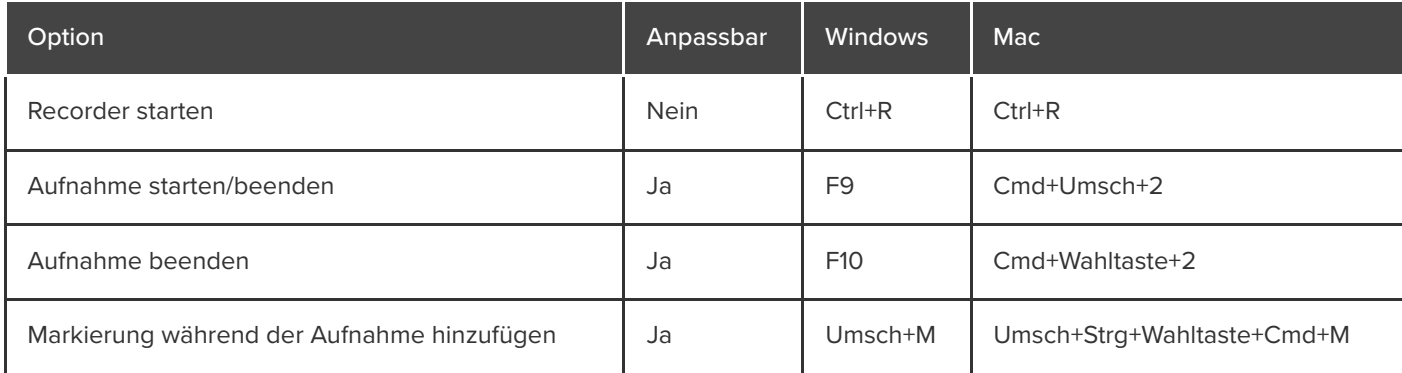

### <span id="page-249-1"></span>**Animationen und Effekte**

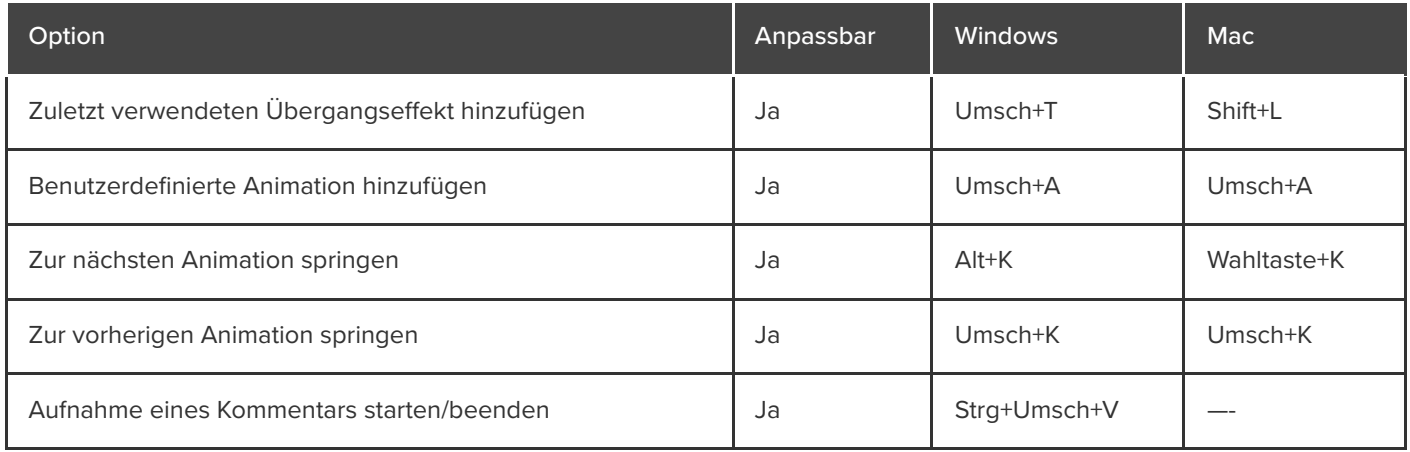

# <span id="page-250-0"></span>**Leinwandoptionen**

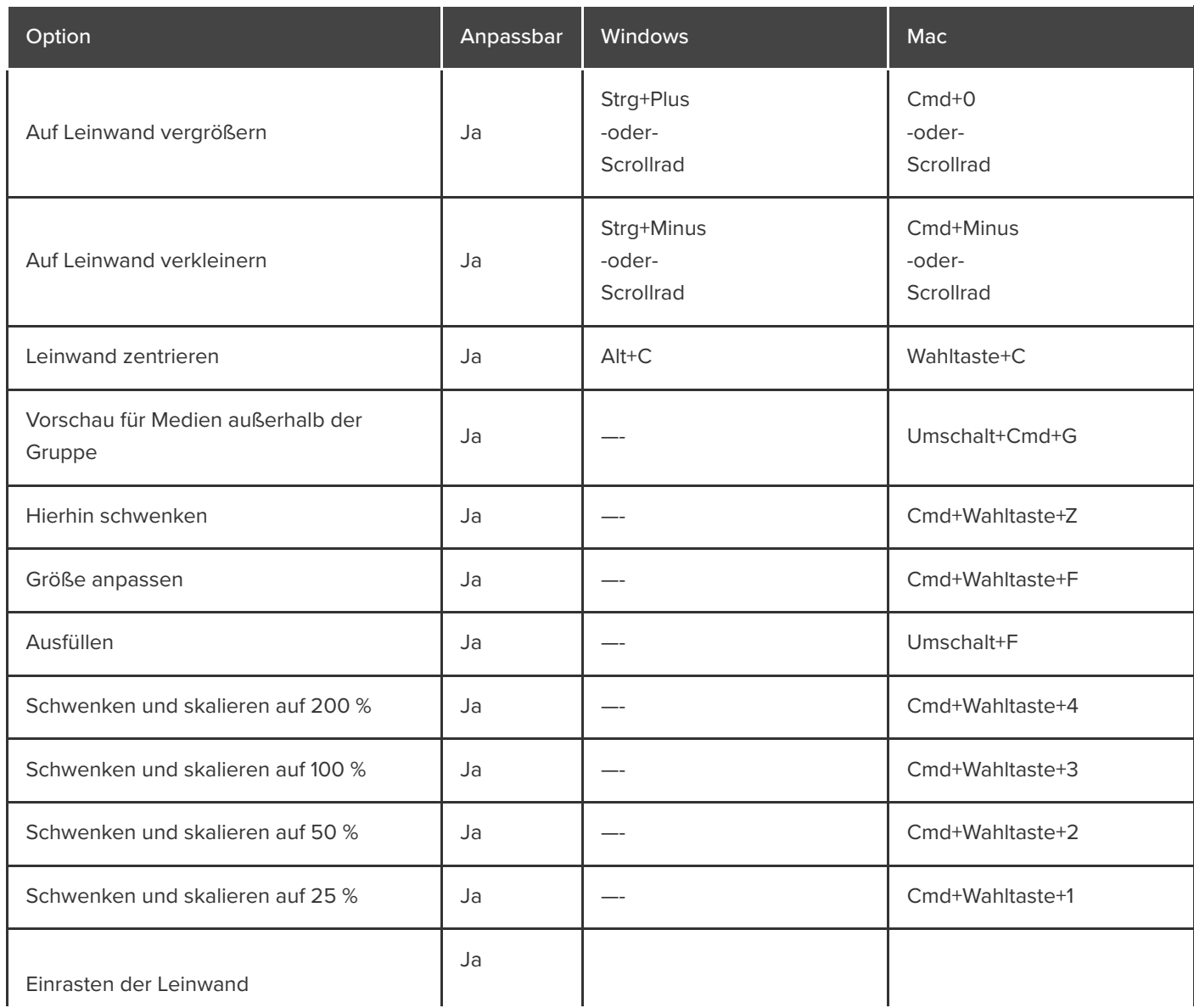

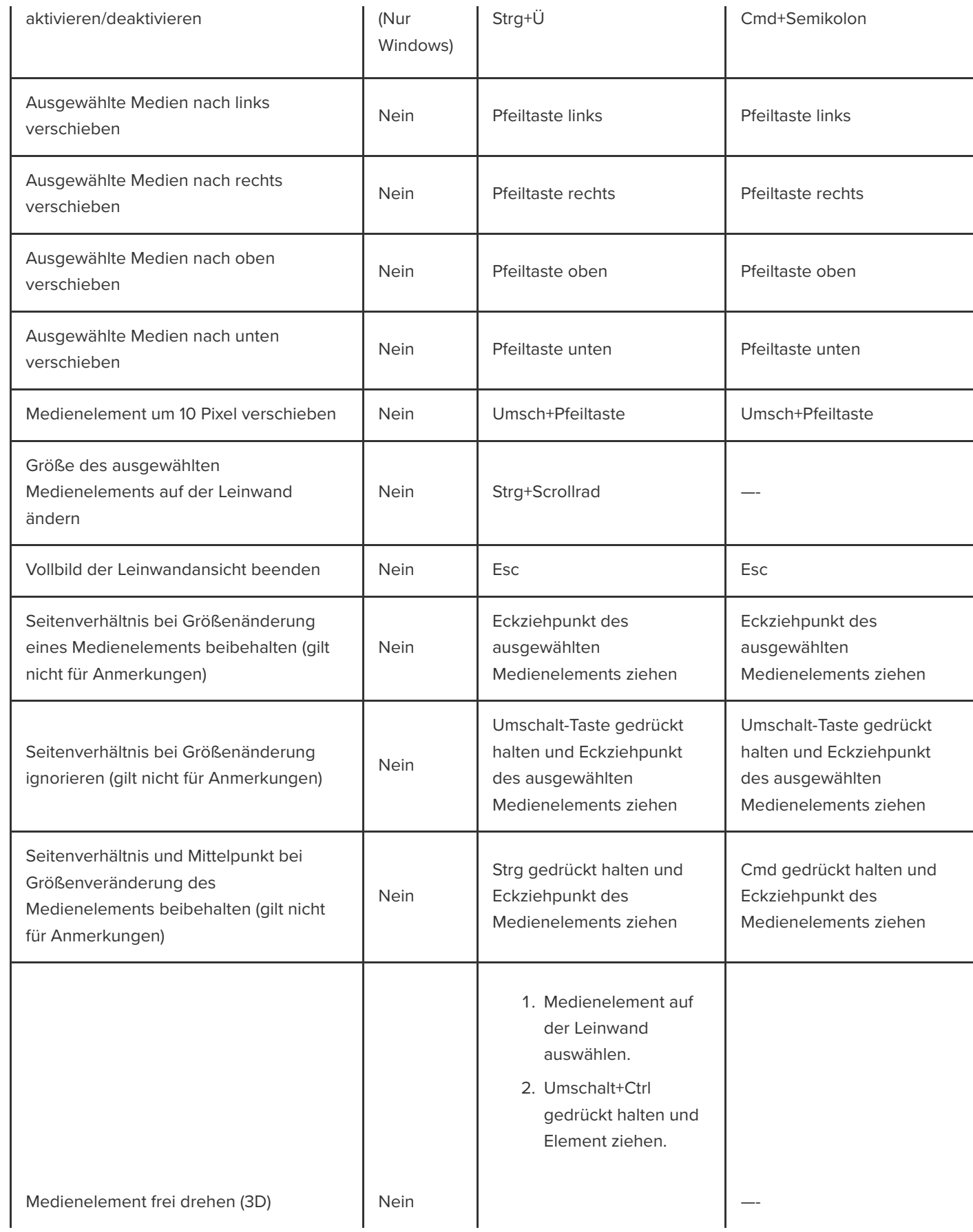

**X** TechSmith®
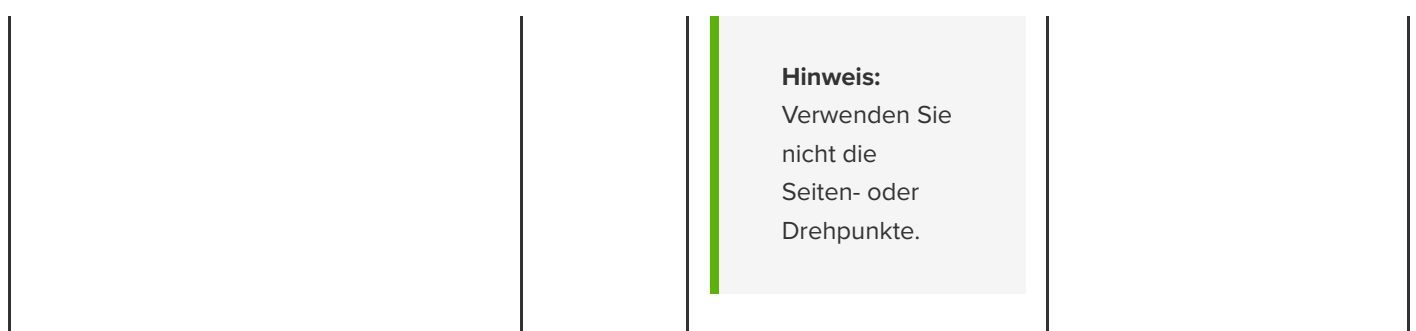

# <span id="page-252-0"></span>**Programmoptionen**

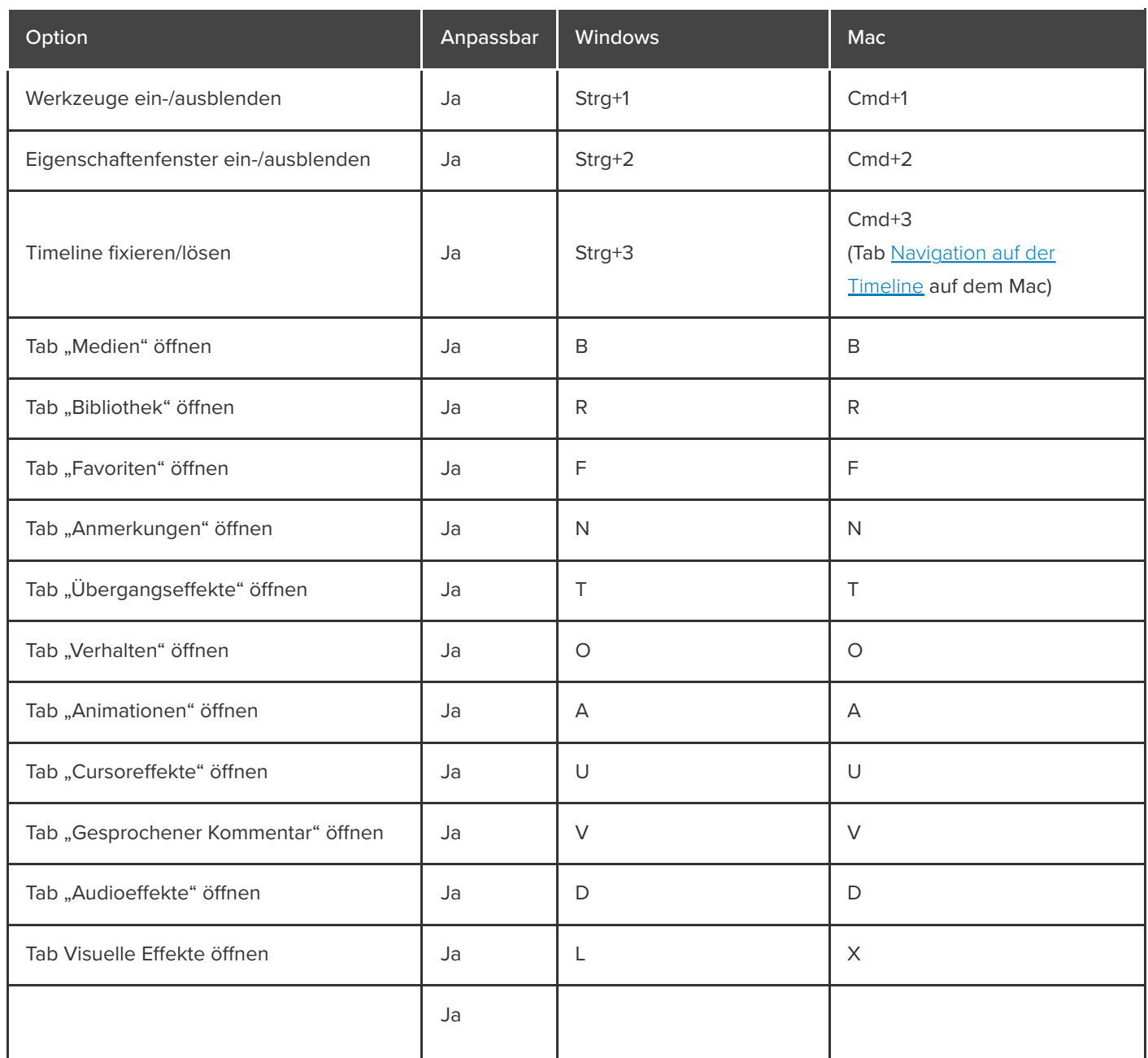

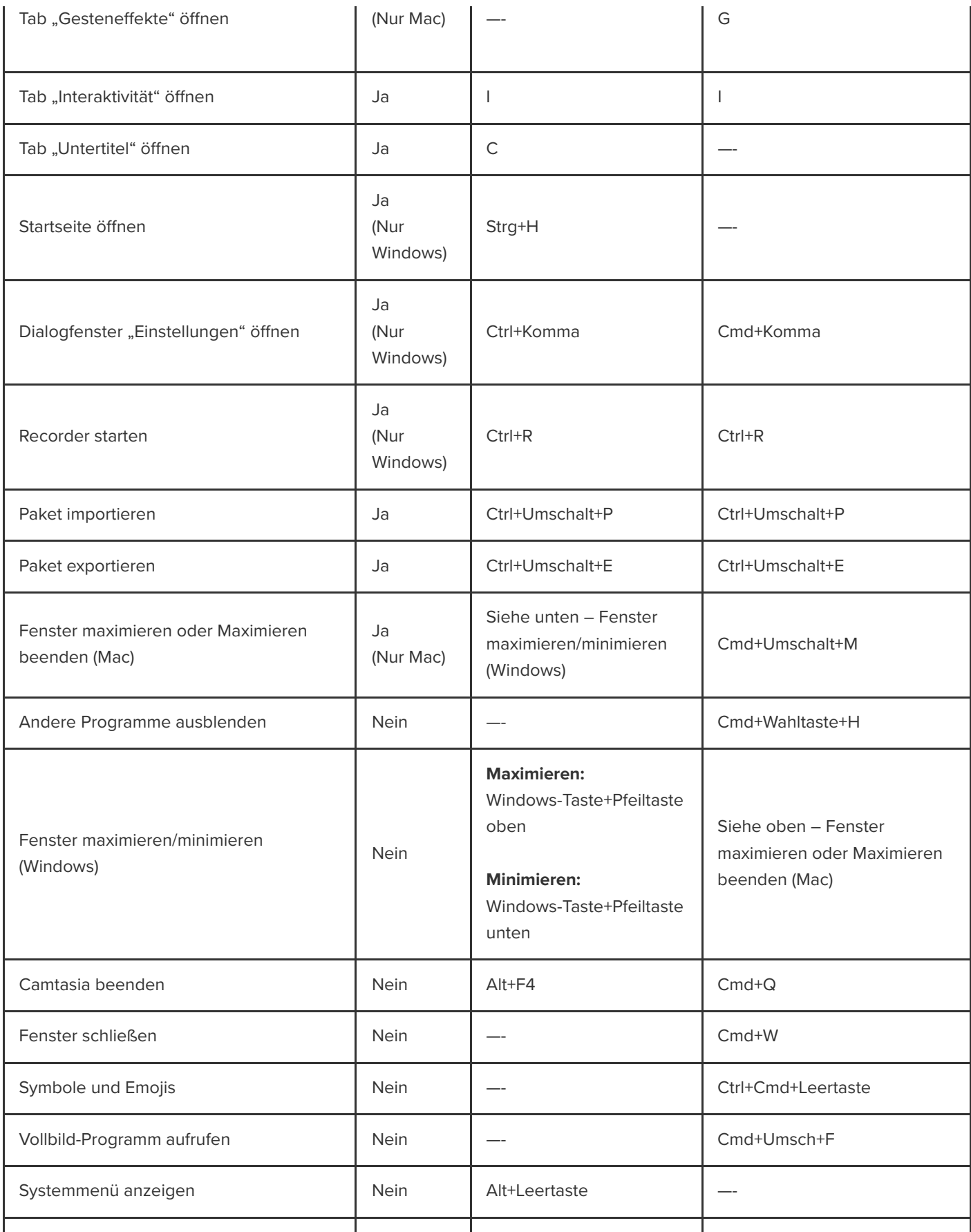

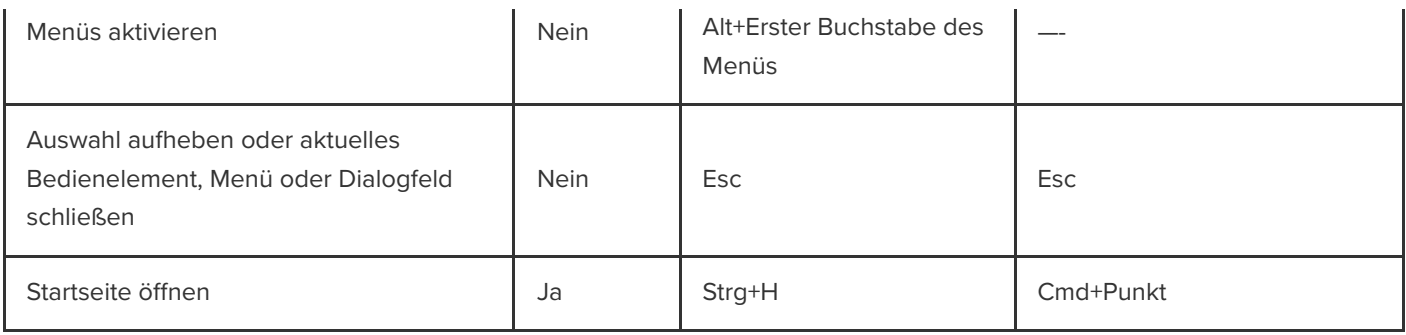

### <span id="page-254-1"></span>**Projektoptionen**

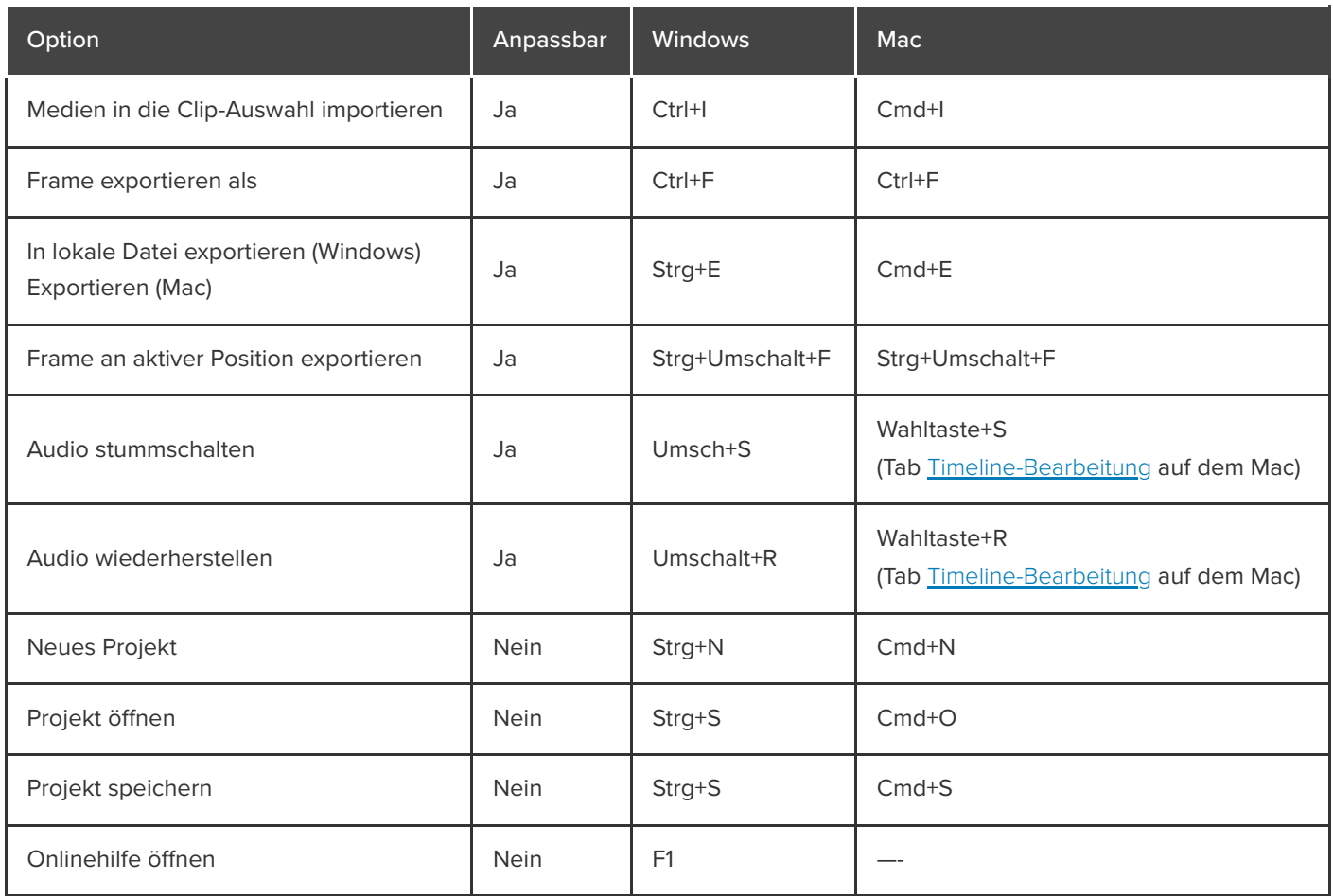

# <span id="page-254-0"></span>**Timeline-Bearbeitung**

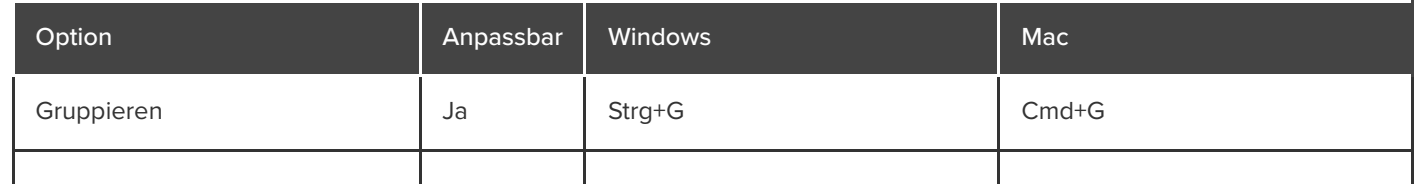

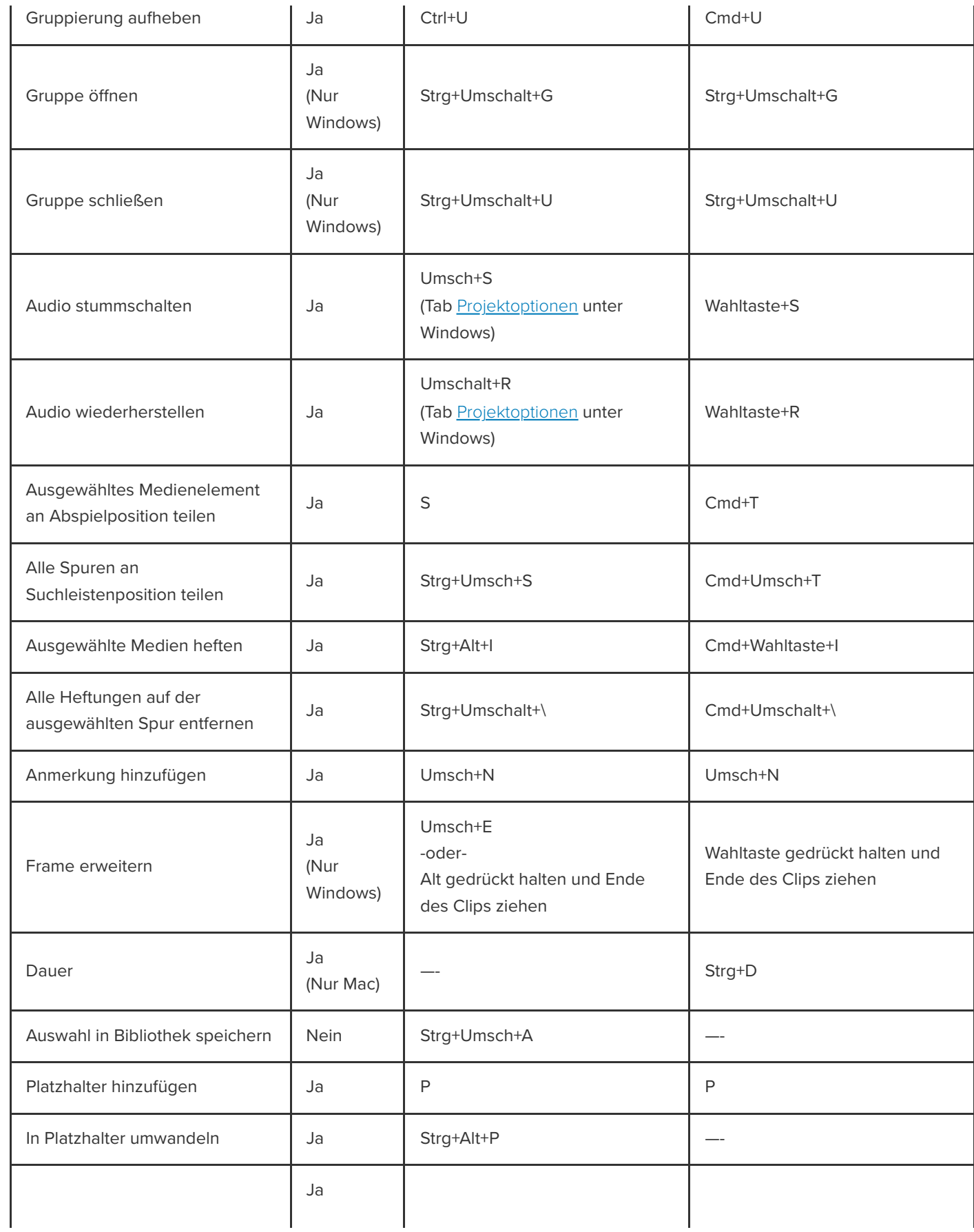

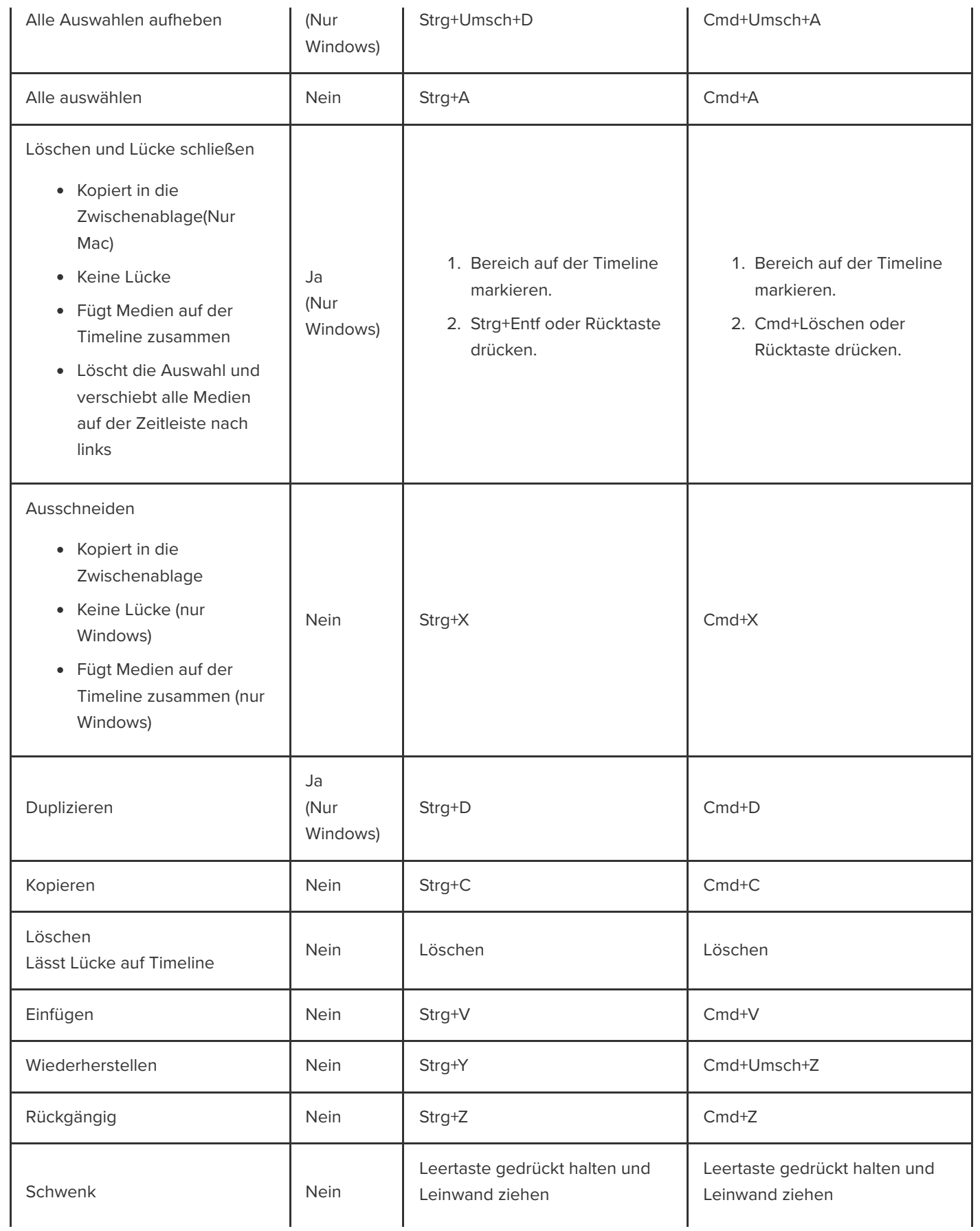

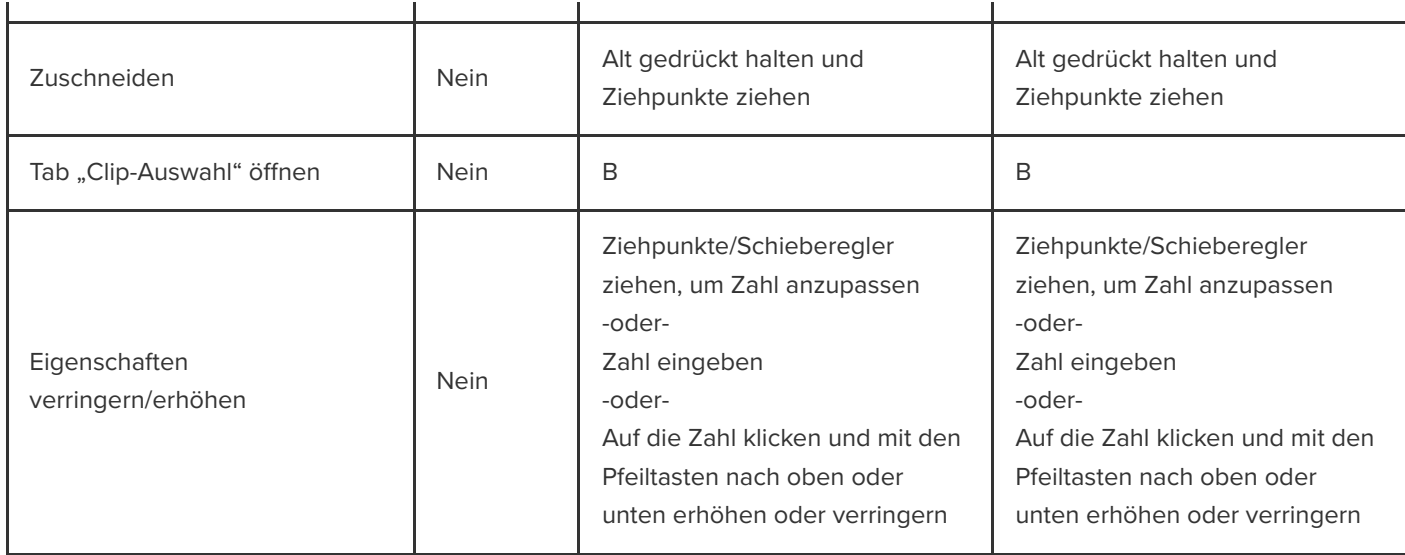

# <span id="page-257-0"></span>**Navigation auf der Timeline**

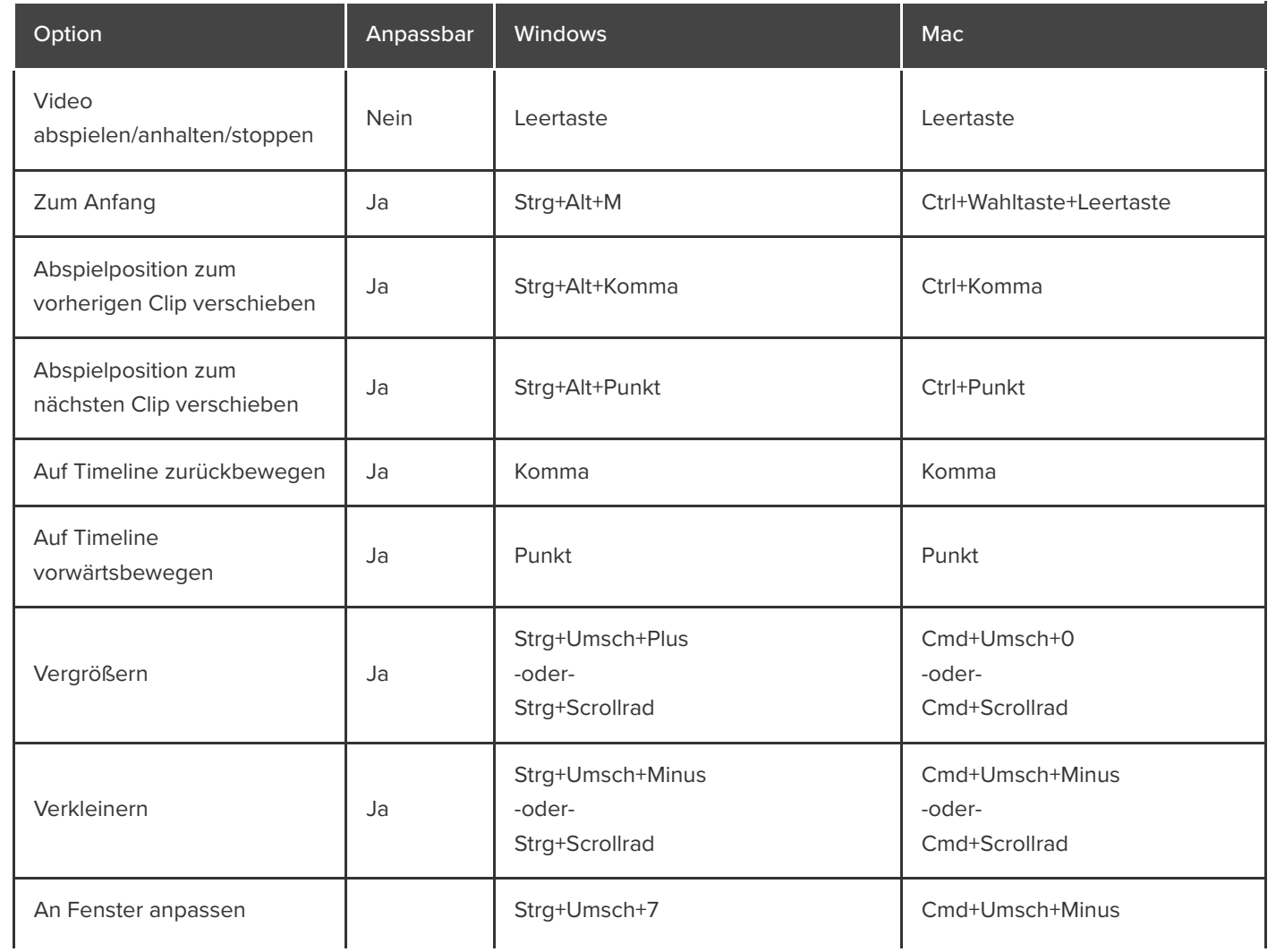

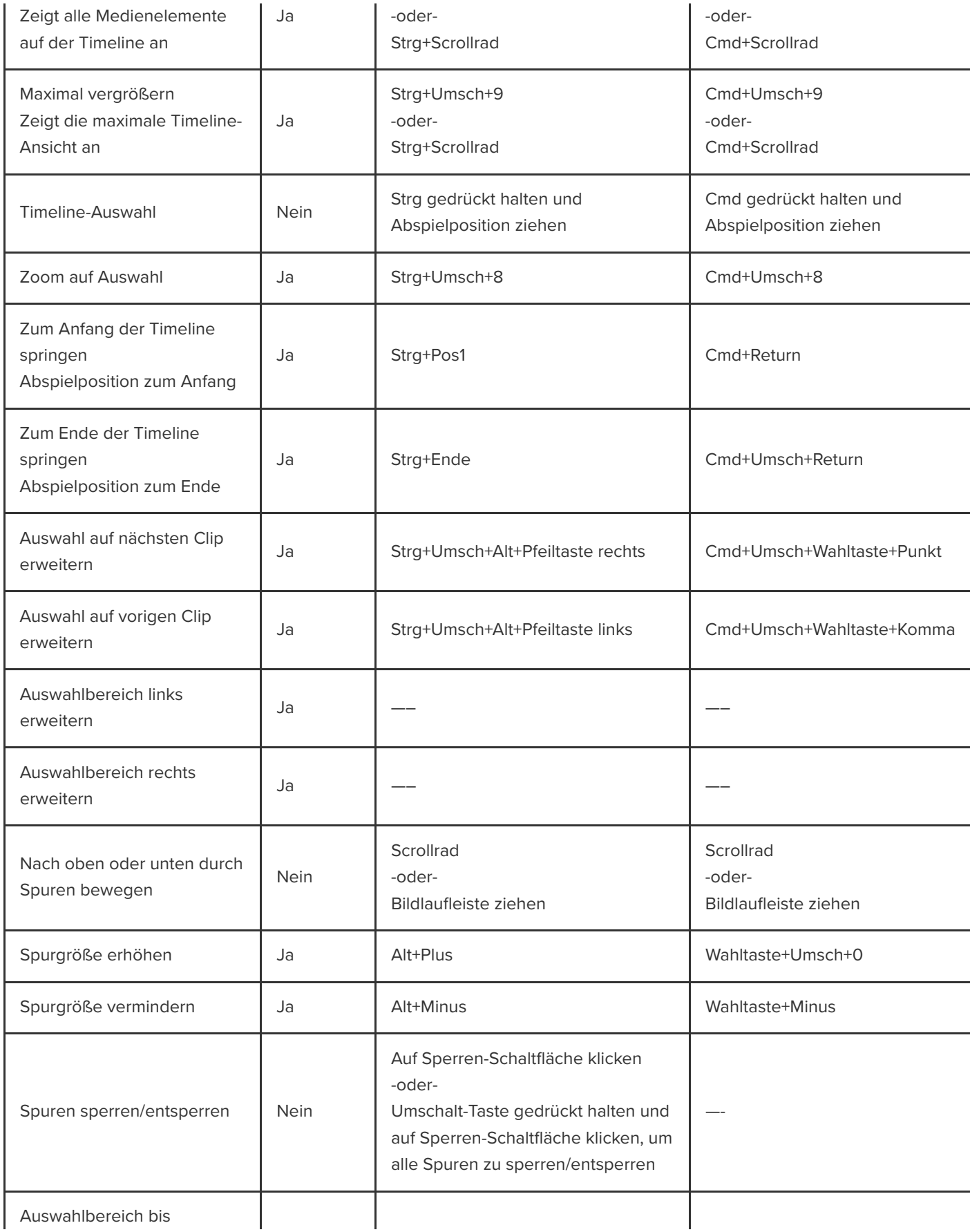

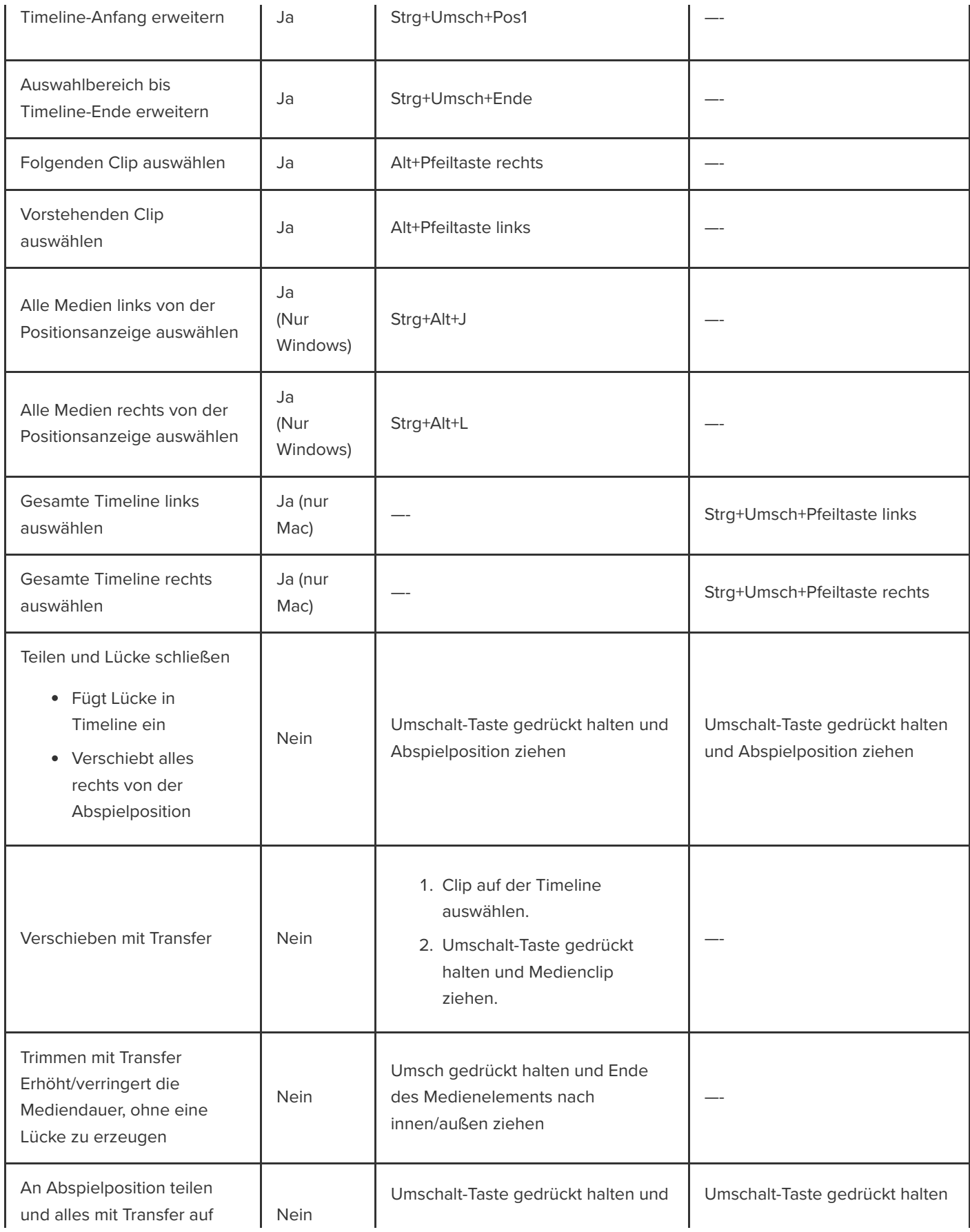

**X** TechSmith®

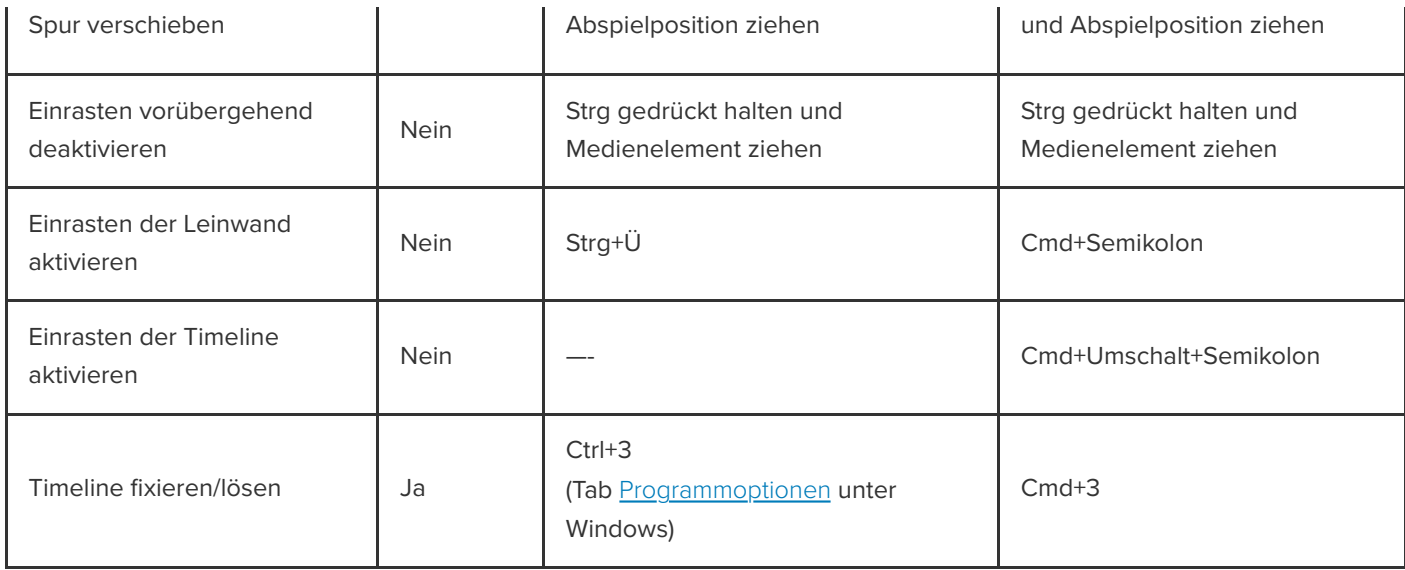

### **Untertitel**

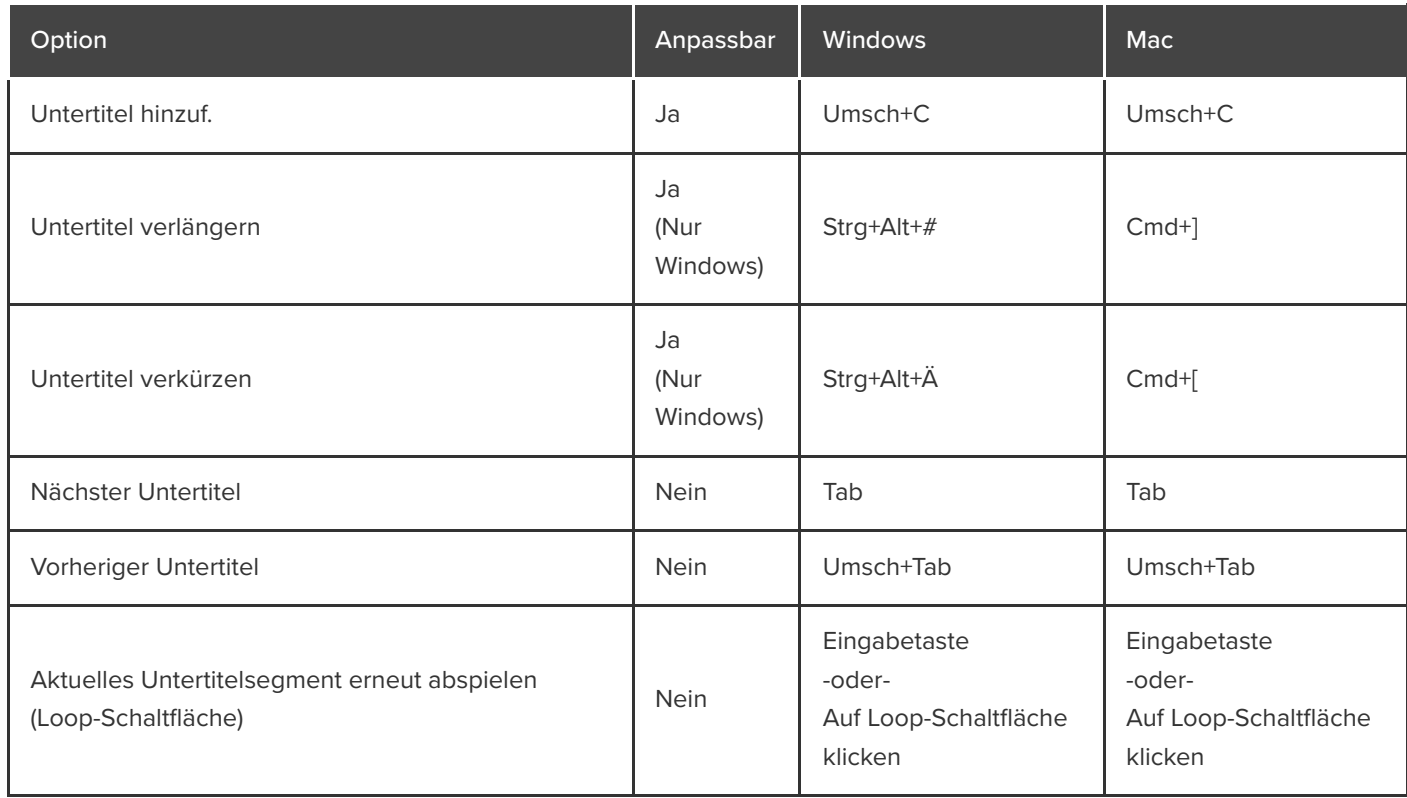

# **Markierungs- und Quizoptionen**

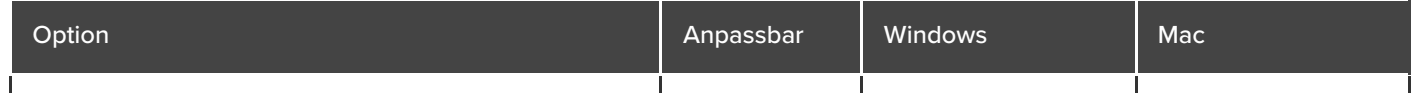

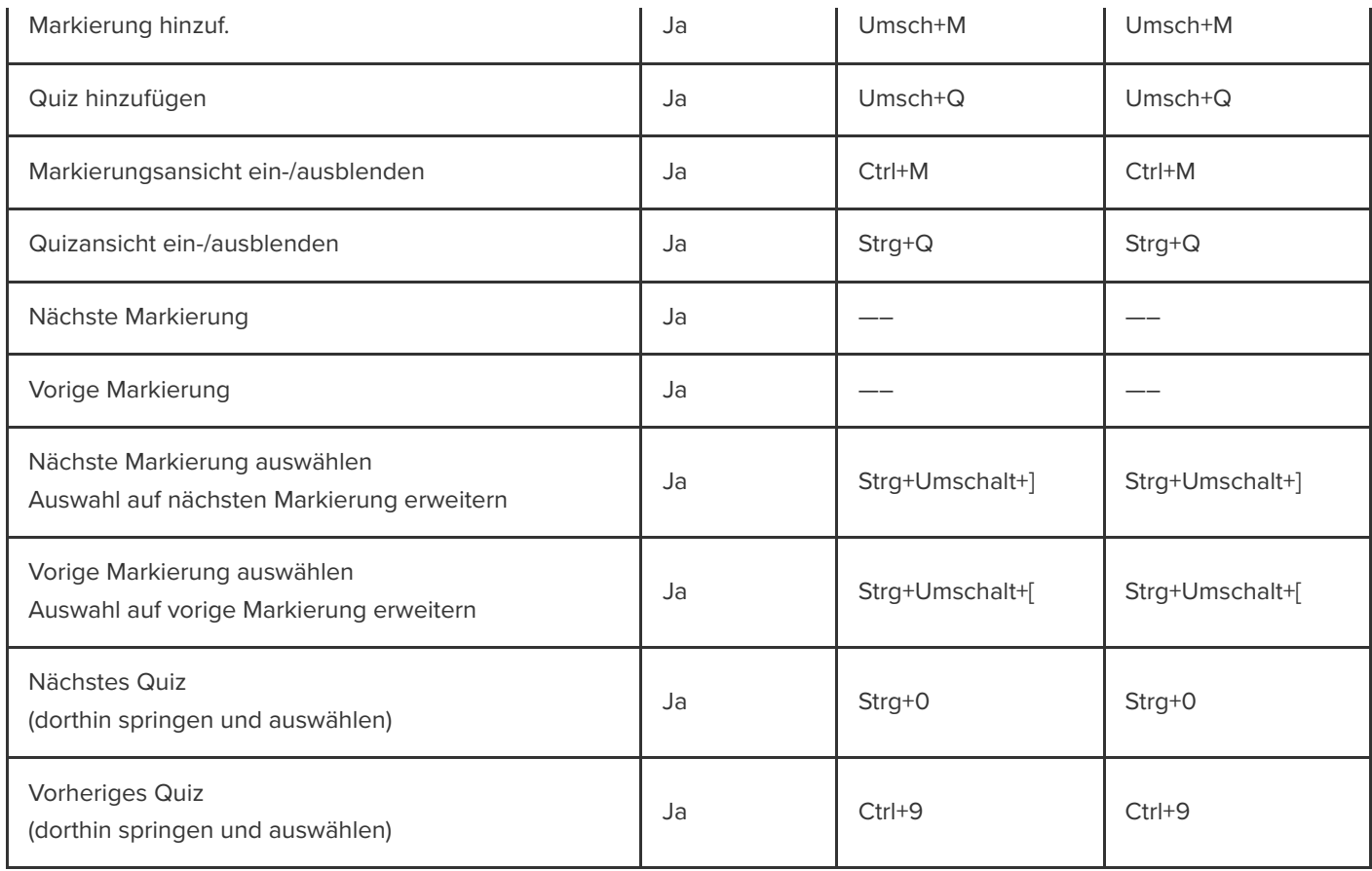

# **Bibliotheks-Optionen**

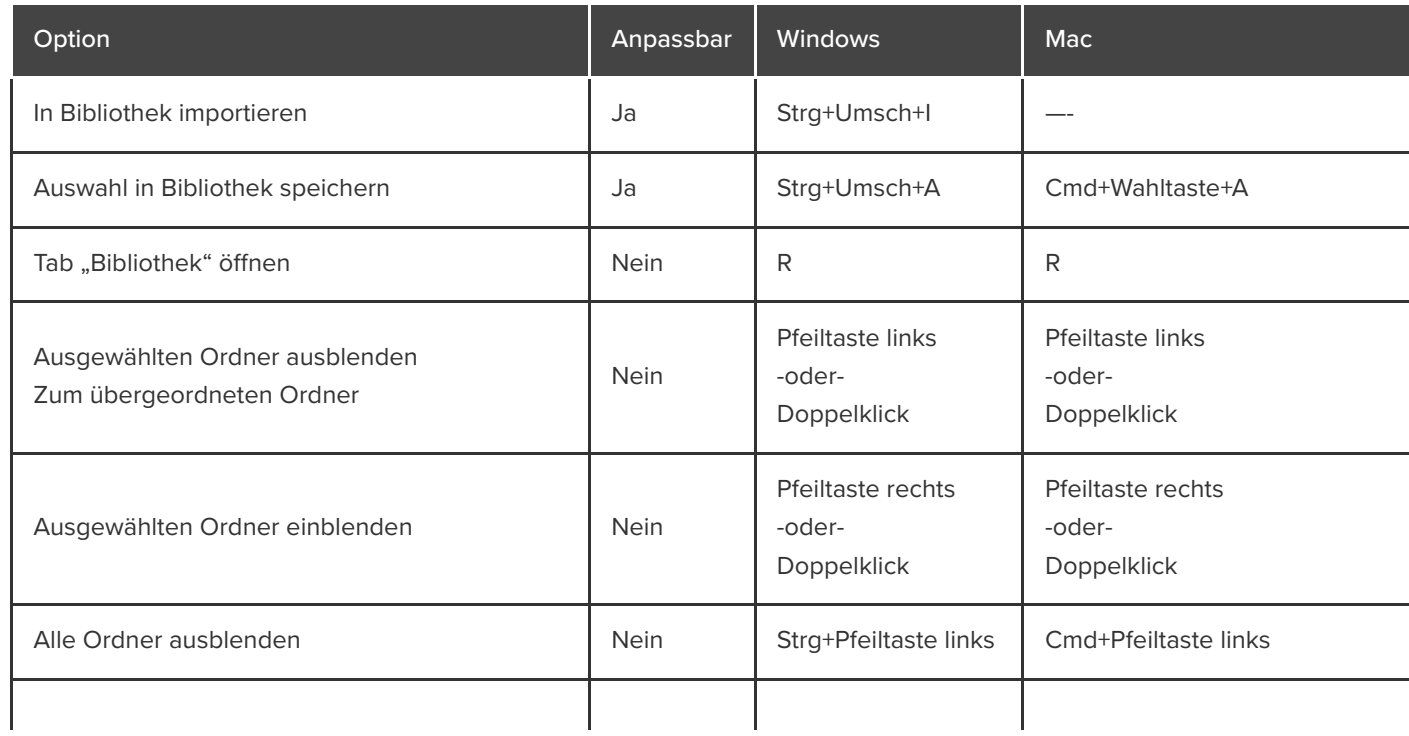

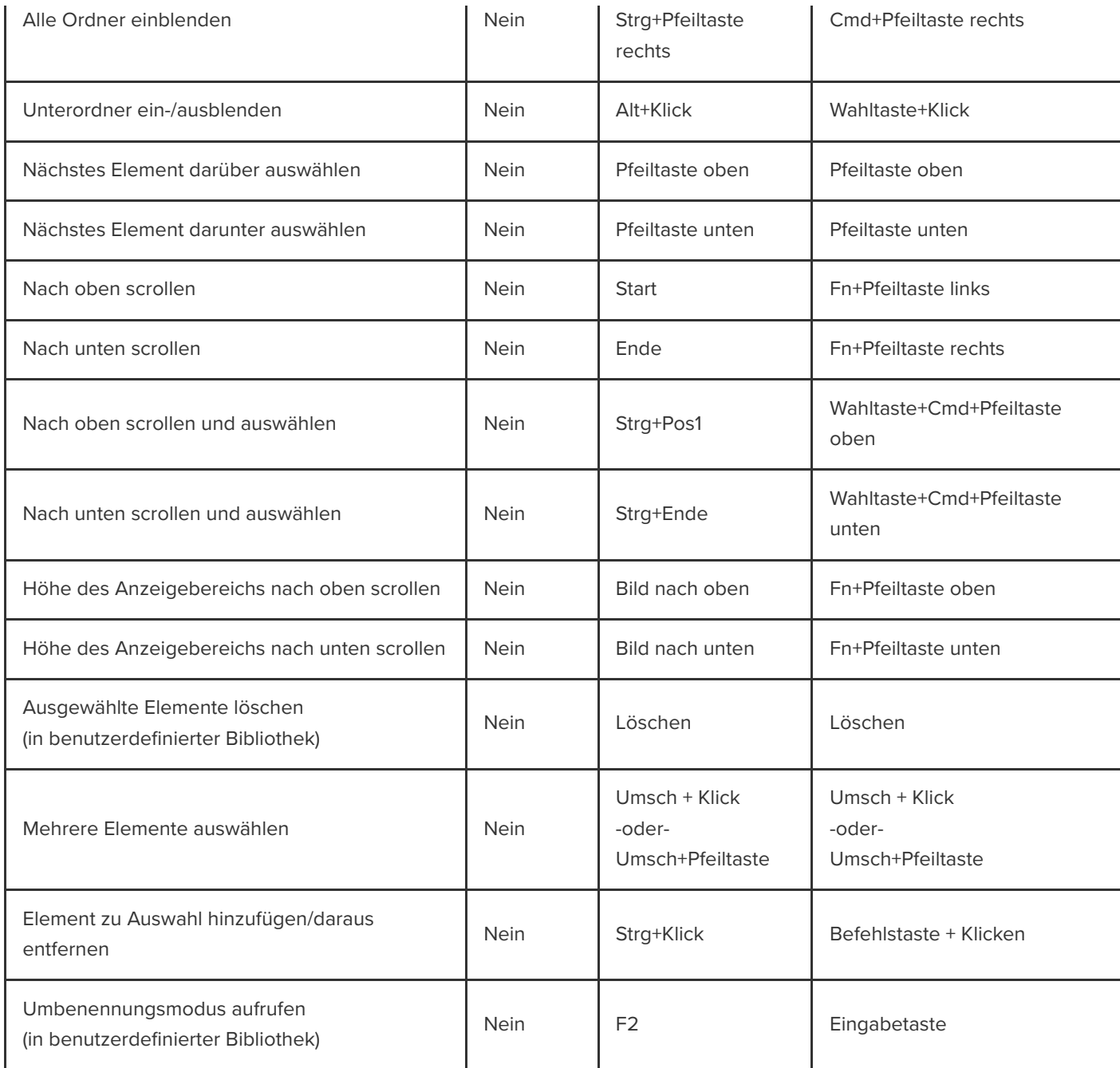

# **Textoptionen für Anmerkungen**

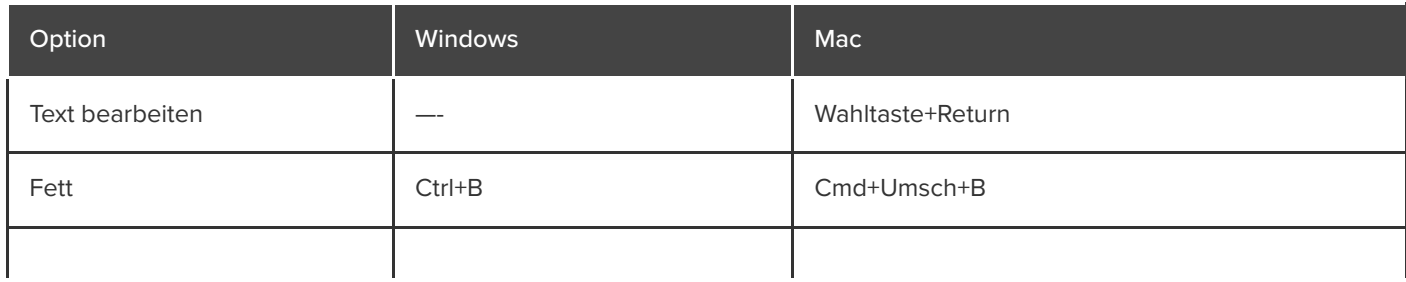

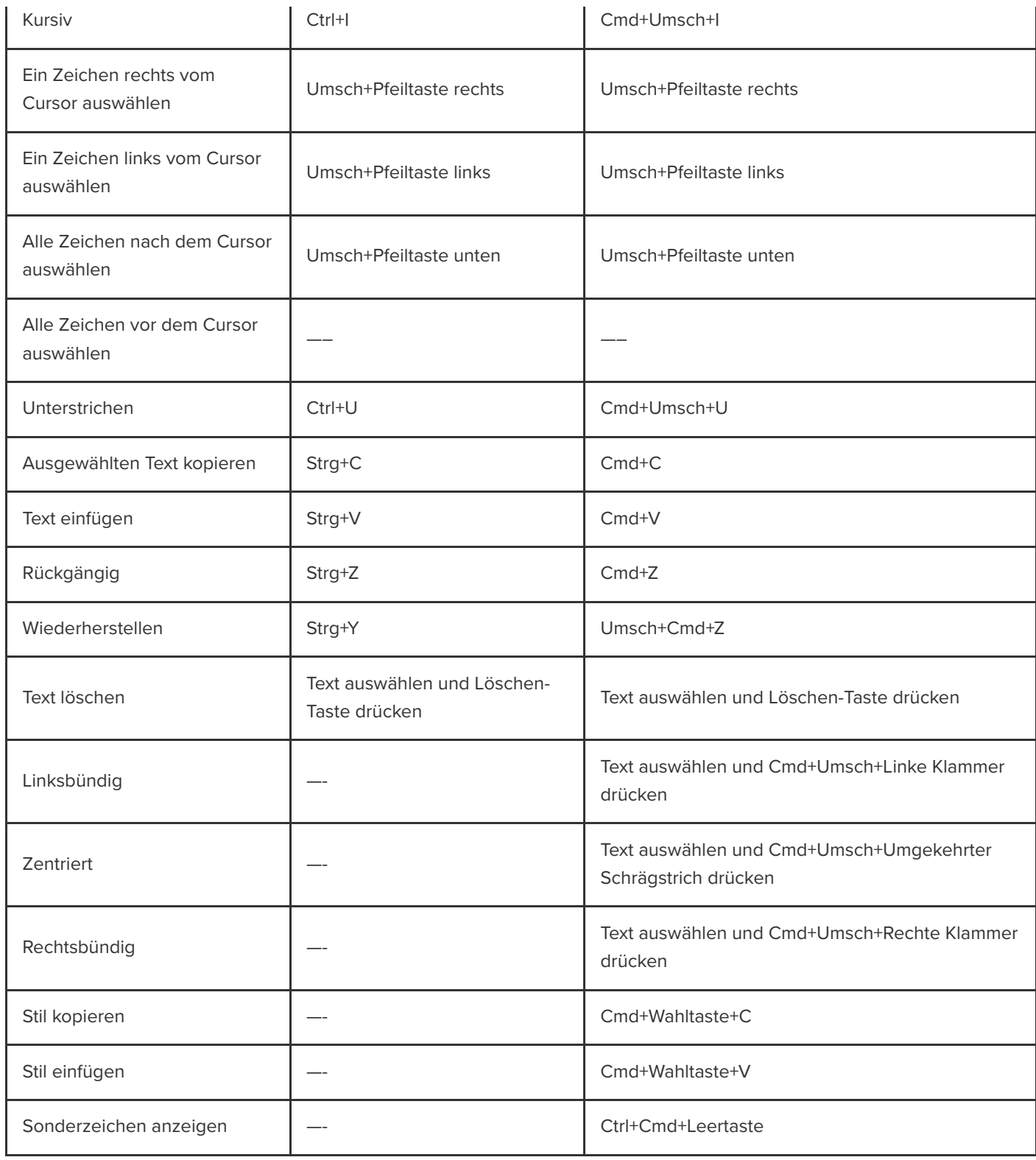

### **Tastenkombinationen für PowerPoint Add-In**

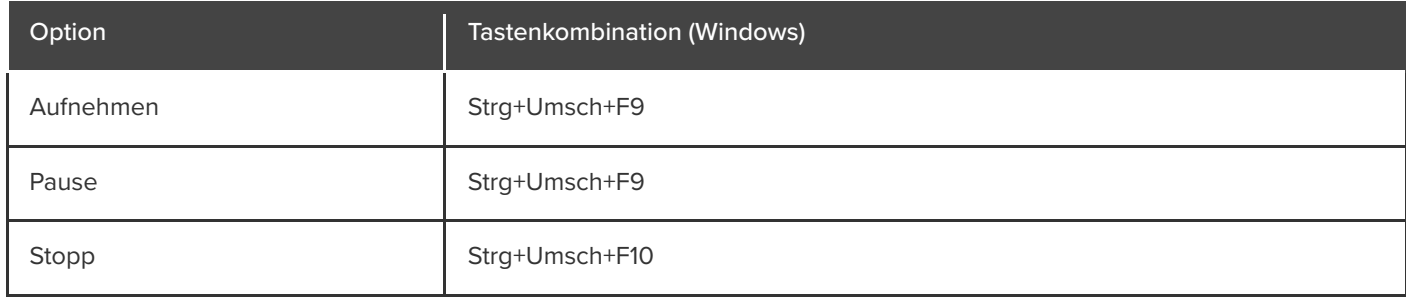

# **Tastaturbefehle anpassen**

Erfahren Sie, wie Sie die Tastenkombinationen zum Aufnehmen und Bearbeiten mit Camtasia anpassen können.

Passen Sie die Tastenkombinationen für Aufnahme und Bearbeitung an Ihre persönliche Arbeitsweise an, um die Videoerstellung zu beschleunigen. Exportieren Sie Ihr angepasstes Tastenkombinations-Set als Datei, um sie an andere weiterzugeben oder auf einen anderen Computer zu übertragen.

Themen in diesem Tutorial:

- [Tastenkombinationen anpassen](#page-265-0)
- [Tastenkombinationen löschen](#page-266-0)
- [Tastenkombinationen zurücksetzen](#page-266-1)
- [Tastenkombinationen exportieren](#page-267-0)
- [Tastenkombinationen importieren](#page-267-1)

<span id="page-265-0"></span>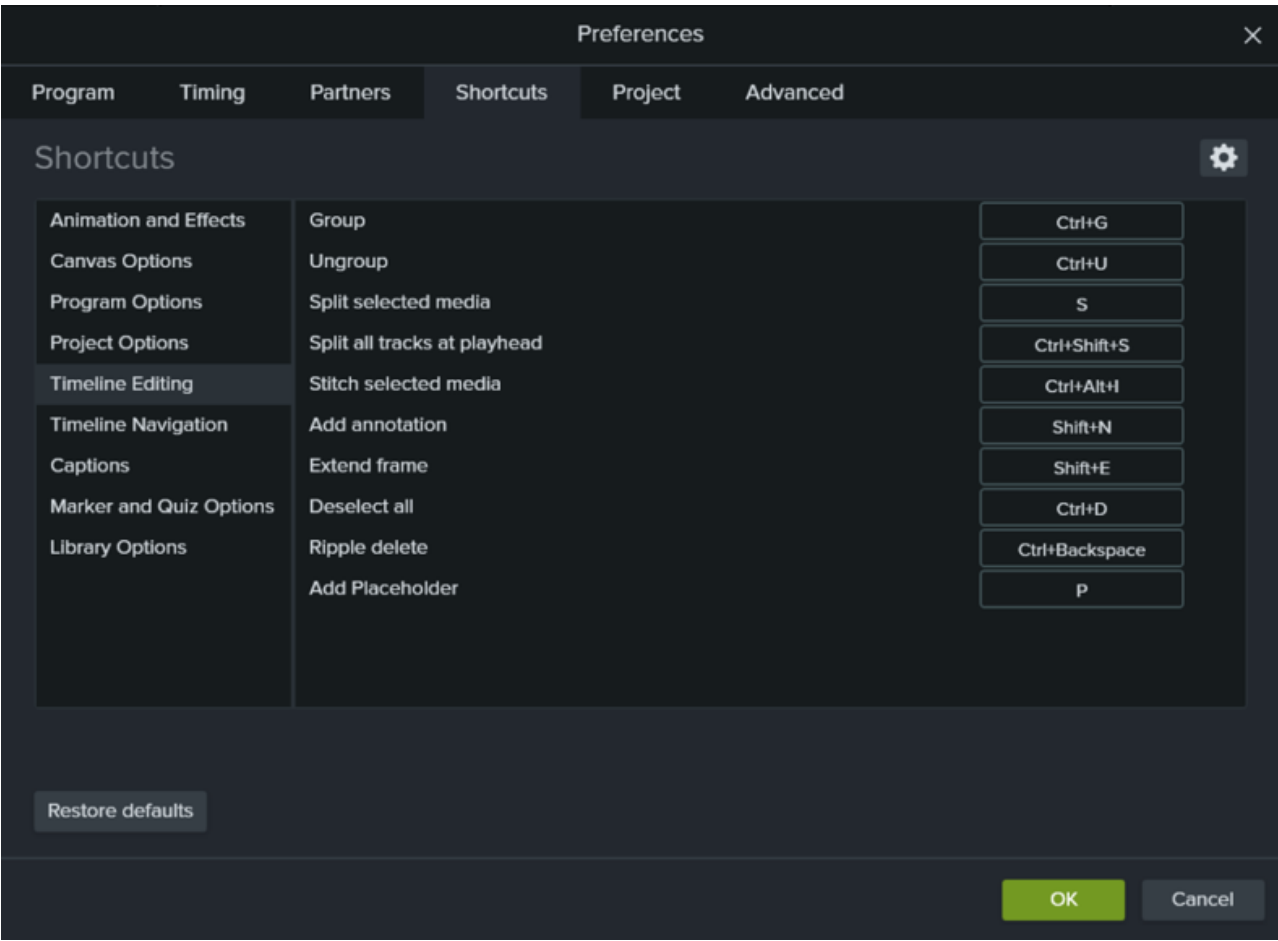

### **Tastenkombinationen bearbeiten**

- 1. So passen Sie Tastenkombinationen an:
	- **Windows:** Wählen Sie **Bearbeiten > Optionen > Registerkarte Tastenkombinationen**.
	- **Mac:** Wählen Sie **Camtasia 2022 > Optionen > Registerkarte Tastenkombinationen**.
- 2. Klicken Sie in das Feld und drücken Sie die gewünschten Tasten, um die Tastenkombination festzulegen.

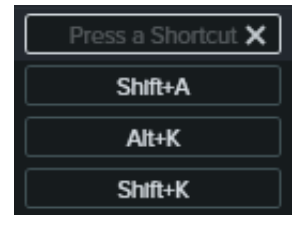

**Hinweis:** Wenn die eingegebene Tastenkombination bereits einem anderen anpassbaren Kurzbefehl zugewiesen ist, ändert Camtasia die Zuweisung und zeigt eine Meldung an.

Wenn die eingegebene Tastenkombination für Systemsteuerungen reserviert ist oder in einem anderen Programm verwendet wird, erscheint eine entsprechende Meldung. Wählen Sie eine andere Tastenkombination.

### <span id="page-266-0"></span>**Tastenkombinationen löschen**

Um eine Tastenkombination zu löschen, klicken Sie in das Feld und dann auf **Löschen**.

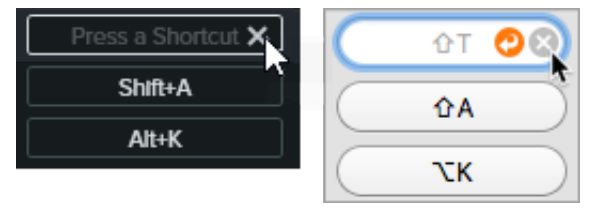

<span id="page-266-1"></span>Um ein Tastenkombinations-Set zu löschen, wählen Sie es im Dropdown-Menü **Tastenkombinations-Set** aus (nur Mac). Klicken Sie auf das **und wählen Sie Löschen.** 

### **Auf vorherige Tastenkombination zurücksetzen**

Um wieder die zuvor zugewiesene Tastenkombination zu verwenden, klicken Sie auf **Zurücksetzen**.

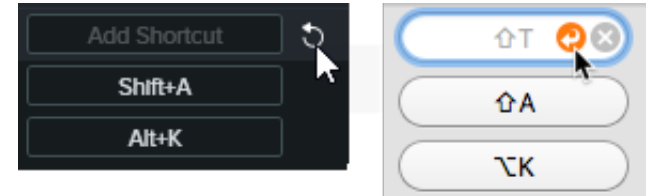

- So setzen Sie alle Tastenkombinationen auf die ursprünglichen Camtasia-Einstellungen zurück:
	- **Windows**: Klicken Sie auf die Schaltfläche **Standardeinstellungen**.
	- **Mac:** Wählen Sie im Dropdown-Menü **Tastenkombinations-Set** die Option **TechSmith Camtasia Standard**.

### <span id="page-267-0"></span>**Editor-Tastenkombinationen exportieren**

**Hinweis:** Tastenkombinations-Sets sind nicht plattformübergreifend kompatibel.

- 1. Wählen Sie unter Windows **Bearbeiten > Optionen > Tab "Tastenkombinationen"** bzw. auf dem Mac **Camtasia 2022 > Optionen > Tab "Tastenkombinationen".** 
	- Mac: Wählen Sie im Dropdown-Menü **Tastenkombinations-Set** das Set aus, das Sie exportieren.
- 2. Klicken Sie auf das **Deutschen Sie-Exportieren**.
- 3. Geben Sie einen Dateinamen ein und klicken Sie auf **Speichern**.

Camtasia speichert die Camtasia Tastenkombinationen-Datei (Dateierweiterung unter Windows: .camshortcuts und auf dem Mac: .camsc).

### <span id="page-267-1"></span>**Editor-Tastenkombinationen importieren**

**Hinweis:** Tastenkombinations-Sets sind nicht plattformübergreifend kompatibel.

- 1. Wählen Sie unter Windows **Bearbeiten > Optionen > Tab "Tastenkombinationen"** bzw. auf dem Mac **Camtasia 2022 > Optionen > Tab "Tastenkombinationen".**
- 2. Klicken Sie auf das **De und wählen Sie Importieren**.
- 3. Wählen Sie eine Camtasia Tastenkombinationen-Datei aus (Dateierweiterung unter Windows: .camshortcuts und auf dem Mac: .camsc) und klicken Sie auf **Ö"nen**.

Unter Windows werden die vorhandenen Tastenkombinationen durch das neue Tastenkombinations-Set überschrieben. Auf dem Mac wird das Tastenkombinations-Set zum Dropdown-Menü hinzugefügt.

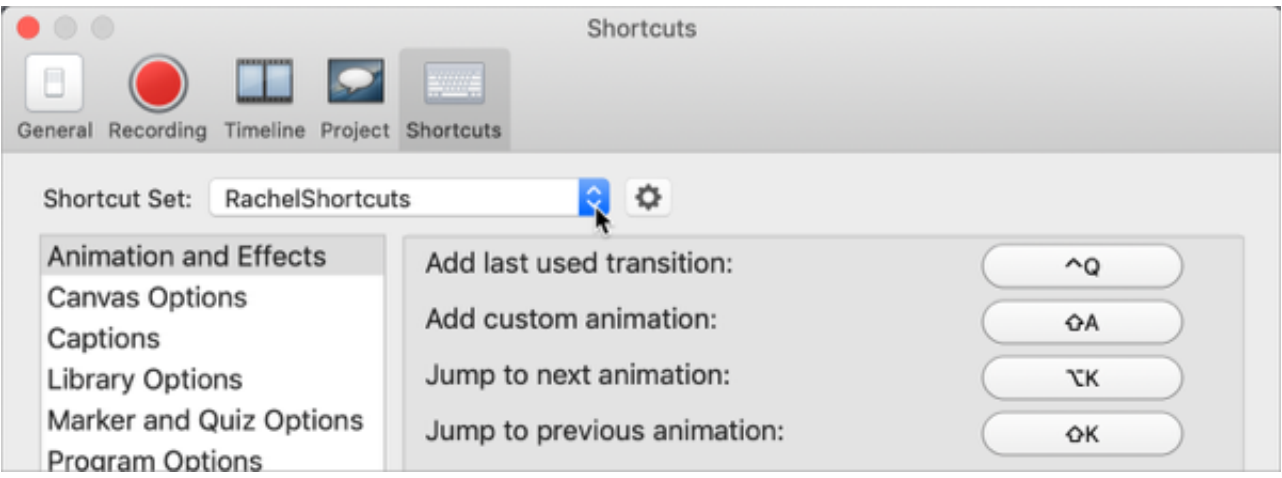

### **X** TechSmith®

# **macOS-Berechtigungen**

Erfahren Sie, wie Sie die Berechtigungen für Camtasia unter macOS 10.14 oder neuer aktivieren.

Berechtigungen sind für [TechSmith Camtasia](https://www.techsmith.de/camtasia.html) erforderlich, damit Video aufgenommen werden kann und der Zugriff auf die betriebssystemeigene Fotomediathek möglich ist. Ein entsprechendes Dialogfeldwird angezeigt, wenn Camtasia zum ersten Mal auf macOS 10.14 oder neuer ausgeführt wird.

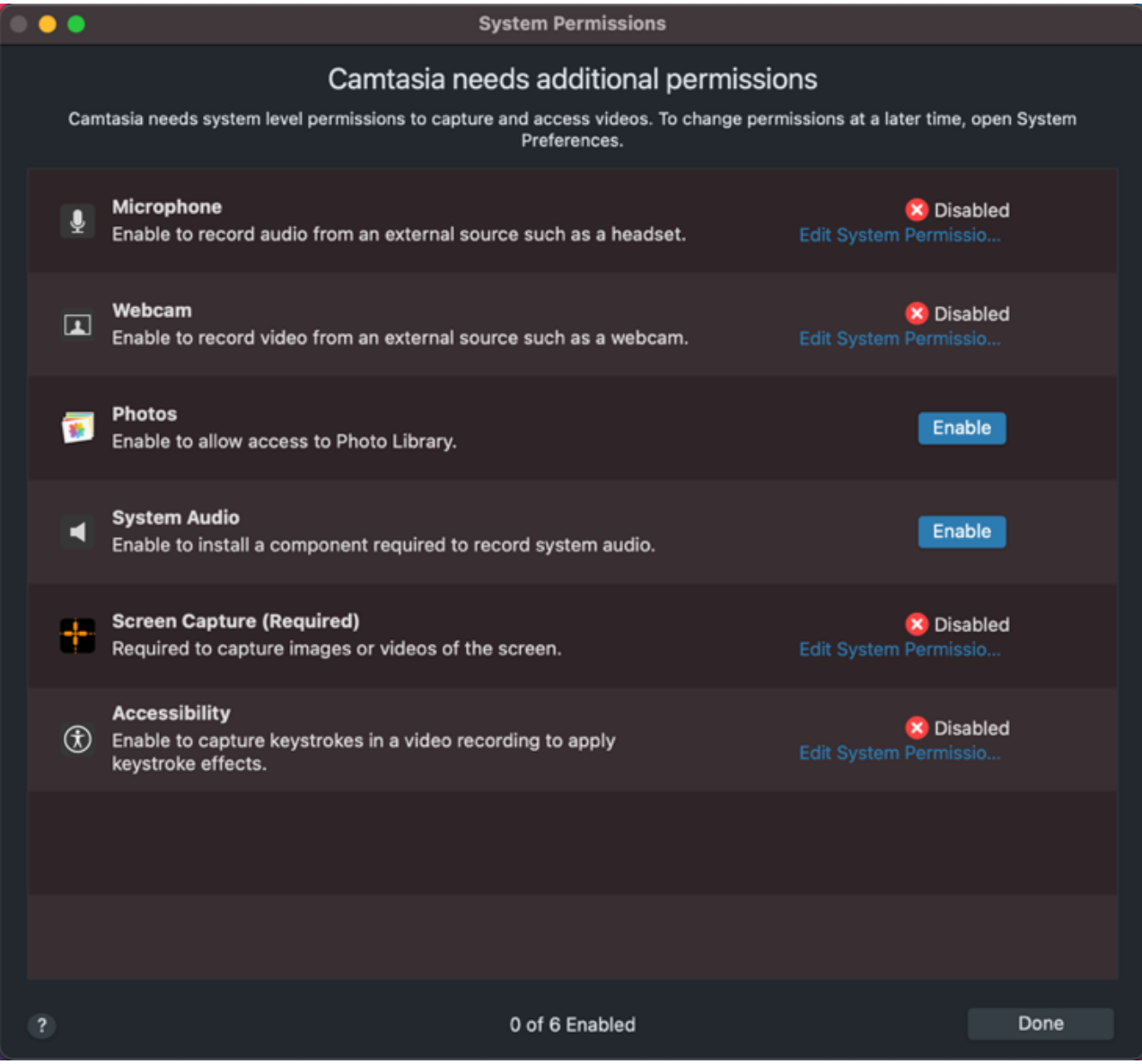

Um das Camtasia-Dialogfeld "System-Zugriffsberechtigungen" wieder zu öffnen, klicken Sie auf Camtasia 2022 > Einstellungen (macOS 13 oder später) bzw. Optionen (macOS 12 oder früher) > Tab "Allgemein" > System-**Zugri"sberechtigungen für Camtasia**.

### **Berechtigungen in Camtasia aktivieren**

- 1. Klicken Sie im Dialogfeld "System-Zugri"sberechtigungen für Camtasia" auf **System-Zugri"sberechtigungen bearbeiten** oder auf die Schaltfläche **Aktivieren** für die jeweilige Berechtigung.
- 2. Führen Sie einen der folgenden Schritte aus:
	- **· macOS 13 oder später:** Das Dialogfeld "Datenschutz & Sicherheit" wird angezeigt. Klicken Sie in der rechten Spalte auf das Kästchen für Ihre Camtasia-Version, um die Berechtigung zu erteilen.

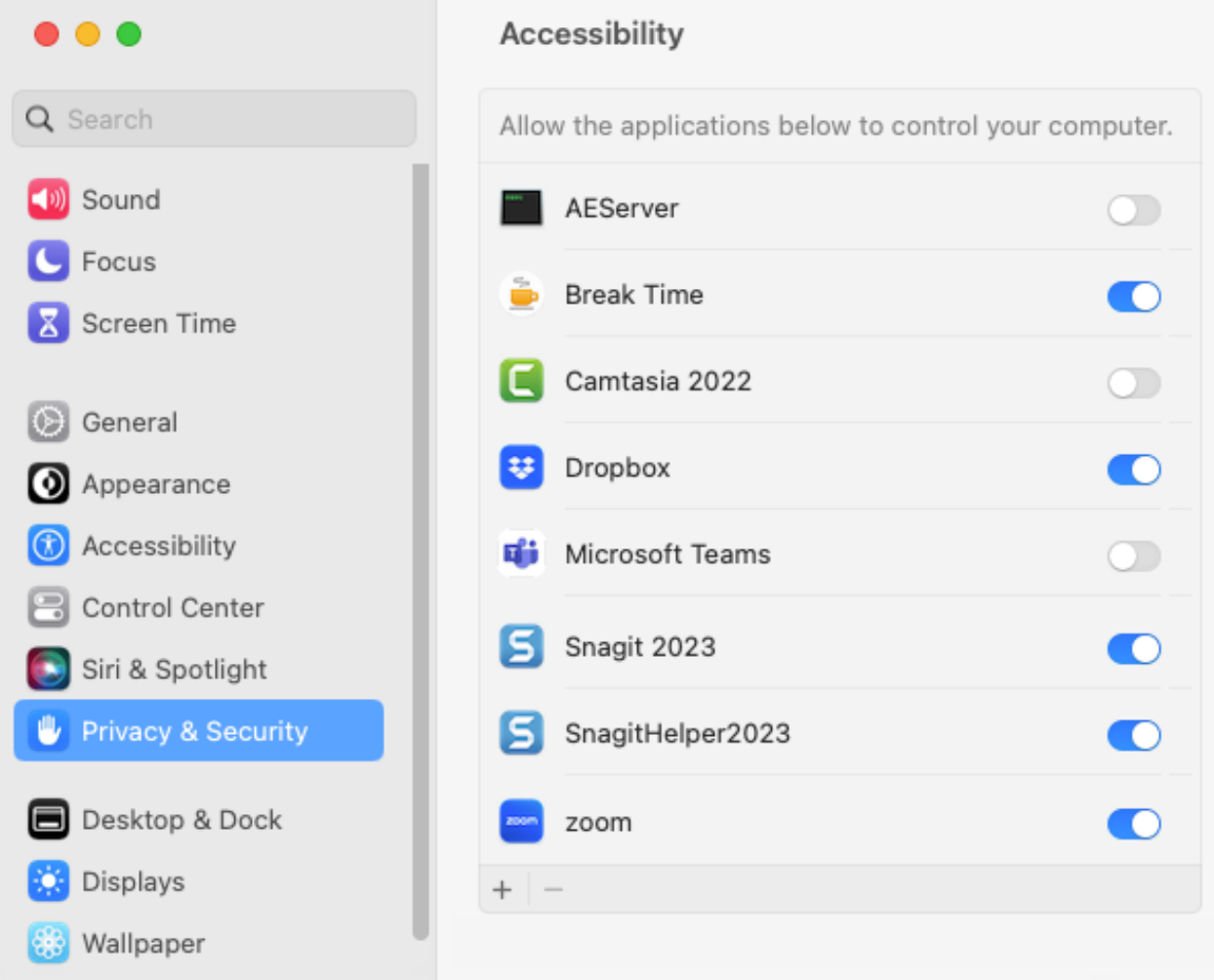

**nacOS 12 oder früher:** Der Dialog "Sicherheit und Datenschutz" > Tab "Datenschutz" wird angezeigt. Klicken Sie in der rechten Spalte auf das Kästchen für Ihre Camtasia-Version, um die Berechtigung zu erteilen.

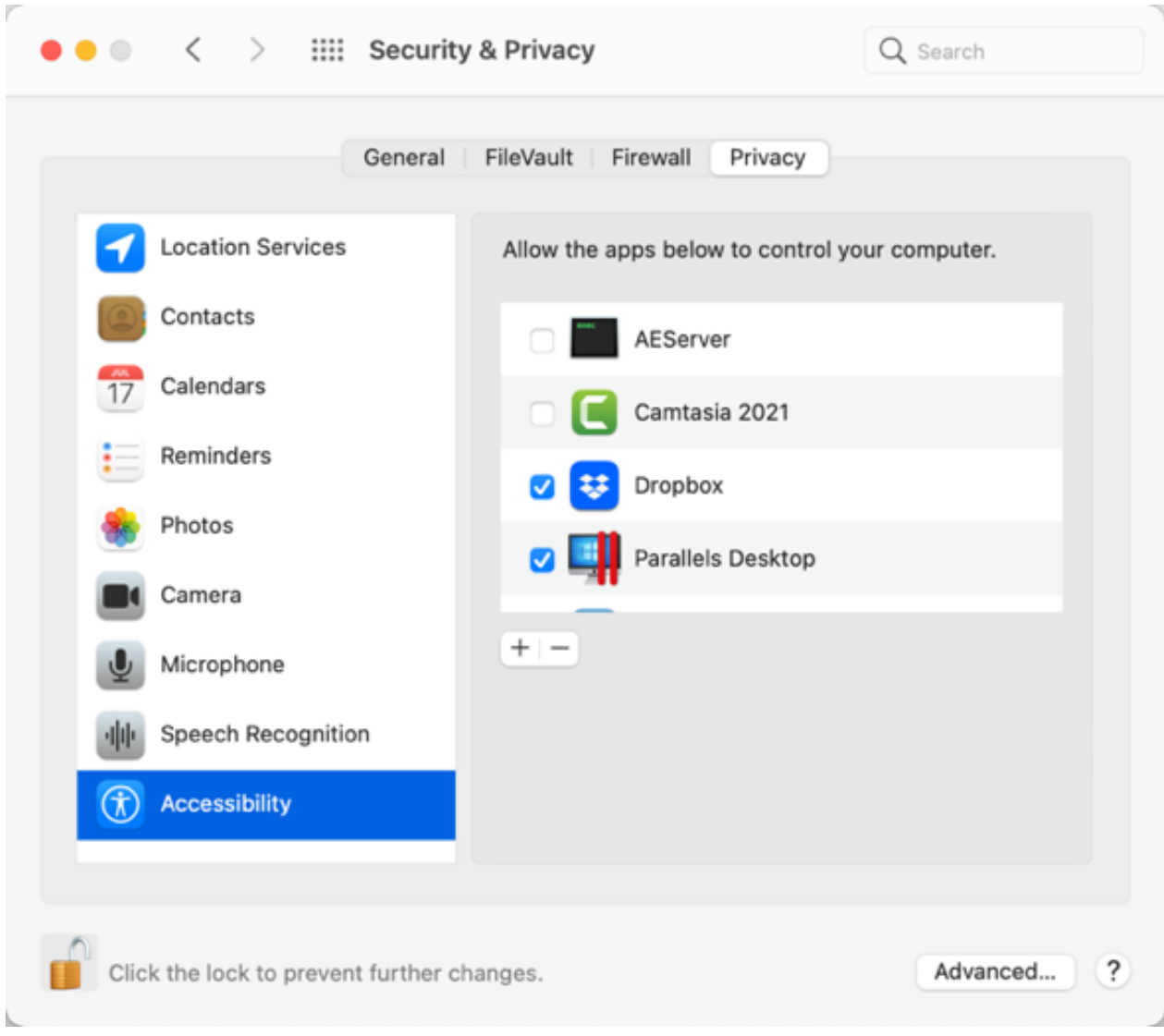

3. Nachdem Sie die Berechtigung aktiviert wird, haben wird eine Aufforderung zum Beenden von Camtasia angezeigt. Klicken Sie auf **Beenden und neu starten** oder auf **Später**, falls Sie Camtasia später selbst neu starten möchten.

**Hinweis:** Es wird empfohlen, alle Berechtigungen zu aktivieren, bevor Sie Camtasia neu starten. Wenn Sie Camtasia nach dem Ändern der Berechtigungen nicht neu starten, kann dies zu unerwartetem Verhalten führen.

### **Zugriffsrechte manuell bearbeiten**

- 1. Führen Sie einen der folgenden Schritte aus:
	- **<sup>o</sup> macOS 13 oder später: Öffnen Sie die Mac-Systemeinstellungen > Datenschutz & Sicherheit. Klicken Sie in** der rechten Spalten auf den Berechtigungstyp.

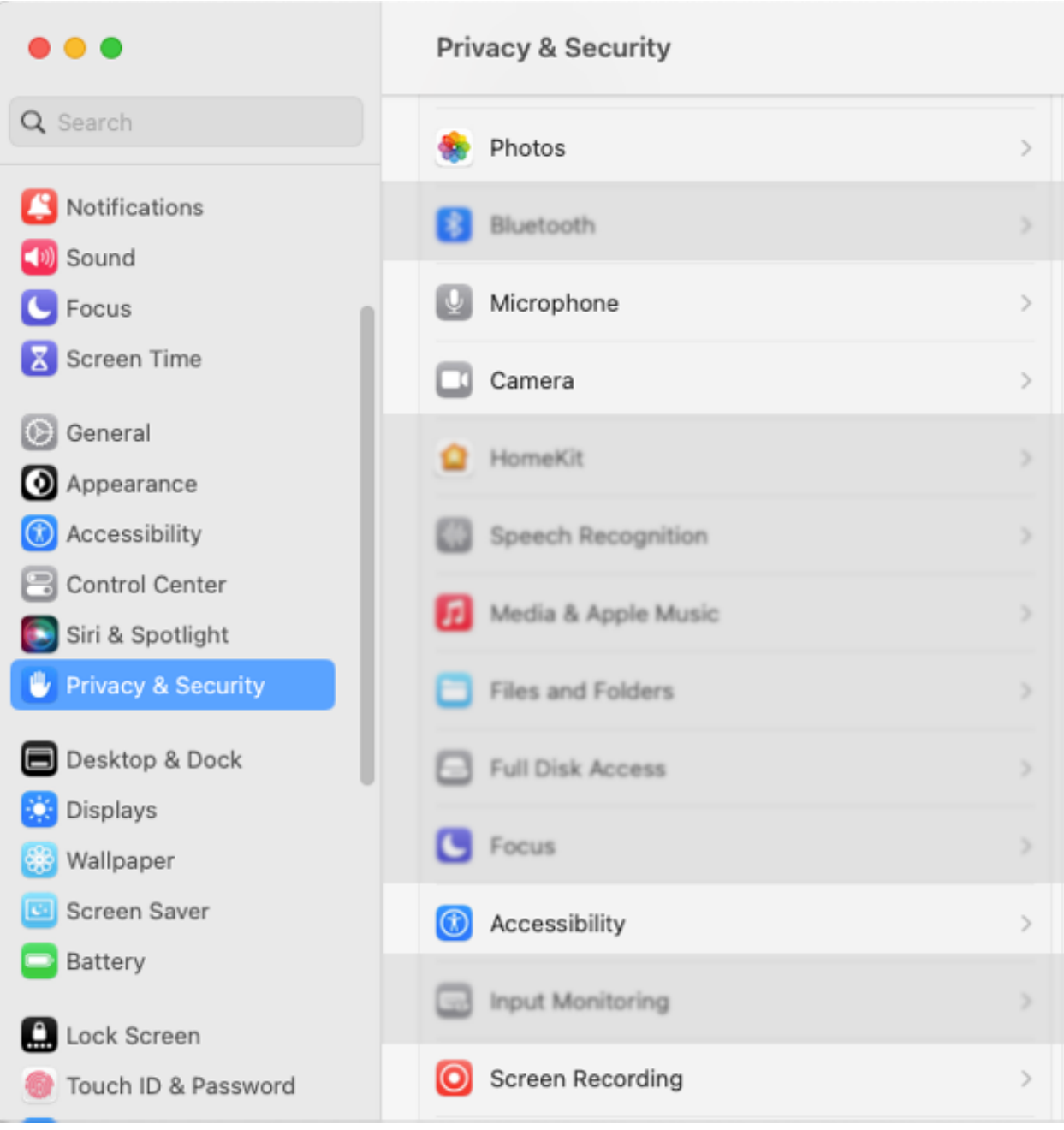

**macOS 12 oder früher:**: Wählen Sie in den **Mac-Systemeinstellungen** > **Sicherheit & Datenschutz** > **Tab "Datenschutz"**. Klicken Sie in der linken Spalten auf den Berechtigungstyp.

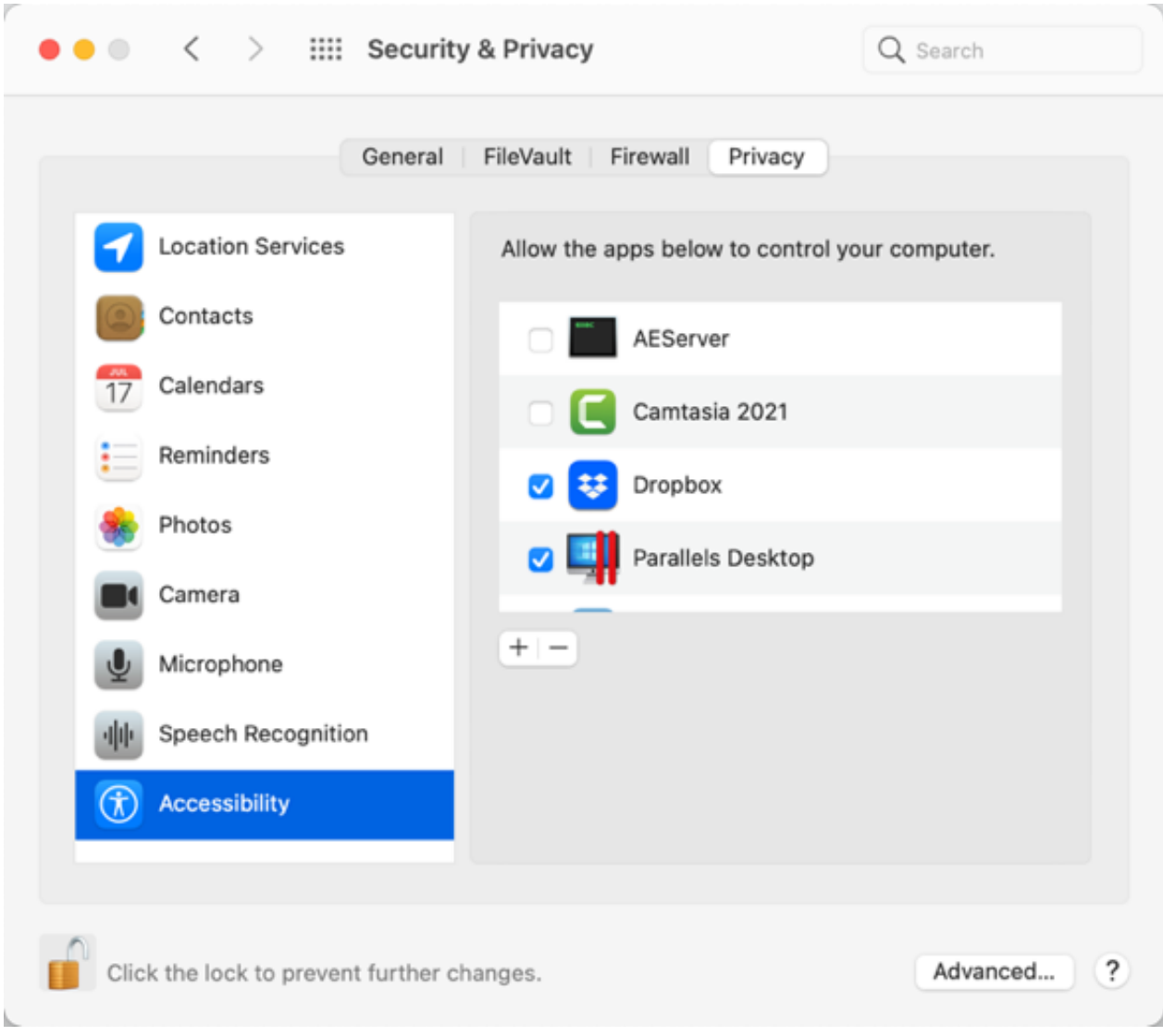

- 2. Klicken Sie in der rechten Spalte auf das Kästchen für Ihre Camtasia-Version, um die Berechtigung zu erteilen.
- 3. Wenn Camtasia ausgeführt wird und eine Berechtigung aktiviert wurde, wird eine Aufforderung zum Beenden von Camtasia angezeigt. Klicken Sie auf **Beenden und neu starten** oder auf **Später**, falls Sie Camtasia später selbst neu starten möchten.

**Hinweis:** Es wird empfohlen, alle Berechtigungen zu aktivieren, bevor Sie Camtasia neu starten. Wenn Sie Camtasia nach dem Ändern der Berechtigungen nicht neu starten, kann dies zu unerwartetem Verhalten führen.

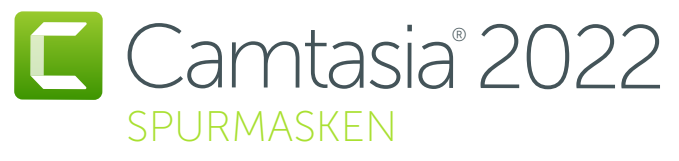

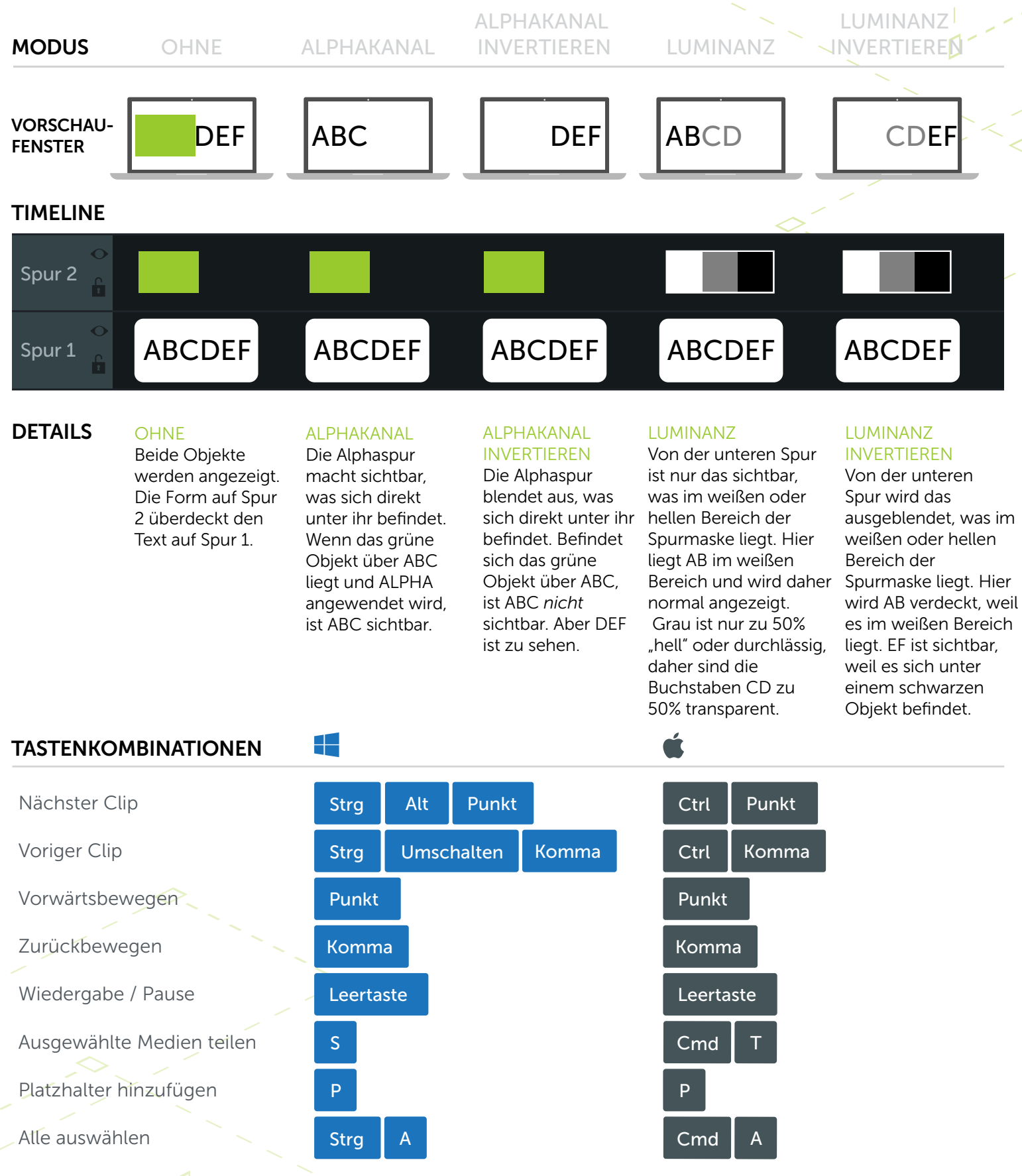

\*Viele Tastenkombinationen können angepasst werden (Optionen > Tastenkombinationen)

### **X** TechSmith®

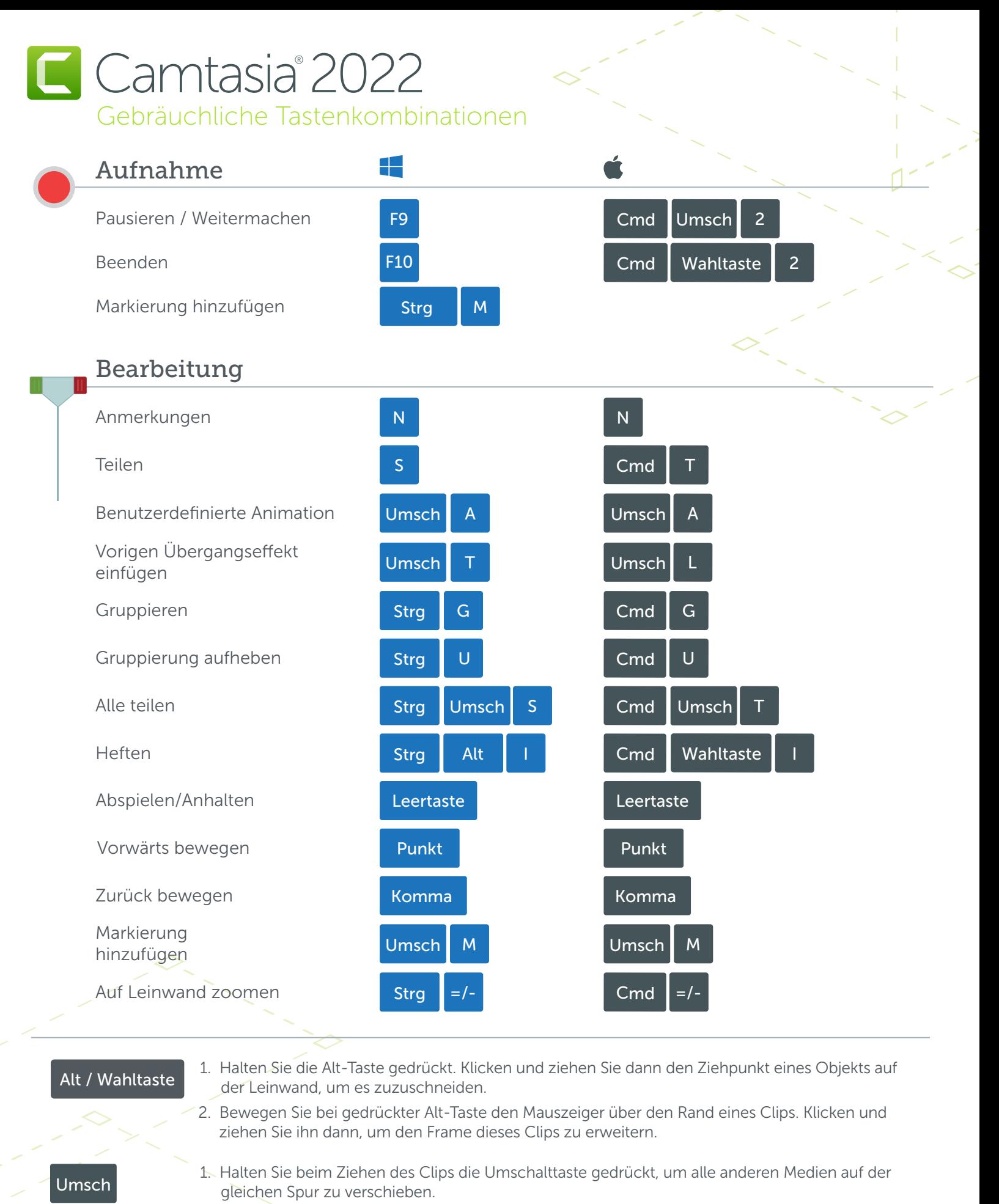

2. Halten Sie beim Ziehen der Positionsanzeige die Umschalttaste gedrückt, um alle Medien gleichzeitig zu teilen und zu bewegen.

\*Viele Tastenkombinationen können angepasst werden. (Optionen > Registerkarte Kurztasten)

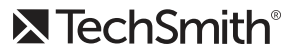